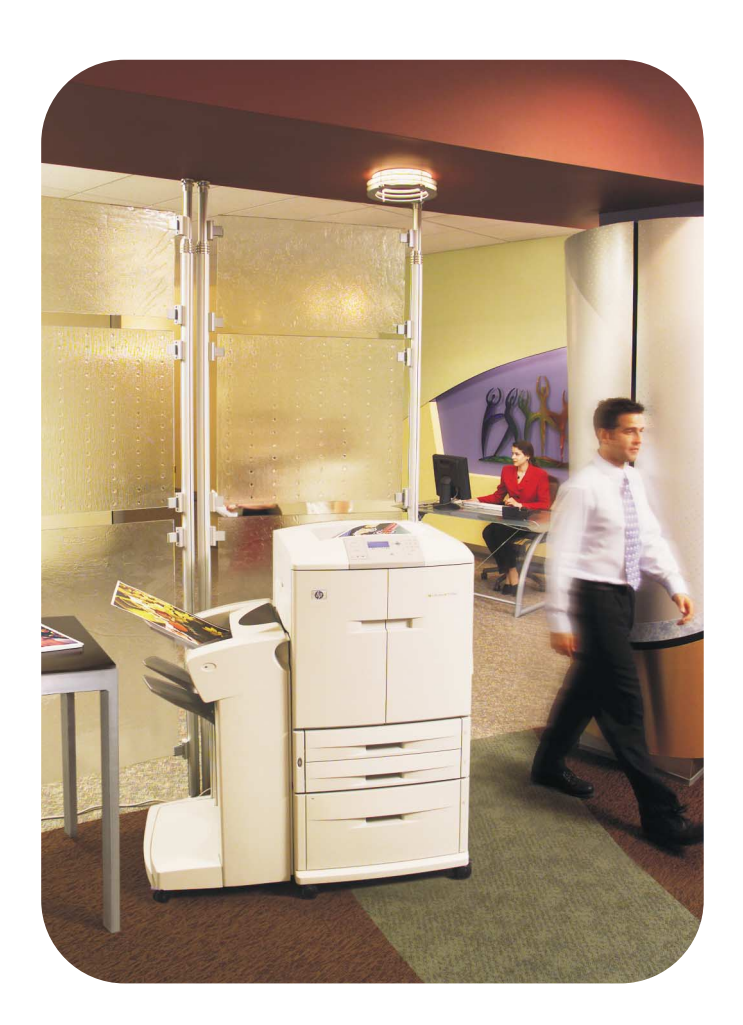

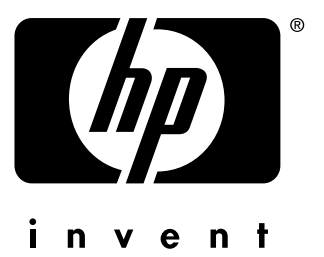

**user reference hp** color LaserJet 9500n **hp** color LaserJet 9500hdn

# hp color LaserJet 9500n, hp color LaserJet 9500hdn

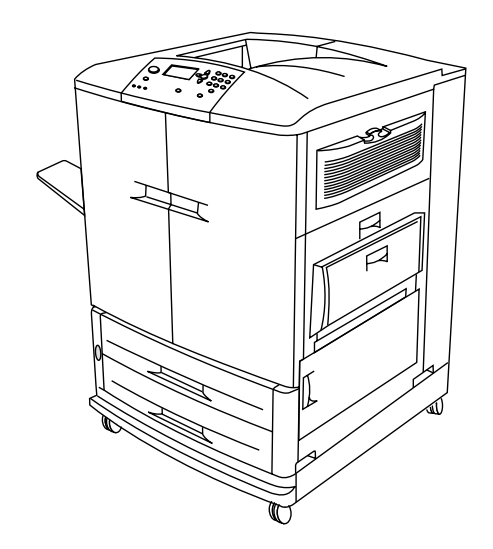

Note To take full advantage of this user reference guide, view and print it in color. Keep this user reference guide near the printer for quick reference.

# **User Reference Guide**

Use of this electronic document indicates that you accept the [Copyright and](#page-3-0)  [License](#page-3-0) terms. Copyright® 2003 Hewlett-Packard Company.

## **Copyright and License**

<span id="page-3-0"></span>Copyright Hewlett-Packard Company® 2003

All Rights Reserved. Except as allowed by copyright laws or herein, reproduction, adaptation, or translation without prior written permission is prohibited.

A user of the Hewlett-Packard printer associated with this user reference guide is granted a license to: a) print hard copies of this online reference guide for PERSONAL, INTERNAL, or COMPANY use subject to the restriction not to sell, resell, or otherwise distribute the hard copies; and b) place an electronic copy of this online reference guide on a network server, provided access to the electronic copy is limited to PERSONAL, INTERNAL, and COMPANY users of the Hewlett-Packard printer associated with this online reference guide.

The information contained in this document is subject to change without notice.

Edition 2, 06/2003

For full warranty and regulatory information, see the HP color LaserJet 9500 series user guide.

## **Trademark Credits**

Acrobat®, Adobe®, Adobe Photoshop®, and PostScript® are trademarks of Adobe Systems Incorporated.

CorelDRAW™ is a trademark of Corel Corporation Limited

HP-UX® Release 10.20 and later and HP-UX Release 11.00 and later (in both 32- and 64-bit configurations) on all HP 9000 computers are Open Group UNIX 95 branded products.

Microsoft®, MS-DOS®, Windows®, and Windows NT® are U.S. registered trademarks of Microsoft Corporation.

PANTONE®\* is Pantone, Inc.'s check-standard trademark for color.

TrueType™ is a U.S. trademark of Apple Computer, Inc.

UNIX® is a registered trademark of The Open Group.

ENERGY STAR® is a U.S. registered service mark of the U.S. Environmental Protection Agency.

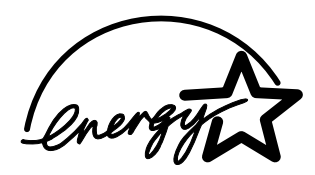

# **[Contents](#page-12-0)**

## **[1 Printer setup](#page-12-0)**

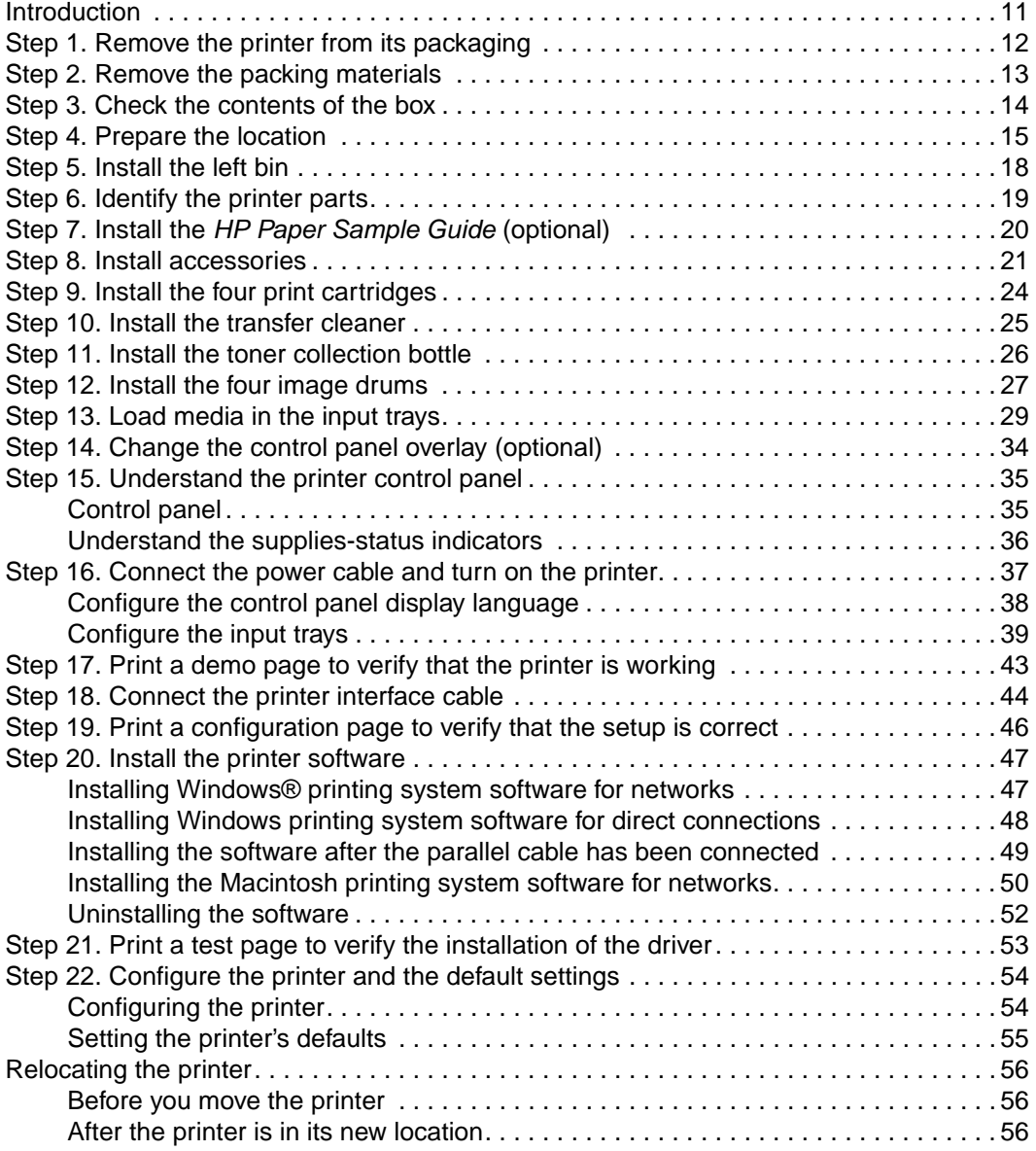

## **[2 Printer basics](#page-58-0)**

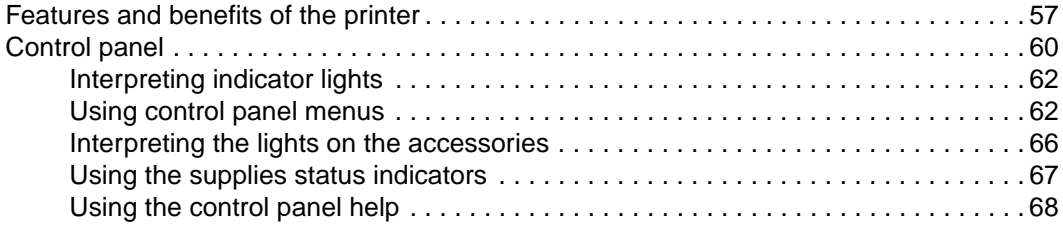

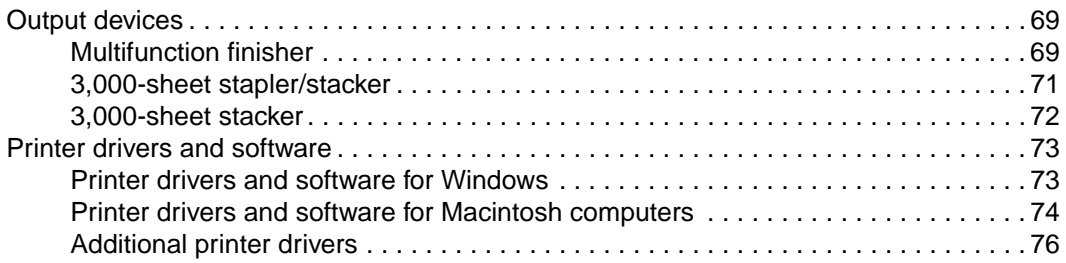

## **[3 Selecting and using media](#page-78-0)**

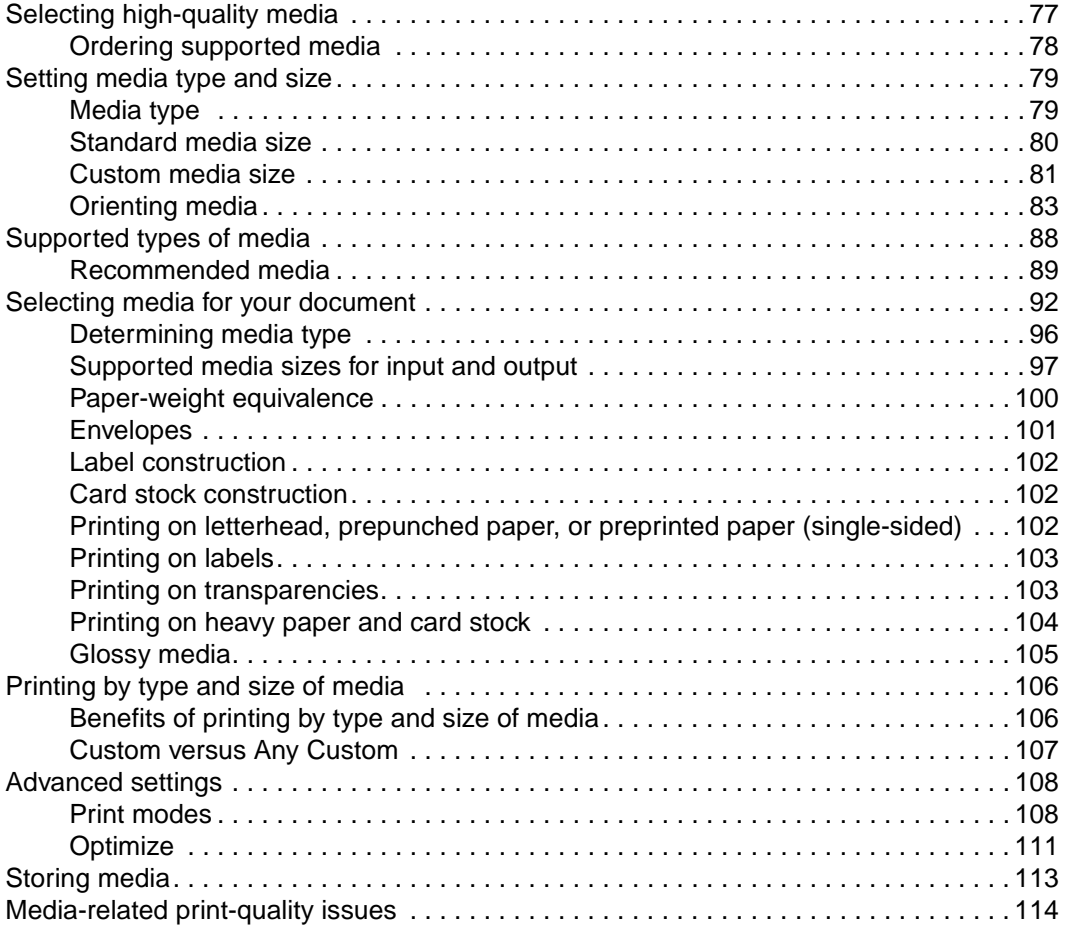

## **[4 Printing](#page-120-0)**

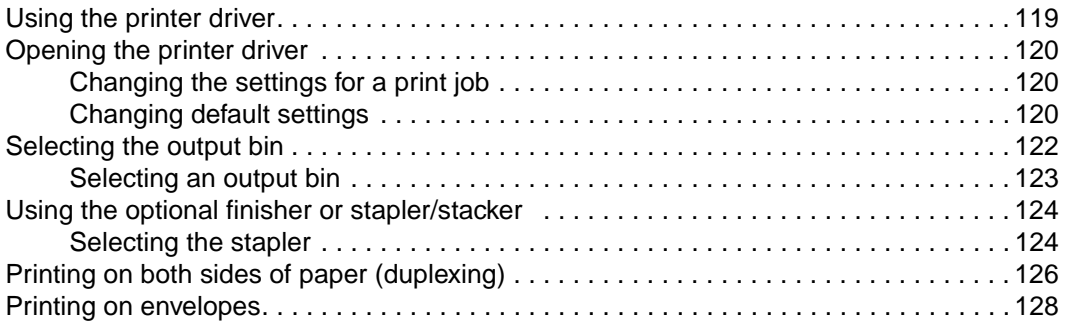

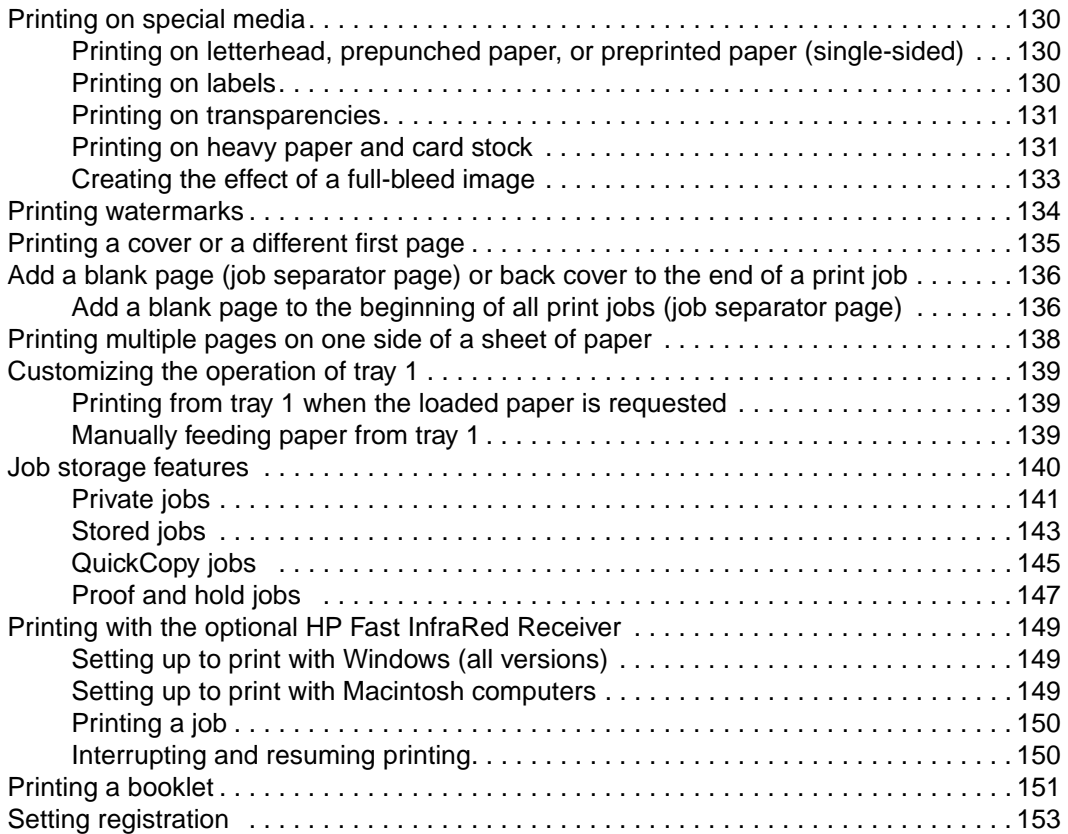

## **[5 Using color and fonts](#page-156-0)**

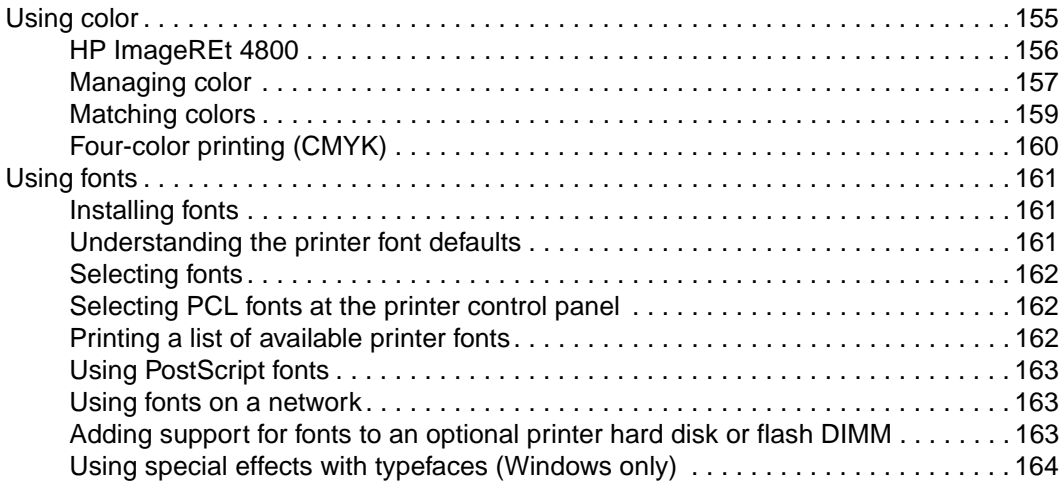

## **[6 Managing the printer](#page-166-0)**

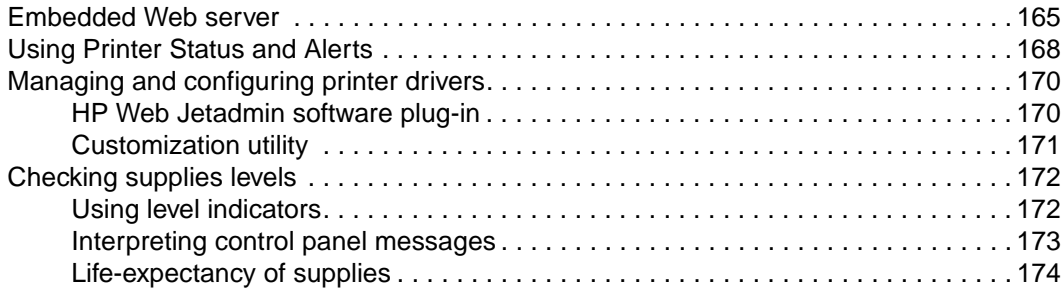

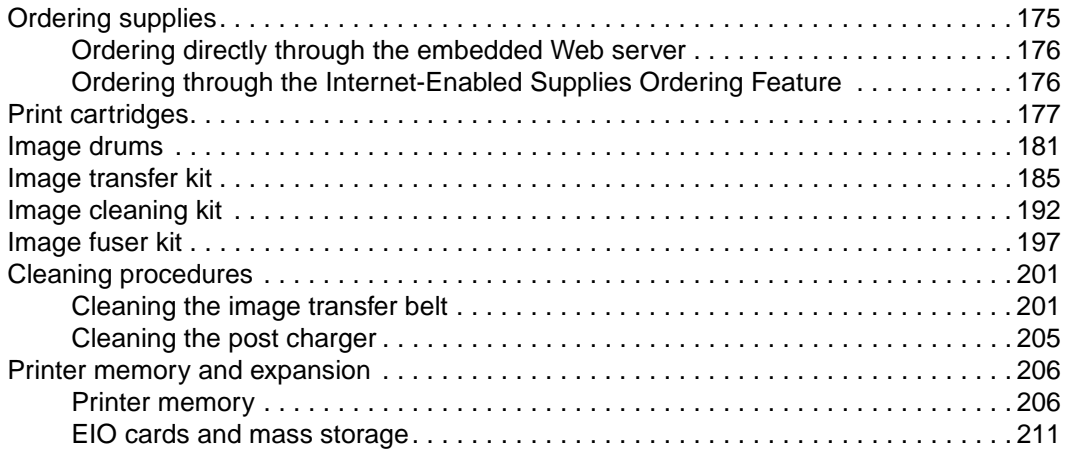

## **[7 Problem solving](#page-214-0)**

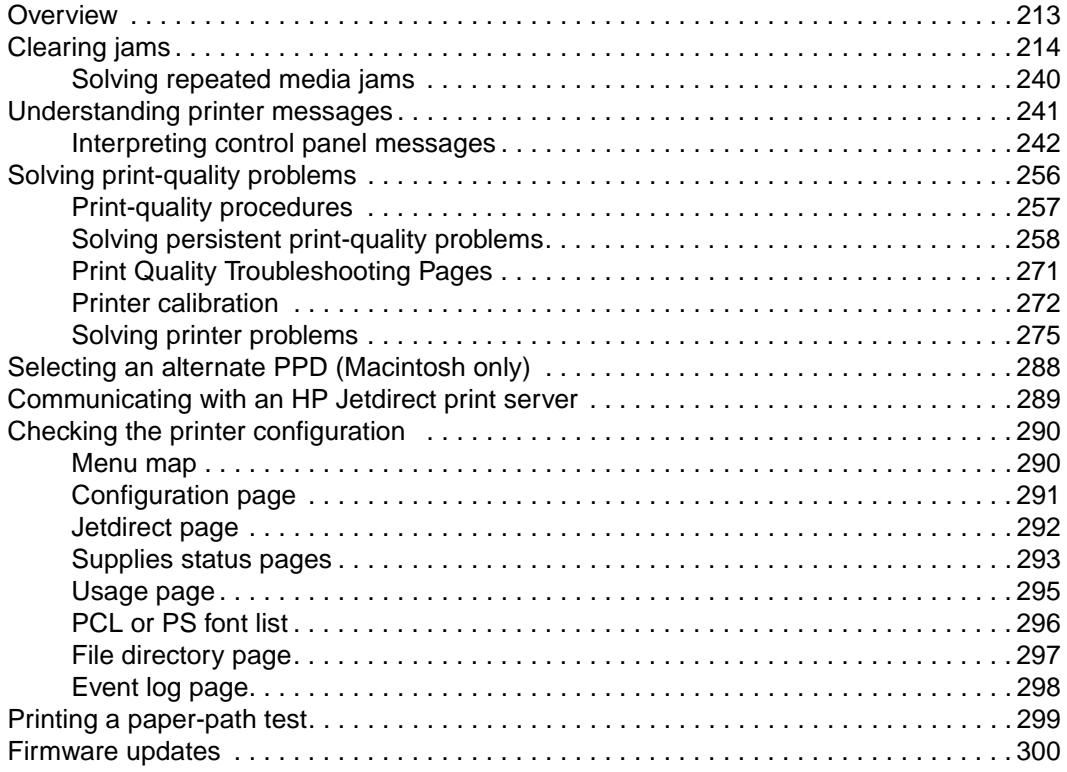

## **[Appendix A Specifications](#page-302-0)**

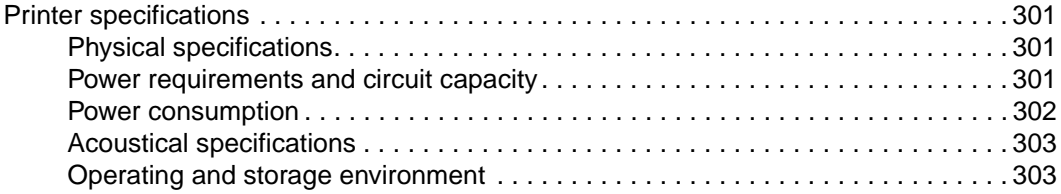

## **[Appendix B Control panel menus](#page-306-0)**

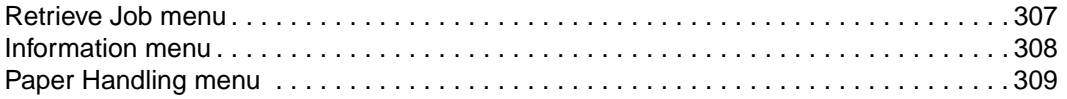

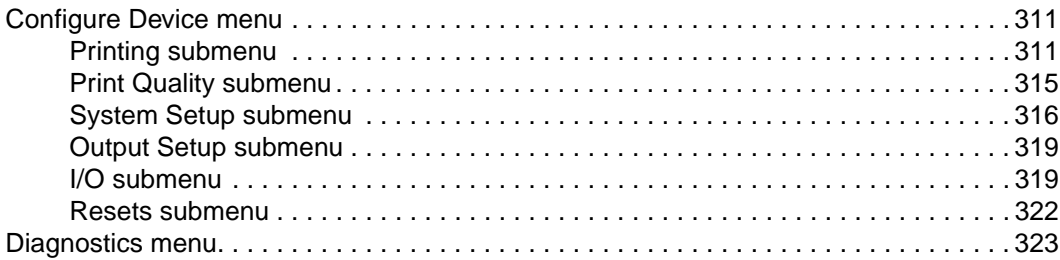

## **[Appendix C Support information](#page-326-0)**

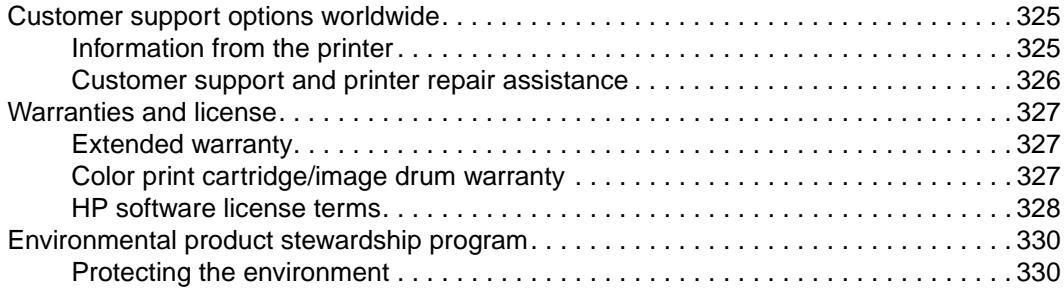

## **[Index](#page-334-0)**

# <span id="page-12-0"></span>1 Printer setup

## <span id="page-12-1"></span>**Introduction**

Thank you for purchasing the HP color LaserJet 9500 series printer. This document contains user information for the HP color LaserJet 9500n and HP color LaserJet 9500hdn.

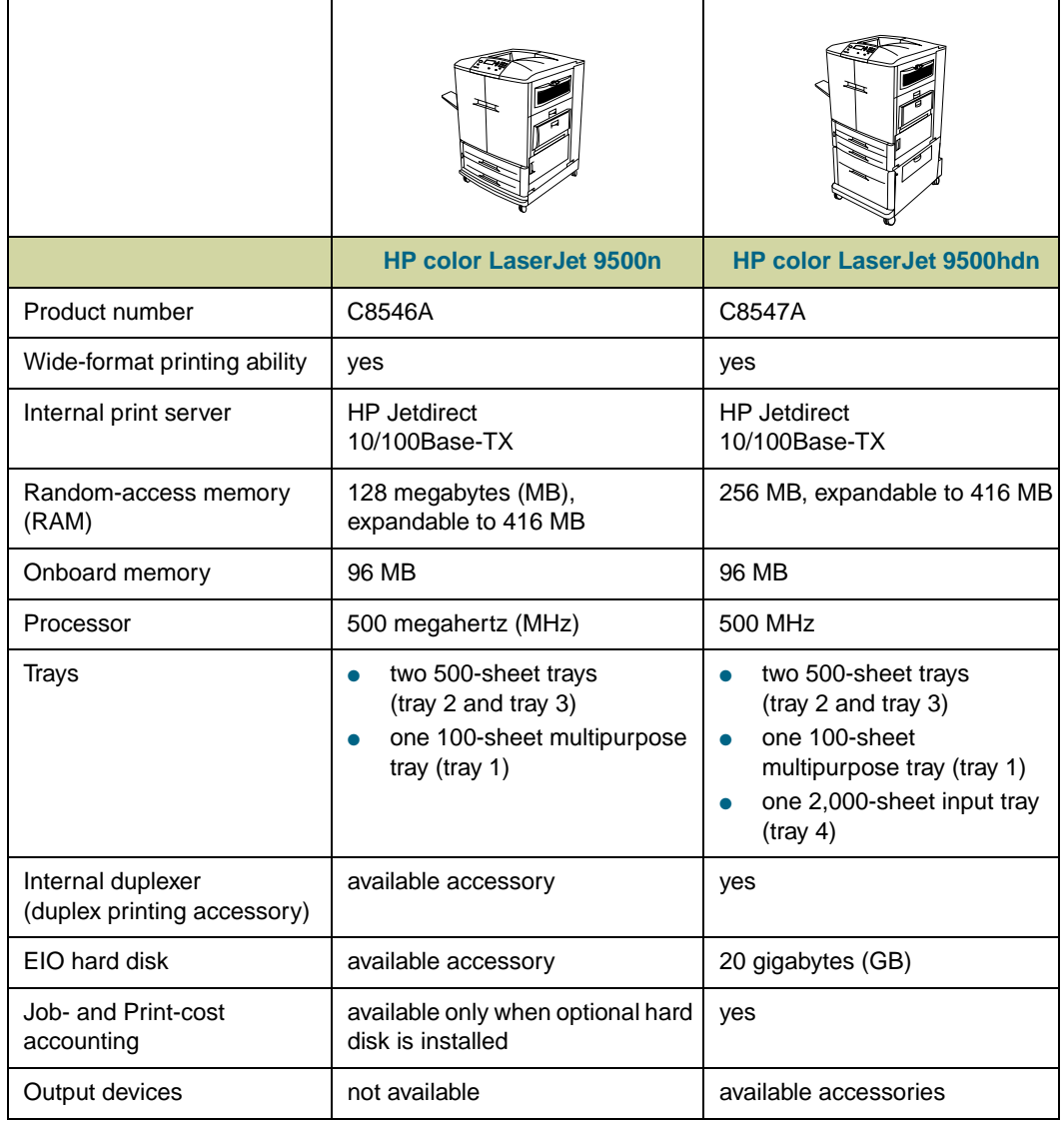

#### **HP color LaserJet 9500 configurations**

## <span id="page-13-0"></span>**Step 1. Remove the printer from its packaging**

See the illustrations on the box lid for information about removing the printer from its packaging.

**WARNING!** The printer is heavy. Two people are required to roll the printer off of the pallet safely.

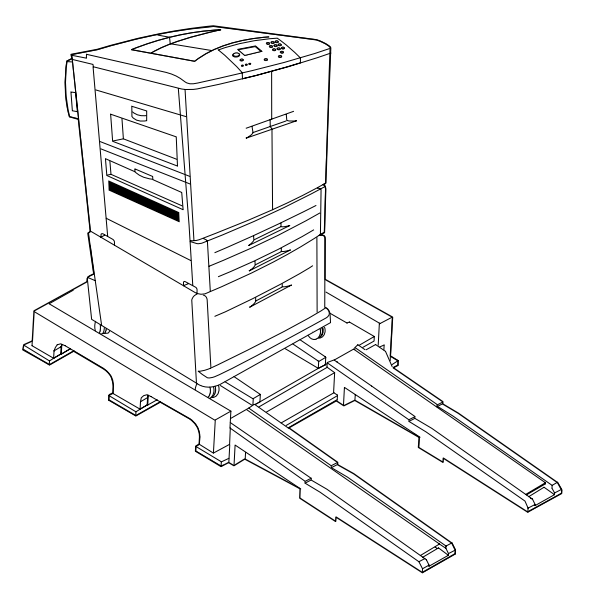

**The HP color LaserJet 9500 series printer on its packing pallet**

## <span id="page-14-0"></span>**Step 2. Remove the packing materials**

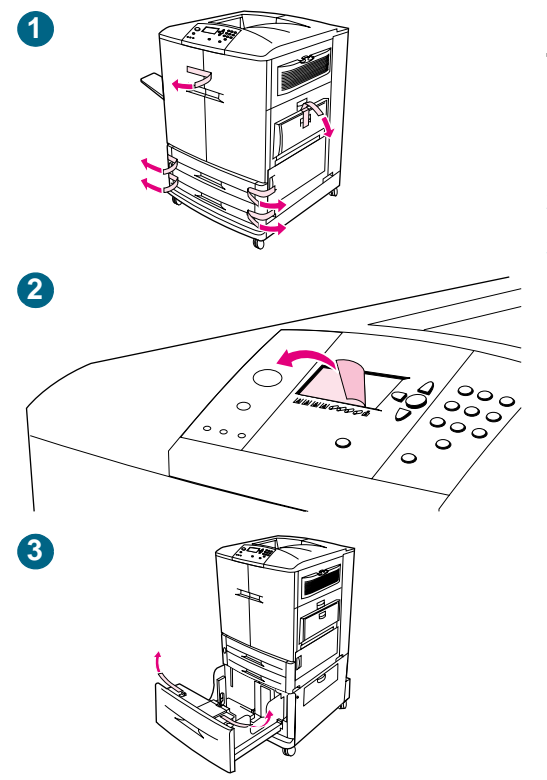

Remove all of the packaging from the printer.

#### **To remove the packaging**

- **1** Remove the orange tape from the outside of the front doors and from tray 1 on the right side of the printer.
- **2** Remove the protective film from the printer control panel.
- **3** Open each tray and remove the orange tape from the top, inside edge of the tray, and also remove the orange plastic spacers inside the tray.

## <span id="page-15-0"></span>**Step 3. Check the contents of the box**

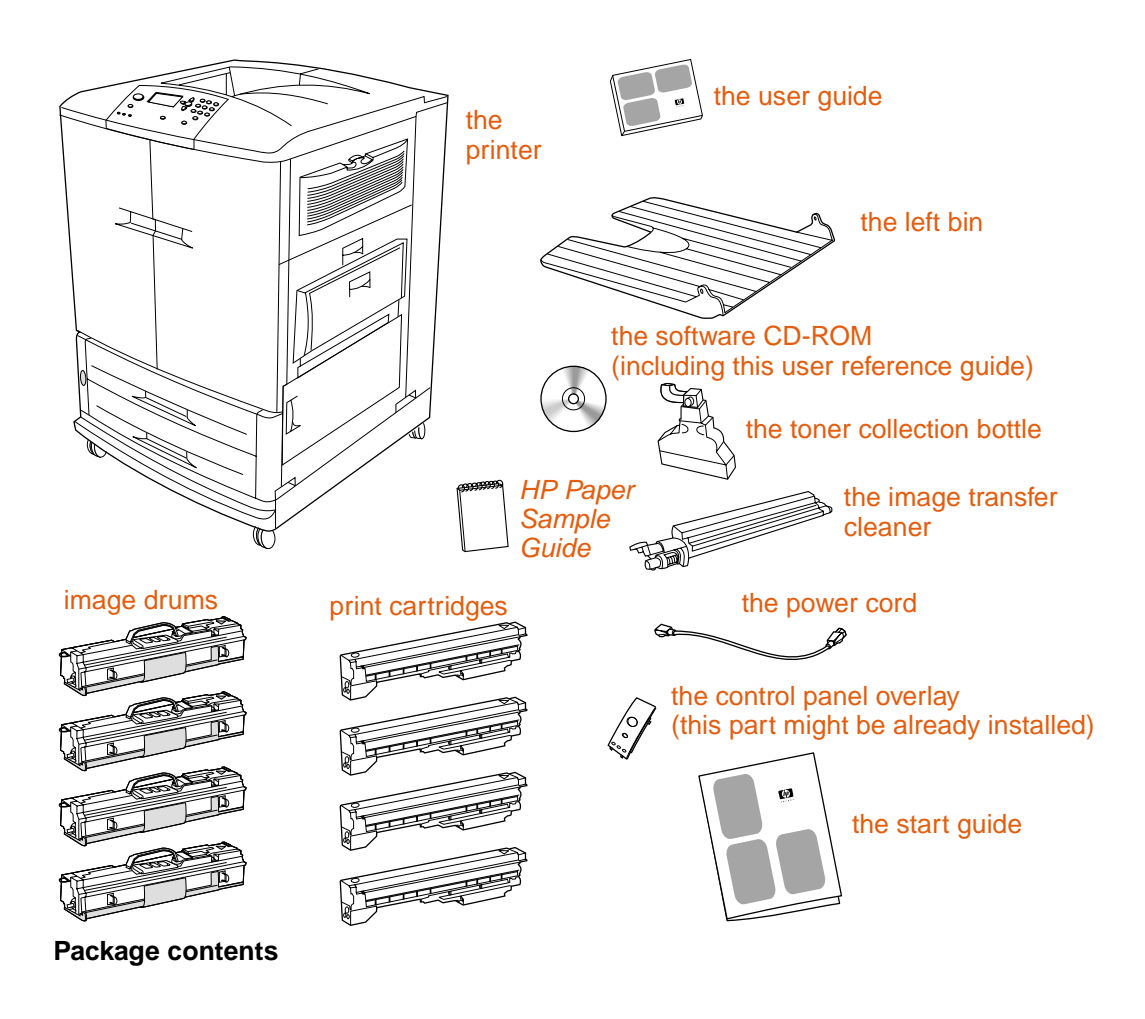

Note The HP Jetdirect 10/100Base-TX print server is installed on all models. If you ordered a different print server, it is shipped in a separate box.

Note **A** parallel cable and a network cable are *not* included.

Each of the four print cartridges contains toner in one of four colors: cyan, magenta, yellow, and black. Each print cartridge works with a matching image drum that contains the corresponding color. The following table identifies the colors.

## **Colors used in the print cartridges and image drums**

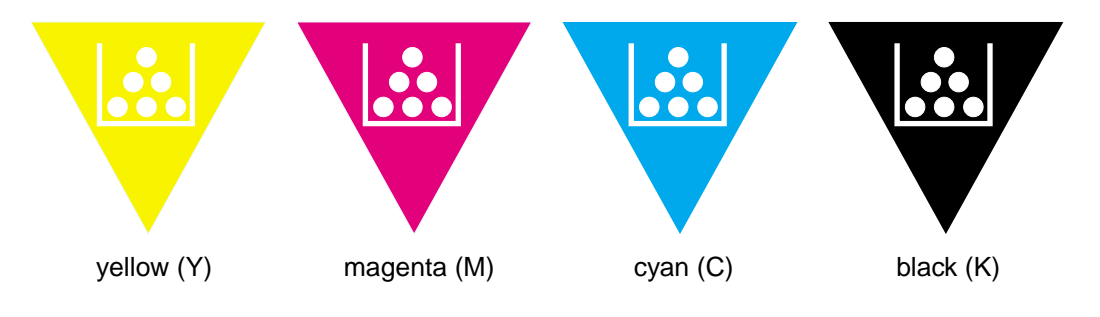

## <span id="page-16-0"></span>**Step 4. Prepare the location**

#### **Operation and location requirements**

Place the printer on a sturdy, level surface. Allow space around the printer so that the air vents on the left side, right side, and back of the printer are not blocked. Include a space allowance around the printer for opening doors and clearing jams

#### **Regulate the environment**

The location you choose for your printer should have the following characteristics:

- a well-ventilated area
- no exposure to chemicals, including ammonia, or direct sunlight
- a stable environment within the following ranges:
	- recommended room temperature: 20° Celsius (C) to 26° C (68° Fahrenheit [F] to 79° F)
	- recommended relative humidity: 20 percent to 50 percent
	- allowable room temperature: 15°C to 30°C (59°F to 86°F)
	- allowable relative humidity: 10 percent to 80 percent

#### **Make sure that the location has an adequate power source**

Determine the correct voltage for your printer by checking the voltage rating (shown on the label on the back of the printer). The printer requires one of the following:

- 15-amp, 110- to 127-volt circuit
- 10-amp, 220- to 240-volt circuit
- a stable environment—no abrupt temperature or humidity changes

#### **Printer weight (without print cartridges or image drums)**

- HP color LaserJet 9500n printer: 100 kg (221 lb)
- HP color LaserJet 9500hdn printer: 130 kg (287 lb)

## **Physical requirements**

Prepare a location for the printer that allows for these physical requirements.

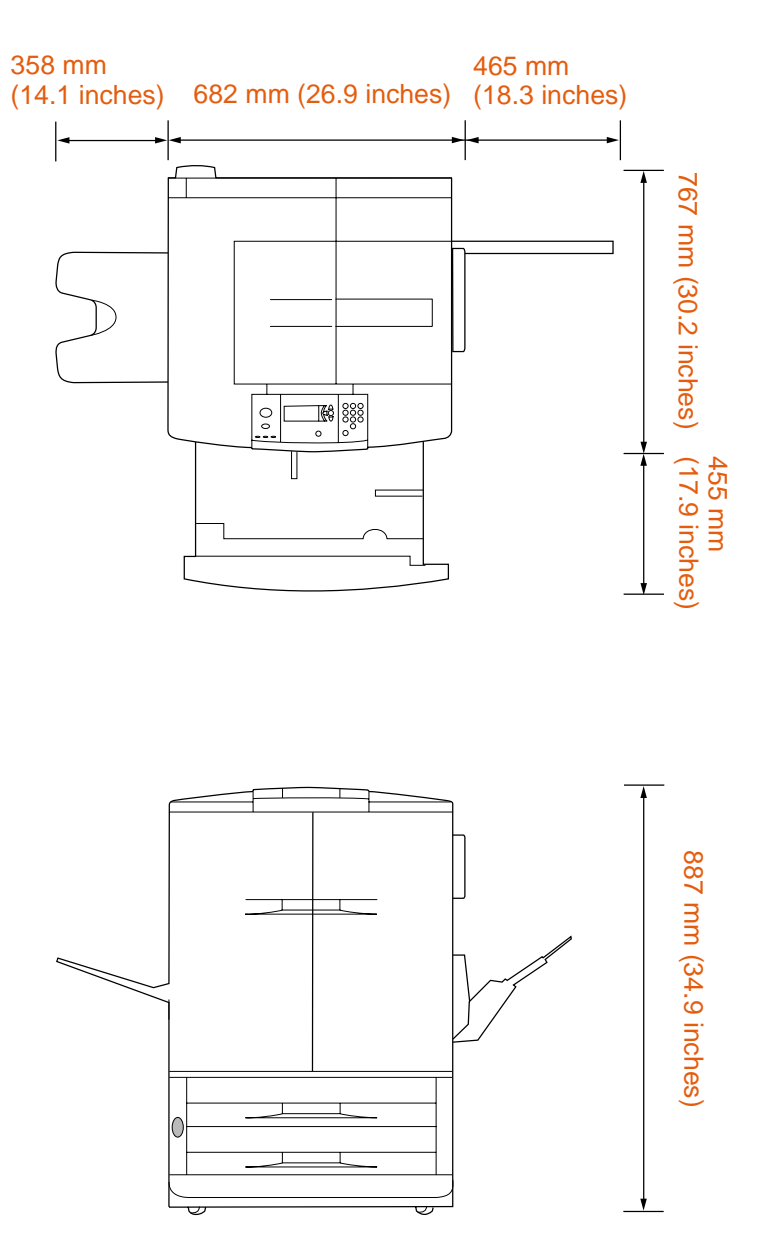

**HP color LaserJet 9500n printer dimensions (top and front views)**

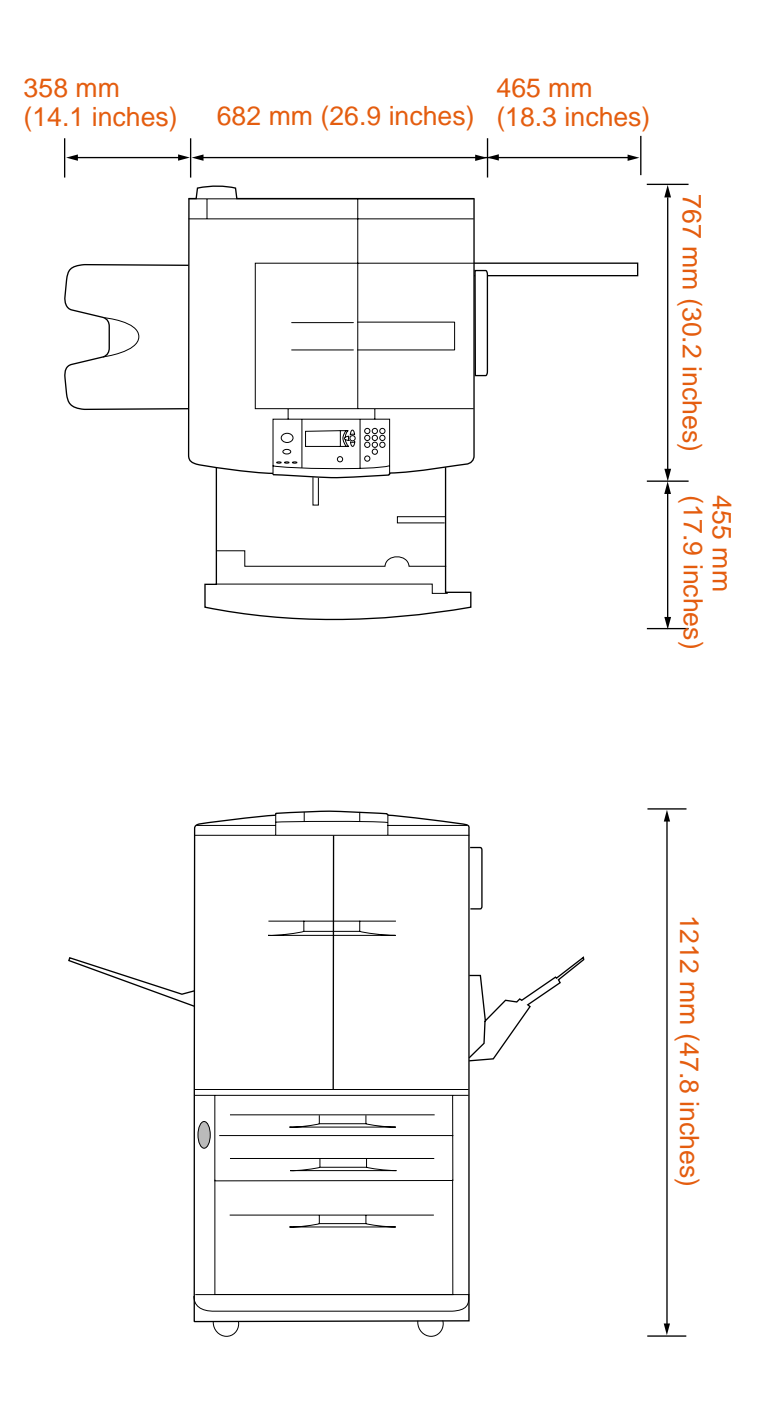

**HP color LaserJet 9500hdn dimensions (top and front views)**

## <span id="page-19-0"></span>**Step 5. Install the left bin**

Remove the left bin from its packaging. Insert the left bin in the slot on the left side of the printer. Snap the bin into place.

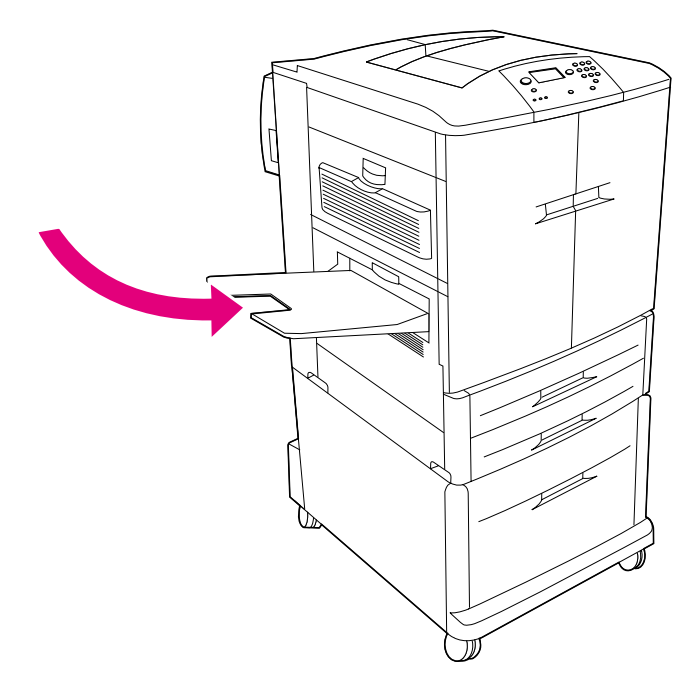

**The left (face-up) output bin**

## <span id="page-20-0"></span>**Step 6. Identify the printer parts**

.

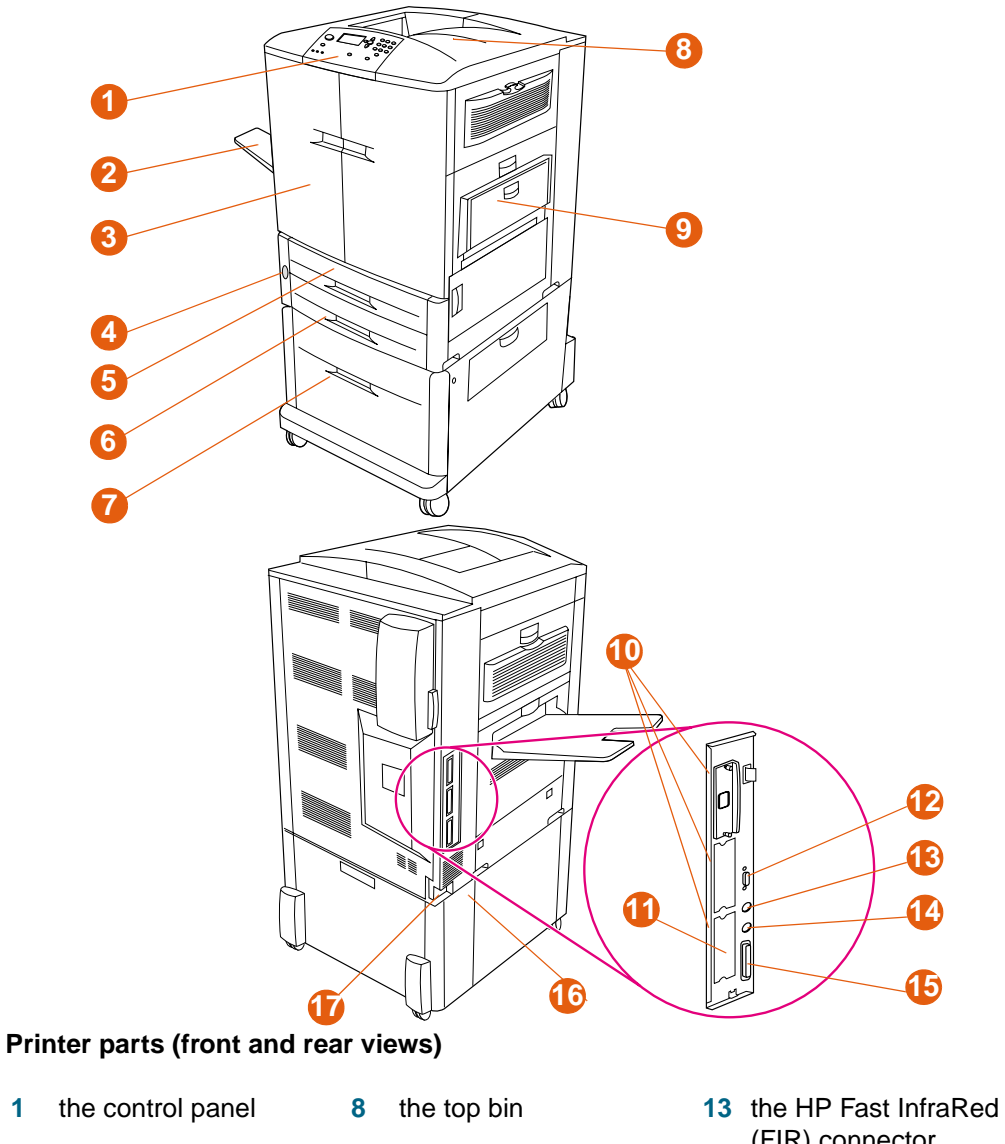

The following illustrations show the locations and names of the important printer parts.

the left bin

- the front doors
- the power switch
- tray 2
- tray 3
- high-capacity tray 4 (included with HP color LaserJet 9500hdn)
- tray 1
- three enhanced input/ output (EIO) slots
- the HP Jetdirect print server RJ-45 connector
- the HP Jet-Link connector
- (FIR) connector
- the foreign interface harness (FIH) (access for third-party products and services)
- the parallel cable connector (IEEE-1284c)\*
- the accessory power connector
- the power-cord connector

\*Products labeled "IEEE" meet the standards established by the Institute of Electrical and Electronic Engineers.

## <span id="page-21-0"></span>**Step 7. Install the HP Paper Sample Guide (optional)**

**Note** This guide might already be installed on your printer.

Remove the HP Paper Sample Guide from its packaging. Open the left-front door of the printer. Slide the back cover of the paper sample guide into the slot on the door. Close the printer door.

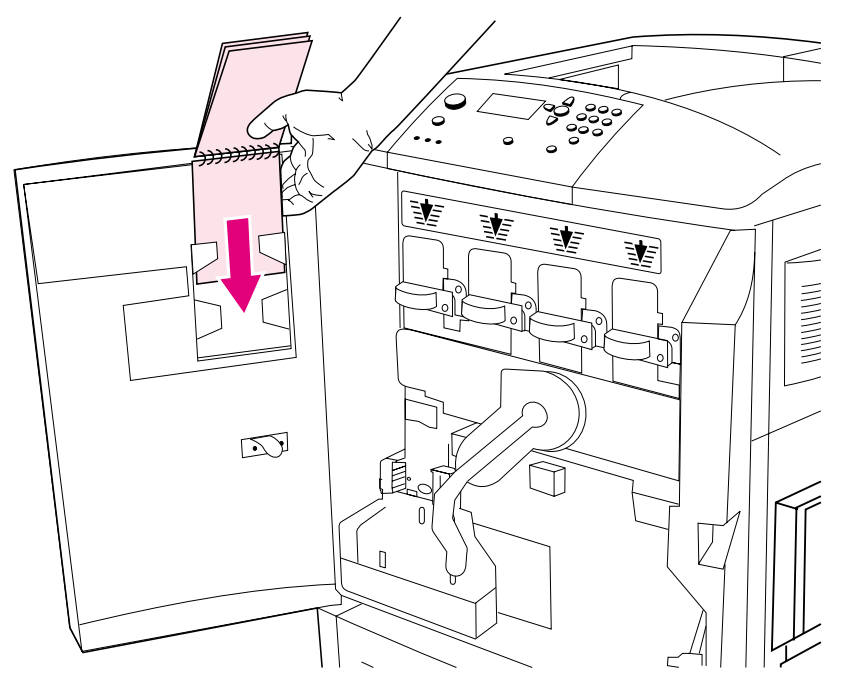

**The HP Paper Sample Guide**

## <span id="page-22-0"></span>**Step 8. Install accessories**

If you purchased paper-handling accessories, install them now using the instructions that are included with the accessories.

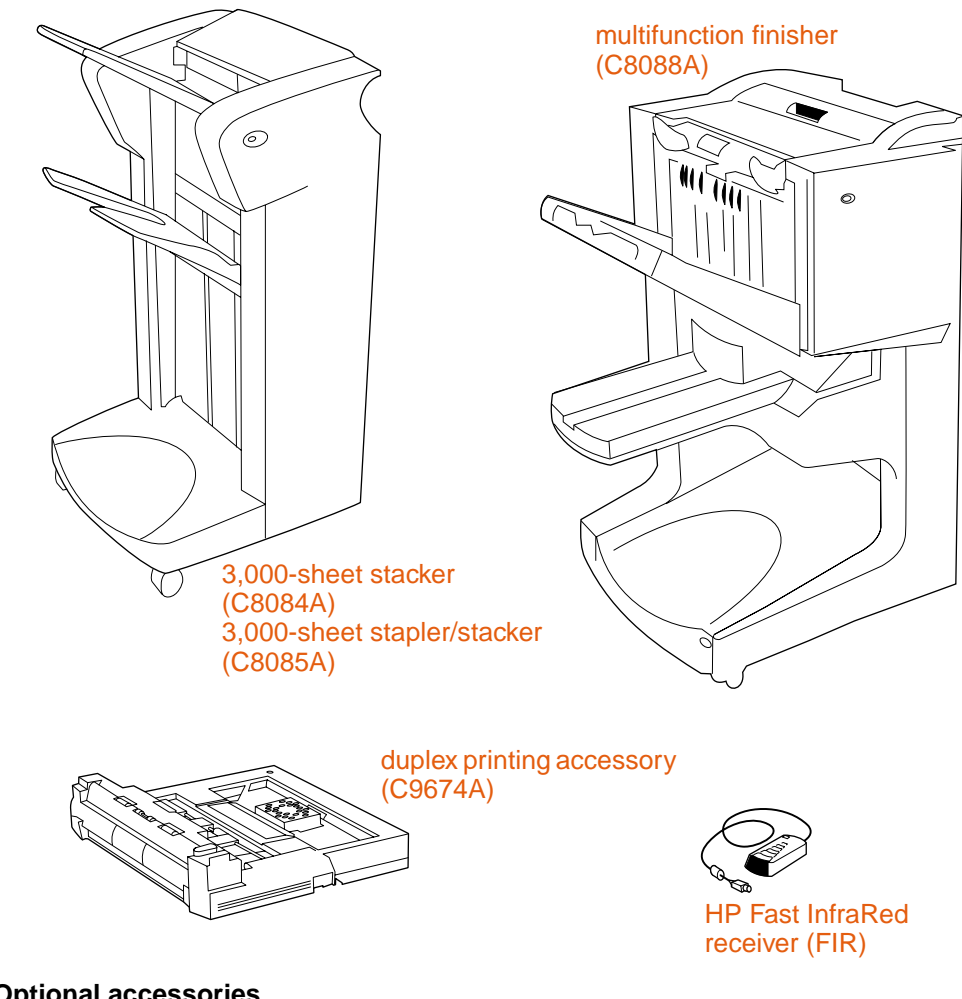

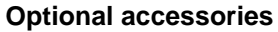

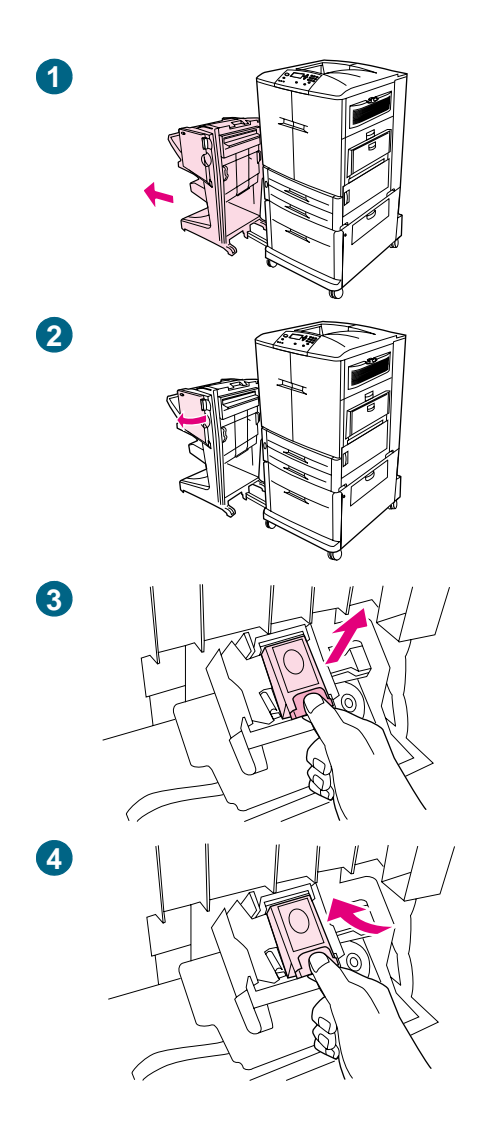

## **Load staples**

If you have purchased a stapler/stacker or multifunction finisher, use this procedure to load staples in the stapler/stacker or multifunction finisher. (In this example, the multifunction finisher is shown.)

## **To load staples**

- **1** Move the stapler/stacker or multifunction finisher away from the printer.
- **2** Open the stapler-unit door.
- **3** On the empty staple cartridge, squeeze the tabs together and pull the empty cartridge out.
- **4** Insert the new staple cartridge so that it snaps into place.

#### **continued on the next page**

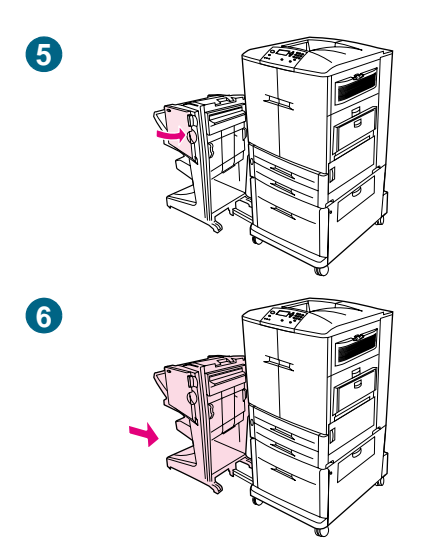

- Close the stapler-unit door.
- Reattach the stapler/stacker or multifunction finisher to the printer.

## <span id="page-25-0"></span>**Step 9. Install the four print cartridges**

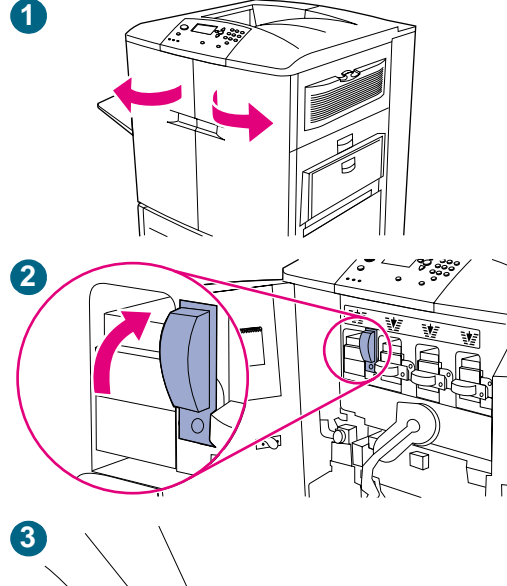

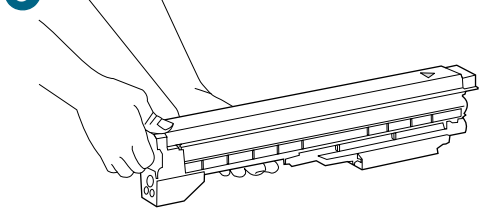

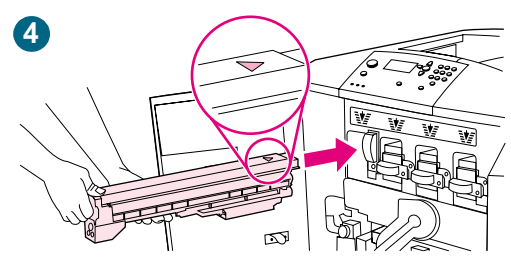

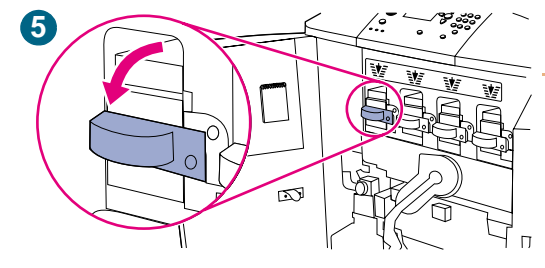

The printer uses four print cartridges: yellow, magenta, cyan, and black. Use the following procedure to install the print cartridges. In this example, the yellow cartridge is being installed. The cartridges can be installed in any sequence, but each cartridge must be installed in the correct slot for that color.

## **To install the print cartridges**

#### **Note**

Before you begin, you might want to remove your jewelry, which can snag on parts inside the printer.

- **1** Open the front doors of the printer.
- **2** Look for the blue lever that corresponds to the yellow print cartridge, and turn the lever to the right.
- **3** Remove the yellow cartridge from its packaging.

#### **CAUTION**

If toner gets on your clothes or hands, wash them with cold water. Hot water causes toner to adhere to fabric.

#### **Note**

Shaking the cartridge is not necessary, and no seals need to be to removed from the cartridge.

**4** Align the arrow label on the top of the cartridge with the arrow label above the empty slot. Slide the cartridge into the slot until it clicks.

#### **Note**

If the cartridge does not fit, make sure that you are installing the correct color cartridge in the correct slot.

- **5** Turn the blue lever to the left until it clicks into place.
- **6** Repeat this process to install the other three print cartridges.

## <span id="page-26-0"></span>**Step 10.Install the transfer cleaner**

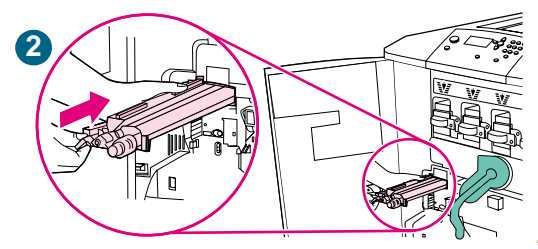

**3**

The printer uses an transfer cleaner that must be installed when the printer is set up for the first time. Follow these instructions to install the image transfer cleaner.

## **To install the transfer cleaner**

**1** Remove the transfer cleaner from its packaging.

#### **Note**

Make sure that the large, green lever is in the upright position.

- **2** Align the guide on the top of the transfer cleaner with the notch in the printer.
- **3** Using the blue handle, firmly insert the transfer cleaner into the printer until it clicks to a stop.
- **4** Rotate the blue transfer cleaner handle up and firmly push it to the right until it snaps into place.

#### **Note**

If the handle does not snap into place, make sure that the transfer cleaner is pushed all the way in.

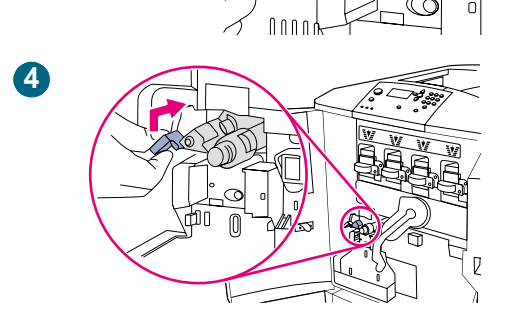

## <span id="page-27-0"></span>**Step 11.Install the toner collection bottle**

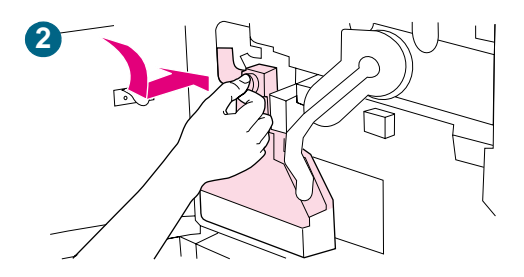

The printer uses a toner collection bottle that must be installed when the printer is set up for the first time. Follow these instructions to install the toner collection bottle.

## **To install the toner collection bottle**

- **1** Remove the toner collection bottle from its packaging.
- **2** Slide the toner collection bottle down and snap it into place against the printer.

#### **Note**

If the bottle does not snap into place, make sure that the blue transfer cleaner handle and the green lever are in the upright position.

## <span id="page-28-0"></span>**Step 12.Install the four image drums**

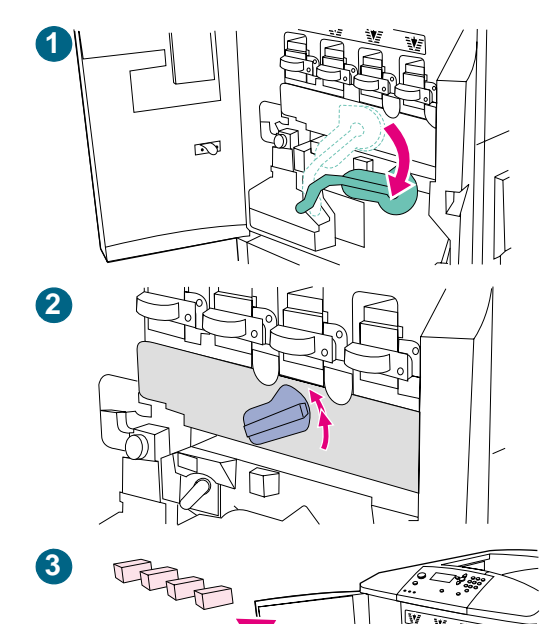

The printer uses four image drums: yellow, magenta, cyan, and black. Use the following procedure to install the image drums. In this example, the yellow drum is being installed. The drums can be installed in any sequence, but each drum must be installed in the correct slot for that color.

## **To install the image drums**

- **1** Swing the large, green lever down.
- **2** Rotate the blue dial up until it clicks and the image drum door unlatches.
- **3** Open the image drum door completely. Remove any styrofoam packing material that you find inside.
- **4** Remove the yellow drum from its packaging.

#### **CAUTION**

Do not remove the protective cover on the underside of the drum until step 7. Do not touch the green component inside the drum cartridge.

#### **CAUTION**

If toner gets on your clothes or hands, wash them in cold water. Hot water causes toner to adhere to fabric.

**5** Place the drum on a level surface. Pull the orange ring on the end of the drum all the way out to remove the seal from inside the drum. Pull the orange handle on the top of the drum to remove the protective sheet, the silica gel pack, and the orange tape and discard them. Pull the two orange rings on the side of the drum to remove them.

#### **Note**

Do not shake the drum.

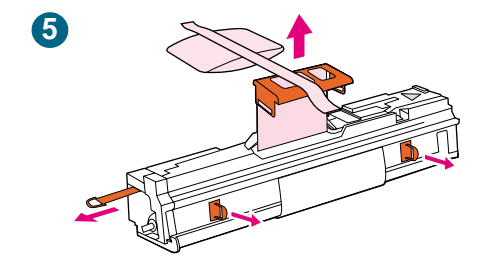

**4**

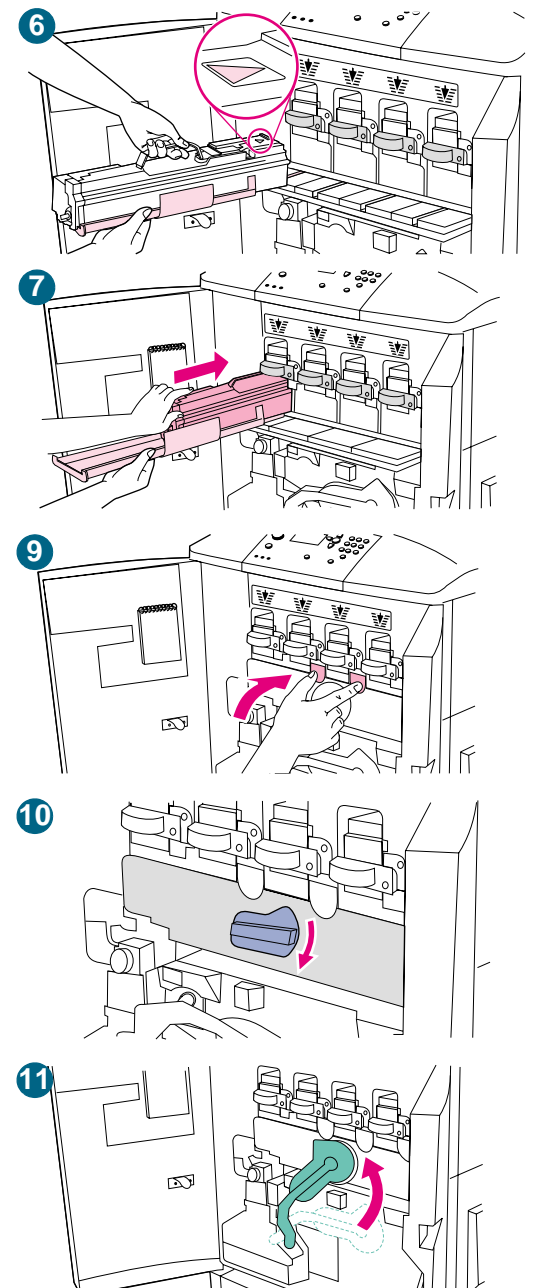

**6** Make sure that the four blue levers above the image-drum door are in the horizontal position. Align the yellow drum with the correct slot, arrow-end first. Rest the end of the drum flat on the image-drum door.

#### **Note**

The four blue levers *must* be in the horizontal position so that the image drums can be installed.

**7** Hold the gray protective cover in place with one hand and use the palm of your other hand to slide the drum firmly and completely into the printer.

#### **Note**

If the drum does not fit into the slot, make sure that you are installing the correct color drum in the correct slot, and that you have the drum aligned correctly.

- **8** Repeat this process to install the remaining three image drums.
- **9** Close the image-drum door, pressing the tabs at the top of the door until they click into place.
- **10** Rotate the blue dial downward until it stops.
- **11** Swing the large, green lever up. Close the front doors.

#### **Note**

If you cannot rotate the green lever up, make sure that the image drums are completely inserted into the printer, that the image drum door is closed securely, and that the image transfer cleaner is completely in place.

## <span id="page-30-0"></span>**Step 13.Load media in the input trays**

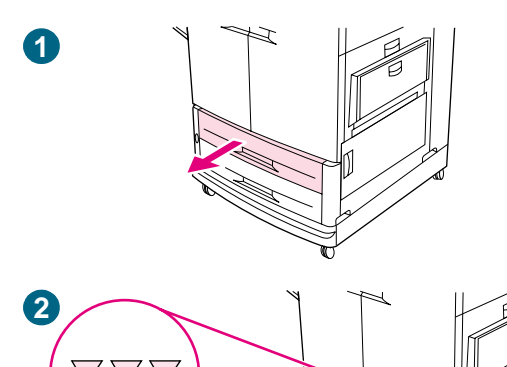

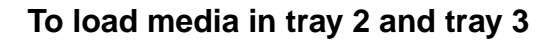

This procedure is for loading A4- or letter-size media. If you are using media that is lighter or heavier than 75 g/m<sup>2</sup> to 105 g/m<sup>2</sup> (20 to 28 lb), or if you are using coated media or transparencies, set the media type for the tray. To set the media type for the tray or to use other sizes of media, see ["Recommended media" on](#page-90-1)  [page 89](#page-90-1).

#### **CAUTION**

To avoid a jam, never add or remove media from the tray while printing from that tray.

- **1** Pull the tray open until it stops.
- **2** Load the media so that the top edge of the media is toward the rear of the tray. For single-sided printing, the side to be printed should be down. For double-sided printing, the first side to be printed should be up.

#### **CAUTION**

Do not load more media than the maximum that is indicated by the media-fill triangles at the back of the tray.

It is usually not necessary to fan media before loading it.

- **3** Move the left media guide to match the media size that is being loaded.
- **4** Move the front media guide to match the media size that is being loaded.

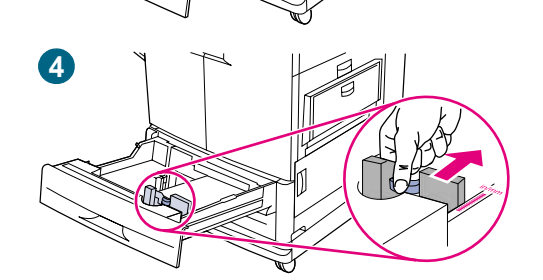

**3**

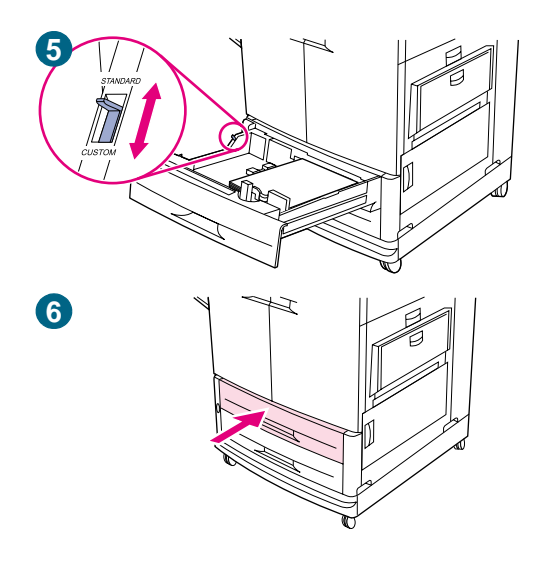

- **5** Set the custom/standard switch to Standard if both guides are set to the same Standard marking. Otherwise, set the switch to Custom. If the size is marked on the tray guide, it is Standard. If the size is not marked on the tray guide, the media is a custom size. For custom sizes, note the paper size in millimeters on the left (Y) and front (X) guides and see ["Configure the input trays" on page 39](#page-40-0) for information about specifying the dimensions at the control panel.)
- **6** Slide the tray back into the printer.
- **7** Repeat this procedure to load the other tray.

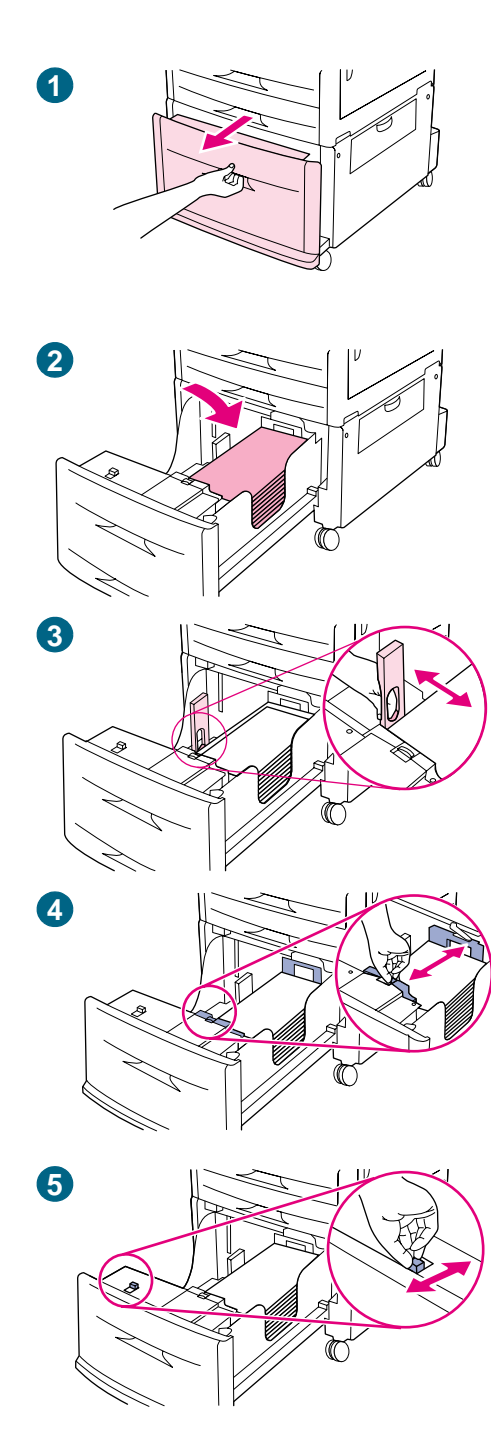

## **To load media in tray 4**

Tray 4 (HP color LaserJet 9500hdn only) holds up to 2,000 sheets of media. For media specifications, see ["Recommended](#page-90-1)  [media" on page 89](#page-90-1).

This procedure is for loading A4- or letter-size media. If you are using media that is lighter or heavier than 75 g/m<sup>2</sup> to 105 g/m<sup>2</sup> (20) to 28 lb), or if you are using coated media or transparencies, set the media type for the tray. To set the media type for the tray or to use other sizes of media, see ["Configure the input trays" on](#page-40-0)  [page 39.](#page-40-0)

## **CAUTION**

To avoid a jam, never add or remove media from the tray while printing from that tray.

- **1** Pull tray 4 open until it stops.
- **2** Load a maximum of 500 sheets of media (you can load additional media in step 6). Load the media so that the top edge of the media is toward the rear of the tray. For singlesided printing, the side to be printed should be down. For double-sided printing, the first side to be printed should be up.

#### **CAUTION**

Do not load more media than the maximum capacity, which is indicated by the paper-fill triangles inside the tray.

It is usually not necessary to fan media before loading it.

- **3** Move the left media guide by pressing the blue tab on the guide and sliding it to the mark for A4- or letter-size paper.
- **4** Move the front media guide by pressing the blue tab on the guide and sliding it to the mark for A4- or letter-size paper.
- **5** Set the custom/standard switch to Standard if both guides are set to the same Standard marking. Otherwise, set the switch to Custom. If the size is marked on the tray guide, it is Standard. If the size is not marked on the tray guide, the media is a custom size. For custom sizes, note the paper size in millimeters on the left (Y) and front (X) guides and see ["Configure the input trays" on page 39](#page-40-0) for information about specifying the dimensions at the control panel.

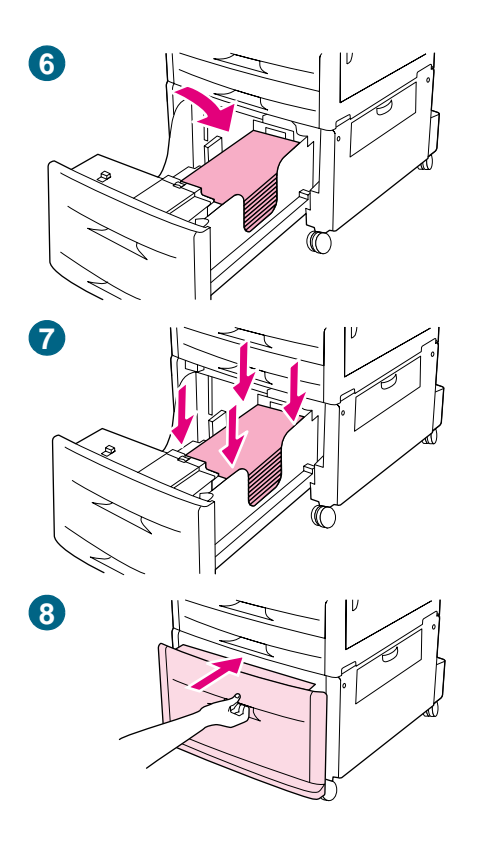

- **6** Load additional media of the same size and type to fill the tray up to the triangles on the left paper guide.
- **7** Press down on all four corners of the paper stack to make sure that the paper rests flat in the tray, without bending.
- **8** Close the tray.

#### **Note**

Never store media or other items in the area to the left of the guides. Doing so can permanently damage the tray.

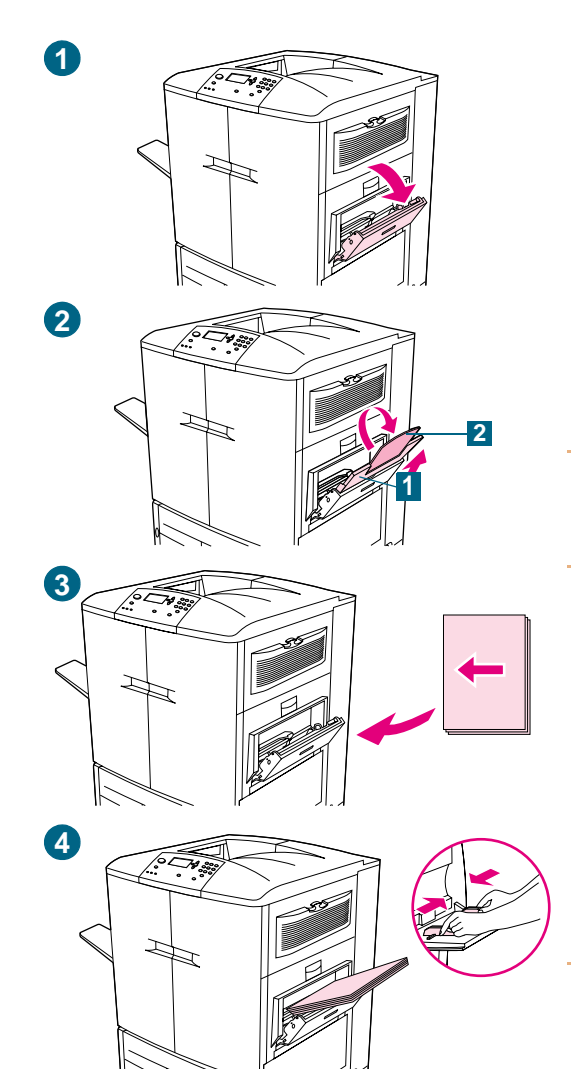

## **To load media in tray 1**

Tray 1 is a multipurpose tray that holds a stack of media up to 5 mm (0.2 inch) in height, which equals approximately 100 sheets of 20-lb paper, 10 envelopes, or 20 transparencies. (See ["Supported media sizes for input and output" on page 97.](#page-98-1)) If media is loaded in tray 1, the printer default is to print media from tray 1 first.

Tray 1 provides a convenient way to print envelopes, transparencies, custom-size paper, or other types of media without having to unload the other trays. It can also be used as a convenient additional input tray.

#### **CAUTION**

To avoid a jam, never add or remove paper from the tray while printing from that tray.

- **1** Open tray 1.
- **2** Pull out the first tray extension (1) until it stops. If you are printing on large media, also rotate the second tray extension (2) out until it stops.
- **3** Load media according to size. For single-sided printing, the side to be printed should be up. For double-sided printing, the first side to be printed should be down.
- **4** Slide the paper width guides to the appropriate size that is marked on the tray.

#### **Note**

By default, tray 1 size is set to ANYSIZE in the control panel. This means that, unless a different tray is specified in the printer driver or software application, any job prints from tray 1 first if media is loaded in the tray.

Tray 1 is intended for specialized use. See ["Customizing the](#page-140-3)  [operation of tray 1" on page 139](#page-140-3).

## <span id="page-35-0"></span>**Step 14.Change the control panel overlay (optional)**

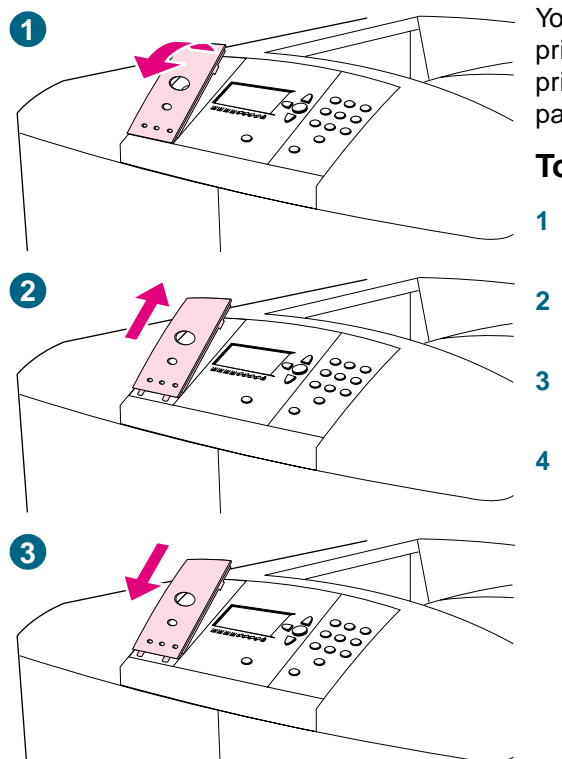

You might need to change the control panel overlay that is on the printer to one in your language, which is included in the box the printer came in. Use the following procedure to change the control panel overlay.

#### **To change the overlay**

- **1** Insert a small, pointed object into notch above the overlay, and then lift up.
- **2** Gently lift the overlay up and forward to move it away from the printer.
- **3** Align the new overlay with the holes on the control panel and rotate the overlay into position.
- **4** Snap the overlay into place. Make sure that the overlay is flat against the control panel.

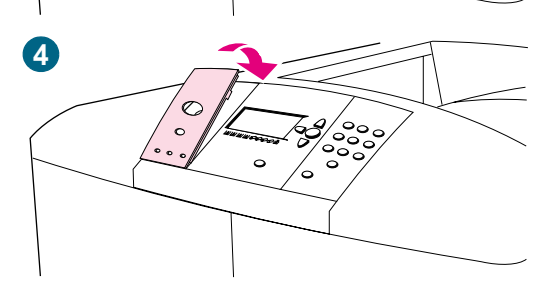
# **Step 15.Understand the printer control panel**

# **Control panel**

The control panel includes three indicator lights; four navigation buttons; a help button; a PAUSE/RESUME button; a CANCEL JOB button; a numeric keypad; and a graphical display that can show up to four lines of text, supplies-status indicators, and printer animations.

For more detailed information about the printer control panel, see ["Control panel" on](#page-61-0)  [page 60.](#page-61-0)

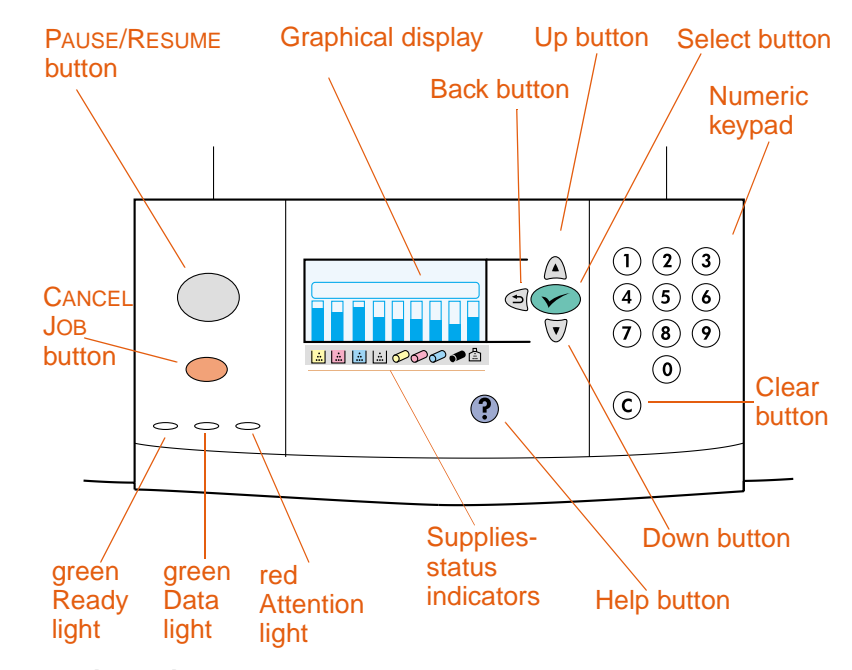

**Printer control panel**

# **Understand the supplies-status indicators**

The graphical display on the printer control panel shows the status of the following consumables: **1)** the yellow, magenta, cyan, and black print cartridges, **2)** the yellow, magenta, cyan, and black image drums, and **3)** the image cleaning kit.

For more detailed information about the supplies-status indicators, see "Using the supplies [status indicators" on page 67](#page-68-0).

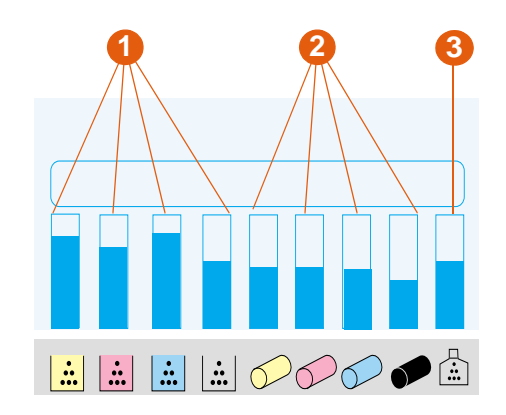

**Supplies status indicators**

# <span id="page-38-0"></span>**Step 16.Connect the power cable and turn on the printer**

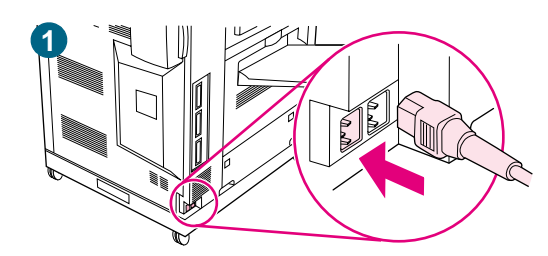

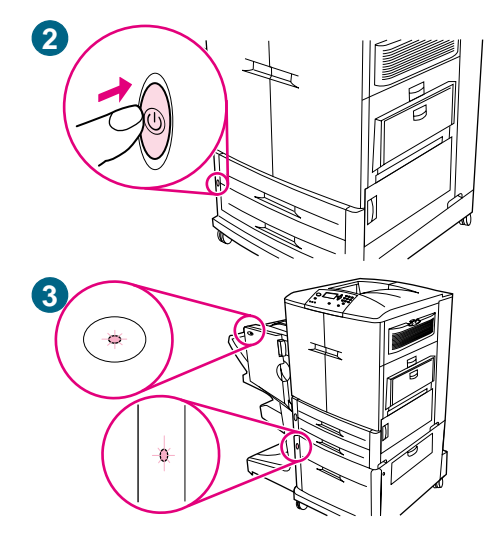

This section describes how to connect the power cord.

### **To connect the power cable**

**1** Plug the power cable into the power connector on the left side of the printer, and then plug the other end of the power cable into an alternating current (ac) outlet.

#### **Note**

Do not connect any other devices to the ac outlet that the printer is connected to. See ["Power consumption" on page 302](#page-303-0).

**2** Press the power switch on the front of the printer to turn the printer on.

#### **Note**

When the printer turns on for the first time, the SELECT LANGUAGE message appears on the printer control panel. If you need to change the control panel language, use  $\triangle$  (UP button) or  $\nabla$ (Down button) to scroll to your language, and then press  $\checkmark$ (SELECT). For more information, see ["Configure the control panel](#page-39-0)  [display language" on page 38](#page-39-0).

The printer makes a noticeable pop sound when it turns on. This sound is normal.

**3** When the printer reaches the Ready state, the green Ready light turns on, the READY message appears on the control panel graphical display, and the supplies status indicators show that all of the supplies are new.

If you have installed an optional output device (such as a 3,000-sheet stapler/stacker or multifunction finisher), tray 4, or both, check that the light on each device is solid green. (You might experience a one-minute delay.) If the light is amber, blinking, or off, see ["Interpreting the lights on the](#page-67-0)  [accessories" on page 66.](#page-67-0) In figure 3, tray 4 and the multifunction finisher are shown.

#### **Note**

The READY message might alternate with other messages.

# <span id="page-39-0"></span>**Configure the control panel display language**

You can set the printer to show messages and print configuration pages in another supported language. The following are supported languages:

- 
- 
- 
- 
- 
- 
- 
- 
- 
- 
- **Japanese**
- **Czech** Korean Korean
- Danish **Danish <b>Danish Contract Contract Contract Contract Contract Contract Contract Contract Contract Contract Contract Contract Contract Contract Contract Contract Contract Contract Contract Contract Contract Contract**
- Dutch **Dutch Dutch a** Portuguese (Brazilian)
- English Polish
- Finnish Russian
- **French a** Simplified Chinese
- **German** Spanish Castillian
- **Greek** Swedish
- **Bungarian** Traditional Chinese
- ltalian **by the Community of Turkish**

**Note** You have the option to change the control panel language when the printer is turned on for the first time (see step 2 in ["Connect the power cable and turn on the printer" on page 37](#page-38-0) for instructions). If you did not change the control panel language when the printer was turned on for the first time, you can use either of the following procedures to choose a new control panel language.

### **To configure the control panel language (primary method)**

- **1** Press  $\checkmark$  (SELECT) to open the menus.
- **2** Use  $\triangle$  (UP button) or  $\nabla$  (Down button) to scroll to CONFIGURE DEVICE, and then  $pres \smile (SELECT).$
- **3** Use  $\triangle$  (UP button) or  $\nabla$  (Down button) to scroll to SYSTEM SETUP, and then press  $\checkmark$  (Select).
- **4** Use  $\triangle$  (UP button) or  $\nabla$  (Down button) to scroll to LANGUAGE, and then press  $\sim$ (SELECT).
- **5** Use  $\triangle$  (UP button) or  $\triangledown$  (Down button) to scroll to your language, and then press  $\checkmark$  (Select).
- **6** Press PAUSE/RESUME to close the menus.

### **To configure the control panel language (alternate method)**

- **1** Press and hold down  $\checkmark$  (SELECT) while turning on the printer power.
- **2** Use **△** (UP button) or ▼ (Down button) to scroll to LANGUAGE, and then press  $\checkmark$ (SELECT).

For Japanese, Turkish, Czech, Russian, Hungarian, and Polish, the language selection changes the default symbol set for the specific language. For all other languages, the default symbol set is PC-8.

# **Configure the input trays**

You can configure the HP color LaserJet 9500 series printer input trays by type and size. You can load different media in the printer's input trays and then request media by type or size.

**Note** If you have used previous HP LaserJet printers, you might be accustomed to configuring tray 1 to first mode or cassette mode. To duplicate the settings for first mode, configure tray 1 for Size = ANYSIZE and Type = ANY. To duplicate the settings for cassette mode, set either the size or type for tray 1 to a setting other than ANY.

> The following instructions are used to configure the trays at the printer control panel. You can also configure the trays from your computer by using the embedded Web server. For more information, see ["Embedded Web server" on page 165](#page-166-0).

### **Configuring trays for standard-size media**

#### **Setting a standard media size and type for tray 1**

- **1** Press  $\checkmark$  (SELECT) to open the menus.
- **2** Use  $\triangle$  (UP button) or  $\nabla$  (Down button) to scroll to PAPER HANDLING, and then press  $\checkmark$  (Select).
- **3** Use  $\triangle$  (UP button) or  $\nabla$  (Down button) to scroll to TRAY 1 SIZE, and then press  $\checkmark$ (SELECT).
- **4** Use **△** (UP button) or ▼ (Down button) to scroll to the media size you want, and then press  $\checkmark$  (SELECT).
- **5** The media type is set to Plain by default. If you want to change this setting, use **A** (UP button) or  $\nabla$  (Down button) to scroll to TRAY 1 TYPE, and then press  $\sim$ (SELECT). Use  $\triangle$  (UP button) or  $\nabla$  (Down button) to scroll to the media type you want, and then press  $\checkmark$  (SELECT). For more information about media types, see ["Supported types of media" on page 88.](#page-89-0)
- **6** Press PAUSE/RESUME to close the menus.

#### <span id="page-40-0"></span>**Setting a standard media size and type for tray 2, tray 3, or tray 4**

When you open and close tray 2, tray 3, or tray 4, the printer detects the media size for that tray, and the printer control panel prompts you to select the media type for that tray. If the printer cannot detect the media size, the printer control panel will prompt you to select a custom size and type. Follow these instructions to set the media size and type for tray 2, tray 3, or tray 4.

- **1** Open the tray.
- **2** Make sure that the paper guides rest against the stack of media in the tray.
- **3** Set the custom/standard switch to Standard if both guides are set to the same Standard marking. Otherwise, set the switch to Custom and use the instructions in the following section.

Note **If the media size is marked on the tray guide, it is a standard media size. If the media size** is not marked on the tray guide, see ["Configuring trays for custom size media" on page 40](#page-41-0).

**4** Close the tray.

- **5** The printer detects the size of the media in the tray and the message TRAY X [TYPE] [SIZE] appears. This message alternates with the message TO CHANGE TYPE PRESS  $\check{\phantom{1}}$  (SELECT). The printer sets the media type to Plain by default. If you want to change this setting, use  $\triangle$  (UP button) or  $\nabla$  (Down button) to scroll to the media type that you want, and then press  $\checkmark$  (SELECT). For more information about media types, see ["Supported types of media" on page 88.](#page-89-0)
- **6** Press PAUSE/RESUME to close the menus.

### <span id="page-41-0"></span>**Configuring trays for custom size media**

**Note** When a custom size is set for a tray, it is retained until the custom/standard switch in the tray is moved back to Standard.

#### **Setting a custom media size and type for tray 1**

- **1** Press  $\checkmark$  (SELECT) to open the menus.
- **2** Use  $\triangle$  (UP button) or  $\nabla$  (Down button) to scroll to PAPER HANDLING, and then press  $\checkmark$  (Select).
- **3** Use  $\triangle$  (UP button) or  $\nabla$  (Down button) to scroll to TRAY 1 SIZE, and then press  $\checkmark$ (SELECT).
- **4** Use  $\triangle$  (UP button) or  $\nabla$  (Down button) to scroll CUSTOM, and then press  $\sim$ (SELECT).
- **5** The message UNIT OF MEASURE = appears, with the Inches setting selected by default. If you want to change this setting, use  $\triangle$  (UP button) or  $\nabla$  (DOWN button) to scroll to the Millimeters setting, and then press  $\checkmark$  (SELECT).
- **6** The message X DIMENSION = appears, with 12 inches (or 306 millimeters) selected by default. Use the numeric keypad to type the X Dimension measurement of your media, and then press  $\checkmark$  (SELECT).
- **Note** The X dimension is the length of the page side that is perpendicular to the direction that the page feeds into the printer. The X dimension measurement must be between 7.5 and 12 inches (or 191 and 306 millimeters).
	- **7** The message Y DIMENSION = appears, with 18.50 inches (or 470 millimeters) selected by default. Use the numeric keypad to type the Y dimension measurement of your media, and then press  $\checkmark$  (SELECT).

### **Note** The Y dimension is the length of the page that is parallel to the direction that the page feeds into the printer. The Y dimension measurement must be between 7.5 and 18.5 inches (or 191 and 470 millimeters).

**8** The message TRAY 1 SIZE = [X DIMENSION] X [Y DIMENSION] [INCHES OR MILLIMETERS] SETTING SAVED appears.

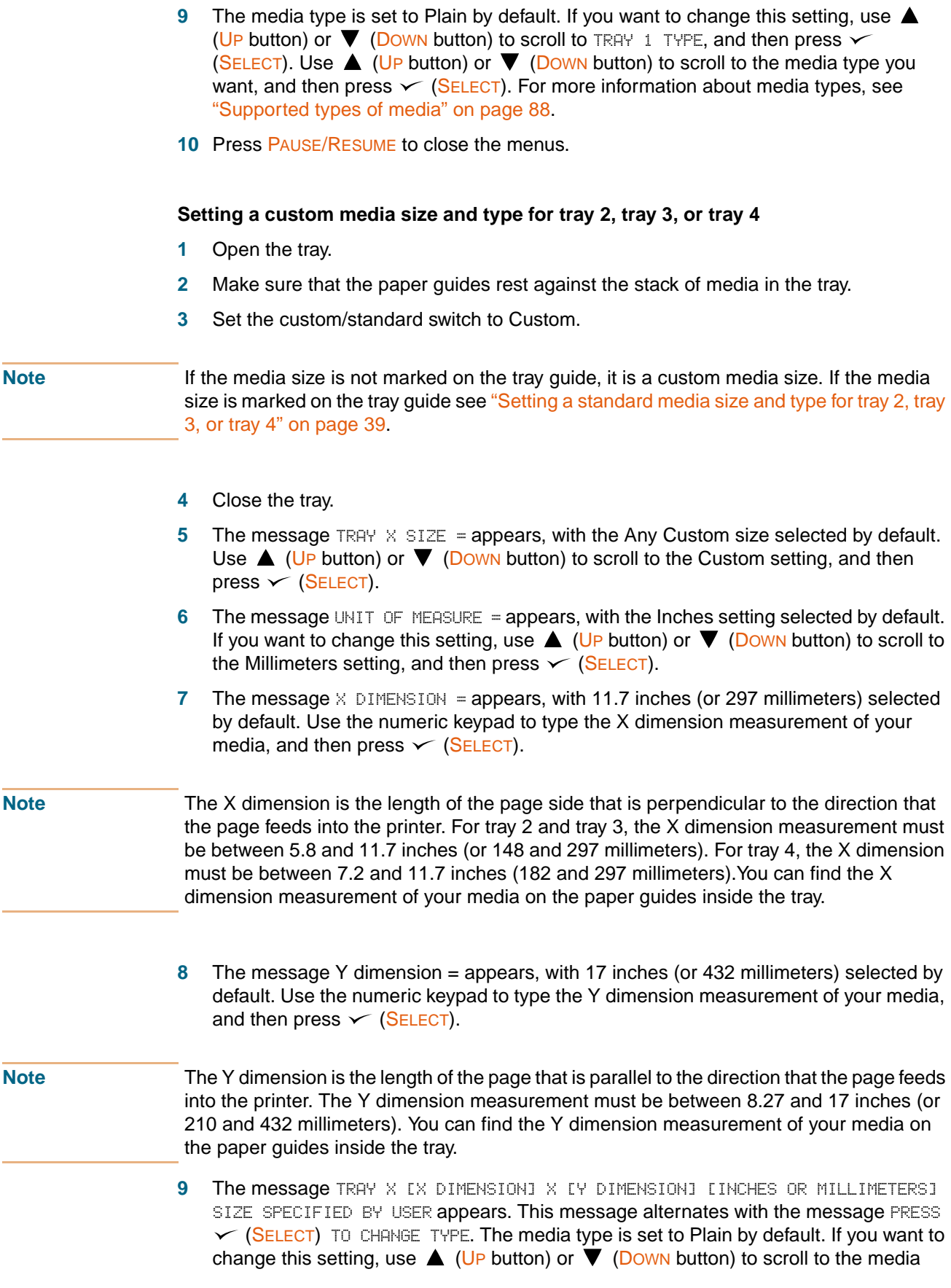

type you want, and then press  $\checkmark$  (SELECT). For more information about media types, see ["Supported types of media" on page 88.](#page-89-0)

**10** Press PAUSE/RESUME to close the menus.

# **Step 17.Print a demo page to verify that the printer is working**

If the printer can correctly print a demo page, the printer is working correctly.

### **To print a demo page**

- **1** Press  $\lt \left($  (SELECT) to open the menus.
- **2** Use  $\triangle$  (UP button) or  $\triangledown$  (Down button) to scroll to INFORMATION, and then press  $\triangledown$ (SELECT).
- **3** Use  $\triangle$  (UP button) or  $\blacktriangledown$  (Down button) to scroll to PRINT DEMO, and then press  $\blacktriangledown$ (SELECT).
- **4** Press PAUSE/RESUME to close the menus.

```
Note If the page does not print, check the control panel for error messages and follow the
        instructions on the graphical display to clear any errors. Press \cdot (HELP button) to get
        additional help or see "Solving printer problems" on page 275 for troubleshooting 
        information.
```
# **Step 18.Connect the printer interface cable**

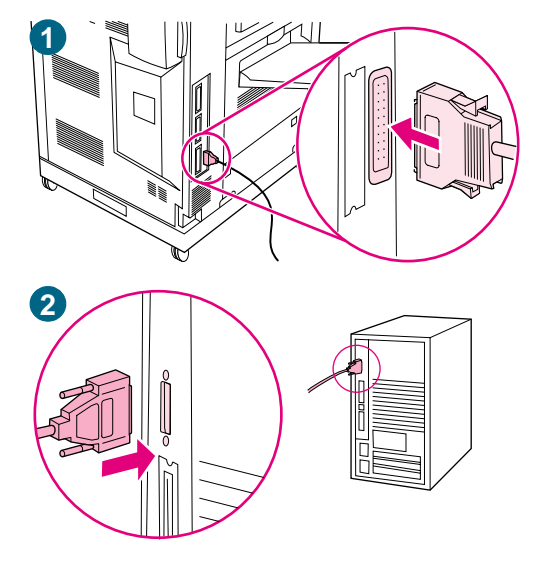

### **Connecting directly to a single computer**

Purchase and use a parallel cable if you want to connect the printer directly to a computer. To ensure reliability, use an IEEE 1284 bidirectional C-type parallel cable. The packaging for these cables should be clearly marked with the phrase "IEEE 1284-compliant." Only IEEE 1284 cables support all of the advanced printer features.

### **To connect a parallel cable**

**1** Connect the parallel cable to the printer parallel port. Press the locking release levers while connecting the cable.

#### **Note**

If installing the cable is difficult, make sure that you have the correct cable, that you are inserting the correct end, and that the end is correctly oriented with the holes in the port.

**2** Connect the other end of the parallel cable to the proper connector on the computer.

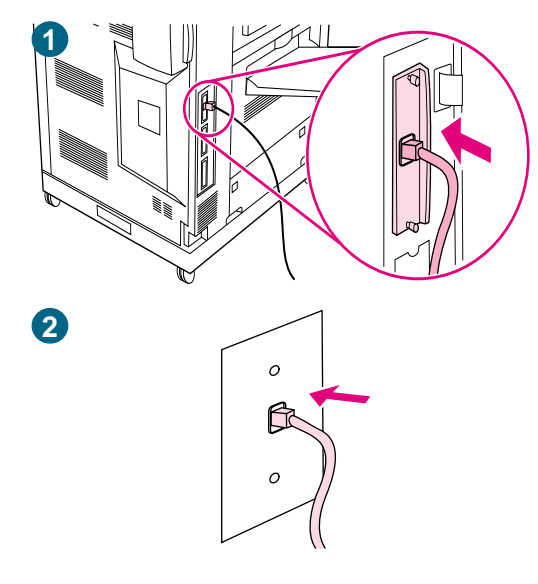

# **Connecting to a network**

Purchase and use an RJ-45 connector if you want to connect the printer to an Ethernet 10/100Base-TX network. HP Jetdirect print servers are available for many different network connections. See ["Connectivity" on page 58.](#page-59-0)

## **To connect an Ethernet 10/100Base-TX network cable**

- **1** Connect a twisted-pair network cable to the RJ-45 connector on the HP Jetdirect print server that is installed in the printer.
- **2** Connect the other end of the cable to the network port in the wall.

# **Step 19.Print a configuration page to verify that the setup is correct**

Print a configuration page to make sure that the printer and all of the accessories are correctly installed and configured.

### **To print a configuration page**

- **1** Press  $\checkmark$  (SELECT) to open the menus.
- **2** Use  $\triangle$  (UP button) or  $\nabla$  (Down button) to scroll to INFORMATION MENU, and then press  $\checkmark$  (SELECT).
- **3** Use  $\triangle$  (UP button) or  $\nabla$  (Down button) to scroll to PRINT CONFIGURATION, and then press  $\checkmark$  (SELECT). The configuration page prints. The HP Jetdirect network configuration page also prints.
- **4** If you have optional accessories installed, such as a duplex printing accessory, hard disk, or tray 4, check the configuration page to make sure that it lists all of the accessories that are installed.
- **5** Press PAUSE/RESUME to close the menus.

### **To print a configuration page (shortcut)**

Press **2,** and then press **2** again on the printer control panel.

# <span id="page-48-1"></span>**Step 20.Install the printer software**

The printer comes with printing system software and printer drivers on a CD-ROM. The printing system software on this CD-ROM must be installed in order to take full advantage of the printer features.

If you do not have access to a CD-ROM drive, you can download the printing system software from the Internet at http://www.hp.com/support/li9500.

**Note** Sample model scripts for UNIX® (HP-UX®, Sun Solaris) and Linux networks are available for download at <http://www.hp.com/support/>.

Youcan download the latest software free of charge at [http://www.hp.com/support/lj9500](http://www.hp.com/support/net_printing).

To find the software version that you have, see ["Printer drivers and software" on page 73.](#page-74-0)

Choose the installation procedure from the following list:

- ["Installing Windows® printing system software for networks" on page 47](#page-48-0)
- ["Installing Windows printing system software for direct connections" on page 48](#page-49-0)
- ["Installing the software after the parallel cable has been connected" on page 49](#page-50-0)
- ["Installing the Macintosh printing system software for networks" on page 50](#page-51-0)

# <span id="page-48-0"></span>**Installing Windows® printing system software for networks**

The software on the printer CD-ROM supports network installation with a Microsoft® network (except Windows 3.1x). For network installation on other operating systems, go to [http://www.hp.com/support/lj9500.](http://www.hp.com/support/net_printing)

The HP Jetdirect print server has a 10/100Base-TX network port. If you need an HP Jetdirect print server with another type of network port, see ["Connectivity" on](#page-59-0)  [page 58.](#page-59-0)

The installer does not support printer installation or printer object creation on Novell servers. It supports only direct-mode network installations between Windows computers and a printer. To install your printer and create objects on a Novell server, use an HP utility (such as HP Web Jetadmin or HP Install Network Printer Wizard) or a Novell utility (such as NWadmin).

### **To install the printing system software**

- **1** If you are installing the software on Windows NT 4.0, Windows 2000, or Windows XP, make sure that you have administrator privileges.
- **2** Make sure that the HP Jetdirect print server is configured correctly for the network by printing a configuration page (see ["Configuration page" on page 291](#page-292-0)). On the second page, locate the printer IP address. You might need this address to complete network installation.
- **3** Close all software programs that are open or running.
- **4** Insert the printer CD-ROM into the CD-ROM drive.

If the welcome screen does not open, start it by using the following procedure:

**a** On the **Start** menu, click **Run**.

**b** Type the following (where x is the letter of the CD-ROM drive):

X:\setup

- **c** Click **OK**.
- **5** When prompted, click **Install Printer** and follow the instructions on the computer screen.
- **6** Click **Finish** when installation is complete.
- **7** Restart the computer.
- **8** Print a page from any software program to make sure that the software is correctly installed.

If installation fails, reinstall the software. If this fails, check the installation notes and Readme files on the printer CD-ROM or the flyer that came in the printer box, or go to [http://www.hp.com/support/lj9500](http://www.hp.com/support/net_printing) for help or more information.

### **To set up a Windows computer to use the network printer by using Windows-sharing**

If the printer is directly connected to a computer using a parallel cable, you can share the printer on the network so that other network users can print to it.

See your Windows documentation to enable Windows-sharing. After the printer is shared, install the printer software on all computers that share the printer.

# <span id="page-49-0"></span>**Installing Windows printing system software for direct connections**

This section explains how to install the printing system software for Microsoft Windows 95, Windows 98, Windows Me, Windows NT 4.0, Windows 2000, and Windows XP.

When installing the printing software in a direct-connect environment, always install the software before connecting the parallel cable. If the parallel cable was connected before the software installation, see ["Installing the software after the parallel cable has been](#page-50-0)  [connected" on page 49](#page-50-0)

### **To install the printing system software**

- **1** Close all software programs that are open or running.
- **2** Insert the printer CD-ROM into the CD-ROM drive.

If the welcome screen does not open, start it by using the following procedure:

- **a** On the **Start** menu, click **Run**.
- **b** Type the following (where x is the letter of the CD-ROM drive):

X:\setup

- **c** Click **OK**.
- **3** When prompted, click **Install Printer** and follow the instructions on the computer screen.
- **4** Click **Finish** when the installation is complete.
- **5** Restart the computer.

**6** Print a page from any software program to make sure that the software is correctly installed.

If installation fails, reinstall the software. If this fails, check the installation notes and Readme files on the printer CD-ROM or the flyer that came in the printer box, or go to [http://www.hp.com/support/lj9500](http://www.hp.com/support/net_printing) for help or more information.

# <span id="page-50-0"></span>**Installing the software after the parallel cable has been connected**

If you have already connected a parallel cable to a Windows computer, the **New Hardware Found** dialog box appears when you turn on the computer.

### **To install the software for Windows 95, Windows 98, or Windows Me**

- **1** In the **New Hardware Found** dialog box, click **Search CD-ROM driv**e.
- **2** Click **Next**.
- **3** Follow the instructions on the computer screen.
- **4** Print a page from any software program to make sure that the software is correctly installed.

If installation fails, reinstall the software. If this fails, check the installation notes and Readme files on the printer CD-ROM or the flyer that came in the printer box, or go to [http://www.hp.com/support/lj9500](http://www.hp.com/support/net_printing) for help or more information.

### **To install the software for Windows 2000 or Windows XP**

- **1** In the **New Hardware Found** dialog box, click **Search**.
- **2** On the **Locate Driver Files** screen, select the **Specify a Location** check box, click to clear all other check boxes, and then click **Next**.
- **3** Type the following (where X is the letter of the CD-ROM drive):

X:\2000XP

- **4** Click **Next**.
- **5** Follow the instructions on the computer screen.
- **6** Click **Finish** when installation is complete.
- **7** Select a language and follow the instructions on the computer screen.
- **8** Print a page from any software program to make sure that the software is correctly installed.

If installation fails, reinstall the software. If this fails, check the installation notes and Readme files on the printer CD-ROM or the flyer that came in the printer box, or go to [http://www.hp.com/support/lj9500](http://www.hp.com/support/net_printing) for help or more information.

# <span id="page-51-0"></span>**Installing the Macintosh printing system software for networks**

This section describes how to install Macintosh printing system software. The printing system software supports Mac OS 8.6 and later.

The printing system software includes the following components:

#### ● **PostScript® Printer Description files**

The PostScript (PS) Printer Description files (PPDs), in combination with the Apple LaserWriter 8 printer driver, provide access to the printer features and allow the computer to communicate with the printer. An installation program for the PPDs and other software is provided on the CD-ROM that came with the printer. In addition, use the Apple LaserWriter 8 printer driver that comes with the computer.

### **HP LaserJet Utility**

The HP LaserJet Utility provides access to features that are not available in the printer driver. Use the illustrated screens to select printer features and complete tasks with the printer:

- Name the printer, assign it to a zone on the network, download files and fonts, and change many of the printer settings.
- Set a password for the printer.
- Check the levels of printer consumables.
- Configure and set the printer for Internet Protocol (IP) or AppleTalk printing.

**Note** The HP LaserJet Utility is not supported for the Korean, Japanese, Simplified Chinese, and Traditional Chinese languages.

### **To install printer drivers in Mac OS 9.2 or earlier**

- **1** Connect the network cable between the HP Jetdirect print server and a network port.
- **2** Insert the CD-ROM into the CD-ROM drive. The CD-ROM menu runs automatically. If the CD-ROM menu does not run automatically, double-click the CD-ROM icon on the desktop, and then double-click the Installer icon. This icon is located in the Installer/ <language> folder of the Starter CD-ROM (where <language> is your language preference). (For example, the Installer/English folder contains the Installer icon for the English printer software.)
- **3** Follow the instructions on the screen.
- **4** Open the Chooser from within the Apple Menu.
- **5** Select **LaserWriter 8** from the left side of the **Chooser** dialog box.
- **6** Select your printer from the list that appears on the right side of the **Chooser** dialog box and then select **Create**.

# **To install printer drivers in Mac OS X**

- **1** Connect the network cable between the HP Jetdirect print server and a network port.
- **2** Insert the CD-ROM into the CD-ROM drive. The CD-ROM menu runs automatically. If the CD-ROM menu does not run automatically, double-click the CD-ROM icon on the desktop, and then double-click the Installer icon. This icon is located in the Installer/ <language> folder of the Starter CD-ROM (where <language> is your language preference). (For example, the Installer/English folder contains the Installer icon for the English printer software.)
- **3** Double-click the HP LaserJet Installers folder.
- **4** Double-click the Mac OS X folder.
- **5** Double-click the **Installer** icon for the language you want.
- **6** On your computer hard drive, double-click **Applications**, then **Utilities**, and then **Print Center**.
- **7** Click **Add Printer**.
- **8** Select the connection type.
- **9** Select the printer name or IP address.
- **10** Click **Add Printer**.
- **11** Close the Print Center by clicking the close button in the upper-left corner.

**Note** Some networks might not allow the printer to be set up automatically. You might need to manually select the correct PPD when installing the printer.

# **Uninstalling the software**

This section explains how to uninstall the printing system software.

### **To remove the software from Windows operating systems**

Use the Uninstaller in the HP color LaserJet 9500/Tools program group to select and remove any or all of the Windows HP printing-system components.

- **1** Click **Start** and then click **Programs**.
- **2** Point to **HP color LaserJet 9500** and then click **Tools**.
- **3** Click **Uninstaller**.
- **4** Click **Next**.
- **5** Select the HP printing-system components you want to uninstall.
- **6** Click **OK**.
- **7** Follow the instructions on the computer screen to complete the uninstallation.

### **To remove the software from Macintosh operating systems**

Drag the HP LaserJet folder and PPDs to the trash can.

# **Step 21.Print a test page to verify the installation of the driver**

Print a test page from the printer driver to test the software installation. On computers running Windows, follow these instructions to gain access to the printer driver.

### **To print a test page**

- **1** From your computer desktop, click **Start**.
- **2** Select **Settings**, and then click **Printers**.
- **3** Right-click the HP color LaserJet 9500 series printer icon, and then click **Properties**.
- **4** On the **General** tab, click **Print Test Page**.

If the test page prints, the printer software is correctly installed. If the test page does not print, the software installation has failed and you must reinstall the software.

For additional assistance, see ["Customer support options worldwide" on page 325](#page-326-0).

# **Step 22.Configure the printer and the default settings**

Certain printing features and hardware (such as the duplex printing accessory or an output device) must be configured through the printing system software.

# **Configuring the printer**

### **To configure the printer in Windows 95, Windows 98, Windows Me, Windows NT 4.0, and Windows 2000**

- Click the **Start** button.
- Point to **Settings**.
- Click **Printers**.
- Right-click the **HP color LaserJet 9500 series printer** icon.
- Click **Properties**.
- On the **Device Setting** or **Configure** tab, select your **Printer Model** and make sure that the configuration items for your printer are correct.
- Click **More** to view and change other configuration options.
- Click **OK** to return to the **Configure** tab.
- Click **OK** to save your configuration, and to close the printer driver.

### **To configure the printer in Windows XP**

- Click the **Start** button.
- Point to **Printers and Faxes**.
- Right-click the **HP color LaserJet 9500 series printer** icon.
- Click **Properties**.
- On the **Device Settings** tab, configure the items for your printer.
- Click **OK** to save your configuration, and to close the printer driver.

# **Setting the printer's defaults**

### **To set defaults in Windows 95, Windows 98, and Windows Me**

- Click the **Start** button.
- Point to **Settings**.
- Click **Printers**.
- Right-click the HP color LaserJet 9500 series printer icon.
- Click **Properties**.
- Change any of the settings on the **Finishing**, **Effects**, **Paper**, **Destination**, **Basics**, and **Color** tabs (the PostScript (PS) driver also includes a **PS** tab). These settings are now the defaults for the printer.
- Click **OK** to save your settings, and to close the printer driver.

### **To set defaults in Windows NT 4.0**

- Click the **Start** button.
- Point to **Settings**.
- Click **Printers**.
- Right-click the **HP color LaserJet 9500 series printer** icon.
- Click **Document Defaults**.
- Change any of the settings on the **Finishing**, **Effects**, **Paper**, **Destination**, **Basics**, and **Color** tabs (the PS driver also includes **PS** and **Status** tabs). These settings are now the defaults for the printer.
- Click **OK** to save your settings and configuration, and to close the printer driver.

### **To set defaults in Windows 2000 and Windows XP**

- Click the **Start** button.
- Point to **Settings**.
- Point to **Printers** (Windows 2000) or **Printers and Faxes** (Windows XP).
- Right-click the **HP color LaserJet 9500 series printer** icon.
- Click **Printing Preferences**.
- Change any of the settings on the **Advanced, Paper/Quality**, **Finishing**, **Effects**, **Destination**, and **Color** tabs. These settings are now the defaults for the printer.
- Click **OK** to save your settings, and to close the printer driver.

# **Relocating the printer**

This section can help you relocate the HP color LaserJet 9500 series printer. Before moving the printer across the room or to another nearby location, be sure to remove any jammed media. Before moving the printer longer distances, including moves that require an elevator or a ride in a vehicle, use the following checklist as a general guide.

#### **CAUTION** Do not disconnect the printer's power cord while the power is on or while the printer's internal fans are operating. The printer must be allowed to cool until the fans stop operating (approximately 30 minutes) before the power cord is disconnected. If the printer's power cord is disconnected while the power is on or while the internal fans are operating, severe damage might occur to the printer's fuser and image transfer belt.

# **Before you move the printer**

Before you move the printer to another location, please complete the following checklist:

- ❏ Make sure that the new location for the printer meets the operating and location requirements. See ["Remove the printer from its packaging" on page 12](#page-13-0).
- ❏ Remove any jammed media. See ["Clearing jams" on page 214](#page-215-0)**.**
- $\Box$  Turn off the printer and allow the printer to cool for at least 30 minutes.
- ❏ Disconnect the power cable after the printer has been turned off and has cooled.
- ❏ Disconnect the parallel and network cables from the printer.
- ❏ Remove the media from the input trays.
- ❏ Remove the print cartridges and pack them carefully (see ["Replacing print cartridges"](#page-180-0) [on page 179\)](#page-180-0). Place them in their original packaging, if possible.
- ❏ Remove the image drums and pack them carefully (see ["Replacing image drums" on](#page-183-0)  [page 182\)](#page-183-0). Place them in their original packaging, including their protective covers, if possible. Do not shake or tip the drums.
- ❏ Remove the toner collection bottle and pack it carefully (see ["Replacing the image](#page-194-0)  [cleaning kit" on page 193,](#page-194-0) step 7). Place it in its original packaging, if possible. Do not shake the toner collection bottle or turn it upside down.
- ❏ Remove the image transfer cleaner and pack it carefully (see ["Replacing the image](#page-194-0)  [cleaning kit" on page 193,](#page-194-0) steps 8 and 9). Place it in its original packaging, if possible. Do not shake the image transfer cleaner or turn it upside down.
- ❏ Gather the documentation (CD-ROM, user guide, start guide).
- ❏ Remove the output device, if applicable.

# **After the printer is in its new location**

Please follow the instructions in installation step 12 ([Install the four image drums](#page-28-0) [on](#page-28-0)  [page 27\)](#page-28-0) through installation step 20 ([Install the printer software](#page-48-1) [on page 47\)](#page-48-1).

# **Features and benefits of the printer**

### **Print cartridges and image drums**

- color printing at up to 24 pages per minute (ppm)
- separate print cartridges and image drums decrease the cost per page
- supplies status indicators appear on the control panel
- a supplies status page (printed by using the control panel) shows the toner gauge, page count, and information about paper sizes that have been used
- the no-shake cartridge design simplifies installation and replacement
- authentication of HP print cartridges

# **Paper-handling**

- **Input**
	- **Tray 1 (100-sheet multipurpose tray):** This multipurpose tray is for paper, transparencies, labels, and envelopes. Tray 1 holds up to 100 sheets of 75 grams per square meter ( $g/m^2$ ) (20-lb bond) paper, 20 transparencies, or 10 envelopes. This tray also handles heavy media and is designed to accommodate the narrowest and widest media.
	- **Trays 2 and 3 (500-sheet input trays):** These trays automatically sense standard paper sizes up to ledger/A3 and accommodate printing on custom-size paper and transparencies.
	- **Tray 4 (2,000-sheet input tray):** This tray automatically senses standard paper sizes up to ledger/A3 and accommodates printing on custom-size paper. (This tray is included with the HP color LaserJet 9500hdn.)
	- **Duplex printing accessory (duplexer):** The duplexer provides printing on both sides of paper for all of the supported paper types. (This accessory is included with the HP color LaserJet 9500hdn. It is an optional accessory for the HP color LaserJet 9500n.)
- **Output**
	- **Left (face-up) bin:** This bin holds up to 100 sheets of paper. In this bin, the sheets are stacked in the reverse order from the order in which they were printed.
	- **Top (face-down) bin:** This bin holds up to 500 sheets of paper. In this bin, the sheets are stacked in the order in which they were printed.
	- **Optional 3,000-sheet stacker:** This output accessory stacks up to 3,000 sheets of paper in the order in which they were printed.
	- **Optional 3,000-sheet stapler/stacker:** In addition to stacking, this output accessory provides multiposition stapling for up to 50 sheets of 75 g/m<sup>2</sup> (20-lb) paper per staple, or an equivalent job height of 5.5 mm (0.22 inch) thickness.

• **Optional multifunction finisher:** This output accessory produces professionallooking booklets and brochures through finishing options such as multiposition stapling, stacking, and job separation.

### <span id="page-59-0"></span>**Connectivity**

- Up to three open enhanced input/output (EIO) expansion slots are available to support HP Jetdirect EIO cards (including 10Base-T or 10Base2 Ethernet, Token Ring, Fast Ethernet 10/100TX, LocalTalk, and USB, among others).
- HP Jet-Link (for paper-handling devices)
- IEEE 1284 type-C parallel connection
- HP Fast InfraRed (FIR) connection (for fast infrared connection)
- foreign interface harness connection (FIH)

### **USB and IEEE 1394**

Compatible universal serial bus (USB) and IEEE 1394 EIO cards are available from Hewlett Packard ([http://www.hp.com/\)](http://www.hp.com/) or other vendors. For information about installing and connecting USB and IEEE 1394 EIO cards, see the documentation that is supplied with these cards.

### **Environmental features**

- The PowerSave setting saves energy (meets ENERGY STAR® guidelines).
- A high content of recyclable components and materials are used in the printer.
- The separate print cartridge and image drum design allows for longer life of image drums.
- The printer has been certified for compliance with Blue Angel environmental standards.

**Note** See ["Protecting the environment" on page 330](#page-331-0) for more information.

# **Optional HP EIO hard disk**

The EIO hard-disk accessory can be used to store selected print jobs, support RIP Once technology (the ability to print, at maximum speed, multiple copies of complex pages), and permanently store downloaded fonts and forms in the printer. Unlike standard printer memory, many items on the EIO hard disk remain in the printer even when the printer is turned off. Fonts downloaded to the EIO hard disk are available to all users of the printer. (This accessory is included with the HP color LaserJet 9500hdn. It is an optional accessory for the HP color LaserJet 9500n.)

For security, the EIO hard disk can be write-protected through software and locked by using the security lock slot.

#### **Security lock slot**

The security lock slot helps deter theft of the printer hard disk and the data it contains by locking the slot with a security cable accessory that is sold by vendors. For more information about compatible disk drive and formatter locks that are available through other vendors, see the HP Global Solutions Catalog a[t http://www.hpgsc.com](http://www.hpgsc.com) or the HP Secure Print Solutions Data Sheet at [http://www.hp.com.](http://www.hp.com)

#### **Windows users**

Hewlett-Packard occasionally introduces new software tools for use with your printer and accessories. These tools are available from the Internet. For more information, go to [http://www.hp.com/support/lj9500](http://www.hp.com/support/net_printing) for the addresses of the HP websites.

#### **Macintosh users**

Use the HP LaserJet Utility to download fonts and files. For more information, see ["HP](#page-76-0)  [LaserJet Utility" on page 75](#page-76-0) or the HP LaserJet Utility Help that is included with the HP LaserJet Utility.

# <span id="page-61-0"></span>**Control panel**

The control panel includes three indicator lights; four navigation buttons; a help button; a PAUSE/RESUME button; a CANCEL JOB button; a numeric keypad; and a graphical display that can show up to four lines of text, supplies-status indicators, and printer animations.

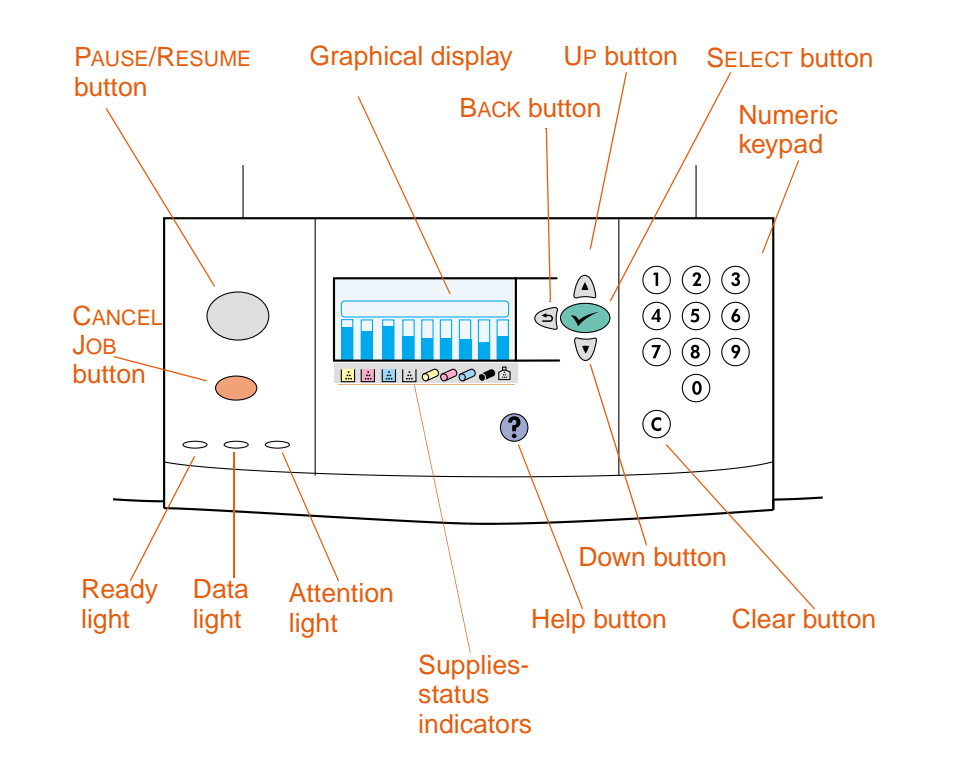

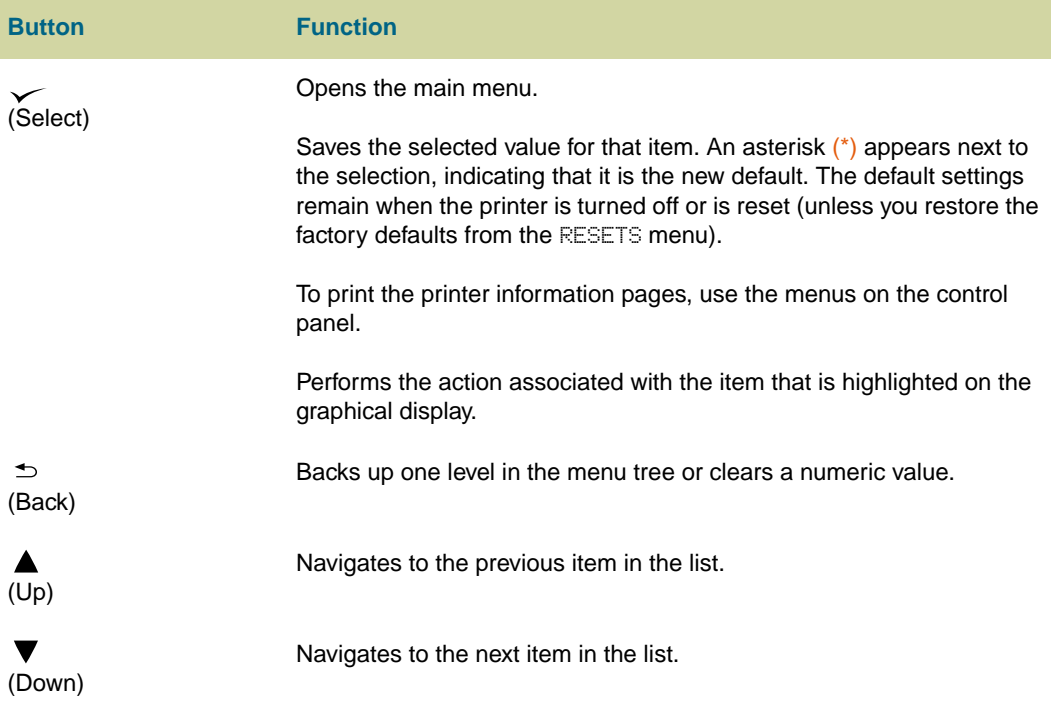

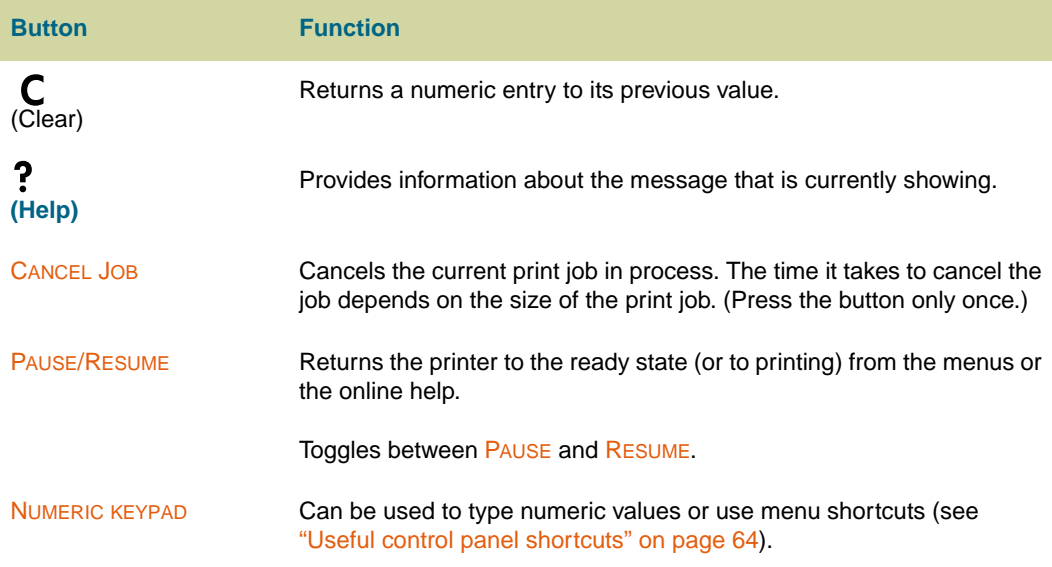

# **Interpreting indicator lights**

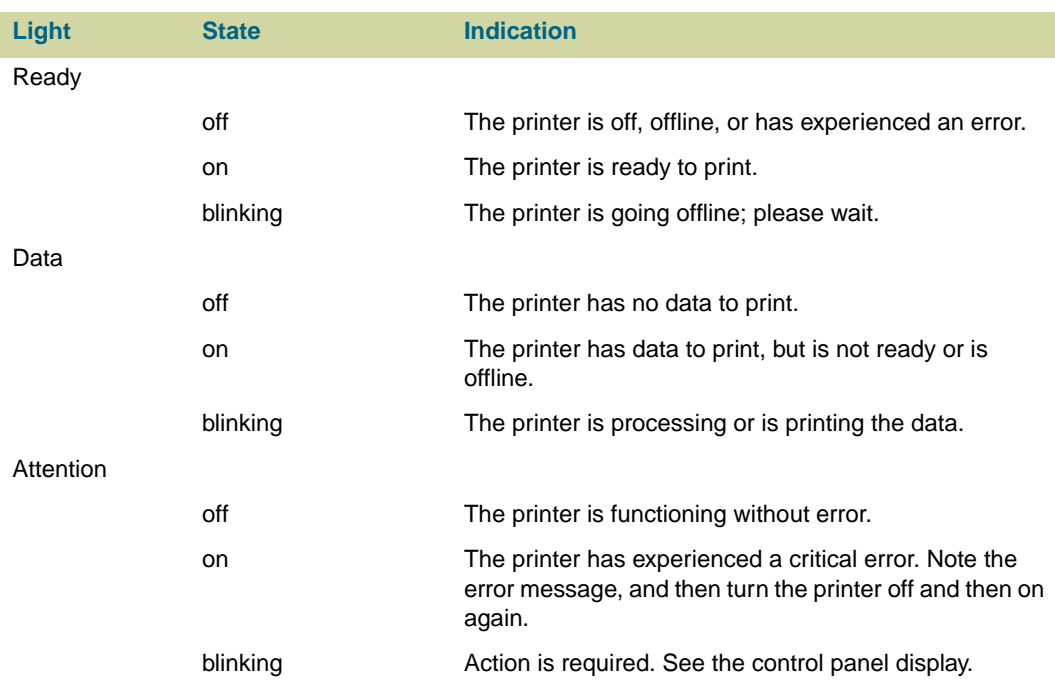

# **Using control panel menus**

For a complete list of control panel items and possible values, see ["Control panel menus"](#page-306-0) [on page 305](#page-306-0). When additional trays or other accessories are installed in the printer, new menu items automatically appear.

### **To print a control panel menu map**

- **1** Press  $\checkmark$  (SELECT) to open the menus.
- **2** Use  $\triangle$  (UP button) or  $\nabla$  (Down button) to scroll to INFORMATION, and press  $\checkmark$  (Select).
- **3** Use  $\triangle$  (UP button) or  $\nabla$  (Down button) to scroll to PRINT MENU MAP, and press  $\checkmark$  (SELECT). The menu map prints.

### **To print a control panel menu map (shortcut)**

For printers with a hard drive, press 21 on the control panel numeric keypad.

### **To change a control panel setting**

- **1** Press  $\checkmark$  (SELECT) to open the menus.
- **2** Use  $\triangle$  (UP button) or  $\nabla$  (Down button) to scroll to the menu that you want, and then press  $\checkmark$  (SELECT) to select it. Depending on the menu, you might have to repeat this step to select a submenu.
- **3** Use  $\triangle$  (UP button) or  $\nabla$  (Down button) to scroll to the item that you want, and then  $pres \checkmark$  (SELECT) to select it.
- **4** Some items provide a list of values to choose from. For these, use ▲ (UP button) or  $\nabla$  (Down button) to scroll to the value that you want, and then press  $\nabla$  (SELECT) to select it. For items that require a numeric value, use the numeric keypad to type the value, and then press  $\checkmark$  (SELECT) to select it. An asterisk (\*) appears next to the selection on the display, indicating that it is now the default.
- **5** At any time, use  $\Rightarrow$  (BACK button) to back up one level in the menu tree or to clear a numeric value.
- **6** Press PAUSE/RESUME to close the menu.

**Note** Printer-driver settings override control panel settings. Software application settings override both printer-driver settings and control panel settings. If you cannot open a control panel menu or use an item, it is either not an option for the printer or your network administrator has locked the function (if this is the case, the control panel reads ACCESS DENIED MENUS LOCKED). See your network administrator.

### <span id="page-65-0"></span>**Useful control panel shortcuts**

Use the following shortcuts to perform common tasks or to gain access to frequently used menu items more quickly. Use the numeric keypad to type the shortcut code number in one of two ways:

- when the printer is in a Ready state (READY appears on the control panel display)
- $\bullet$  when the main menu is open on the control panel (press  $\check{\phantom{1}}$  [SELECT] to open the main menu)

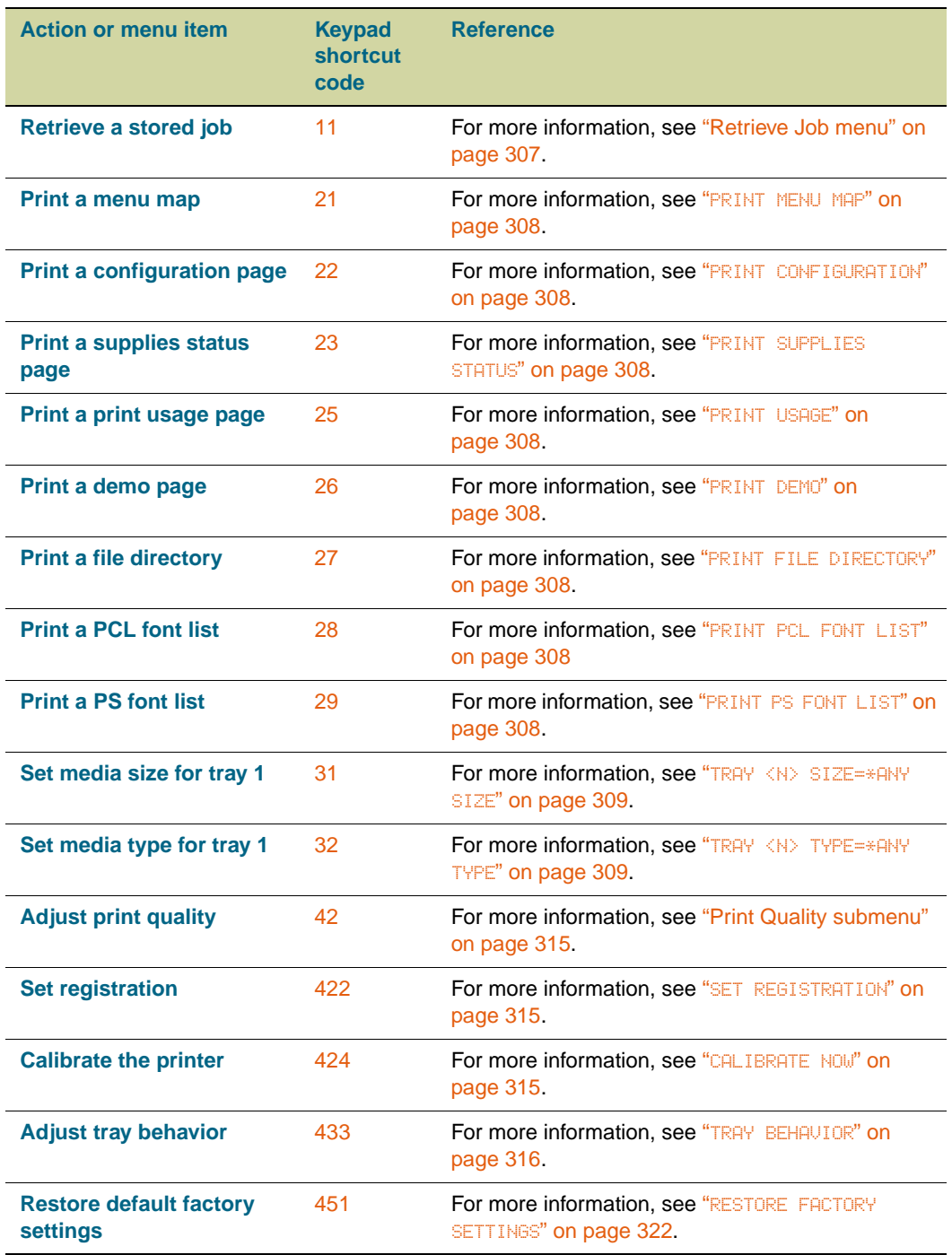

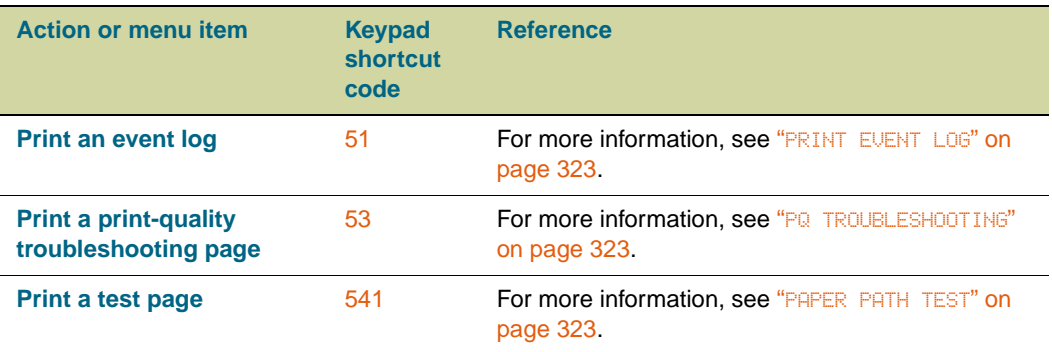

# <span id="page-67-0"></span>**Interpreting the lights on the accessories**

Use the following table to interpret the status light on tray 4, the optional 3,000-sheet stacker, the optional 3,000-sheet stapler/stacker, and the optional multifunction finisher.

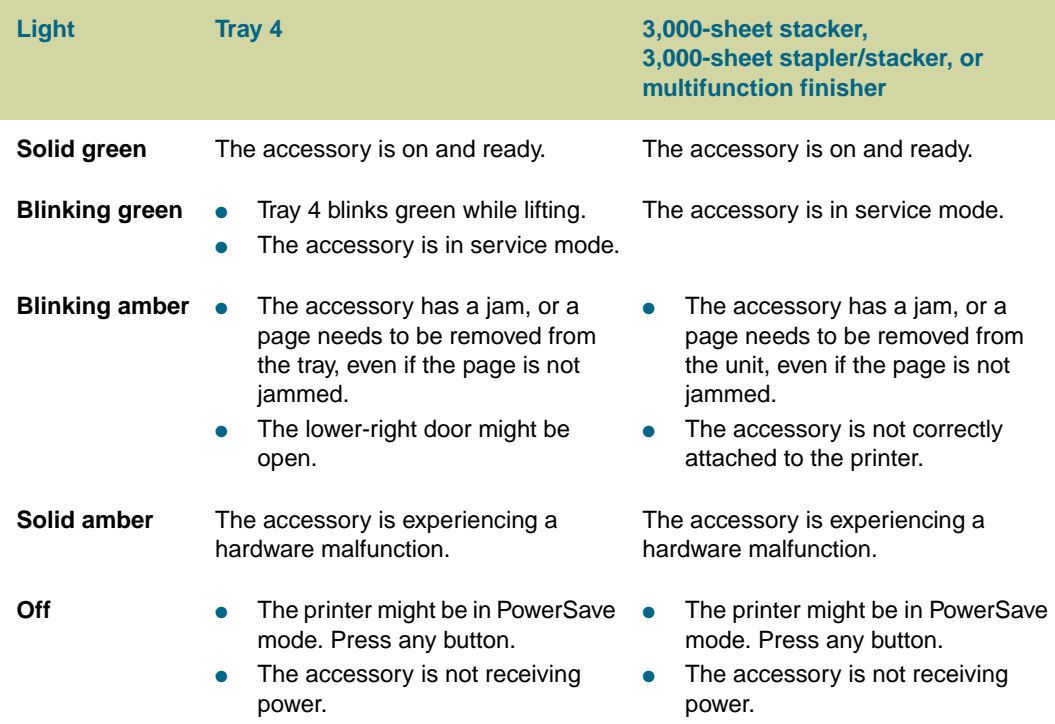

# <span id="page-68-0"></span>**Using the supplies status indicators**

When the printer is in the Ready state, or if a supplies replacement error occurs, the control panel shows status indicators for the four print cartridges, the four image drums, and the image cleaning kit.

**Note** If you are in the menus, press **PAUSE/RESUME** to return to the Ready state.

The levels of the blue bars in the status indicators drop as the supplies are used. The printer shows a warning message when a supply is low and needs to be ordered. When a supply runs out, the printer shows an error message, and the supply must be replaced in order to continue printing. See ["Using Printer Status and Alerts" on page 168.](#page-169-0)

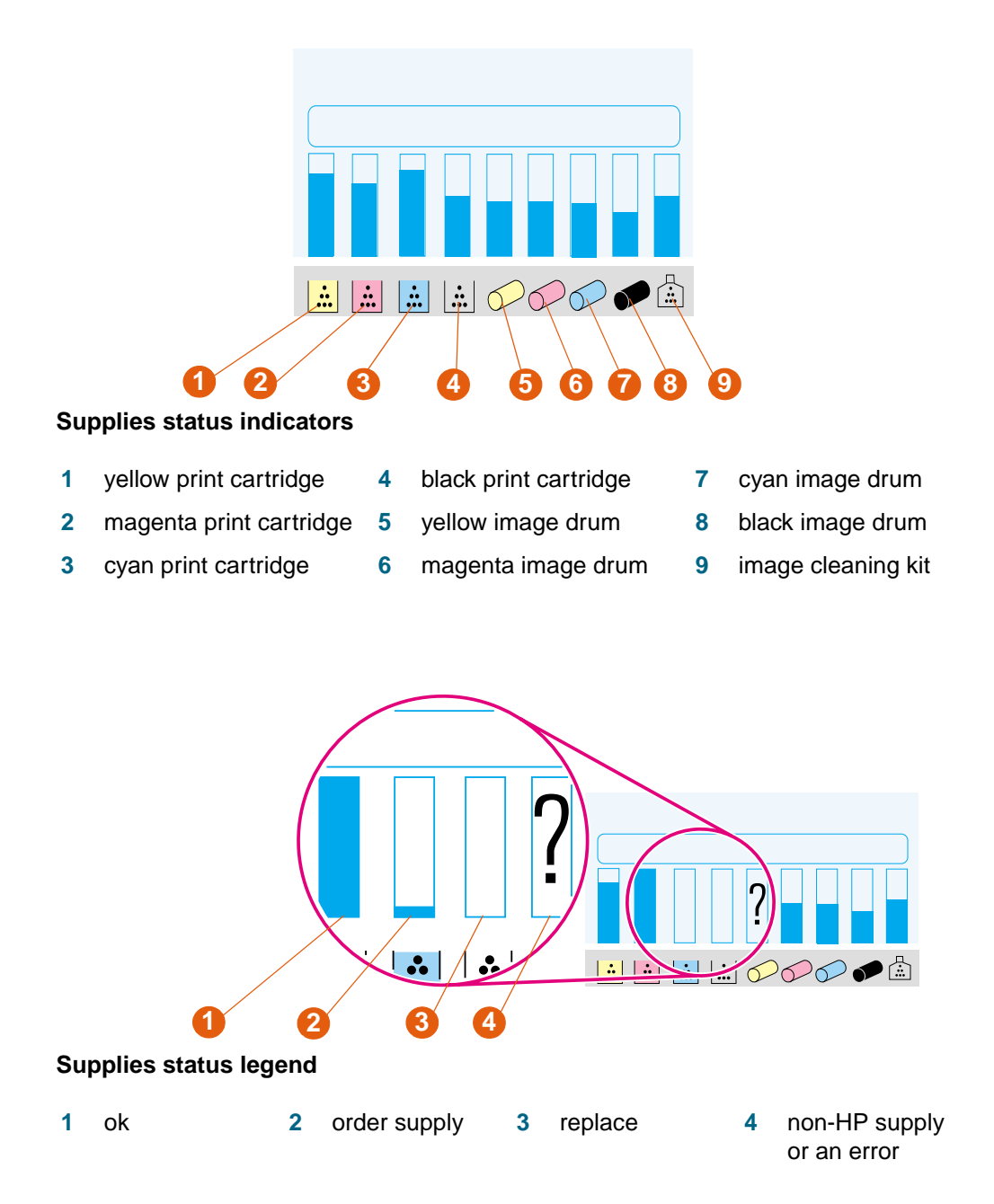

# **Using the control panel help**

The ? (HELP button) on the control panel provides help for, or additional information about, the current task. The type of information that appears depends on the status of the printer.

- Press the ? (HELP button) to open the help. Use ▲ (UP button) or ▼ (Down button) to scroll through the help messages.
- Press the ? (HELP button) again at any time to exit help.

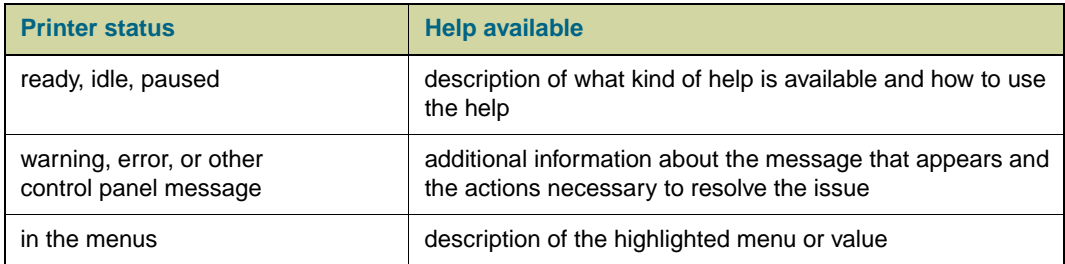

# **Output devices**

The 3,000-sheet stacker, the 3,000-sheet stapler/stacker, and the multifunction finisher are available accessories for the HP color LaserJet 9500hdn.

**Note** For information about the size and capacity of the output bins, see "Supported media sizes [for input and output" on page 97](#page-98-0).

# **Multifunction finisher**

The multifunction finisher (product number C8088A) can stack documents, staple documents, and make booklets. The stacker bin holds up to 1,000 sheets of letter- or A4 size media (up to 500 sheets of 11 by 17- or A3-size media).

### **Stapling**

The multifunction finisher uses a replaceable 5,000-staple cartridge (product number C8092A). Up to 50 sheets of A4- or letter-size media, or up to 25 sheets of A3-, B4-, legalor 11 by 17-size media, can be stapled. Print jobs that have more than 50 sheets of A4- or letter-size media, or more than 25 sheets of A3-, B4-, legal- or 11 by 17-size media, are printed but are not stapled.

If the stack of media to be stapled is thicker than 5.5 mm (0.21 inches), the multifunction finisher does not staple the stack. Therefore, if you are using media that is heavier than 80  $\frac{q}{m^2}$  (21-lb bond), use the following table to determine the stapling capacity for the media.

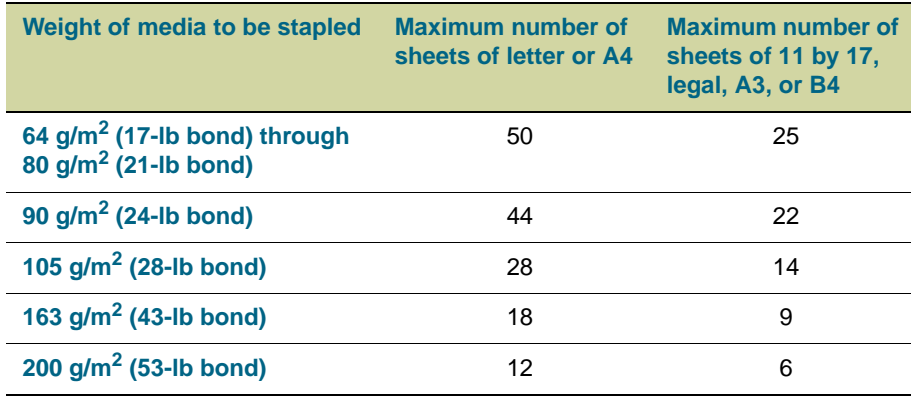

**CAUTION** Do not staple transparencies or labels.

# **Booklet making**

The multifunction finisher can fold and saddle-stitch (using staples) up to 10 sheets of 75 g/m<sup>2</sup> (20-lb bond) media, creating a booklet of up to 40 pages, and can stack these booklets in its booklet bin. Covers for booklets can be printed on different media (see ["Printing a cover or a different first page" on page 135](#page-136-0).) Booklets can be printed on letter-, A4-, A3-, B4-, legal- or 11 by 17-size media.

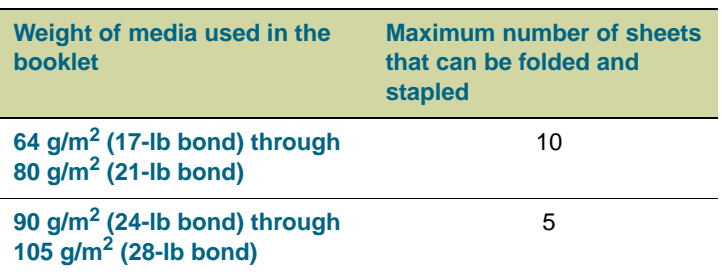

### **Supported media**

The following table shows the media supported by each bin or feature of the multifunction finisher.

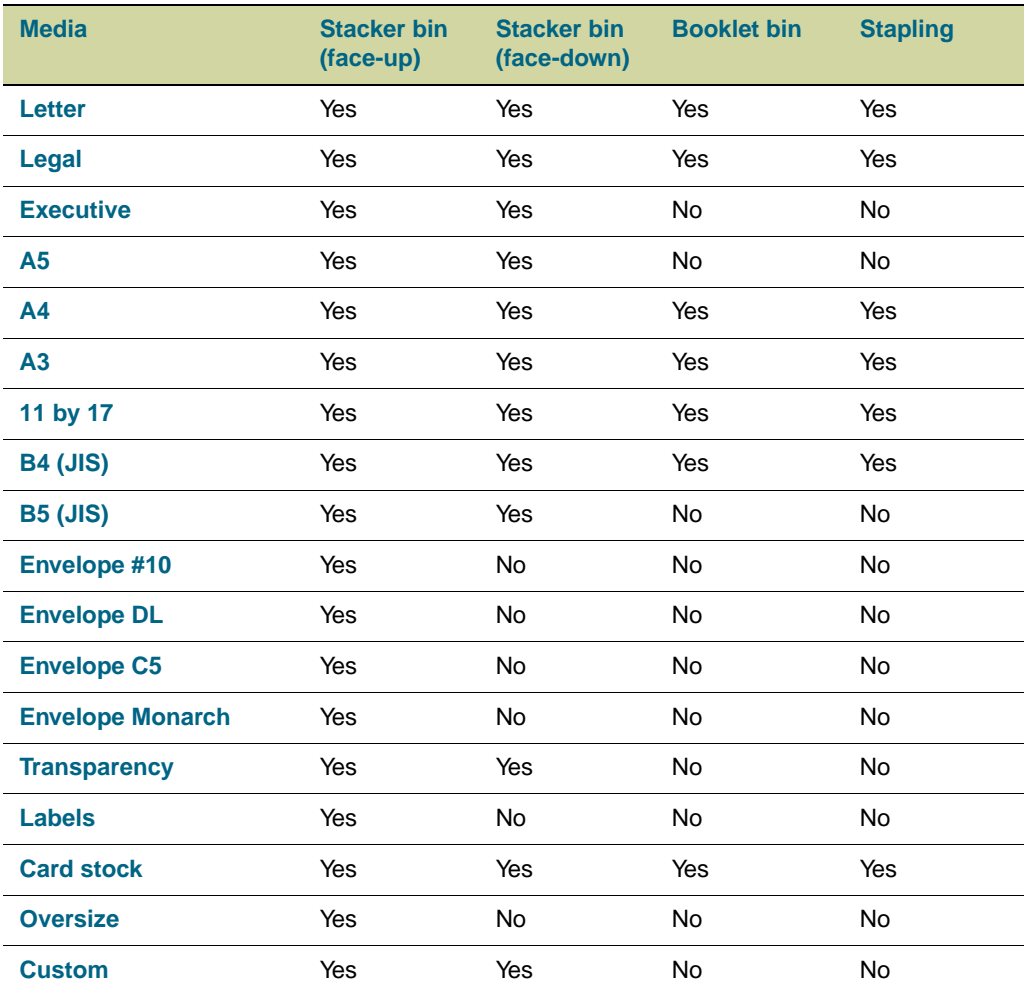
# **3,000-sheet stapler/stacker**

The 3,000-sheet stapler/stacker (product number C8085A) can stack and staple documents. The face-down bin holds up to 3,000 sheets of letter- or A4-size media (up to 1,500 sheets of 11 by 17- or A3-size media).

#### **Stapling**

The 3,000-sheet stapler/stacker uses a replaceable 5,000-staple cartridge (product number C8091A). Up to 50 sheets of 75  $g/m^2$  (20-lb bond) can be stapled.

If the stack of media to be stapled is thicker than 5.5 mm (0.21 inches), the 3,000-sheet stapler/stacker does not staple the stack. Therefore, if you are using media that is heavier than 75  $g/m^2$  (20-lb bond), the stapling capacity varies according to the weight of the media.

**CAUTION** Do not staple transparencies, labels, or card stock.

#### **Supported media**

The following table shows the media supported by each bin or feature of the 3,000-sheet stapler/stacker.

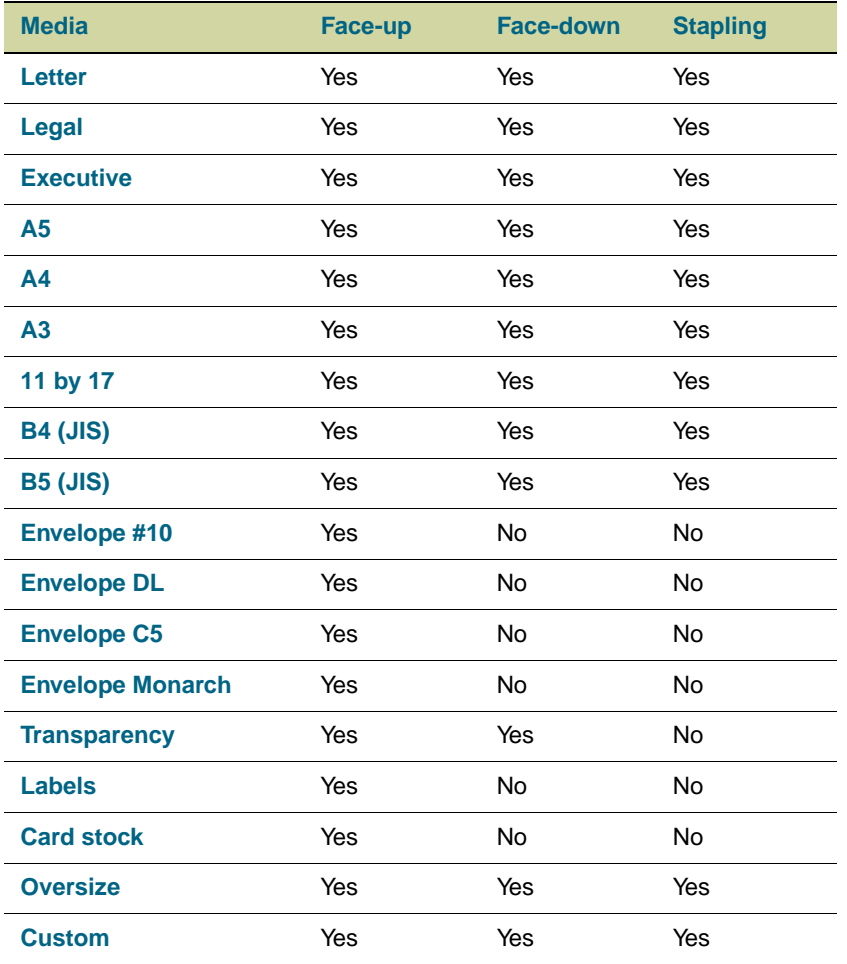

# **3,000-sheet stacker**

The 3,000-sheet stapler/stacker (product number C8084A) can stack documents. The face-down bin holds up to 3,000 sheets of letter- or A4-size media (up to 1,500 sheets of 11 by 17- or A3-size media).

### **Supported media**

The following table shows the media supported by each bin of the 3,000-sheet stacker.

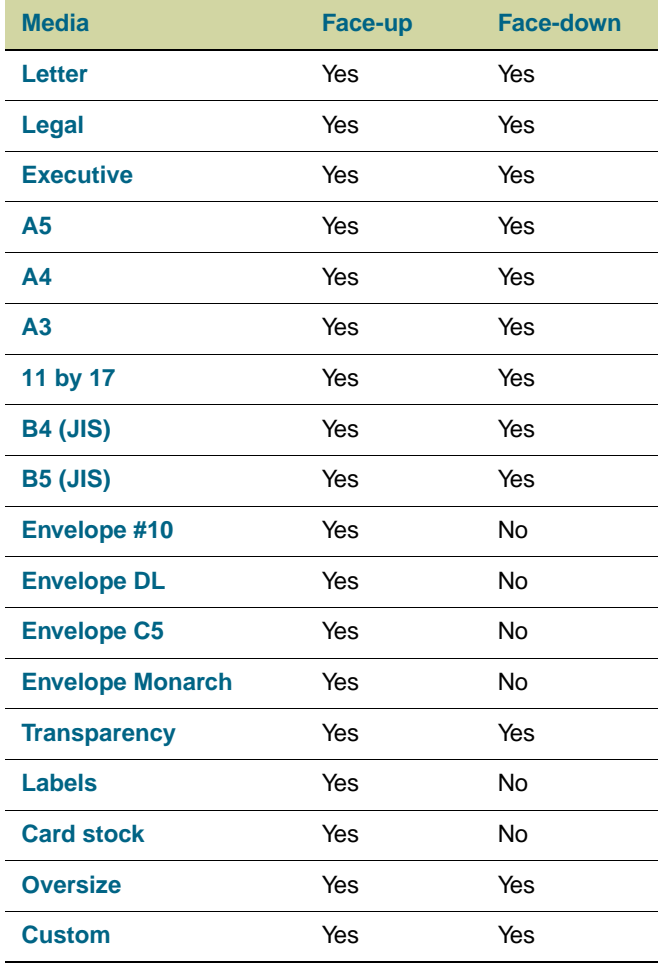

# **Printer drivers and software**

The printer drivers that are provided on the CD-ROM must be installed in order to take full advantage of the printer features. The other software applications on the CD-ROM are recommended but are not required for operation. See the Readme file on the CD-ROM for more information.

The CD-ROM includes software that is designed for end users and for network administrators that are using the following operating systems:

- Windows 95, Windows 98, and Windows Me
- Windows NT 4.0, Windows 2000, and Windows XP
- Mac OS 7.5 or later
- Mac OS X

The most recent printing system software and other software utilities are available from the Internet. See [http://www.hp.com/support/lj9500](http://www.hp.com/support/net_printing) for more information.

## **Printer drivers and software for Windows**

#### **Available printer drivers**

- PCL 5c
- PCL<sub>6</sub>
- PS

#### **Choose the correct printer driver for your needs**

- Use the PCL 6 printer driver to take full advantage of the printer features. The PCL 6 printer driver is recommended unless backward compatibility with previous PCL printer drivers or older printers is necessary.
- Use the PS printer driver for compatibility with PostScript Level 3 emulation needs or for PS font DIMM support.
- PCL 5c printer driver for Windows. Use the PCL 5c printer driver if you want printed results to look comparable to those from legacy printers.

**Note** The printer automatically switches between PostScript (PS) and Printer Control Language (PCL) printer languages.

### **Printer-driver help**

Each printer driver has context-sensitive help screens that can be activated from the Help button, the F1 key, or the question mark symbol in the upper-right corner in the printer driver (depending on the Windows operating system that is running). These help screens give detailed information about the specific printer driver and the task you are performing. Printer-driver help is separate from the software-application help.

# **Printer drivers and software for Macintosh computers**

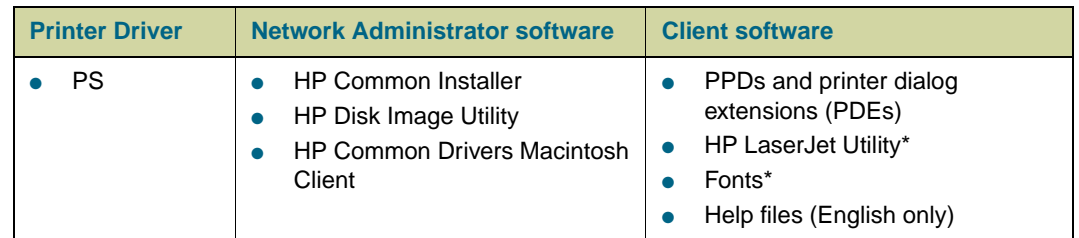

\*These products are not supported in Traditional Chinese, Simplified Chinese, Korean, Japanese, Czech, Russian, and Turkish languages.

### **Printing system software components**

Printer drivers provide access to the printer features and let the computer communicate with the printer (by using a printer language). Use the LaserWriter 8.6 or later printer drivers, which are PS printer drivers. The LaserWriter 8.6 printer driver comes with the Mac OS or can be obtained directly from Apple. Only PPDs are included.

The PPDs for Mac OS 9 and earlier, in combination with the LaserWriter 8.6 (or later) printer driver, provide access to the printer features and let the computer communicate with the printer. Use the Apple LaserWriter 8.x printer driver that comes with the computer. An installation program for the PPDs and other software is provided on the CD.

### **Printer-driver Help**

- **1** Open the **Help** menu.
- **2** Select **Help Center**.
- **3** Click **HP LaserJet Printer Help**.

These help screens give detailed information about using the printer. Printer-driver help is separate from the software-application help.

### **HP LaserJet Utility**

The HP LaserJet Utility provides access to features that are not available in the printer driver. The illustrated screens simplify the selection of printer features. Use the HP LaserJet Utility to perform the following tasks:

- Customize the printer control panel messages.
- Name the printer, assign it to a zone on the network, download files and fonts, and change most of the printer settings.
- Set a password for the printer.
- From the computer, lock out functions on the printer control panel to prevent unauthorized access. (See the printer-driver help.)
- Configure and set the printer for Internet Protocol (IP) or AppleTalk printing.
- Initialize disk or flash memory (not available in the PS printer driver).
- Manage fonts in RAM, disk, or flash memory.
- Administer job-retention features.

**Note** The HP LaserJet Utility is not supported for the Korean, Japanese, Simplified Chinese, and Traditional Chinese languages.

See the HP LaserJet Utility Help on your computer for more information.

#### **Fonts**

Eighty screen fonts are installed that correspond with the PS fonts that reside in the printer. An additional 136 fonts are available on the Adobe® font dual inline memory module (DIMM) accessory.

# **Additional printer drivers**

You can obtain the following additional printer drivers by downloading them from the Internet or by requesting them from an HP-authorized service or support provider. (See [http://www.hp.com/support/lj9500](http://www.hp.com/support/net_printing) for more information.)

- OS/2 PCL 5c and PCL 6 printer driver
- OS/2 PS2 printer driver
- Linux<sup>\*</sup>
- UNIX<sup>®</sup>

\* Network printer installation for UNIX and other network operating systems is available from the Internet or through a local HP-authorized distributor.

Note **If the CD-ROM does not include the printer driver you want, or if the printer driver is not** listed here, read the Readme files to see if the appropriate printer driver is available. If not, contact the manufacturer of the operating system or distributor and request a driver for the printer.

<span id="page-78-0"></span>Two conditions are necessary for the printer to produce the best possible print quality:

- using good-quality media that the printer supports
- setting the appropriate type for that media

# **Selecting high-quality media**

This printer accepts a variety of media, such as cut-sheet paper (including recycled paper), envelopes, labels, transparencies, and custom-size paper. Properties such as weight, grain, and moisture content are important factors that affect printer performance and print quality.

Selecting media by type and size at the control panel and in the printer driver results in significantly better print quality for heavy paper and glossy paper. Using the wrong setting can result in unsatisfactory print quality. Always print by type for special print media such as labels or transparencies. Always print by size for envelopes.

The printer can use a variety of paper and other print media in accordance with the guidelines in this manual. Paper that does not meet these guidelines can cause the following problems:

- poor print quality
- media jams and multiple-sheet feeds
- premature wear on the printer, requiring repair

Some media types have been tested, have proven to be of good quality, and work well with the printer's settings. For a list of these media types and settings used to achieve the best quality, see ["Recommended media" on page 89](#page-90-0). For best results, use HP-brand media, which has been designed to provide optimal performance with HP printers.

It is possible for paper to meet all of the guidelines in this manual and still not produce satisfactory results. This might be the result of improper handling, unacceptable temperature and humidity levels, or other variables over which HP has no control.

Before purchasing a large quantity of print media, make sure that it meets the requirements specified in this user guide and in the print sample guide. Always test media before purchasing a large quantity. For more information, see [http://www.hp.com/go/](http://www.hp.com/go/ljpaper) lipaper.

### **Non-HP brand media**

The printer can also use non-HP brand media that falls within the specifications for supported media (see ["Supported types of media" on page 88,](#page-89-0) and see ["Supported media](#page-98-0)  [sizes for input and output" on page 97](#page-98-0)). Using non-HP brand media will not damage the printer or void the warranty if the media meets those specifications.

**CAUTION** Using media that is outside of HP specifications might cause problems that require printer repair. This repair is not covered by the HP warranty or service agreements.

## **Ordering supported media**

All of the HP-brand media is available at <http://www.hpshopping.com>or from your local office-supplies retailer.

# <span id="page-80-0"></span>**Setting media type and size**

Whenever you load an input tray, make sure that you set the type and size for the media in that tray (see ["Configure the input trays" on page 39](#page-40-0)). The printer automatically changes its internal settings to produce the best print quality for the media type that you set. Make sure to set the media type and size at the printer's control panel and in the printer driver. (For information about using the printer driver, see ["Using the printer driver" on page 119](#page-120-0).)

# **Media type**

The media type determines the printer's fuser temperature, the length of time the media spends in the fuser, and other factors. For a list of recommended media and their associated media types, see ["Recommended media" on page 89.](#page-90-0)

Every time you close tray 2, tray 3, or tray 4, you have the opportunity to set the media type for that tray. Set the media type for tray 1 by using the control panel menus. For more information, see ["Configure the input trays" on page 39.](#page-40-0)

When you print a document, you must also set the media type in the printer driver.

### **To set the media type in Windows 95, Windows 98, Windows Me, and Windows NT 4.0**

- **1** Open the printer driver (see ["Changing the settings for a print job" on page 120](#page-121-0)).
- **2** On the **Paper** tab, select the type from the **Type is** drop-down list.
- **3** Click **OK**.

#### **To set the media type in Windows 2000 and Windows XP**

- **1** Open the printer driver (see ["Changing the settings for a print job" on page 120](#page-121-0)).
- **2** On the **Paper/Quality** tab, select the type from the **Type is** drop-down list.
- **3** Click **OK**.

# **Standard media size**

Standard media sizes are the sizes marked in the input trays or listed in the PAPER HANDLING menu on the control panel. Standard sizes are also the options you can select when setting media size at the control panel or in the printer driver. Media sizes that are not marked on the input trays or listed in the PAPER HANDLING menu are considered custom sizes. The following are the standard media sizes:

- letter
- letter-R
- 11 by 17
- executive
- legal
- A4
- A4-R
- $A3$
- A<sub>5</sub>
- **B4**
- JIS B<sub>4</sub>
- **B5**
- JIS B5
- JPostD
- Monarch (envelope tray 1 only)
- C5 (envelope tray 1 only)
- DL (envelope tray 1 only)
- commercial #10 (envelope tray 1 only)

### **Note Tray 2, tray 3, and tray 4.** When using standard-size media in these trays, make sure that the custom/standard switch (see the illustration ["Input trays" on page 82\)](#page-83-0) in the tray is set to Standard. For all others, set the switch to Custom.

# **Custom media size**

Custom media sizes are sizes that do not conform to those that are marked in the input trays and that are not listed in the control panel menus or in the printer driver.

**Note Tray 1.** When using custom-size media, select CUSTOM from the Tray 1 Size menu.

**Tray 2, tray 3, and tray 4.** When using custom-size media in these trays, make sure that the custom/standard switch (see the illustration ["Input trays" on page 82\)](#page-83-0) in the tray is set to Custom.

Dimensions of custom-size media must be typed at the control panel. If you are using tray 1, the **Custom** menu appears when you select CUSTOM from the **Tray 1 Size** menu. If you are using tray 2, tray 3, or tray 4, the **Custom** menu appears when you set the custom/ standard switch to Custom and close the tray.

Make sure to type the X dimension and Y dimension of the media. The illustration [on](#page-83-0)  [page 82](#page-83-0) shows the direction of the X and Y dimensions relative to each of the input trays. The X dimension is measured from the front of the tray to the back of the tray. The Y dimension is measured from the left of the tray to the right of the tray.

For more information about setting custom media sizes, see ["Configure the input trays" on](#page-40-0)  [page 39.](#page-40-0)

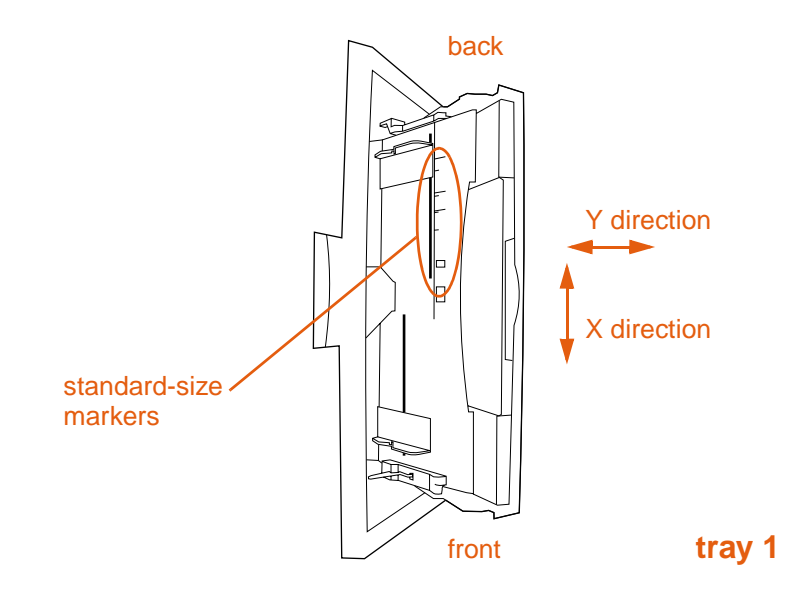

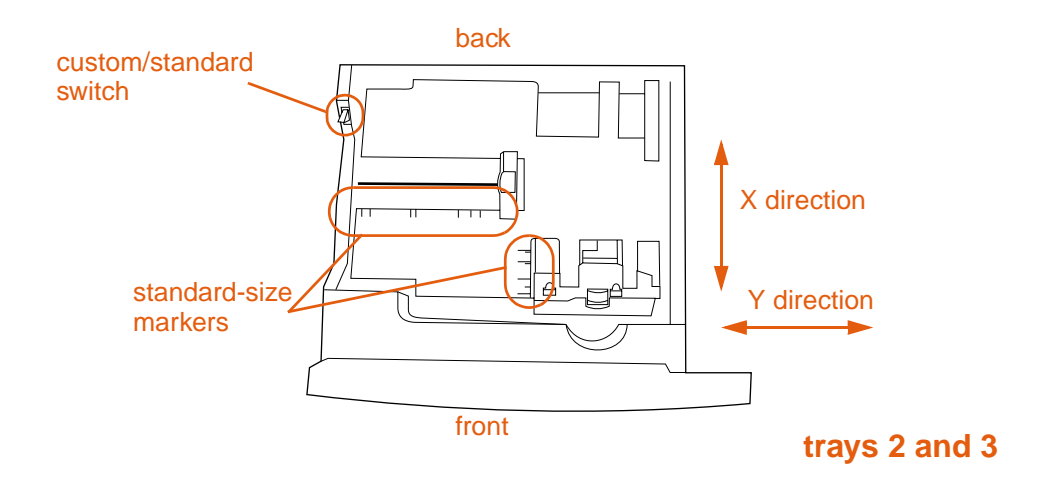

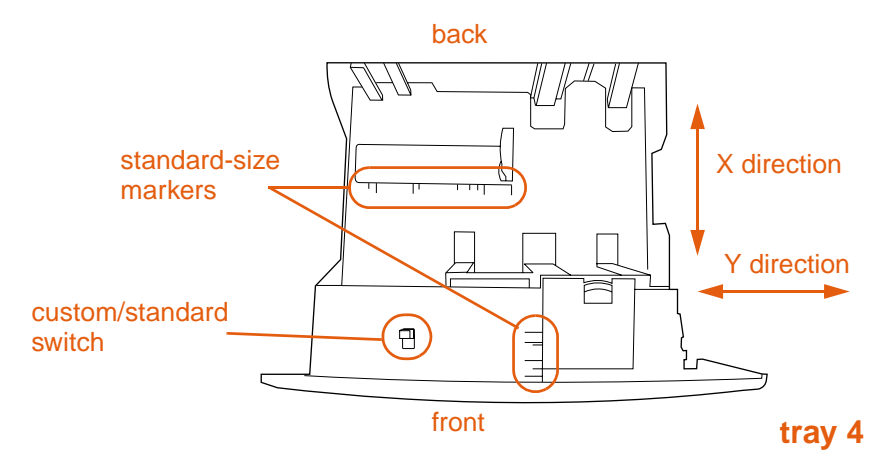

<span id="page-83-0"></span>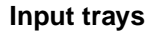

# <span id="page-84-0"></span>**Orienting media**

Orient media types and sizes according to the tray from which the media will be printed and according to whether the media will be duplexed (printed on both sides). Knowing whether the media will be duplexed is especially important when printing on letterhead, single-side glossy, or preprinted media.

The following table shows the orientation of media. Please note the special consideration given to prepunched paper (see [page 85\)](#page-86-0).

**Note** Media orientation works in conjunction with media type. Make sure to set the correct type for the media you are using. For more information, see ["Supported types of media" on](#page-89-0)  [page 88.](#page-89-0)

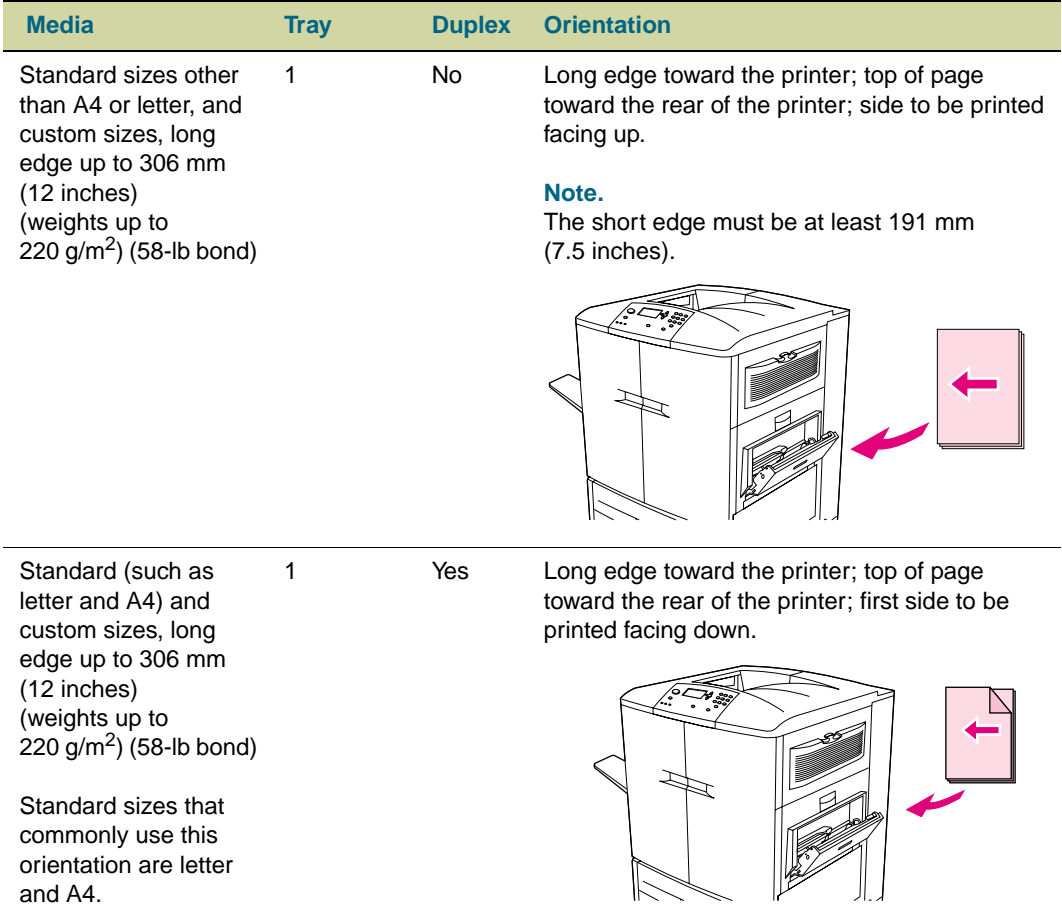

#### **Table 1. Orienting media**

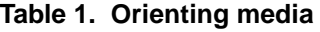

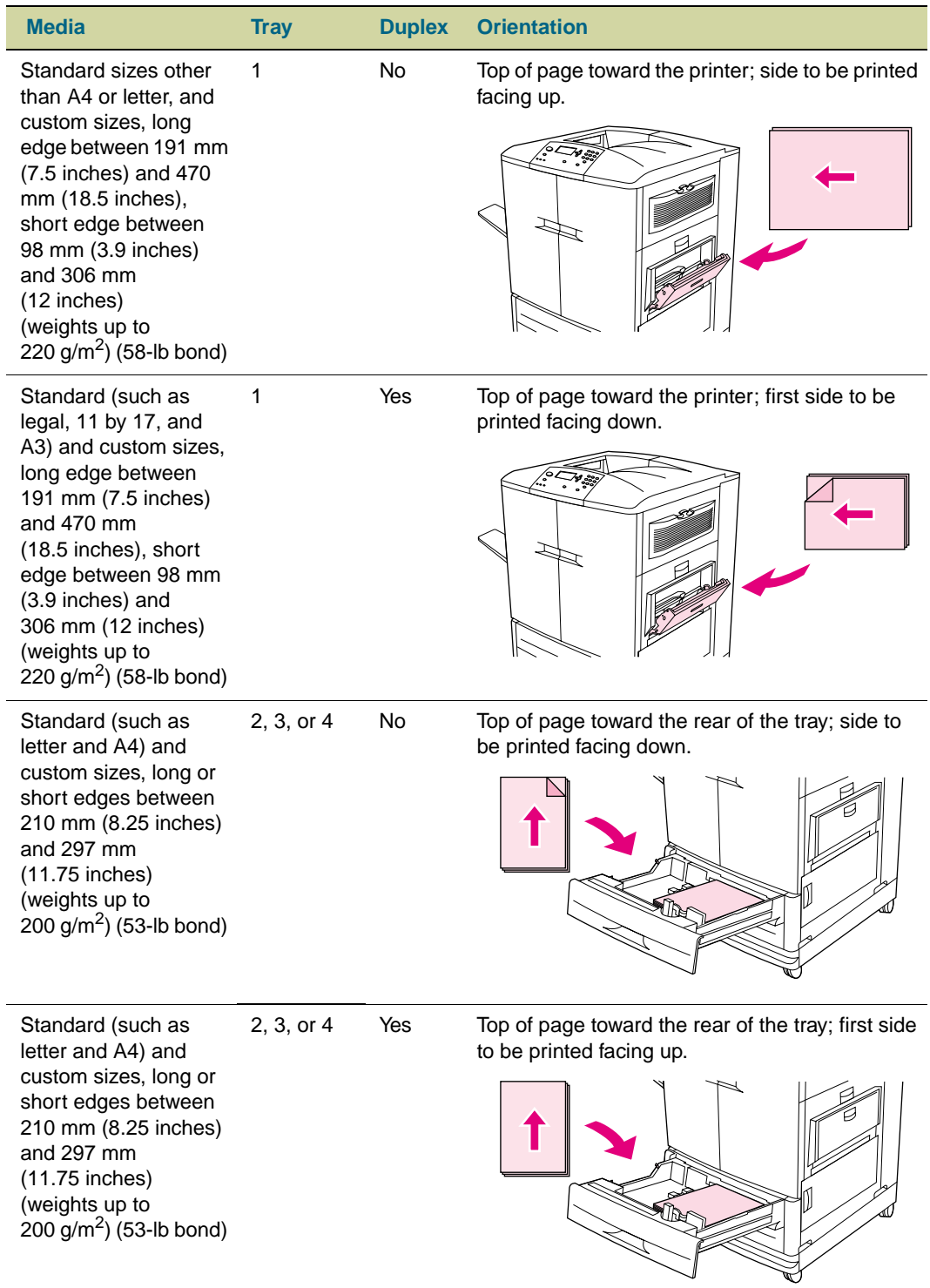

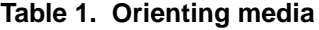

<span id="page-86-0"></span>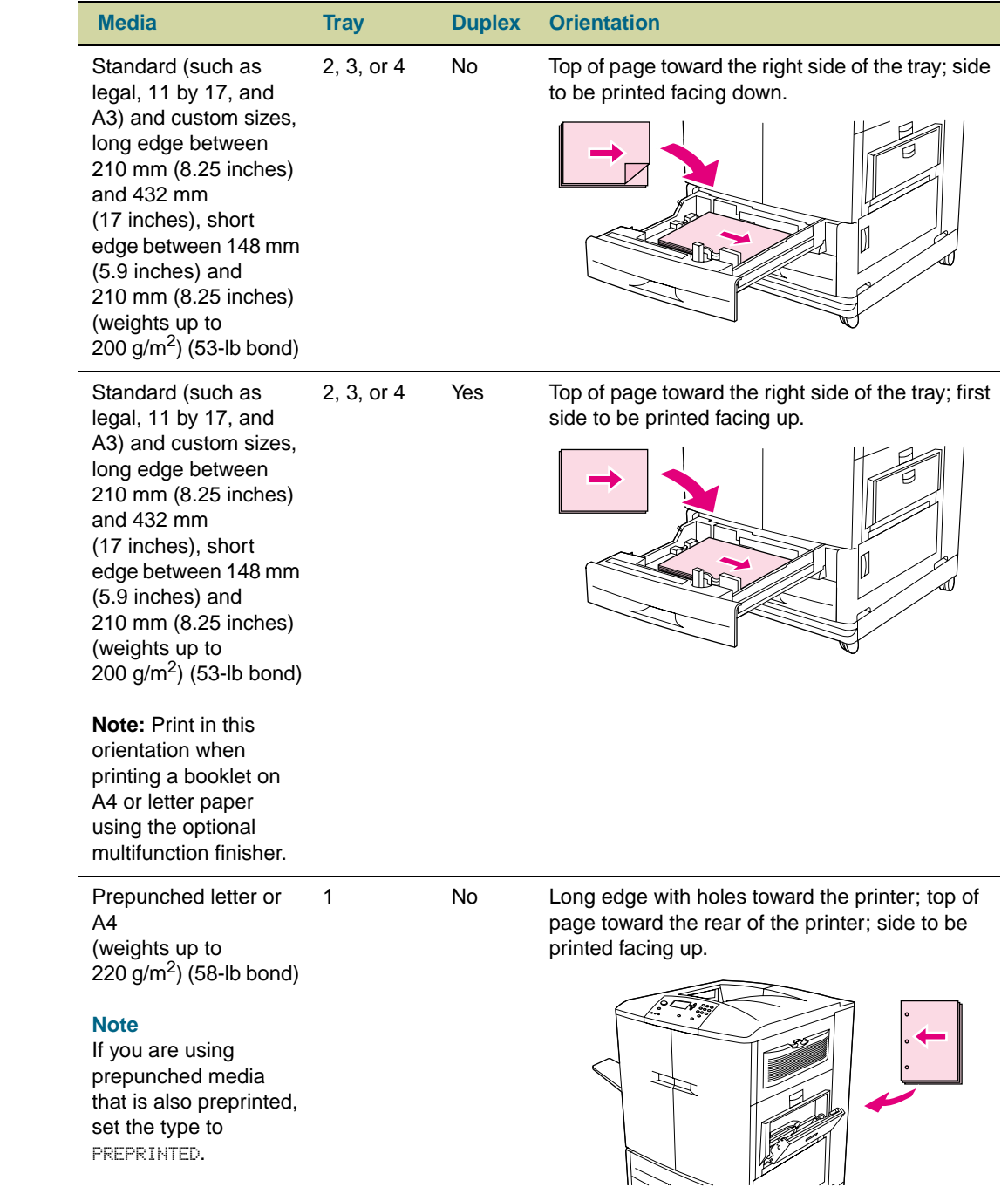

### **Table 1. Orienting media**

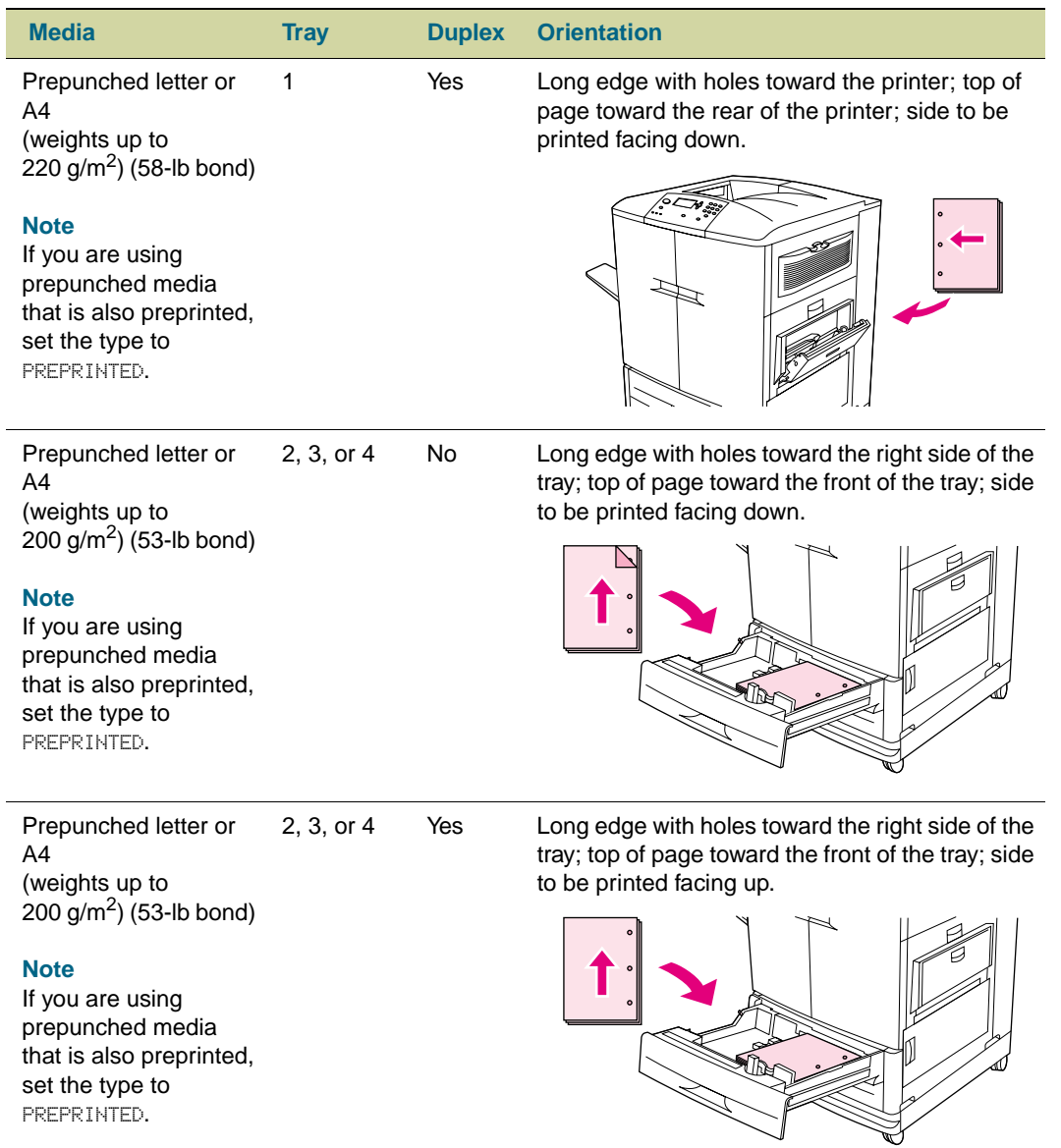

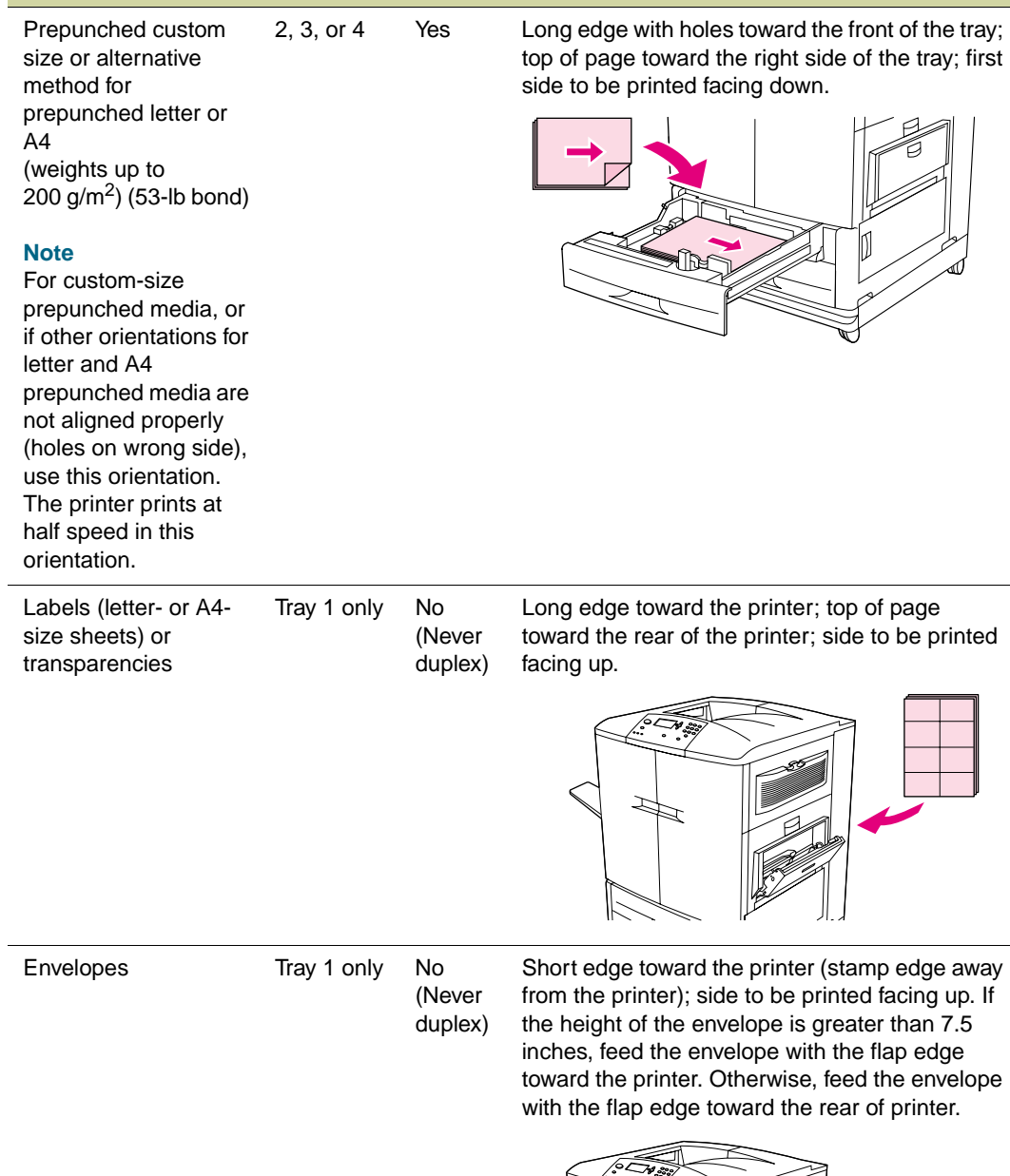

## **Table 1. Orienting media**

 **Media Tray Duplex Orientation**

# <span id="page-89-0"></span>**Supported types of media**

You can select the following types of media at the control panel and in the printer driver:

- plain
- preprinted
- letterhead
- transparency
- prepunched
- labels (see ["Label construction" on page 102\)](#page-103-0)
- bond
- recycled
- color
- light
- heavy
- card stock (see ["Card stock construction" on page 102](#page-103-1))
- glossy (see ["Glossy media" on page 105](#page-106-0))
- heavy glossy
- non-HP heavy glossy
- tough
- envelope (see ["Envelopes" on page 101\)](#page-102-0)

Note The printer uses heat and pressure to fuse the toner to the paper. Make sure that any colored paper or preprinted forms use inks that are compatible with the printer fusing temperature (200° C, or 392° F, for 0.1 second).

> To optimize print quality, it is important to match the media you are using with the media type configuration. See ["Recommended media" on page 89](#page-90-0) and see "Determining media [type" on page 96](#page-97-0).

## **Recommended media**

The media types that are listed in the following table meet these criteria:

- **•** They have been tested in this printer.
- They have proven to be of good quality.
- They work well with the printer's settings.

#### **Ordering recommended media**

The product numbers for media are listed in parentheses after the media sizes. Use these product numbers when ordering media.

All of the HP-brand media is available at <http://www.hpshopping.com>or from your local office supplies retailer.

Note Set the type at the control panel when you load the trays ("Configure the input trays" on [page 39\)](#page-40-0), and in the printer driver when you print your print job (["Setting media type and](#page-80-0)  [size" on page 79](#page-80-0)).

<span id="page-90-0"></span>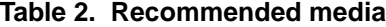

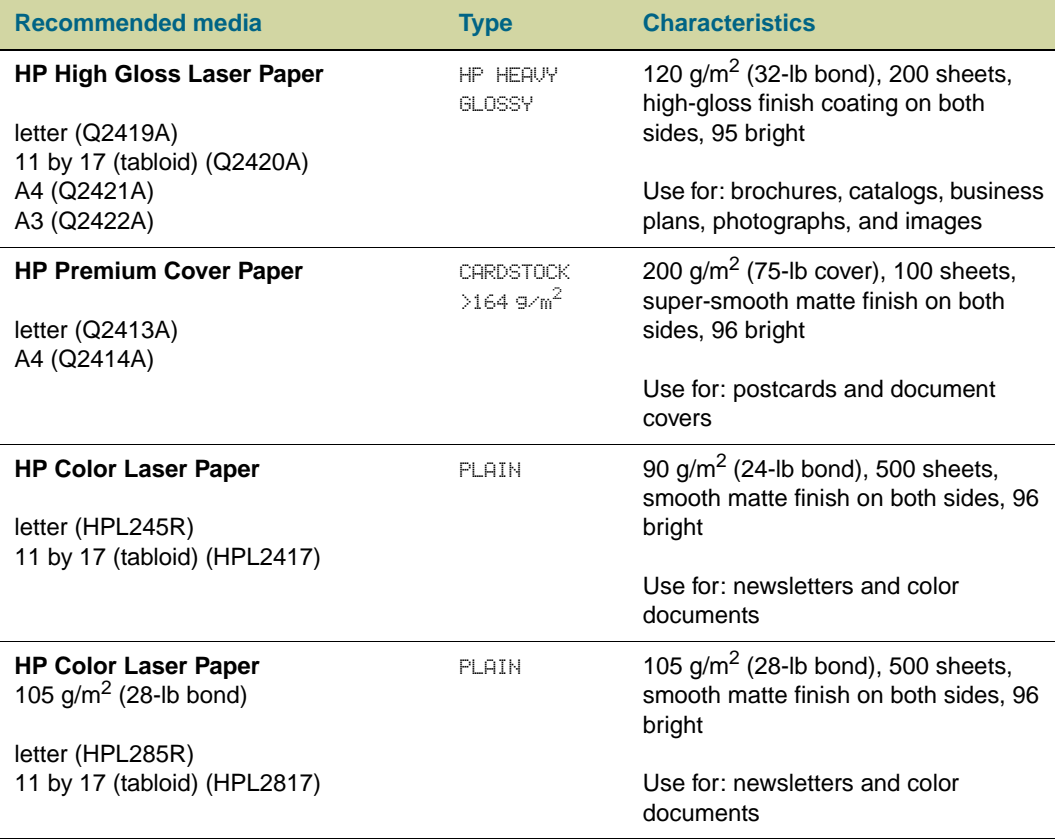

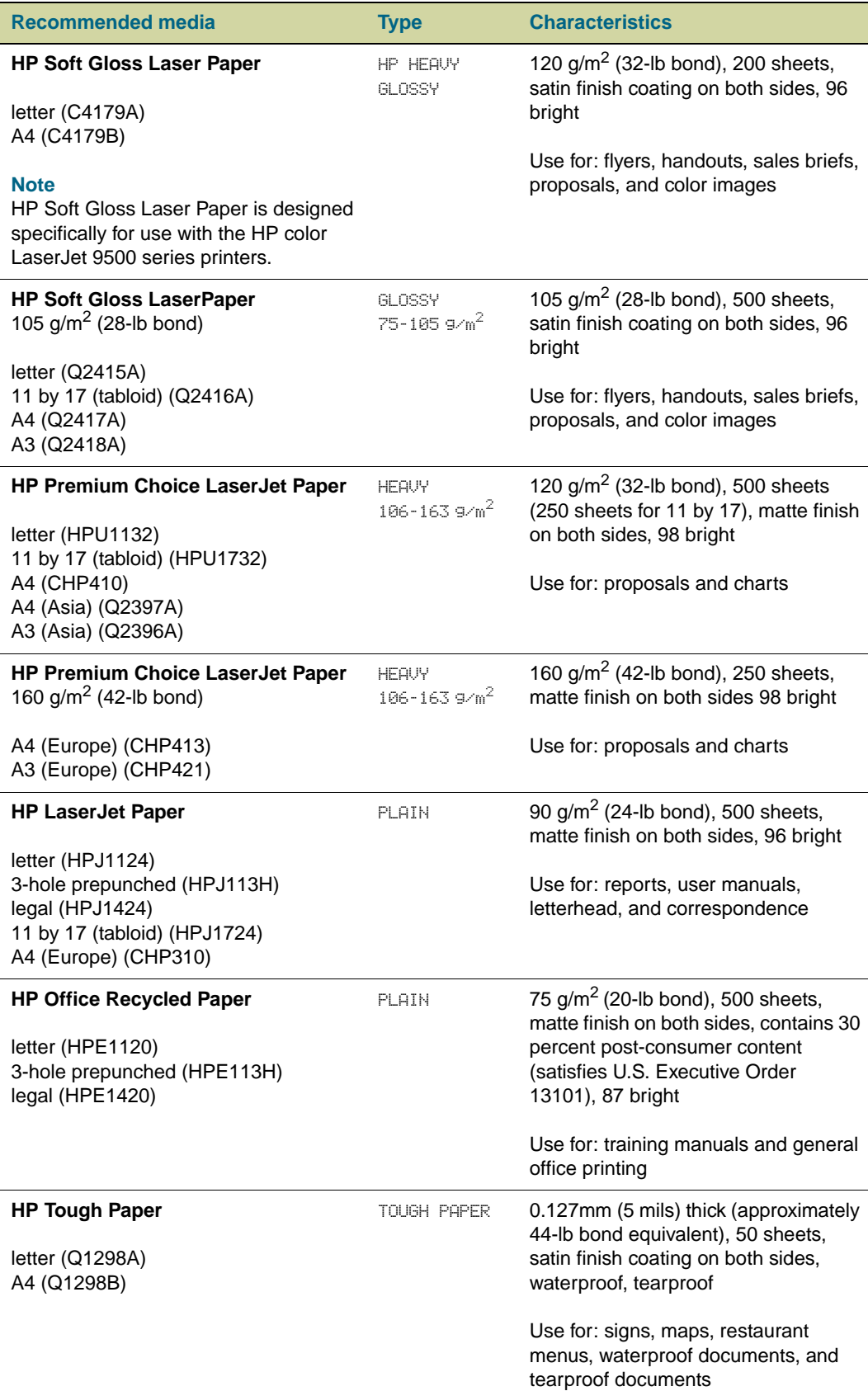

### **Table 2. Recommended media**

### **Table 2. Recommended media**

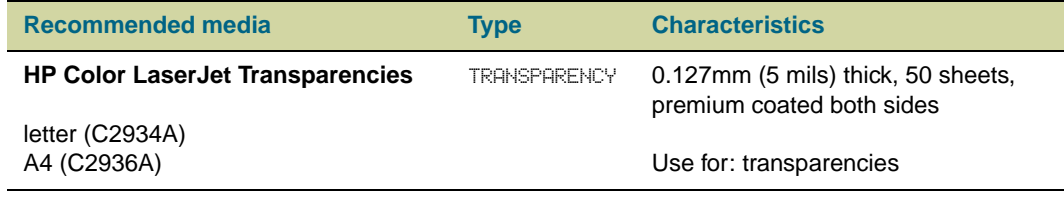

# **Selecting media for your document**

The following table lists a variety of documents and the media suggested for each. The printer supports the media types fully. Note that the list provides only suggestions; in most cases other supported media can be used.

### **Ordering supported media**

All of the HP-brand media is available at <http://www.hpshopping.com>or from your local office supplies retailer.

**Note** Set the type at the control panel when you load the trays, and in the printer driver when you print your print job.

<span id="page-93-0"></span>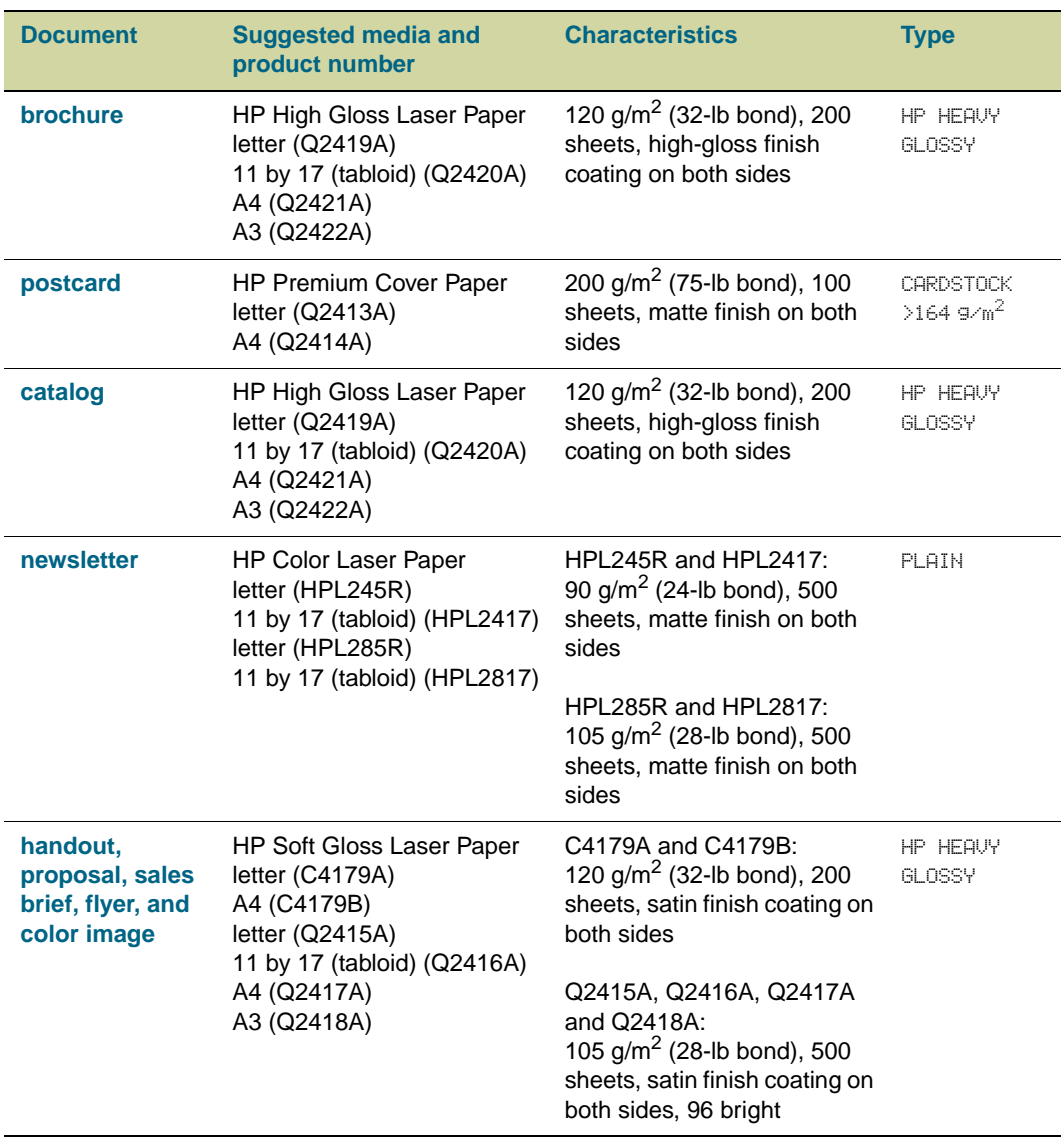

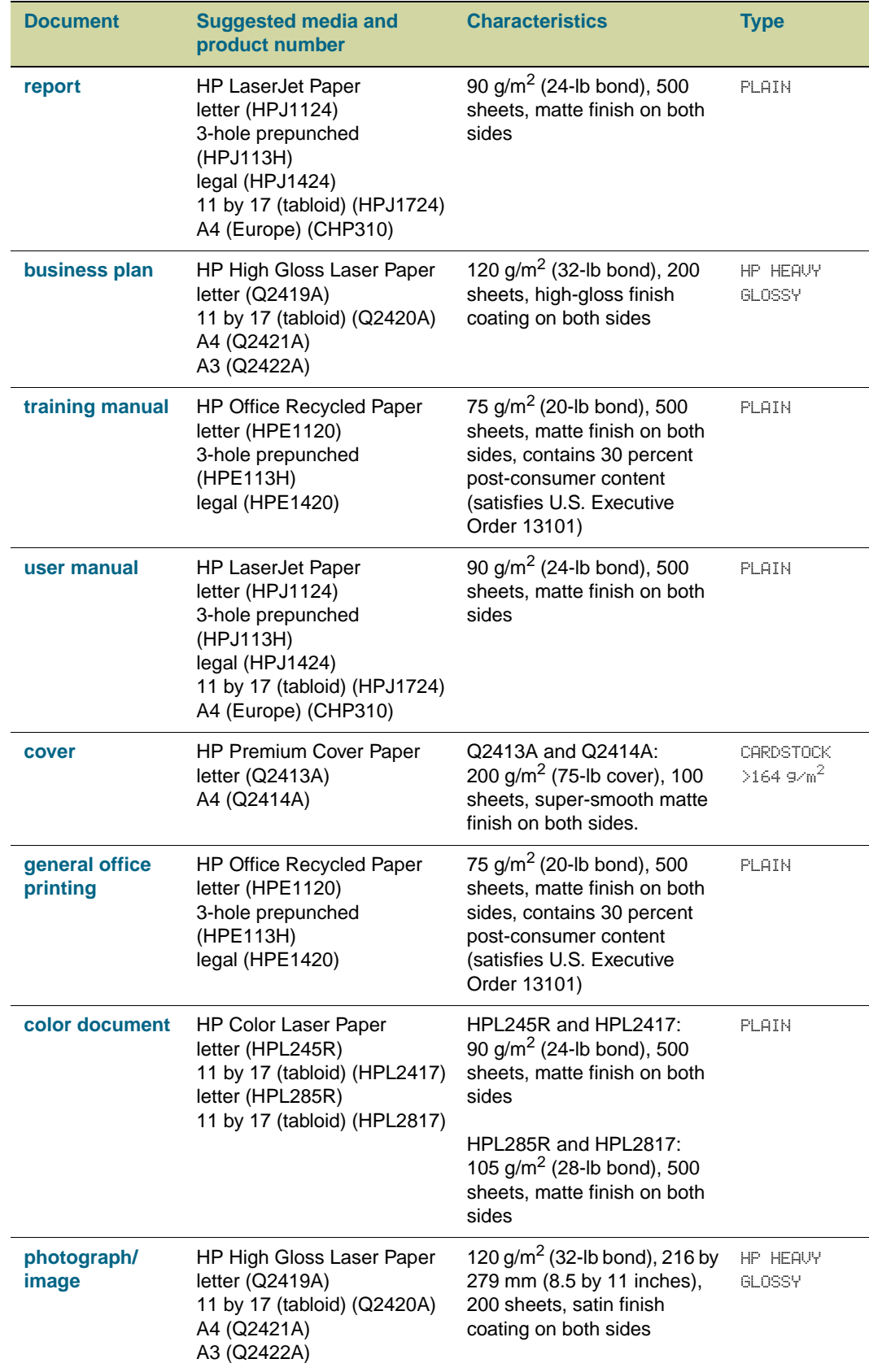

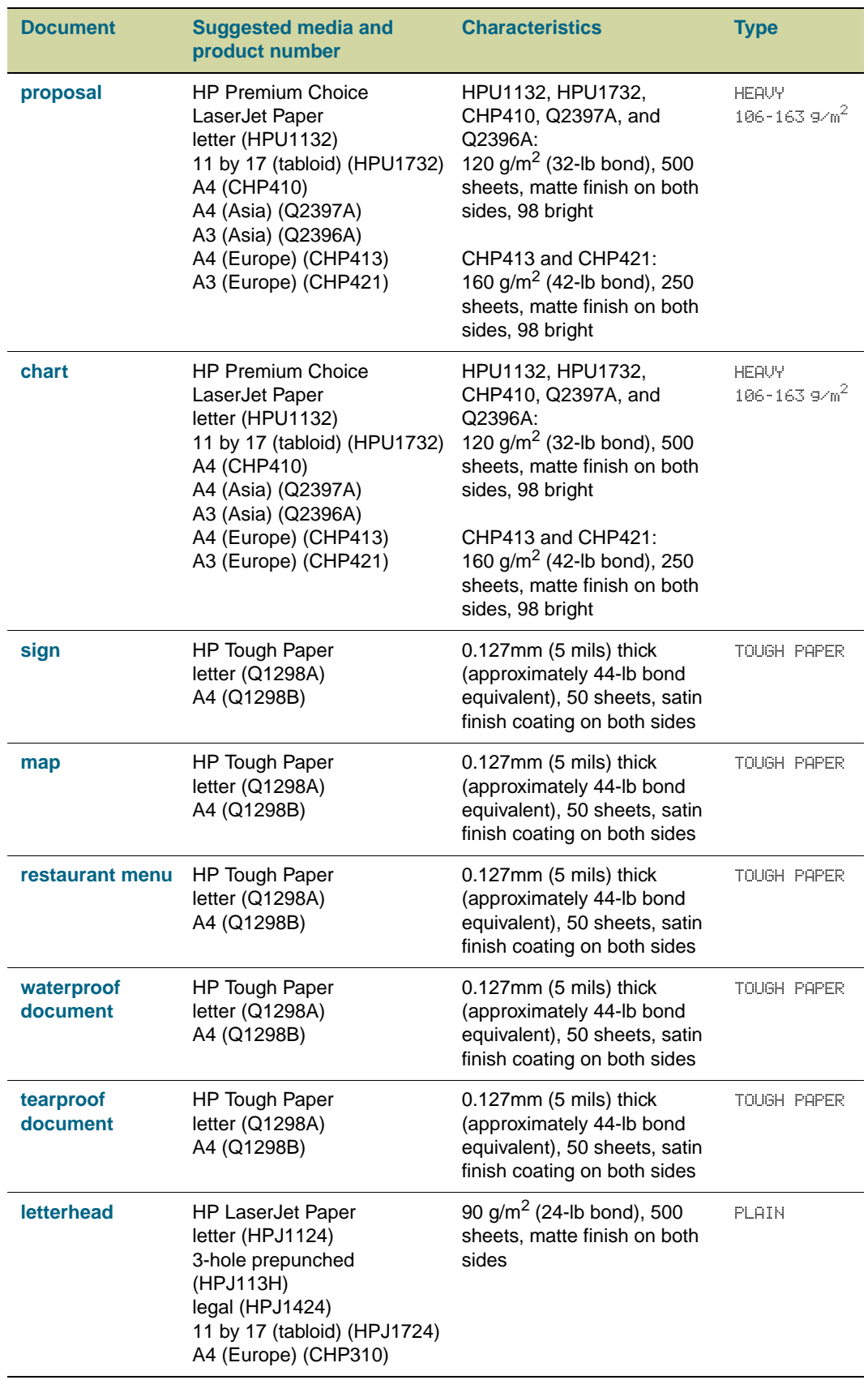

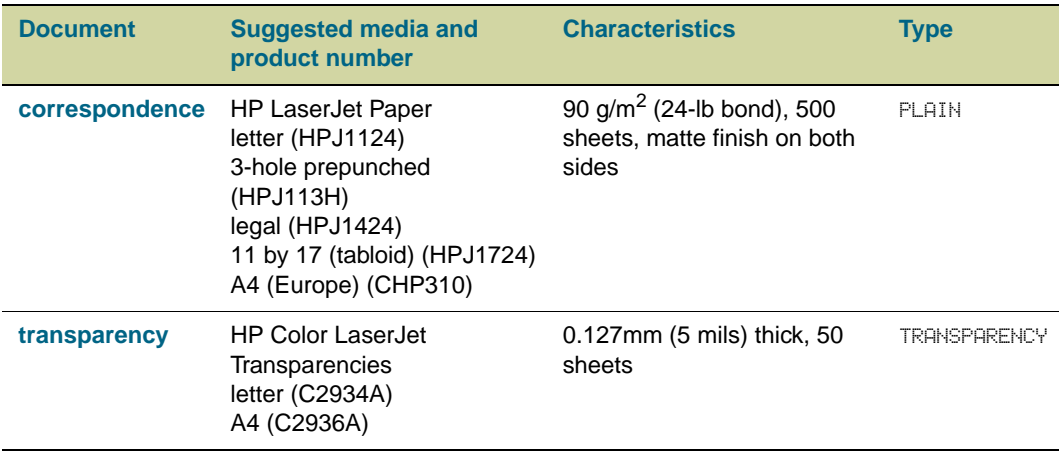

# <span id="page-97-0"></span>**Determining media type**

If you have media that is not mentioned in [Table 3, "Documents and media," on page 92](#page-93-0), you can determine the type setting by using the following criteria.

**Note** Set the type at the control panel when you load the trays, and in the printer driver when you print your print job.

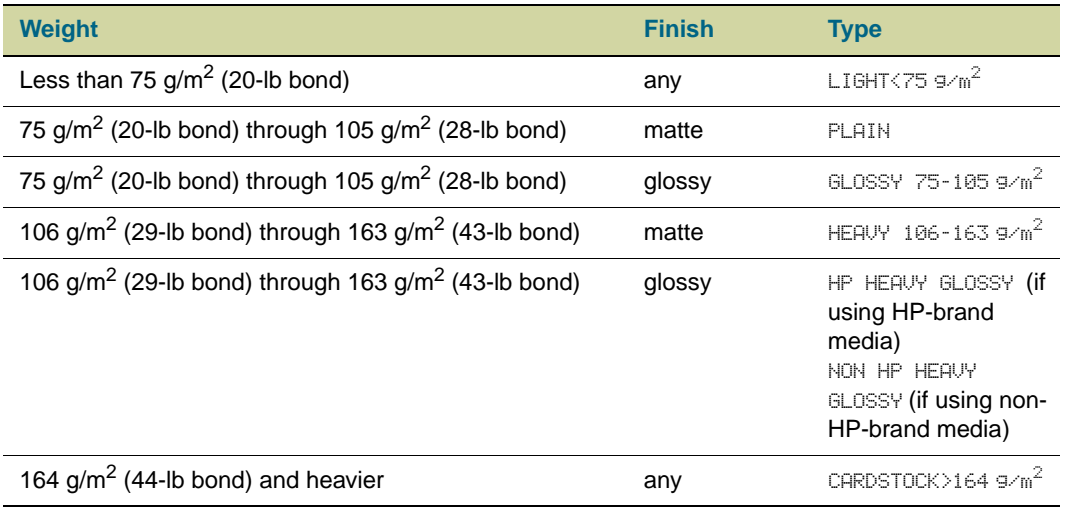

### **Determining weight**

To determine the media's weight, see the label on the media packaging. If the label does not specify a weight, note the thickness and flexibility of the media. Generally, the thicker and less flexible media is, the greater is its weight. See ["Paper-weight equivalence" on](#page-101-0)  [page 100.](#page-101-0)

### **Matte versus glossy**

To determine the media's finish, see the label on the media packaging. If the label does not specify a finish, look to see if the media is smooth and shiny. If so, you will probably get the best print quality by using one of the glossy types (depending on its weight). If the media is not smooth and shiny, it probably has a matte finish.

# <span id="page-98-0"></span>**Supported media sizes for input and output**

**Note** For more information about one of the optional HP output devices, see the user guide that came with the device.

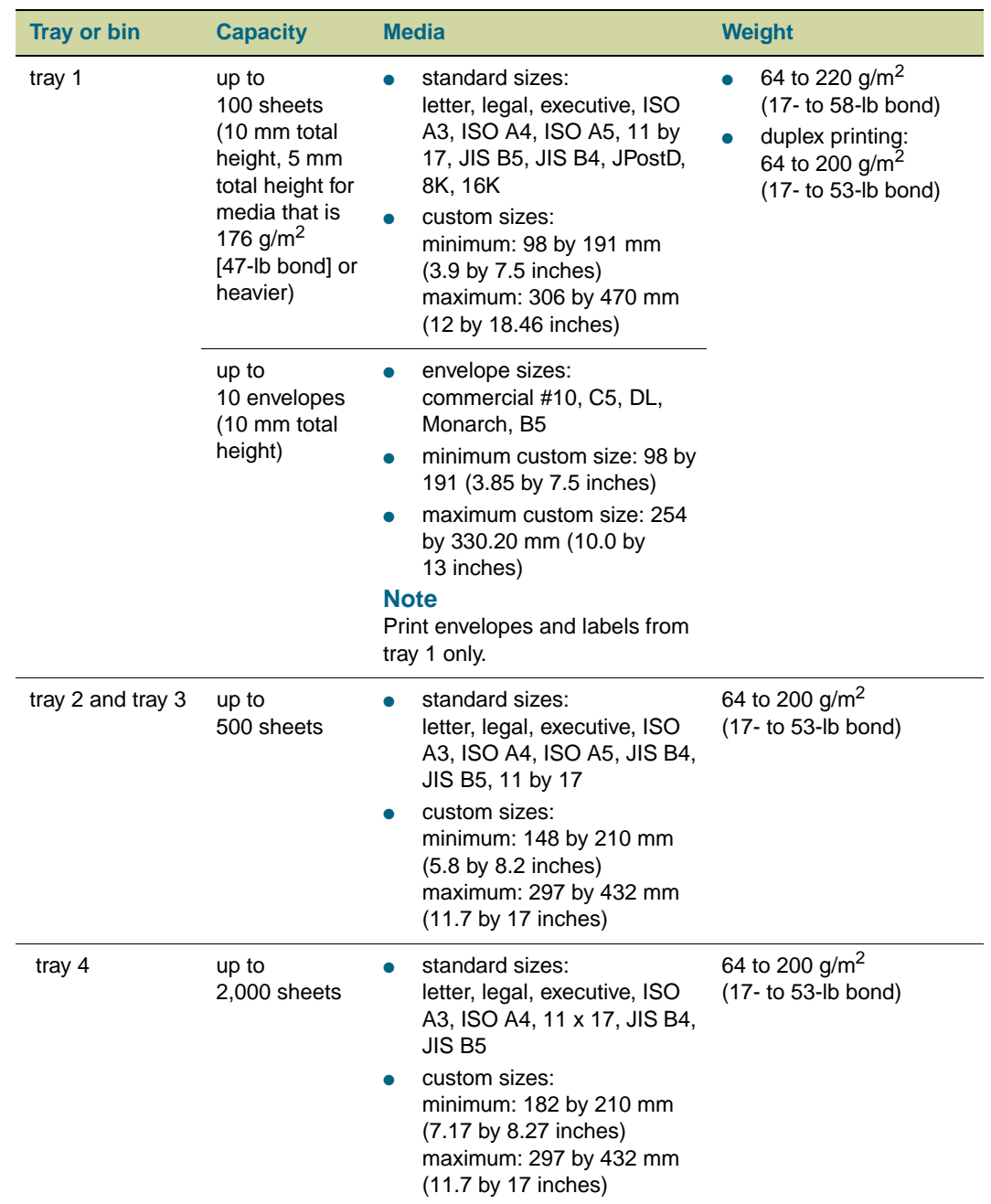

#### **Table 4. Supported media sizes for input and output**

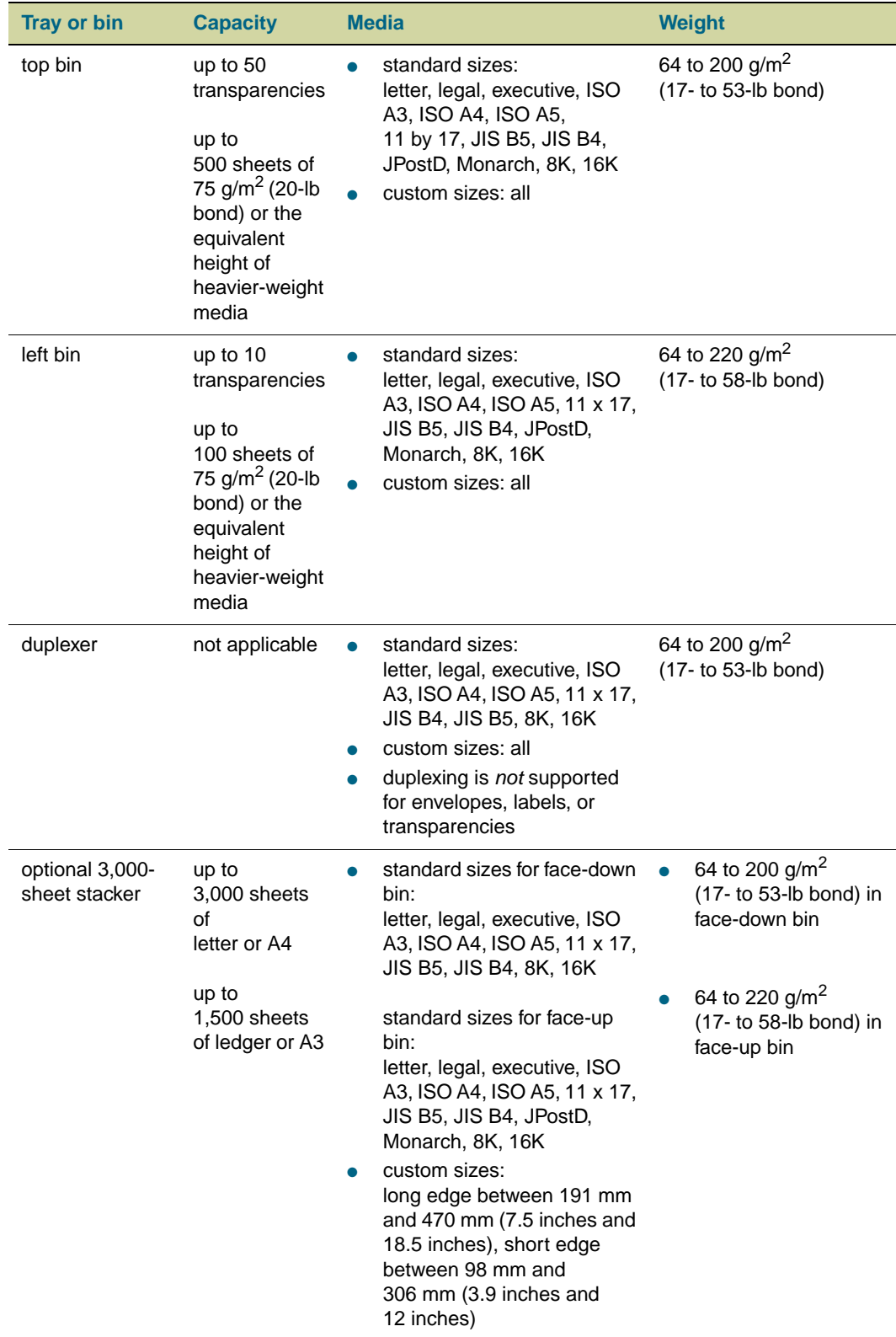

### **Table 4. Supported media sizes for input and output**

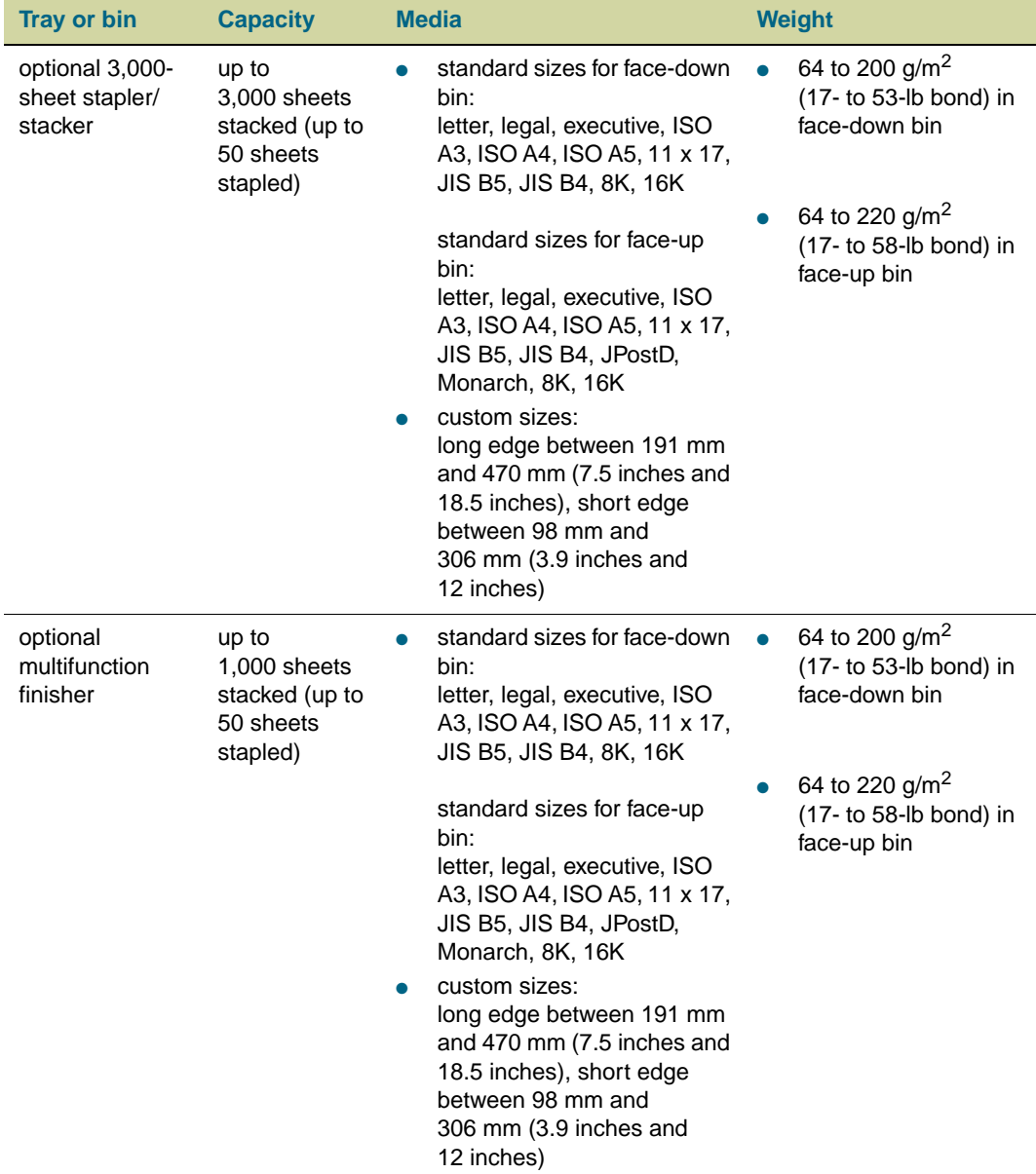

### **Table 4. Supported media sizes for input and output**

# <span id="page-101-0"></span>**Paper-weight equivalence**

Use the following table to determine the approximate equivalent basis weight for weight specifications other than U.S. bond weight. For example, to determine the equivalent of 20 lb U.S. bond weight paper in U.S. cover weight, locate the bond weight (in row two, first column) and scan across the row to the metric weight (in the last column). The equivalent is 75 g/m<sup>2</sup>.

#### **CAUTION** Do not use weight that is less than 64 g/m<sup>2</sup> (17-lb bond) or more than 220 g/m<sup>2</sup> (58-lb bond). Using media weights that are not listed in the paper-weight equivalence table can cause jams.

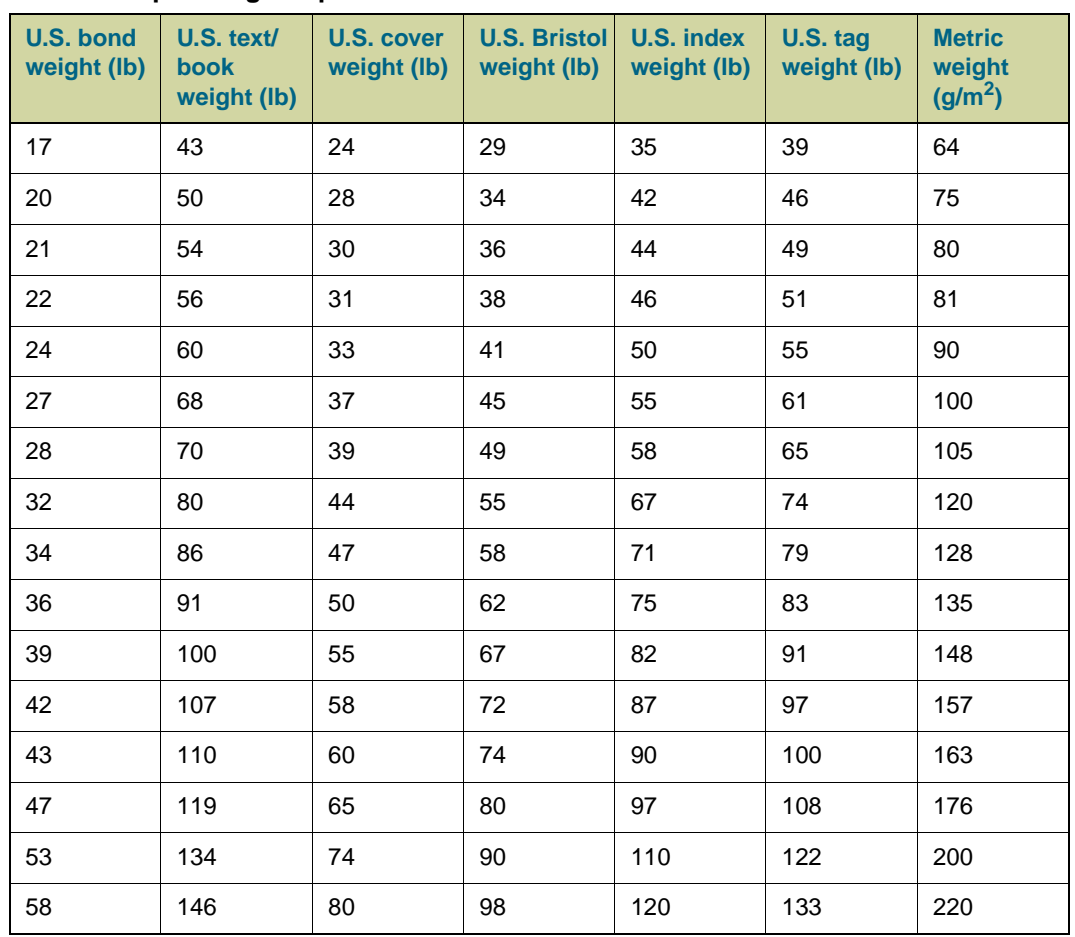

#### **Table 5. Paper-weight equivalence**

# <span id="page-102-0"></span>**Envelopes**

Successful printing on envelopes depends on the quality of the envelopes. When selecting envelopes, consider the following components.

**Note** When printing on envelopes, make sure to set the ENVELOPE type at the control panel when you load the tray, and in the printer driver when you print your print job.

#### **Envelope construction**

Envelope construction is critical. Envelope fold lines can vary considerably, not only between manufacturers but also within a box from the same manufacturer.

- **Construction:** Before printing, envelopes should lie flat with less than 6 mm (0.25 inch) curl and should not contain air. (Envelopes that trap air can cause printing problems.)
- **Condition:** Make sure that envelopes are not wrinkled, nicked, or otherwise damaged.

#### **Envelopes with adhesive strips or multiple flaps**

Envelopes with a peel-off adhesive strip, or with more than one flap that folds over to seal, must use adhesives that are compatible with the heat and pressure of the printer. The extra flaps might cause wrinkling, creasing, or jams.

#### **Envelopes with double-side seams**

Double-side-seam construction has vertical seams at both ends of the envelope rather than diagonal seams. This style might be more likely to wrinkle. Make sure that the seam extends all the way to the corner of the envelope.

#### **Envelope storage**

Proper storage of envelopes contributes to good print quality. Envelopes should be stored flat. If air is trapped in an envelope and creates an air bubble, then the envelope might wrinkle during printing.

#### **Envelope margins**

The following table gives typical address margins for a Commercial #10 or DL envelope.

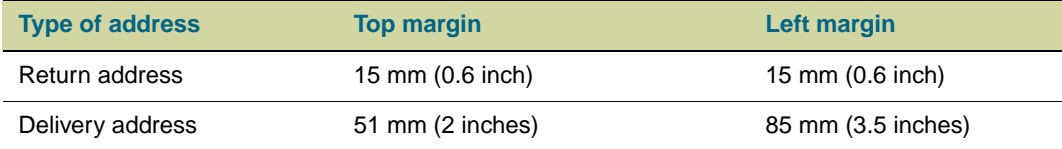

For the best print quality, position margins no closer than 15 mm (0.6 inch) from the edges of the envelope.

**CAUTION** Do not use envelopes that contain pressure-sensitive adhesive, clasps, snaps, windows, coated linings, exposed self-stick adhesives, or other synthetic materials.

# <span id="page-103-0"></span>**Label construction**

When selecting labels, consider the quality of each component:

- Arrangement: Labels can peel off sheets that have spaces between the labels, causing serious jams. Only use full-sheet labels.
- **Adhesives:** The adhesive material should be stable at 200° C (392° F), the maximum fusing temperature of the printer.
- **Curl:** Before printing, labels must lie flat with no more than 13 mm (0.5 inch) of curl in any direction.
- **Condition:** Do not use labels that have wrinkles, bubbles, or other indications of separation. Do not use sheets that have missing labels.

#### **Note** When printing on labels, make sure to set the LABEL type at the control panel when you load the tray, and in the printer driver when you print your print job.

# <span id="page-103-1"></span>**Card stock construction**

When selecting card stock, consider the quality of each component:

- **Smoothness:** 135- to 220-g/ $m^2$  (36- to 58-lb bond) card stock should have a smoothness rating of 100 to 180 Sheffield.
- **Curl:** Card stock should lie flat with less than 5 mm (0.2 inch) of curl.
- **Condition:** Make sure that the card stock is not wrinkled, nicked, or otherwise damaged.
- **Size:** See the sizes listed for ["Selecting and using media" on page 77.](#page-78-0)
- **Weight:** Card stock of 200 g/m<sup>2</sup> (53 lb) or less can be loaded in any tray. Card stock heavier than 200 g/m<sup>2</sup> (53 lb) must be printed from tray 1.

**Note** When printing on card stock, make sure to set the CARDSTOCK type at the control panel when you load the tray, and in the printer driver when you print your print job.

# **Printing on letterhead, prepunched paper, or preprinted paper (single-sided)**

- When printing on letterhead, prepunched, or preprinted paper, it is important to load the paper correctly. See ["Orienting media" on page 83](#page-84-0) for instructions.
- If the paper is heavier than 200  $g/m^2$  (53-lb bond) and less than or equal to, but not more than, 220 g/m<sup>2</sup> (58-lb bond), load it only in tray 1. See "Selecting and using [media" on page 77](#page-78-0) for complete paper specifications.
- When printing on both sides of letterhead, prepunched paper, or preprinted paper, you must select the appropriate paper type (LETTERHEAD, PREPUNCHED, or PREPRINTED) at the control panel and select the corresponding paper type in your printer driver.

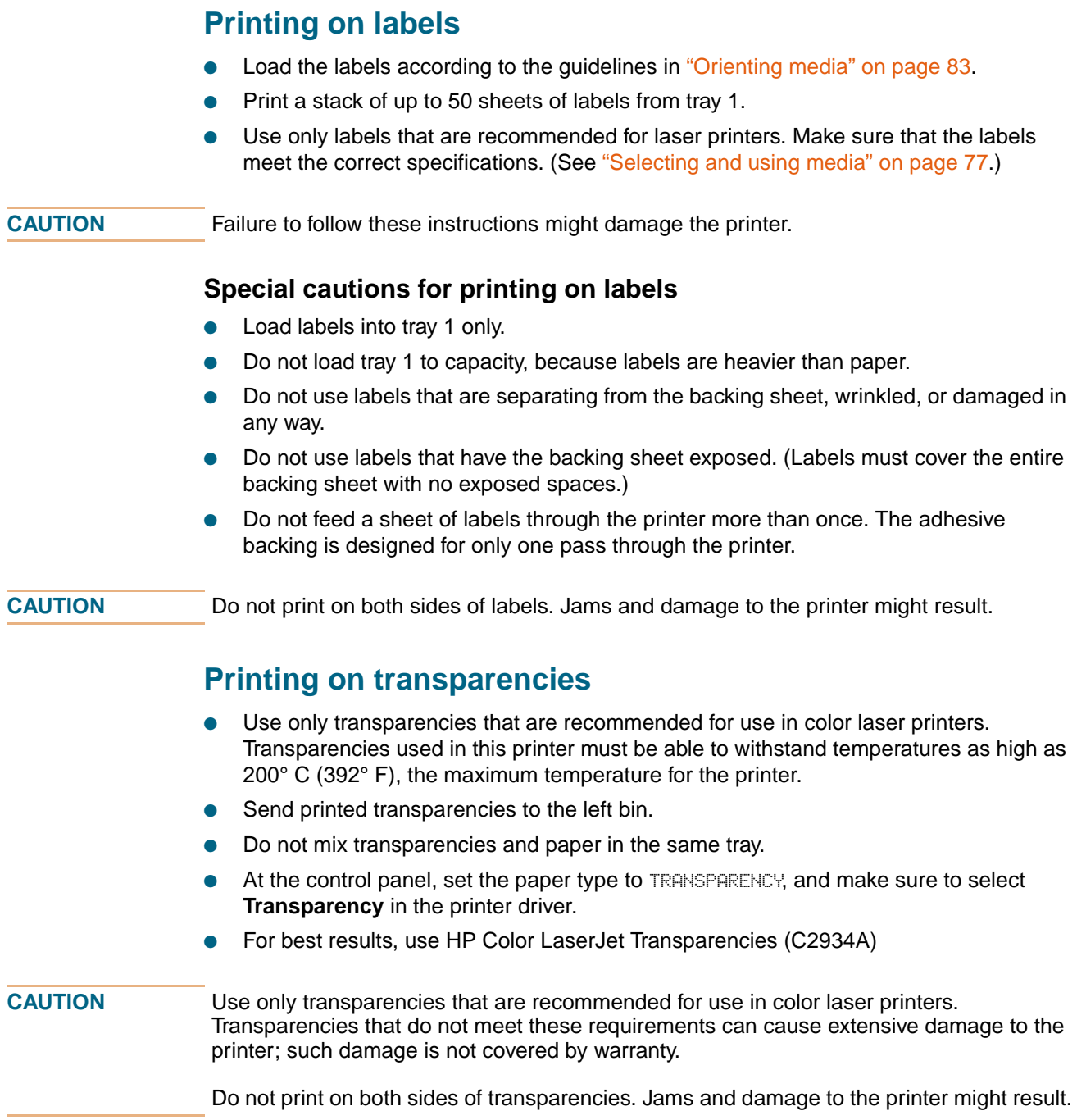

# **Printing on heavy paper and card stock**

- For optimum printer performance, do not use paper that is heavier than the maximum weights listed for the tray. Paper that is too heavy might cause misfeeds, stacking problems, jams, poor toner fusing, poor print quality, or excessive mechanical wear. For paper specifications, see ["Selecting and using media" on page 77.](#page-78-0)
- At the control panel, set the paper type to CARDSTOCK, and make sure to select **Cardstock** in the printer driver.

**Note** Before loading card stock in a tray, make sure that the card stock is regular in shape and not damaged. Also, make sure that the sheets of card stock are not stuck together.

> The following table shows the minimum and maximum dimensions and maximum weight of media that can be used in each tray.

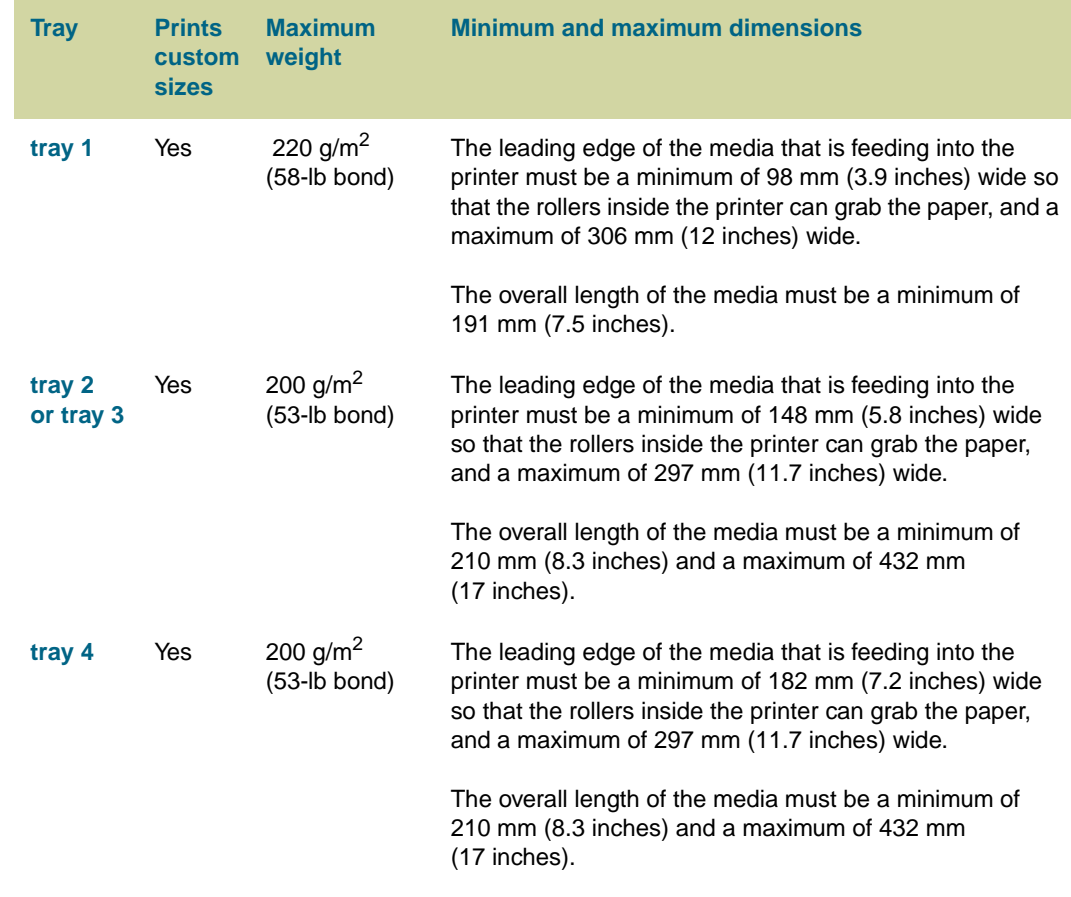

**CAUTION** Do not duplex paper that is heavier than 200 g/m<sup>2</sup> (53-lb bond). Damage to the printer and jams might result.

# <span id="page-106-0"></span>**Glossy media**

Keep these considerations in mind when selecting or printing on glossy media:

- Print quality can vary with the media used. For best results, use HP-brand glossy media.
- When using media that has only one glossy side, make sure to orient the media so that the printer prints on the glossy side (see ["Orienting media" on page 83\)](#page-84-0).
- Note When printing on glossy media that is between 75 g/m<sup>2</sup> (20-lb bond) and 105 g/m<sup>2</sup> (28-lb bond) in weight, make sure to set the GLOSSY type at the control panel when you load the tray, and in the printer driver when you print your print job.

When printing on HP-brand glossy media that is between 106  $g/m^2$  (29-lb bond) and 163 g/m<sup>2</sup> (43-lb bond) in weight, make sure to set the HP HEAVY GLOSSY type at the control panel when you load the tray, and in the printer driver when you print your print job.

When printing on non HP-brand glossy media that is between 106 g/m<sup>2</sup> (29-lb bond) and 163 g/m<sup>2</sup> (43-lb bond) in weight, make sure to set the NON HP HEAVY GLOSSY type at the control panel when you load the tray, and in the printer driver when you print your print job.

Glossy media feeds best from trays 2 and 3.

# **Printing by type and size of media**

You can configure the printer to select media by **Type** (such as plain, glossy, or letterhead) and **Size** (such as letter or A4), rather than by **Source** (a tray).

## **Benefits of printing by type and size of media**

Printing by type or size means you want the printer to pull paper or print media from the first tray that is loaded with the type or size that you choose. Selecting media by type and size results in significantly better print quality for heavy paper and glossy paper. Using the wrong setting can result in unsatisfactory print quality. Always print by type for special print media such as labels or grayscale transparencies. Always print by size for envelopes.

If you want to print by type or size and the trays have not been configured for a certain type or size, load the paper or print media into tray 1, and then select the type or size from the **Page Setup** dialog box, the **Print** dialog box, or the **Print Properties** dialog box.

networked printers. For Macintosh operating systems, these settings can be configured by

### **To print by type and size of paper (tray 1)**

- **1** Load and adjust the tray. (See ["Load media in the input trays" on page 29](#page-30-0).)
- **2** At the printer control panel, press  $\checkmark$  (SELECT) to open the menus.

Note The type and size settings can also be configured from the HP Web JetAdmin software for

- **3** Use  $\triangle$  (UP button) or  $\nabla$  (Down button) to scroll to PAPER HANDLING, and then press  $\checkmark$  (Select).
- **4** Do one of the following:

using the HP LaserJet Utility.

- To allow the printer to print automatically from tray 1, if it is loaded: Set TRAY 1 SIZE=ANY SIZE and TRAY 1 TYPE=ANY TYPE (**First** mode).
- To print by type and size from tray 1, but to have the printer prompt you to load paper before printing: Set TRAY 1 SIZE to the size that is loaded and set TRAY 1 TYPE to anything except ANY TYPE (**Cassette** mode).
- **5** In the software application, click **File**.
- **6** Click **Print**.
- **7** Click **Properties**.
- **8** In the printer driver, make sure to select the type that you specified in step 4.
#### **To print by type and size of paper (tray 2, 3, or 4)**

- **1** Load and adjust the tray. (See ["Load media in the input trays" on page 29](#page-30-0).)
- **2** At the printer control panel, press  $\checkmark$  (SELECT) to change the size (if it was not detected) and/or the type.
- **3** Use ▲ (UP button) or ▼ (Down button) to scroll to the size you want and/or to the type PAPER HANDLING, and then press  $\checkmark$  (SELECT).

**Note** To print by type and size from tray 2, 3, or 4, it might be necessary to unload or close tray 1. For more information, see ["Paper Handling menu" on page 309](#page-310-0).

- **4** In the software application, click **File**.
- **5** Click **Print**.
- **6** Click **Properties**.
- **7** In the printer driver, make sure to select a type other than **Auto Select**.

### **Custom versus Any Custom**

When you set the custom/standard switch in a tray to Custom, you can select CUSTOM or ANY CUSTOM as the media's size.

If you set the media's size as CUSTOM, you are prompted for the exact height (X dimension) and width (Y dimension) of the media. When you print by size and type and you request custom-size media, the printer prints from that tray only if the printer driver requests that same custom size. If the printer driver requests a custom size other than the size you have set, and no tray is set as ANY CUSTOM, an error message appears.

If you set the media's size as ANY CUSTOM, you are not prompted for the media dimensions. When you print by size and type, the printer looks first for a CUSTOM tray that contains the requested custom-size media. If no CUSTOM tray contains the requested custom-size media, the printer prints from the tray set to ANY CUSTOM regardless of the size of the media in that tray.

ANY CUSTOM saves time if you use only one custom-size media in the printer, or if you select by tray in the driver. If you use more than one custom-size media in the printer, it is highly recommended that you use the CUSTOM option.

# **Advanced settings**

### <span id="page-109-0"></span>**Print modes**

**CAUTION** This section is intended for advanced users only. Improperly setting print modes can damage the printer.

> When you select a media type, you are, in effect, instructing the printer to use a group of printer settings (such as fuser temperature, print speed, and color table) to create the best possible print quality. This group of settings is known as a mode or print mode, and a different print mode is associated with each media type. These associations are set at the factory, but it is possible for you to associate a media type with a different print mode.

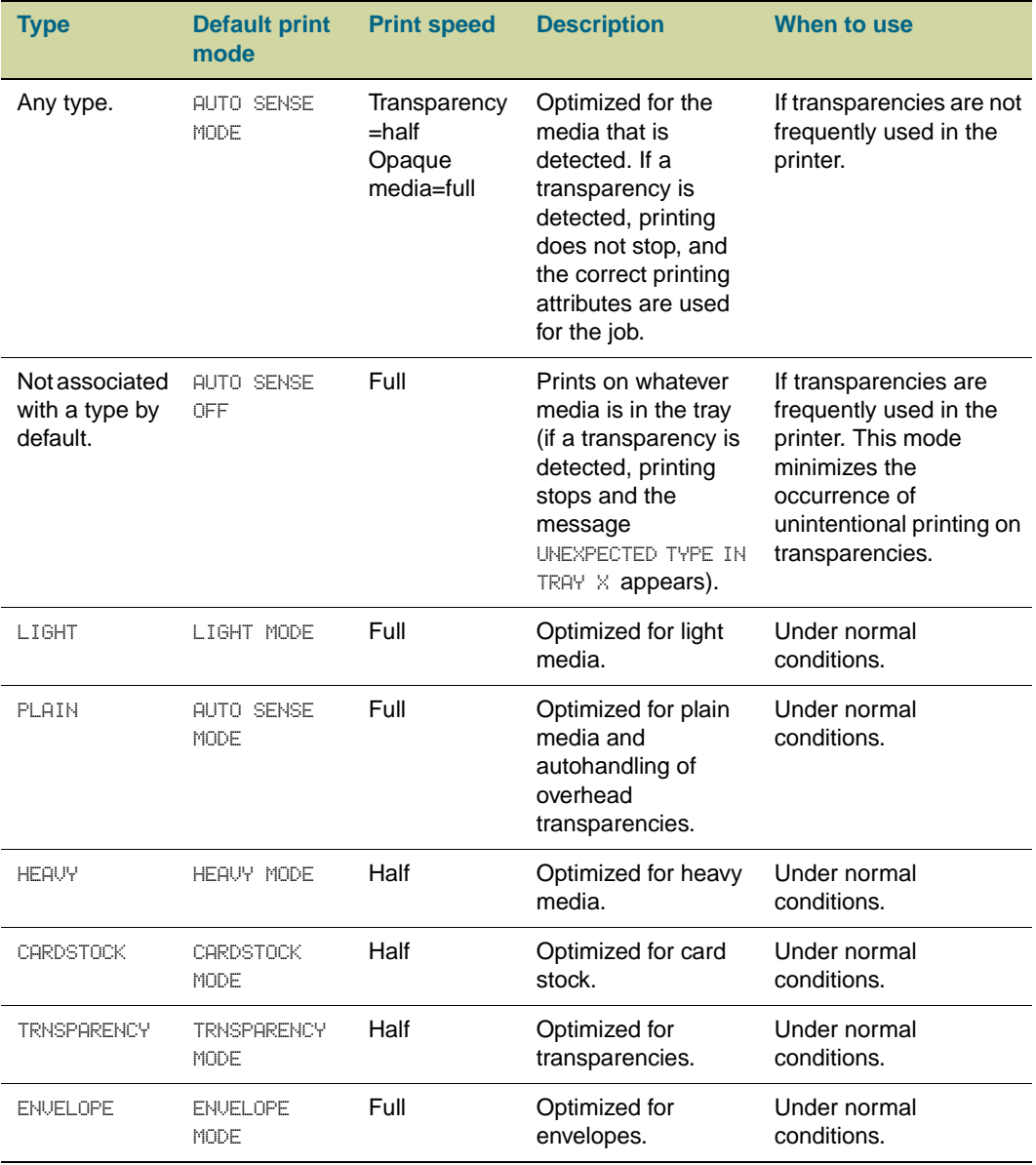

#### **Table 6. Print modes**

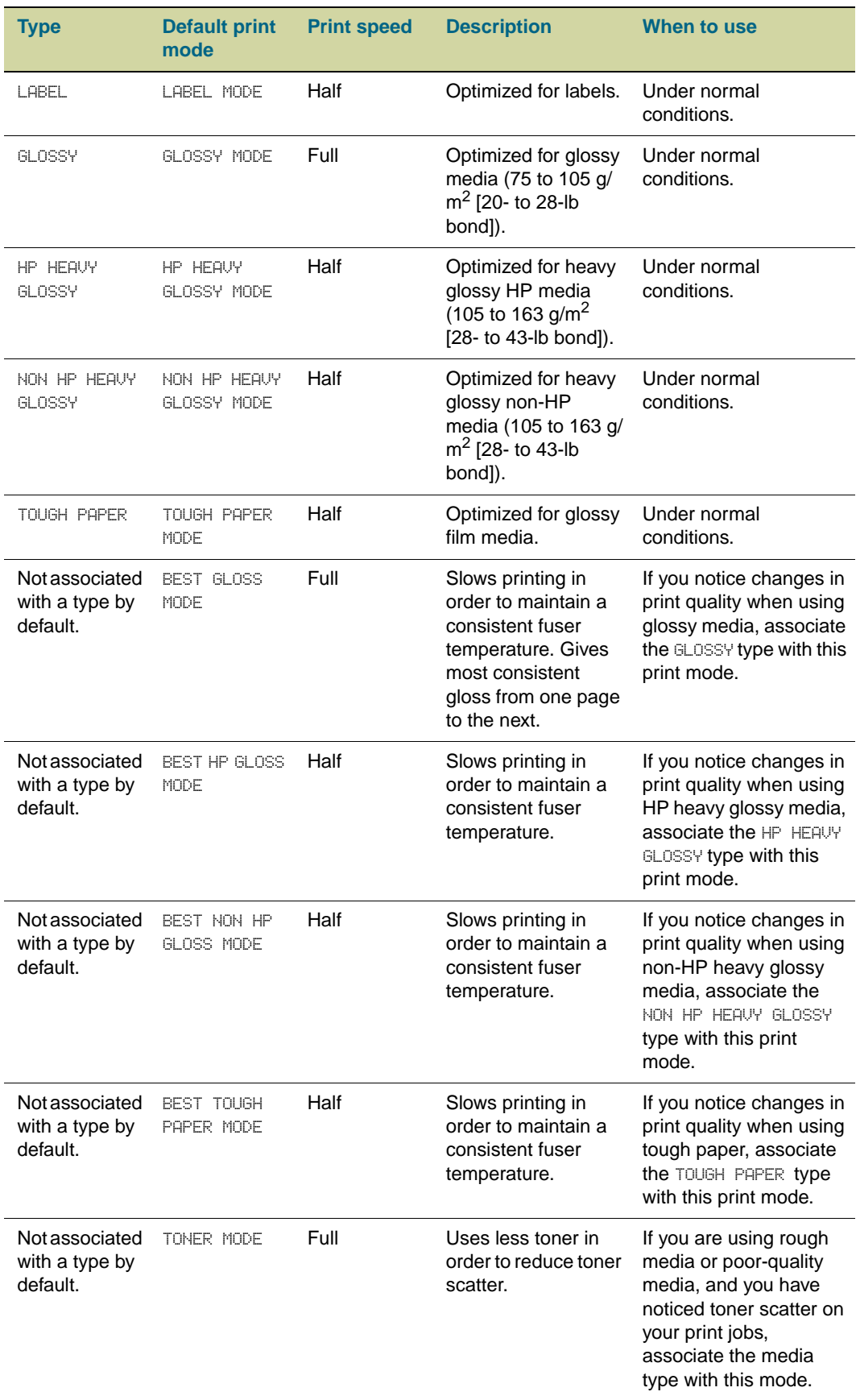

#### **Table 6. Print modes**

#### **Table 6. Print modes**

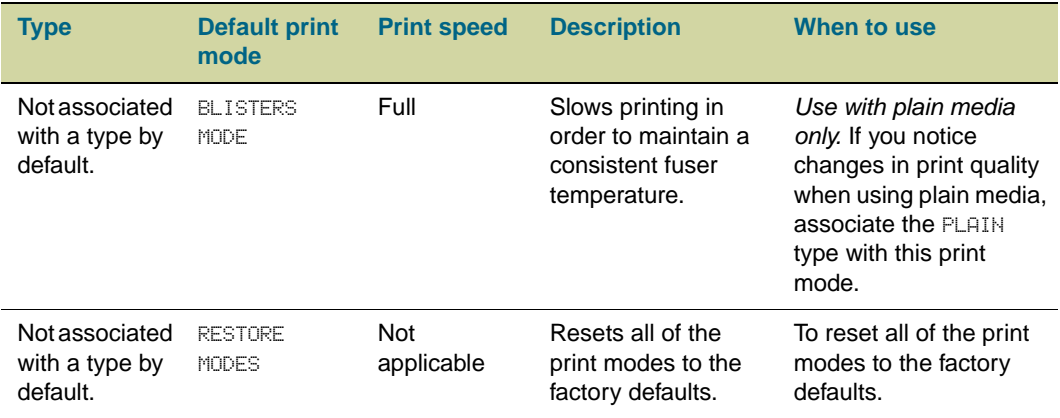

#### **To change the print mode associated with a paper type**

- **1** At the printer control panel, press  $\checkmark$  (SELECT).
- **2** Use ▲ (UP button) or ▼ (Down button) to scroll to CONFIGURE DEVICE, and then  $pres \smile (SELECT).$
- **3** Use  $\triangle$  (UP button) or  $\nabla$  (Down button) to scroll to PRINT QUALITY, and then press  $\checkmark$  (Select).
- **4** Use  $\triangle$  (UP button) or  $\nabla$  (Down button) to scroll to PRINT MODES, and then press  $\checkmark$ (SELECT).
- **5** Use  $\triangle$  (UP button) or  $\nabla$  (Down button) to scroll to the type that you want to change, and then press  $\checkmark$  (SELECT).
- **6** Use  $\triangle$  (UP button) or  $\nabla$  (Down button) to select the mode to use for that type, and then press  $\checkmark$  (SELECT).
- **7** Press PAUSE/RESUME to close the menus.

### <span id="page-112-0"></span>**Optimize**

#### **CAUTION** This section is intended for advanced users only. Improperly setting optimize values can damage the printer.

Settings in the **Optimize** menu are applied to all printing, regardless of which media type is selected. These settings are adjustments based on conditions (such as extremely high humidity) that might adversely affect all media types. All **Optimize** values can be set to ON or OFF. By default, all **Optimize** values are set to OFF.

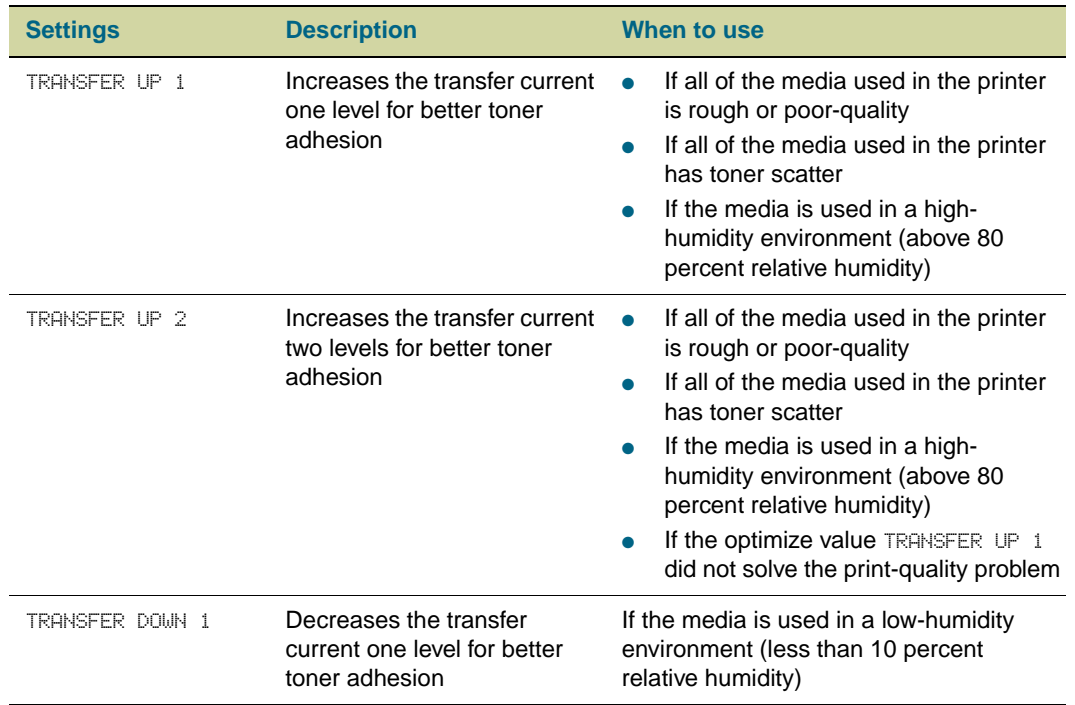

#### **Table 7. Optimize values**

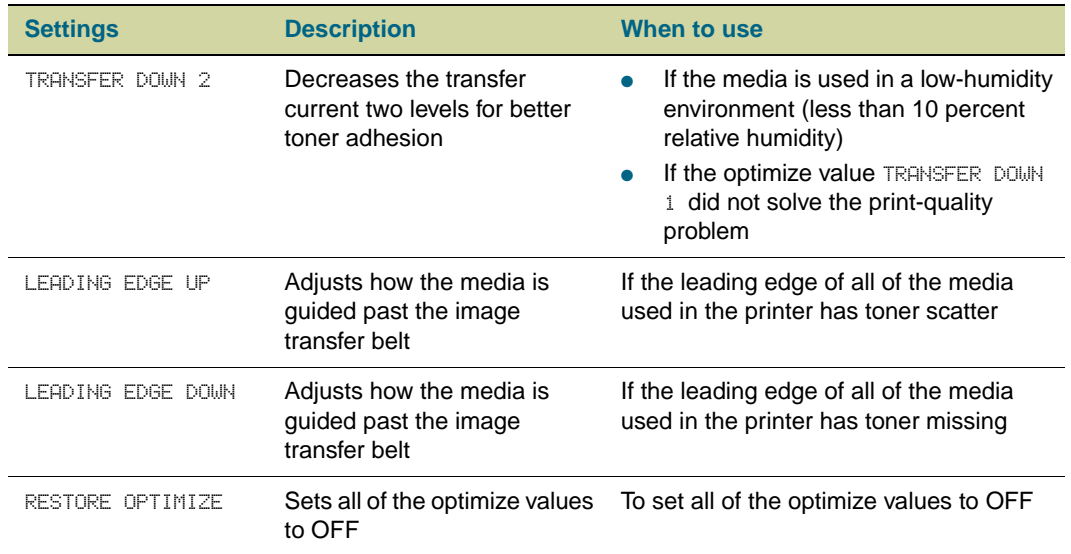

#### **Table 7. Optimize values**

#### **To change the optimize value**

- **1** At the printer control panel, press  $\checkmark$  (SELECT).
- **2** Use  $\triangle$  (UP button) or  $\nabla$  (Down button) to scroll to CONFIGURE DEVICE, and then press  $\checkmark$  (SELECT).
- **3** Use  $\triangle$  (UP button) or  $\nabla$  (Down button) to scroll to PRINT QUALITY, and then press  $\checkmark$  (Select).
- **4** Use  $\triangle$  (UP button) or  $\nabla$  (Down button) to scroll to OPTIMIZE, and then press  $\checkmark$ (SELECT).
- **5** Use  $\triangle$  (UP button) or  $\nabla$  (Down button) to select a different optimize value, and then press  $\checkmark$  (SELECT).
- **6** Press PAUSE/RESUME to close the menus.

# **Storing media**

Follow these guidelines when stacking and storing print media:

- Keep media in its packaging, unopened, until it is to be used.
- Do not store cartons or reams directly on the floor; place cartons on a pallet or on shelves.
- Do not store individual reams in a manner that will result in curling or warping.
- Rewrap partially used packages of media before storing.
- Do not place anything on top of the media, regardless of whether the paper is packaged or unpackaged.
- Store envelopes in a protective box to avoid damaging the envelope edges.
- Keep stored media away from extremes in temperature and humidity.
- Do not stack more than six cartons on top of each other.
- Stack each carton squarely on top of the one underneath.
- Stack each carton upright.
- Do not store printed documents in vinyl folders (which can contain plasticizers) and do not expose the documents to petroleum-based solvents.

#### **Environmental considerations**

For best performance, store and use media at 20° to 24° C (68° to 75° F), with a relative humidity of 45 to 55 percent. When media is used in an environment outside those temperature and humidity ranges, follow these guidelines:

- Keep media in its packaging, unopened, until it is to be used. If media will not be used for a significant length of time, replace it in its packaging. If media is left unwrapped or in the printer input tray, extreme changes in the environment will cause the media to assume unwanted characteristics.
- In the case of extreme humidity, keep paper and envelopes tightly wrapped in plastic.

If a significant temperature difference occurs between the media storage area and the printer's operating environment, allow the media time to adjust to the temperature in the printer's operating environment before unwrapping it. The greater the temperature difference and the larger the amount of media to acclimate, the longer this time period should be. Allow one day for every 10° C (20° F) difference in temperature between the storage environment and the printing environment.

# **Media-related print-quality issues**

The table lists print-quality issues that might be related to the media that is used. If you encounter a print-quality problem that is not listed here, or the recommended actions do not solve the problem, see ["Solving print-quality problems" on page 256](#page-257-0).

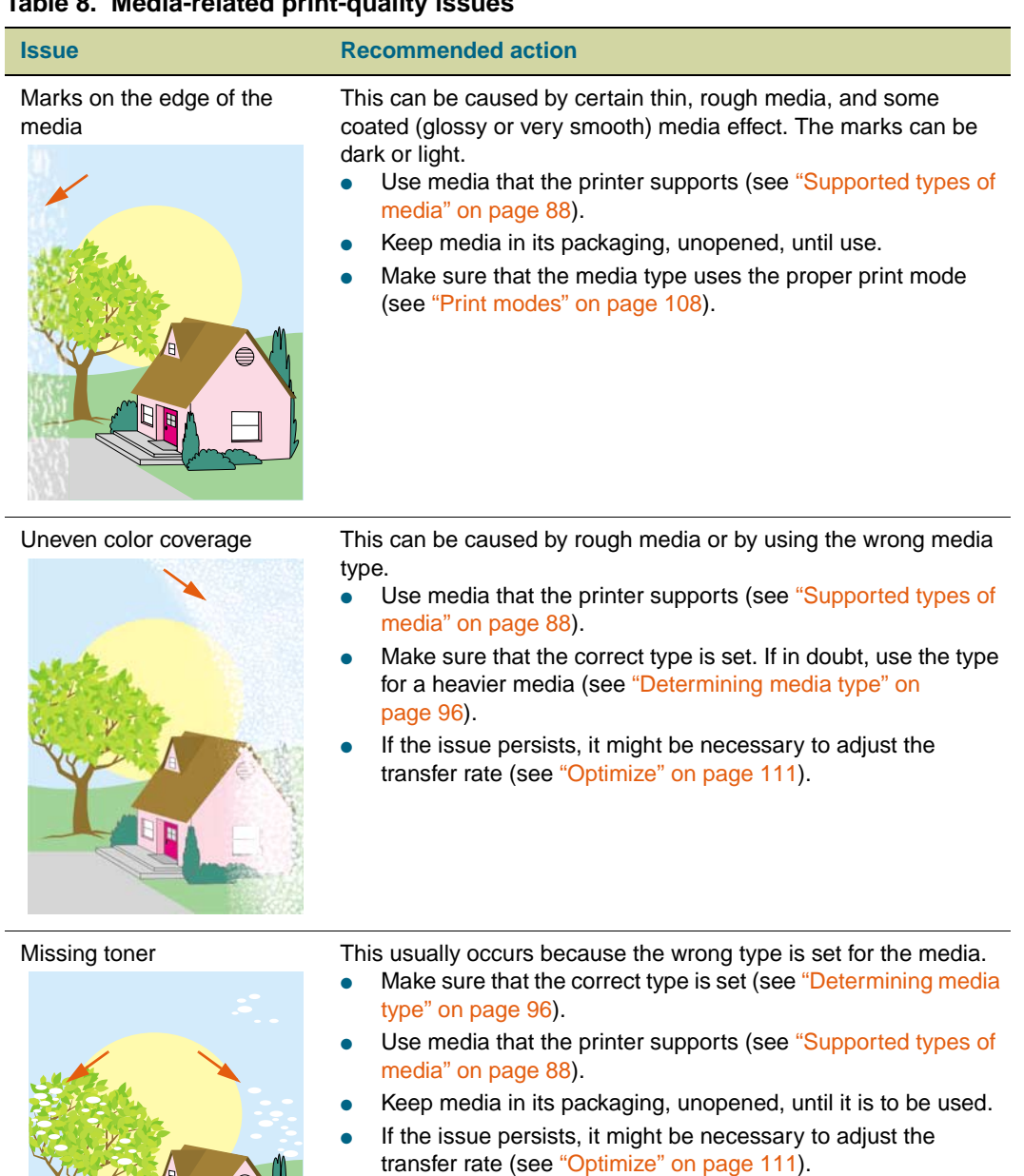

#### **Table 8. Media-related print-quality issues**

**114** Media-related print-quality issues ENWW

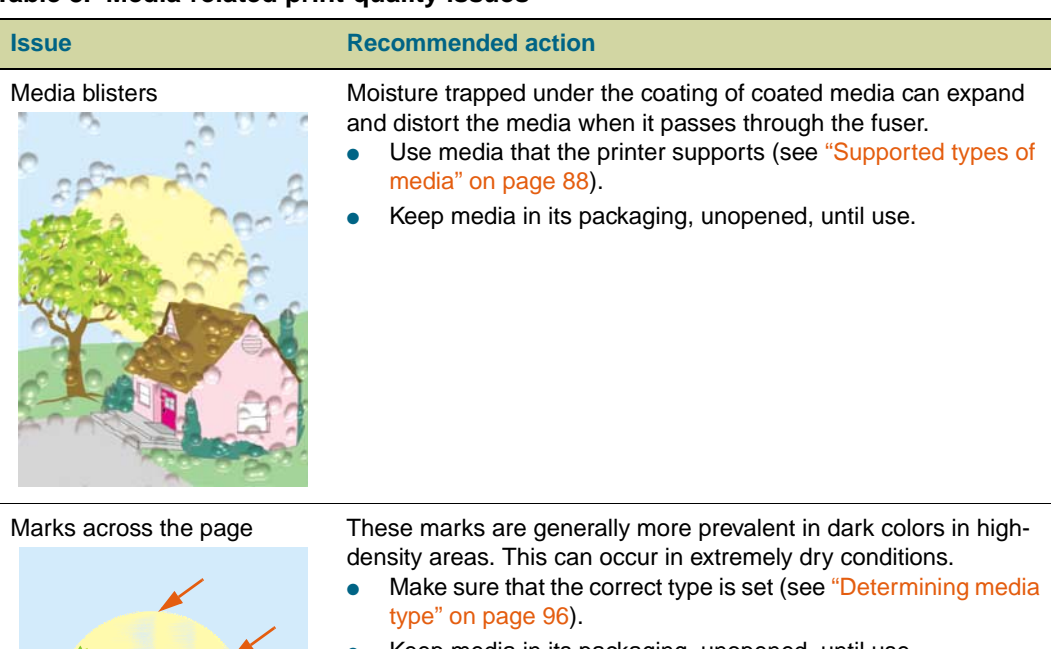

#### **Table 8. Media-related print-quality issues**

Keep media in its packaging, unopened, until use.

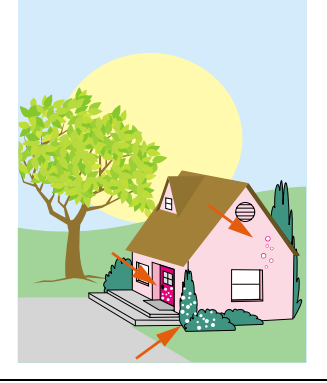

Toner blisters Toner is not adhering correctly to the media.

- Make sure that the correct type is set (see ["Determining media](#page-97-0)  [type" on page 96](#page-97-0)).
- Use media that the printer supports (see ["Supported types of](#page-89-0)  [media" on page 88\)](#page-89-0).
- Make sure that the media type uses the proper print mode (see ["Print modes" on page 108](#page-109-0)).

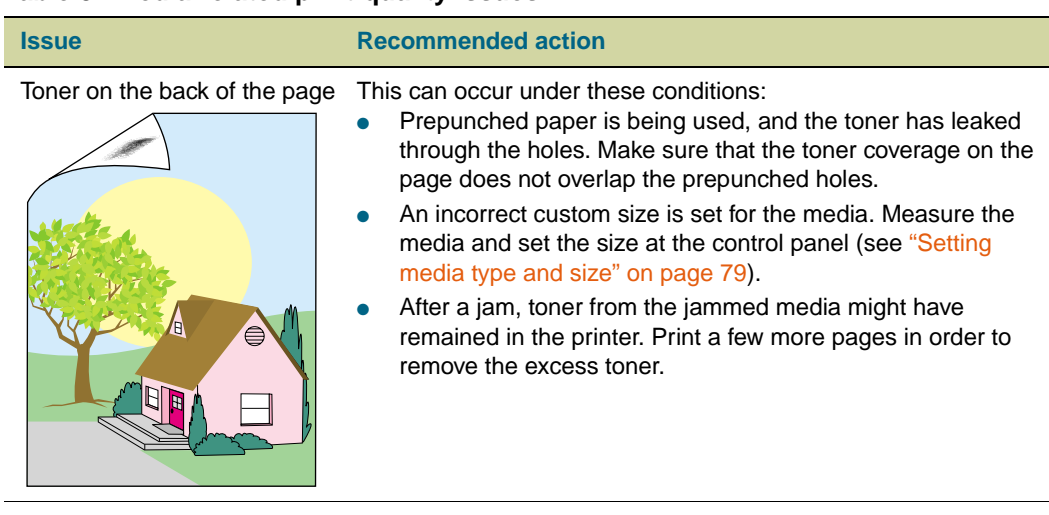

#### **Table 8. Media-related print-quality issues**

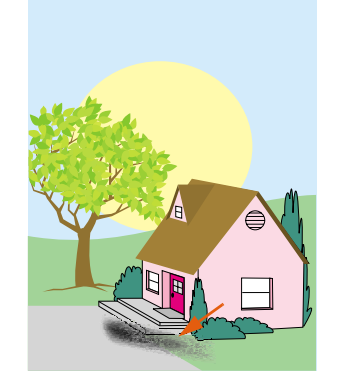

Smeared toner This occurs because the wrong type is set for the media or because the inks used on a preprinted form melt under the temperature of the fuser.

- Make sure that the correct type is set (see ["Determining media](#page-97-0)  [type" on page 96](#page-97-0)).
- Use media that the printer supports (see ["Supported types of](#page-89-0)  [media" on page 88\)](#page-89-0).
- Make sure that the media and inks used on preprinted forms used in this printer can withstand temperatures as high as 200° C (392° F), the maximum temperature for the printer.

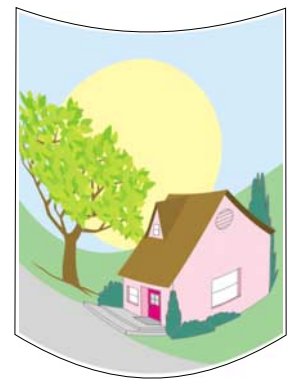

Excessive curl Note that heavy toner coverage can cause a page to curl. The curl will relax after a few minutes. In humid conditions, the curl might require up to 60 minutes to relax completely. If the curl does not relax after this amount of time, make sure that you are using media that is supported by the printer (see ["Supported types of](#page-89-0)  [media" on page 88\)](#page-89-0).

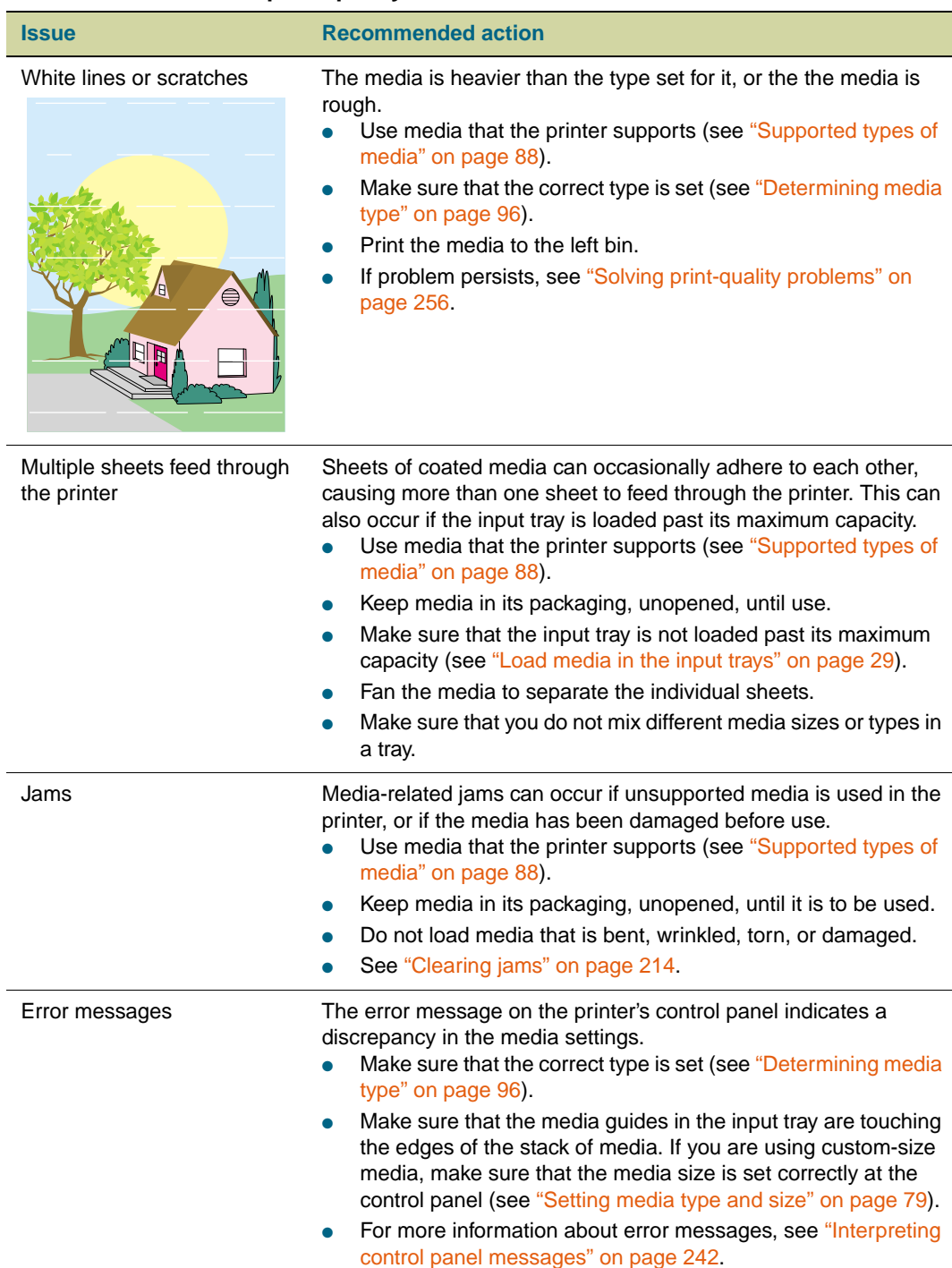

### **Table 8. Media-related print-quality issues**

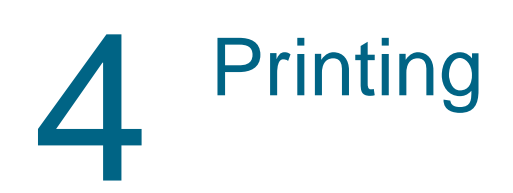

# **Using the printer driver**

The printer driver provides access to the printer features and allows the computer to communicate with the printer. This section provides instructions for printing when options are set in the printer driver. If possible, you should try to set printer options in the software application that you are using or in the **Print** dialog box. You can set the printer options this way for most Windows and Macintosh software applications. If a setting is not available in the software application or printer driver, you must set it at the printer control panel.

For more information about printer-driver features, see the printer-driver online help. For more information about printing in a specific software application, see the documentation for that software application.

**Note** Printer-driver settings override control panel settings. Software application settings override both printer-driver settings and control panel settings.

# **Opening the printer driver**

**Note** Printer-driver settings override control panel settings. Software application settings override both printer-driver settings and control panel settings.

### <span id="page-121-0"></span>**Changing the settings for a print job**

If you want printing settings to be used only in the software application that you are using, change the settings in the software application. After you quit the software application, the printer settings return to the defaults that are configured in the printer driver.

#### **To change print settings for a print job**

- **1** In the software application, click **File**.
- **2** Click **Print**.
- **3** Click **Setup** or **Properties**. (The options might be different for your application.)
- **4** Change the print settings you want to change, and then click **OK**.

### <span id="page-121-1"></span>**Changing default settings**

If you want printing settings to be used in all software applications that you use on the computer, change the default settings in the printer driver.

#### **To change default settings in Windows 95, Windows 98, and Windows Me**

- **1** Click the **Start** button.
- **2** Point to **Settings**.
- **3** Click **Printers**.
- **4** Right-click the HP color LaserJet 9500 series printer icon.
- **5** Click **Properties**.
- **6** Change any of the settings on the **Finishing**, **Effects**, **Paper**, **Destination**, **Basics**, and **Color** tabs (the PostScript [PS] driver also includes a **PS** tab). These settings are now the defaults for the printer.
- **7** Click **OK** to save your settings, and to close the printer driver.

#### **To change default settings in Windows NT 4.0**

- **1** Click the **Start** button.
- **2** Point to **Settings**.
- **3** Click **Printers**.
- **4** Right-click the HP color LaserJet 9500 series printer icon.
- **5** Click **Document Defaults**.
- Change any of the settings on the **Finishing**, **Effects**, **Paper**, **Destination**, **Basics**, and **Color** tabs (the PS driver also includes **PS** and **Status** tabs). These settings are now the defaults for the printer.
- Click **OK** to save your settings and configuration, and to close the printer driver.

#### **To change default settings in Windows 2000 and Windows XP**

- Click the **Start** button.
- Point to **Settings**.
- Point to **Printers** (Windows 2000) or **Printers and Faxes** (Windows XP).
- Right-click the HP color LaserJet 9500 series printer icon.
- Click **Printing Preferences**.
- Change any of the settings on the **Advanced, Paper/Quality**, **Finishing**, **Effects**, **Destination**, and **Color** tabs. These settings are now the defaults for the printer.
- Click **OK** to save your settings and configuration, and to close the printer driver.

# **Selecting the output bin**

The printer has several output locations: the top (face-down) bin, the left (face-up) bin, and the optional output devices.

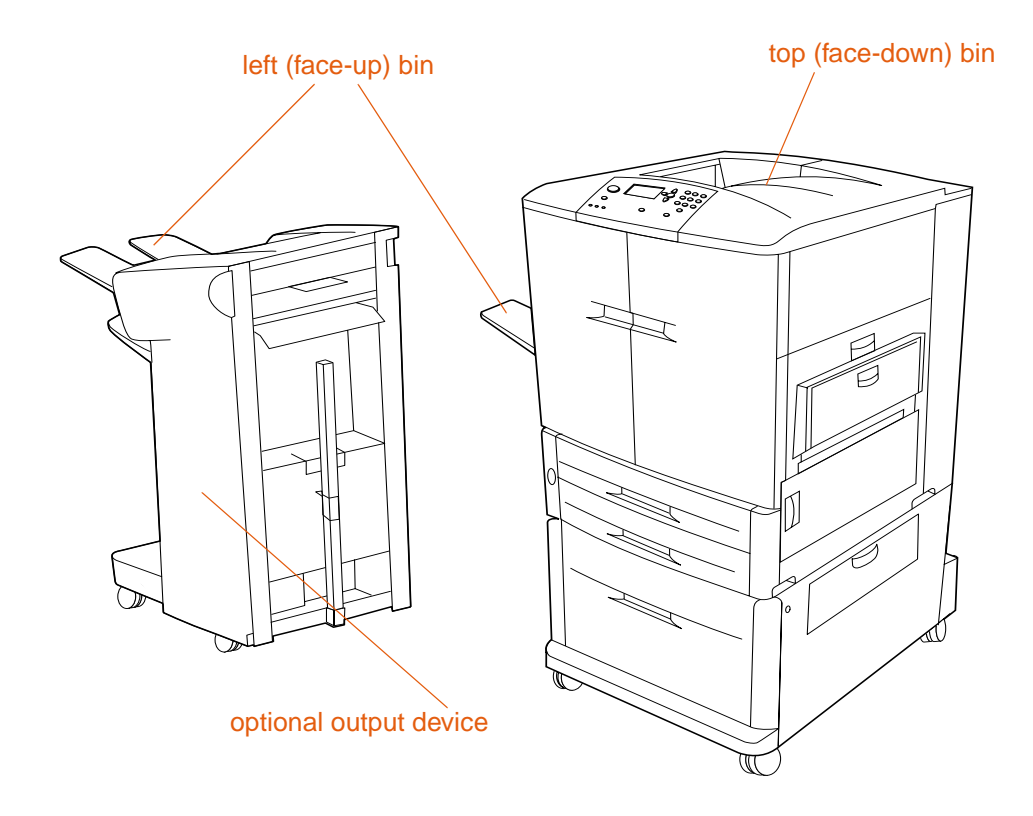

- The **top bin** (also referred to as the standard output bin or the face-down bin) is located at the top of the printer and is the factory default bin. This bin can receive up to 500 sheets in the correct order (the same order in which they were printed) as they exit the printer. A sensor causes the printer to stop when the bin is full. Printing continues when you empty or reduce the amount of media in the bin.
- The left bin (also referred to as the face-up bin) is located on the left side of the printer or optional output device. This bin holds up to 100 sheets in the reverse order from the order in which they were printed.
- Use the optional output devices to stack printed sheets, staple them, or make booklets. The features of the output devices vary depending on which device is installed.

### **Selecting an output bin**

You should select an output bin in your software application or the printer driver. You can also select an output bin at the control panel. This selection is used only when the software application and the printer driver do not specify an output bin.

**Note** Printer-driver settings override control panel settings. Software application settings override both printer-driver settings and control panel settings.

#### **To select an output bin in Windows (all versions)**

- **1** Open the printer driver (see ["Changing the settings for a print job" on page 120](#page-121-0)).
- **2** On the **Destination** tab, select the output bin for your print job.
- **3** Click **OK**.

**Note** The preceding procedures change the printer's settings for a print job. To change the printer's default settings, see ["Changing default settings" on page 120.](#page-121-1)

#### **To select an output bin at the control panel**

- **1** Press  $\checkmark$  (SELECT) to open the menus.
- **2** Use  $\triangle$  (UP button) or  $\nabla$  (Down button) to scroll to CONFIGURE DEVICE, and then  $pres \smile (SELECT).$
- **3** Use  $\triangle$  (UP button) or  $\nabla$  (Down button) to scroll to PRINTING, and then press  $\checkmark$  (Select).
- **4** Use  $\triangle$  (UP button) or  $\nabla$  (Down button) to scroll to PAPER DESTINATION, and then  $pres \checkmark$  (SELECT).
- **5** Use  $\triangle$  (UP button) or  $\nabla$  (Down button) to scroll to the output bin or device you want, and then press  $\checkmark$  (SELECT). (Your network administrator might have changed the name of the device.) An asterisk ( \* ) appears next to your selection.
- **6** Press PAUSE/RESUME to close the menus.

# **Using the optional finisher or stapler/stacker**

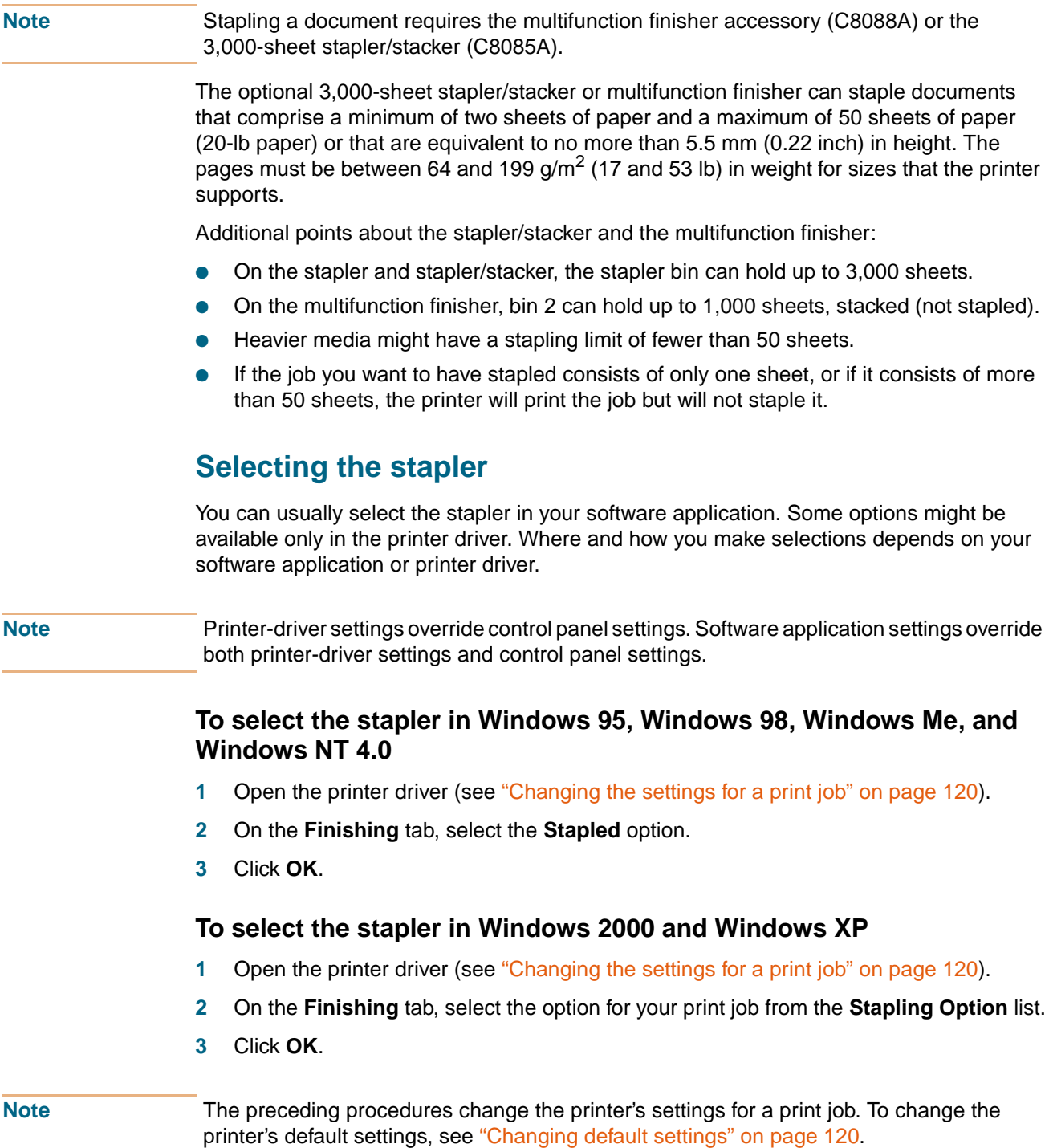

#### **To select the stapler at the control panel**

- **1** Press  $\checkmark$  (SELECT) to open the menus.
- **2** Use  $\triangle$  (UP button) or  $\nabla$  (Down button) to scroll to CONFIGURE DEVICE menu, and then press  $\checkmark$  (SELECT).
- **3** Use  $\triangle$  (UP button) or  $\nabla$  (Down button) to scroll to PRINTING, and then press  $\checkmark$ (SELECT).
- **4** Use  $\triangle$  (UP button) or  $\nabla$  (Down button) to scroll to STAPLE, and then press  $\checkmark$ (SELECT).
- **5** Use  $\triangle$  (UP button) or  $\nabla$  (Down button) to scroll to the output bin or device that you want, and then press  $\checkmark$  (SELECT). An asterisk (\*) appears next to your selection.
- **6** Press PAUSE/RESUME to close the menus.

**Note** If you select the stapler at the control panel, stapling becomes the default for all print jobs.

# <span id="page-127-0"></span>**Printing on both sides of paper (duplexing)**

The printer can automatically print on both sides of paper when a duplexer is installed and configured. (A duplexer is optional on the HP color LaserJet 9500n model and is standard on the HP color LaserJet 9500hdn model.) See the documentation that is included with the duplexer for installation instructions.

- **CAUTION** Never try to print on both sides of labels, transparencies, on envelopes, or on paper that is heavier than 216 g/m<sup>2</sup> (58 lb bond). Damage to the printer or a jam can result.
- **Note** Printer-driver settings override control panel settings. Software application settings override both printer-driver settings and control panel settings.

#### **To duplex in Windows (all versions)**

- **1** Open the printer driver (see ["Changing the settings for a print job" on page 120](#page-121-0)).
- **2** On the **Finishing** tab, select **Print on Both Sides**.
- **3** Click **OK**.

#### **Note** The preceding procedures change the printer's settings for a print job. To change the printer's default settings, see ["Changing default settings" on page 120.](#page-121-1)

#### **Layout options for printing on both sides of paper**

The four available print layout options are shown below. Select the binding and orientation options for the print job in the **Page Setup** dialog box of the software application, if possible. The terminology in the **Page Setup** dialog box for the binding edge might be different from the terms listed here.

If you cannot set these options in the **Page Setup** dialog box, set them in the printer properties. To view and change the printer properties, click **File**, click **Print**, and click **Properties**. On the **Finishing** tab, select **Print on Both Sides** and select a layout from the **Booklet Layout** drop-down list

Duplexing provides a cost-effective and environmentally friendly method of printing.

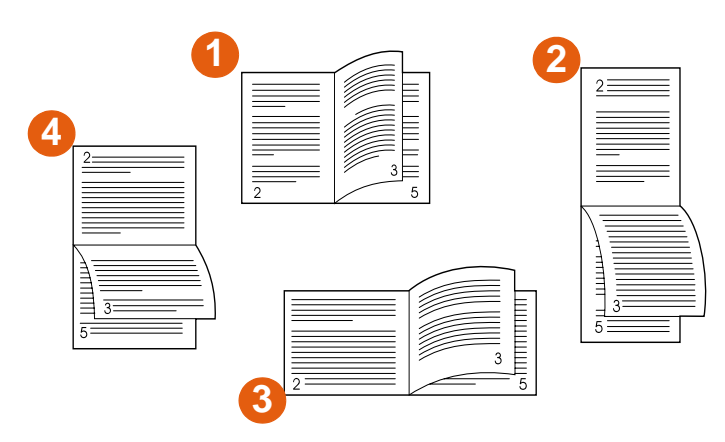

**Printing left-to-right (note page numbers)**

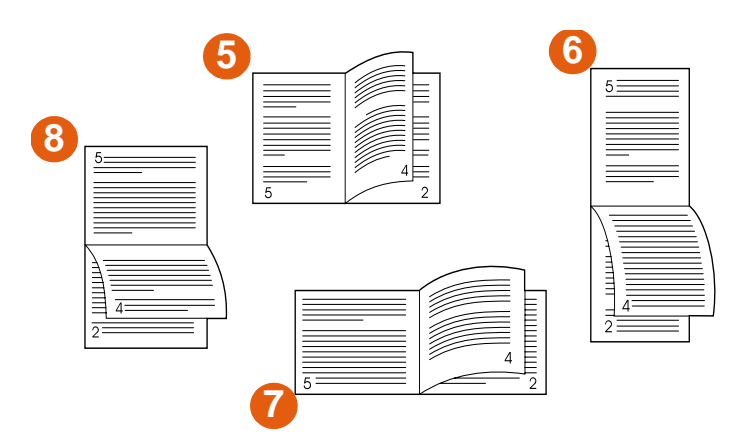

#### **Printing right-to-left (note page numbers)**

- **1** long-edge portrait (default)
- **2** short-edge portrait
- **3** short-edge landscape
- **4** long-edge landscape
- **5** long-edge portrait (default)
- **6** short-edge portrait
- **7** short-edge landscape
- **8** long-edge landscape

# **Printing on envelopes**

You can print on envelopes from tray 1, which holds up to 10 envelopes, and send them to the face-up bin. Many types of envelopes can be printed from tray 1.

Printing performance depends on the construction of the envelope. Always test printing on a few sample envelopes before purchasing a large quantity.

For more information about the types of envelopes that the printer supports, see ["Recommended media" on page 89](#page-90-0) and ["Envelopes" on page 101](#page-102-0).

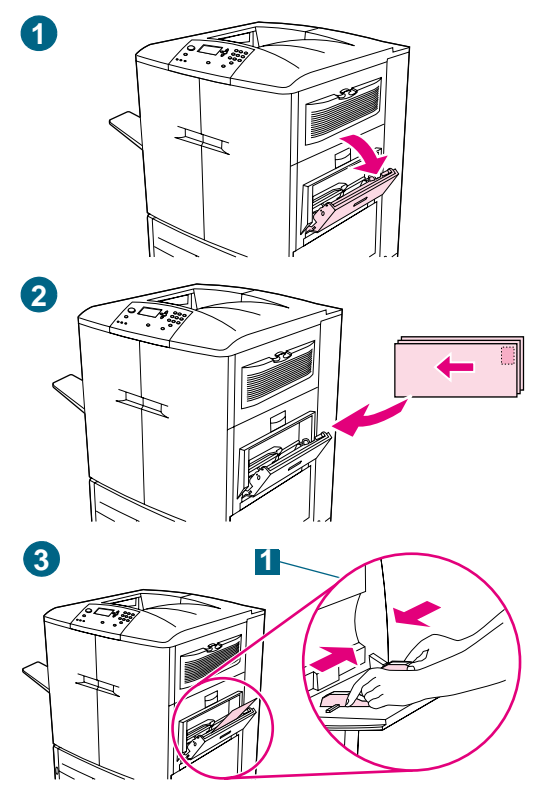

### **Printing on envelopes**

- **1** Open tray 1.
- **2** Load up to 10 envelopes in the center of tray 1, with the side to be printed facing up, and the postage end in the upper right corner. Slide the envelopes into the printer as far as they will go without forcing them.
- **3** Adjust the guides to touch the envelope stack without bending the envelopes (1). Make sure that the envelopes fit under the tabs on the guides.
- **4** At the control panel, set the appropriate envelope size and type for tray 1. For envelope specifications, see ["Selecting](#page-78-0)  [and using media" on page 77](#page-78-0).
- **5** In your software application, click **File**.
- **6** Click **Print**.
- **7** Click **Properties** (this option might vary depending on your software application).
- **8** On the **Paper/Quality** (or **Paper**) tab, specify tray 1 as the paper source.
- **9** Click **OK**.
- **10** Click **Print**.

#### **CAUTION**

Do not print on both sides of envelopes. Damage to the printer and jams might result.

To avoid a printer jam, do not remove or insert an envelope during printing.

# **Printing on special media**

This section contains guidelines for printing on special media, which includes letterhead, transparencies, postcards, and heavy paper, and for printing full-bleed images.

### **Printing on letterhead, prepunched paper, or preprinted paper (single-sided)**

- When printing on letterhead, prepunched, or preprinted paper, it is important to load the paper correctly. See ["Orienting media" on page 83](#page-84-0) for instructions.
- If the paper is heavier than 200 g/m<sup>2</sup> (53-lb bond) and less than or equal to, but not more than, 220  $g/m^2$  (58-lb bond), load it only in tray 1. See "Selecting and using [media" on page 77](#page-78-0) for complete paper specifications.
- When printing on both sides of letterhead, prepunched paper, or preprinted paper, you must select the appropriate paper type (LETTERHEAD, PREPUNCHED, or PREPRINTED) at the control panel and select the corresponding paper type in your printer driver.

### **Printing on labels**

- Load the labels according to the guidelines in ["Orienting media" on page 83.](#page-84-0)
- Print a stack of up to 50 sheets of labels from tray 1.
- Use only labels that are recommended for laser printers. Make sure that the labels meet the correct specifications. (See ["Selecting and using media" on page 77.](#page-78-0))

**CAUTION** Failure to follow these instructions might damage the printer.

#### **Special cautions for printing on labels**

- Load labels into tray 1 only.
- Do not load tray 1 to capacity, because labels are heavier than paper.
- Do not use labels that are separating from the backing sheet, wrinkled, or damaged in any way.
- Do not use labels that have the backing sheet exposed. (Labels must cover the entire backing sheet with no exposed spaces.)
- Do not feed a sheet of labels through the printer more than once. The adhesive backing is designed for only one pass through the printer.

**CAUTION** Do not print on both sides of labels. Jams and damage to the printer might result.

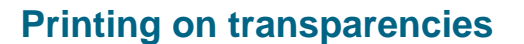

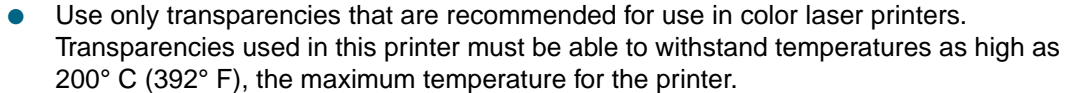

- Send printed transparencies to the left bin.
- Do not mix transparencies and paper in the same tray.
- At the control panel, set the paper type to TRANSPARENCY, and make sure to select **Transparency** in the printer driver.
- For best results, use HP Color LaserJet Transparencies (C2934A)

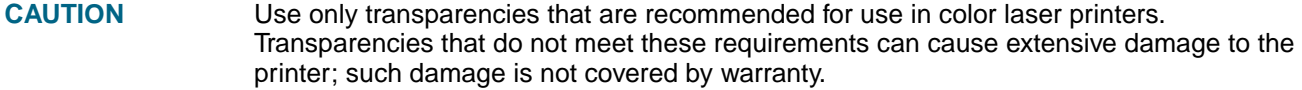

Do not print on both sides of transparencies. Jams and damage to the printer might result.

### **Printing on heavy paper and card stock**

- For optimum printer performance, do not use paper that is heavier than the maximum weights listed for the tray. Paper that is too heavy might cause misfeeds, stacking problems, jams, poor toner fusing, poor print quality, or excessive mechanical wear. For paper specifications, see ["Selecting and using media" on page 77.](#page-78-0)
- At the control panel, set the paper type to CARDSTOCK, and make sure to select **Cardstock** in the printer driver.
- **Note** Before loading card stock in a tray, make sure that the card stock is regular in shape and not damaged. Also, make sure that the sheets of card stock are not stuck together.

The following table shows the minimum and maximum dimensions and maximum weight of media that can be used in each tray.

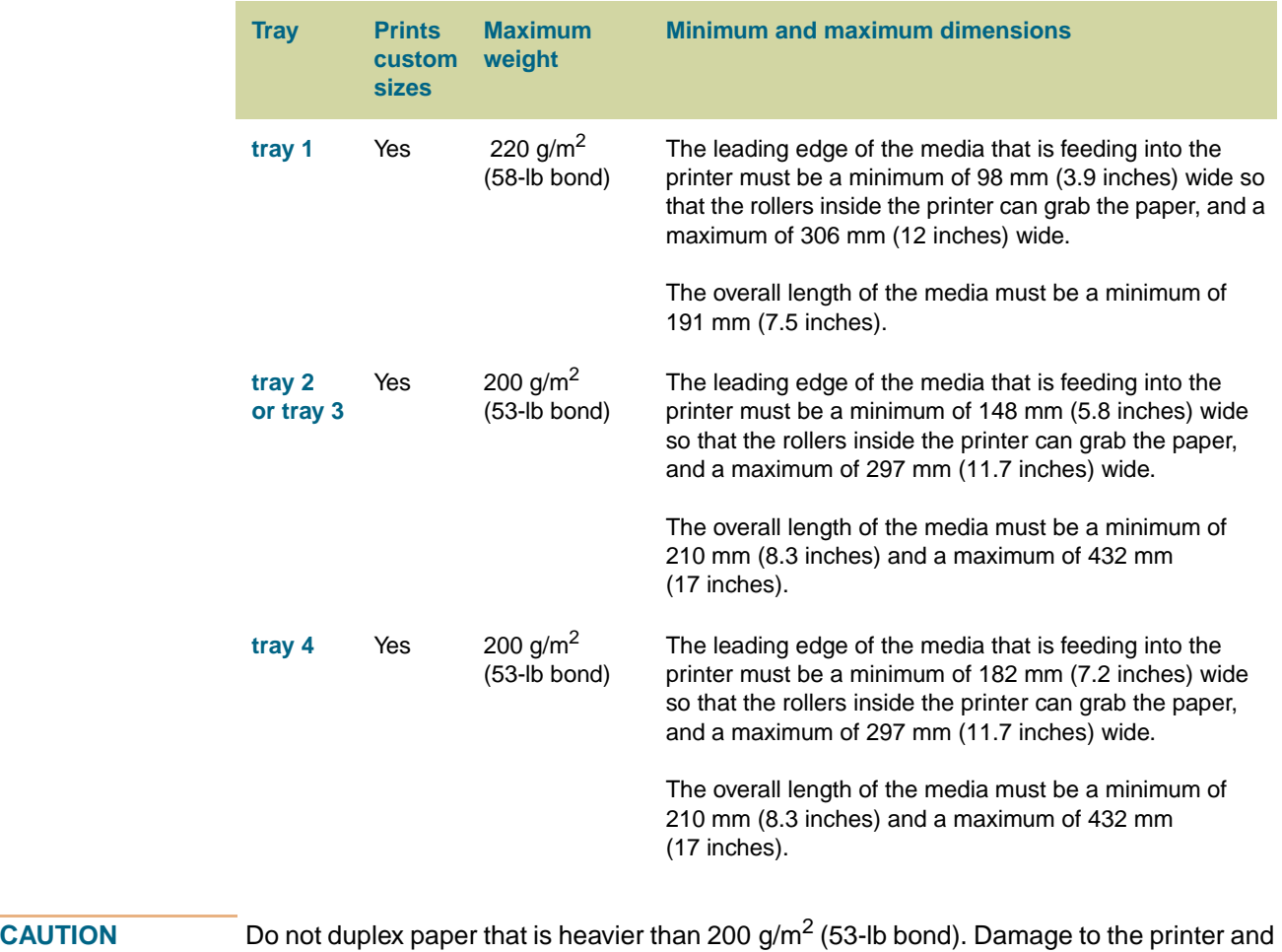

jams might result.

### **Creating the effect of a full-bleed image**

The printer cannot print to the edge of print media. Use the following procedure to print the image to a larger-size page, and then trim the page to create the effect of a full-bleed image.

#### **To create the effect of a full-bleed image**

**1** Use a paper size at least 25 mm (1.0 inch) wider and longer than the image you want to print. For example, if you want to print a full-bleed image that is 215 mm (8.5 inches) wide and 279 mm (11 inches) long, use a paper size that is at least 240 mm (9.5 inches) wide and 304 mm (12 inches) long.

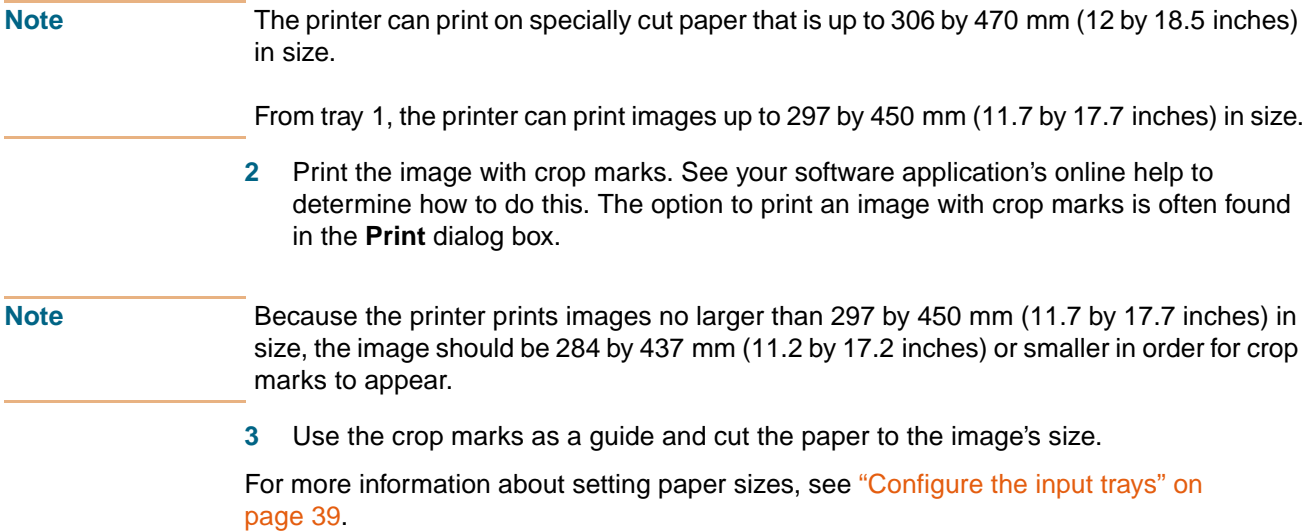

# **Printing watermarks**

A watermark is a marking, such as "Top Secret," "Draft," or someone's name, printed in the background of selected pages in a document.

#### **To print a watermark in Windows (all versions)**

- **1** Open the printer driver (see ["Changing the settings for a print job" on page 120](#page-121-0)).
- **2** On the **Effects** tab, select a watermark from the **Watermarks** drop-down list. To edit or create a watermark, click **Edit**.
- **3** Click **OK**.

**Note** The preceding procedures change the printer's settings for a print job. To change the printer's default settings, see ["Changing default settings" on page 120.](#page-121-1)

#### **Macintosh**

For Macintosh OS 9.2 and older, select "Custom" and specify the text that you want, depending on your printer-driver version. For using this feature on later versions of Macintosh OS, visit <http://www.hp.com/support/lj9500> for the latest information on watermark feature support.

# **Printing a cover or a different first page**

Use the following procedure to print the first page of a document on a media type that is different from the remainder of the document (for example, to print the first page of a document on letterhead paper and the remainder on plain paper, or to print a cover on card stock and the subsequent pages on plain paper).

#### **To print a cover or different first page in Windows 95, Windows 98, Windows Me, and Windows NT 4.0**

- **1** Open the printer driver (see ["Changing the settings for a print job" on page 120](#page-121-0)).
- **2** On the **Paper** tab, select **Use different paper for first page**. The **First Page**, **Other Pages**, and **Back Cover** tabs appear.

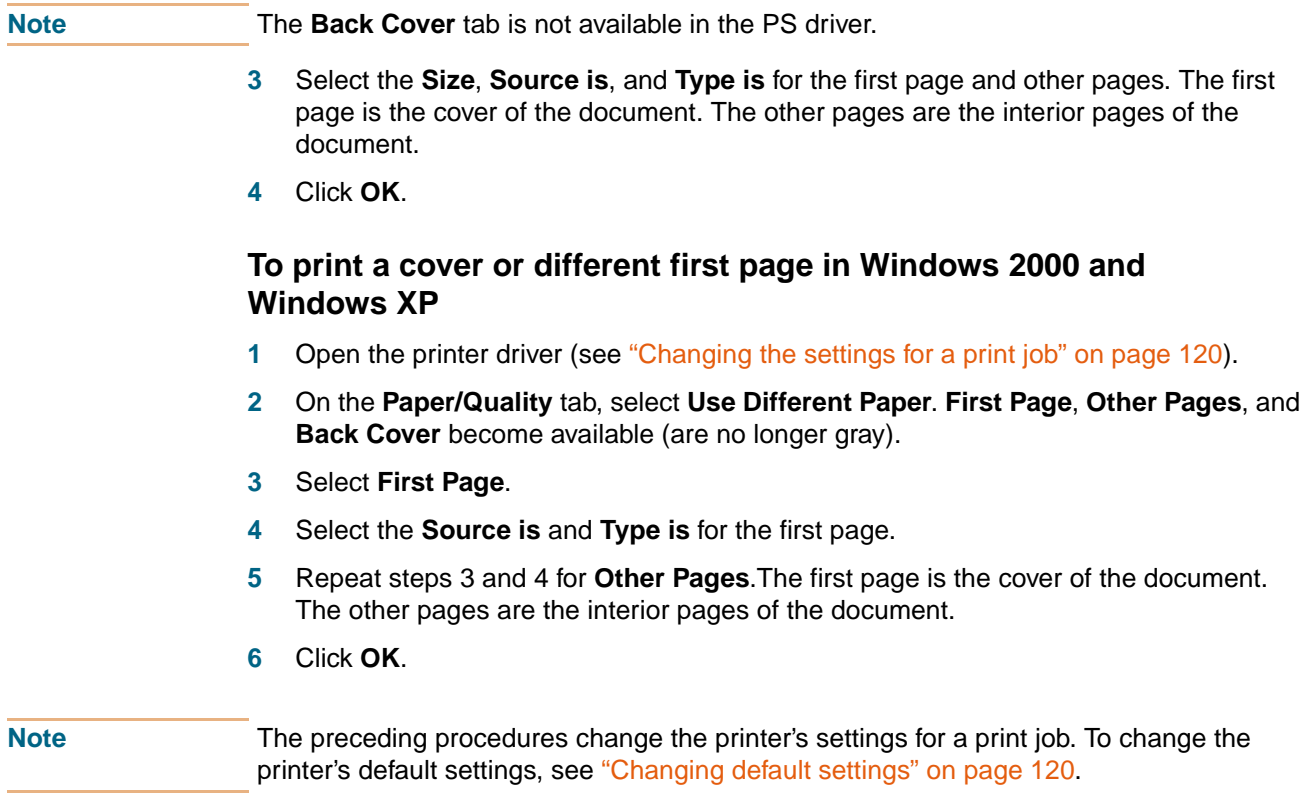

#### **To print a different first page in Macintosh**

- **1** In the software application, click **Print** on the **File** menu.
- **2** Select a tray in the **First from** field.
- **3** Select a tray in the **Remaining from** field.
- **4** Click **Print**.

# **Add a blank page (job separator page) or back cover to the end of a print job**

Use this option to add a blank page to the end of a print job.

#### **To print a blank page in Windows 95, Windows 98, Windows Me, and Windows NT 4.0 (PCL only)**

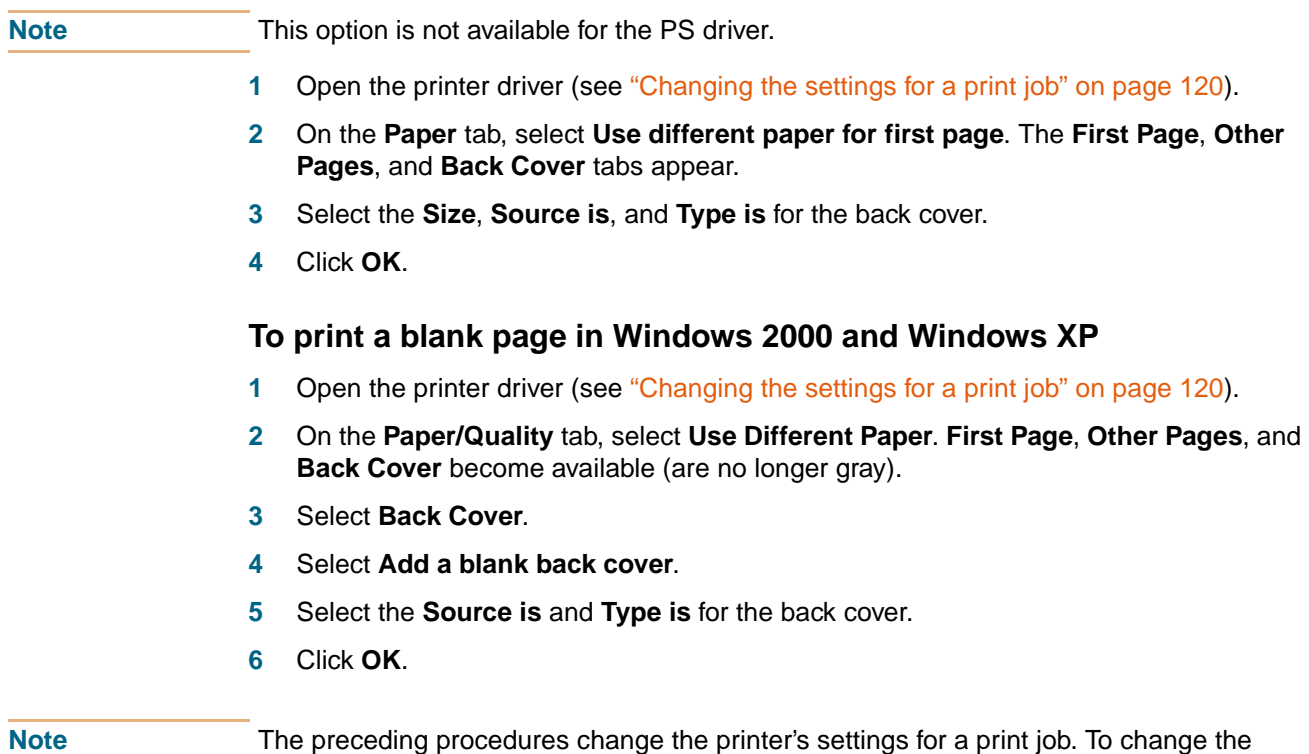

# **Add a blank page to the beginning of all print jobs (job separator page)**

printer's default settings, see ["Changing default settings" on page 120.](#page-121-1)

Use this option to add a blank page to the beginning of all print jobs. This separates print jobs, making each print job easier to find.

#### **To add a blank page to the beginning of all print jobs in Windows 95, Windows 98, Windows Me, and Windows NT 4.0**

- **1** Click the **Start** button.
- **2** Point to **Settings**.
- **3** Click **Printers**.
- **4** Right-click the HP color LaserJet 9500 series printer icon.
- **5** Click **Properties**.
- **6** On the **General** tab, click **Separator Page**.
- Browse to find a separator page. Any printable document can be used as a separator page.
- Click **OK** to select a separator page.
- Click **OK** to return to the **General** tab.
- Click **OK** to save your settings.

#### **To add a blank page to the beginning of all print jobs in Windows 2000 and Windows XP**

- Click the **Start** button.
- Point to **Settings**.
- Point to **Printers** (Windows 2000) or **Printers and Faxes** (Windows XP).
- Right-click the HP color LaserJet 9500 series printer icon.
- Click **Properties**.
- On the **Advanced** tab, click **Separator Page**.
- Browse to find a separator page. Any printable document can be used as a separator page.
- Click **OK** to select a separator page.
- Click **OK** to return to the **Advanced** tab.
- Click **OK** to save your settings.

Note The preceding procedures change the printer's default settings and affect all print jobs.

# **Printing multiple pages on one side of a sheet of paper**

Use the **Pages per Sheet** option to print more than one document page on a single sheet of paper (this is sometimes called 2-up, 4-up, or n-up printing). This feature provides a cost-effective and environmentally friendly way to print draft pages, especially when combined with duplex printing (see ["Printing on both sides of paper \(duplexing\)" on](#page-127-0)  [page 126\)](#page-127-0).

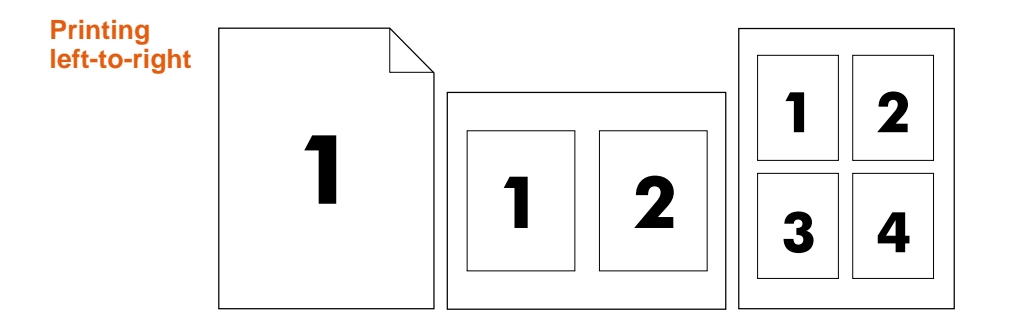

#### **To print multiple pages on one side of a sheet of paper in Windows (all versions)**

- **1** Open the printer driver (see ["Changing the settings for a print job" on page 120](#page-121-0)).
- **2** On the **Finishing** tab, select the number of **Pages per sheet**.
- **3** If you want borders around the pages, select **Print Page Borders**.
- **4** Select the page order from the **Page Order** drop-down list.
- **5** Click **OK**.

**Note** The preceding procedures change the printer's settings for a print job. To change the printer's default settings, see ["Changing default settings" on page 120.](#page-121-1)

# **Customizing the operation of tray 1**

Customize tray 1 to fit your printing needs by selecting one of these options:

Any time the tray has media loaded in it. If TRAY 1 SIZE=ANY SIZE and TRAY 1 TYPE=ANY TYPE (formerly known as **First** mode), the printer prints from tray 1 regardless of the media size or type that is set in the software application. Print speed might be slower than normal if the tray is configured specifically to the correct size.

Only when the type of paper loaded in tray 1 is specifically requested. If TRAY 1 SIZE=a size other than ANY SIZE or TRAY 1 TYPE=a type other than ANY TYPE (formerly known as **Cassette** mode), the printer prints from tray 1 only if the specified size or type of media in tray 1 is set in the software application.

### **Printing from tray 1 when the loaded paper is requested**

When TRAY 1 SIZE=any size except ANY SIZE and TRAY 1 TYPE=anything except ANY TYPE, the printer treats tray 1 like tray 2, tray 3, or tray 4. Instead of looking for media in tray 1 first, the printer pulls paper starting with the tray that matches the type or size setting that is selected in the software application. Set the type and size for a tray in the printer driver.

When TRAY 1 SIZE=any size and TRAY 1 TYPE=anything except ANY TYPE, an option appears in the PAPER HANDLING menu to configure the size as well as the type settings for tray 1.

### **Manually feeding paper from tray 1**

The manual-feed feature is another way of printing on special paper from tray 1, such as envelopes or letterhead. If CONFIGURE DEVICE, SYSTEM SETUP, MANUAL FEED is set to YES, the printer prints only from tray 1.

When paper is loaded in tray 1, set Tray 1 mode in the PAPER HANDLING menu to TRAY 1 SIZE=ANY SIZE and TRAY 1 TYPE=ANY TYPE.

### **Job storage features**

You can store a job on the printer hard-disk accessory and print it at a later time. These job storage features are described below. To use job storage, you must have a hard-disk drive installed in the printer and must configure the printer driver correctly.

**CAUTION** In the printer driver, make sure to provide a unique identity for jobs before printing. Using default names might override previous jobs that have the same default name or cause the job to be deleted.

#### **Private jobs**

Use the private printing feature to secure a job by using a personal identification number (PIN). That job cannot be printed or deleted until the PIN is typed at the control panel. A lock symbol next to a job name indicates that the job is private. The private job is deleted after it is printed.

#### **Storing a print job**

You can download a print job to the printer hard-disk accessory and print it at a later time. For example, you might want to download a personnel form, calendar, time sheet, or accounting form that other users can open and print.

To store a print job permanently on the hard disk, select the **Stored Job** option in the driver when printing the job. A PIN can be assigned to a stored job.

#### **Quick copying a job**

The quick copy feature prints the requested number of copies of a job and stores a copy on the printer hard-disk accessory. Additional copies can be printed later. This feature can be turned on or off in the printer driver.

#### **Proofing and holding a job**

The proof and hold feature provides a quick and easy way to print and proof one copy of a job and then print additional copies.

#### **To gain access to the job storage settings**

#### **For Windows (all versions)**

- **1** Open the printer driver (see ["Changing the settings for a print job" on page 120](#page-121-0)).
- **2** Click the **Destination** tab.
- **3** In **Destination Features**, click **Settings** or **Options**.
- **4** Modify the job storage settings as needed.
- **5** Click **OK**.

#### **For Macintosh**

In newer printer drivers: Select **Job Retention** from the pull-down menu in the print dialog box. In older printer drivers, select **Printer Specific Options**.

For using this feature on later versions of Macintosh OS, visit <http://www.hp.com/support/lj9500>for the latest information on job storage feature support.

### **Private jobs**

The private printing feature lets you specify that a job cannot be printed until you release it by using a four-digit personal identification number (PIN) at the printer control panel. You specify the PIN in the printer driver, and the PIN is sent to the printer as part of the print job. A lock symbol  $\bigoplus$  next to a job name indicates that the job is private.

#### **To create a private job**

- **1** Open the printer driver (see ["Changing the settings for a print job" on page 120](#page-121-0)).
- **2** Click the **Destination** tab.
- **3** In **Destination Features**, click **Settings** or **Options**.
- **4** Select **Private Job**.
- **5** Type the user name, job name, and PIN.

The job will not be unlocked (printed) until you enter the PIN at the printer control panel.

#### **To print a private job**

You can print a private job only at the printer control panel.

- **1** Press  $\checkmark$  (SELECT) to open the menus.
- **2** Use  $\triangle$  (UP button) or  $\nabla$  (Down button) to scroll to RETRIEVE JOB, and then press  $\checkmark$ (SELECT).
- **3** Use  $\triangle$  (UP button) or  $\nabla$  (Down button) to scroll to the user name, and then press  $\checkmark$  (Select).
- **4** Use **△** (UP button) or ▼ (Down button) to scroll to your job name, and then press  $\checkmark$  (Select).
- **5** Use  $\triangle$  (UP button) or  $\nabla$  (Down button) to scroll to PRINT, and then press  $\checkmark$ (SELECT). (The Print icon should have  $\bigoplus$  next to it.)
- **6** Use the numeric keypad to type the PIN, and then press  $\checkmark$ .
- **7** Use  $\triangle$  (UP button) or  $\nabla$  (Down button) or the numeric keypad to specify the number of copies, and then press  $\checkmark$  (SELECT).
- **8** Press PAUSE/RESUME to close the menus.

#### **To delete a private job**

A private job is automatically deleted from the printer hard-disk accessory after you print it. If you want to delete the job without printing it, use this procedure.

- **1** Press  $\checkmark$  (SELECT) to open the menus.
- **2** Use  $\triangle$  (UP button) or  $\nabla$  (Down button) to scroll to RETRIEVE JOB, and then press  $\checkmark$ (SELECT).
- **3** Use ▲ (UP button) or ▼ (Down button) to scroll to the user name, and then press  $\checkmark$  (Select).
- **4** Use ▲ (UP button) or ▼ (Down button) to scroll to your job name, and then press  $\checkmark$  (Select).
- **5** Use  $\triangle$  (UP button) or  $\nabla$  (Down button) to scroll to DELETE, and then press  $\checkmark$ (SELECT). (DELETE should have  $\bigoplus$  next to it.)
- **6** Use the numeric keypad to type the PIN, and then press  $\checkmark$  (SELECT).
- **7** Press PAUSE/RESUME to close the menus.
## **Stored jobs**

You can download a print job to the printer hard-disk accessory without printing it. You can then print the job when you want to at the printer control panel. For example, you might want to download a brochure or instruction manual that other users can gain access to and print.

To store a print job on the hard-disk accessory, select the **Stored Job** option in the printer driver.

**Note** To protect a stored job, assign a PIN to the job.

#### **To create a stored job**

- **1** Open the printer driver (see ["Changing the settings for a print job" on page 120](#page-121-0)).
- **2** Click the **Destination** tab.
- **3** In **Destination Features**, click **Settings** or **Options**.
- **4** Select **Stored Job**.
- **5** Type the user name and job name.

The job does not print until someone requests it at the printer. See ["To print a stored job"](#page-145-0) [on page 144](#page-145-0).

#### <span id="page-145-0"></span>**To print a stored job**

You can print a job that was stored on the printer hard-disk accessory at the control panel.

- **1** Press  $\checkmark$  (SELECT) to open the menus.
- **2** Use  $\triangle$  (UP button) or  $\blacktriangledown$  (Down button) to scroll to RETRIEVE JOB, and then press  $\blacktriangledown$ (SELECT).
- **3** Use ▲ (UP button) or ▼ (Down button) to scroll to the user name, and then press  $\checkmark$  (Select).
- **4** Use **△** (UP button) or ▼ (Down button) to scroll to your job name, and then press  $\checkmark$  (Select).
- **5** Use  $\triangle$  (UP button) or  $\nabla$  (Down button) to scroll to PRINT, and then press  $\checkmark$ (SELECT).
- **6** Use  $\triangle$  (UP button) or  $\nabla$  (Down button) or the numeric keypad to specify the number of copies, and then press  $\checkmark$  (SELECT).
- **7** Press PAUSE/RESUME to close the menus.

If PRINT has  $\bigoplus$  next to it, the job requires a PIN to print.

#### **To delete a stored job**

Jobs that are stored on the printer hard-disk accessory can be deleted at the control panel.

- **1** Press  $\checkmark$  (SELECT) to open the menus.
- **2** Use  $\triangle$  (UP button) or  $\nabla$  (Down button) to scroll to RETRIEVE JOB, and then press  $\checkmark$ (SELECT).
- **3** Use ▲ (UP button) or ▼ (Down button) to scroll to the user name, and then press  $\checkmark$  (Select).
- **4** Use **△** (UP button) or ▼ (Down button) to scroll to your job name, and then press  $\checkmark$  (Select).
- **5** Use  $\triangle$  (UP button) or  $\nabla$  (Down button) to scroll to DELETE, and then press  $\checkmark$ (SELECT).
- **6** Press PAUSE/RESUME to close the menus.

If DELETE has  $\bigoplus$  next to it, the job requires a PIN to delete.

## **QuickCopy jobs**

The QuickCopy feature prints the requested number of copies of a job and stores a copy on the printer hard-disk accessory. Additional copies of the job can be printed later. This feature can be turned off in the printer driver.

The default number of different QuickCopy jobs that can be stored on the printer is 32. At the control panel, you can set a different default number. See ["System Setup submenu" on](#page-317-0)  [page 316.](#page-317-0)

#### **To create QuickCopy jobs**

**CAUTION** If the printer needs additional space to store newer QuickCopy jobs, the printer will delete other stored QuickCopy jobs, starting with the oldest job. To permanently store the job and prevent the printer from deleting it when space is needed, select the **Stored Job** option instead of the **QuickCopy** option.

**Note** The printer must have a hard disk installed in order to use this feature.

#### **To create a QuickCopy job**

- **1** Open the printer driver (see ["Changing the settings for a print job" on page 120](#page-121-0)).
- **2** Click the **Destination** tab.
- **3** In **Destination Features**, click **Settings** or **Options**.
- **4** Select **QuickCopy**.
- **5** Type a user name and job name.

When you send the job to print, the printer prints the number of copies that you set in the printer driver. To print more quick copies at the printer, see ["To print additional copies of a](#page-147-0)  [QuickCopy job" on page 146.](#page-147-0)

#### <span id="page-147-0"></span>**To print additional copies of a QuickCopy job**

This section describes how to print additional copies of a job that is stored on the printer hard-disk accessory at the control panel.

- **1** Press  $\checkmark$  (SELECT) to open the menus.
- **2** Use  $\triangle$  (UP button) or  $\nabla$  (Down button) to scroll to RETRIEVE JOB, and then press  $\checkmark$ (SELECT).
- **3** Use ▲ (UP button) or ▼ (Down button) to scroll to the user name, and then press  $\checkmark$  (Select).
- **4** Use ▲ (UP button) or ▼ (Down button) to scroll to your job name, and then press  $\checkmark$  (Select).
- **5** Use  $\triangle$  (UP button) or  $\nabla$  (Down button) to scroll to PRINT, and then press  $\sim$ (SELECT).
- **6** Use ▲ (UP button) or ▼ (Down button) or the numeric keypad to specify the number of copies, and then press  $\checkmark$  (SELECT).
- **7** Press PAUSE/RESUME to close the menus.

#### **To delete a QuickCopy job**

Delete a QuickCopy job at the control panel when you no longer need it. If the printer needs additional space to store new QuickCopy jobs, the printer will automatically delete other stored QuickCopy jobs, starting with the oldest job.

- **1** Press  $\checkmark$  (SELECT) to open the menus.
- **2** Use  $\triangle$  (UP button) or  $\nabla$  (Down button) to scroll to RETRIEVE JOB, and then press  $\checkmark$ (SELECT).
- **3** Use ▲ (UP button) or ▼ (Down button) to scroll to the user name, and then press  $\checkmark$  (Select).
- **4** Use ▲ (UP button) or ▼ (Down button) to scroll to your job name, and then press  $\checkmark$  (Select).
- **5** Use  $\triangle$  (UP button) or  $\nabla$  (Down button) to scroll to DELETE, and then press  $\checkmark$ (SELECT).
- **6** Press PAUSE/RESUME to close the menus.

Note Stored QuickCopy jobs can be deleted at the control panel or by using HP Web Jetadmin.

## **Proof and hold jobs**

The proof and hold feature provides a quick and easy way to print and proof a job before printing additional copies.

To permanently store the job and prevent the printer from deleting it when space is needed for something else, select the **Stored Job** option in the printer driver.

#### **CAUTION** If the printer needs additional space to store newer proof and hold jobs, the printer will delete other stored proof and hold jobs, starting with the oldest job. To permanently store the job and prevent the printer from deleting it when space is needed, select the **Stored Job** option in the printer driver instead of the **Proof and Hold** option.

#### **To create a proof and hold job**

- **1** Open the printer driver (see ["Changing the settings for a print job" on page 120](#page-121-0)).
- **2** Click the **Destination** tab.
- **3** In **Destination Features**, click **Settings** or **Options**.
- **4** Select **Proof and Hold**.
- **5** Type a user name and job name.

The printer prints one copy of the job for you to proof. Then, see "To print a proof and hold [job" on page 148.](#page-149-0)

#### <span id="page-149-0"></span>**To print a proof and hold job**

You can print the remaining copies of a held job at the control panel.

- **1** Press  $\checkmark$  (SELECT) to open the menus.
- **2** Use  $\triangle$  (UP button) or  $\blacktriangledown$  (Down button) to scroll to RETRIEVE JOB, and then press  $\blacktriangledown$ (SELECT).
- **3** Use ▲ (UP button) or ▼ (Down button) to scroll to the user name, and then press  $\checkmark$  (Select).
- **4** Use **△** (UP button) or ▼ (Down button) to scroll to your job name, and then press  $\checkmark$  (Select).
- **5** Use  $\triangle$  (UP button) or  $\nabla$  (Down button) to scroll to PRINT, and then press  $\checkmark$ (SELECT).
- **6** Use  $\triangle$  (UP button) or  $\nabla$  (Down button) or the numeric keypad to specify the number of copies, and then press  $\checkmark$  (SELECT).
- **7** Press PAUSE/RESUME to close the menus.

#### **To delete a proof and hold job**

When you send a proof and hold job, the printer automatically deletes your previous proof and hold job. If a proof and hold job does not already exist for that job name and the printer needs additional space, the printer might delete other proof and hold jobs, starting with the oldest one.

- **1** Press  $\checkmark$  (SELECT) to open the menus.
- **2** Use  $\triangle$  (UP button) or  $\nabla$  (Down button) to scroll to RETRIEVE JOB, and then press  $\checkmark$ (SELECT).
- **3** Use ▲ (UP button) or ▼ (Down button) to scroll to the user name, and then press  $\checkmark$  (Select).
- **4** Use ▲ (UP button) or ▼ (Down button) to scroll to your job name, and then press  $\checkmark$  (Select).
- **5** Use  $\triangle$  (UP button) or  $\nabla$  (Down button) to scroll to DELETE, and then press  $\checkmark$ (SELECT).
- **6** Press PAUSE/RESUME to close the menus.

## **Printing with the optional HP Fast InfraRed Receiver**

The optional HP Fast InfraRed (FIR) Receiver enables wireless printing from any IRDAcompliant portable device (such as a laptop computer) to the printer.

The printing connection is maintained by positioning the sending infrared port within operating range. The connection is permanently broken if the sending port is moved out of operation range or if anything passing between the ports blocks transmission for more than 40 seconds. (This block could be a hand, paper, or even direct sunlight.)

**Note** For more information, see the user guide that came with the optional HP Fast InfraRed Receiver. If your operating system does not have infrared software installed, contact your computer manufacturer for drivers and installation instructions.

### **Setting up to print with Windows (all versions)**

Before launching the InfraRed Driver, complete the following steps:

- **1** Click **Start**, click **Settings**, and then click **Printers**.
- **2** Select the **HP LaserJet 9500**, or **9500hdn** as your default printer.
- **3** While in the same **Printers** folder, choose **Properties** then **Details**, and make sure that **Virtual Infrared LPT Port** is selected.
- **4** Select the file to print.

## **Setting up to print with Macintosh computers**

**Note** This feature is not supported in OS X.

The first step for setting up an infrared printer is creating a Desktop Printer icon using the Desktop Printer Utility. By default, the Desktop Printer Utility is located in the **Apple Extras/Apple LaserWriter** folder on the hard drive.

Printer IR will not be an option if the Infrared Control Panel and extension are not active. In addition, the infrared print capability is possible only with the HP LaserWriter version 8.6 driver or later.

- **1** Launch the Desktop Utility.
- **2** Select **Printer IR (Infrared)** and click **OK**.
- **3** Change **PostScript Printer Description (PPD) File** to match the printer.
- **4** On the **File** menu, select **Save**.
- **5** Enter a name and location for the desktop printer icon and click **OK**.

**Note** Once the icon is on the desktop (or saved elsewhere), printer options need to be manually configured. This step is essentially the same as selecting **Configure** after setting up a printer in the Chooser. To set the options, highlight the Desktop Printer icon and select **Change Setup** from the **Printing** menu.

## **Printing a job**

- **1** Align your laptop computer (or other portable device equipped with an IRDA-compliant FIR window) within 1 meter (3 feet) maximum of the optional HP Fast InfraRed Receiver. The FIR window must be at an angle of within +/- 15 degrees relative to the printer to ensure an effective connection for printing.
- **2** Print the job. The status indicator on the optional HP Fast InfraRed Receiver lights up, and, after a short delay, the printer control panel displays PROCESSING JOB.

If the status indicator does not light up, realign the optional HP Fast InfraRed Receiver with the FIR port on the sending device, resend the print job, and maintain the alignment of all devices. If you have to move the equipment, make sure that all devices remain within the range of operation to maintain the connection.

If the connection is interrupted before your print job is complete, the optional HP Fast InfraRed Receiver status indicator turns off. You have up to 40 seconds to correct the interruption and continue the job. If the connection is resumed within this time, the status indicator lights up again.

**Note** The connection is permanently broken if the sending port is moved out of operation range or if anything passing between the ports blocks transmission for more than 40 seconds. (This block could be a hand, paper, or even direct sunlight). Depending on the size of the job, printing with the optional HP Fast Infrared Receiver may be slower than printing with a cable connected directly to the parallel port.

## **Interrupting and resuming printing**

The job interrupt and resume feature lets you temporarily stop the job that is currently printing in order to print another job through an FIR connection. When the FIR job is finished printing, the interrupted job resumes printing.

To interrupt the job at the printer, connect to the FIR port on the printer and send a job to the printer. The printer stops printing the current job when it reaches the end of the copy it is printing. The printer then prints the job sent over the FIR connection. When the printer is done printing that job, it resumes printing the original job with multiple copies where it left off.

## **Printing a booklet**

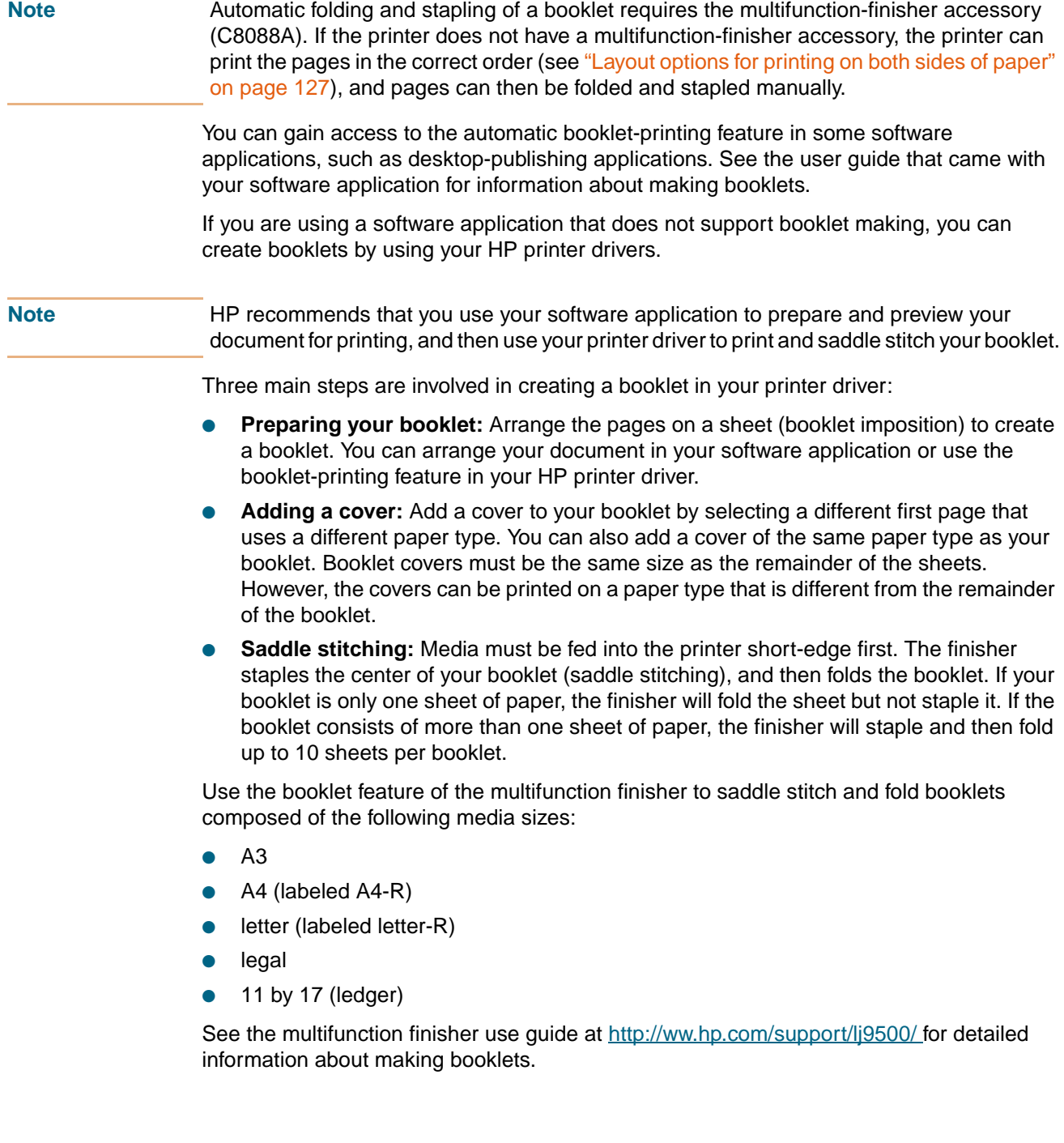

#### **To print a booklet in Windows 95, Windows 98, Windows Me, and Windows NT 4.0**

- Open the printer driver (see ["Changing the settings for a print job" on page 120](#page-121-0)).
- On the **Finishing** tab, select the number of **Print on Both Sides**.
- Select **Flip Pages Up**, if necessary.
- Select the booklet layout from the **Booklet Printing** drop-down list. The image to the right of the list illustrates the layout.
- Click **OK**.

#### **To print a booklet in Windows 2000 and Windows XP**

- Open the printer driver (see ["Changing the settings for a print job" on page 120](#page-121-0)).
- On the **Finishing** tab, select the number of **Print on Both Sides**.
- Select **Flip Pages Up**, if necessary.
- Select the booklet layout from the **Booklet Layout** drop-down list. The image to the right of the list illustrates the layout.
- Click **OK**.

**Note** The preceding procedures change the printer's settings for a print job. To change the printer's default settings, see ["Changing default settings" on page 120.](#page-121-1)

#### **To print a booklet (Macintosh)**

Before printing a booklet for the first time, make sure that you have installed the HP Manual Duplex and Booklet software. This software requires a custom installation and is available for Mac OS 9.2.2 and earlier.

- In the software application, click **Print** on the **File** menu.
- Select **Layout** from the pull-down menu.
- Click **Print on Both Sides**.
- Select **Plug-In Preferences** from the drop-down menu, **Print-Time Filters**, and **Booklet**.
- Click **Save Settings**.
- Click **Booklet Printing**.
- Click **Format Booklet**.
- Select the **Paper Size** from the pull-down menu.
- Click **Print**.

**Note** Mac OS X does not have the ability to print a booklet.

## **Setting registration**

Use the registration feature to center the image on a page and to align the front and back images. Because image placement varies slightly for each input tray, the following alignment procedure might need to be performed for each tray.

**Note** The test page prints on A4- or letter-size paper. You can set the registration for any size of paper by printing on that size and following the instructions on the test page.

#### **To set the registration value**

- **1** Press  $\checkmark$  (SELECT) to open the menus.
- **2** Use  $\triangle$  (UP button) and  $\nabla$  (Down button) to scroll to CONFIGURE DEVICE, and then press  $\checkmark$  (SELECT).
- **3** Use  $\triangle$  (UP button) and  $\nabla$  (Down button) to scroll to PRINT QUALITY, and then press  $\checkmark$  (Select).
- **4** Use ▲ (UP button) and ▼ (Down button) to scroll to SET REGISTRATION, and then press  $\checkmark$  (SELECT).
- **5** Use  $\triangle$  (UP button) and  $\nabla$  (Down button) to scroll to PRINT TEST PAGE, and then press  $\checkmark$  (SELECT).
- **6** Press PAUSE/RESUME to close the menus.
- **7** Follow the instructions on the printed page.

# Using color and fonts

## **Using color**

The printer has a combination of automatic color features that you can use to generate excellent color results for the general user, and also includes sophisticated tools for the experienced color user.

The printer's carefully designed and tested color tables provide smooth, accurate color rendition of all printable colors. The printer also offers these features to help manage color:

- HP ImageREt 4800
- Managing color options
- **Matching colors**
- Four-color printing
- **Note** For optimal color and image quality, be sure to select the paper type best suited for your printing needs. Media selection can be accomplished in the printer driver or at the control panel.

## **HP ImageREt 4800**

HP ImageREt 4800 is a technology that provides you with the best color print quality without having to change driver settings or make trade-offs among print quality, performance, and memory. The technology produces photorealistic images.

ImageREt 4800 provides 4800 dpi color laser-class quality through a multilevel printing process. This process precisely controls color by combining up to four colors within a single dot and by varying the amount of toner in a given area. As a result, ImageREt 4800, together with the 600-by-600 dpi engine resolution, creates millions of smooth colors.

In contrast, the single-level printing process found in the default mode of other color laser printers does not allow the colors to be mixed within a single dot. This process, called dithering, significantly hinders the ability to create a wide range of colors without reduced sharpness or visible dot structure.

#### **Paper selection**

To create the best color and image quality, it is important to select the appropriate media type in the printer driver or at the control panel. See ["Selecting and using media" on](#page-78-0)  [page 77.](#page-78-0)

#### **Color options**

Color options enable optimal color output automatically for diverse types of documents.

Color options use object tagging, which allows optimal color and halftone settings to be used for different objects (text, graphics, and photos) on a page. The printer driver determines which objects appear on a page and then uses halftone and color settings that provide the best print quality for each object. Object tagging, combined with optimized default settings, produces great color out of the box.

In the Windows environment, the **Automatic** and **Manual** color options are on the **Color** tab in the printer driver.

#### **sRGB**

Standard red-green-blue (sRGB) is a world-wide color standard originally developed by HP and Microsoft as a common color language for monitors, input devices (scanners, digital cameras), and output devices (printers, plotters). It is the default color space used for HP products, Microsoft operating systems, the World Wide Web, and most office software that is sold today. sRGB is representative of the typical Windows PC monitor today and is the convergence standard for high-definition television.

**Note** Factors such as the type of monitor you use and the room's lighting can affect the appearance of colors on your screen. For more information, see ["Matching colors" on](#page-160-0)  [page 159](#page-160-0).

> The latest versions of Adobe PhotoShop®, CorelDRAW™, Microsoft Office, and many other applications use sRGB to communicate color. Most importantly, as the default color space in Microsoft operating systems, sRGB has gained broad adoption as a means to exchange color information between applications and devices using a common definition that assures typical users will experience greatly improved color matching. sRGB improves your ability to match colors automatically between the printer and the PC monitor and other input devices (scanner, digital camera), without the need to become a color expert.

## **Managing color**

Setting color options to Automatic typically produces the best possible print quality for color documents. However, cases might occur when you want to print a color document in grayscale (black and white) or change one of the printer's color options.

- Using Windows, print in grayscale or change the color options using settings found on the **Color** tab in the printer driver.
- Using a Macintosh computer, print in grayscale or change the color options using the **Color Matching** pop-up menu in the **Print** dialog box.

#### **Print in Grayscale**

Selecting the **Print in Grayscale** option from the printer driver prints a document in black and white. This option is useful for previewing preliminary copies of slides and hard-copy output, or for printing color documents that will be photocopied or faxed.

#### **Automatic or manual color adjustment**

The **Automatic** color adjustment option optimizes the neutral gray color treatment, halftones, and edge enhancements that are used for each element in a document. For more information, see your printer driver online Help.

**Note** Automatic is the default setting and is recommended for printing all color documents.

By using the **Manual** color adjustment option, you can adjust the neutral gray color treatment, halftones, and edge enhancements for text, graphics, and photographs. To use the Manual color options, from the **Color** tab, select **Manual**, and then select **Settings**.

#### **Manual color options**

Use the manual color adjustment to adjust the Color (or Color Map) and Halftoning options individually for text, graphics, and photographs.

#### **Halftone options**

Halftoning is the method by which the printer mixes the four primary colors (cyan, magenta, yellow, and black) in varying proportions to create millions of colors. The Halftone options affect the resolution and clarity of your color output. You can select halftone settings for text, graphics, and photographs independently. The two halftone options are **Text** and **Detail**.

- The Text halftone option is optimized for the best reproduction of normal to small text and graphics that require sharp distinctions among lines or colors. Choose this option when the sharp edges of small objects, especially those that contain secondary colors (such as red, green, and blue), are the top priority.
- The **Detail** halftone option is optimized for the best reproduction of images, graphics, and large, solid-filled print areas. It also enhances photographs by smoothing out fine color gradations. Choose this option when the color fidelity of large objects is the top priority.

**Note** Some applications convert text or graphics to raster images. In these cases, the **Photographs** settings will also control text and graphics.

#### **Neutral Grays**

The **Neutral Grays** setting determines the method used for creating gray colors that are used in text, graphics, and photographs.

Two values are available for the **Neutral Grays** setting:

- **Black Only** generates neutral colors (grays and black) by using only black toner. This guarantees that neutral colors are generated without a color cast.
- 4-Color generates neutral colors (grays and black) by combining all four toner colors. This method produces smoother gradients and transitions to non-neutral colors, and it produces the darkest black.

**Note** Some applications convert text or graphics to raster images. In these cases, the **Photographs** settings also control text and graphics.

#### **Edge Control**

The **Edge Control** setting determines how edges are rendered. Edge control has two components: adaptive halftoning and trapping. Adaptive halftoning increases edge sharpness. Trapping reduces the effect of color-plane misregistration by overlapping the edges of adjacent objects slightly.

Four levels of edge control are available:

- **Maximum** is the most aggressive trapping setting. Adaptive halftoning is on for this setting.
- **Normal** is the default trapping setting. Trapping is at a medium level, and adaptive halftoning is on.
- **Light** sets trapping at a minimal level, and adaptive halftoning is on.
- **Off** turns off both trapping and adaptive halftoning.

#### **RGB Color**

Three values are available for the **RGB Color** setting:

- **Default** instructs the printer to interpret RGB color as sRGB. sRGB is the accepted standard of Microsoft and the World Wide Web Consortium (www).
- **Device** instructs the printer to print RGB data in raw device mode. In order to render photographs properly with this selection, you must manage image color in the application or operating system.
- **Vivid** instructs the printer to increase the color saturation in the midtones. Less colorful objects are rendered more colorfully. This value is recommended for printing business graphics.

## <span id="page-160-0"></span>**Matching colors**

The process of matching printer output color to your computer screen is quite complex because printers and computer monitors use different methods of producing color. Monitors display colors by light pixels using an RGB (red, green, blue) color process, but printers print colors using a CMYK (cyan, magenta, yellow, and black) process.

Several factors can influence your ability to match printed colors to those on your monitor. These factors include:

- print media
- printer colorants (inks or toners, for example)
- printing process (inkjet, press, or laser technology, for example)
- overhead lighting
- personal differences in the perception of color
- software applications
- printer drivers
- computer operating system
- monitors
- video cards and drivers
- operating environment (humidity, for example)

Keep these factors in mind when colors on your screen do not perfectly match your printed colors.

For most users, the best method for matching colors on your screen to your printer is to print sRGB colors.

For more information about solving issues related to color output, see ["Solving print-quality](#page-257-0)  [problems" on page 256](#page-257-0).

#### **PANTONE®\* color matching**

PANTONE®\* has multiple color matching systems. The PANTONE®\* Matching System is very popular and uses solid inks to generate a wide range of color hues and tints. See <http://www.hp.com>for details about how to use PANTONE®\* Matching System with this printer.

#### **Swatch book color matching**

The process for matching printer output to preprinted swatch books and standard color references is complex. In general, you can obtain a reasonably good match to a swatch book if the inks used to create the swatch book are cyan, magenta, yellow, and black. These are usually referred to as process color swatch books.

Some swatch books are created from spot colors. Spot colors are specially created colorants. Many of these spot colors are outside of the gamut of the printer. Most spot color swatch books have companion process swatch books that provide CMYK approximations to the spot color.

Most process swatch books will have a note on what process standards were used to print the swatch book. In most cases the process is SWOP, EURO, or DIC. To achieve optimal color matching to the process swatch book, select the corresponding ink emulation from the printer menu. If you cannot identify the process standard, use SWOP ink emulation. See ["Four-color printing \(CMYK\)" on page 160.](#page-161-0)

## <span id="page-161-0"></span>**Four-color printing (CMYK)**

Cyan, magenta, yellow and black (CMYK) are the inks that a printing press uses. The process is often called four-color printing. CMYK data files are typically used by and originate from graphic arts (printing and publishing) environments.

#### **CMYK Inkset Emulation (PostScript only)**

The printer's color rendering of CMYK can be made to emulate several standard offset press ink sets.

- **Default**. This selection is good for general-purpose rendering of CMYK data. It is designed to render photographs well, while at the same time providing rich, saturated colors for text and graphics.
- **SWOP.** This is a common ink standard in the U.S. and other countries/regions.
- **Euroscale**. This is a common ink standard in Europe and other countries/regions.
- **DIC** (Dainippon Ink and Chemical). This is a common ink standard in Japan and other countries/regions.
- **Device**. Emulation is turned off in this selection. In order to render photographs properly with this selection, images require color management in the application or operating system.

#### **To change the CMYK Inkset Emulation in Windows (all PS versions)**

- **1** Open the printer driver (see ["Changing the settings for a print job" on page 120](#page-121-2)).
- **2** On the **Color** tab, select the emulation from the **CMYK Inkset Emulation** drop-down list.
- **3** Click **OK**.

## **Using fonts**

## **Installing fonts**

If you are using a Windows operating system, use the printer driver to download TrueType and PostScript fonts to the printer RAM or hard disk.

If you are using Mac OS, use the HP LaserJet Utility to download TrueType and PostScript fonts to the printer RAM or hard disk.

#### **Using internal TrueType fonts**

TrueType is a font-scaling technology. Hewlett-Packard has added 15 TrueType fonts to the printer to match Microsoft Windows TrueType fonts. When you use these TrueType fonts in Windows applications, no bitmapped printer fonts are downloaded because the TrueType fonts are already installed in the printer. This, in turn, improves printing performance.

See the Microsoft Windows documentation for specific instructions about using TrueType fonts with Microsoft Windows.

### **Understanding the printer font defaults**

The default PCL font for this printer is 12-point Courier in the PC-8 symbol set. This is the font the printer uses unless you change the default font. Use one of these two methods to change the default font:

- Select a default font in your application, and the application will request that font in place of the printer default font.
- Select a different default font at the printer control panel.

#### **Font selection priority**

This is the order in which the printer selects its fonts:

- **1** The printer looks for a downloaded host-based font or "soft font" in printer RAM.
- **2** The printer checks for fonts on a printer DIMM, flash device, or printer hard disk.
- **3** The printer checks for internal fonts (the standard HP LaserJet font set, including the internal TrueType fonts).

When you select a font, the font must be available from one of the listed sources. If the font you request is not available, the printer selects the closest match based on individual font characteristics.

If both a scalable font and a bitmapped font are available from the same source, you will obtain better results by selecting the bitmapped font, rather than the scalable font.

## **Selecting fonts**

You can select fonts in two ways: in an application or at the printer control panel.

#### **Selecting fonts in an application**

For information about selecting fonts in a software application, look for topics such as "font selection," "base font," "printer setup," "print options," "font appearance," "change font," or "select type" in the software documentation. Usually, you can specify a symbol set when you run the printer-setup program for the software application.

#### **Inserting symbols into text**

The application-software documentation contains instructions for inserting special symbols into the text. Special symbols are also known as "composite characters," "symbol sets," "character sets," "code pages," or "extended characters." The process for inserting such characters is also known as the "compose feature."

## **Selecting PCL fonts at the printer control panel**

If the software application does not permit font selection through its menus, select the PCL default font at the printer control panel. When you select the PCL default font at the printer control panel, specify the following items:

- font source
- font number
- point size or pitch
- symbol set

These items can be found on the PCL font list.

**Note** A font selected in the software application overrides a font selected at the printer control panel.

## **Printing a list of available printer fonts**

Use the font lists to see which fonts are currently installed in the printer. (The font lists also show which fonts are resident on an optional hard-disk accessory or flash DIMM.)

#### **To print a font list at the printer control panel**

- **1** Press  $\checkmark$  (SELECT) to open the MENUS.
- **2** Use ▲ (UP button) and ▼ (Down button) to scroll to INFORMATION, and then press  $\checkmark$  (Select).
- **3** Use  $\triangle$  (UP button) and  $\nabla$  (Down button) to scroll to PRINT PCL FONT LIST or PRINT PS FONT LIST, and then press  $\checkmark$  (SELECT).

The message PRINTING... FONT LIST appears on the display until the printer finishes printing the font list page. The printer returns to the READY state after printing the font list page.

Microsoft Windows users can also use the HP Web JetAdmin and Mac OS users can use the HP LaserJet Utility to print a list of available fonts. For more information about using the HP Web JetAdmin or HP LaserJet Utility, see the online help in those utilities.

## **Using PostScript fonts**

The printer contains 35 scalable PostScript (PS) fonts drawn from 11 font families, all of which are licensed by Adobe. More than 650 additional fonts that are compatible with the printer are available from the Adobe Type Library. These fonts can be purchased and used in the printer. A full set of Adobe PostScript 3 emulation fonts is available on the Adobe font DIMM. The Adobe font DIMM is an optional accessory for the printer.

Because PS fonts require software-application support, consult the software documentation for information about using PostScript fonts.

In a print job, you cannot use the PostScript fonts in combination with the PCL fonts that reside in the printer or with other fonts that are supported by PCL. Personality switching enables you to use either the PostScript or PCL supported fonts, but not both simultaneously.

## **Using fonts on a network**

If the printer is connected to a network, be sure to check with your system administrator before performing any of the following actions:

- changing the default font at the printer control panel
- downloading or removing soft fonts and typefaces
- turning the printer off, which removes soft fonts (fonts that have been downloaded to the printer RAM)

Follow these guidelines to conserve printer memory and help to avoid unexpected printer output. Your network operating system might automatically protect each user's print job from the effects of other print jobs in the system. Check with your system administrator.

To optimize the performance of the printing environment when using different fonts and typefaces, consider the following options:

- Encourage the use of the printer's extensive internal scalable font selections. PCL and TrueType fonts are available in PCL mode, and PostScript fonts are available in PS mode.
- Purchase additional memory from a local authorized HP dealer.

## **Adding support for fonts to an optional printer hard disk or flash DIMM**

When using that are fonts stored on the printer hard disk or flash DIMM, the printer driver must contain information about the size, shape, and style of these fonts so that it can format the text correctly. Therefore, fonts must be installed on both your computer and the printer hard disk or flash DIMM before they can be used.

#### **Installing fonts on a computer**

- For Microsoft Windows, install fonts by using the options on the Fonts tab of the printer driver.
- For the Mac OS, use the HP LaserJet Utility to install fonts.

When the fonts are installed, the printer driver recognizes the fonts and lists them in your applications.

#### **Installing fonts to printer hard disk or flash DIMM**

Install fonts to the printer hard disk or flash DIMM by using one of the following:

- the **Fonts** tab of the printer driver (Windows only)
- HP LaserJet Utility for Mac OS
- other font-downloading utilities

**Note** Although the software application might list a new font in its menus, the font might not be installed in the printer. The printer driver downloads fonts to the printer RAM as needed for each print job, but the fonts are deleted when the job is finished. For more information about installing the font onto the printer hard disk or flash DIMM, see the online help that came with the font.

## **Using special effects with typefaces (Windows only)**

The printer supports special font effects, such as patterns, reverse printing, mirrored text, and advanced font rotation. Check the documentation for your application to see if it supports these features. Programmers can find complete instructions for using special font effects in the PCL 5 Technical Reference Manual.

#### **HP custom font services for Microsoft Windows**

HP custom soft fonts are now available. Design a custom soft-font package to fit your particular needs. The following are examples of custom font services:

- any font or typeface from any HP standard font product or typeface collection
- bar codes, including 3 of 9, Codeabar, UPC, and others
- custom symbol-set mappings
- signatures and logos
- macros for automatically printing data on standard forms

For information about these services, contact the HP Corvallis Service Center at (1) (541) 715-5757. Outside the U.S., contact a local authorized HP dealer.

# Managing the printer

## <span id="page-166-0"></span>**Embedded Web server**

The embedded Web server allows you to view printer and network status and to manage printing functions from your computer instead of from the printer control panel. Below are examples of what you can do using the embedded Web server:

- view printer control status information
- set the type of media loaded in each tray
- determine the remaining life on all supplies and order new ones
- view and change tray configurations
- view and change the printer control panel menu configuration
- view and print internal pages
- receive notification of printer and supplies events
- view and change network configuration

To use the embedded Web server, you must have Microsoft Internet Explorer 5.01 and later or Netscape 6.2 and later for Windows, Mac OS, and Linux (Netscape only). Netscape Navigator 4.7 is required for HPUX 10 and HPUX 11. The embedded Web server works when the printer is connected to an IP-based network. The embedded Web server does not support IPX-based printer connections. You do not have to have Internet access to open and use the embedded Web server.

When the printer is directly connected to a computer, the embedded Web server is supported for Windows 95 and later. In order to use the embedded Web server with a direct connection, you must choose the Custom installation option when you install the printer driver. Select the option to load Printer Status and Alerts. The proxy server is installed as part of the Printer Status and Alerts software.

When the printer is connected to the network, the embedded Web server is automatically available. You may access the embedded Web server from Windows 95 and later.

#### **To access the embedded Web server**

In a supported Web browser on your computer, type the IP address for the printer. (To find the IP address, print a configuration page. For more information about printing a configuration page, see ["To print information pages" on page 290](#page-291-0).)

**Note** Once you open the URL, you can bookmark it so that you can return to it quickly in the future.

- 1. The embedded Web server has three tabs that contain settings and information about the printer: the **Information** tab, the **Settings** tab, and the **Networking** tab. Click the tab that you want to view.
- 2. See the following sections for more information about each tab.

#### **Information tab**

The Information pages group consists of the following pages.

- **Device Status.** This page shows the printer status and shows the life remaining of HP supplies, with 0 percent representing that a supply is empty. The page also shows the type and size of print media set for each tray. To change the default settings, click **Change Settings**.
- **Configuration page.** This page shows the information found on the printer Configuration page.
- **Supplies Status.** This page shows the life remaining of HP supplies, with 0 percent representing that a supply is empty. This page also provides supplies part numbers. To order new supplies, click **Order Supplies** in the **Other Links** area on the left side of the window. To visit any website, you must have Internet access.
- **Event log.** This page shows a list of all printer events and errors.
- **Usage page.** This page shows a summary of the number of pages the printer has printed, grouped by size and type. The usage page requires that the printer have a hard disk installed.
- **Device information.** This page also shows the printer network name, address, and model information. To change these entries, click **Device Information** on the **Settings** tab.
- **Control panel**. Click this button to view the current status of the printer's control panel.

#### **Settings tab**

This tab allows you to configure the printer from your computer. The **Settings** tab can be password protected. If this printer is networked, always consult with the printer administrator before changing settings on this tab.

The **Settings** tab contains the following pages.

- **Configure Device.** Configure all printer settings from this page. This page contains the traditional menus found on printers using a control panel display. These menus include **Information**, **Paper Handling**, and **Configure Device**.
- Alerts. Network only. Set up to receive e-mail alerts for various printer and supplies events.
- **Email.** Network only. Used in conjunction with the Alerts page to set up incoming and outgoing e-mail.
- **Security.** Set a password that must be entered to gain access to the **Settings** and **Networking** tabs. Enable and disable certain features of the embedded Web server.
- **Other Links.** Add or customize a link to another website. This link is shown in the **Other Links** area on all embedded Web server pages. These permanent links always appear in the **Other Links** area: **HP Instant Support™**, **Order Supplies**, and **Product Support**.
- **Device Information.** Name the printer and assign an asset number to it. Enter the name and e-mail address for the primary contact who will receive information about the printer.
- **Language.** Determine the language in which to display the embedded Web server information.
- **Time Services**. Set the printer to retrieve the date and time from a network server at regular intervals.

#### **Networking tab**

This tab allows the network administrator to control network-related settings for the printer when it is connected to an IP-based network. This tab will not appear if the printer is directly connected to a computer, or if the printer is connected to a network using anything other than an HP Jetdirect print server card.

#### **Other links**

This section contains links that connect you to the Internet. You must have Internet access in order to use any of these links. If you use a dial-up connection and did not connect when you first opened the embedded Web server, you must connect before you can visit these websites. Connecting might require that you close the embedded Web server and reopen it.

- **HP Instant Support™.** Connects you to the HP website to help you find solutions. This service analyzes your printer error log and configuration information to provide diagnostic and support information specific to your printer.
- **Order Supplies.** Click this link to connect to the HP website and order genuine HP supplies, such as print cartridges and media.
- **Product Support.** Connects to the support site for the HP color LaserJet 9500 series printer. Then, you can search for help regarding general topics.

## **Using Printer Status and Alerts**

Printer Status and Alerts is only supported for Windows 95 and later.

The Printer Status and Alerts software is available to users of both networked and directly connected printers. Use this software to view the embedded Web server information for a particular printer. You can also use it to generate messages on the computer regarding the status of the printer and print jobs. Depending on how the printer is connected, you can receive different messages.

- **Networked printers.** You can receive alert messages that appear when you print to a particular printer if that printer experiences a problem but it can continue to print. Example problems include a tray that is open, a print cartridge that is low, or a condition that prevents printing (such as paper is out, or a print cartridge is empty).
- **Directly connected printers.** You can receive alert messages that appear when the printer experiences a problem but it can continue to print or a problem that prevents it from printing. You can also receive messages only when supplies are low.

You can set alerts options for a single printer that supports Printer Status and Alerts, or you can set alert options for all printers that support Printer Status and Alerts. For networked printers, these alerts appear only for your jobs.

Note that even if you are setting alert options for all printers, not all options you select can apply to all printers. For example, if you select the option for notifying you when the print cartridges are low, then all directly connected printers that support Printer Status and Alerts will generate a message when the print cartridges are low. However, none of the networked printers will generate this message, nor will directly connected printers that do not support Printer Status and Alerts.

#### **To select which status messages appear**

- **1** Open Printer Status and Alerts in one of these ways:
	- Double-click the Printer Status and Alerts tray icon, which is near the clock in the Tray Manager.
	- On the Start menu, point to **Programs**, point to **Printer Status and Alerts**, and click **Printer Status and Alerts**.
- **2** Click the **Options** icon in the left pane.
- **3** In the **For** field, select the printer driver for this printer, or select **All Printers**.
- **4** Clear the options for the messages that you do not want to appear, and select the options for the messages that you do want to appear.
- **5** For Status Check Rate, select how frequently you want the software to update the printer status information that the software uses to generate the messages. Status Check Rate might not be available if the printer administrator has restricted the rights to this function.

## **To view status messages and information**

On the left side of the window, select the printer for which you want to see information. Information provided includes status messages, supplies status, and printer capabilities. You can also click the Job History (clock) icon at the top of the window to view a list of previous jobs that have been sent to the printer from your computer.

## **Managing and configuring printer drivers**

Your system or network administrator can use the driver management and configuration solution to configure printer drivers before you install and deploy them within your environment. This is helpful when you configure printer drivers for multiple workstations or printers that share the same configuration.

When you preconfigure your printer driver to match the printer hardware, you can gain access to all of the printer accessories through the driver. You can also configure most driver feature settings. Five of the driver features can be "locked." This means that you can choose not to allow users to change the duplex, print color as gray, input tray, output tray, and media type settings. (Some features might not apply to all printers. For example, some printers do not include color printing or duplexing.)

The driver management and configuration solution saves time and reduces management costs. Previously, if an administrator wanted to configure printer drivers, the configuration had to be completed at each client workstation. Because the driver management and configuration solution offers multiple configuration options, administrators can create a single configuration, in a central location, that best fits their software installation and deployment strategy.

The driver management and configuration solution also gives administrators more control over their printing environment, because they can deploy drivers that share the same configuration across an entire organization. They can use the "lock" feature to support organization initiatives. For example, if a printer includes a duplexer, locking the duplex setting ensures that all print jobs are printed on two sides to save paper. All of the controls can be deployed from a single computer.

Two methods are available:

- HP Web Jetadmin software plug-in
- customization utility

Regardless of the configuration method that is used, one configuration can be shared by all printer drivers for a given printer model with one pass through either the plug-in or the utility. The single configuration provides support for multiple operating systems, printer driver languages, and localized language versions.

A single configuration file is associated with all supported drivers, and can be modified by using either the plug-in or the utility.

#### **HP Web Jetadmin software plug-in**

A driver management and configuration plug-in is available for the HP Web Jetadmin software. You can use the plug-in to configure the printer drivers before installation and deployment. This method for managing and controlling printer drivers provides a complete,

end-to-end solution that you can use to set up and configure the printer, the print path (queue), and the client computers or workstations. The following activities are included in the workflow:

- Discover and configure the printer(s).
- Discover and configure the print path on the server(s). You can have multiple servers configured in a batch, or multiple printers (of the same model type) using a single server.
- Obtain the printer driver(s). You can install multiple drivers for each print queue that is connected to a server in environments that support multiple operating systems.
- Run the configuration editor (the editor is not supported for some older drivers).
- Deploy the configured printer drivers to the server(s).
- Instruct the end-users to connect to the print server. The configured driver for their operating system is automatically deployed to their computer.

Administrators can use the HP Jetadmin software plug-in to deploy configured printer drivers using a silent, batch, or remote process. Obtain the HP Web Jetadmin software plug-in from [http://www.hp.com/go/webjetadmin\\_software](http://www.hp.com/go/webjetadmin_software).

## **Customization utility**

Administrators can use a customization utility to create a custom installation package that includes only the components that are needed within a specific organization or operating environment. The customization utility is available in two places:

- On the CD-ROM that comes with the printer (the utility is one of the installer options).
- In the printing system software that is available for downloading from [http://www.hp.com/support/lj9500.](http://www.hp.com/support/net_printing)

The installation procedure prompts the administrator to select components from the contents of the printing system. During this process, the administrator is prompted to configure the printer driver settings, if the selected drivers support preconfiguration. The process yields a customized installation package that the administrator can deploy to install the configured printer drivers on the client computers and workstations. The customization utility supports silent and batch operations.

## **Checking supplies levels**

## **Using level indicators**

You can check the supplies levels using the printer control panel, the embedded Web server, HP Web JetAdmin, or Printer Status and Alerts.

#### **Using the supplies status indicators on the control panel**

When the printer is in the Ready state, a status indicator for the four print cartridges, the four image drums, and the image cleaning kit appears on the control panel display.

The blue bars in the status indicators will shrink as the supplies are used. A warning message appears on the printer control panel display when a supply is low and needs to be ordered. When a supply runs out, the printer shows another warning message, and the supply should be replaced immediately in order to continue printing. [See "Using the](#page-68-0)  [supplies status indicators" on page 67.](#page-68-0)

#### **Using the control panel to print the supplies status page**

- **1** Press  $\checkmark$  (SELECT) to open the menus.
- **2** Use  $\triangle$  (UP button) or  $\nabla$  (Down button) to scroll to INFORMATION, and then press  $\checkmark$ (SELECT).
- **3** Use  $\triangle$  (UP button) or  $\nabla$  (Down button) to scroll to PRINT SUPPLIES STATUS PAGE, and then press  $\checkmark$  (SELECT).
- **4** The supplies status page prints and the printer closes the menus. See ["Supplies](#page-294-0)  [status pages" on page 293](#page-294-0) for information about the supplies status page.

The supplies status page shows the percent remaining and estimated number of pages remaining for each of the cartridges and the kits. This page also contains part numbers for reordering.

#### **Using the embedded Web server to view the supplies status page**

- **1** In your Web browser, type the IP address for the printer. This takes you to the printer status page. The IP address for the printer appears on the control panel.
- **2** On the left side of the screen, click **Supplies Status**. This takes you to the supplies status page, which shows supply-level information. See ["Supplies status pages" on](#page-294-0)  [page 293](#page-294-0) for information about the supplies status page.

See ["Embedded Web server" on page 165](#page-166-0) for more information about using the embedded Web server.

**Note** If you want to order supplies, click **Order Supplies**. This opens a browser and connects you to the Internet Enabled Supplies Ordering feature that you can use to purchase supplies online. Select the supplies you want to order and finish the ordering process.

#### **Using HP Web Jetadmin**

In HP Web JetAdmin, select the printer device. The device status page shows toner-level information.

#### **Using Printer Status and Alerts to view the supplies status page**

- **1** Open Printer Status and Alerts in one of these ways:
	- Double-click the Printer Status and Alerts tray icon, which is near the clock in the Tray Manager.
	- On the Start menu, point to **Programs**, point to **Printer Status and Alerts**, and click **Printer Status and Alerts**.
- **2** On the left side of the window, select the printer for which you want to see information.
- **3** Click the **Supplies Status** icon.

## **Interpreting control panel messages**

#### **Supplies must be ordered**

When the supplies are nearing maximum life, the ORDER  $\leq$ SUPPLY> message appears on the printer control panel. How the printer behaves when this message appears depends on whether the control panel <SUPPLY> LOW menu item is set to CONTINUE or to STOP ("System") [Setup submenu" on page 316](#page-317-0)).

When SUPPLIES LOW is set to CONTINUE (the default setting), the printer continues printing while showing the ORDER  $\leq$ SUPPLY $\geq$  message until the supply is replaced or reaches maximum life. The message also indicates approximately how many pages can be printed before the supply reaches maximum life.

When <supplies are When <supplies are When <supplies are detected. To resume printing, press  $\checkmark$  (SELECT). The printer continues printing and shows ORDER <SUPPLY> until the supply is replaced or reaches maximum life.

To order supplies, see ["Ordering through the Internet-Enabled Supplies Ordering Feature"](#page-177-0) [on page 176](#page-177-0).

#### **Supply must be replaced**

When a supply is out, the REPLACE <SUPPLY> message appears on the printer control panel display, and the gauge shows an empty bar with a flashing outline for the supply that is out. Printing stops and the printer control panel shows the REPLACE <SUPPLY> message until the supply is replaced.

Press ? (HELP button) on the control panel to see step-by-step instructions for replacing the supply.

#### **Supply is unknown**

When the printer does not recognize a supply as an HP-brand supply, the NON-HP SUPPLY message appears on the control panel. This message can appear under these circumstances:

- The supply being used is a non-HP supply. The message remains on the control panel until the supply is replaced with an HP-brand supply.
- The printer does not immediately recognize the supply. If an HP-brand supply is taken from one printer and placed in another printer, the printer does not recognize the supply until 40 pages have printed. The message remains on the control panel until the 40 pages have printed, then the supply is recognized as an HP-brand supply.
- An error might have occurred. If you are sure you have an HP-brand supply, and the printer does not recognize it, contact your local HP-authorized dealer.

## **Life-expectancy of supplies**

The following tables list the approximate schedule for replacing supplies and kits, and the part number for each supply or kit. To order supplies, see ["Ordering supplies" on page 175](#page-176-0).

**Note Actual life-expectancy can vary significantly based on print coverage, media type, length**  $\blacksquare$ of print job, and environmental conditions such as temperature and humidity.

> The estimated life-expectancy of each supply and kit is based on letter- or A4-size plain or laser paper.

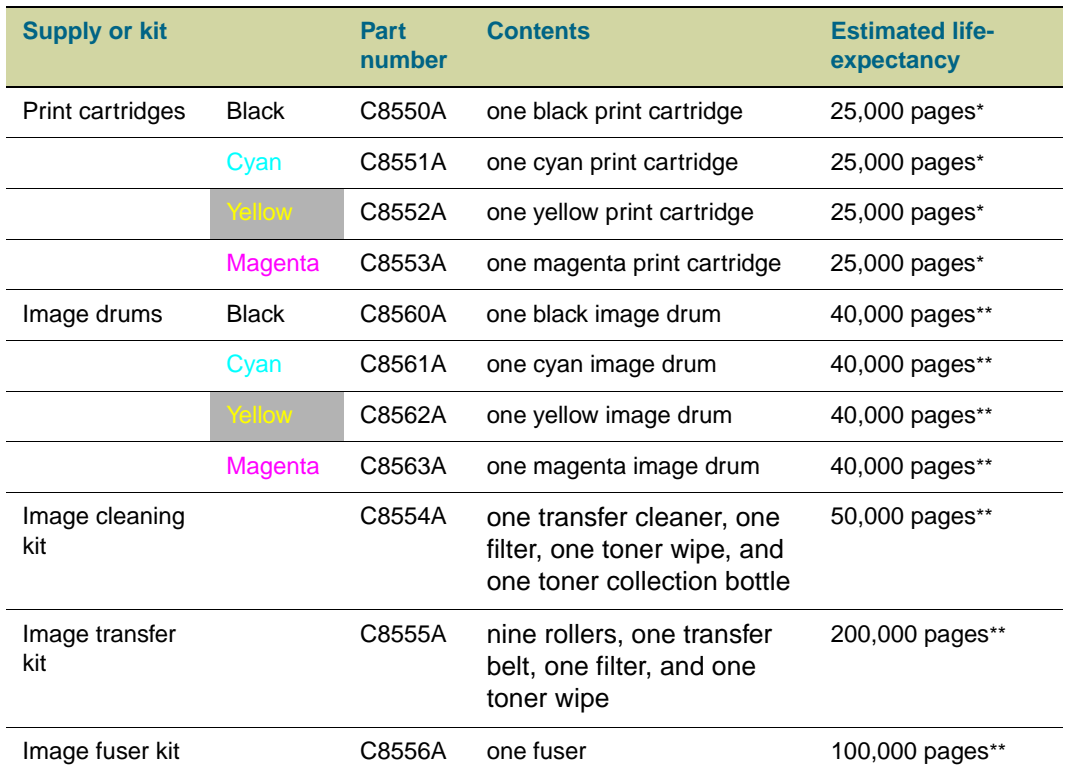

\* Based on approximately 5 percent coverage (roughly comparable to an office memo printed in one color on letter- or A4-size paper);.usage conditions and print patterns can cause results to vary.

\*\* Usage conditions and print patterns can cause results to vary.

#### **Factors that can shorten the life-expectancy of supplies**

There are several factors than can shorten the life of a supply or kit:

- Print coverage less than 2.5 percent or greater than 5 percent per color.
- Job length is fewer than three pages.
- The printer is turned off and on several times per day.
- Printing in extremely warm or cool temperature.
- Printing in extremely dry or humid conditions.

## <span id="page-176-0"></span>**Ordering supplies**

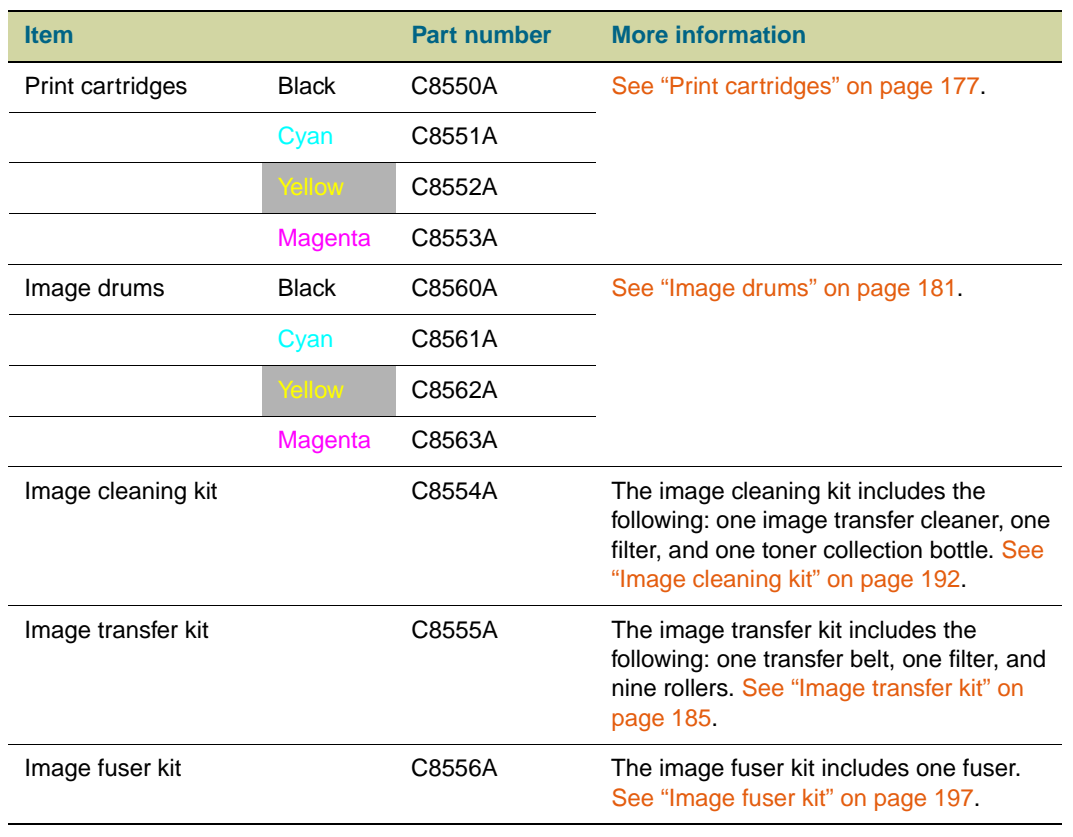

You can order the following supplies from HP for the HP color LaserJet 9500 series printer.

You can order supplies online at <http://www.hp.com/go/ljsupplies>or through one of the following options.

## **Ordering directly through the embedded Web server**

In a network environment, use the following steps to order printing supplies directly through the embedded Web server. (See, ["Embedded Web server" on page 165](#page-166-0).)

- **1** In the Web browser, type the IP address for the printer home page. This takes you to the Device Status page.
- **2** In the **Other Links** section, click **Order Supplies**. A new browser window opens and a privacy agreement appears. If you accept the agreement, the order supplies Web site appears.
- **3** Select the part numbers you want to order and follow the instructions on the screen.

## <span id="page-177-0"></span>**Ordering through the Internet-Enabled Supplies Ordering Feature**

You can order a supplies using the Internet-Enabled Supplies Ordering (IESO) feature. Use the URL nearest the geographic location from which you are placing the order:

- North America: <https://www.hp.com/go/ordersupplies-na>
- Europe & Middle East: <https://www.hp.com/go/ordersupplies-emea>
- Asia Pacific:<https://www.hp.com/go/ordersupplies-ap>
- Latin America: <https://www.hp.com/go/ordersupplies-la>

## <span id="page-178-0"></span>**Print cartridges**

When you use an authentic HP print cartridge, you can obtain the following types of supplies information throughout the cartridge life:

- amount of cartridge life remaining
- estimated number of pages remaining
- number of pages printed
- other supplies information

Authentic HP print cartridges for the HP color LaserJet 9500 series printer have the following part numbers:

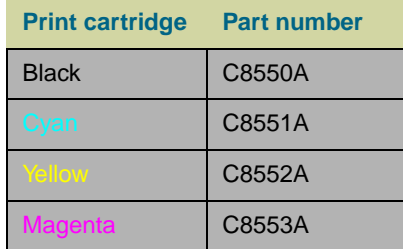

Print cartridge life is directly proportional to the coverage of toner on the page. Each color print cartridge prints approximately 25,000 pages of letter-size or A4-size media at 5 percent toner coverage (a full page of text), 50,000 pages at 2.5 percent coverage (a page partially covered with text), and 12,500 pages at 10 percent coverage (a page with text and graphics).

Hewlett-Packard recommends that you place an order for a replacement print cartridge when the ORDER <COLOR> CARTRIDGE message first appears on the control panel display.

#### **Non-HP print cartridges**

Hewlett-Packard Company cannot recommend the use of non-HP print cartridges, either new or remanufactured. Because they are not HP products, HP cannot influence their design or control their quality. Service or repairs required as a result of using a non-Hewlett-Packard print cartridge will not be covered under the printer warranty.

When a non-HP cartridge is installed, the NON HP CARTRIDGE DETECTED message appears on the printer control panel display. You must press CANCEL JOB to continue printing. The message remains on the control panel display until all of the non-HP cartridges are replaced with authentic HP cartridges. The non-HP cartridge is unable to report on the status of the print cartridge, such as the amount of cartridge life remaining, the estimated number of pages remaining, the number of pages printed, and other supplies information. The ORDER <COLOR> CARTRIDGE and REPLACE <COLOR> CARTRIDGE messages are not provided by non-HP cartridges.

#### **Ordering print cartridges**

To order print cartridges, see ["Ordering supplies" on page 175.](#page-176-0)

#### **Authenticating print cartridges**

When you insert a print cartridge in the printer, the printer informs you if a cartridge is not a genuine HP print cartridge. If you insert a used HP cartridge from another HP printer, the printer might print as many as 40 pages before it identifies the cartridge as a genuine HP cartridge and then reactivates the supply-status features. You can override the NON HP CARTRIDGE DETECTED message by pressing the CANCEL JOB button.

If the printer control panel message states that this is not a genuine HP print cartridge, and you believe you purchased an HP cartridge, call the HP fraud hotline at (1) (887) 219-3183 (toll-free in North America).

#### **Storing print cartridges**

Follow these guidelines for storing print cartridges:

- Do not remove the print cartridge from its package until you are ready to use it.
- Store the cartridge in a horizontal position.
- Store the cartridge in a location with a temperature range of  $0^{\circ}$  C to  $35^{\circ}$  C (32 $^{\circ}$  F to 95° F) and a relative humidity range of 35 percent to 85 percent.
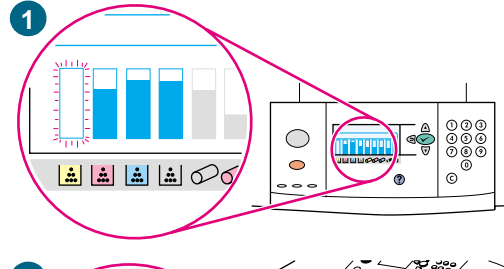

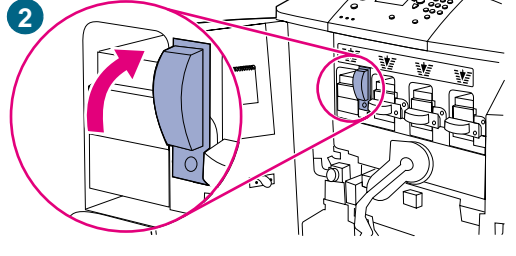

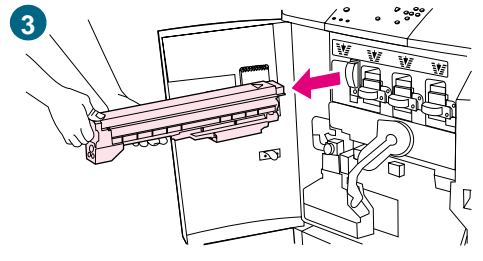

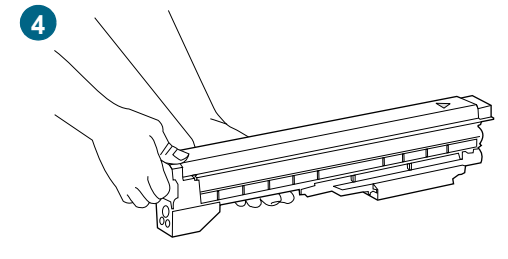

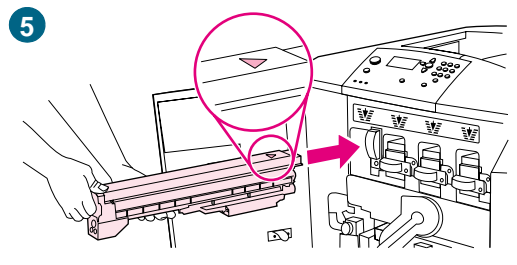

# **Replacing print cartridges**

There are four color print cartridges: yellow, magenta, cyan, and black. Use this procedure to install the print cartridges. This example shows the yellow print cartridge being replaced.

- **1** Replace the print cartridge when REPLACE (COLOR) CARTRIDGE appears on the control panel display. The gauge that corresponds to the empty cartridge blinks.
- **2** Open the front doors of the printer and locate the blue lever that corresponds to the empty cartridge you are replacing. Turn the lever to the right.
- **3** Pull the empty print cartridge out of the printer.

#### **Note**

If toner gets on your clothing, wipe it off with a dry cloth and wash the clothing in cold water. Hot water sets toner into fabric.

**4** Remove the new cartridge from its packaging.

#### **Note**

There are no seals to remove.

**5** Align the arrow label on the top of the cartridge with the arrow label above the empty slot. Slide the cartridge into the slot until it clicks.

#### **Note**

If the cartridge does not fit, make sure that you are installing the correct color in the correct slot.

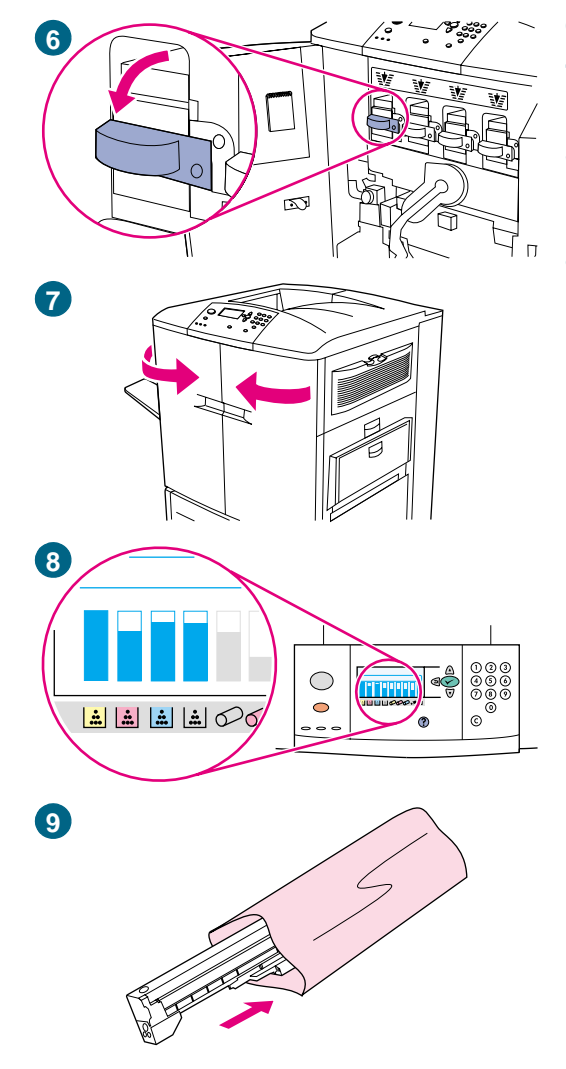

- Turn the blue lever to the left until it clicks into place.
- Repeat steps 2 through 6 for each cartridge that needs to be replaced, and then close the front doors.
- Make sure that READY appears on the control panel display, and the gauge for the replaced cartridge indicates that the cartridge is new.
- Pack and seal the used cartridge in the packaging from the new cartridge. For recycling information, see the recycling guide that is included with the new cartridge.

# **Image drums**

Each color image drum prints approximately 40,000 pages of letter-size or A4-size media. When you use a new HP image drum, you can obtain the following types of supply information throughout its life:

- amount of image drum life remaining
- estimated number of pages remaining
- number of pages printed
- other supply information

Authentic HP image drums for the HP color LaserJet 9500 series printer have the following part numbers:

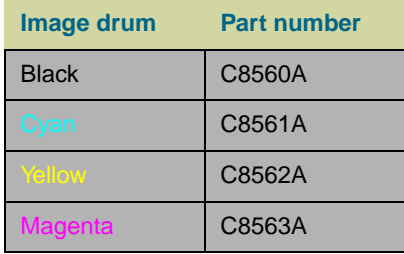

Hewlett-Packard recommends that you place an order for a replacement image drum when the ORDER <COLOR> DRUM message first appears on the control panel display.

#### **Ordering image drums**

To order image drums, see ["Ordering supplies" on page 175.](#page-176-0)

#### **Storing image drums**

Follow these guidelines for storing image drums:

• Do not remove the drum from its package until you are ready to use it.

#### **CAUTION** To prevent damage to the image drum, do not expose it to light for more than a few minutes.

- Store the drum in a horizontal position.
- Store the drum in a dark, dry location with a temperature range of  $0^{\circ}$  C to  $35^{\circ}$  C (32° F to 95° F) and a relative humidity range of 35 percent to 85 percent.
- Avoid exposing the drum to magnetic sources.

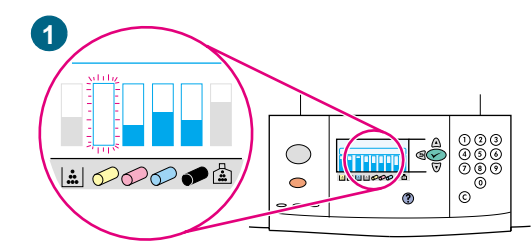

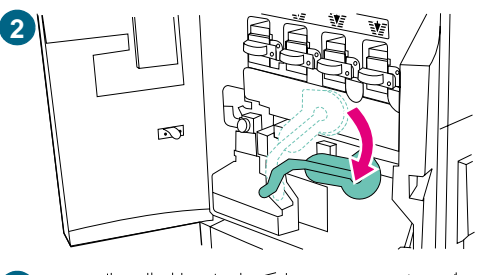

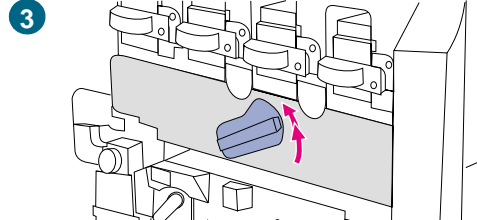

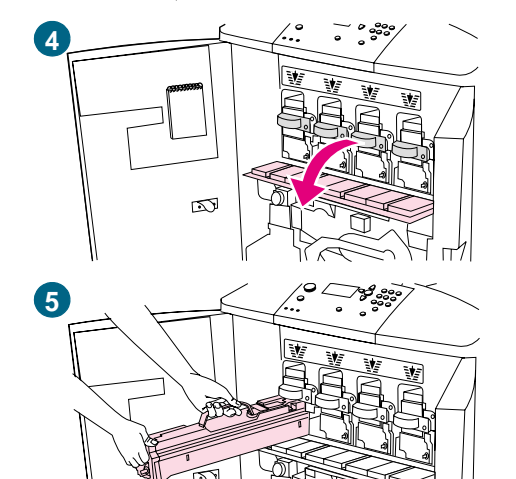

# **Replacing image drums**

There are four color image drums: yellow, magenta, cyan, and black. Use this procedure to install the drums. This example shows the yellow drum being replaced.

#### **Note**

Before beginning this procedure, you might want to remove your jewelry, which can snag on parts inside the printer.

- **1** Replace the image drum when REPLACE <COLOR> DRUM appears on the control panel display. The gauge that corresponds to the used drum blinks.
- **2** Open the front doors of the printer and swing the large green lever down.
- **3** Rotate the blue dial up until it clicks, and the image-drum door unlatches.
- **4** Open the door completely.

#### **Note**

The blue print cartridge latches must be in the horizontal position so that the image drums can be installed.

**5** Pull the used drum partially out of the printer. Grasp the blue handle on top of the drum, and then remove the drum.

#### **Note**

If toner gets on your clothes or your hands, wash them with cold water.

**10**

囨

**6** Remove the new drum from its packaging and save the packaging.

#### **CAUTION**

Do not remove the protective cover on the underside of the drum unit. Do not touch the green component inside the cartridge.

**7** Place the drum on a level surface. Pull the orange ring on the end of the drum all the way out to remove the seal from inside the cartridge. Pull the orange handle on top to remove the protective sheet. Pull the two orange rings on the side of the drum.

#### **Note**

Do not shake the drum.

- **8** Make sure that the four blue levers above the door are in the horizontal position. Align the new drum with the empty slot, arrow-end first. Rest the end of the drum flat on the door.
- **9** Hold the gray protective cover in place with one hand and use the palm of your other hand to slide the drum firmly and completely into the printer. Save the gray protective cover.

#### **Note**

If the drum does not fit into the slot, make sure that you are installing the correct color in the correct slot and that you have the drum aligned correctly.

**10** Repeat steps 5 through 9 for each cartridge that needs to be replaced. Close the image-drum door, pressing the tabs at the top of the door until they click into place.

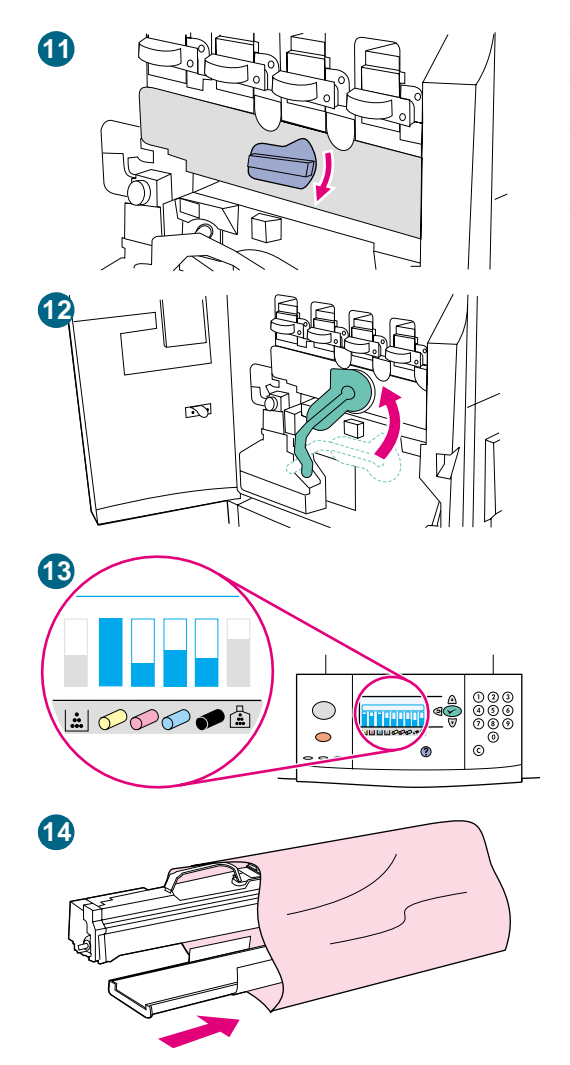

- Rotate the blue dial downward until it stops.
- Swing the large green lever up. Close the front doors.
- READY appears on the control panel display, and the gauge for the replaced image drum indicates that the drum is new.
- Pack and seal the used drum and the protective slide in the packaging from the new drum. For recycling information, see the recycling guide that is included with the new drum.

# **Image transfer kit**

The image transfer kit contains the following parts: the transfer roller, the transfer belt, one filter, one toner wipe, two small tray rollers, and seven large tray rollers.

The image transfer kit should be replaced after every 200,000 pages of printing. When the counter reaches 200,000 pages, the printer stops printing until the kit is replaced and the count is reset at the control panel.

Hewlett-Packard recommends that you place an order for a replacement image transfer kit when the ORDER TRANSFER KIT message first appears on the control panel display.

The part number for the image transfer kit for the HP color LaserJet 9500 series printer is C8555A.

#### **Ordering an image transfer kit**

To order an image transfer kit, see ["Ordering supplies" on page 175.](#page-176-0)

#### **Storing the image transfer kit**

- Do not remove the image transfer kit from its package until you are ready to use it. Touching the belt can degrade print quality.
- Store the kit in a cool, dry location. Sudden changes in temperature and humidity can cause condensation to form on the belt, which degrades print quality.
- Store the kit in a horizontal position.

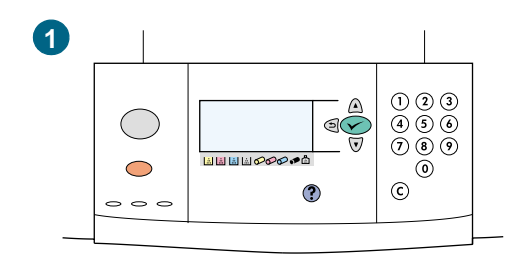

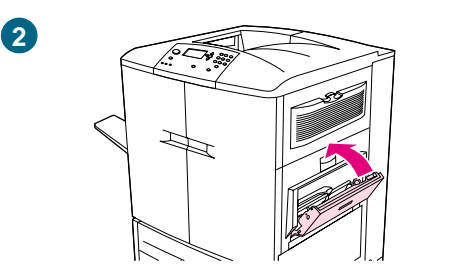

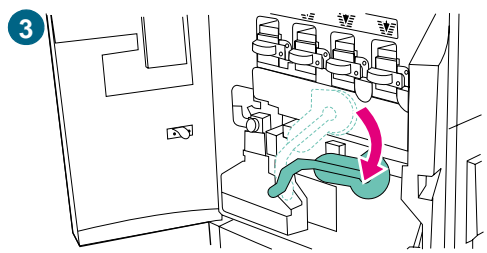

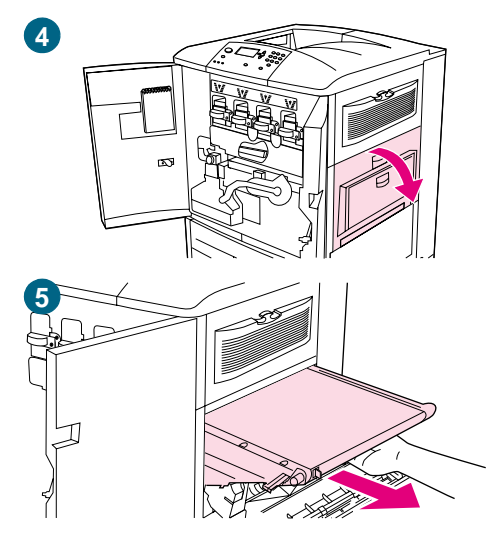

# **Replacing the image transfer kit**

Use this procedure to install the image transfer kit.

#### **Note**

Remove your jewelry, which can snag on parts inside the printer.

- **1** Replace the image transfer kit when REPLACE TRANSFER KIT appears on the control panel display.
- **2** If tray 1 is open, remove any paper loaded in the tray, and then close the tray.
- **3** Open the front doors of the printer, and then swing the large green lever down.
- **4** Open the upper door on the right side of the printer.

#### **Note**

Residual toner might be on the transfer belt; before removing the belt, prepare a paper-covered surface on which to place it. If toner gets on your clothing, wipe it off with a dry cloth and wash the clothing in cold water. Hot water sets toner into fabric.

**5** Pull the blue handle on the bottom of the belt until the belt stops.

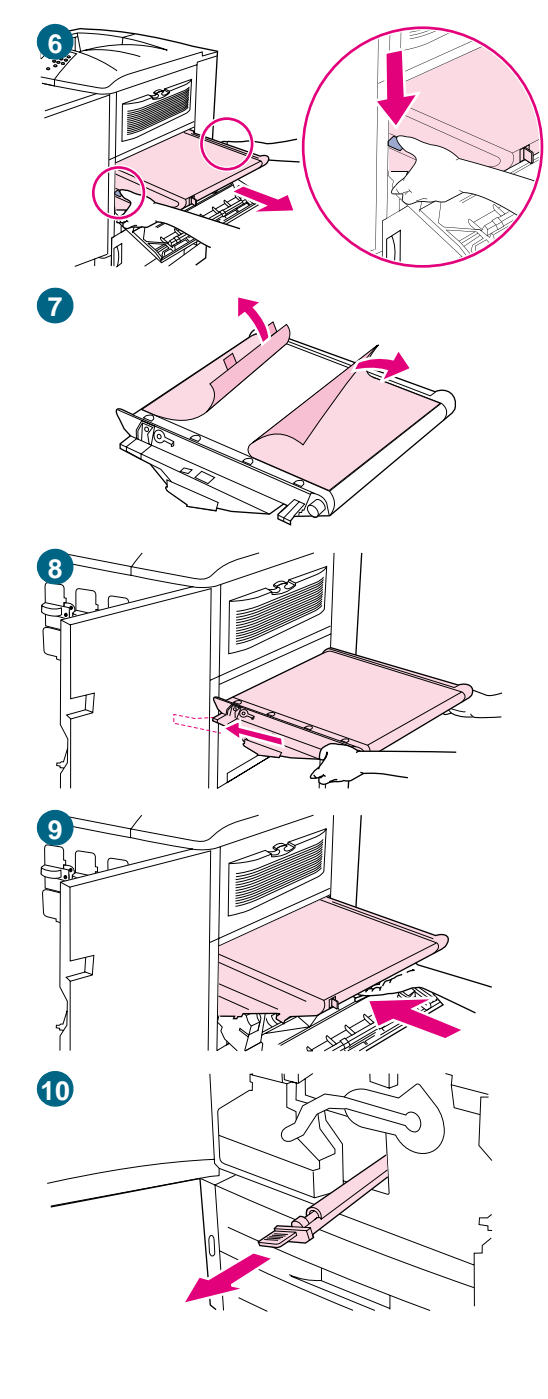

#### **WARNING!**

The transfer belt is heavy.

- **6** Grasp both sides of the belt, press the blue levers on each side, and then pull the belt out of the printer.
- **7** Remove the new belt from its packaging and save the packaging. Gently remove the media from around the transfer belt.

#### **CAUTION**

Do not touch the shiny black surface of the new transfer belt.

- **8** Grasp both sides of the belt and align the blue arrows on the belt with the blue arrows inside the printer. Insert the belt halfway into the printer.
- **9** Move one hand to the front-center of the belt, and then slide the belt completely into the printer. Close the right door.

#### **Note**

If the right door does not close, make sure that the transfer belt is pushed completely into the printer.

**10** On the front side of the printer, locate the blue transfer-roller handle beneath the large green lever. Grasp the handle and pull the used roller out of the printer.

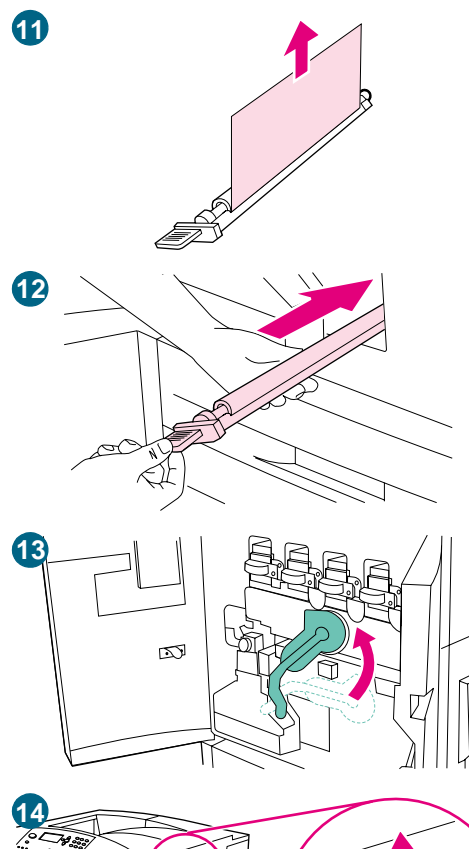

- 
- **15**

**11** Unpack the new roller and set it on a clean, flat surface. Carefully remove the protective sheet.

#### **CAUTION**

Do not touch the black foam roller, and take care not to scratch the underside of the belt as you insert the roller into the printer.

- **12** Using one hand to support the underside of the roller, turn the roller to a 45-degree angle and align the roller with the slot. Slide the roller into the slot until it stops completely.
- **13** Swing the green lever up. Close all of the doors.

#### **Note**

If the lever does not move freely, make sure that the transfer roller and the transfer belt are pushed into the printer completely.

- **14** On the right side of the printer, pull the blue tab to remove the old filter from the slot.
- **15** Remove the new filter from its packaging and insert the filter into the slot.

#### **Note**

Do not print without a filter installed.

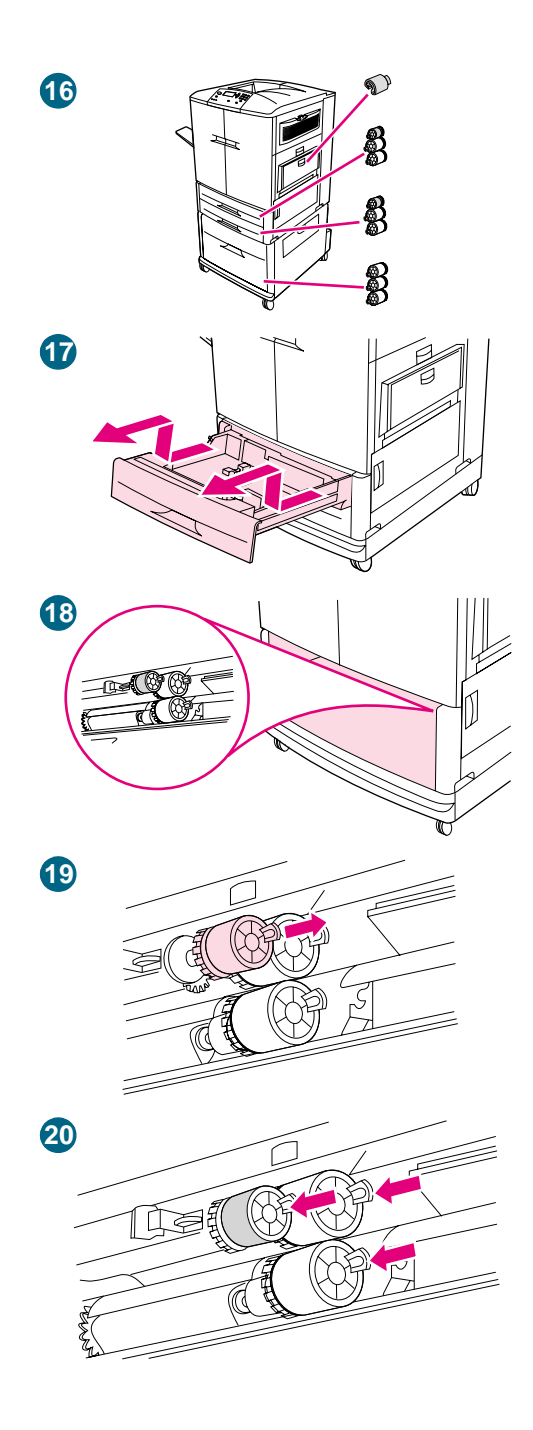

**16** Remove the new tray rollers from their packaging. Avoid touching the rubber surface of the rollers.

#### **Note**

Replace all of the rollers in a tray at the same time.

**17** Pull tray 2 out of the printer until it stops. Lift it up slightly and pull it out. Remove tray 3, noting which tray belongs in which position.

#### **Note**

Do not move the blue switch at the left rear of the tray. It is not necessary to unload the paper from the tray.

- **18** In tray 3, locate the small roller and two large rollers to the right inside the opening.
- **19** Pinch the plastic tab on the end of each roller to remove the roller. Remove all three rollers.
- **20** Grasp each new roller by both sides and slide it onto the corresponding rod until the roller clicks into place. Replace the tray-2 rollers using steps 18 through 20.

#### **Note**

Make sure that the small roller is to the left in both trays.

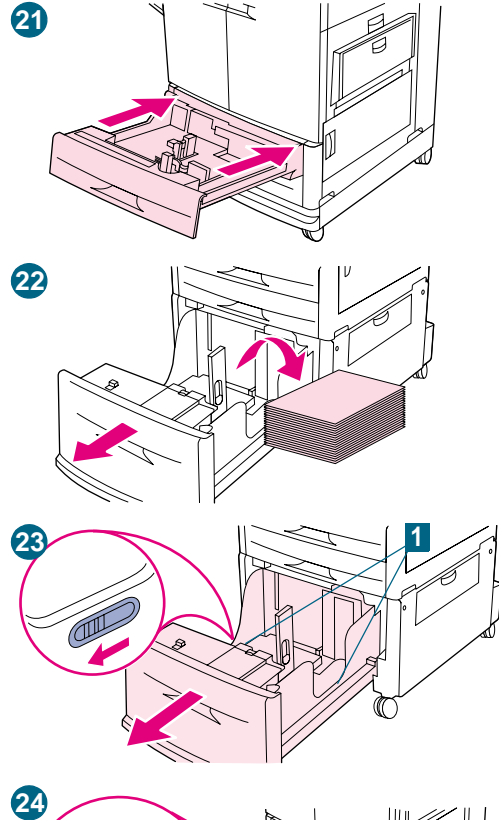

- **21** Align tray 2 with the rails inside the printer, and then slide the tray into the printer. Align tray 3 with the rails inside the printer, and then slide the tray into the printer.
- **22** If you do not have tray 4, you have three large rollers remaining; go to step 28. If you have tray 4, pull it out of the printer until it stops. Remove all of the media from the tray.
- **23** Locate the blue switches (1) near the bottom and on the inside of both sides of the tray. Slide the switches toward you. Hold the switches in this position and pull the tray out of the printer.

#### **Note**

If you do not see the switch on the right side of the tray, make sure that you have removed the stack of media.

- **24** Locate the three large rollers inside the opening.
- **25** Pinch the release tab on the left roller and pull the roller off the rod. Remove the roller on the right side. Slide the blue cover to the left, and then remove the bottom roller.

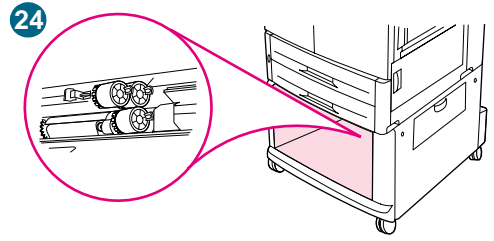

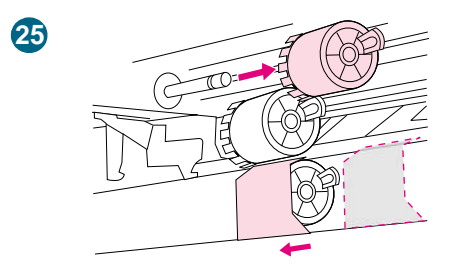

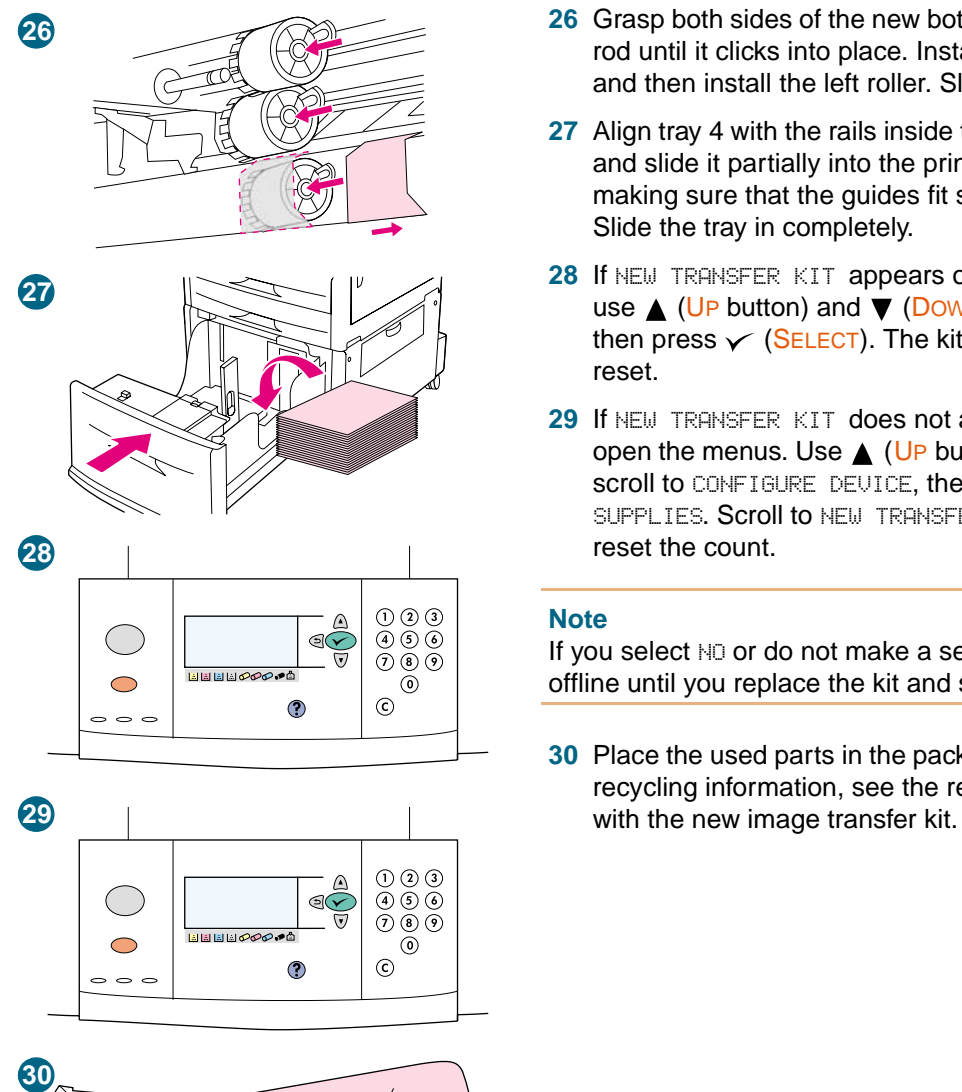

- **26** Grasp both sides of the new bottom roller and slide it onto the rod until it clicks into place. Install the roller on the right side, and then install the left roller. Slide the blue cover to the right.
- **27** Align tray 4 with the rails inside the printer. Lift the tray slightly and slide it partially into the printer. Replace the media, making sure that the guides fit snugly against the media. Slide the tray in completely.
- **28** If NEW TRANSFER KIT appears on the control panel display, use  $\triangle$  (UP button) and  $\nabla$  (Down button) to scroll to YES, and then press  $\checkmark$  (SELECT). The kit life-count is automatically reset.
- **29** If NEW TRANSFER KIT does not appear, press  $\checkmark$  (SELECT) to open the menus. Use  $\triangle$  (UP button) and  $\nabla$  (Down button) to scroll to CONFIGURE DEVICE, then RESETS, and then RESET SUPPLIES. Scroll to NEW TRANSFER KIT, and then select YES to reset the count.

#### **Note**

If you select  $N<sub>0</sub>$  or do not make a selection, the printer remains offline until you replace the kit and select YES.

**30** Place the used parts in the packaging from the new ones. For recycling information, see the recycling guide that is included

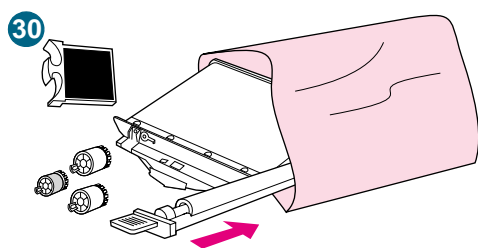

# **Image cleaning kit**

The image cleaning kit contains one transfer cleaner, one filter, one toner wipe, and one toner collection bottle.

The entire image cleaning kit should be replaced at or before 50,000 pages of printing. The cleaning kit will need to be replaced earlier than 50,000 pages if you are printing more than 5 percent toner coverage per color per page. Hewlett-Packard recommends that you place an order for a replacement cleaning kit when ORDER CLEANING KIT first appears on the control panel display.

The part number for the cleaning kit for the HP color LaserJet 9500 series printer is C8554A.

## **Ordering an image cleaning kit**

To order an image cleaning kit, see ["Ordering supplies" on page 175.](#page-176-0)

**1** vel el .  $\bigcirc$  $\circ$ 준

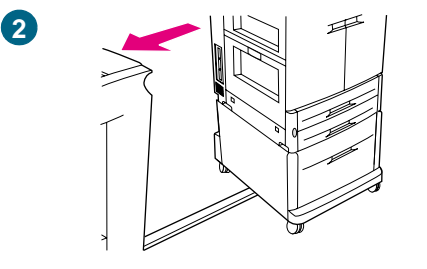

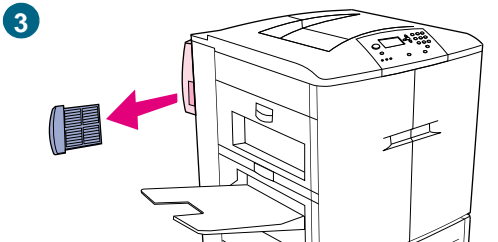

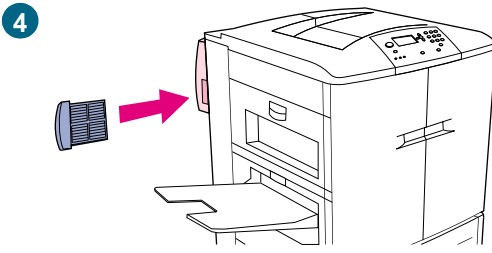

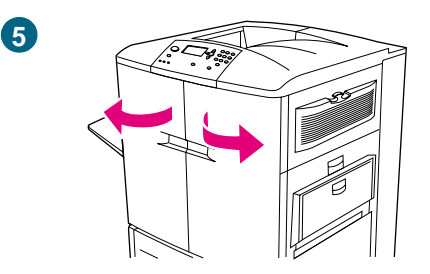

# **Replacing the image cleaning kit**

Use this procedure to install the image cleaning kit.

- **1** Replace the cleaning kit when REPLACE CLEANING KIT appears on the control panel display. The gauge for the used cleaning kit blinks.
- **2** Remove the new parts from the packaging and save the packaging. If an output device is installed on the left side of the printer, pull it away from the printer.
- **3** On the left side of the printer, use the blue tab on the rear edge of the printer to pull the filter out of the slot.
- **4** Remove the new filter from its packaging and insert the filter into the slot.

#### **Note**

Do not print without a filter installed.

**5** Open the front doors.

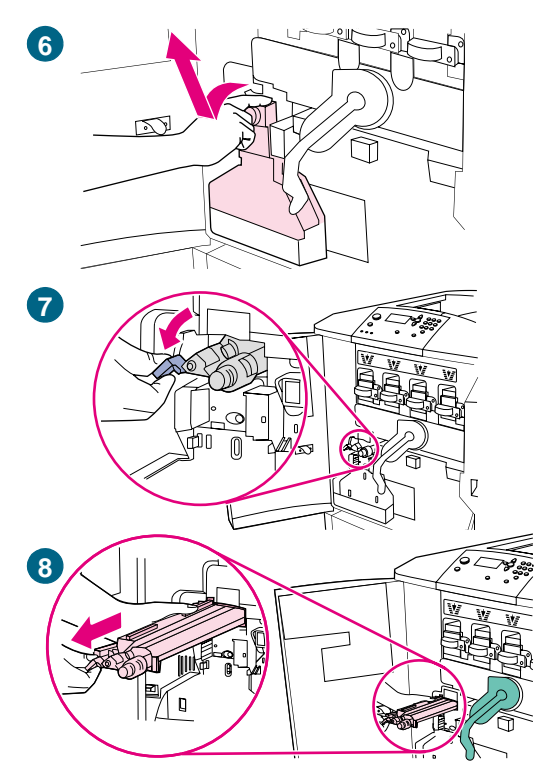

**6** Grasp the clear top of the toner collection bottle and pull the bottle toward you, up, and out of the holder. Set the bottle aside for recycling.

#### **Note**

If toner gets on your clothes or hands, wash them with cold water.

- **7** Rotate the blue transfer cleaner handle to the left and then down.
- **8** Use the blue handle to pull the cleaner out of the printer.
- **9** Align the guide on the top of the new cleaner with the notch in the printer. Make sure that the green lever is in the up position. Firmly insert the cleaner into the printer until it clicks to a stop.
- **10** Rotate the blue cleaner handle up and firmly push it to the right until it snaps into place.

#### **Note**

If the handle does not snap into place, make sure that the transfer cleaner is pushed all the way in.

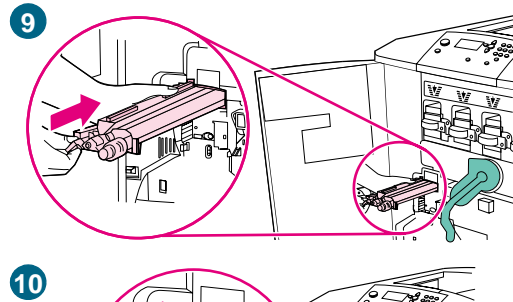

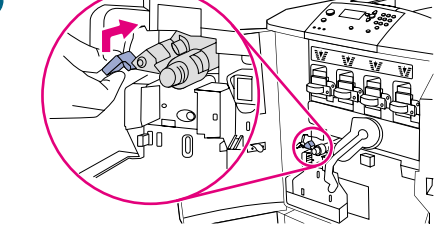

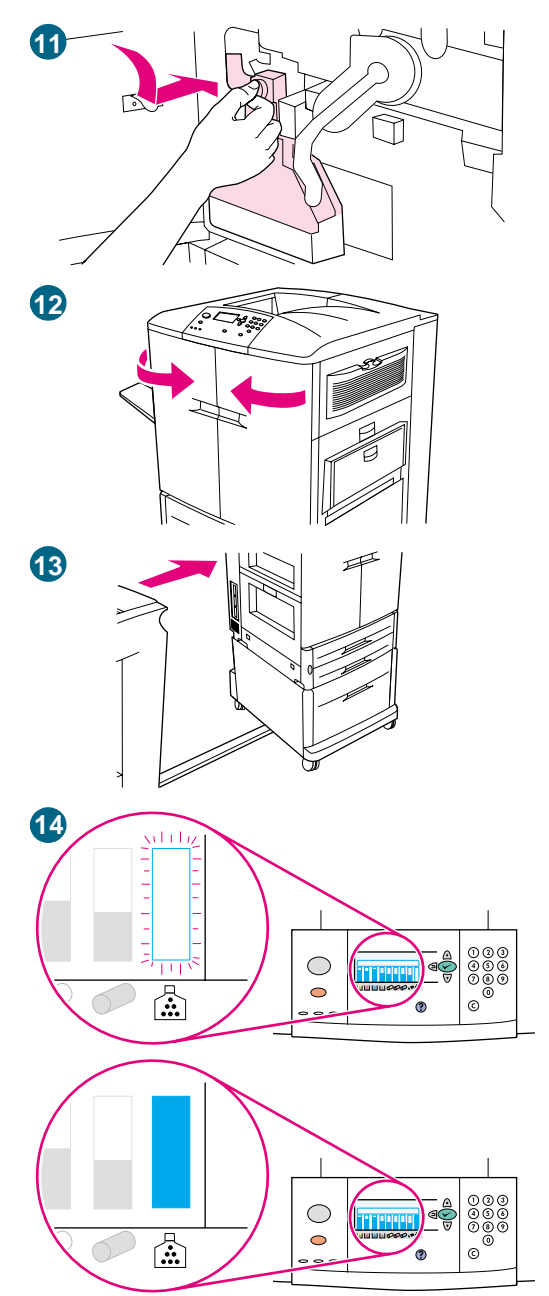

**11** Slide the new toner collection bottle down and snap it into place against the printer.

#### **Note**

If the bottle does not snap into place, make sure that the blue transfer cleaner handle and the green lever are in the up position.

- **12** Close the front doors.
- **13** Reattach any previously removed output device.
- **14** Do one of the following:

If NEW CLEANING KIT appears on the control panel display, use  $\triangle$  (UP button) and  $\nabla$  (Down button) to scroll to YES, and then press  $\checkmark$  (SELECT). The kit life count is automatically reset.

If NEW CLEANING KIT does not appear, press  $\checkmark$  (SELECT) to open the menus. Use  $\triangle$  (UP button) and  $\nabla$  (Down button) to scroll to CONFIGURE DEVICE, then RESETS, and then RESET SUPPLIES. Scroll to NEW CLEANING KIT, and then select YES to reset the count.

#### **Note**

If you select NO or do not make a selection, and the cleaning kit is at maximum life, the printer remains offline until you replace the kit and select YES.

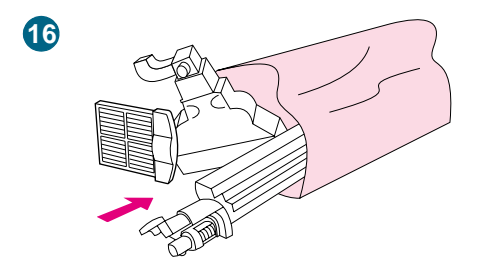

**15** Pack and seal the used parts in the packaging from the new ones. For recycling information, see the recycling guide that is included with the new image cleaning kit.

# **Image fuser kit**

The image fuser kit should be replaced after every 100,000 pages of printing. When the counter reaches 100,000 pages, the printer stops printing until the kit is replaced and the count is reset at the control panel.

Hewlett-Packard recommends that you place an order for a replacement image fuser kit when the ORDER FUSER KIT message first appears on the control panel display.

The part number for the image fuser kit for the HP color LaserJet 9500 series printer is C8556A.

## **Ordering an image fuser kit**

To order an image fuser kit, see ["Ordering supplies" on page 175.](#page-176-0)

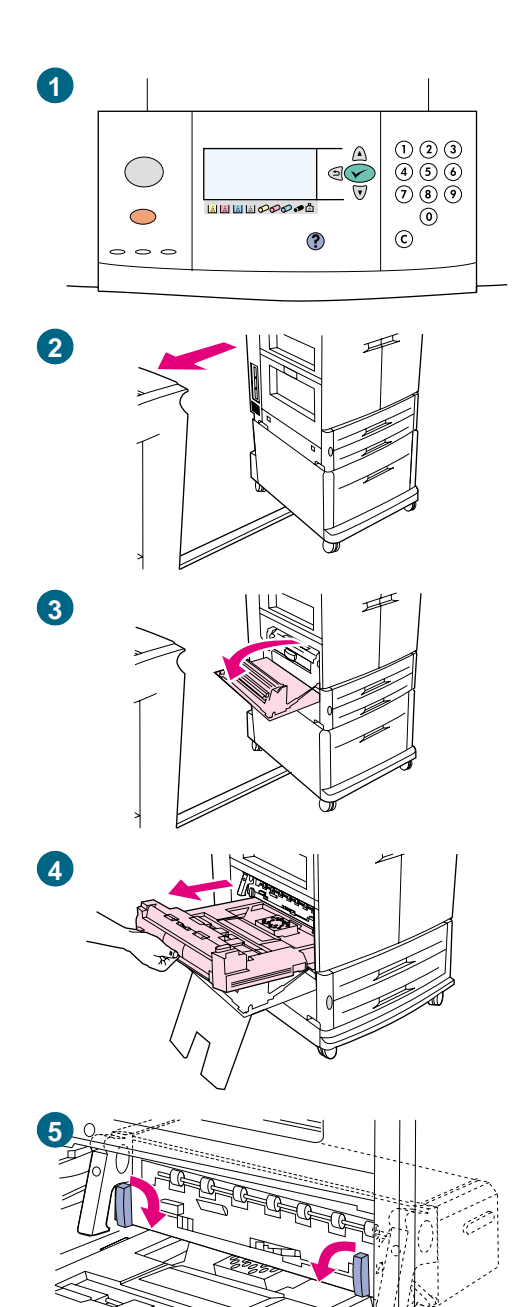

# **Replacing the image fuser kit**

This image fuser kit contains one fuser.

- **1** Replace the image fuser when REPLACE FUSER KIT appears on the control panel display.
- **2** If an output device is installed on the left side of the printer, move it away from the printer.
- **3** Open the lower door on the left side of the printer.
- **4** If the duplexer is installed, push down the green duplexerrelease tab. Grasp the center handle and pull the duplexer out until it stops. It is not necessary to completely remove the duplexer.
- **5** Rotate each blue fuser lever inward until it is in the horizontal position, making sure not to pinch your fingers when the levers are released.

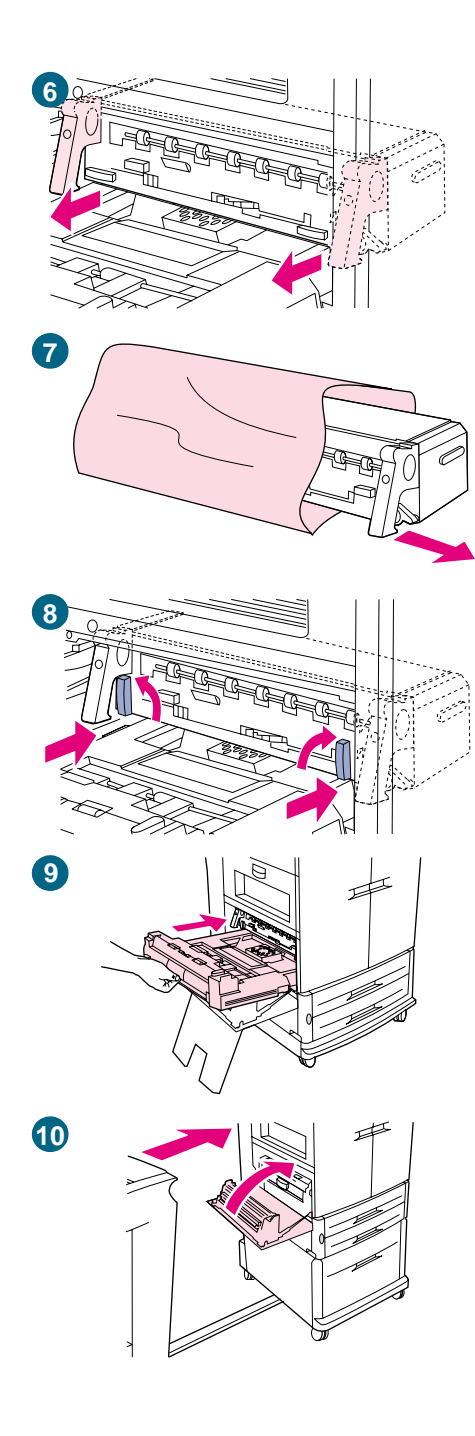

**6** Using the black fuser handles, pull the fuser partially out of the printer. Grip the handles firmly and pull the fuser out until it stops. Then lift the fuser out of the printer.

#### **WARNING!**

The fuser is heavy and might be hot.

- **7** Remove the new fuser from its packaging.
- **8** Align the fuser with the black guide-rails inside the printer. Pushing against both ends of the fuser, slide it completely into the printer. Rotate the blue levers outward until they click into place.
- **9** Slide the duplexer into the printer until it clicks into place.
- **10** Close the left door. Reattach any previously removed output device.

#### **Note**

If the door does not close, make sure that the blue fuser levers are in the vertical position.

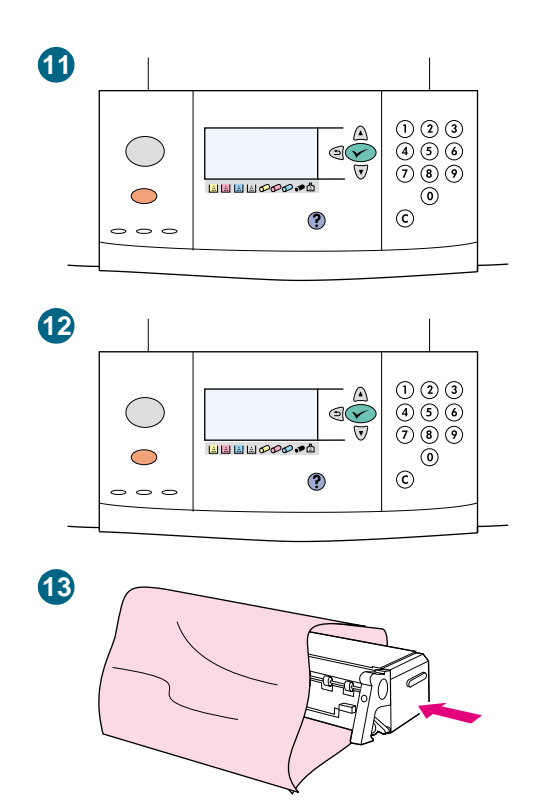

- 11 If NEW FUSER KIT appears on the control panel display, use (UP button) and  $\nabla$  (Down button) to scroll to  $YES$ , and then press  $\checkmark$  (SELECT). The kit life-count is automatically reset.
- **12** If NEW FUSER KIT does not appear, press  $\checkmark$  (SELECT) to open the menus. Use  $\triangle$  (UP button) and  $\nabla$  (Down button) to select CONFIGURE DEVICE, then select RESETS, and then select RESET SUPPLIES. Scroll to NEW FUSER KIT, and then select YES to reset the count.

#### **Note**

If you select NO or do not make a selection, the printer remains offline until you replace the kit and select YES.

**13** Place the used fuser in the packaging from the new fuser. For recycling information, see the recycling guide that is included with the new fuser kit.

# **Cleaning procedures**

Some print-quality problems can be resolved by cleaning certain printer components rather than replacing a printer part.

## **Cleaning the image transfer belt**

Perform these procedures only when an unacceptable repetitive defect appears on the printed pages and the only other solution is to replace the image transfer belt. Many, but not all, repetitive defects can be removed by using the following procedures. Defects that appear as light spots in dark areas of print are more likely to be corrected by this procedure than dark spots in unprinted areas. If the procedures are performed incorrectly or without proper care, the image transfer belt can be permanently damaged.

This procedure requires the following items:

- a print sample that shows the repetitive defect
- a clean, hard, flat surface to work on
- a cloth to use to wipe your hands clean
- a dry, clean, soft, lint-free cloth to clean the transfer belt

**CAUTION** Do not use water or a solvent to clean the image transfer belt. To prevent scratches on the belt, do not use any paper products, such as tissue or paper towels, to clean the belt.

> Make sure that you have a clean work area that is free of sharp or rough objects that might damage the belt. To avoid damaging the belt, remove any jewelry or watches you are wearing before continuing. Contact with any of these items can cause permanent damage to the image transfer belt.

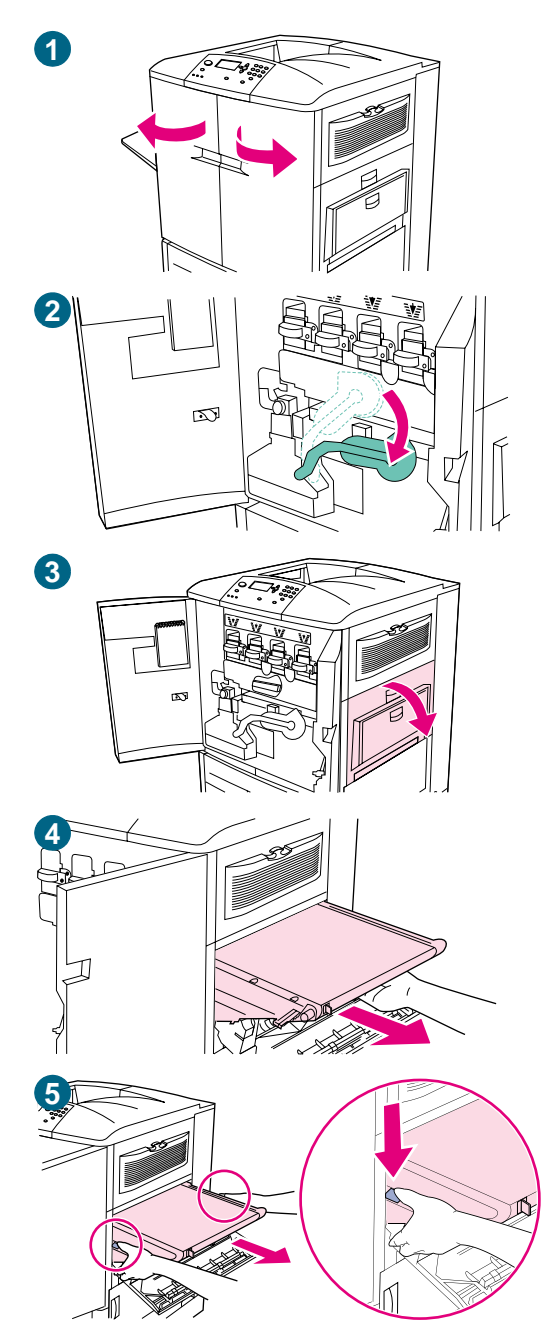

## **To clean the image transfer belt**

#### **Note**

Remove your jewelry, which can snag on parts inside the printer.

- **1** Open the front doors of the printer.
- **2** Swing the large green lever down.
- **3** Open the upper door on the right side of the printer. Residual toner might be on the transfer belt; before removing the belt, prepare a paper-covered surface on which to place it.

## **Note**

If toner gets on your hands or clothing, wipe it off with a dry cloth and wash the clothing in cold water. Hot water sets toner into fabric.

**4** Pull the blue handle on the bottom of the belt until the belt stops.

#### **WARNING!**

The transfer belt is heavy. Do not injure yourself when you remove the transfer belt.

**5** Grasp both sides of the belt, and then press the blue levers on each side and pull the belt out of the printer.

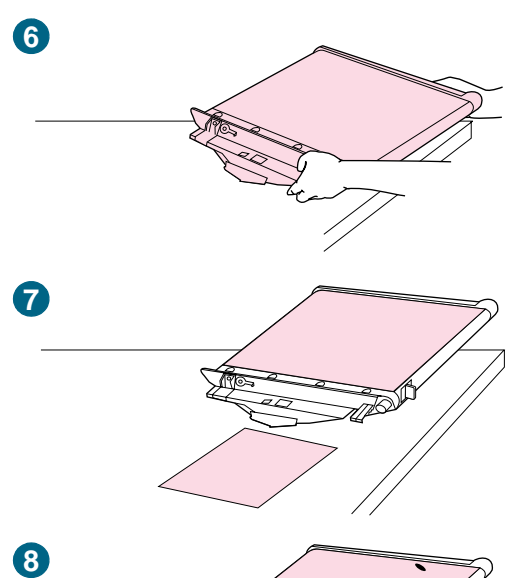

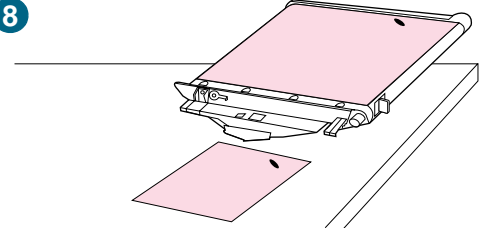

- **6** Place the belt on a clean, hard, smooth surface that is free of dust, hair, and sharp or rough objects.
- **7** Center the print sample beside the image transfer belt.
- **8** Using the print sample as a reference, inspect the image transfer belt for a small spot or speck that might be causing the repetitive defects.
- **9** To locate the spot or speck, you might have to rotate the image transfer belt by turning the metal gear on the right side of the image transfer belt surface. Use your fingers to turn the gear.

#### **CAUTION**

Use extreme care when removing a defect from the image transfer belt. Using a sharp object to remove the defect or allowing fingernails or jewelry to touch the image transfer belt can scratch the belt, causing permanent damage.

Do not use force when cleaning the image transfer belt. Do not use any water-based cleaners or alcohol.

These actions can permanently damage the image transfer belt.

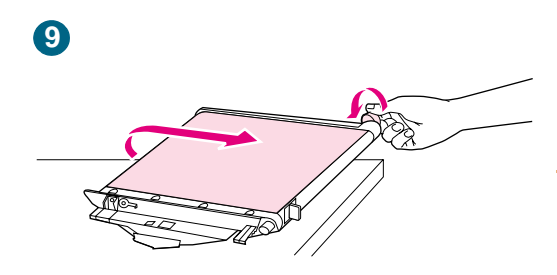

#### **Note**

You might not be able to clean some types of damage from the image transfer belt. If this type of damage occurs, you must replace the image transfer belt. [See "Ordering supplies" on page](#page-176-0)  [175.](#page-176-0)

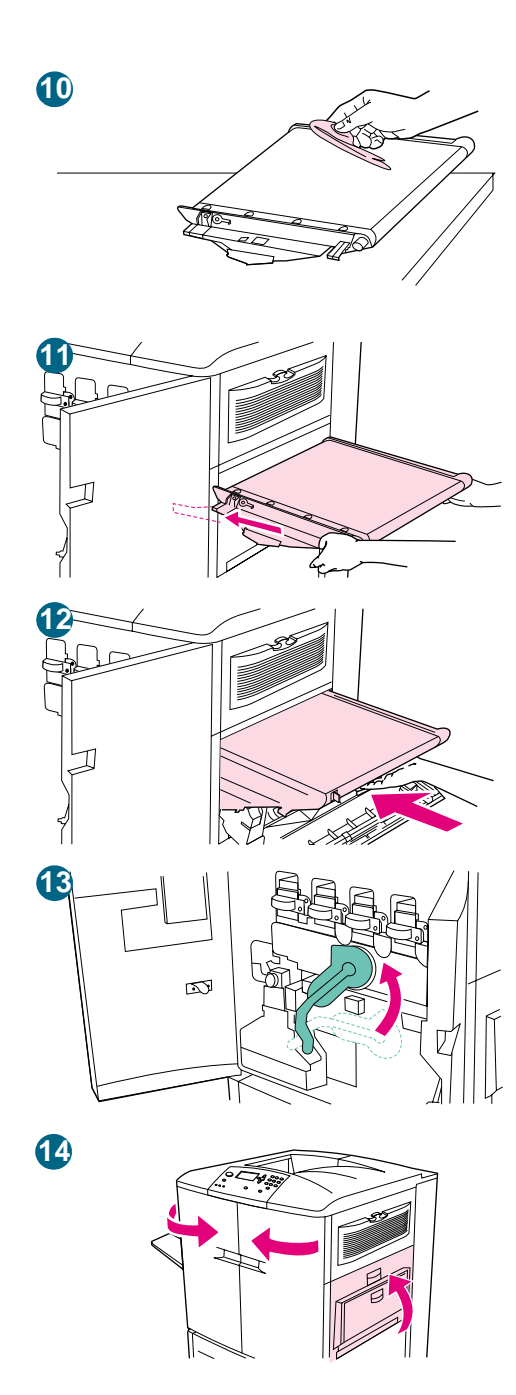

- Gently rub the spot or speck with a clean, lint-free cloth.
- To reinstall the image transfer belt, align the arrows on the ends of the belt with the matching arrows on the tracks inside the printer.
- Push the belt into the printer. Make sure that both sides are inserted completely.
- Swing the green lever to the left, making sure that it clicks into place.
- Close the right and front doors.
- When READY appears on the control panel display, reprint the print job to verify that the repetitive defect has been eliminated. If cleaning does not eliminate the repetitive defect, see ["Repetitive defects" on page 263.](#page-264-0)

# **Cleaning the post charger**

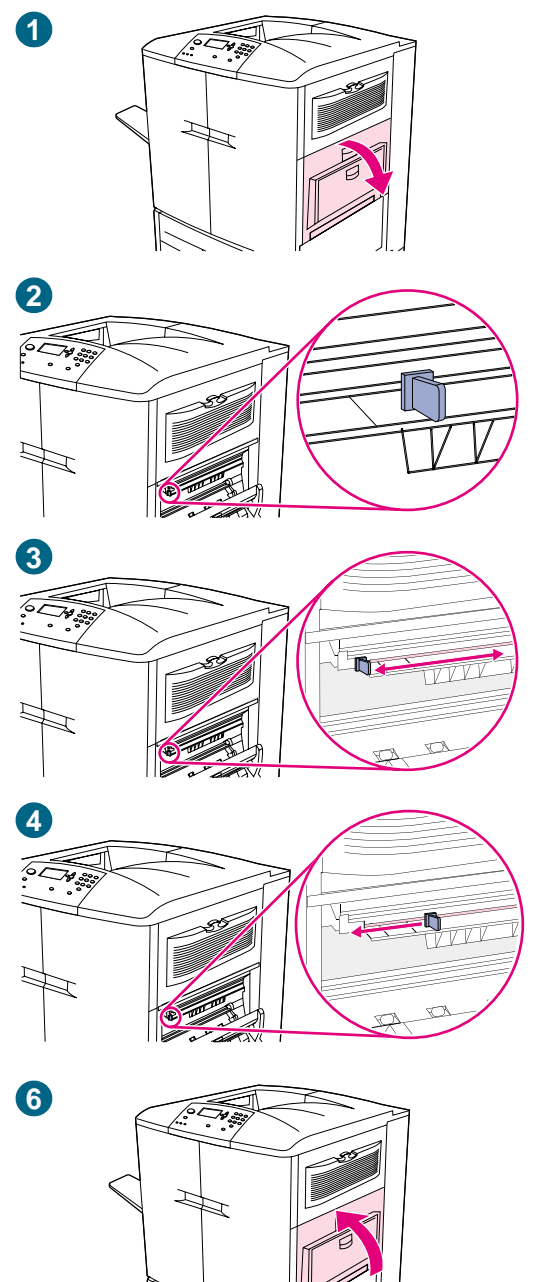

Clean the post charger on the transfer belt if light streaks appear in halftone areas of the printed pages.

## **To clean the post charger**

- **1** Open the right upper door.
- **2** Locate the blue handle of the post charger cleaner on the front left of the image transfer belt.
- **3** Gently slide the post charger cleaner to the right until it stops. The spring should be compressed.
- **4** Slide the cleaner to the left back into place.
- **5** Repeat steps 3 and 4 to clean the post charger a second time.
- **6** Close the upper right door. If the door does not close, make sure that the blue handle of the post charger cleaner is positioned at the far left of the image transfer belt.

# **Printer memory and expansion**

The printer has three DIMM slots to expand printer memory and three EIO slots to expand printer capabilities.

## **Printer memory**

The printer has three DIMM slots to use for upgrades:

- Printer memory. DIMMs are available in 16, 32, 64, and 128 MB, for a maximum of 384 MB.
- Flash DIMMs are available in 2, 4, 6, 8, and 16 MB. Unlike standard printer memory, flash DIMMs can be used to permanently store downloaded items in the printer, even when the printer is off.
- DIMM-based accessory fonts, macros, and patterns are available.
- Other DIMM-based printer languages and printer options are available.

**Note** Single in-line memory modules (SIMMs) that were used on some previous HP LaserJet printers are not compatible with this printer

Slot 5 is used for flash DIMMs and will not accept a memory module.

#### **Determining memory requirements**

The amount of memory you need depends on the types of documents you print. Your printer can print most text and graphics at 600 dpi without additional memory. If your printing tasks include the following specifications, add memory to your printer:

- print complex graphics often
- using many temporarily downloaded fonts
- printing complex documents
- printing duplexed documents
- using advanced functions
- printing PostScript (PS) documents

## <span id="page-208-0"></span>**Installing memory**

Use this procedure to install additional memory. Before you begin, print a configuration page (see ["To print information pages" on page 290\)](#page-291-0) to find out how much memory is installed in the printer before adding more memory. The table lists the maximum amount of memory allowed for each DIMM slot.

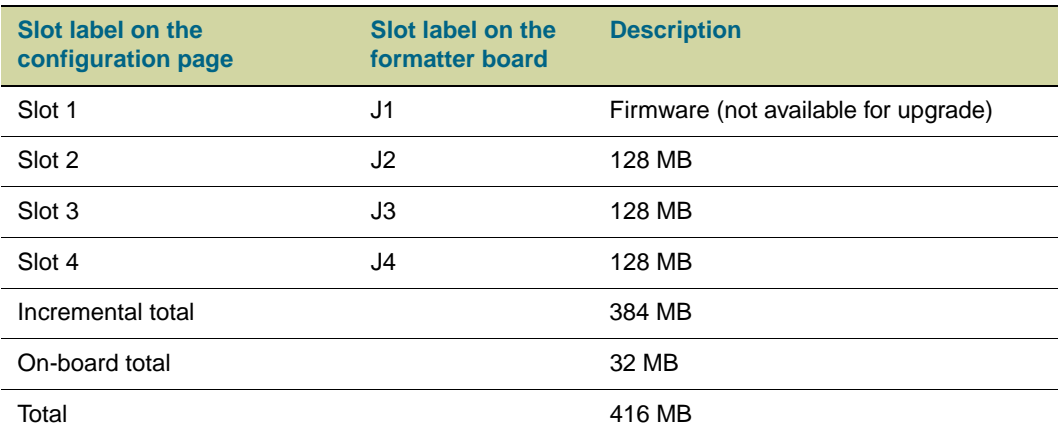

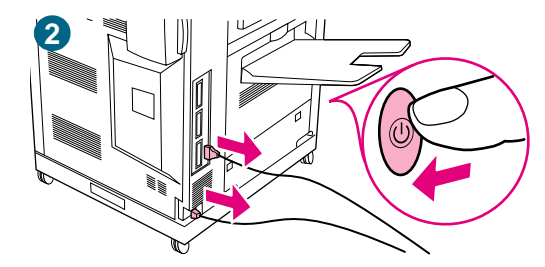

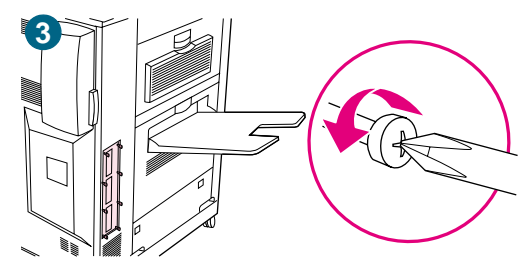

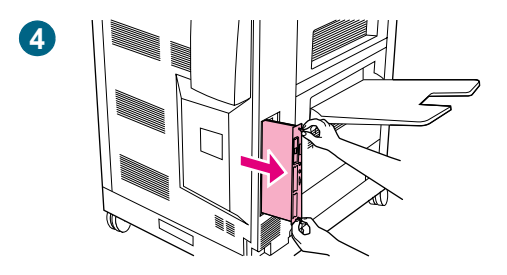

## **To install memory**

## **CAUTION**

Static electricity can damage DIMMs. When handling DIMMs, either wear an antistatic wrist strap or frequently touch the surface of the DIMM antistatic package and then touch bare metal on the printer.

- **1** If you have not already done so, print a configuration page to find out how much memory is installed in the printer before adding more memory. (See ["Checking the printer](#page-291-1)  [configuration" on page 290](#page-291-1) for instructions for printing a configuration page.)
- **2** Turn the printer off. Disconnect the power cord and any cables.
- **3** Remove the eight screws on the left side of the printer.
- **4** Grasp the black tab near the top and pull the formatter board out of the printer. Place it on a flat, non-conductive surface.

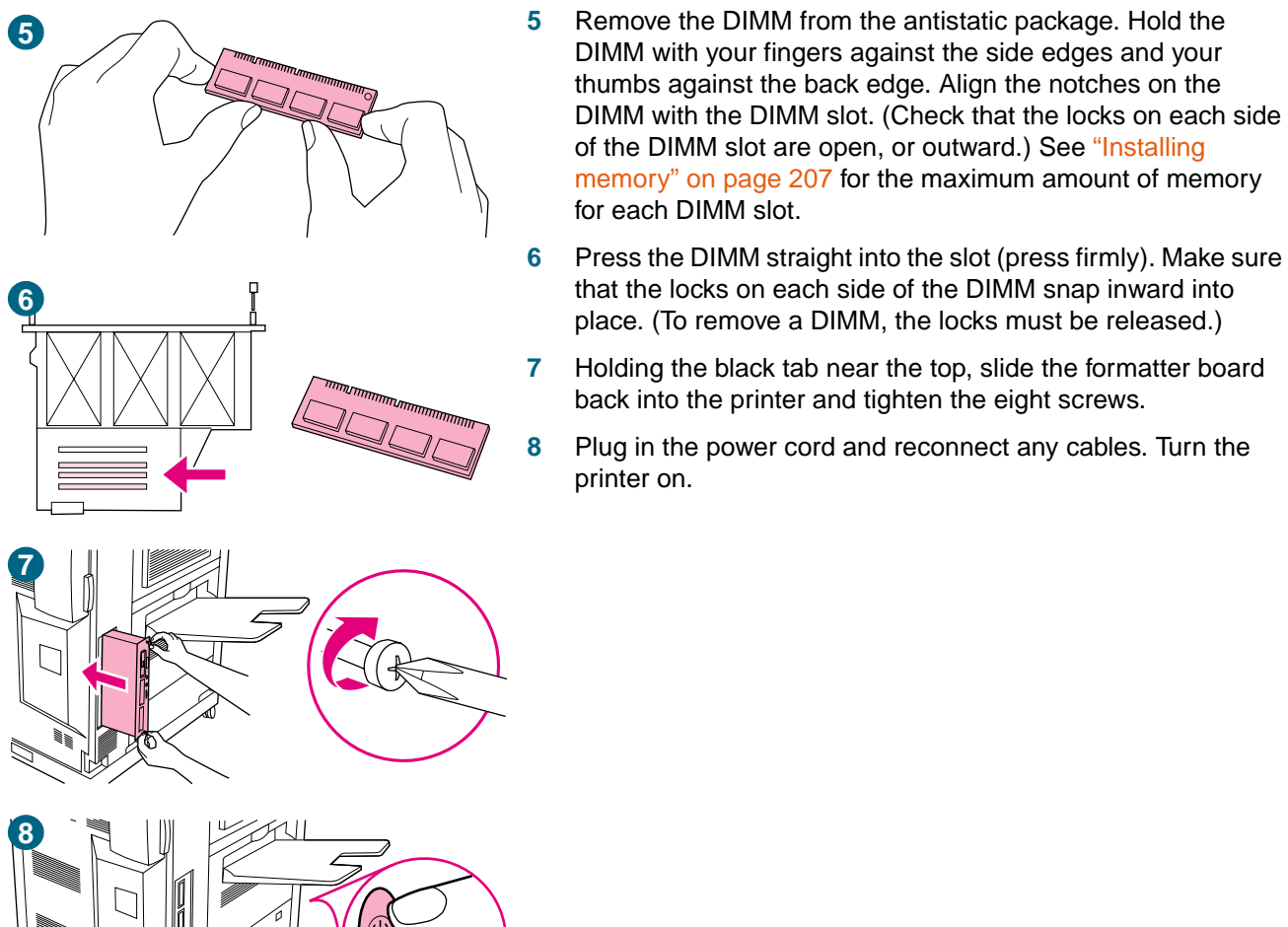

- [memory" on page 207](#page-208-0) for the maximum amount of memory **6** Press the DIMM straight into the slot (press firmly). Make sure that the locks on each side of the DIMM snap inward into place. (To remove a DIMM, the locks must be released.)
- **7** Holding the black tab near the top, slide the formatter board back into the printer and tighten the eight screws.
- **8** Plug in the power cord and reconnect any cables. Turn the

## **Checking memory installation**

Follow this procedure to verify that DIMMs are installed correctly:

- **1** Make sure that READY appears on the printer control panel display when the printer is turned on. If an error message appears, a DIMM might have been incorrectly installed.
- **2** Print a configuration page. See ["Checking the printer configuration" on page 290](#page-291-1) for instructions to print a configuration page.
- **3** Check the memory section on the configuration page and compare it to the configuration page that you printed before the DIMM installation. If the amount of memory has not increased, one of the following situations might have occurred:
	- The DIMM might not be installed correctly. Repeat the installation procedure.
	- The DIMM might be defective. Try a new DIMM, or try installing the DIMM in a different slot.

**Note** If you installed a printer language (personality), check the Installed Personalities and Options section on the configuration page. This area should list the new printer language.

## **EIO cards and mass storage**

The printer has three EIO slots for expanding printer capabilities by installing the following accessories:

- one or more network cards
- a mass storage device, such as a hard disk

For ordering information, see ["Customer support options worldwide" on page 325,](#page-326-0) or go to [http://www.hp.com/support/lj9500.](http://www.hp.com/support/net_printing)

## **To install EIO cards/mass storage**

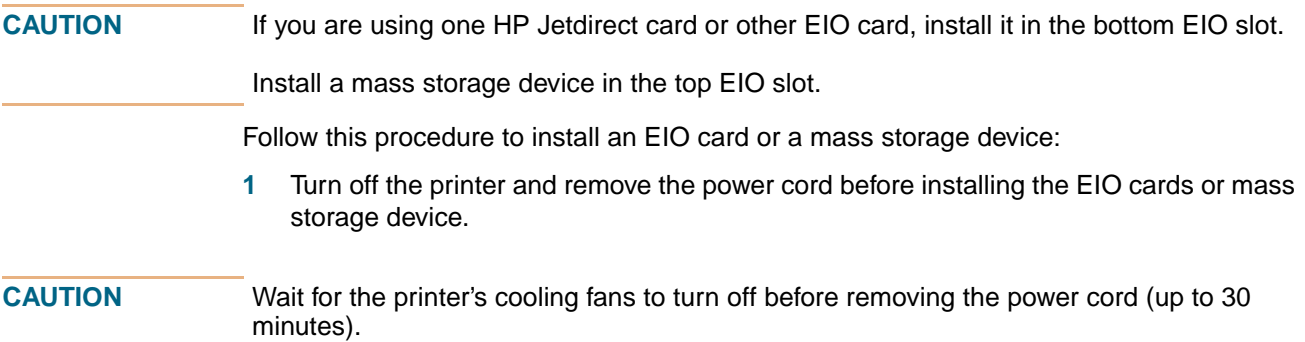

**2** Use the graphic below to locate the slots for the EIO cards or mass storage device, such as a hard disk.

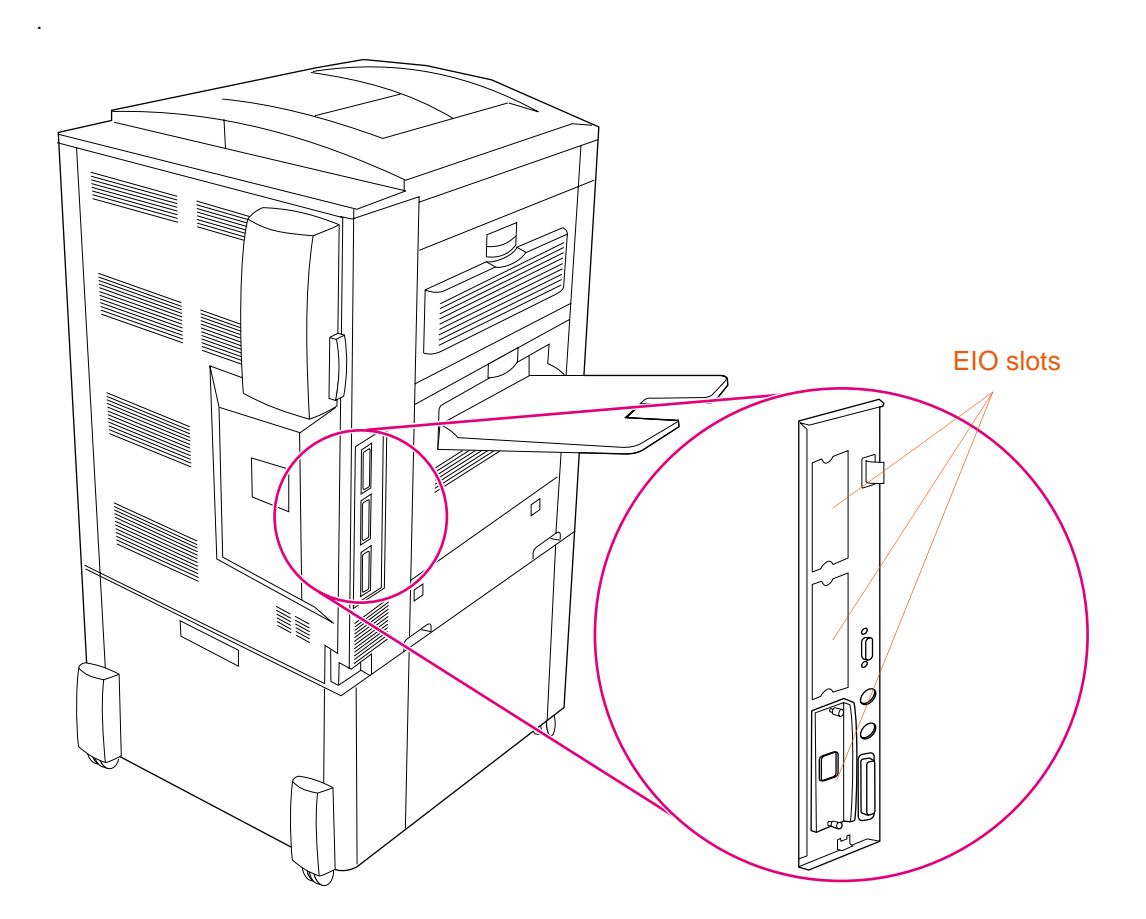

- **3** Remove one of the cover plates.
- **4** Slide the EIO card or mass storage device into the opening until it stops.
- **5** Turn the printer on.
- **6** After you have installed a new device, print a configuration page. (See ["Checking the](#page-291-1)  [printer configuration" on page 290](#page-291-1) to print a configuration page.)
- **7** Use HP Web Jetadmin to manage fonts on a mass storage device; use LaserJet Utility on a Macintosh computer.
- **8** Use Web Jetadmin to configure and manage a network EIO card.

## **Saving downloaded resources**

Utilities or jobs that you downloaded to the printer sometimes include resources (for example, fonts, macros, or patterns). Resources that are internally marked as permanent remain in the printer memory until you turn the printer off.

If you do not have an optional hard disk or flash DIMM for storing downloaded resources, you might want to change the amount of memory allocated to each language when you download an unusually large number of fonts, or if the printer is in a shared environment.

The minimum amount of memory that can be allocated to resource saving is 400 kilobytes (KB) each for PCL and PS.

# 7 Problem solving

# **Overview**

Use this section to troubleshoot and solve printer problems.

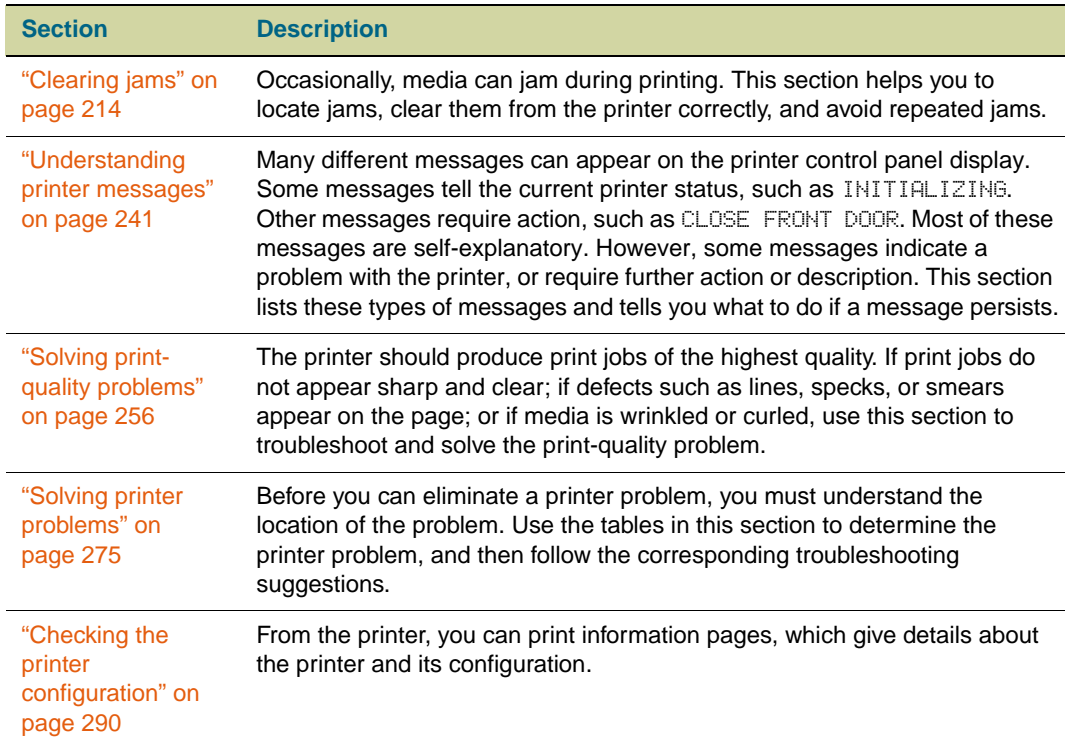

# <span id="page-215-0"></span>**Clearing jams**

If a jam message appears on the printer control panel, look for media in the locations that are indicated on the control panel display. You might need to look for media in locations other than those indicated in the media jam message.

After you have removed the jammed media, the printer warms up and automatically clears all of the remaining pages. If the printer cannot clear one of them, the printer control panel indicates where to clear the remaining pages.

After looking at the graphic, you can go to the procedure for clearing the jam. When clearing jams, be very careful not to tear the media. If a small piece of media is left in the printer, it could cause additional jams. If jams are a recurring problem, see ["Solving](#page-241-0)  [repeated media jams" on page 240.](#page-241-0)

**Note** Any time a jam occurs in the fuser area (including the lower left door area), the printer automatically sends a cleaning page through the paper path to remove loose toner.

> Loose toner might remain in the printer after a jam and cause output-quality problems. These problems should clear up after a few pages are printed.

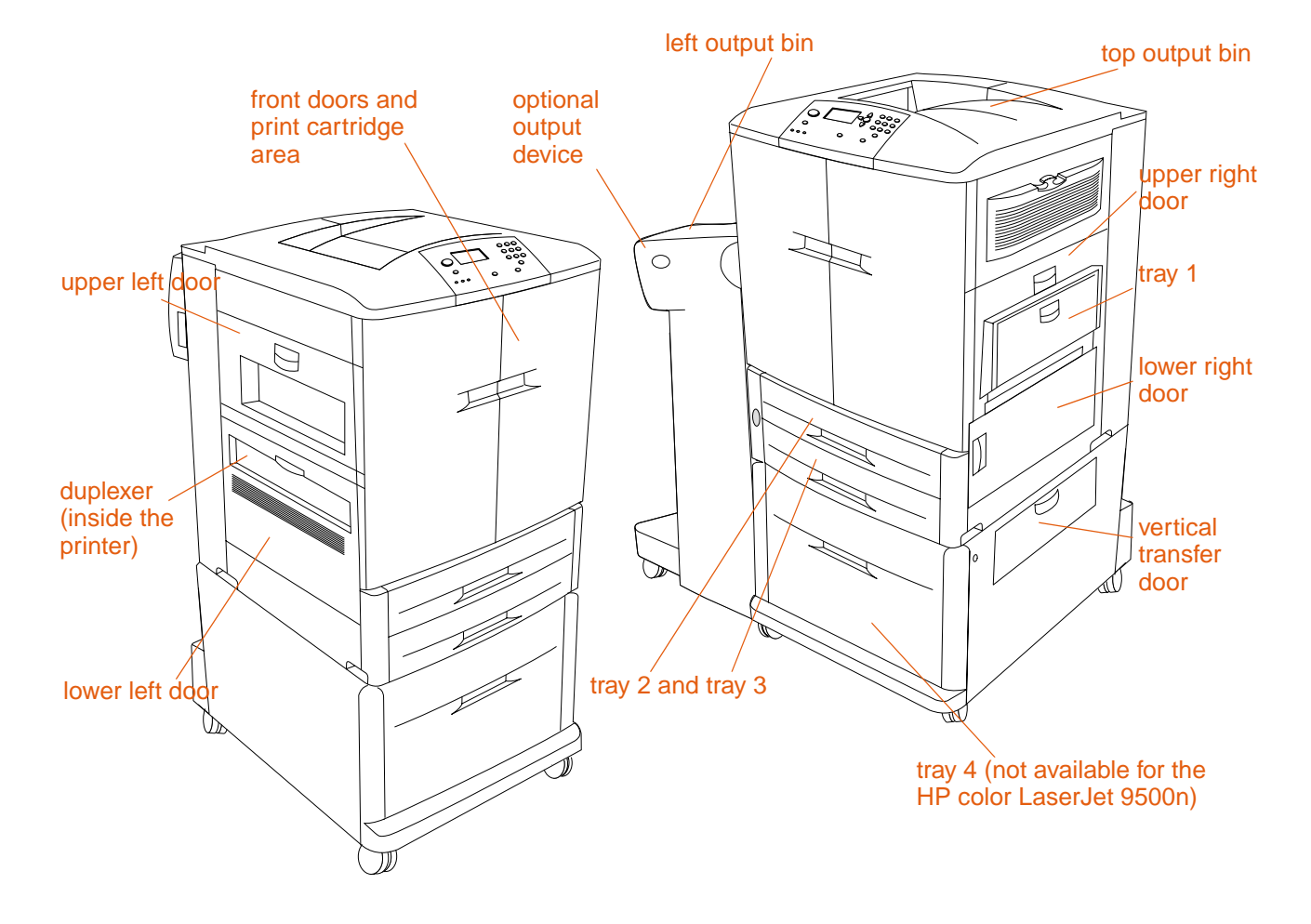

## **Jam-clearing locations**
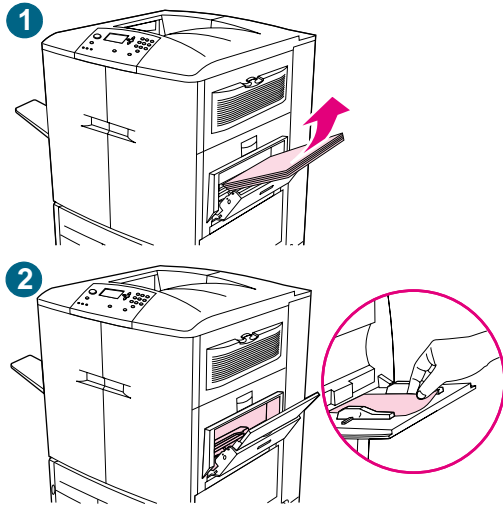

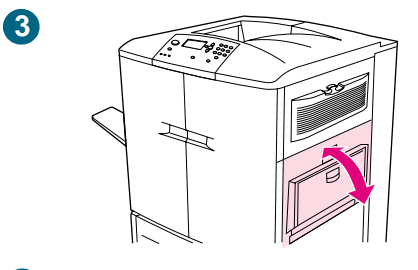

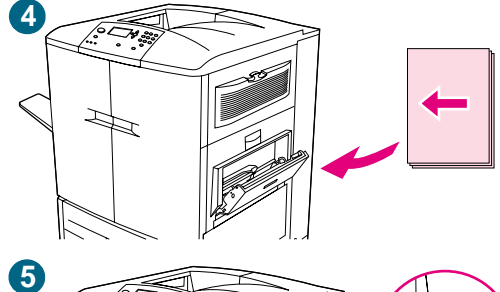

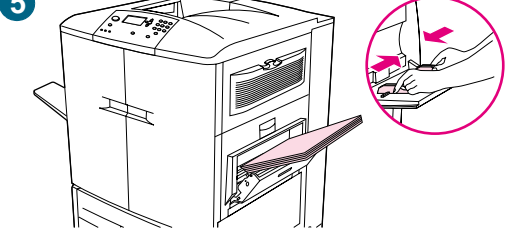

# **Clearing jams from the input-tray areas**

### **Jam in tray 1**

Follow these directions to clear jams in tray 1.

- **1** Remove all of the media that is loaded in tray 1.
- **2** Pull the jammed media toward you and out of tray 1. Make sure that you have removed any pieces of torn media.
- **3** Open and close the upper right door to reset the printer.
- **4** Load media in tray 1.
- **5** Slide the paper guides to the appropriate size that is marked on the tray. [See "To load media in tray 1" on page 33.](#page-34-0)

#### **Note**

If problems occur while feeding media from tray 1, make sure that the media is within the supported specifications, that the media is in good condition, and that it is loaded correctly in the tray. If the problem persists, try feeding the media from trays 2 or 3.

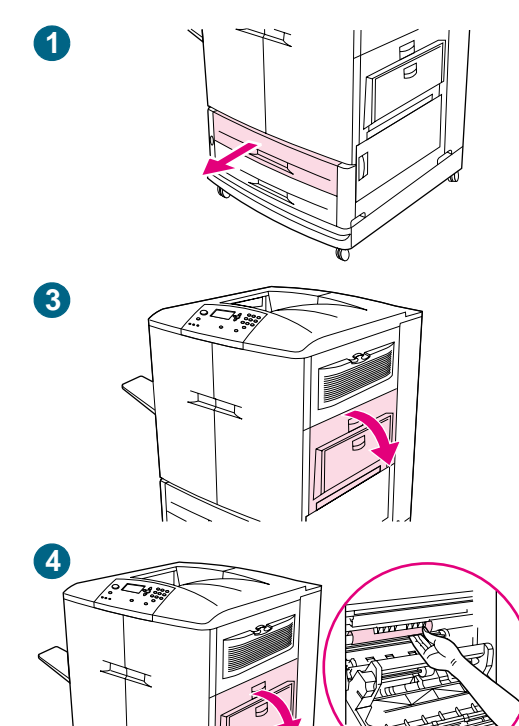

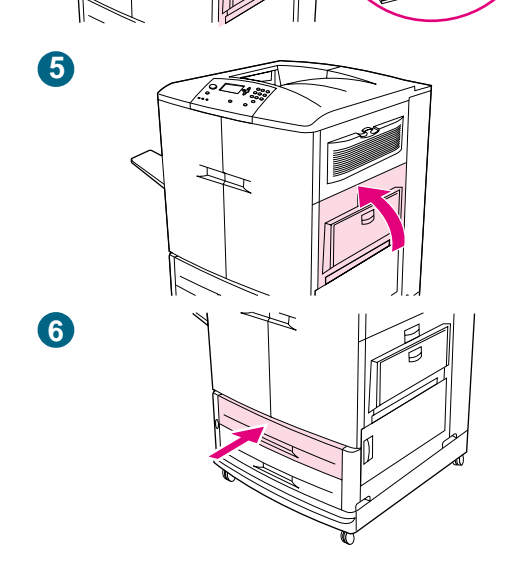

### **Jam in tray 2 or tray 3**

Follow these directions to clear jams in tray 2 or tray 3.

- **1** Open the tray until it stops. If you hear the sound of media tearing, stop and look for the jammed media. Make sure to check the upper right side of the cavity behind the tray. To minimize tearing, remove the jammed media by pulling it to the left.
- **2** Remove any other jammed media from this area by pulling the media to the left. Make sure that you have removed all of the pieces of torn media.
- **3** Open the lower right door and check for jammed media in this area.
- **4** Close the lower right door.
- **5** Open the upper right door.
- **6** Remove any jammed media from this area. Make sure that you have removed all of the pieces of torn media.
- **7** Close the upper right door.
- **8** Close the tray.

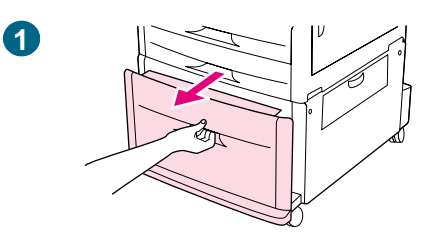

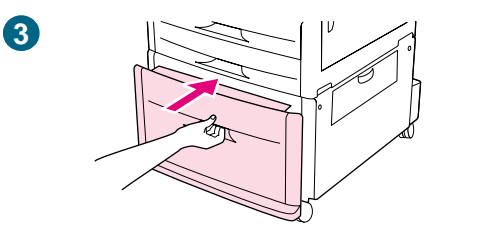

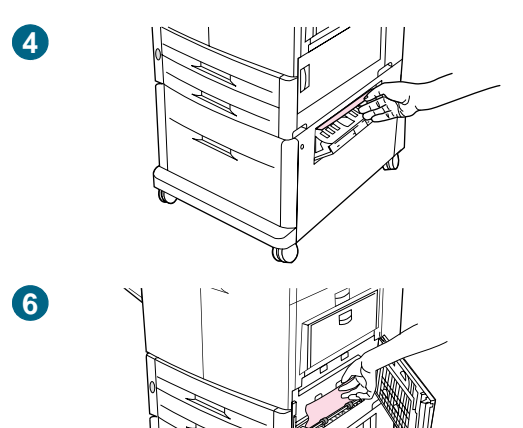

### **Jam in tray 4**

Follow these directions to clear jams in tray 4.

- **1** Open tray 4. If you hear the sound of media tearing, stop and look for the jammed media. Make sure to check the upper right side of the cavity behind the tray. To minimize tearing, remove the jammed media by pulling it to the left.
- **2** Remove any jammed media from this area. Make sure that you have removed all of the pieces of torn media.
- **3** Close tray 4.
- **4** Open the vertical transfer door and check for jammed media in this area.
- **5** Close the vertical transfer door.
- **6** Open the lower right door and check for jammed media in this area.
- **7** Close the lower right door.

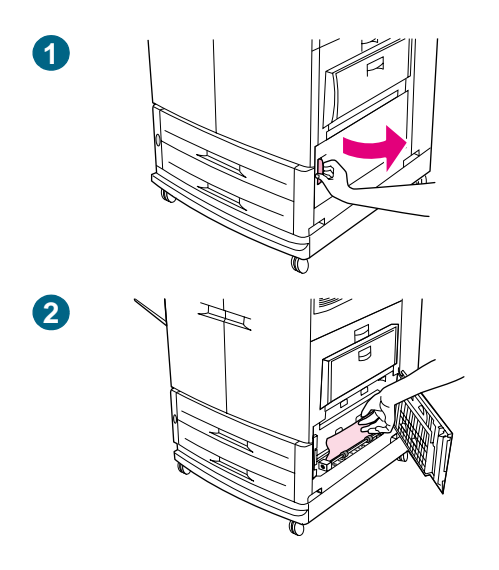

# **Clearing jams from the door areas**

### **Jam inside the lower right door**

Follow these directions to clear jams in the lower right door area.

- **1** Open the lower right door.
- **2** Pull the jammed media up and out of the printer. Make sure that you have removed any pieces of torn media.
- **3** Close the lower right door to reset the printer.

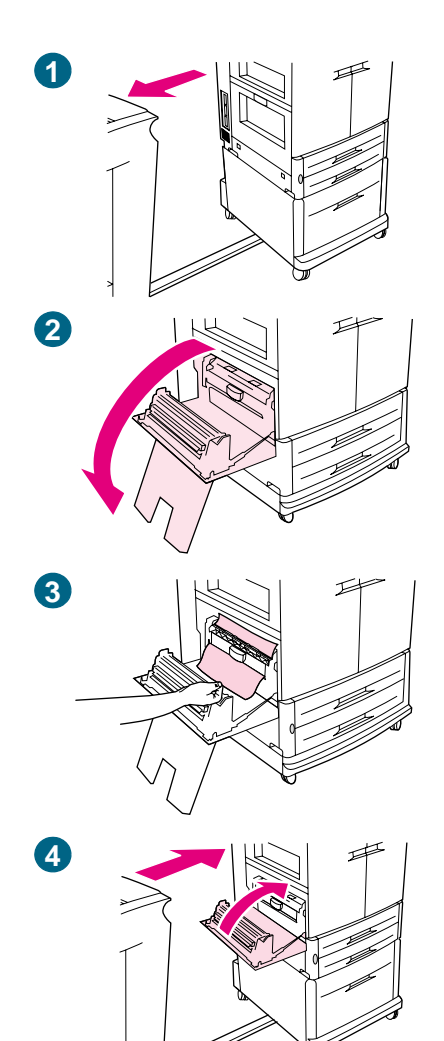

### **Jam inside the lower left door**

Follow these directions to clear jams in lower left door area.

- **1** If an optional output device is installed, move it away from the printer. To do this, stand on the left side of the output device and pull the device straight toward you.
- **2** Open the lower left door.
- **3** Pull the jammed media up and out of the printer. Make sure that you have removed any pieces of torn media.
- **4** Close the lower left door. If an optional output device is installed, push it back into place.

#### **Note**

Any time a jam occurs in the fuser area (including the lower left door area), the printer automatically sends a cleaning page through the paper path to remove loose toner.

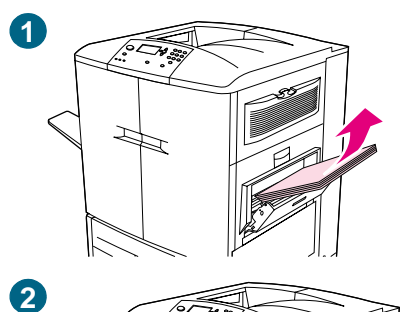

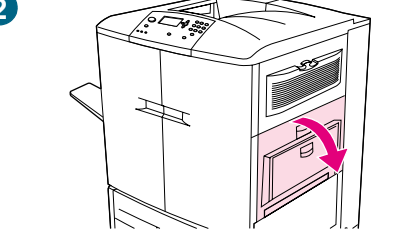

## **Jam inside the upper right door**

Follow these directions to clear jams behind the upper right door.

- Remove all of the media that is loaded in tray 1.
- Open the upper right door.
- If the jammed media is visible, pull it up and out of the printer. Make sure that you remove any pieces of torn media.
- Close the upper right door.
- Load media in tray 1.
- Slide the paper guides to the appropriate size that is marked on the tray. [See "To load media in tray 1" on page 33.](#page-34-0)

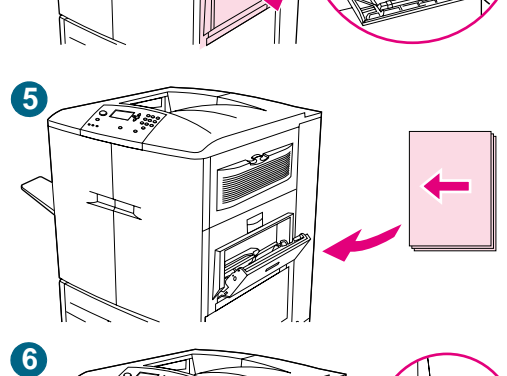

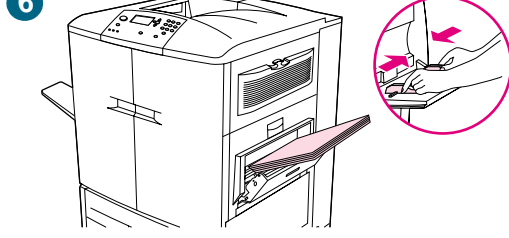

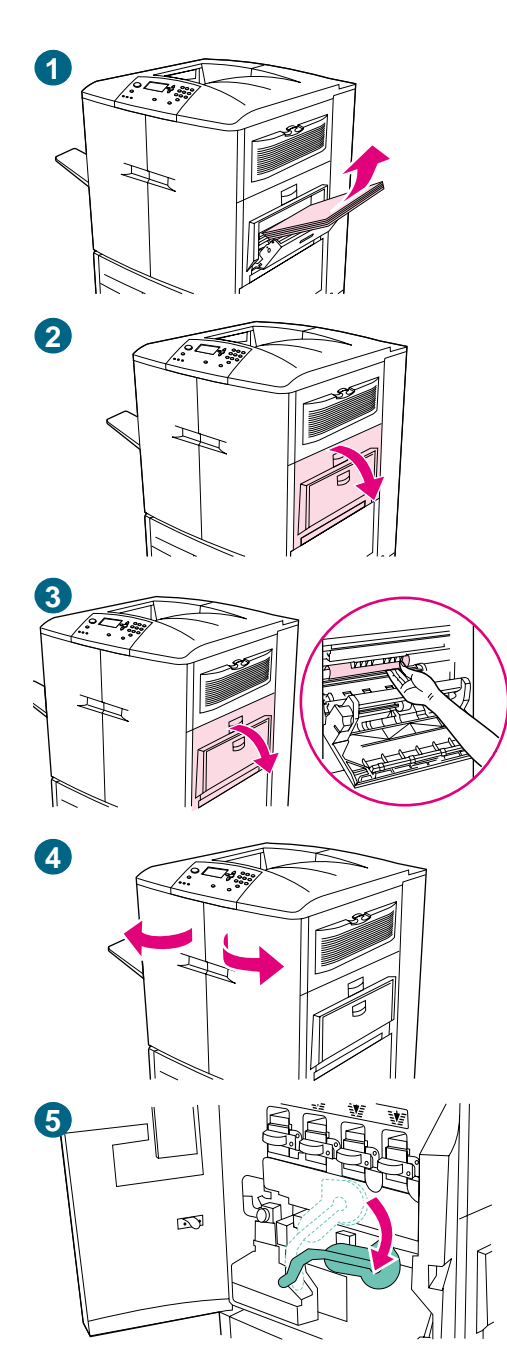

### **Jam inside the upper right door or the front doors**

Follow these directions to clear jams in the upper right door or in the front-door area.

- **1** Remove all of the media that is loaded in tray 1.
- **2** Open the upper right door.
- **3** If the jammed media is visible, pull it up and out of the printer. Make sure that you remove any pieces of torn media, and then go to step 9. If the jammed media is not visible, leave the upper right door open and go to step 4.
- **4** Open the front doors.
- **5** Lower the green lever.

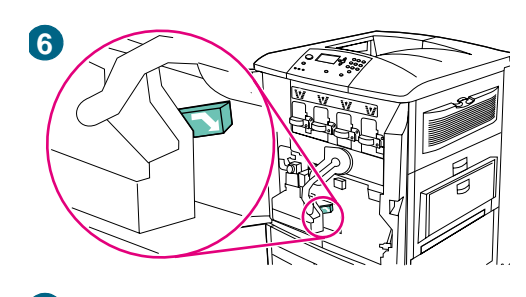

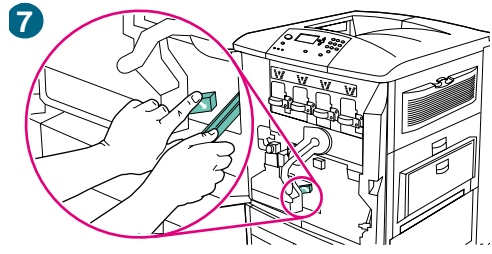

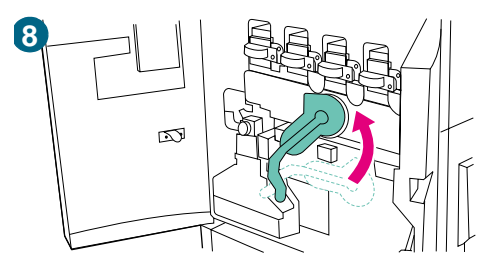

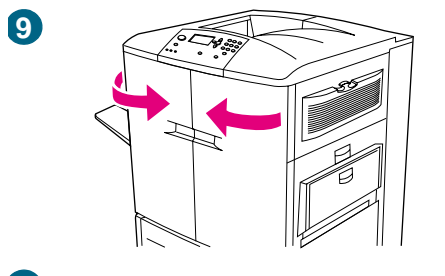

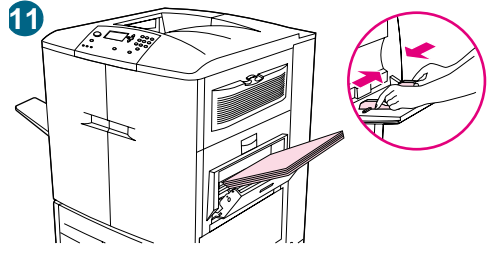

- Press down on the tab that has the white arrow.
- Hold the tab down and use the tongs (found in the inside pocket of the right front door) to reach into the printer and remove jammed media. Make sure that you remove any pieces of torn media.
- Raise the green lever to its original position.
- Close all of the doors.
- Load media in tray 1.
- Slide the paper guides to the appropriate size that is marked on the tray. [See "To load media in tray 1" on page 33.](#page-34-0)

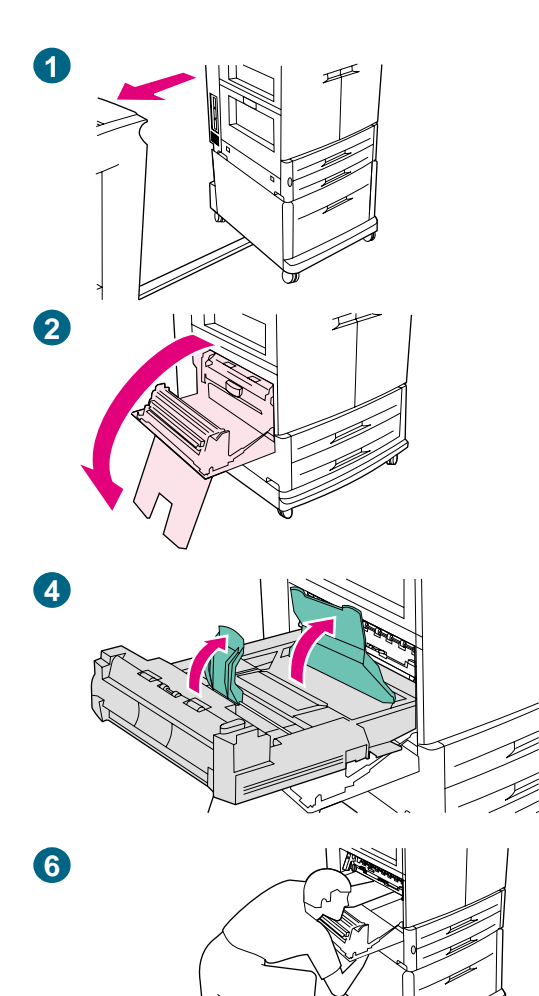

## **Clearing jams from the duplexer**

### **Jam inside the duplexer**

Follow these directions to clear jams in the duplexer.

- **1** If an optional output device is installed, move it away from the printer. To do this, stand on the left side of the output device and pull the device straight toward you.
- **2** Open the lower left door.

#### **WARNING!**

Avoid touching the fusing area above the duplexer. It can be hot.

- **3** Remove the duplexer by pressing the green lever down and pulling the unit out until it stops.
- **4** Lift the two green levers in the duplexer and remove any media that is underneath.
- **5** Remove the duplexer completely.
- **6** Reach far into the duplexer area and remove any media you find there.

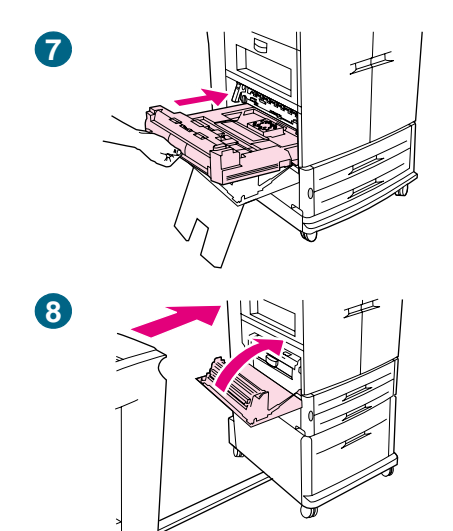

- **7** Reinstall the duplexer by sliding it into the printer until it locks into place.
- **8** Close the lower left door. If an optional output device is installed, push it back into place.

#### **Note**

Any time a jam occurs in the fuser area (including the lower left door area), the printer automatically sends a cleaning page through the paper path to remove loose toner.

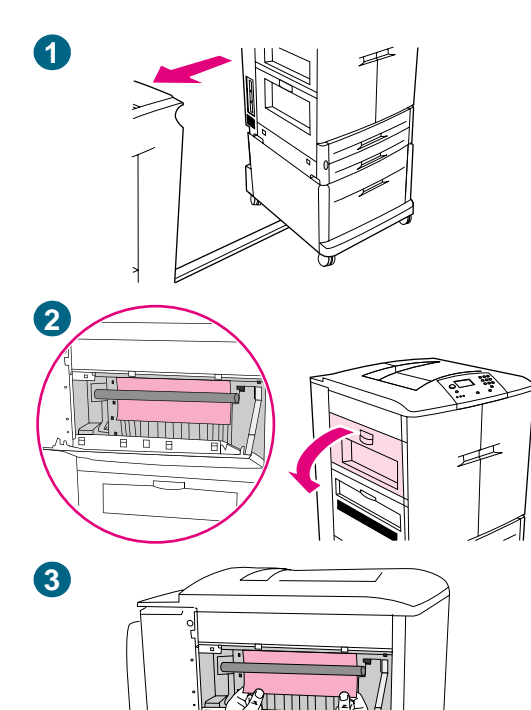

**4**

**5**

## **Clearing jams from the output areas**

### **Fuser jam in the lower left door**

Follow these directions to clear jams in the lower left door (fuser area).

- **1** If an optional output device is installed, move it away from the printer. To do this, stand on the left side of the output device and pull the device straight toward you.
- **2** Open the upper left door.
- **3** If the jammed media is visible, remove it from the printer. Then close the upper left door and continue printing. If the jammed media is not visible, go to step 4.
- **4** Open the lower left door.

#### **WARNING!**

Avoid touching the adjacent fusing area. It can be hot.

**5** If a duplexer is installed, press the green tab and slide it partially out of the printer. Remove any jammed or damaged media from this area by pulling the media out of the printer.

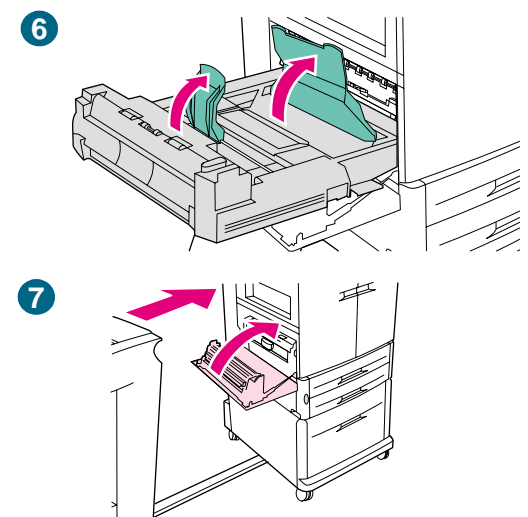

- **6** Lift the green tabs and remove any jammed or damaged media. Be sure to remove all of the pieces of torn media.
- **7** Close the lower left door. If an optional output device is installed, push it back into place.

#### **Note**

Any time a jam occurs in the fuser area (including the lower left door area), the printer automatically sends a cleaning page through the paper path to remove loose toner.

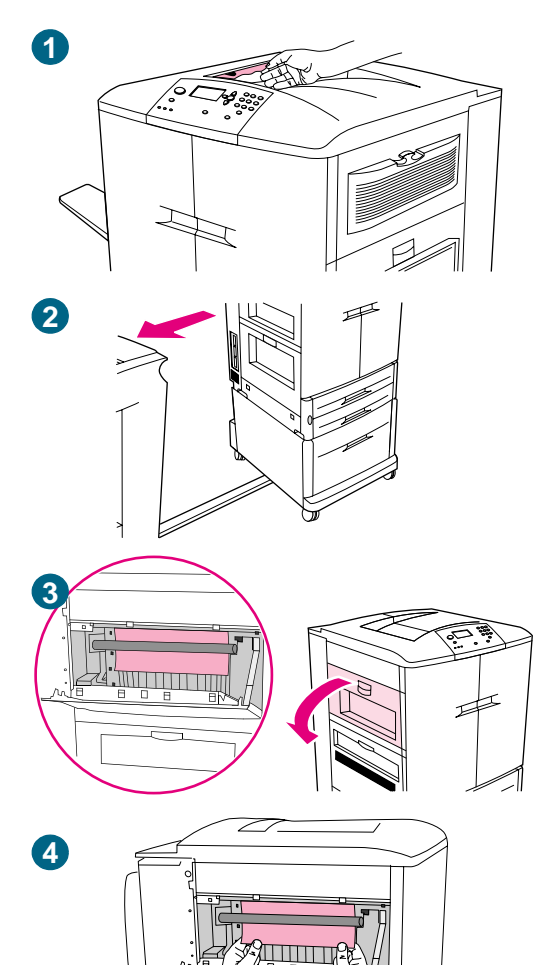

### **Jam in the top output bin**

Follow these directions to clear jams in the top output bin.

- **1** If the jam extends into the output area, slowly and carefully pull the media out of the printer so that it does not tear. If the jammed media is not visible in the output area, go to step 2.
- **2** If an optional output device is installed, move it away from the printer. To do this, stand on the left side of the output device and pull the device straight toward you.
- **3** Open the upper left door.
- **4** If the jammed media is visible, remove it by slowly and carefully pulling up or down, and then go to step 7. If the jammed media is not visible, go to step 5.

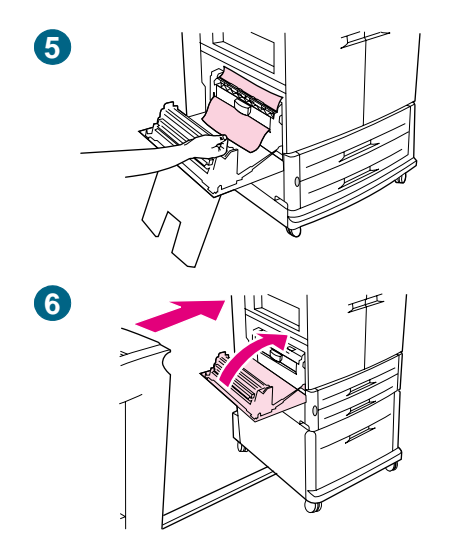

- **5** Open the lower left door, and remove any jammed media from this area.
- **6** Close all of the open doors. If an optional output device is installed, push it back into place.

#### **Note**

Any time a jam occurs in the fuser area (including the lower left door area), the printer automatically sends a cleaning page through the paper path to remove loose toner.

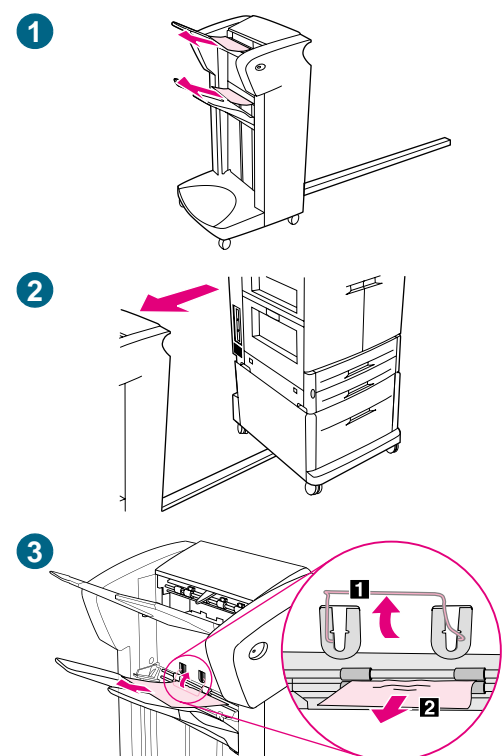

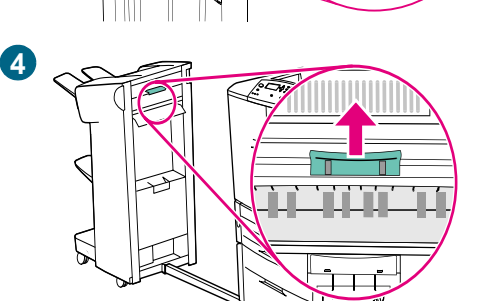

### **To clear jams in the stacker or stapler/stacker**

- **1** If the jam extends into the output bins, slowly and carefully pull the media straight out of the device so that it does not tear.
- **2** To move the output device away from the printer, stand on the left side of the output device and pull the device straight toward you.
- **3** On the stacker, lift the wire on bin 2 of the device, and carefully pull out any media from this area. If you have a stapler/stacker, carefully pull out any media that might be protruding from the accumulator area.

#### **Note**

Only the stacker has the wire on bin 2.

Make sure that you have removed all of the sheets of media from the paper path; more than one sheet of media might be jammed in the paper path.

**4** Locate the green handle in the flipper area and lift the handle.

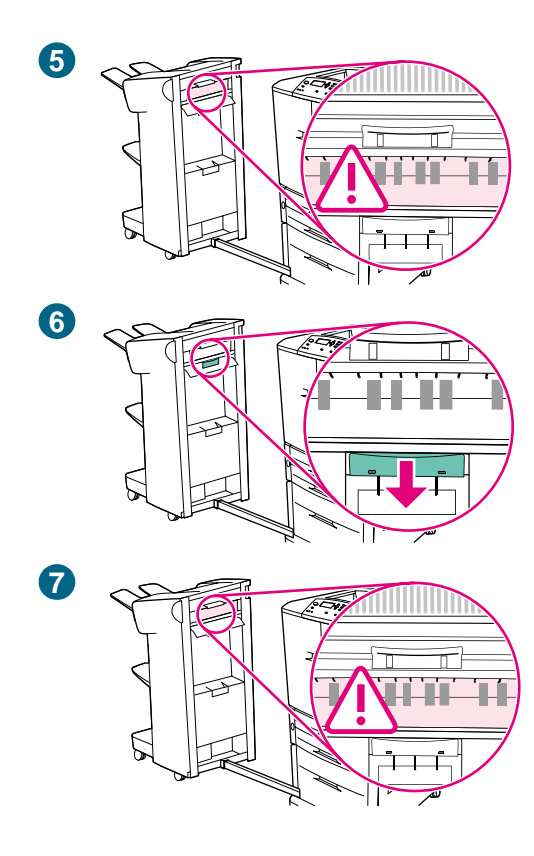

**5** Carefully pull out any media from the flipper area.

### **WARNING!**

Avoid touching the flipper area. It can be hot.

- **6** Locate the green handle in the paper-path module, and then pull down on the handle.
- **7** Carefully pull out any media from the paper-path module. Close all of the open doors. Push the output device back into place.

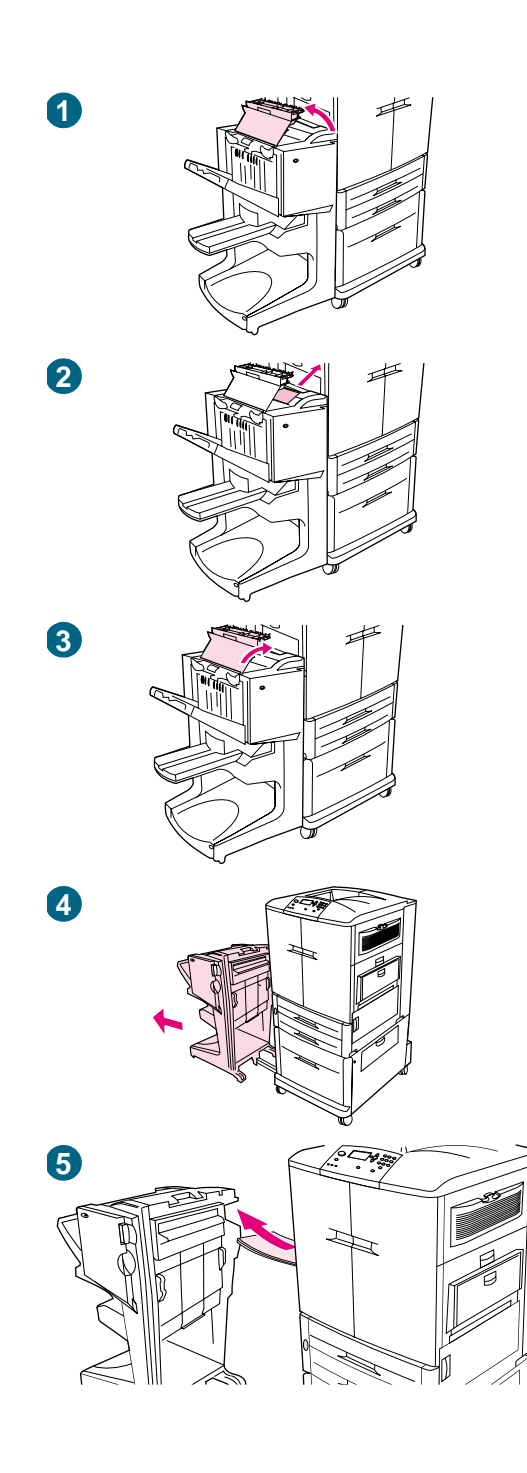

### **To clear jams in the multifunction finisher**

- Open the finisher cover.
- Slowly and carefully pull the jammed media straight out of the finisher so that it does not tear.
- Close the finisher cover.
- Move the optional output device away from the printer. To do this, stand on the left side of the output device and pull the device straight toward you.
- Carefully remove any media from the printer output area.

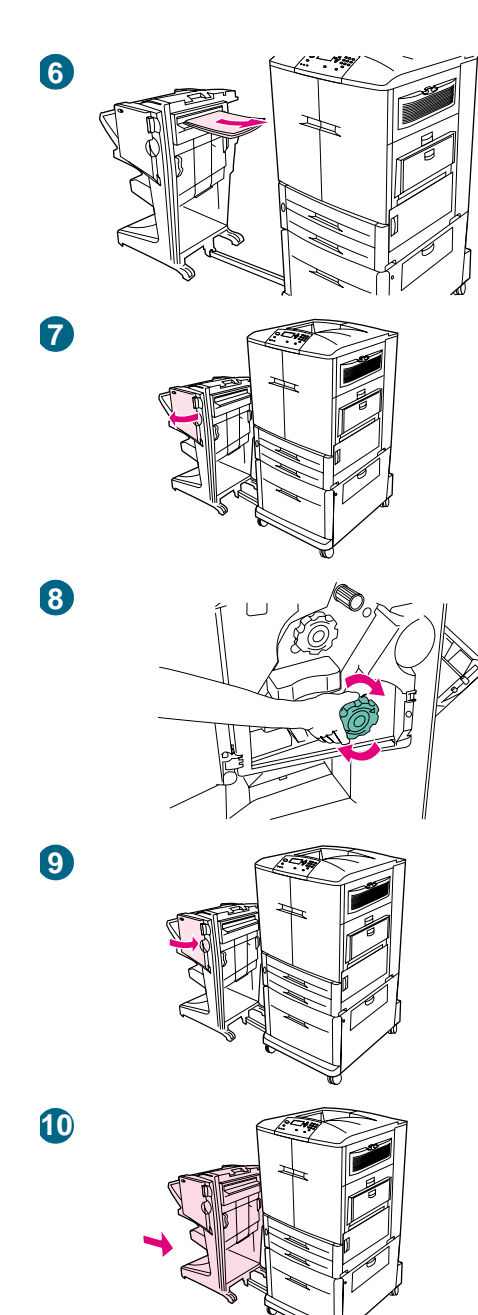

- Carefully remove any media from the finisher input area.
- Open the stapler-unit door.
- To clear a booklet jam, turn the bottom green knob clockwise to remove the booklet.
- Close the stapler-unit door.
- Reattach the finisher.

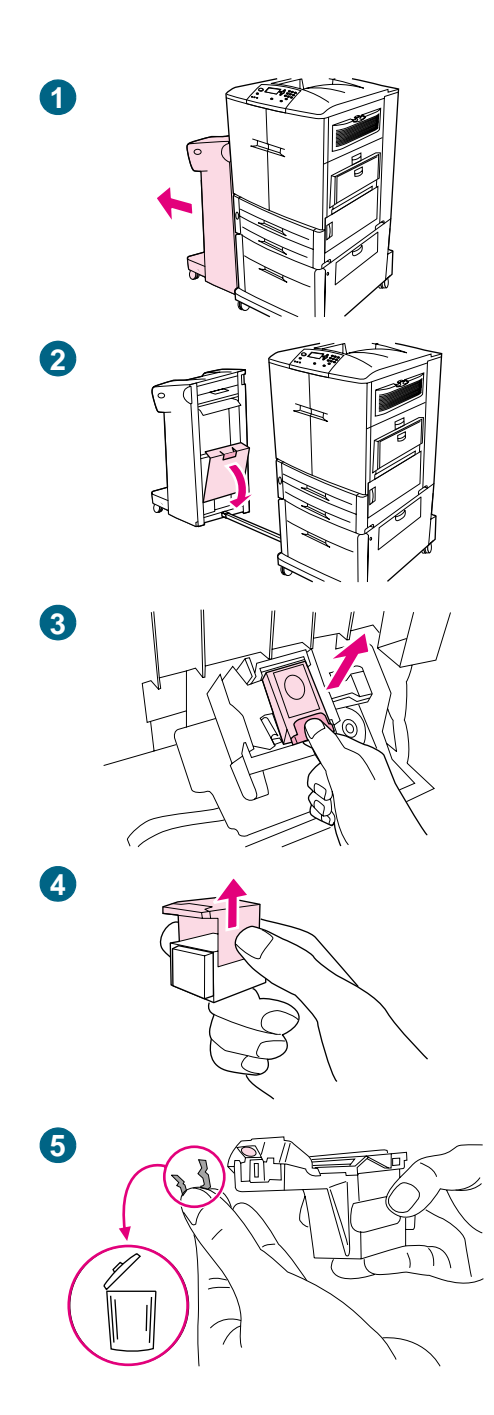

### **To clear a staple jam from the optional stapler/stacker**

#### **Note**

The message JAM INSIDE STAPLER appears on the control panel.

- Move the stapler/stacker away from the printer.
- Open the stapler-unit door.
- Pull the cartridge out.
- Pull up on the lever labeled with a green dot.
- Remove the damaged staple.

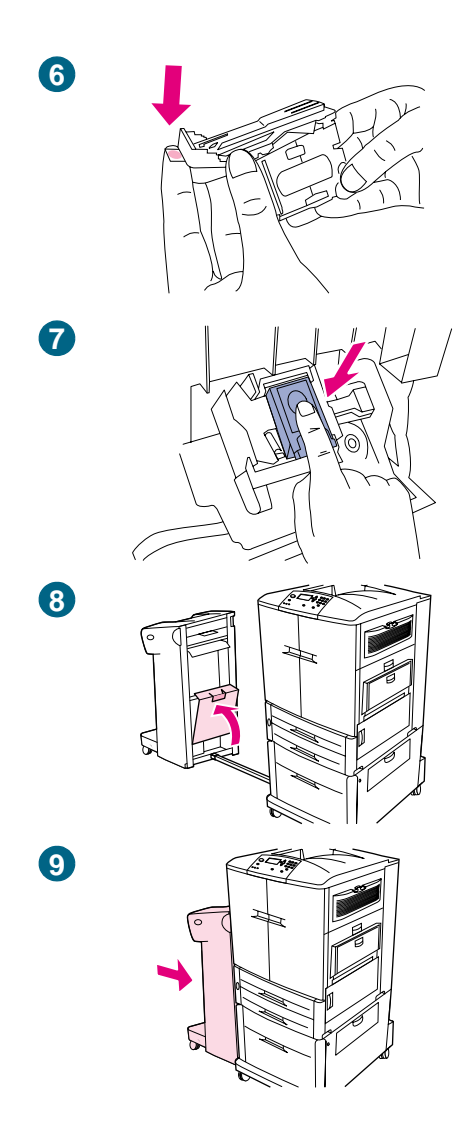

- **6** Press down on the lever labeled with a green dot.
- **7** Reinstall the staple cartridge.
- **8** Close the stapler-unit door.
- **9** Reattach the stapler/stacker to the printer.

#### **Note**

Because the stapler needs to reload after clearing a staple jam, the first few documents (no more than five) might not be stapled. If a print job is sent and the stapler is jammed or is out of staples, the job will still print as long as the path to the output bin is not blocked.

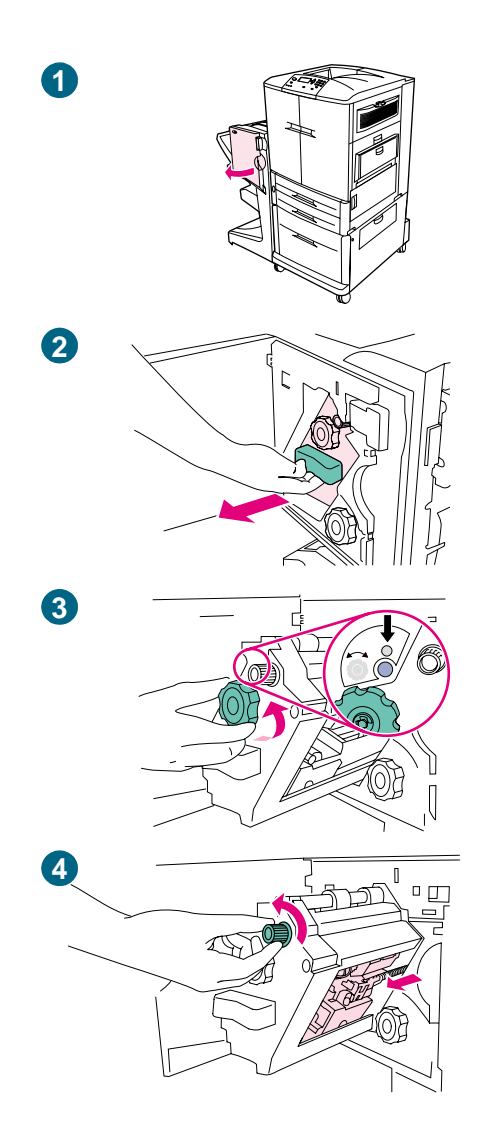

### **To clear a staple jam from the multifunction finisher**

- **1** Open the stapler-unit door.
- **2** Slide the stapler unit toward you.
- **3** Turn the large green knob until you see the blue dot (this indicates that the stapler is fully open).
- **4** Turn the small green knob at the top of the stapler unit counterclockwise until the staple cartridge moves to the left of the stapler unit.

#### **CAUTION**

The blue dot must appear in the window of the stapler unit before you remove the staple cartridge. If you try to remove the staple cartridge before the blue dot appears in the window, you could damage the device.

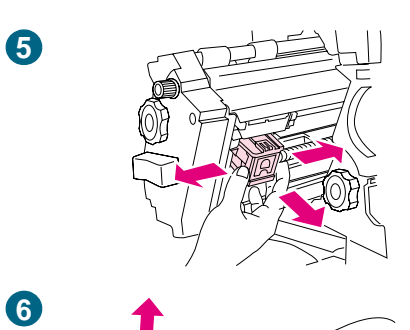

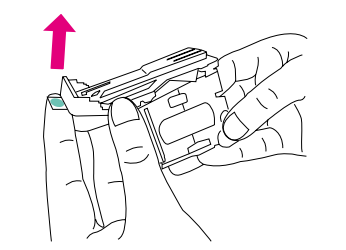

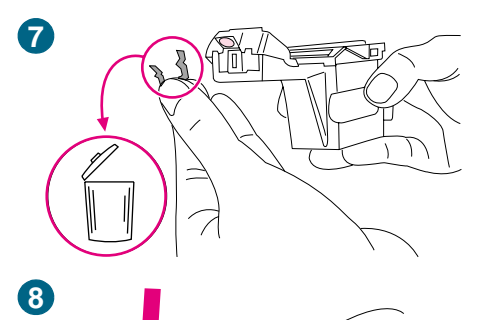

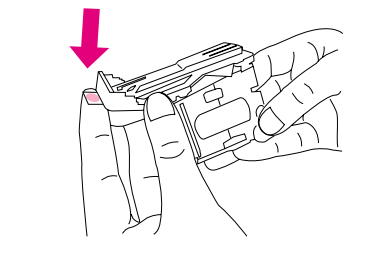

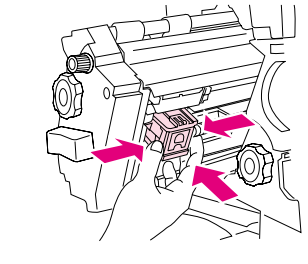

- Remove the staple cartridge.
- Pull up on the lever labeled with a green dot.
- Remove the damaged staple.
- Press down on the lever labeled with a green dot.
- Reinstall the staple cartridge.

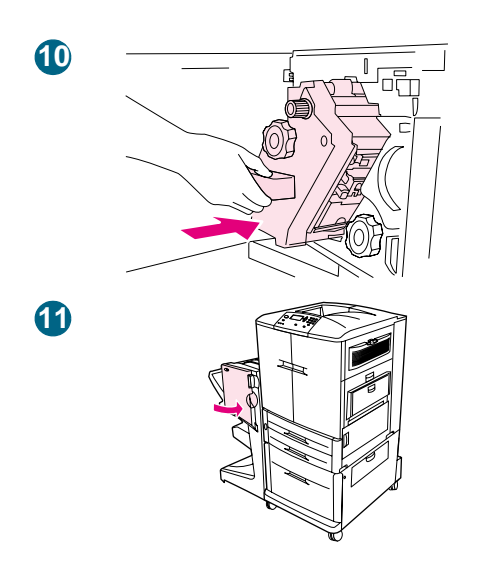

- Slide the stapler unit into the finisher.
- Close the stapler-unit door.

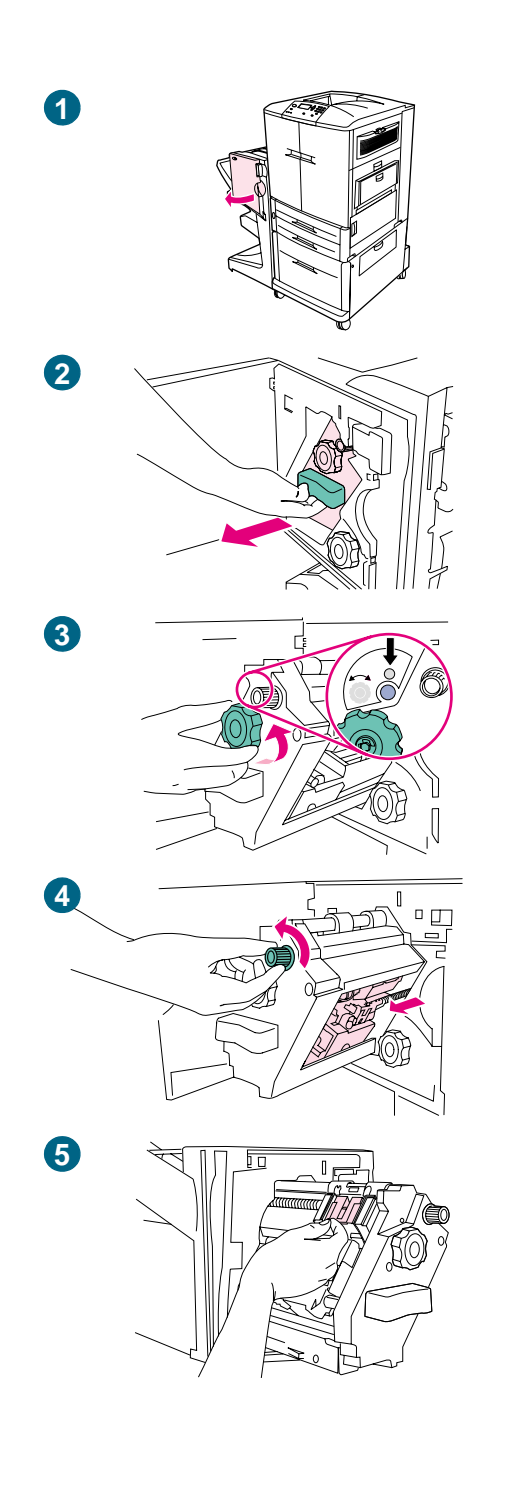

### **To clear a jam in the upper half of the stapler head (multifunction finisher)**

- **1** Open the stapler-unit door.
- **2** Slide the stapler unit toward you.
- **3** Turn the large green knob until you see the blue dot (this indicates that the stapler is fully open).
- **4** Turn the small green knob at the top of the stapler unit counterclockwise until the staple cartridge moves to the left of the stapler unit.

#### **CAUTION**

The blue dot must appear in the window of the stapler unit before you remove the staple cartridge. If you try to remove the staple cartridge before the blue dot appears in the window, you could damage the device.

**5** Locate the damaged staple at the back of the stapler head, and remove the staple.

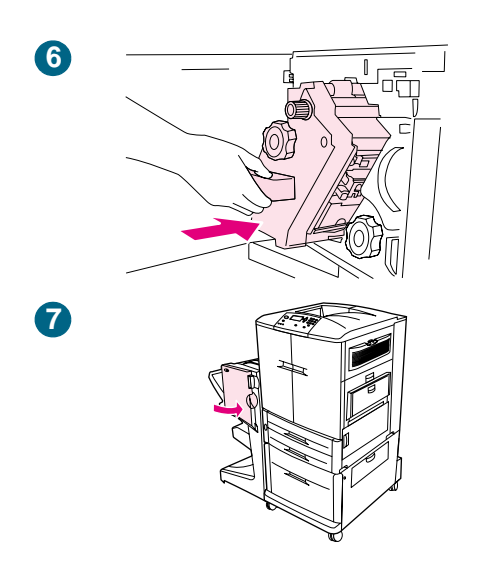

- Slide the stapler unit into the finisher.
- Close the stapler-unit door.

# **Solving repeated media jams**

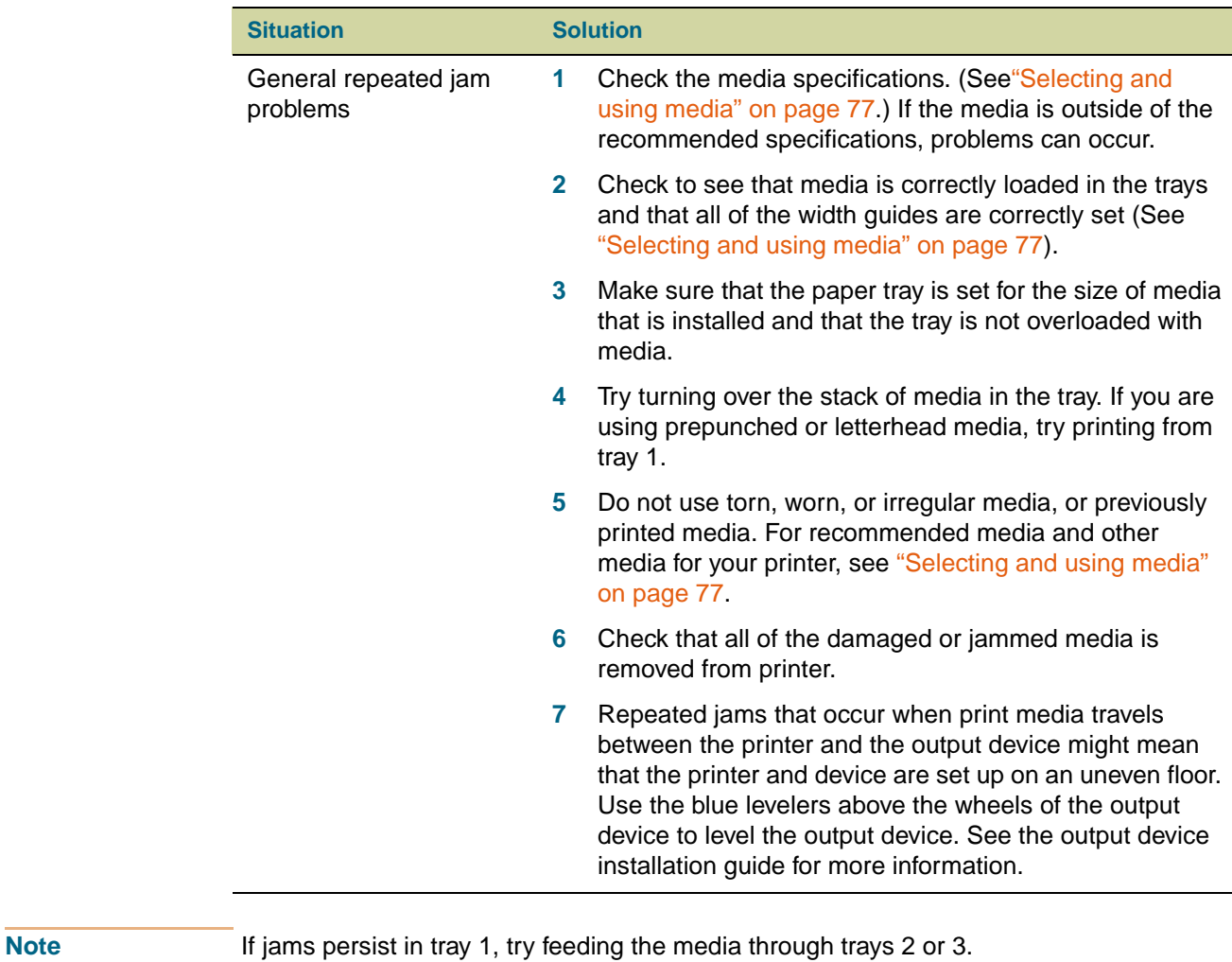

If jams continue, contact HP customer support. (See ["Customer support options worldwide"](#page-326-0) [on page 325,](#page-326-0) or go to [http://www.hp.com/support/lj9500](http://www.hp.com/support/net_printing)).

# **Understanding printer messages**

Printer messages appear on the printer control panel display to relay the normal status of the printer (such as PROCESSING JOB), or an error condition (such as CLOSE FRONT DOOR) that needs attention. ["Interpreting control panel messages" on page 242](#page-243-0) lists messages that require attention, or that might raise questions. Messages beginning on [page 242](#page-243-0) are listed in alphabetical order, with numeric messages at the end of the list. Not all messages are listed, because some (such as READY) are self-explanatory and have extensive help available at the printer control panel by pressing  $?$  (HELP button).

**Note** Some printer messages are affected by the AUTO CONTINUE and CLEARABLE WARNINGS settings in the CONFIGURE DEVICE menu, SYSTEM SETUP submenu, at the printer control panel (See ["System Setup submenu" on page 316\)](#page-317-0).

### **Using the printer online help system**

This printer features an online help system at the control panel that provides instructions for resolving most printer errors. Certain control panel messages alternate with instructions about gaining access to the online-help system.

Press the ? (HELP button) at any time to view the help and use  $\triangle$  (UP button) and  $\nabla$ (DOWN button) to scroll through the message.

To exit the online help system, press  $?$  (HELP button).

#### **If a message persists**

- When messages appear (for example, requests to load a tray or a message that a previous print job is still in the printer memory), you can press  $\checkmark$  (SELECT) to print or press CANCEL JOB to clear the job and eliminate the message.
- If a message persists after you have performed all of the recommended actions, contact an HP-authorized service or support provider. (See ["Customer support options](#page-326-0)  [worldwide" on page 325,](#page-326-0) or go to [http://www.hp.com/support/lj9500](http://www.hp.com/support/net_printing).)

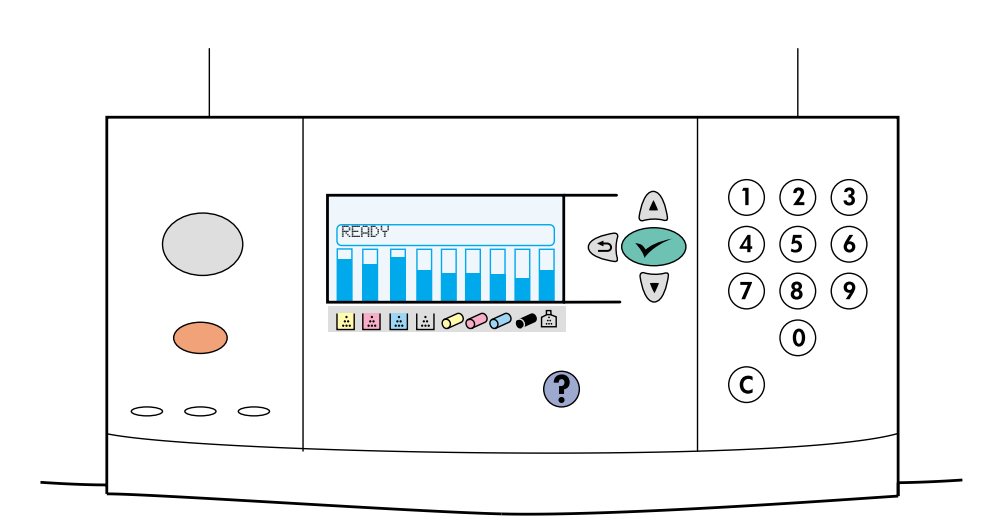

<span id="page-243-0"></span>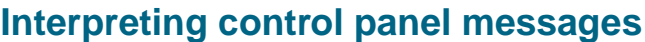

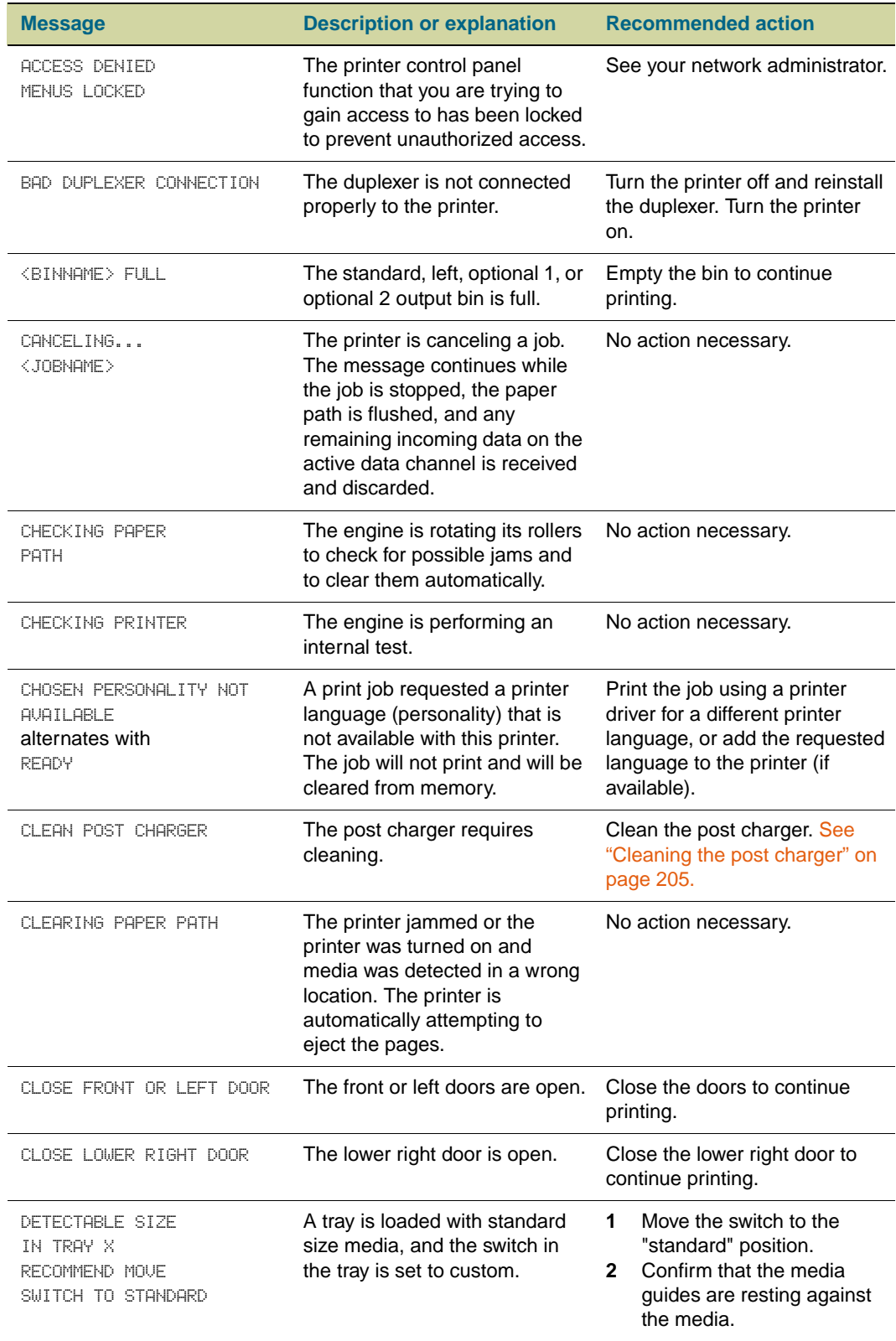

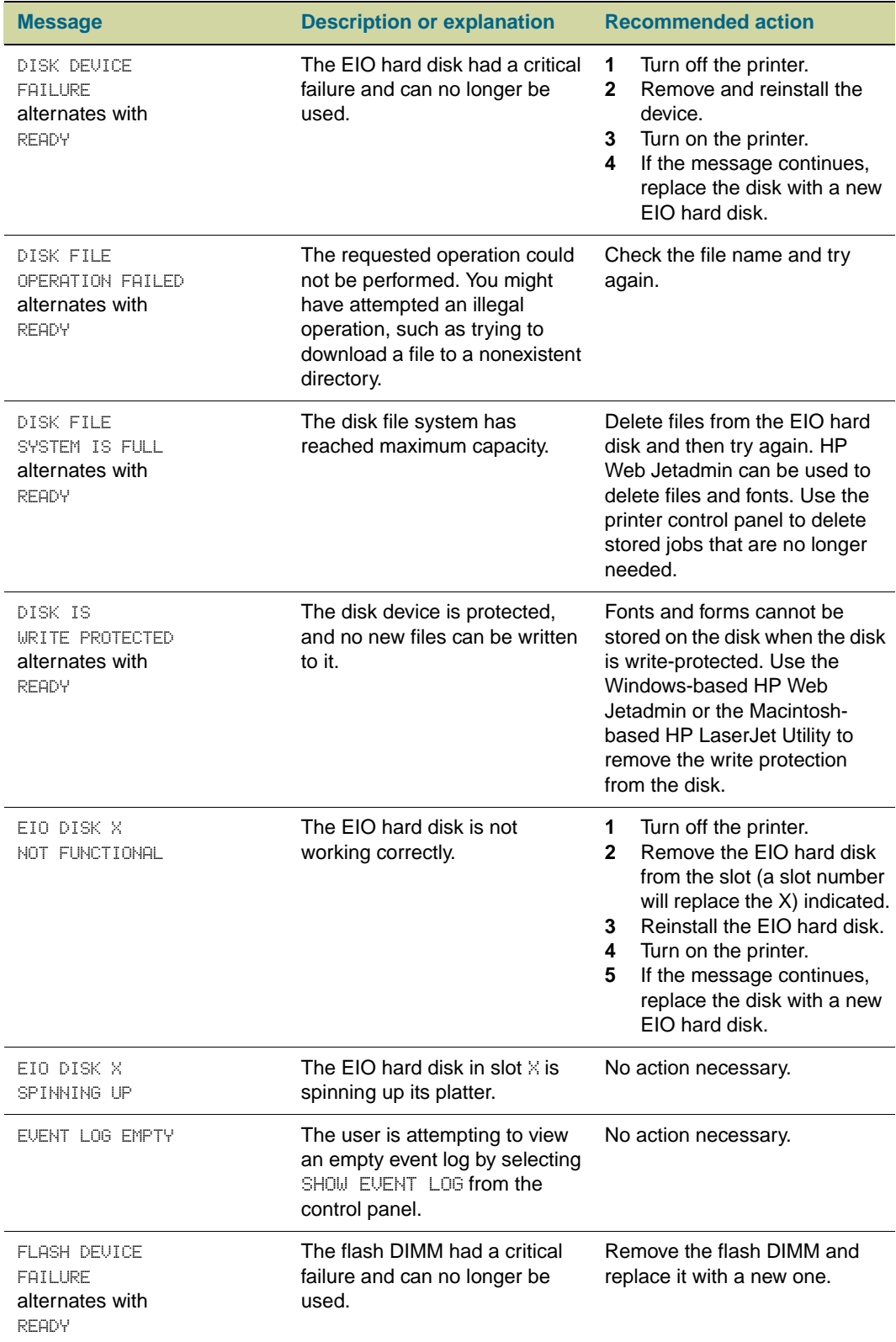

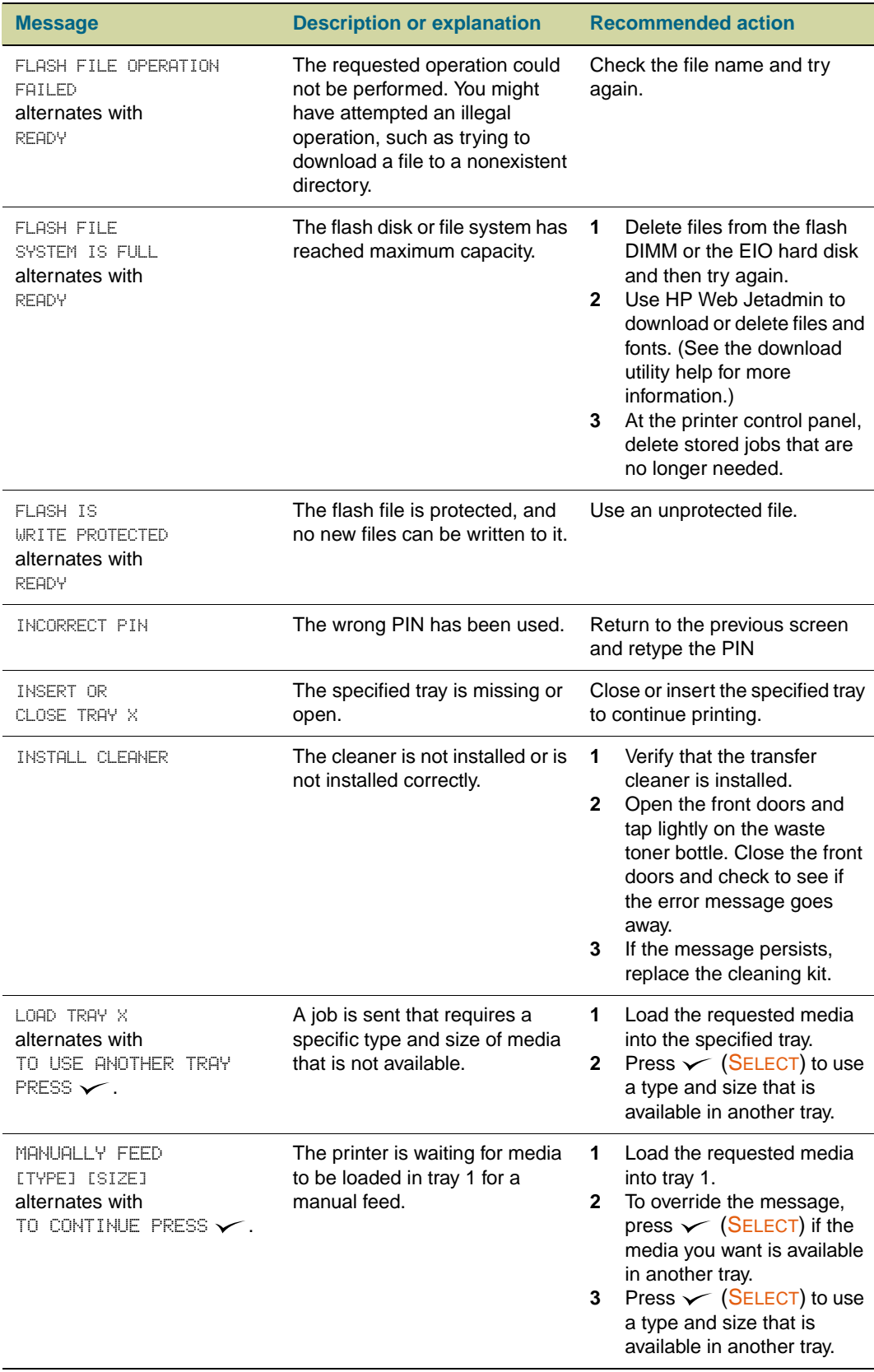

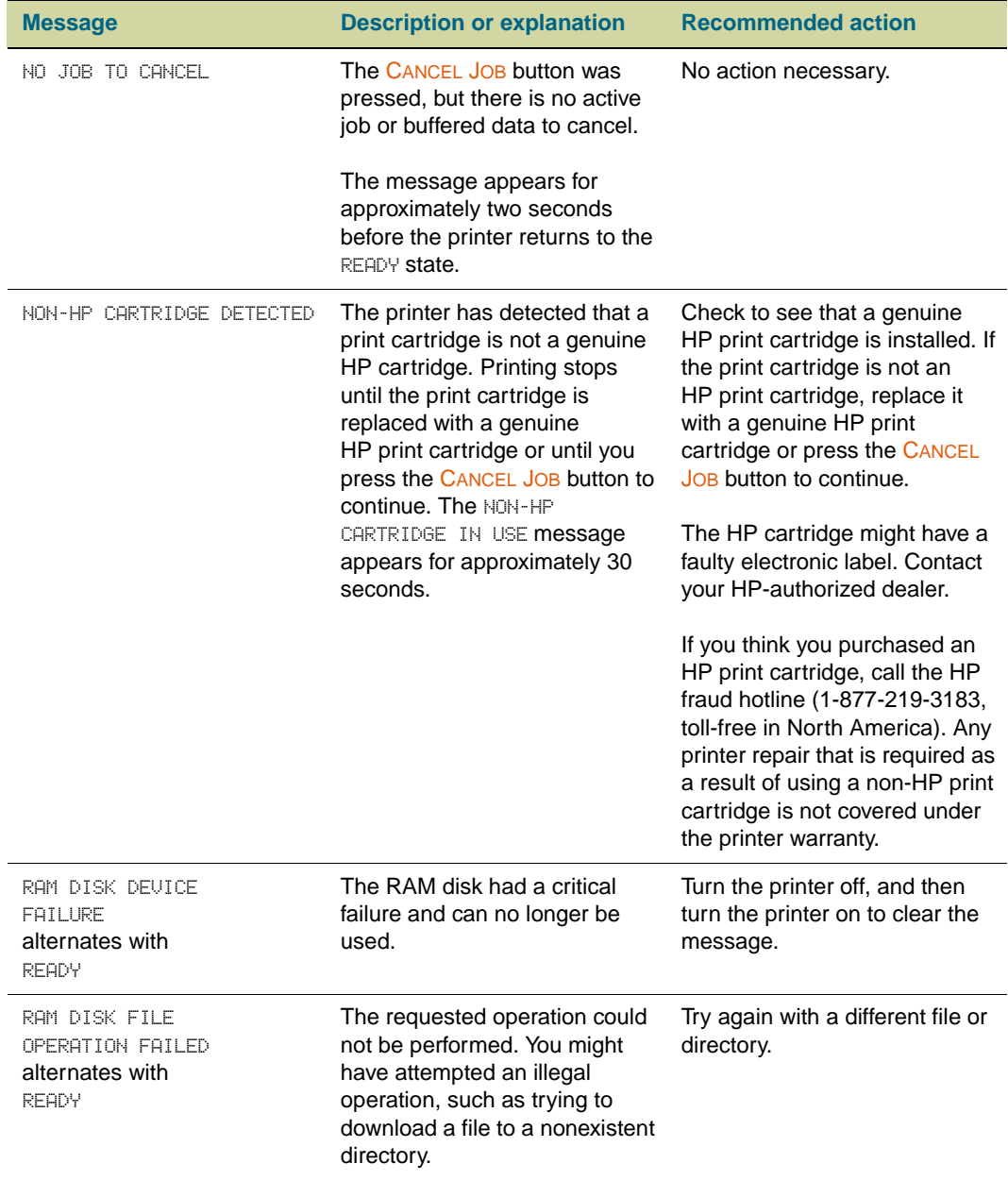

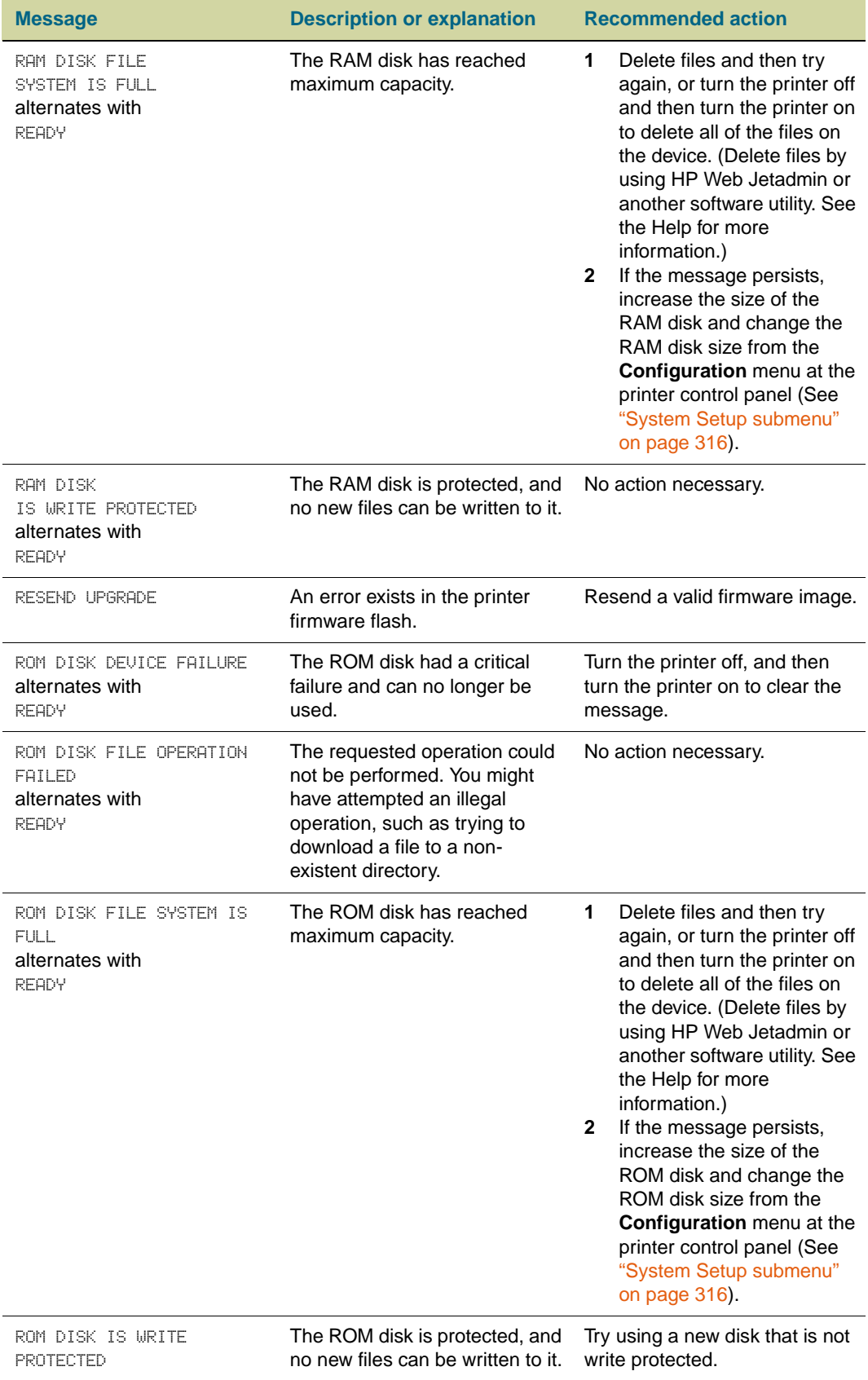

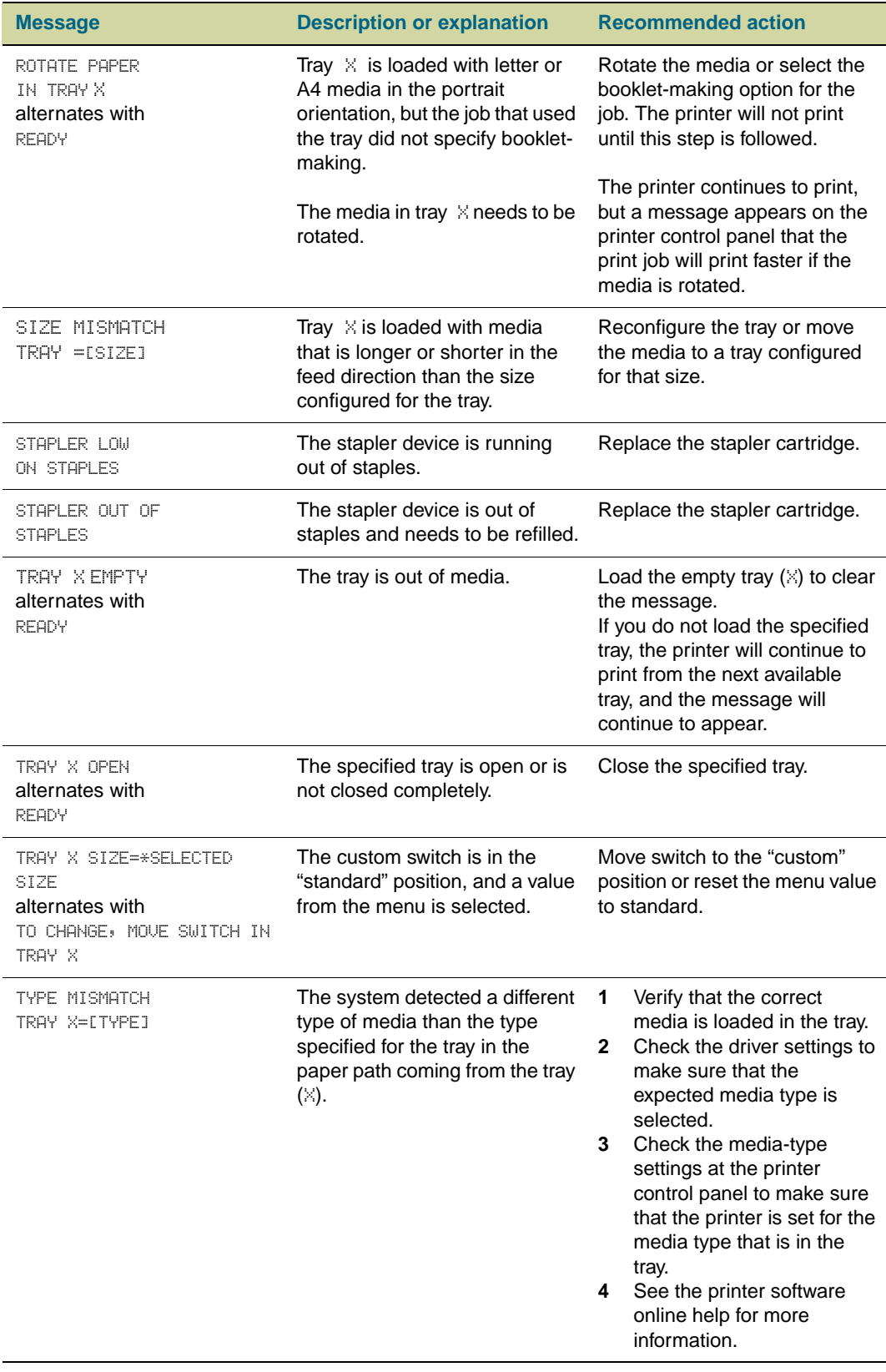

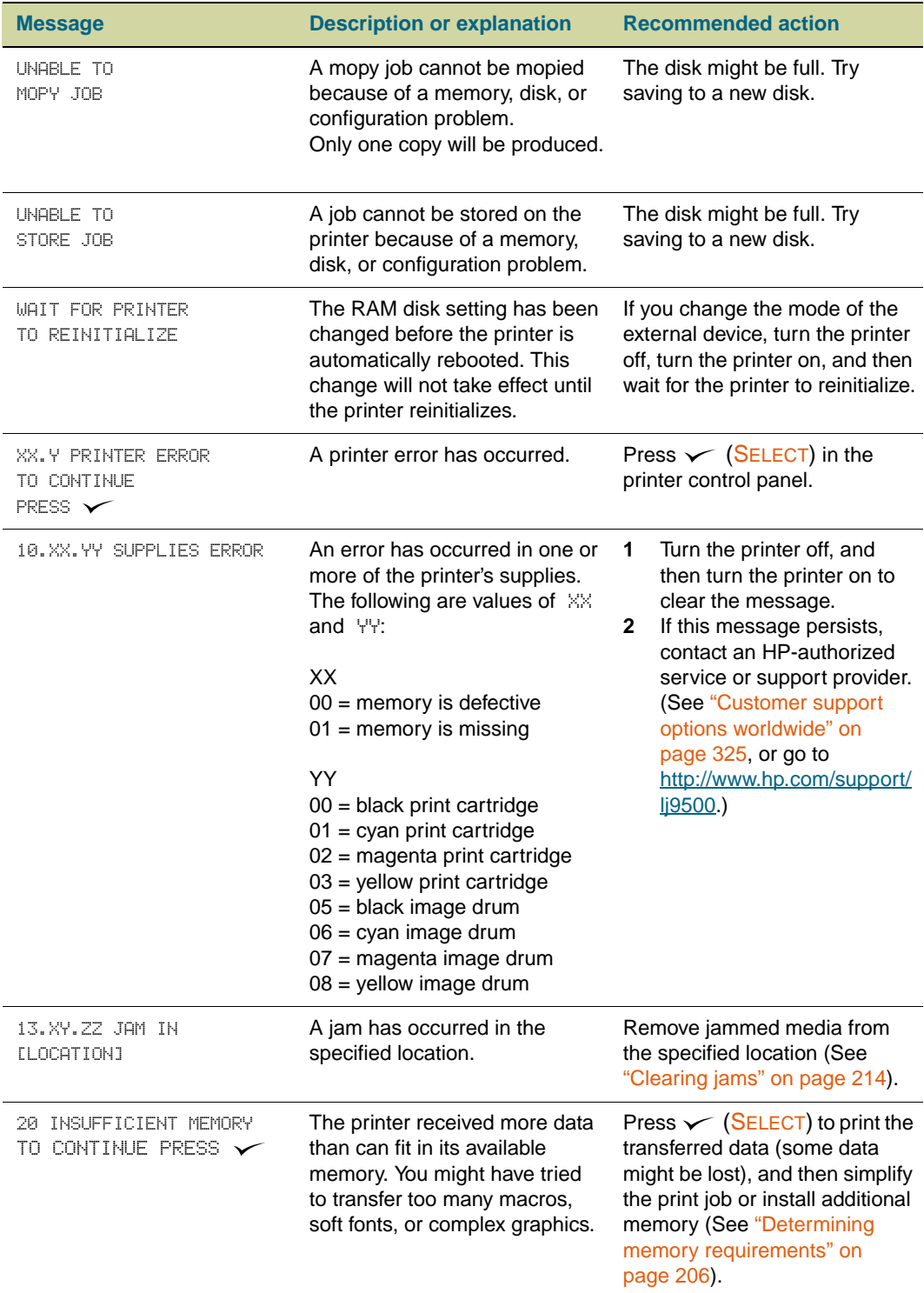

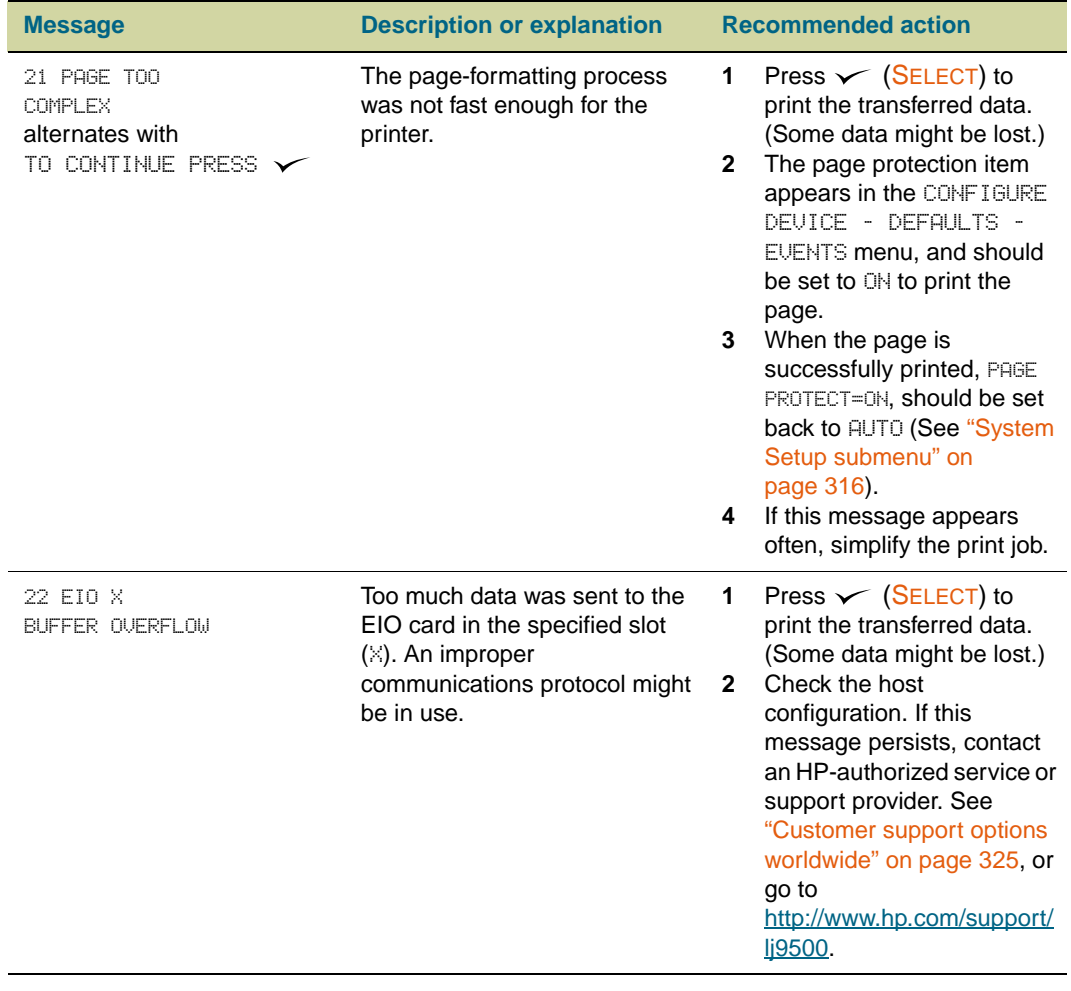

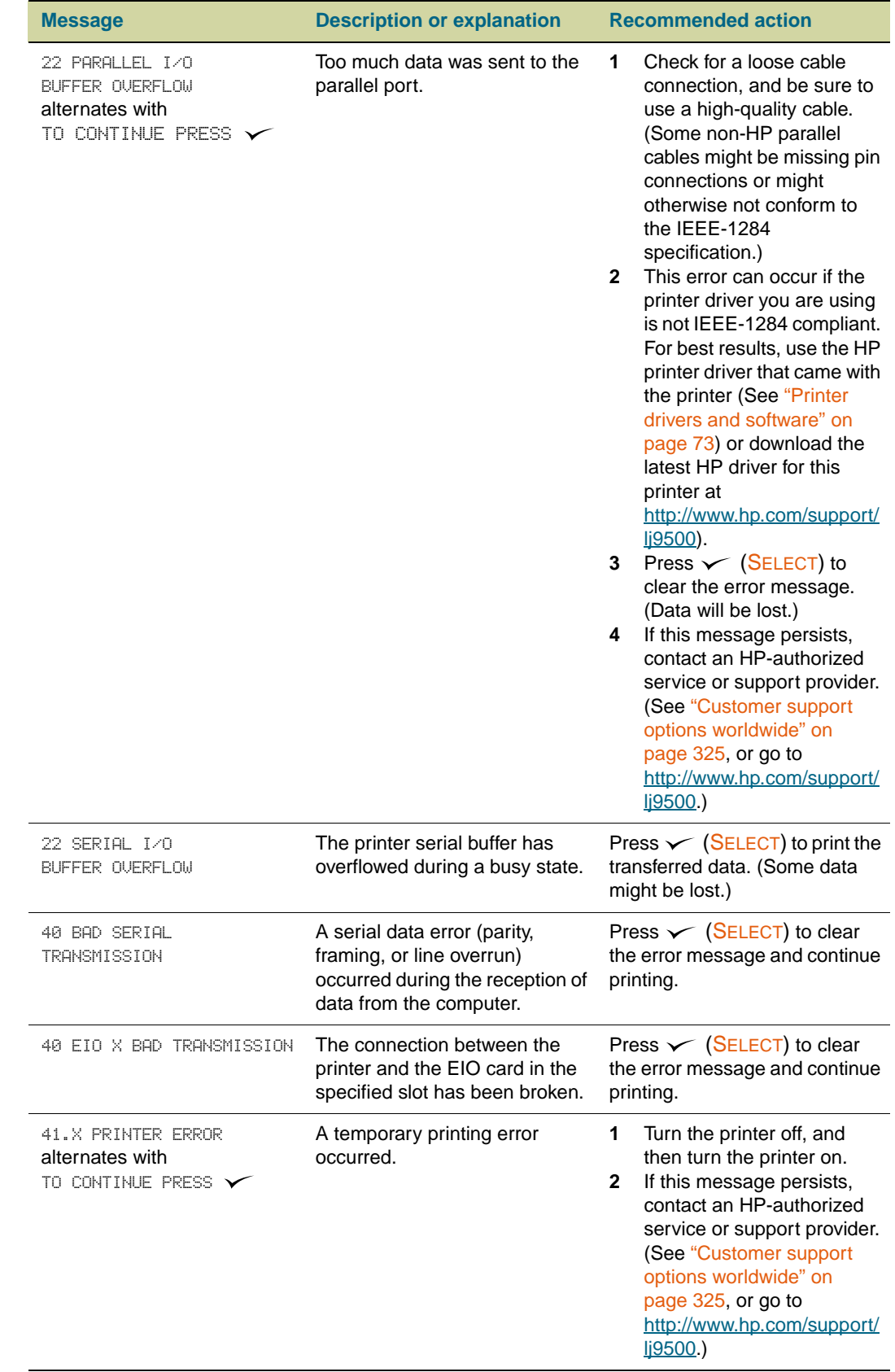
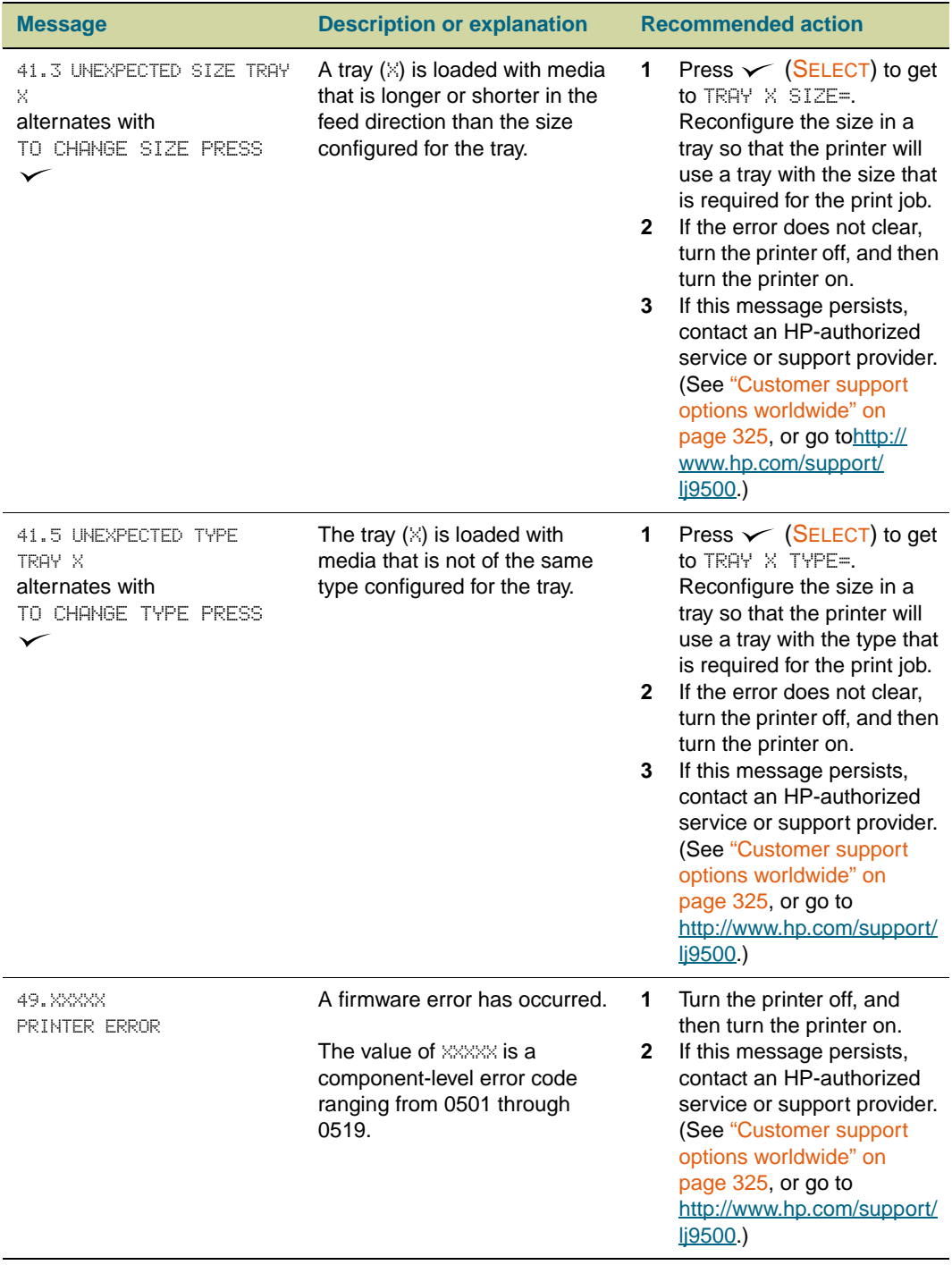

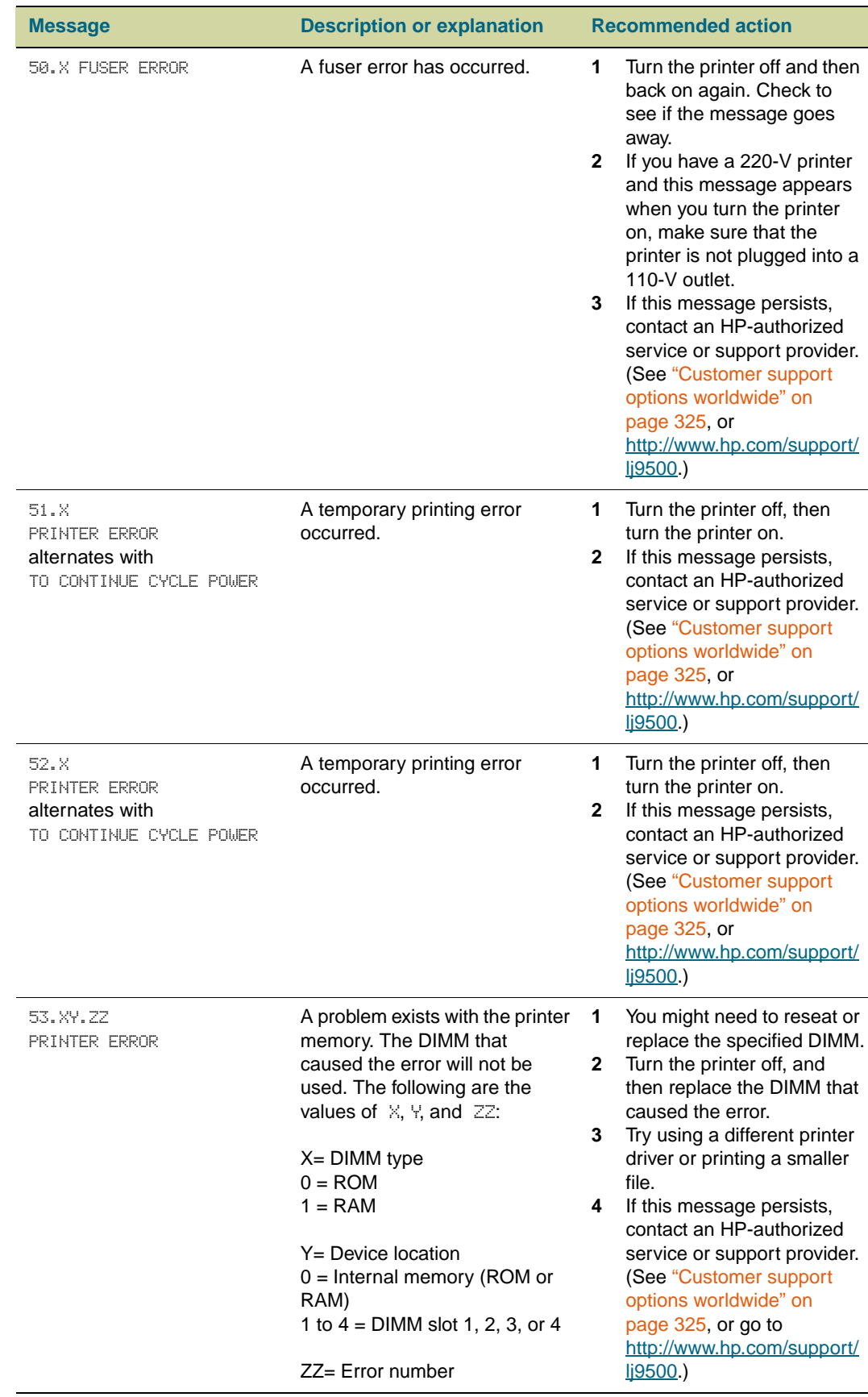

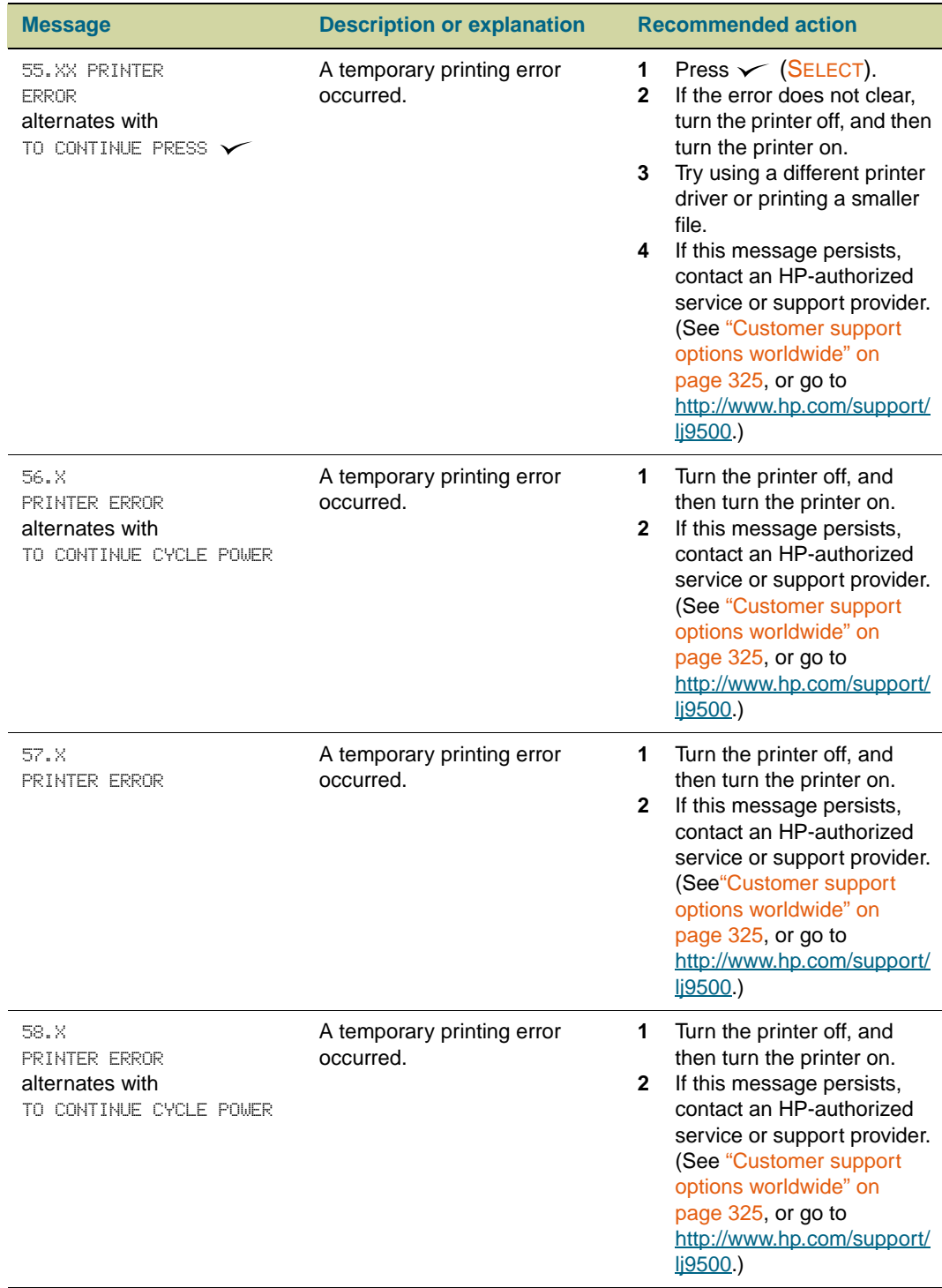

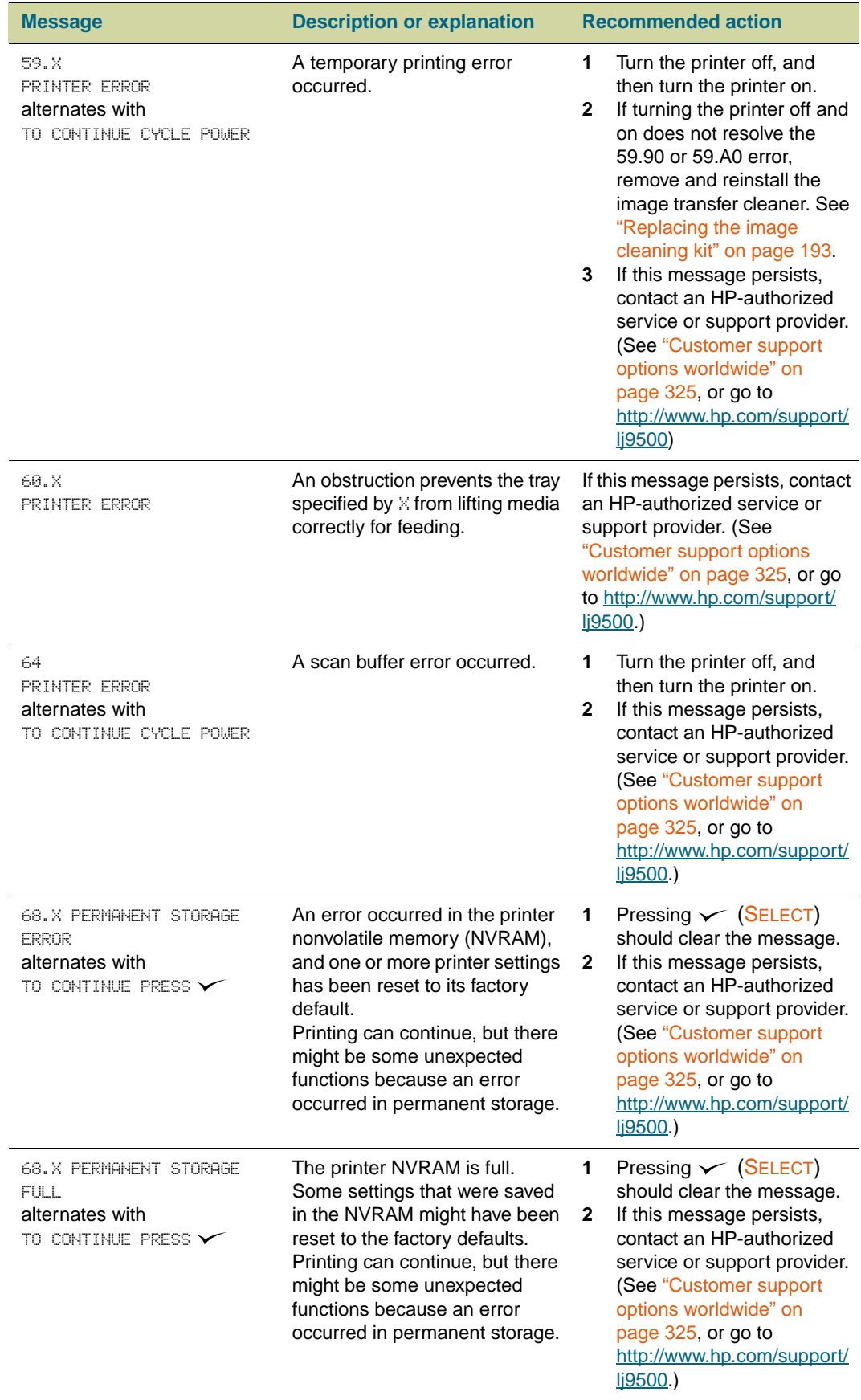

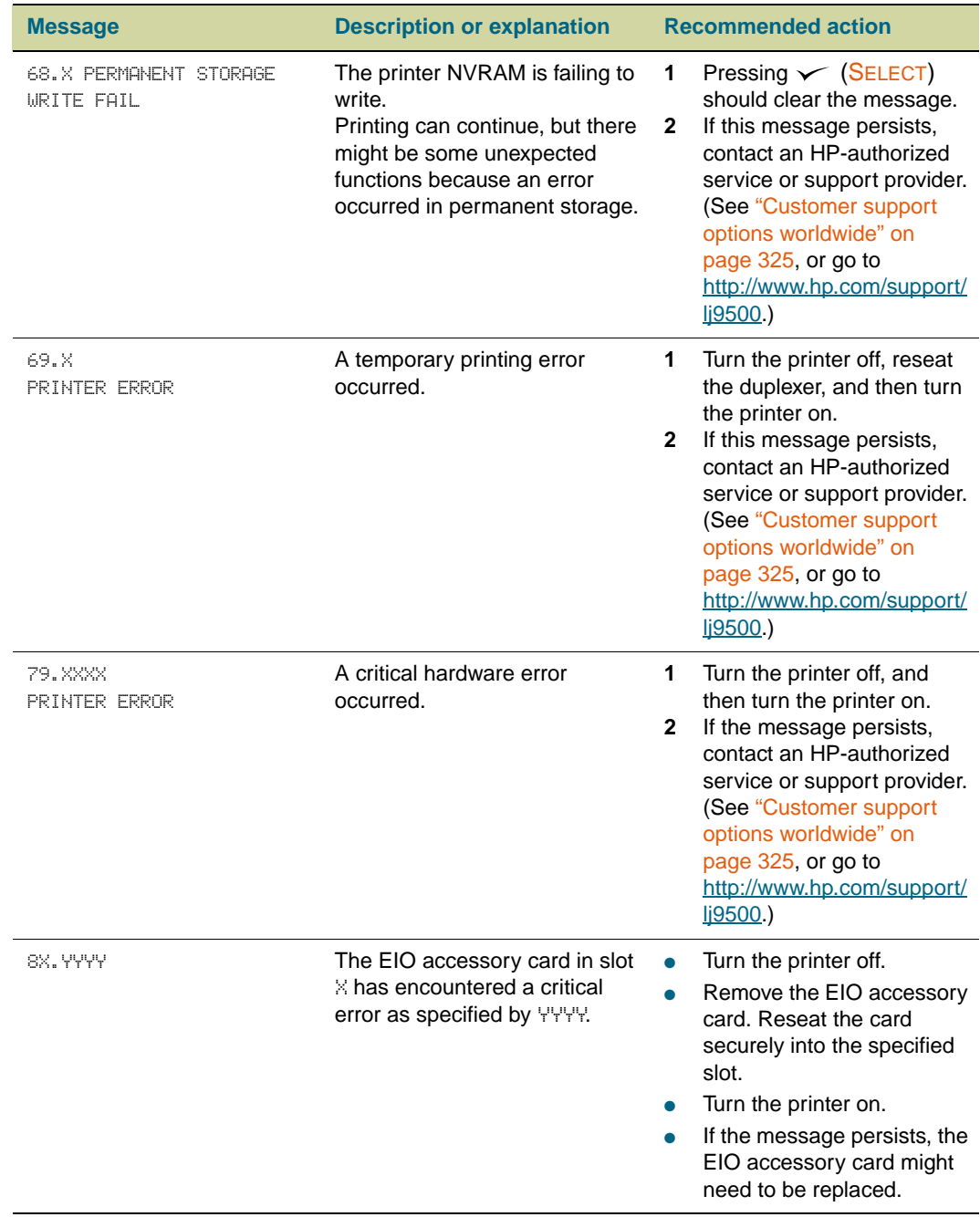

# <span id="page-257-0"></span>**Solving print-quality problems**

Print-quality problems sometimes occur or repeat in a direction parallel to the direction in which the media moves through the printer (feed direction). The following figure shows a print-quality problem printed on both a letter- or A4-sized page and the same defect on an 11-by-17 inch or A3-sized page (or any other size of media).

Letter- or A4-sized media are normally oriented in the trays so that their long edge is the first to feed through the printer; 11-by-17 inch or A3-sized media are normally oriented in the trays so that their short edge is the first to feed through the printer.

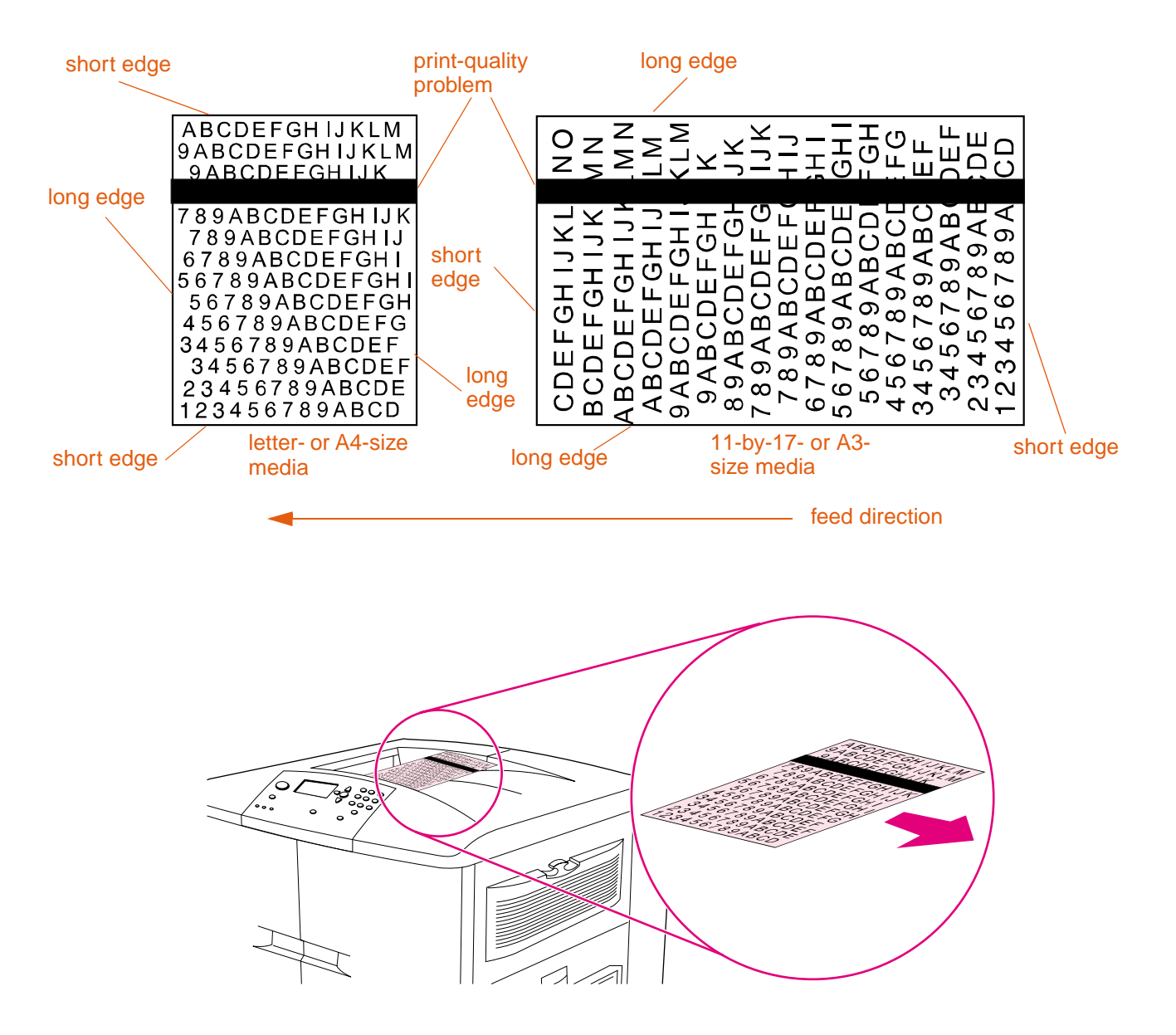

## <span id="page-258-0"></span>**Print-quality procedures**

For all print-quality problems and defects, perform the following procedures.

 $\bullet$  Replace any printer supplies that have run out. When a supply is out, the REPLACE <SUPPLY> message appears on the control panel, and the gauge shows an empty bar with a flashing outline for the supply that is out. Printing stops and the REPLACE <SUPPLY> message appears on the control panel until the supply is replaced. For more information, see ["Interpreting control panel messages" on page 242.](#page-243-0)

Press ? (HELP button) on the control panel to see step-by-step instructions for replacing the supply. For more information about replacing supplies see ["Print](#page-178-0)  [cartridges" on page 177](#page-178-0) or ["Image drums" on page 181](#page-182-0) or ["Image transfer kit" on](#page-186-0)  [page 185](#page-186-0) or ["Image cleaning kit" on page 192](#page-193-0) or ["Image fuser kit" on page 197.](#page-198-0)

To order supplies, see ["Ordering supplies" on page 175](#page-176-0).

● Print 10 more pages of your print job, or of another print job. The printer can automatically compensate for a few print-quality problems.

If these procedures do not solve the problem, see ["Solving persistent print-quality](#page-259-0)  [problems" on page 258](#page-259-0).

## <span id="page-259-0"></span>**Solving persistent print-quality problems**

If you have completed all of the steps listed under ["Print-quality procedures" on page 257](#page-258-0) and the print-quality problem persists, follow these steps:

- **1** Use the following print-quality-defect chart to identify your print-quality defect.
- **2** Go to the page that is indicated beneath the defect you identify and use the solutions listed there to solve the print-quality problem.
- **3** If the procedures do not solve the problem, print the Print Quality Troubleshooting Pages (see ["To print the Print Quality Troubleshooting Pages" on page 272](#page-273-0)) and follow the diagnostic procedure that is listed on the first page to help isolate the defect to a particular component.
- **4** If the problem persists, or if your print-quality defect is not shown in the print-quality defect chart, contact your local HP-authorized service and support center. See ["Customer support options worldwide" on page 325](#page-326-0) for more information.

#### **Note** The print-quality-defect chart assumes the use of letter- or A4-size media that has moved through the printer long edge first. See ["Solving print-quality problems" on page 256.](#page-257-0)

## **Print-quality-defect chart**

Use the examples in the print-quality-defect chart to determine which print-quality problem you are experiencing, and then see the corresponding pages to find information that can help you troubleshoot the problem.

Note The print-quality-defect chart assumes the use of letter- or A4-size media that has moved through the printer long edge first. See ["Solving print-quality problems" on page 256.](#page-257-0)

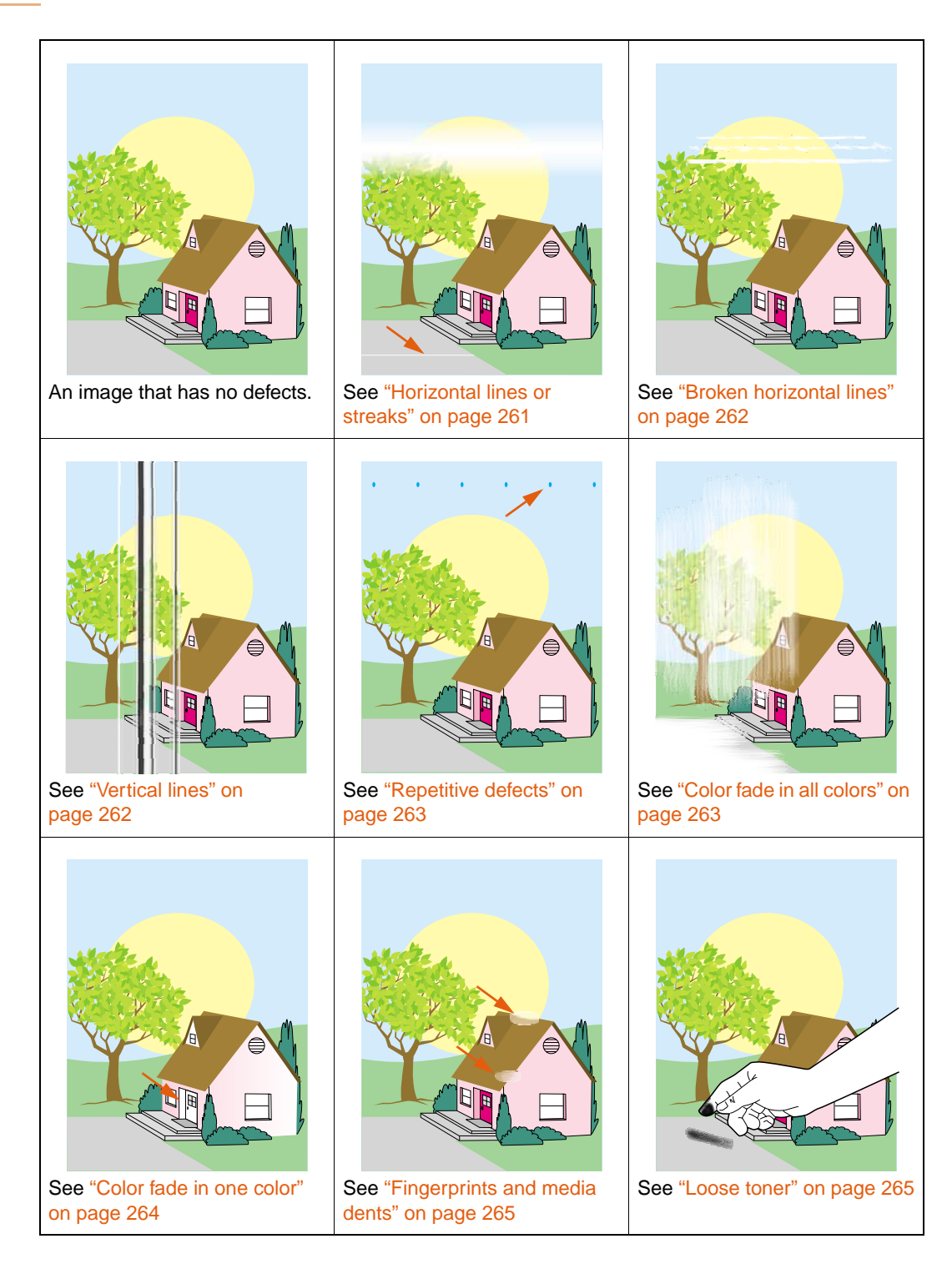

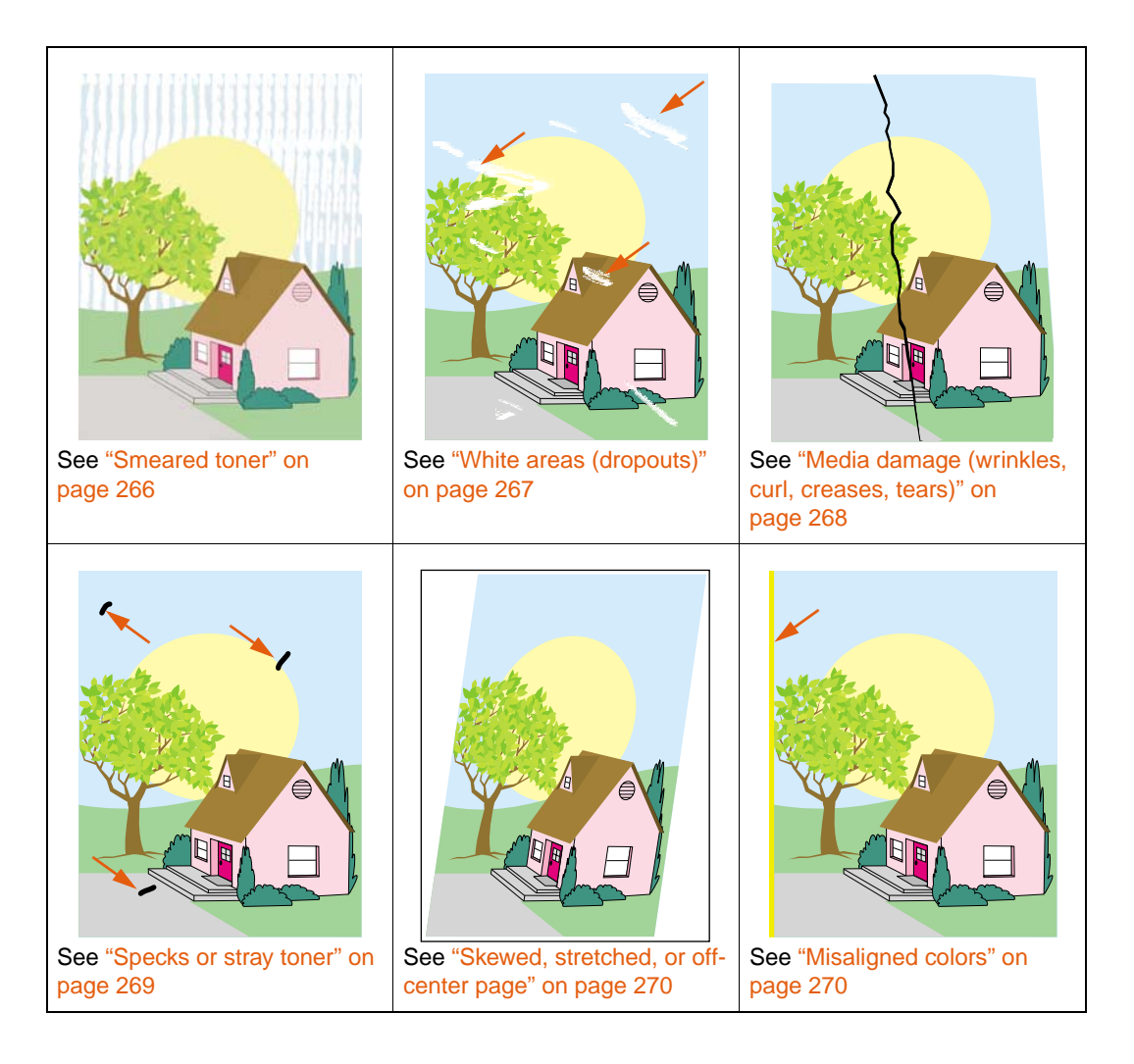

## <span id="page-262-0"></span>**Horizontal lines or streaks**

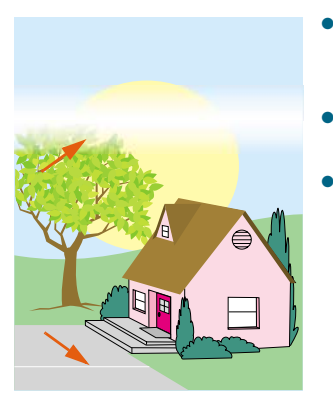

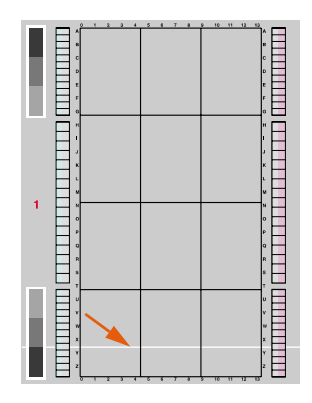

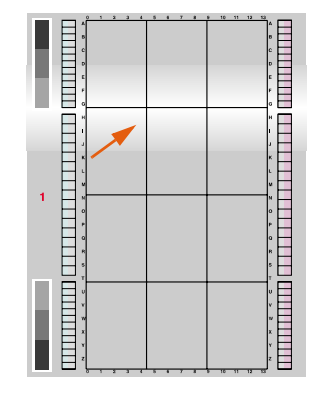

- Make sure that the humidity, temperature, and other operation and location requirements of the printer are met. See ["Remove the printer from its packaging" on page 12](#page-13-0).
- For the latest information and problem-solving procedures, go to[http://www.hp.com/support/lj9500.](http://www.hp.com/support/net_printing)
- Print the Print Quality Troubleshooting Pages and follow the diagnostic procedure that is listed on the first page to help isolate the defect to a particular component.

To print the Print Quality Troubleshooting Pages

- **a** Press  $\checkmark$  (SELECT) to open the menus.
- **b** Use  $\triangle$  (UP button) or  $\nabla$  (Down button) to scroll to DIAGNOSTICS, and then press  $\checkmark$  (Select).
- **c** Use  $\triangle$  (UP button) or  $\nabla$  (Down button) to scroll PQ TROUBLESHOOTING, and then press  $\checkmark$  (SELECT).

## <span id="page-263-1"></span>**Broken horizontal lines**

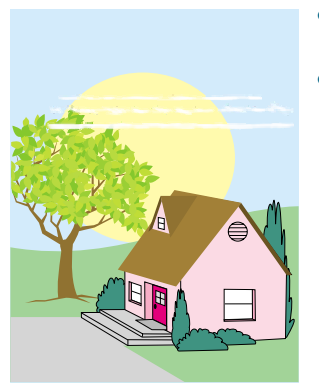

- Clean the fuser input. See "Cleaning the fuser input" on [page 273](#page-274-0).
- For the latest information and problem-solving procedures, go to[http://www.hp.com/support/lj9500.](http://www.hp.com/support/net_printing)

#### <span id="page-263-0"></span>**Vertical lines**

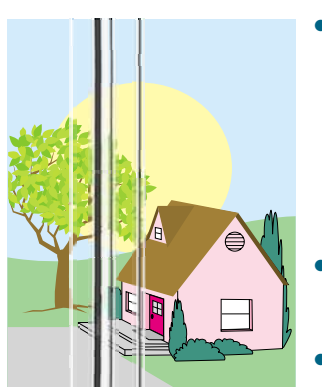

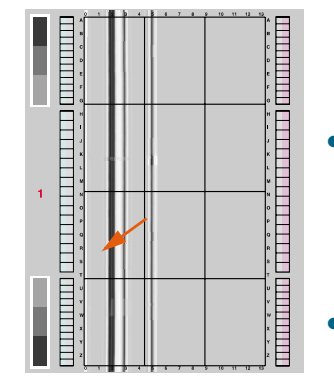

- Make sure that the image drums are seated correctly. To do this, open the front doors, lower the green lever, and lower the image-drum door. Pull each drum out a short distance, and then slide the drum gently but firmly into place, making sure that it is completely inside the printer. For reference, see ["Replacing image drums" on page 182,](#page-183-0) steps 2 through 4 and step 9 (installed image drums do not have a gray cover).
- Make sure that the image transfer belt is seated correctly. To do this, open the front doors, and lower and raise the green lever. The lever clicks when it is latched securely.
- Make sure that the transfer cleaner is seated correctly. To do this, open the front doors, and remove the toner collection bottle. Pull the transfer cleaner out a short distance, and then slide it gently but firmly into place, making sure that it is completely inside the printer and latched securely. For reference, see "Replacing the image cleaning [kit" on page 193](#page-194-0), steps 7 through 13.
- Make sure that the transfer roller is seated correctly. To do this, open the front doors, and lower the green lever. Pull the transfer roller out a short distance, and then slide it gently but firmly into place, making sure that it is completely inside the printer. For reference, see ["Replacing the image transfer](#page-187-0)  [kit" on page 186](#page-187-0), steps 3 and 10.
- Print the Print Quality Troubleshooting Pages (see "To print [the Print Quality Troubleshooting Pages" on page 272](#page-273-0)) and follow the diagnostic procedure that is listed on the first page.
- For the latest information and problem-solving procedures, go to[http://www.hp.com/support/lj9500.](http://www.hp.com/support/net_printing)

## <span id="page-264-0"></span>**Repetitive defects**

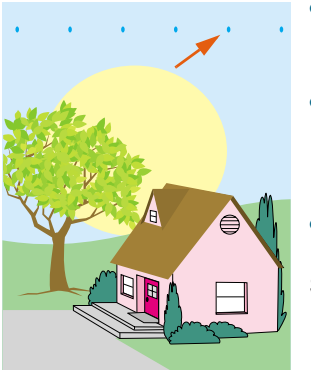

- Make sure that the humidity, temperature, and other operation and location requirements of the printer are met. See ["Remove the printer from its packaging" on page 12](#page-13-0).
- Print the Print Quality Troubleshooting Pages (see "To print [the Print Quality Troubleshooting Pages" on page 272](#page-273-0)) and follow the diagnostic procedure that is listed on the first page.
- For the latest information and problem-solving procedures, go to[http://www.hp.com/support/lj9500.](http://www.hp.com/support/net_printing)

See also ["Fingerprints and media dents" on page 265.](#page-266-0)

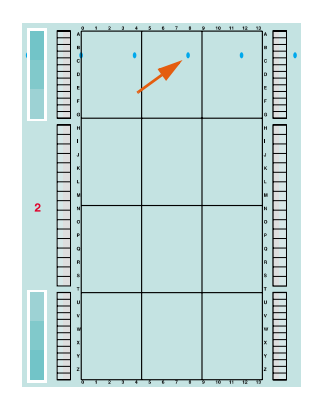

## <span id="page-264-1"></span>**Color fade in all colors**

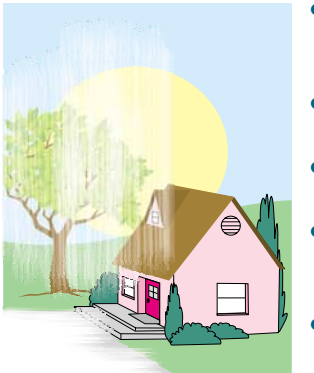

- Make sure that the humidity, temperature, and other operation and location requirements of the printer are met. See ["Remove the printer from its packaging" on page 12](#page-13-0).
- Clean the post charger. See "Cleaning the post charger" on [page 205](#page-206-0).
- Calibrate the printer. See "To calibrate the printer" on [page 272](#page-273-1).
- Make sure that the image transfer belt is seated correctly. To do this, open the front doors, and lower and raise the green lever. The lever clicks when it is latched securely.
- Make sure that the transfer roller is seated correctly. To do this, open the front doors, and lower the green lever. Pull the transfer roller out a short distance, and then slide it gently but firmly into place, making sure that it is completely inside the printer. For reference, see ["Replacing the image transfer](#page-187-0)  [kit" on page 186](#page-187-0), steps 3 and 10.
- For the latest information and problem-solving procedures, go to[http://www.hp.com/support/lj9500.](http://www.hp.com/support/net_printing)

## <span id="page-265-0"></span>**Color fade in one color**

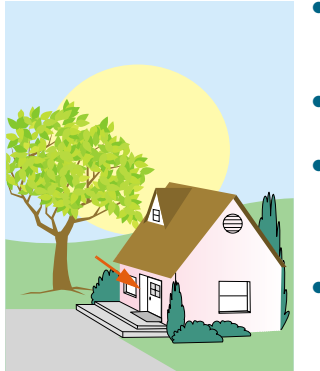

- Make sure that the humidity, temperature, and other operation and location requirements of the printer are met. See ["Remove the printer from its packaging" on page 12](#page-13-0).
- Calibrate the printer. See "To calibrate the printer" on [page 272](#page-273-1).
- Print the Print Quality Troubleshooting Pages (see "To print [the Print Quality Troubleshooting Pages" on page 272](#page-273-0)) and follow the diagnostic procedure that is listed on the first page.
- For the latest information and problem-solving procedures, go to[http://www.hp.com/support/lj9500.](http://www.hp.com/support/net_printing)

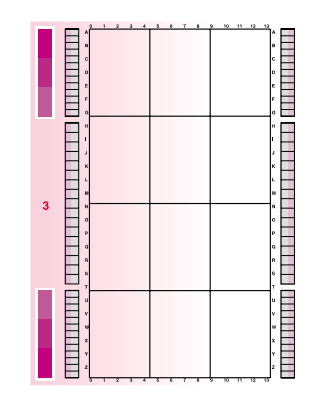

## <span id="page-266-0"></span>**Fingerprints and media dents**

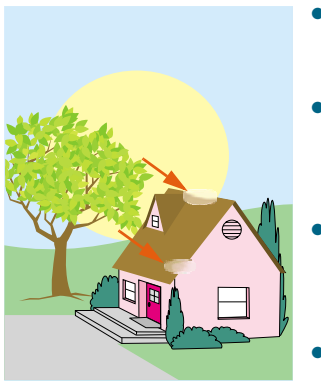

- Make sure to use supported media. See "Supported types of [media" on page 88.](#page-89-0) Use different supported media or use supported media from a previously unopened package.
- Make sure that the media you are using does not have any wrinkles or dents from handling, and that the media is not contaminated with visible fingerprints or other foreign substances.
- Print the Print Quality Troubleshooting Pages (see "To print" [the Print Quality Troubleshooting Pages" on page 272](#page-273-0)) and follow the diagnostic procedure that is listed on the first page.
- For the latest information and problem-solving procedures, go to[http://www.hp.com/support/lj9500.](http://www.hp.com/support/net_printing)

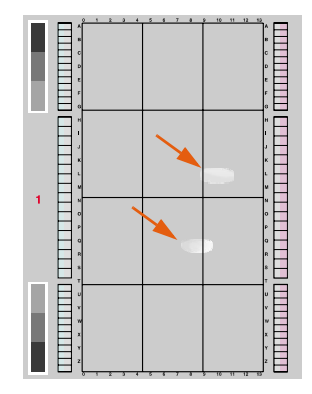

### <span id="page-266-1"></span>**Loose toner**

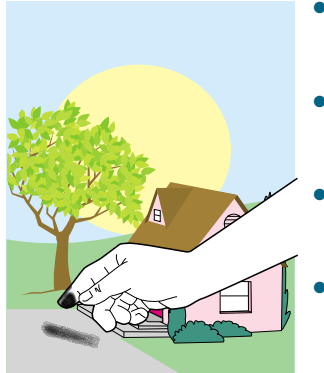

- Make sure that the humidity, temperature, and other operation and location requirements of the printer are met. See ["Remove the printer from its packaging" on page 12](#page-13-0).
- Make sure to use supported media. See "Supported types of [media" on page 88.](#page-89-0) Use different supported media or use supported media from a previously unopened package.
- Make sure that the media type and size for the tray are set correctly at the control panel. See ["Setting media type and](#page-80-0)  [size" on page 79](#page-80-0).
- Make sure that the media is loaded correctly, the size guides are touching the edges of the stack of media, and the custom-media lever is set appropriately. See ["Load media in](#page-30-0)  [the input trays" on page 29](#page-30-0) and ["Configure the input trays"](#page-40-0) [on page 39.](#page-40-0)
- Make sure that the media you are using does not have any wrinkles or dents from handling, and that the media is not contaminated with foreign substances.
- For the latest information and problem-solving procedures, go to[http://www.hp.com/support/lj9500.](http://www.hp.com/support/net_printing)

## <span id="page-267-0"></span>**Smeared toner**

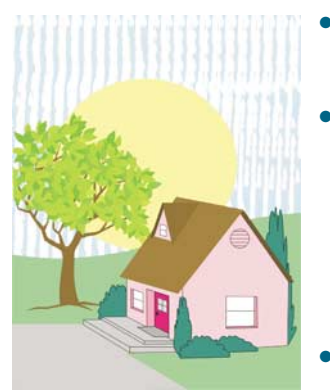

- Make sure to use supported media. See "Supported types of [media" on page 88.](#page-89-0) Use different supported media or use supported media from a previously unopened package.
- Make sure that the image drums are seated correctly. To do this, open the front doors, lower the green lever, and lower the image-drum door. Pull each drum out a short distance, and then slide the drum gently but firmly into place, making sure that it is completely inside the printer. For reference, see ["Replacing image drums" on page 182,](#page-183-0) steps 2 through 4 and step 9 (installed image drums do not have a gray cover).
- Make sure that the image transfer belt is seated correctly. To do this, open the front doors, and lower and raise the green lever. The lever clicks when it is latched securely.
- Make sure that the transfer cleaner is seated correctly. To do this, open the front doors, and remove the toner collection bottle. Pull the transfer cleaner out a short distance, and then slide it gently but firmly into place, making sure that it is completely inside the printer and latched securely. For reference, see "Replacing the image cleaning [kit" on page 193](#page-194-0), steps 7 through 13.
- Clean the image transfer belt. See "Cleaning the image [transfer belt" on page 201](#page-202-0).
- For the latest information and problem-solving procedures, go to[http://www.hp.com/support/lj9500.](http://www.hp.com/support/net_printing)

## <span id="page-268-0"></span>**White areas (dropouts)**

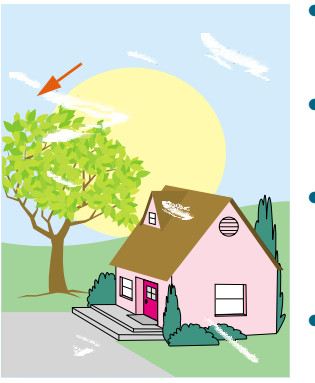

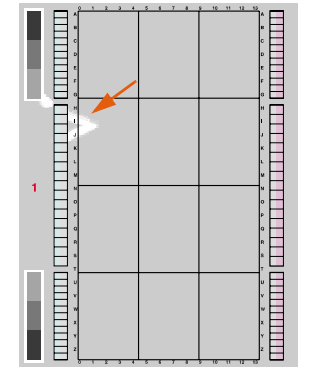

- Make sure that the humidity, temperature, and other operation and location requirements of the printer are met. See ["Remove the printer from its packaging" on page 12](#page-13-0).
- Make sure to use supported media. See "Supported types of [media" on page 88.](#page-89-0) Use different supported media or use supported media from a previously unopened package.
- Make sure that the media you are using does not have any wrinkles or dents from handling, and that the media is not contaminated with visible fingerprints or other foreign substances.
- Make sure that the media type and size for the tray are set correctly at the control panel. See ["Setting media type and](#page-80-0)  [size" on page 79](#page-80-0).
- Clean the post charger. See "Cleaning the post charger" on [page 205](#page-206-0).
- Calibrate the printer. See ["To calibrate the printer" on](#page-273-1)  [page 272](#page-273-1).
- Print the Print Quality Troubleshooting Pages (see "To print [the Print Quality Troubleshooting Pages" on page 272](#page-273-0)) and follow the diagnostic procedure that is listed on the first page.
- For the latest information and problem-solving procedures, go to[http://www.hp.com/support/lj9500.](http://www.hp.com/support/net_printing)
- Clean the image transfer belt. See "Cleaning the image [transfer belt" on page 201](#page-202-0).
- Clean the fuser input. See "Cleaning the fuser input" on [page 273](#page-274-0).

## <span id="page-269-0"></span>**Media damage (wrinkles, curl, creases, tears)**

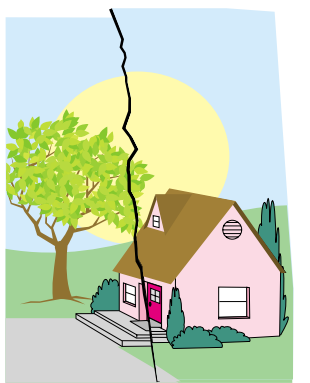

- Make sure that the humidity, temperature, and other operation and location requirements of the printer are met. See ["Remove the printer from its packaging" on page 12](#page-13-0).
- Make sure to use supported media. See "Supported types of [media" on page 88.](#page-89-0) Use different supported media or use supported media from a previously unopened package.
- Make sure that the media is loaded correctly, the size guides are touching the edges of the stack of media, and the standard/custom switch is set appropriately. See ["Load](#page-30-0)  [media in the input trays" on page 29](#page-30-0) and ["Configure the input](#page-40-0)  [trays" on page 39](#page-40-0). For problems with page skew, turn over the stack of media and rotate the stack of media 180 degrees.
- Make sure that the media type and size for the tray are set correctly at the control panel. See ["Setting media type and](#page-80-0)  [size" on page 79](#page-80-0).
- Make sure that the media you are using does not have any wrinkles or dents from handling, and that the media is not contaminated with visible fingerprints or other foreign substances.
- For heavy media, print from tray 1 to the left (face-up) output bin. See ["Customizing the operation of tray 1" on page 139](#page-140-0) and ["Selecting an output bin" on page 123](#page-124-0).
- Make sure that the transfer roller is seated correctly. To do this, open the front doors, and lower the green lever. Pull the transfer roller out a short distance, and then slide it gently but firmly into place, making sure that it is completely inside the printer. For reference, see ["Replacing the image transfer](#page-187-0)  [kit" on page 186](#page-187-0), steps 3 and 10.
- Inspect the jam areas and remove any undetected jammed or torn media. See ["Clearing jams from the input-tray areas"](#page-216-0) [on page 215](#page-216-0) and ["Clearing jams from the duplexer" on](#page-224-0)  [page 223](#page-224-0).
- Make sure that the fuser is seated correctly. To do this, turn off the printer and allow it to cool for 30 minutes. Open the lower left door, and pull out the duplexer (if one is installed). Pull the fuser out a short distance, and then slide it gently but firmly into place, making sure that it is completely inside the printer, and rotate the blue levers outward until they click into place. For reference, see ["Replacing the image fuser kit"](#page-199-0) [on page 198,](#page-199-0) steps 1 through 5 and 7 through 9.
- For the latest information and problem-solving procedures, go to[http://www.hp.com/support/lj9500.](http://www.hp.com/support/net_printing)

## <span id="page-270-0"></span>**Specks or stray toner**

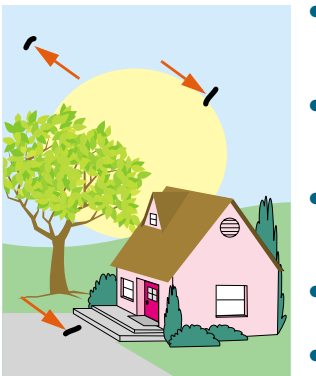

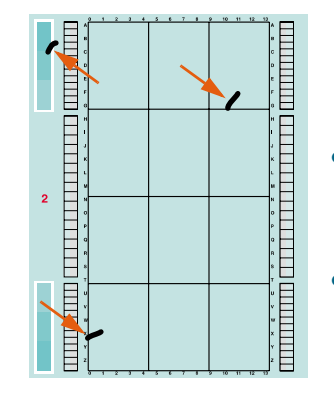

- Make sure that the humidity, temperature, and other operation and location requirements of the printer are met. See ["Remove the printer from its packaging" on page 12](#page-13-0).
- Make sure to use supported media. See "Supported types of [media" on page 88.](#page-89-0) Use different supported media or use supported media from a previously unopened package.
- Make sure that the media type and size for the tray are set at the control panel. See ["Setting media type and size" on](#page-80-0)  [page 79](#page-80-0).
- Calibrate the printer. See "To calibrate the printer" on [page 272](#page-273-1).
- Make sure that the transfer cleaner is seated correctly. To do this, open the front doors, and remove the toner collection bottle. Pull the transfer cleaner out a short distance, and then slide it gently but firmly into place, making sure that it is completely inside the printer and latched securely. For reference, see "Replacing the image cleaning [kit" on page 193](#page-194-0), steps 7 through 13.
- Print the Print Quality Troubleshooting Pages (see "To print [the Print Quality Troubleshooting Pages" on page 272](#page-273-0)) and follow the diagnostic procedure that is listed on the first page.
- For the latest information and problem-solving procedures, go to[http://www.hp.com/support/lj9500.](http://www.hp.com/support/net_printing)

## <span id="page-271-0"></span>**Skewed, stretched, or off-center page**

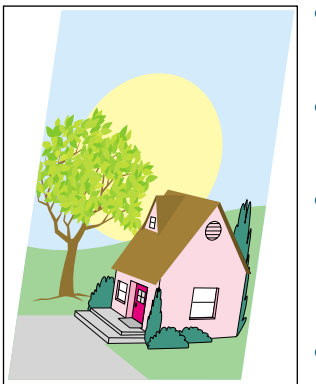

- Make sure that the humidity, temperature, and other operation and location requirements of the printer are met. See ["Remove the printer from its packaging" on page 12](#page-13-0).
- Make sure to use supported media. See "Supported types of [media" on page 88.](#page-89-0) Use different supported media or use supported media from a previously unopened package.
- Make sure that the media is loaded correctly, the size guides are touching the edges of the stack of media, and the custom-media lever is set appropriately. See ["Load media in](#page-30-0)  [the input trays" on page 29](#page-30-0) and ["Configure the input trays"](#page-40-0) [on page 39.](#page-40-0)
- For problems with page skew, turn over the stack of media and rotate the stack 180 degrees.
- Make sure that the image transfer belt is seated correctly. To do this, open the front doors, and lower and raise the green lever. The lever clicks when it is latched securely.
- Make sure that the fuser is seated correctly. To do this, turn off the printer and allow it to cool for 30 minutes. Open the lower left door, and pull out the duplexer (if one is installed). Pull the fuser out a short distance, and then slide it gently but firmly into place, making sure that it is completely inside the printer, and rotate the blue levers outward until they click into place. For reference, see ["Replacing the image fuser kit"](#page-199-0) [on page 198,](#page-199-0) steps 1 through 5 and 7 through 9.
- Remove any undetected jammed or torn media. See ["Clearing jams from the input-tray areas" on page 215](#page-216-0) and ["Clearing jams from the duplexer" on page 223](#page-224-0).
- For the latest information and problem-solving procedures, go to[http://www.hp.com/support/lj9500.](http://www.hp.com/support/net_printing)

### <span id="page-271-1"></span>**Misaligned colors**

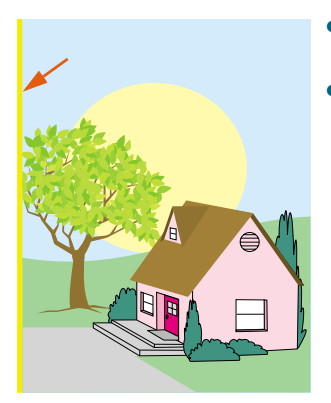

- Calibrate the printer. See "To calibrate the printer" on [page 272](#page-273-1).
- For the latest information and problem-solving procedures, go to[http://www.hp.com/support/lj9500.](http://www.hp.com/support/net_printing)

## **Print Quality Troubleshooting Pages**

The Print Quality Troubleshooting Pages help diagnose many print-quality problems that are related to a defective or damaged part. Follow the diagnostic procedure on the first page. For more information about the solutions shown on the Print Quality Troubleshooting Pages, see ["Replacing image drums" on page 182](#page-183-0) and ["Replacing the](#page-199-0)  [image fuser kit" on page 198](#page-199-0).

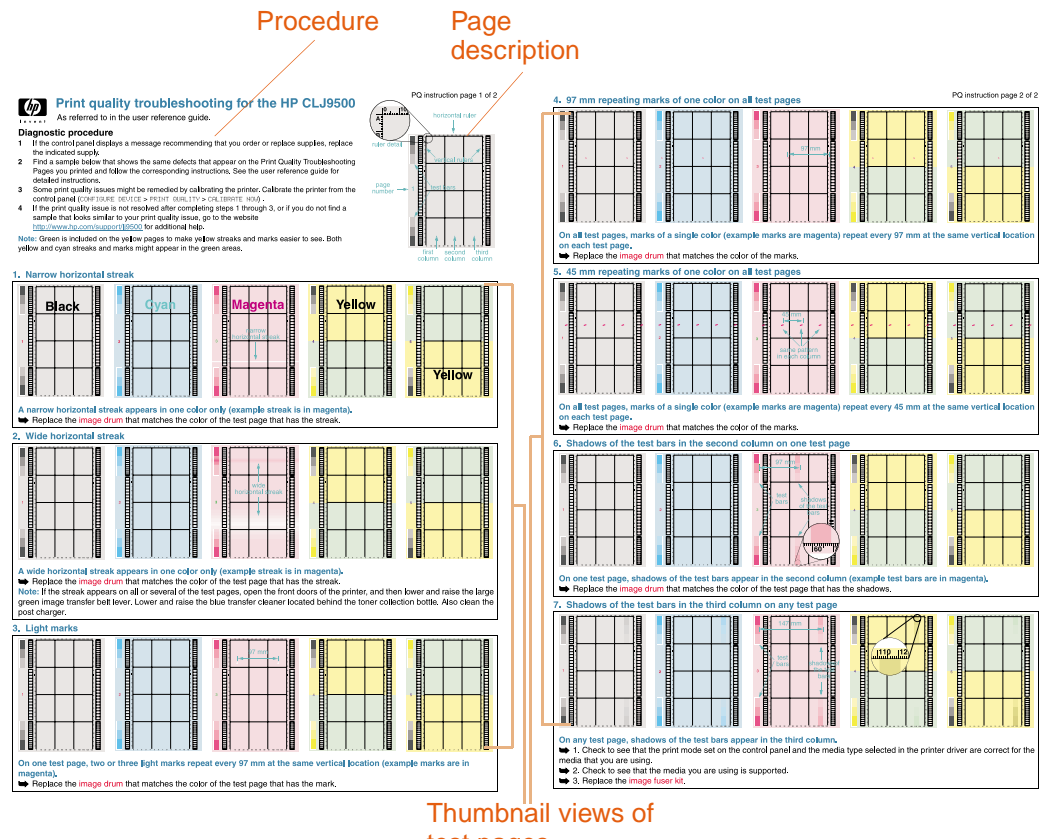

test pages

## <span id="page-273-0"></span>**To print the Print Quality Troubleshooting Pages**

- **1** Press  $\checkmark$  (SELECT) to open the menus.
- **2** Use  $\triangle$  (UP button) or  $\nabla$  (Down button) to scroll to DIAGNOSTICS, and then press  $\checkmark$ (SELECT).
- **3** Use  $\triangle$  (UP button) or  $\nabla$  (Down button) to scroll PQ TROUBLESHOOTING, and then press  $\checkmark$  (SELECT).

# **Printer calibration**

Printer calibration helps ensure consistently good print quality.

### <span id="page-273-1"></span>**To calibrate the printer**

- **1** Press  $\checkmark$  (SELECT) to open the menus.
- **2** Use  $\triangle$  (UP button) or  $\nabla$  (Down button) to scroll to CONFIGURE DEVICE, and then press  $\checkmark$  (SELECT).
- **3** Use  $\triangle$  (UP button) or  $\nabla$  (Down button) to scroll to PRINT QUALITY, and then press  $\checkmark$  (Select).
- **4** Use  $\triangle$  (UP button) or  $\nabla$  (Down button) to scroll to CALIBRATE NOW, and then press  $\checkmark$  (Select).

<span id="page-274-0"></span>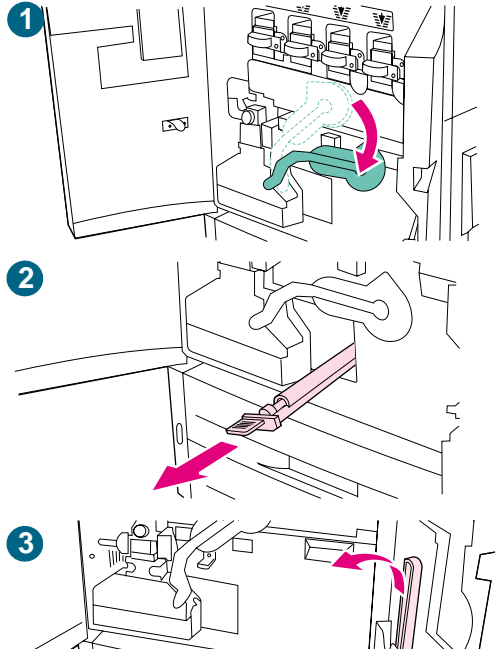

$$
\frac{1}{\sqrt{\frac{1}{\sqrt{\frac{1}{1\sqrt{\frac{1}{1\sqrt{\frac{1}{1\sqrt{\frac{1}{1\sqrt{\frac{1}{1\sqrt{\frac{1}{1\sqrt{\frac{1}{1\sqrt{\frac{1}{1\sqrt{\frac{1}{1\sqrt{\frac{1}{1\sqrt{\frac{1}{1\sqrt{\frac{1}{1\sqrt{\frac{1}{1\sqrt{\frac{11\cdot\frac{1}{1\sqrt{\frac{11\cdot\frac{1}{1\sqrt{\frac{11\cdot\frac{1}{1\sqrt{\frac{11\cdot\frac{1}{1\cdot\frac{1}{1\cdot\frac
$$

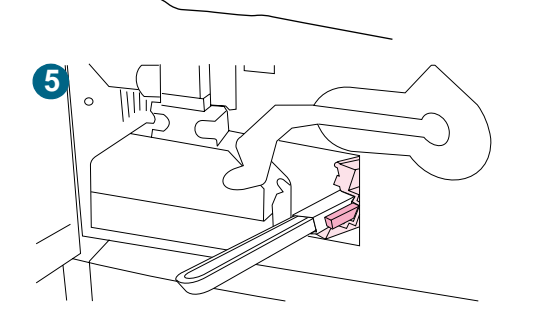

# **Cleaning the fuser input**

Occasionally, toner and paper dust collects in the fuser input and can affect print quality. Use the following procedure to clean the fuser input.

## **To clean the fuser input**

- **1** Open the front doors of the printer, and then swing the large green lever down.
- **2** On the front side of the printer, locate the blue transfer-roller handle beneath the large green lever. Grasp the handle and pull the roller out of the printer. Set the roller on a clean, flat surface.

## **CAUTION**

Do not touch the black foam roller, and take care not to scratch the underside of the image transfer belt as you remove the roller from the printer.

- **3** Remove the green tongs and blue brush mounted on the inside of the right front door.
- **4** Slide the open end of the brush onto the tongs until it snaps into place.
- **5** Hold the tongs so that the brush is at a 45-degree angle and align the brush with the transfer roller slot. Insert the brush into the slot.

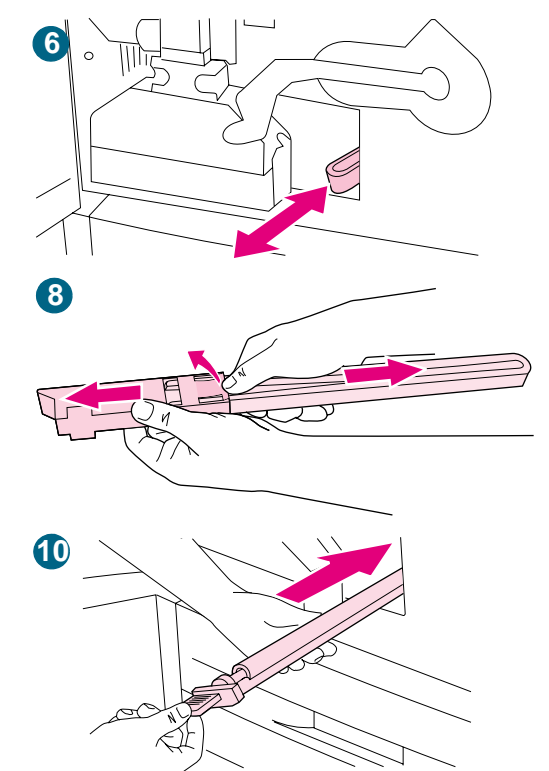

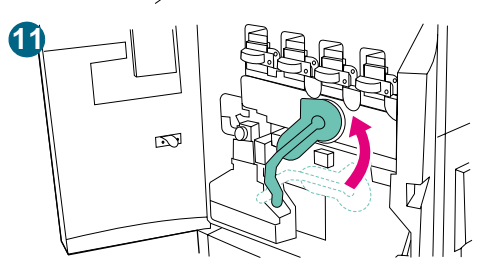

**6** Slide the brush into the transfer roller slot until it stops, and then slide the brush toward you until the brush is almost out of the transfer roller slot.

#### **CAUTION**

Do not pull up or sideways on the brush. Push and pull the brush straight in and out of the printer.

- **7** Repeat step 6 three times, and then remove the brush from the printer.
- **8** Remove the brush from the tongs by raising the snap on the back of the brush and pulling the brush away from the tongs.
- **9** Replace the tongs and brush on the inside of the right door.
- **10** Using one hand to support the underside of the transfer roller, turn the roller to a 45-degree angle and align the roller with the slot. Slide the roller into the slot until it stops.

#### **CAUTION**

Do not touch the black foam roller, and take care not to scratch the underside of the image transfer belt as you insert the roller into the printer.

**11** Swing the green lever up, and then close the front doors.

#### **Note**

If the lever does not move freely, make sure that the transfer roller is pushed into the printer completely. See also ["The green lever](#page-276-0)  [does not rotate up." on page 275](#page-276-0).

# **Solving printer problems**

## **Printer hardware issues**

<span id="page-276-0"></span>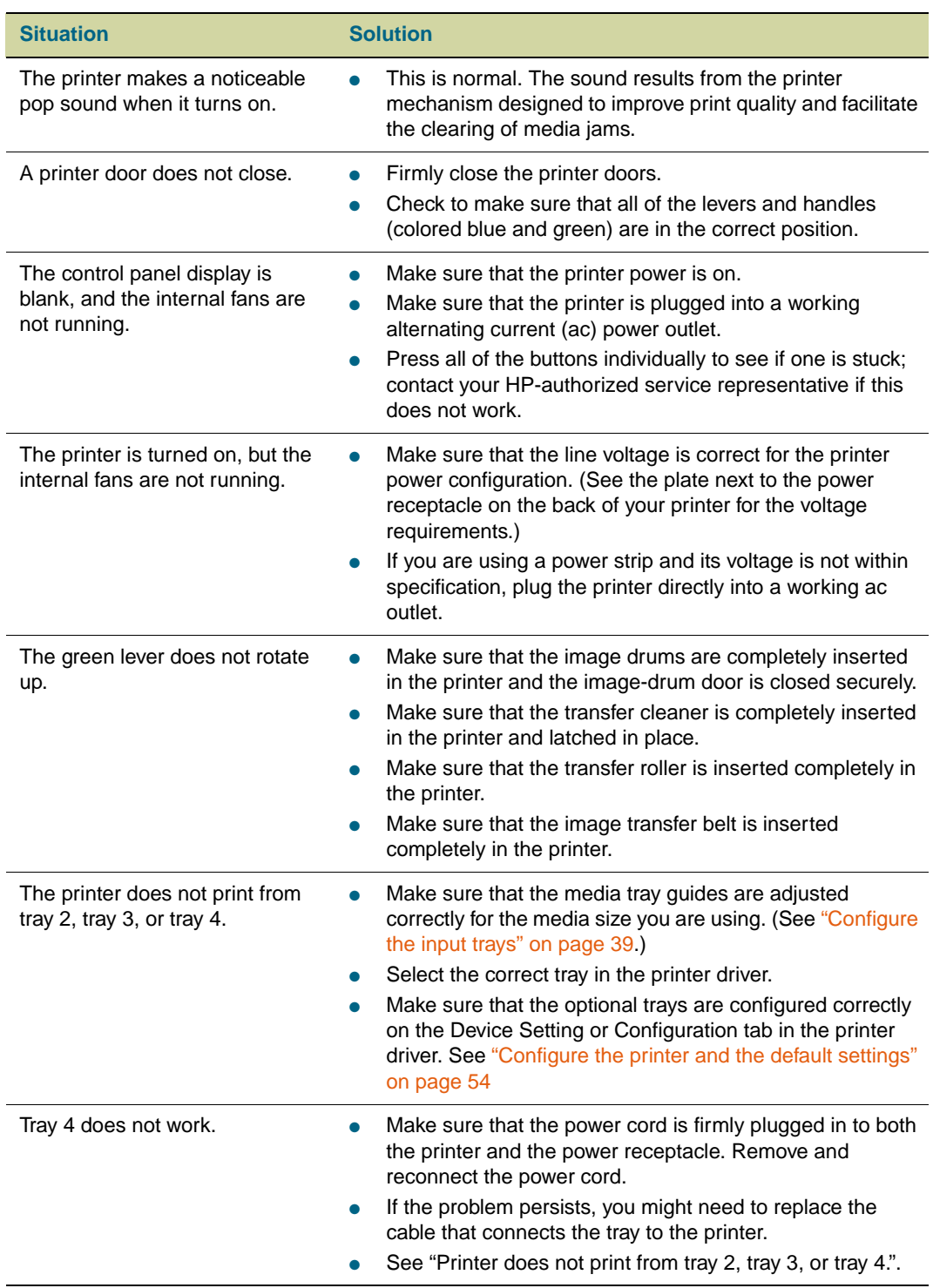

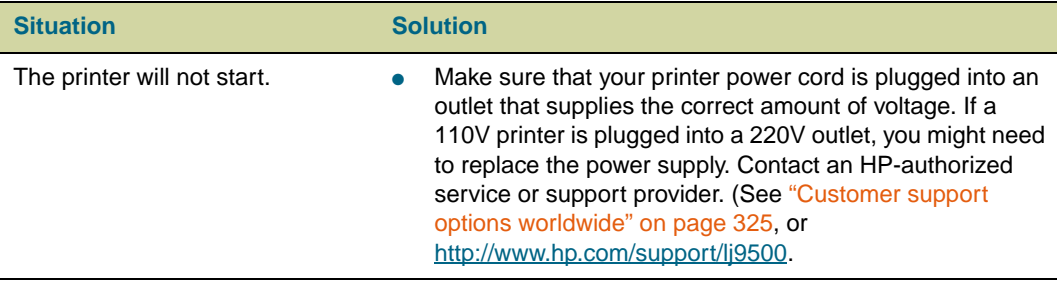

# **Printer control panel issues**

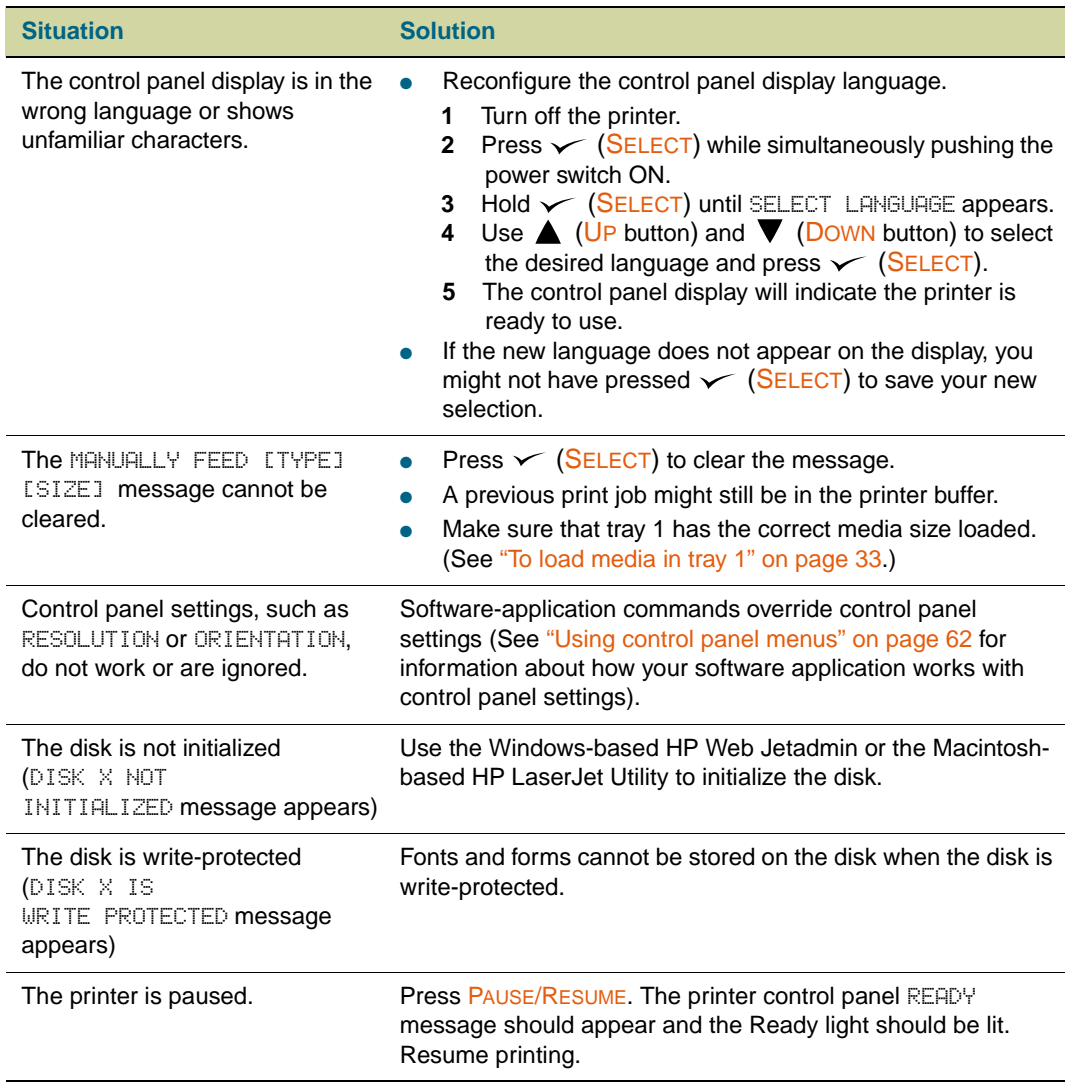

# **Media-handling issues**

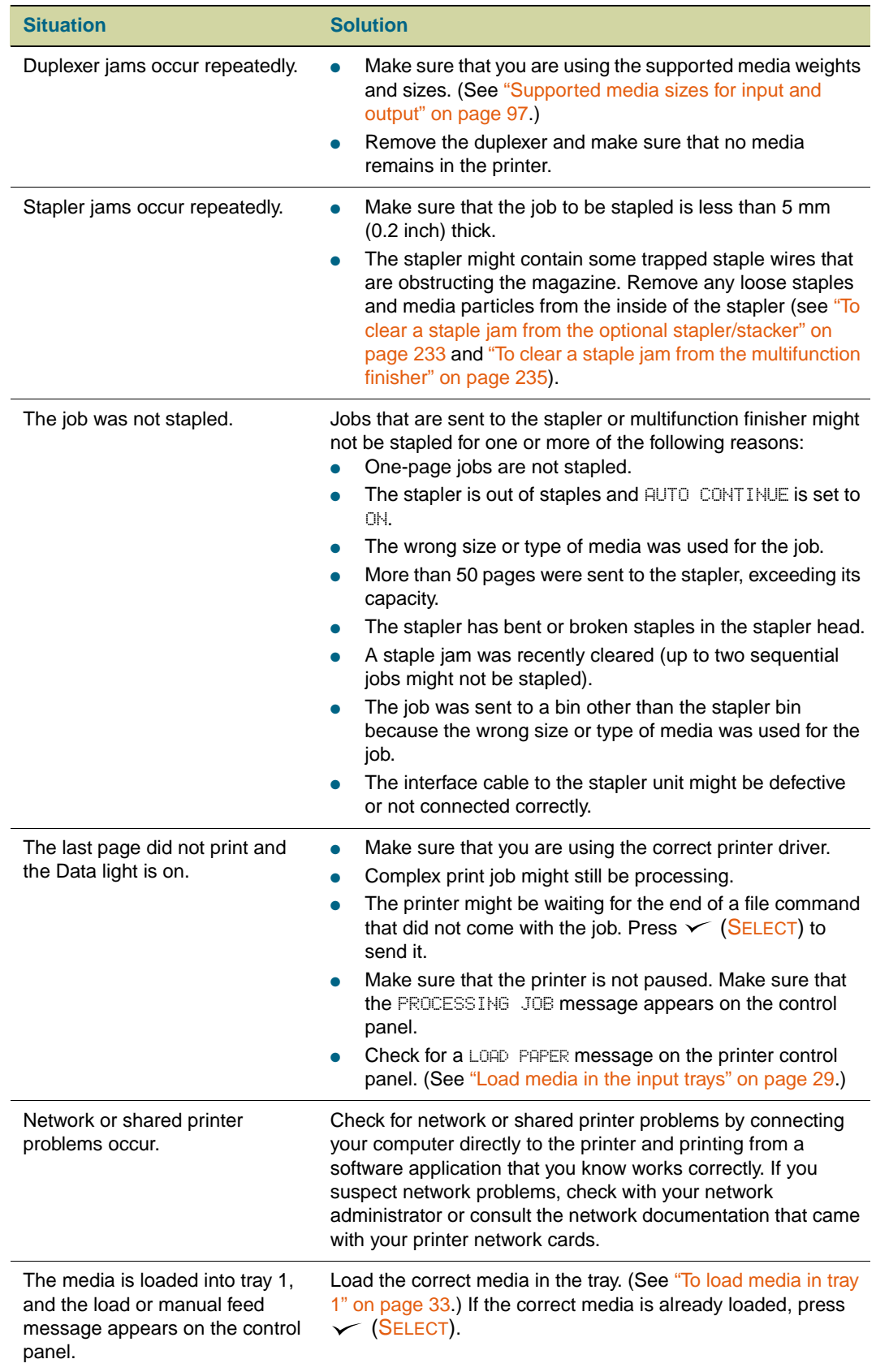

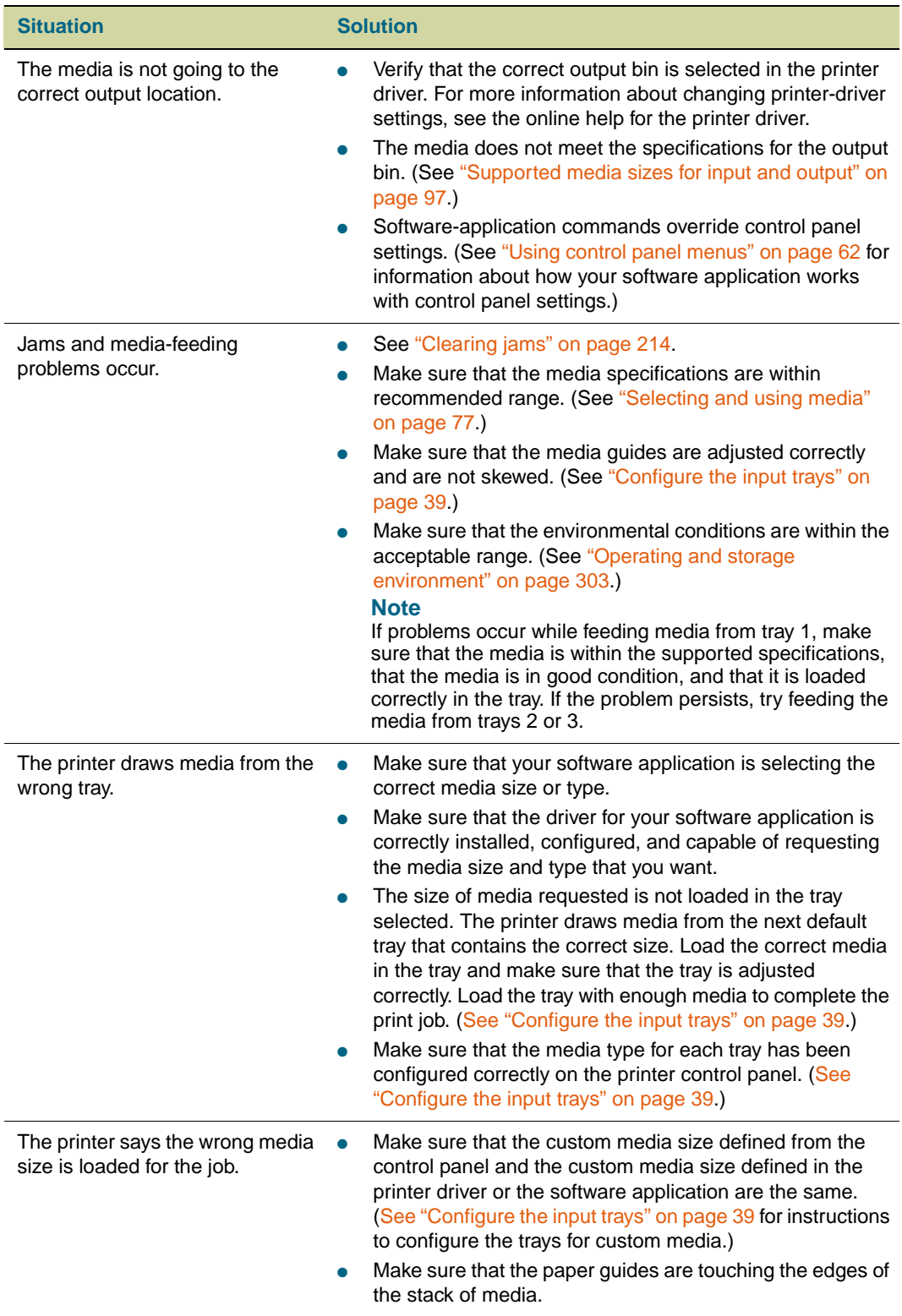

## **Printer-output issues**

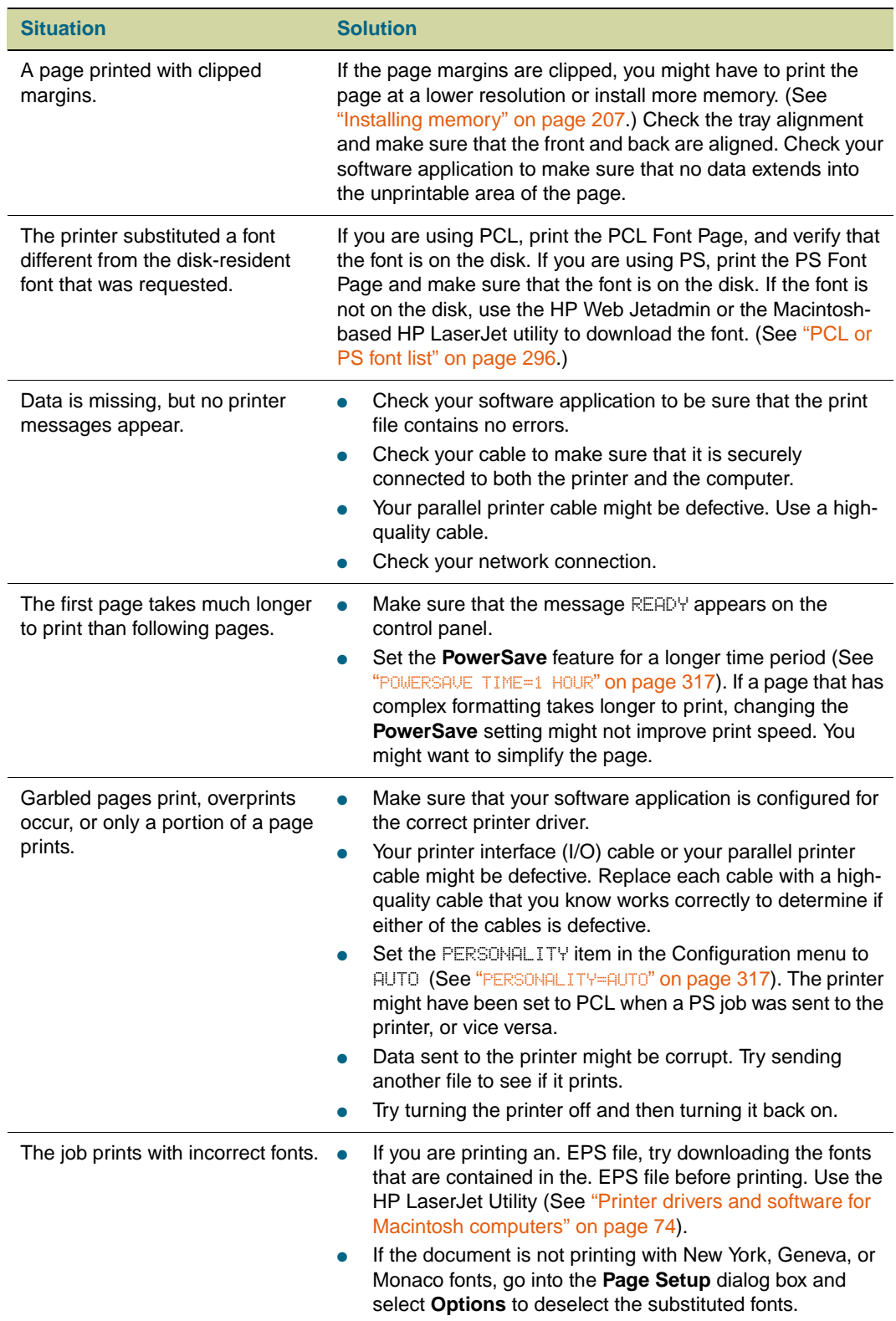

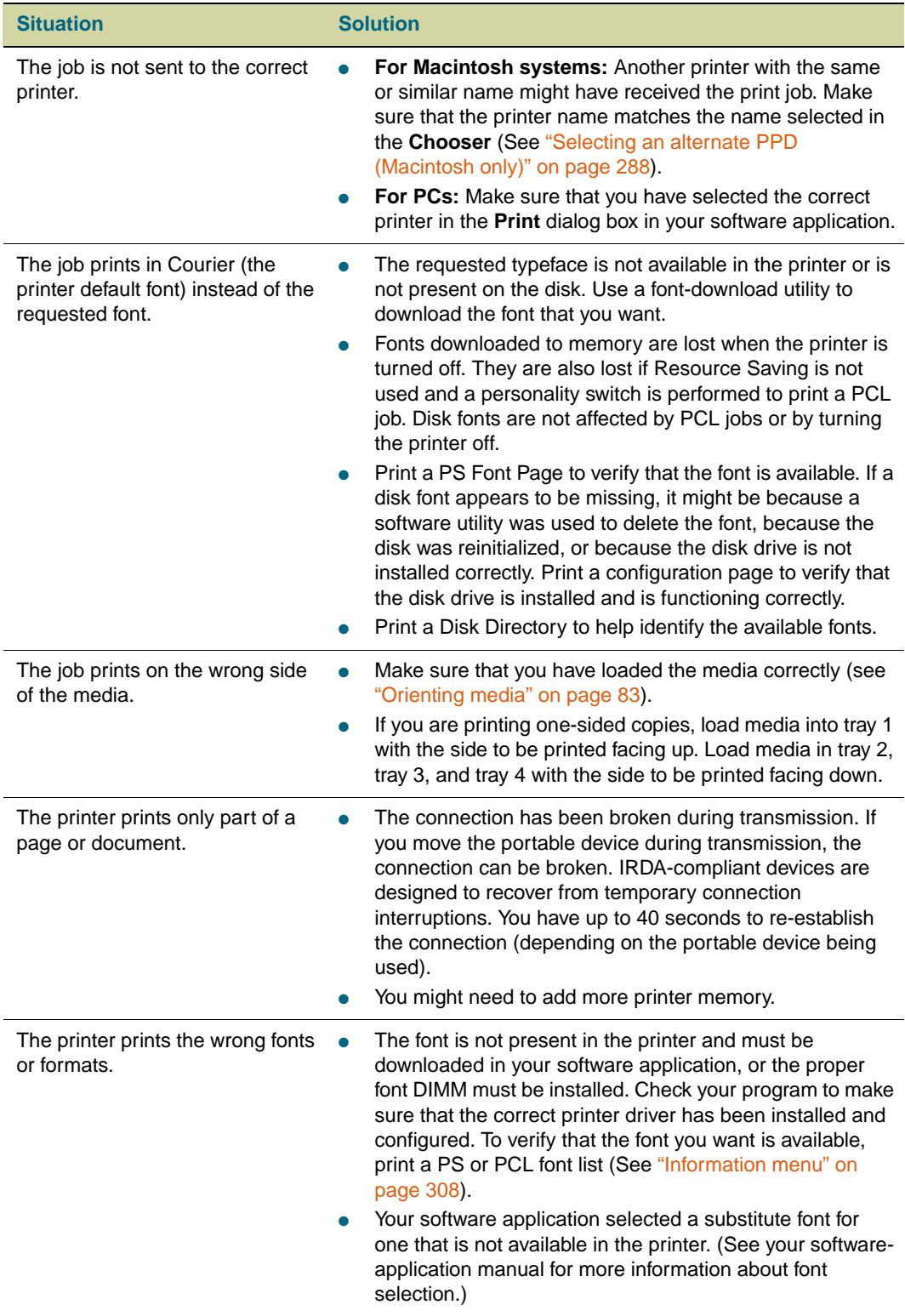

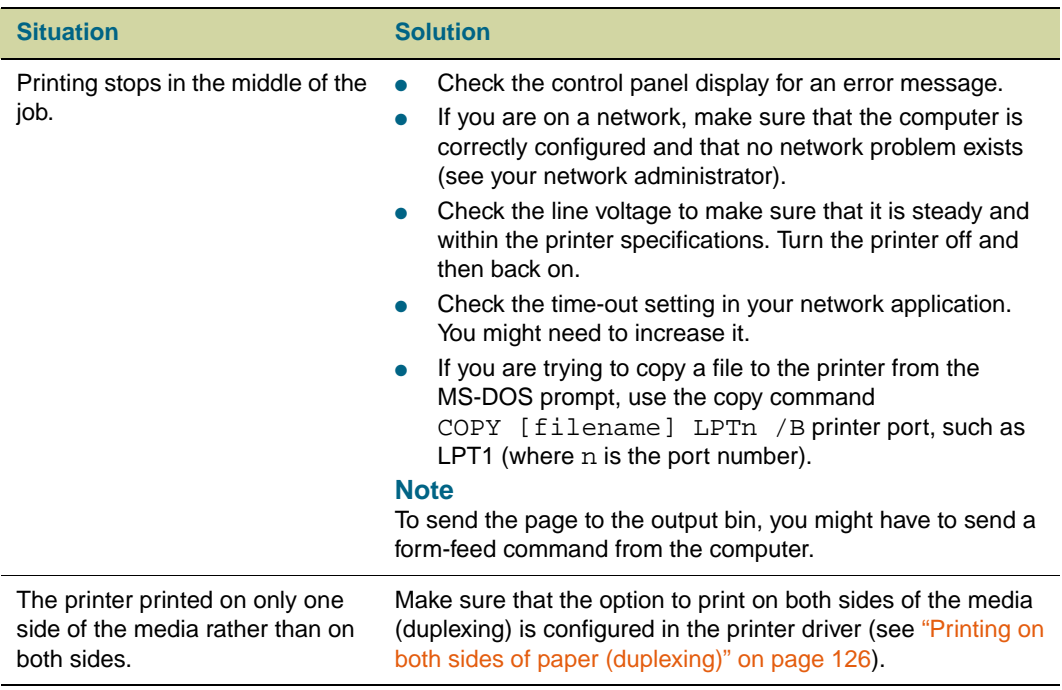

# **PostScript (PS) issues**

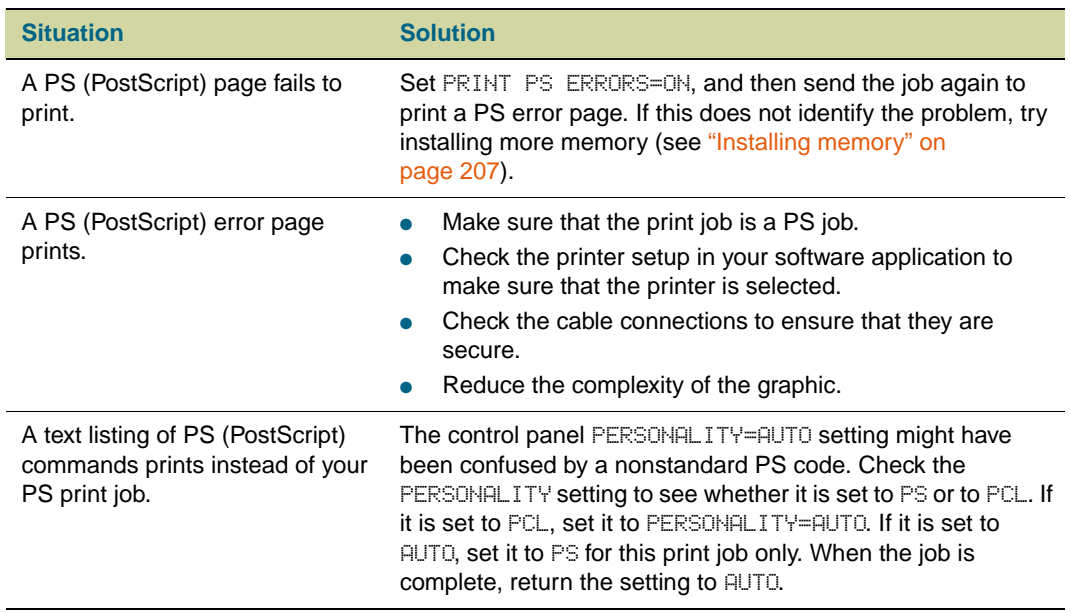

## **Software issues**

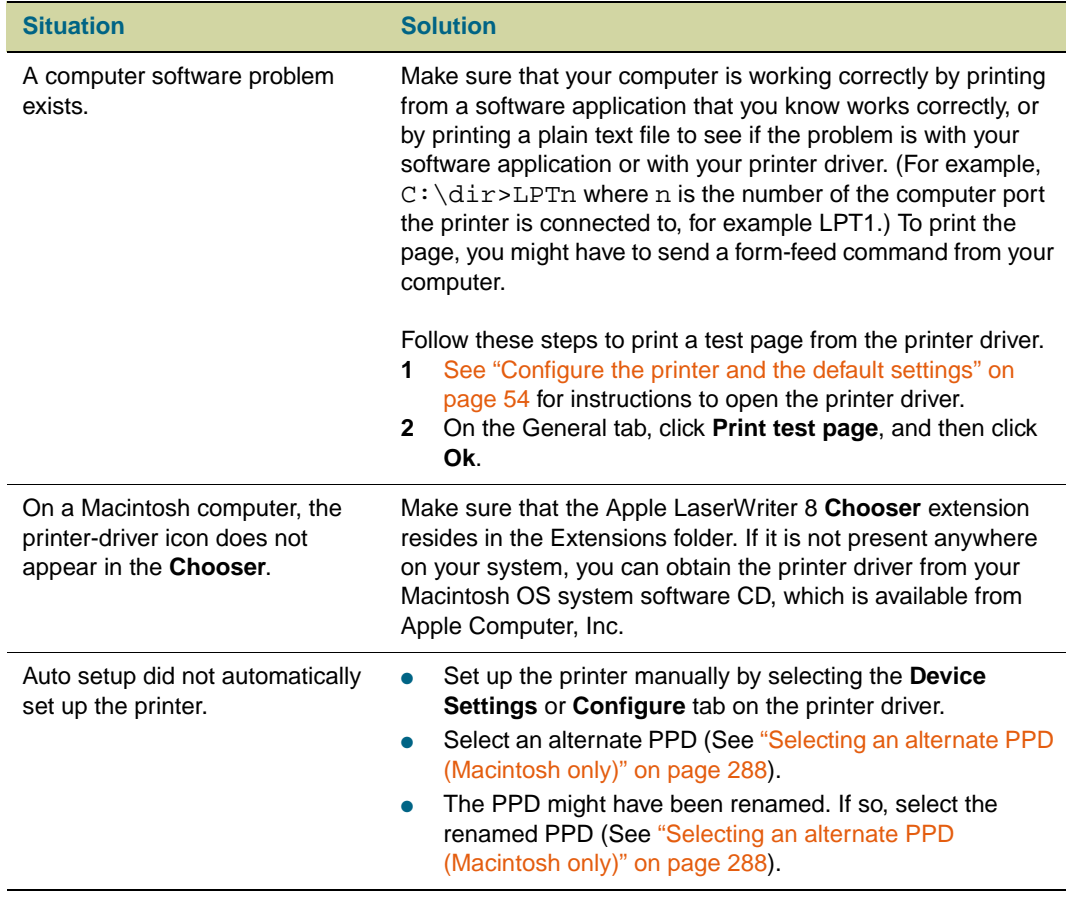

## **Communication issues**

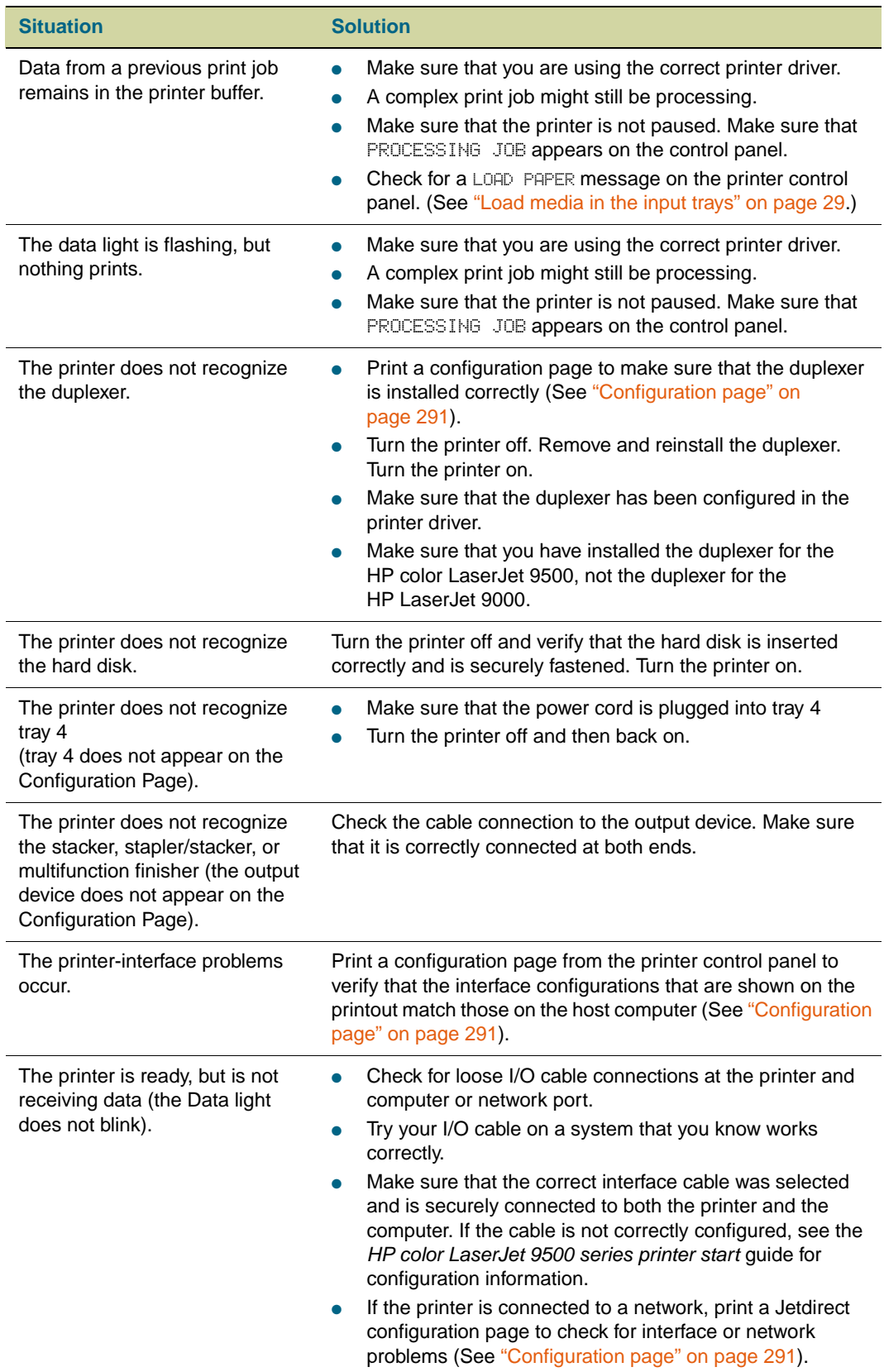

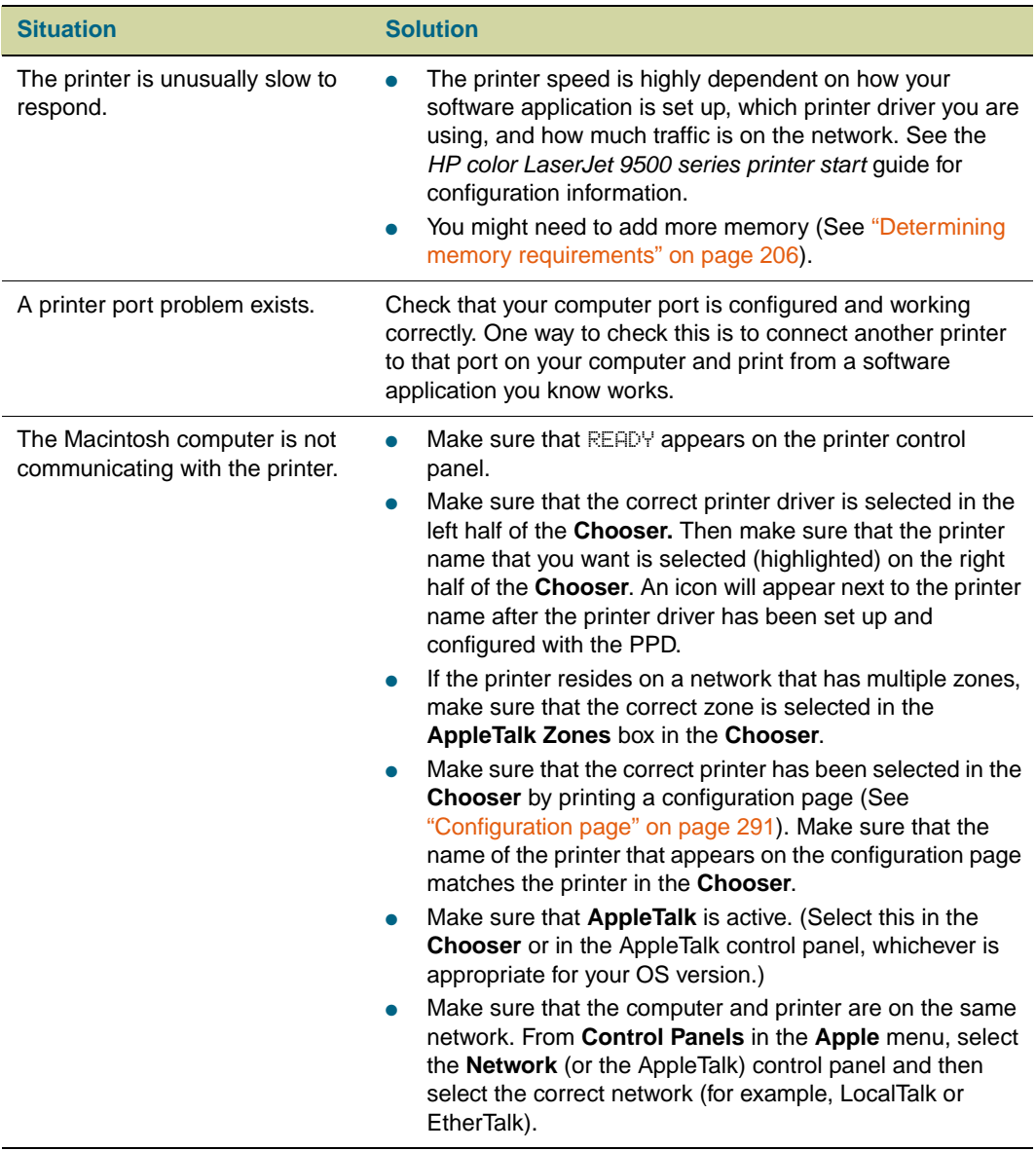

# **Fast InfraRed (FIR) device issues**

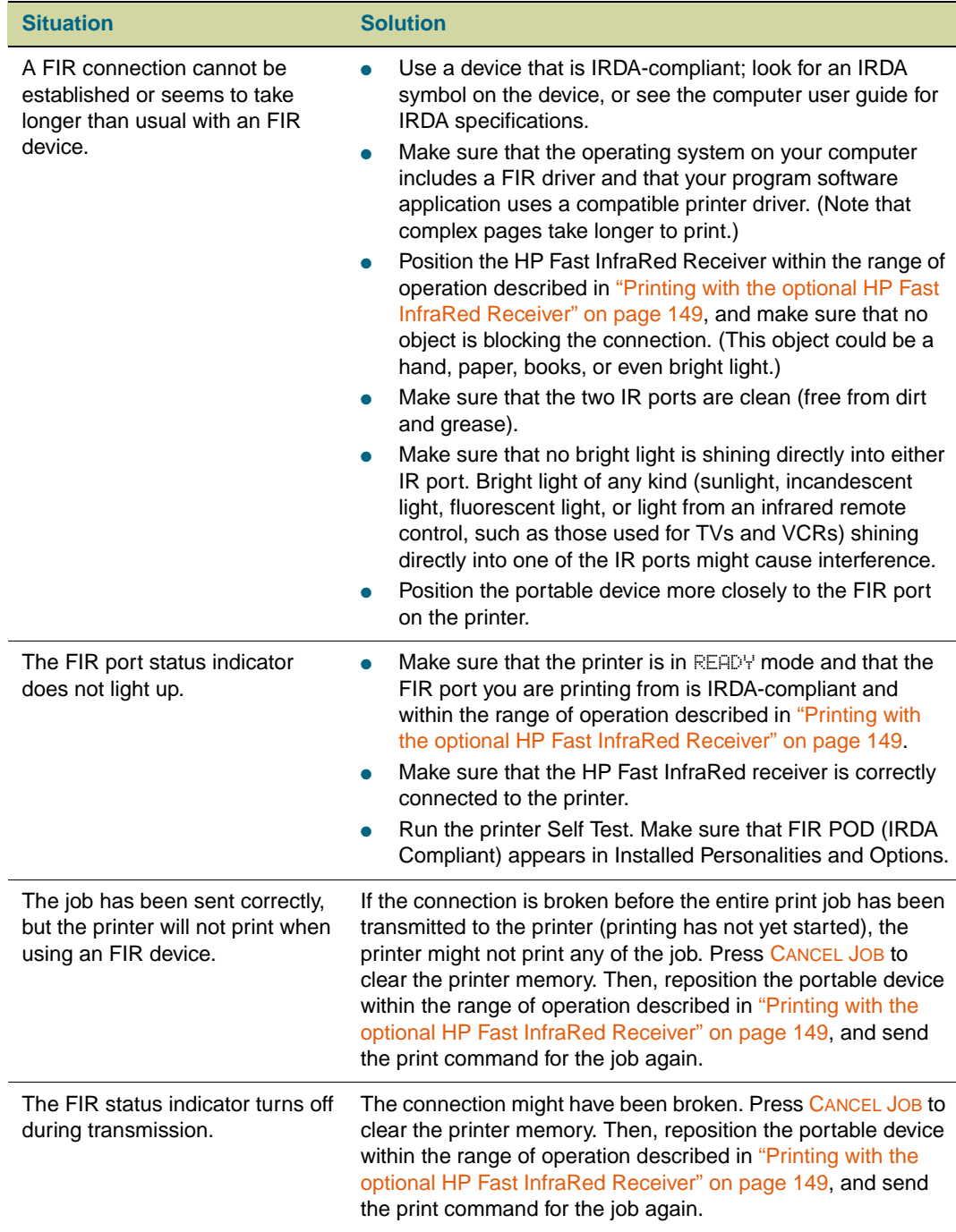
# **Duplexer issues**

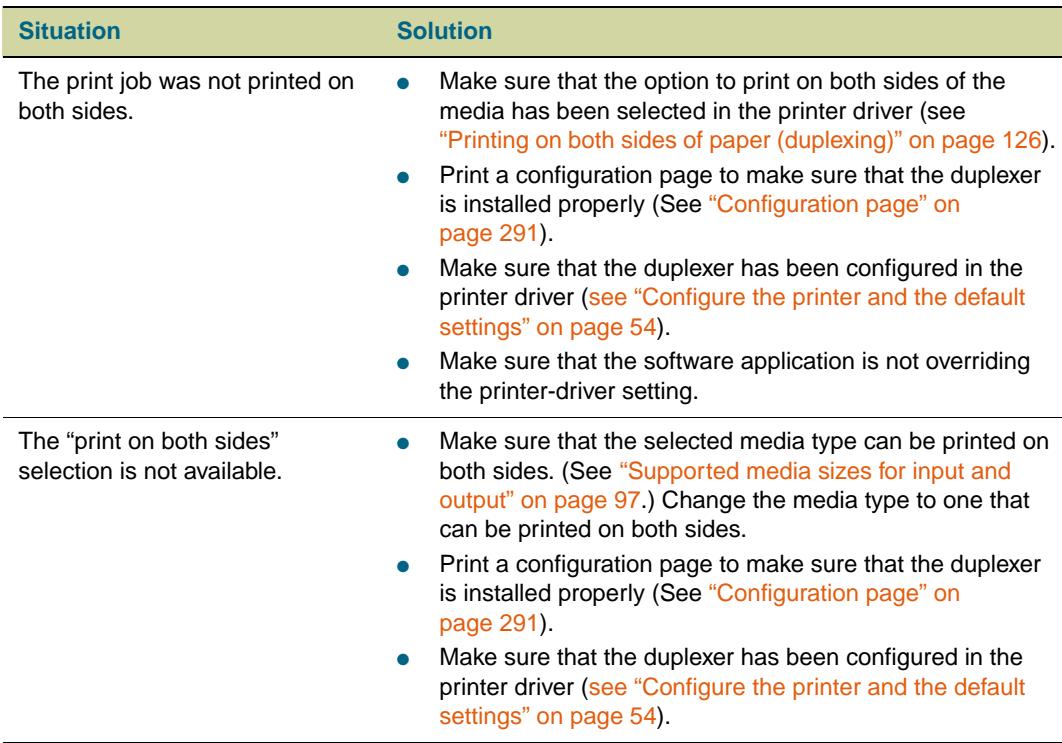

# **Selecting an alternate PPD (Macintosh only)**

This section, which only applies to Mac OS 9 and earlier, explains how to select an alternate PPD.

## **To select an alternate PPD**

- **1** Open the **Chooser** from the **Apple** menu.
- **2** Click the **LaserWriter 8** icon.
- **3** If you are on a network that has multiple zones, select the zone in the **AppleTalk Zones** box where the printer is located.
- **4** Click the name of the printer that you want to use in the **Select a PostScript Printer** box. (Double-clicking immediately generates the next few steps.)
- **5** Click **Setup.** (This button might read **Create** for first-time setup.)
- **6** Click **Select PPD.**
- **7** Find the PPD that you want in the list and click **Select**. If the PPD that you want is not listed, use one of the following options:
	- Select a PPD for a printer with similar features.
	- Select a PPD from another folder.
	- Select the generic PPD by clicking **Use Generic**. You can use the generic PPD to print, but it limits your access to printer features.
- **8** In the **Setup** dialog box, click **Select**, and then click **OK** to return to the **Chooser**.

**Note** If you manually select a PPD, an icon might not appear next to the selected printer in the **Select a PostScript Printer** box. In the **Chooser**, click **Setup**, click **Printer Info**, and then click **Update Info** to create the icon.

**9** Close the **Chooser**.

## **Renaming the printer**

If you are going to rename the printer, do this before you select the printer in the **Chooser**. If you rename the printer after selecting it in the **Chooser**, you will have to go back into the **Chooser** and reselect it.

Use the **Printer Name** feature in the **HP LaserJet Utility** settings to rename the printer.

# **Communicating with an HP Jetdirect print server**

If the printer contains an HP Jetdirect internal print server and you cannot communicate with the printer over the network, verify that the print server is operating. Check the Jetdirect Configuration Page for the message I/O CARD READY. (To print a configuration page, see ["To print information pages" on page 290](#page-291-0).)

For troubleshooting information, see the HP Jetdirect administrator's guide on the printer software CD-ROM.

## **HP Jetdirect 10/100Base-TX print server**

If the printer contains an HP Jetdirect 10/100Base-TX print server, check to see that the print server was able to link to the network. (If you have a different HP Jetdirect print server, see the guide that came with it.)

• Check the link-speed indicators (10 or 100) on the print server. If both are off, the printer server failed to link to the network

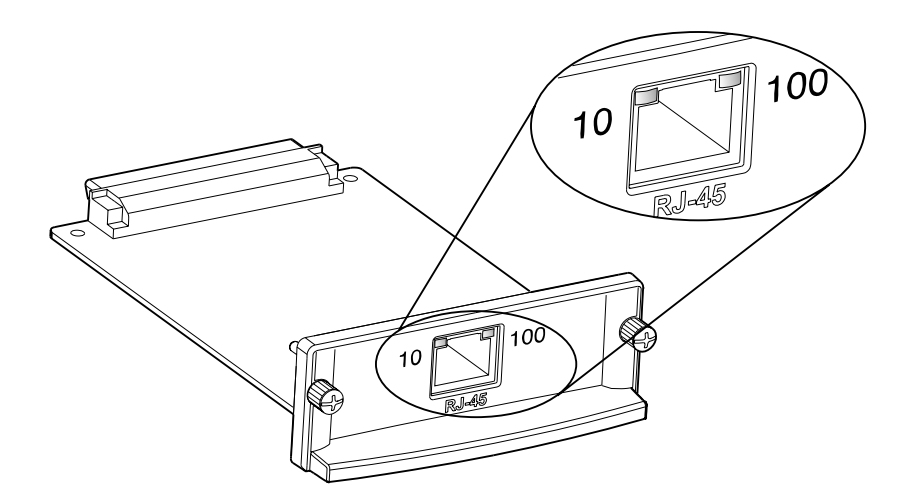

• Check the HP Jetdirect configuration page. The message LOSS OF CARRIER ERROR indicates that the print server failed to link to the network.

The HP Jetdirect 10/100Base-TX print server might require up to 10 seconds to establish a link to the network. If the print server failed to link, verify that all of the cables are correctly connected. If all of the cables are correctly connected, but the print server still fails to link, follow these steps to reconfigure the print server:

- **1** Use the EIO menu to manually set the link speed (10 or 100 Mbps) and communication mode (full- or half-duplex) so that they match the network. (See ["EIO](#page-321-0)  [submenu" on page 320](#page-321-0).) For example, if the port on the network switch is set for 100TX full-duplex operation, you must set the print server for 100TX full-duplex operation.
- **2** Turn the printer off and back on, and then check the print server operation. If the print server fails to link, try a different network cable.

# **Checking the printer configuration**

From the printer control panel, you can print pages that give details about the printer and its current configuration. The following information pages are described here:

On the Information menu:

- Menu map
- Configuration page

### **Note** If a Jetdirect print server is installed, a Jetdirect page will print with the Configuration page.

- Supplies status page
- Usage page
- PCL or PS font list
- File directory page

On the Diagnostics menu:

- **Event log**
- Troubleshooting diagnostic pages
- Paper Path Test
- Color Band Test

Use the following procedure to print these information pages. Then, see the specific sections that follow for more information about each page.

## <span id="page-291-0"></span>**To print information pages**

- **1** Press  $\checkmark$  (SELECT) to open the menus.
- **2** Use  $\triangle$  (UP button) or  $\nabla$  (Down button) to scroll to INFORMATION or DIAGNOSTICS, and then press  $\checkmark$  (SELECT).
- **3** Use **△** (UP button) or ▼ (Down button) to scroll to the item you want, and then press  $\checkmark$  (Select).

## <span id="page-291-1"></span>**Menu map**

To see the current settings for the menus and items available at the control panel, print a control panel menu map. You might want to store the menu map near the printer for reference.

The content of the menu map varies, depending on the options that are currently installed in the printer. For a complete list of control panel items and possible values, and to change control panel settings, see ["Control panel menus" on page 305.](#page-306-0)

## <span id="page-292-0"></span>**Configuration page**

Use the configuration page to view current printer settings, to help troubleshoot printer problems, or to verify installation of optional accessories such as memory (DIMMs), media trays, and printer languages.

**Note** If an HP Jetdirect print server is installed, an HP Jetdirect configuration page will print with the configuration page.

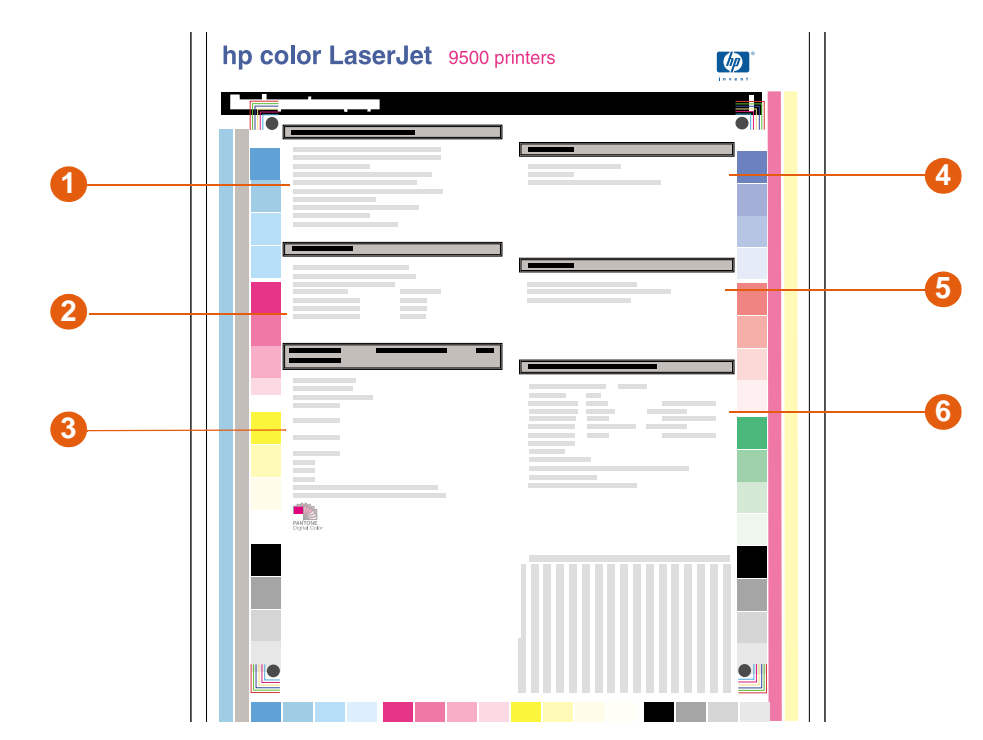

The configuration page contains the following information:

- **1 Printer Information** lists the serial number, HP Jetsend IP addresses, page counts, and other information for the printer.
- **2 Event Log** lists the number of entries in the log, the maximum number of entries that can be viewed, and the three most recent entries.
- **3 Installed Personalities and Options** lists all of the printer languages that are installed (such as PCL and PS), and lists options that are installed in each DIMM slot and EIO slot.
- **4 Memory** lists the printer memory information, PCL Driver Work Space (DWS), and I/O buffering and Resource Saving information.
- **5 Security** lists the status of the Control Panel Lock, Control Panel Password, and Write Protect options.
- **6 Paper Trays and Options** lists the size and type of media that is specified for each of the trays in the printer. If a duplexer or any paper-handling accessories are installed on the printer, information about those devices will be listed here as well.

Note The content of the configuration page varies, depending on the options that are currently installed in the printer.

## **Jetdirect page**

If a Jetdirect print server is installed, the Jetdirect page will print with the configuration page.

The Jetdirect page contains the following information:

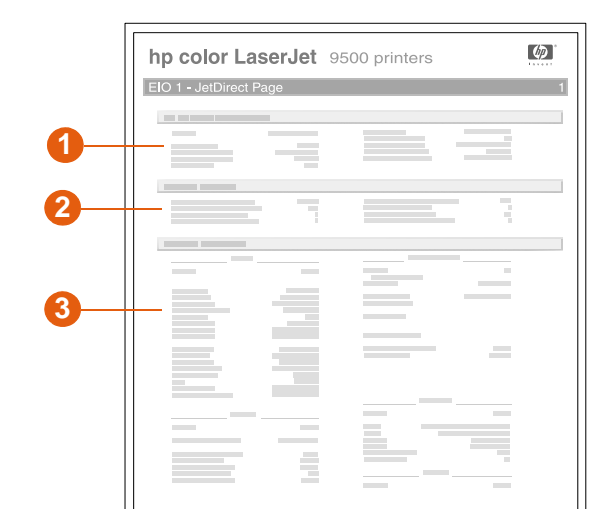

- **1 HP Jetdirect Configuration** lists the printer status, model number, hardware firmware version, port select, port configuration, auto negotiation, manufacturing identification, and manufactured date.
- **2 Network Status** lists the total packets received, unicast packets received, bad packets received, framing errors received, total packets transmitted, unsendable packets, transmit collisions, and transmit late collisions.
- **3 Protocol Information** indicates the status for TCP/IP, IPX/SPX, Novell/NetWare, AppleTalk, and DLC/LLC.

## **Supplies status pages**

 $\overline{\phantom{a}}$ 

Use the supplies status pages to obtain information about the supplies that are currently installed in the printer, the estimated number of pages that remain for each supply, and the number of pages that have been printed with each supply that is currently installed. The page also includes ordering and recycling information.

If the printer detects a non-HP supply, the supply information will not be listed. Instead, a warning message appears in the section for the specified supply and a warranty warning appears on the second supplies status page.

The supplies status page 1 contains the following information:

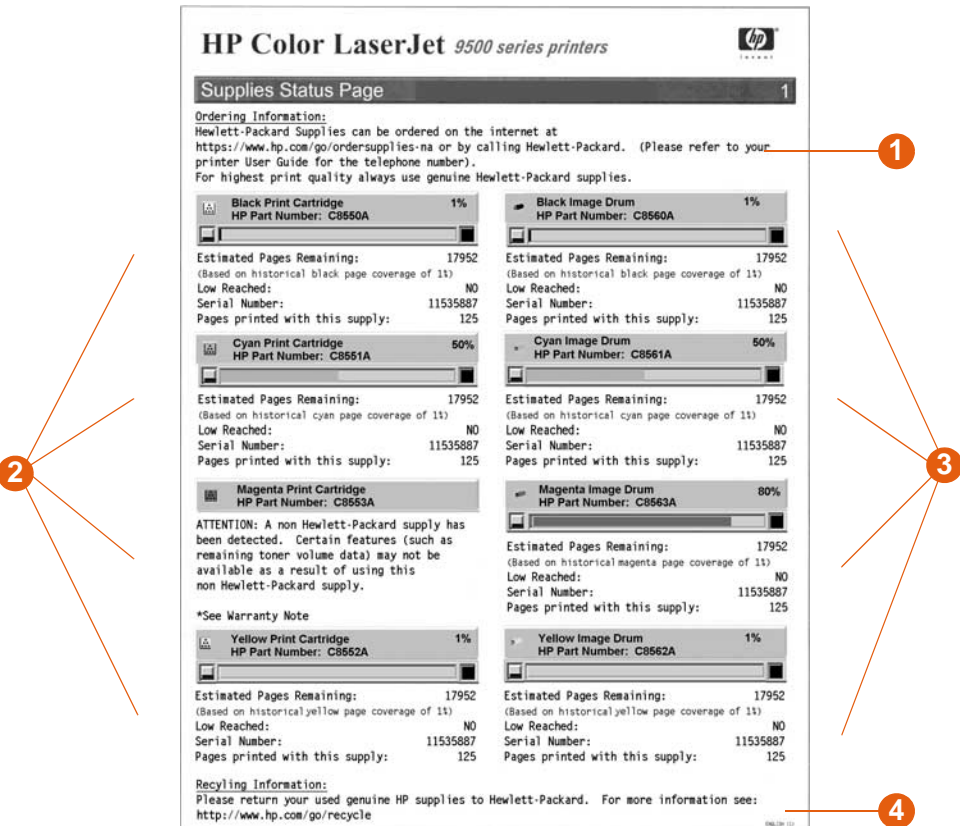

- **1 Ordering Information** lists the HP website for ordering supplies.
- **2 Cartridge Information** lists the amount of toner available in each of the four print cartridges, the control panel icon, the estimated number of pages remaining before the cartridge is empty, the total number of pages that have been processed with each cartridge, the print cartridge serial number and HP part number, and an indication of when the cartridges have reached low status in the cartridge life cycle.
- **3 Image Drum Information** lists the amount of life remaining in each of the four image drums, the control panel icon, the estimated number of pages remaining before the image drum is exhausted, the total number of pages that have been processed with each image drum, the image drum serial number and HP part number, and an indication of when the image drum has reached low status in the image drum life cycle.
- **4 Recycling Information** lists the HP website that provides recycling information.

The supplies status page 2 contains the following information:

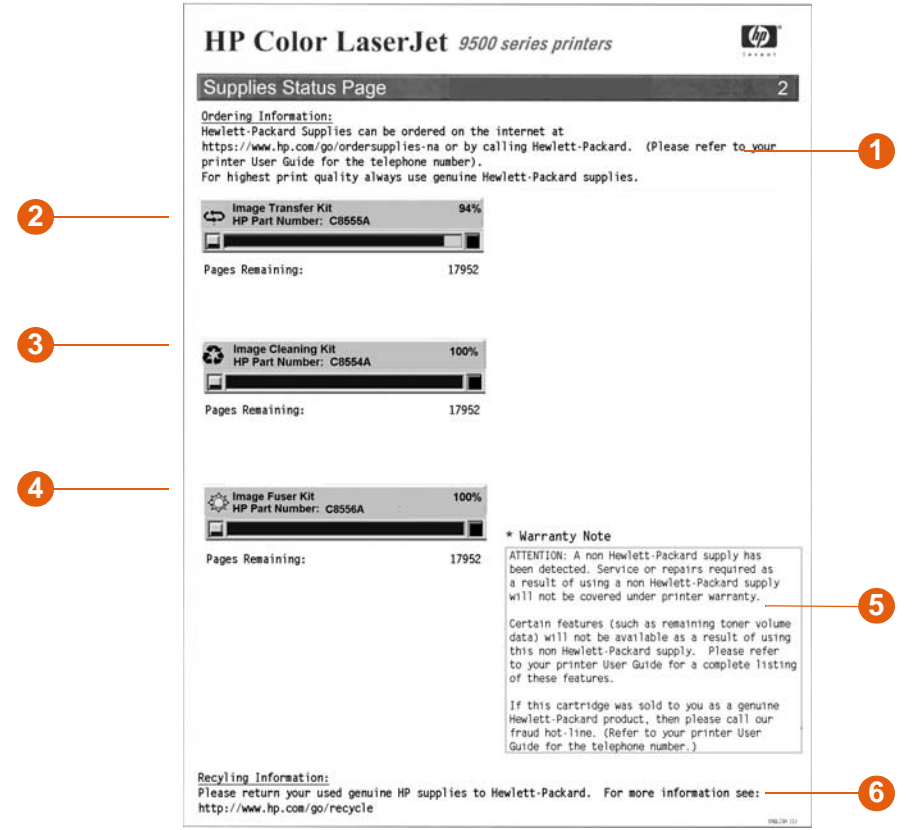

- **Ordering Information** lists the HP website for ordering supplies.
- **Image Transfer Kit Information** lists the amount of life remaining in the image transfer kit, the estimated number of pages remaining before the image transfer kit has to be replaced, the control panel icon, and the HP part number.
- **Image Cleaning Kit Information** lists the amount of life remaining in the image cleaning kit, the estimated number of pages remaining before the image cleaning kit has to be replaced, and the HP part number.
- **Image Fuser Kit Information** lists the amount of life remaining in the image fuser kit, the estimated number of pages remaining before the image fuser kit has to be replaced, and the HP part number.
- **Warranty Note** appears if the printer detects a non-HP print cartridge.
- **Recycling Information** lists the HP website that provides recycling information.

## **Usage page**

Use the usage page to obtain information about the page sizes and number of pages printed, and for information about the percentage of page coverage that has been used for each toner color over the life of the printer.

The usage page contains the following information:

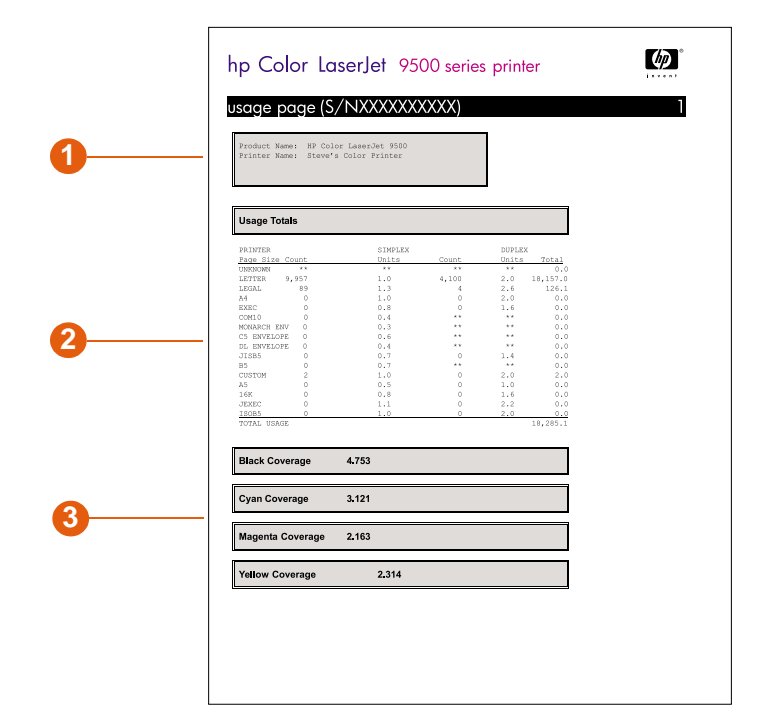

- **1 Product Name** and **Printer Name** show the series of HP LaserJet printer in use.
- **2 Usage Totals** lists the types of pages that have been printed, the number of singlesided pages printed, the number of duplexed pages printed, and the total number of pages printed.
- **3 Coverage** describes the amount of toner used on a page.

## <span id="page-297-0"></span>**PCL or PS font list**

Use the font lists to see which fonts are currently installed in the printer. (The font lists also show which fonts are resident on a hard disk or flash DIMM.)

The PS font list shows the PS fonts installed, and gives a sample of those fonts.

The following describes the information that can be found on the PCL font list:

- **Font** gives the font names and samples.
- Pitch/Point describes the pitch and point size of the font.
- **Escape Sequence** (a PCL 5c programming command) is used to select the designated font. (See the legend at the bottom of the font list page.)
- **Font #** is the number used to select fonts from the printer control panel (not the software application). Do not confuse the font # with the font ID, which is described below. The number indicates the DIMM slot where the font is stored.
	- SOFT: Downloaded fonts that stay resident in the printer until other fonts are downloaded to replace them or until the printer is turned off.
	- INTERNAL: Fonts that reside permanently in the printer.
- **Font ID** is the number you assign to soft fonts when you download them to the printer through the font download utility.

## **File directory page**

The file directory page contains the following information:

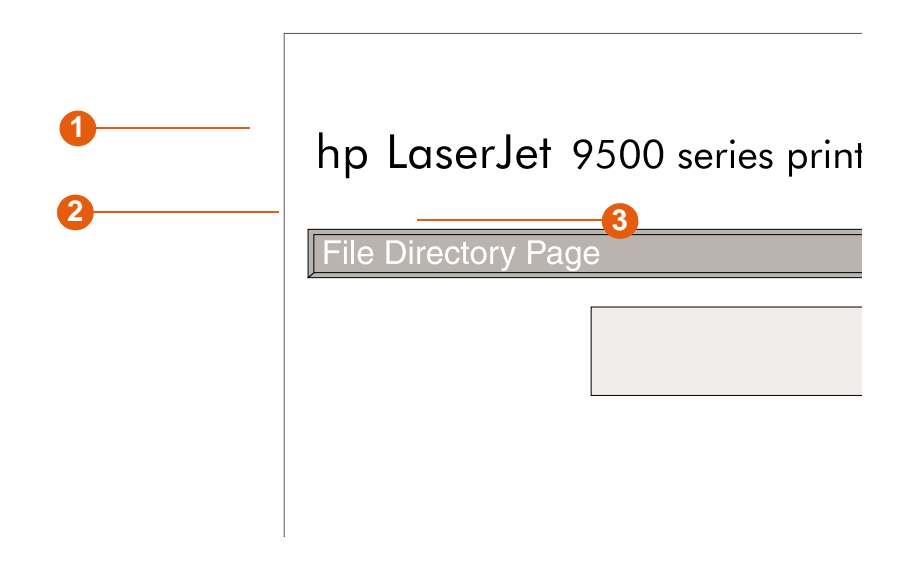

- **1 Disk Information** lists the disk model number, serial number, capacity, available free space, and whether you can write to the disk.
- **2 File Size** column describes the size of each file in the Directory/File Name column. If a directory is listed on the line, then Directory appears in this column, and its path is listed in the Directory/File Name column.
- **3 Directory/File Name** lists the name of the file. Files in a subdirectory are listed immediately after the directory line. The files are not necessarily listed in alphabetic order.

## **Event log page**

The event log contains the following information:

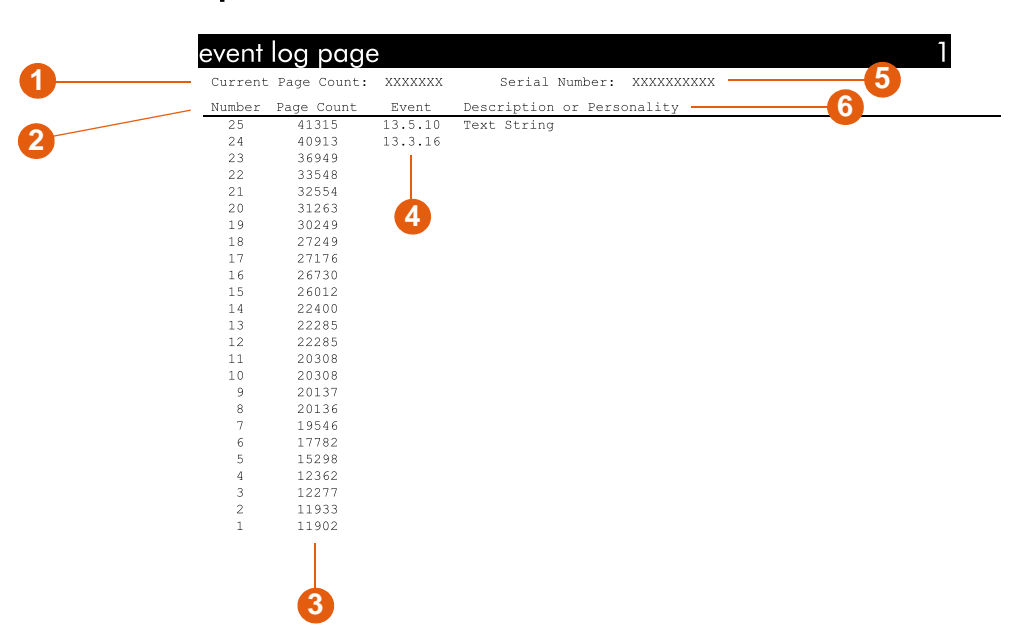

hp color LaserJet 9500 printers

- **1 Current Page Count** lists the number of pages that have been printed from the printer.
- **2 Number** lists the order in which the errors occurred. The last error to occur has the highest number.
- **3 Page Count** lists the number of pages that had been printed from the printer when the error occurred.
- **4 Event** shows the internal error code for each error.
- **5 Serial Number** shows the serial number of the printer.
- **6 Description or Personality** indicates whether the error occurred because a problem within a printer personality or as a result of a printer jam.

## **To print an event log**

- **1** Press  $\checkmark$  (SELECT) to open the menus.
- **2** Use  $\triangle$  (UP button) or  $\nabla$  (Down button) to scroll to DIAGNOSTICS, and then press  $\sim$ (SELECT).
- **3** Use  $\triangle$  (UP button) or  $\nabla$  (Down button) to scroll to PRINT EVENT LOG, and then press  $\checkmark$  (Select).

 $\phi$ 

# **Printing a paper-path test**

The paper-path test can be used to verify that various paper paths are working properly or to troubleshoot problems with the tray configuration.

## **To print a paper-path test**

- **1** Press  $\checkmark$  (SELECT).
- **2** Use  $\triangle$  (UP button) or  $\nabla$  (Down button) to scroll to DIAGNOSTICS, and then press  $\checkmark$ (SELECT).
- **3** Use  $\triangle$  (UP button) or  $\nabla$  (Down button) to scroll to PAPER PATH TEST, and then press  $\checkmark$  (SELECT).
- **4** Use  $\triangle$  (UP button) or  $\nabla$  (Down button) to select the input tray you want to test, the output bin, the duplexer (if available), and number of copies. Press  $\checkmark$  (SELECT) after you set the value for each location.
- **5** After selecting the last option, use  $\triangle$  (UP button) or  $\nabla$  (Down button) to scroll to PRINT TEST PAGE, and then press  $\checkmark$  (SELECT).

# **Firmware updates**

The printer can use newer versions of its firmware as they become available. To obtain the latestfirmware, go to [http://www.hp.com/support/lj9500](http://www.hp.com/support/net_printing) and follow the instructions on the screen. To download firmware updates easily to one or to many printers, use the HP Web Jetadmin software (go to [http://www.hp.com/go/webjetadmin\)](http://www.hp.com/go/webjetadmin).

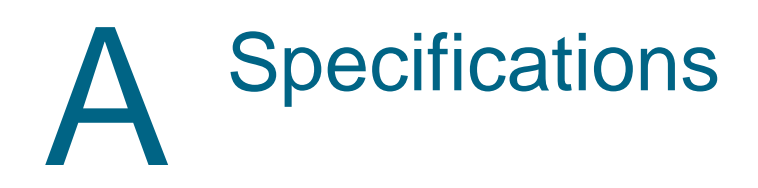

# **Printer specifications**

# **Physical specifications**

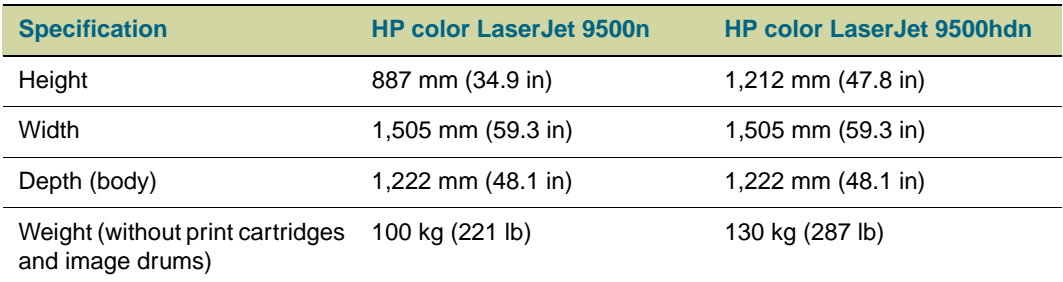

# **Power requirements and circuit capacity**

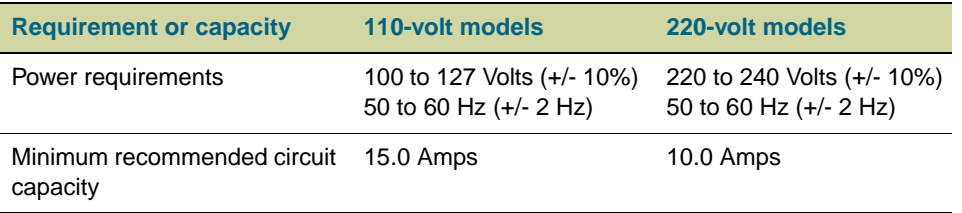

Values subject to change; see http://www.hp.com/support/lj9500 for current information.

**CAUTION** Power requirements are based on the country/region where the printer is sold. Do not convert operating voltages. This can damage the printer and void the product warranty.

## **Power consumption**

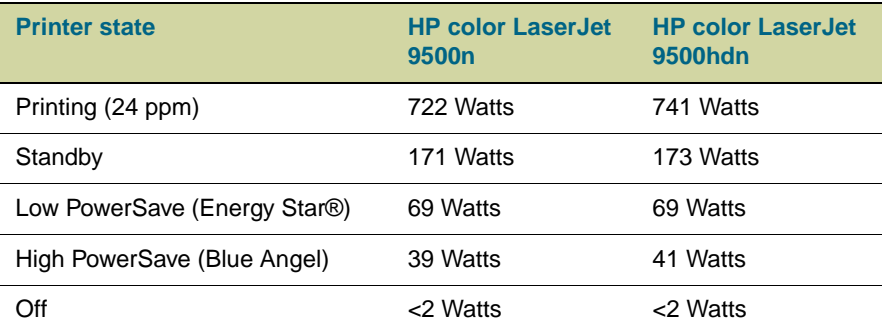

Values subject to change; see [http://www.hp.com/support/lj9500](http://www.hp.com/support/net_printing) for current information.

The Low PowerSave (Energy Star®) recovery time is 2.5 minutes. See ["To change](#page-303-0)  [PowerSave settings" on page 302](#page-303-0).

The High PowerSave (Blue Angel) recovery time is 4.5 minutes. See ["To change](#page-303-0)  [PowerSave settings" on page 302](#page-303-0).

The Low PowerSave mode complies with Energy Star® requirements.

The High PowerSave mode complies with Blue Angel requirements.

This printer has been set at the factory to the power consumption settings (Energy Star® or Blue Angel) required by your country/region. When the printer is off, disconnecting the power cord from the electrical source can prevent power consumption.

## **CAUTION** Do not disconnect the printer's power cord while the power is on or while the printer's internal fans are operating. The printer must be allowed to cool until the fans stop operating (approximately 30 minutes) before the power cord is disconnected. If the printer's power cord is disconnected while the power is on or while the internal fans are operating, severe damage might occur to the printer's fuser and image transfer belt.

## <span id="page-303-0"></span>**To change PowerSave settings**

- **1** At the printer control panel, press  $\checkmark$  (SELECT).
- **2** Use  $\triangle$  (UP button) or  $\nabla$  (Down button) to scroll to CONFIGURE DEVICE, and then  $pres \smile (SELECT).$
- **3** Use  $\triangle$  (UP button) or  $\nabla$  (Down button) to scroll to RESETS, and then press  $\checkmark$ (SELECT).
- **4** Use **△** (UP button) or ▼ (Down button) to scroll to POWERSAVE, and then press <del></del> (SELECT).
- **5** Use  $\triangle$  (UP button) or  $\nabla$  (Down button) to scroll to LOW or HIGH, and then press  $\checkmark$ (SELECT).
- **6** Press PAUSE/RESUME to close the menus.

# **Acoustical specifications**

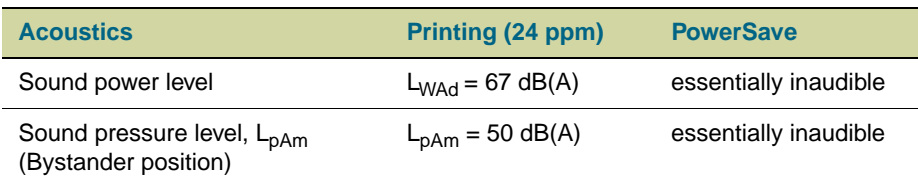

Values subject to change; see [http://www.hp.com/support/lj9500](http://www.hp.com/support/net_printing) for current information.

To conform with Blue Angel specifications, place printers with a sound power equal to or greater than 63 dB in a separate room or cubicle.

# **Operating and storage environment**

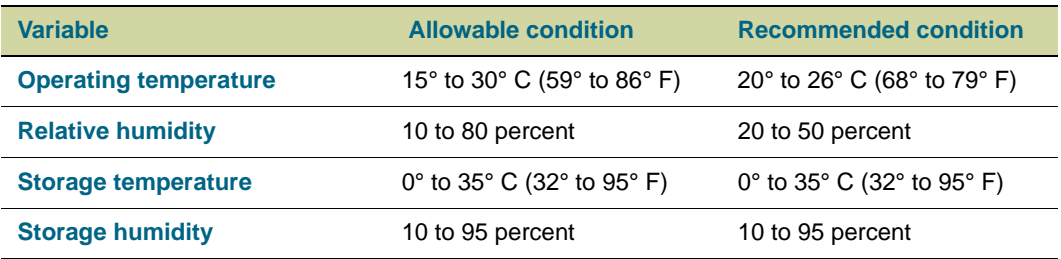

To optimize print quality and media feed performance, operate and store the printer within the recommended condition parameters.

# <span id="page-306-0"></span>**Control panel menus**

The control panel menu map shows the menus that are used by all users while protecting the menus that are used only by administrators. Users typically use the first three menus of the list: RETRIEVE JOB, INFORMATION, and PAPER HANDLING. Administrators and service technicians use the other menus, which can be protected by use of a personal identification number (PIN): CONFIGURE DEVICE, DIAGNOSTICS, and SERVICE.

You can perform most routine printing tasks from the computer by using the printer driver or software application. This is the most convenient method to control the printer, and it overrides the printer control panel settings. See the help files that are associated with the software application, or for more information about how to gain access to the printer driver, see ["Printer drivers and software" on page 73](#page-74-0).

## **Note** Printer-driver settings override control panel settings. Software-application settings override both printer driver settings and control panel settings.

At the control panel, you can print a menu map that shows the layout and current settings of the control-panel menu items (See ["Menu map" on page 290](#page-291-1)).

Additional menu items can appear on the control panel display, depending on the options that are currently installed in the printer.

The tables in this appendix list all the items and *possible* values for the printer. (Default values are listed in the "Item" column.)

**Note** For more information about an optional HP output device, see the user guide that came with the device.

## **To navigate the control panel menus**

- **1** Press  $\checkmark$  (SELECT) to open the menus.
- **2** Use  $\triangle$  (UP button) or  $\nabla$  (Down button) to scroll to the menu you want, and then press  $\sim$  (SELECT) to select it. Depending on the menu, you might have to repeat this step to select a submenu.
- **3** Use  $\triangle$  (UP button) or  $\nabla$  (Down button) to scroll to the item you want, and then press  $\checkmark$  (SELECT) to select it.
- **4** Use ▲ (UP button) or ▼ (Down button) to scroll to the value you want, and then press  $\checkmark$  (SELECT) to select it. An asterisk (\*) appears next to the selection in the display, indicating that it is now the default.
- **5** At any time, use  $\supseteq$  (BACK button) to back up one level in the menu tree or to clear a numeric value.
- **6** Press PAUSE/RESUME to close the menu.

This appendix includes information about the following menus:

- Use the [Retrieve Job menu](#page-308-0) to see the jobs stored on the device. The jobs are listed by user and job name. See ["Stored jobs" on page 143](#page-144-0) for information about how to store jobs.
- Use the [Information menu](#page-309-0) to see the printable menu map and other information pages.
- Use the [Paper Handling menu](#page-310-0) to set media type (and size if not detected) for each printer tray.
- Administrators use the [Configure Device menu](#page-312-1) to set defaults, I/O ports, diagnostics, and resets.
	- [Printing submenu](#page-312-0)
	- [Print Quality submenu](#page-316-0)
	- [System Setup submenu](#page-317-0)
	- [I/O submenu](#page-320-0)
	- [Resets submenu](#page-323-0)
- Administrators use the [Diagnostics menu](#page-324-0) to perform tests grouped by print quality, jam clearance, and isolation of field-replaceable parts.

# <span id="page-308-0"></span>**Retrieve Job menu**

Note **If no private, stored, quick copy, or proof and hold jobs are on the printer hard disk or in** RAM memory, the message NO STORED JOBS appears when the menu is selected. See "To [print a stored job" on page 144](#page-145-0) for more information.

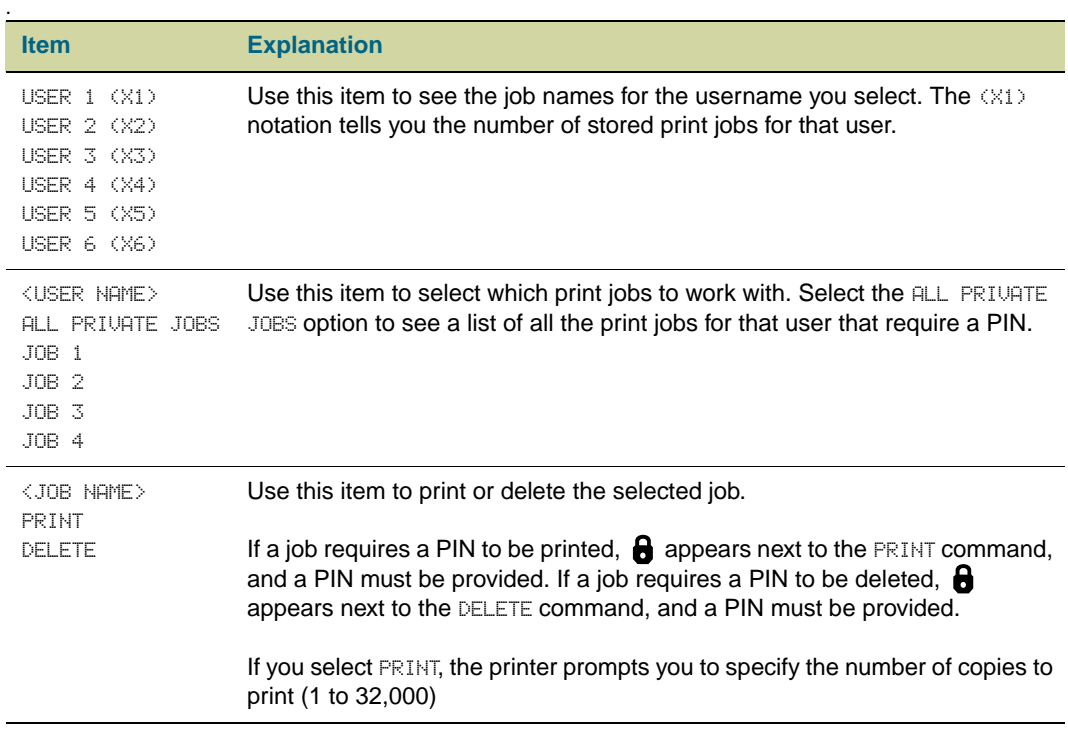

# <span id="page-309-0"></span>**Information menu**

.

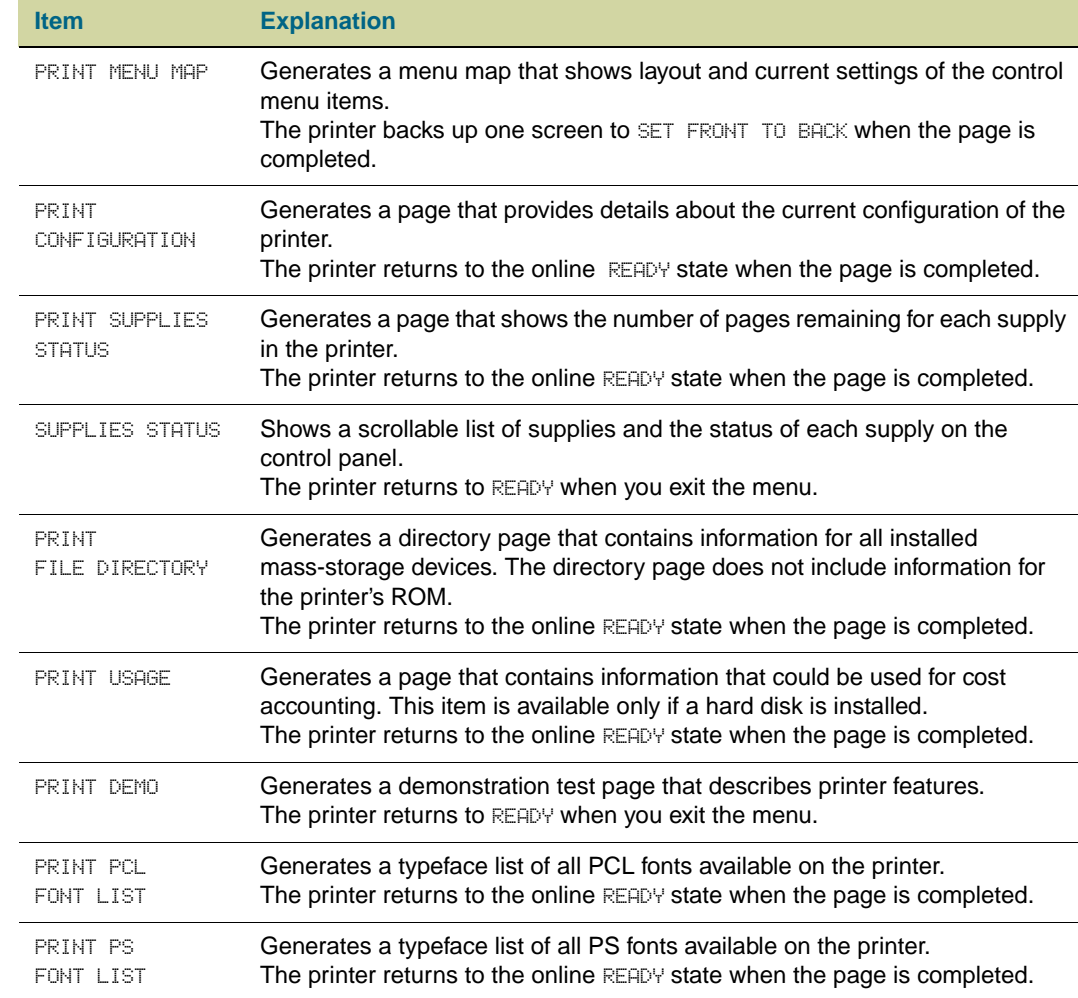

To print an information page, scroll to the page you want and then press  $\checkmark$  (SELECT).

# <span id="page-310-0"></span>**Paper Handling menu**

When paper-handling settings are correctly configured at the control panel, you can print by choosing the type and size of media in the printer driver or software application. For more information, see ["Configure the input trays" on page 39](#page-40-0) and see ["Selecting and using](#page-78-0)  [media" on page 77](#page-78-0).

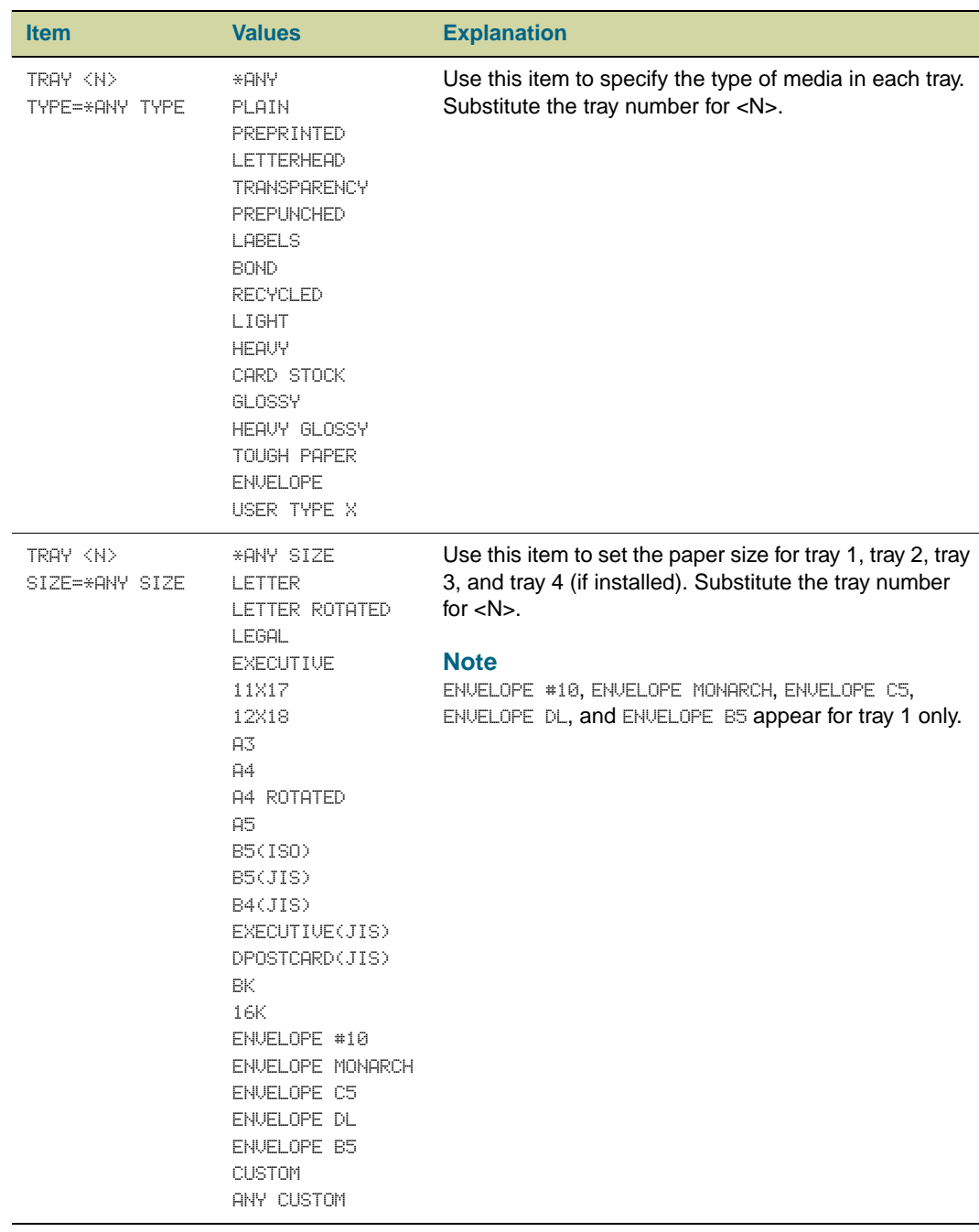

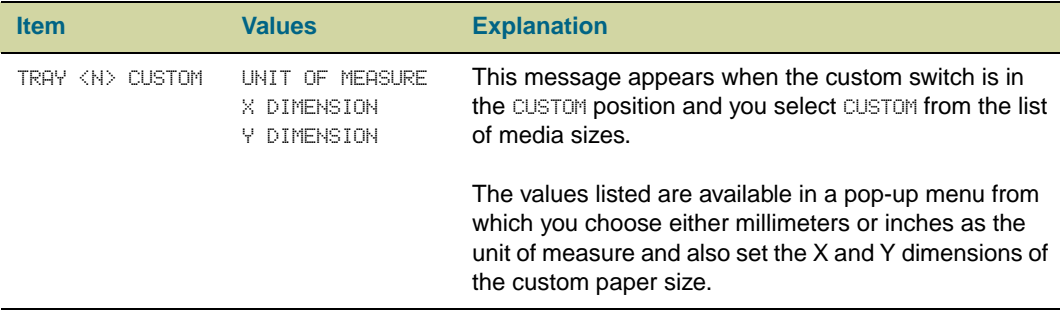

# <span id="page-312-1"></span>**Configure Device menu**

The Configure Device menu contains all of the administrative functions.

## <span id="page-312-0"></span>**Printing submenu**

Some items in this menu are available in a software application or the printer driver (if the appropriate printer driver is installed). Printer-driver and software-application settings override control panel settings. For more information, see ["Using the printer driver" on](#page-120-0)  [page 119.](#page-120-0)

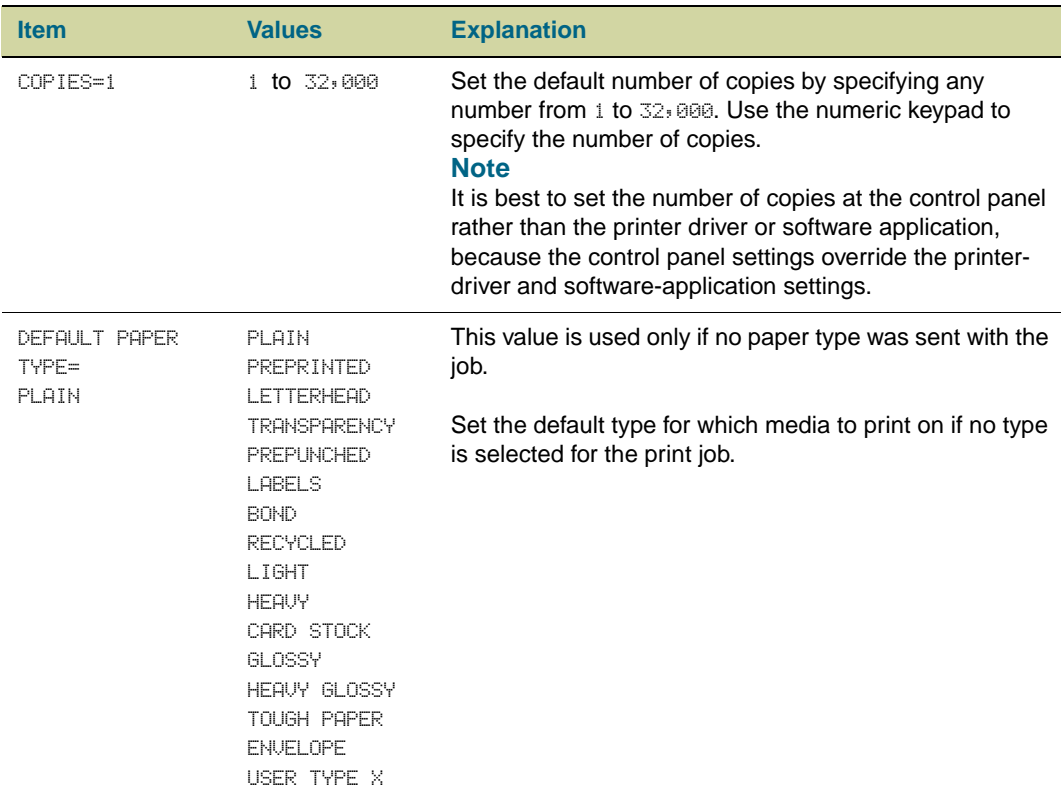

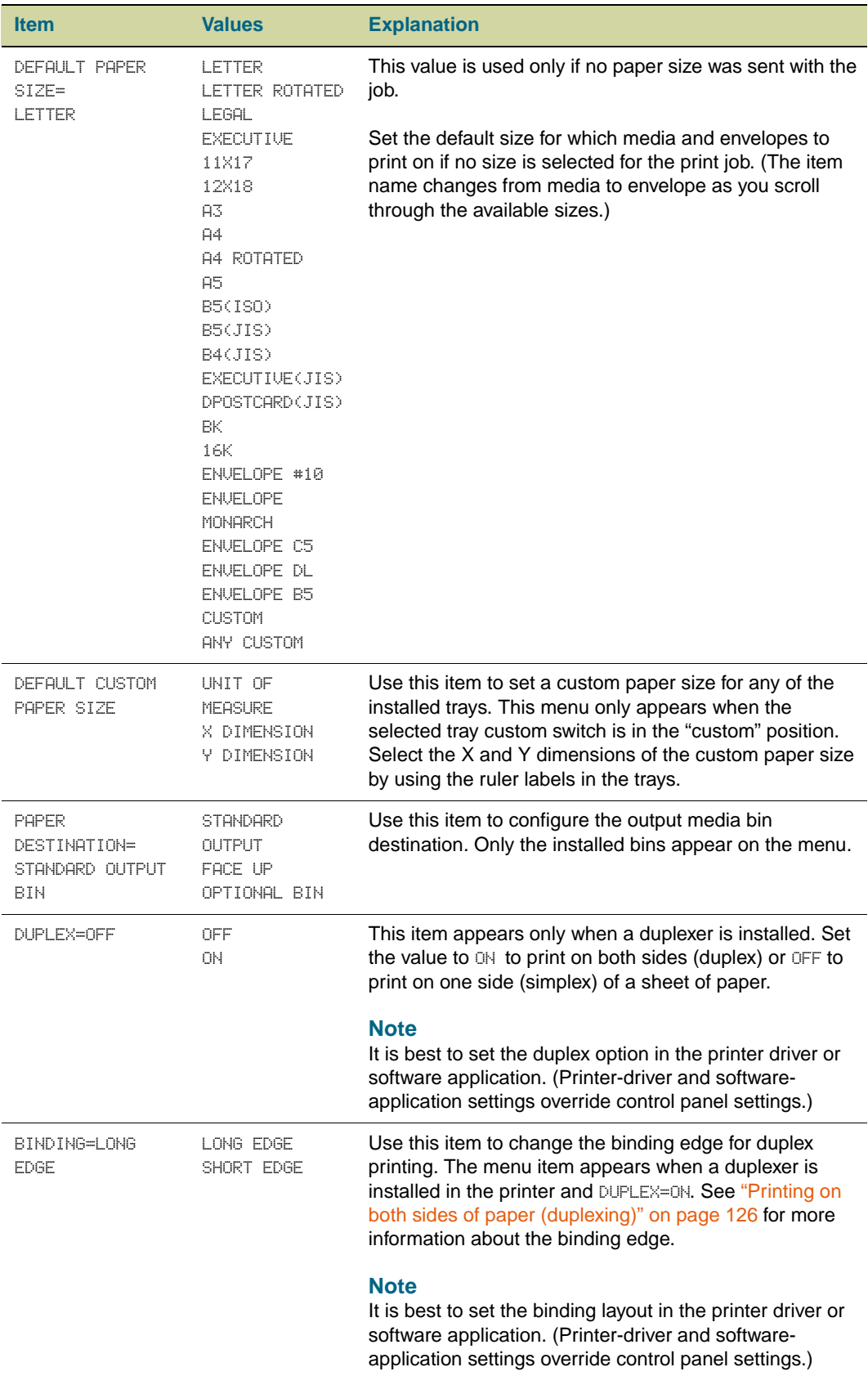

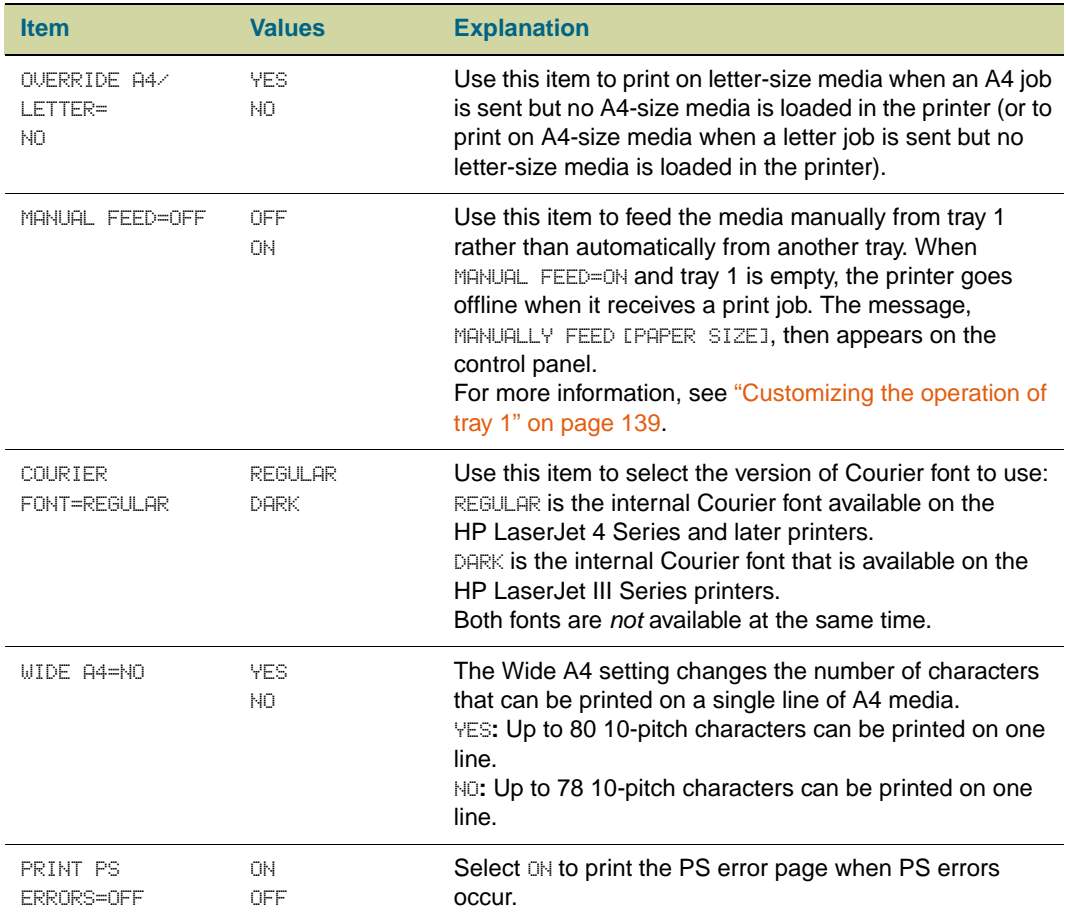

## **PCL submenu**

Gain access to this submenu through the Printing submenu. Some items in this menu can be opened in a software application, or in the printer driver (if the appropriate printer driver is installed). Printer-driver and software-application settings override control panel settings. For more information, see ["Using the printer driver" on page 119.](#page-120-0)

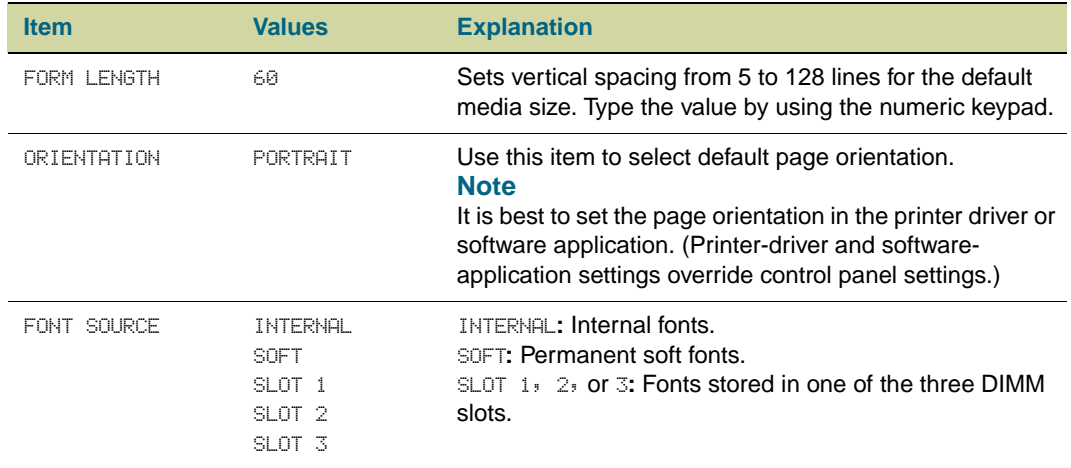

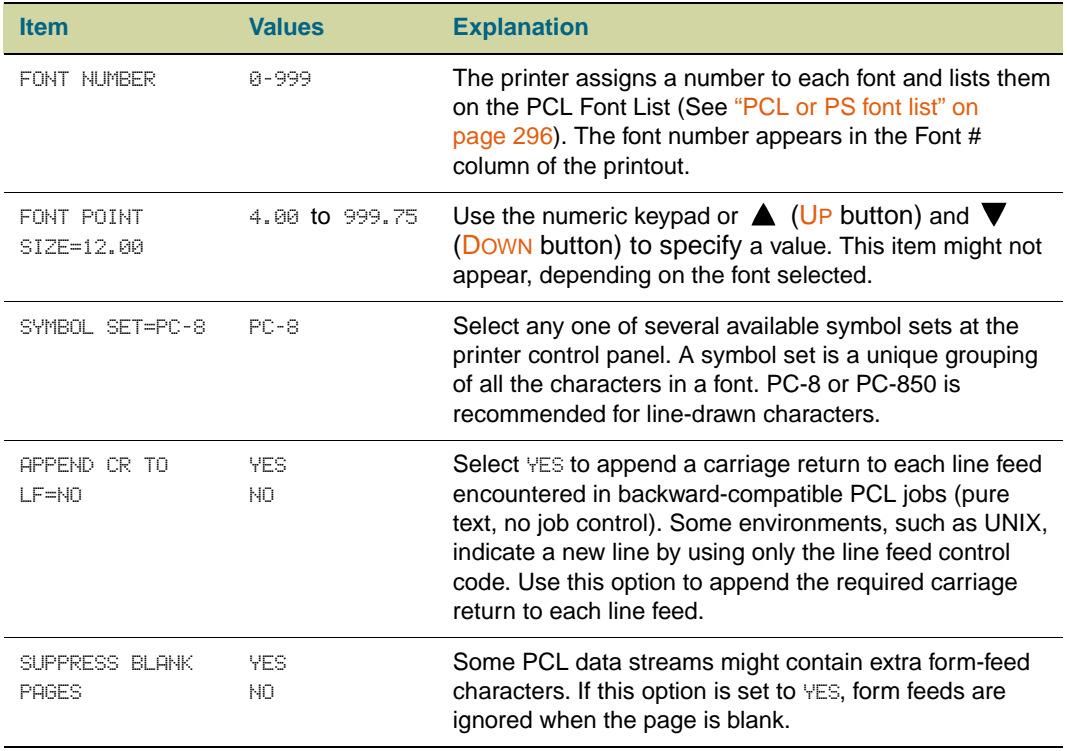

# <span id="page-316-0"></span>**Print Quality submenu**

Some items in the Print Quality submenu can be opened in a software application, or in the printer driver (if the appropriate printer driver is installed). Printer-driver and softwareapplication settings override control-panel settings. For more information, see ["Using the](#page-120-0)  [printer driver" on page 119.](#page-120-0)

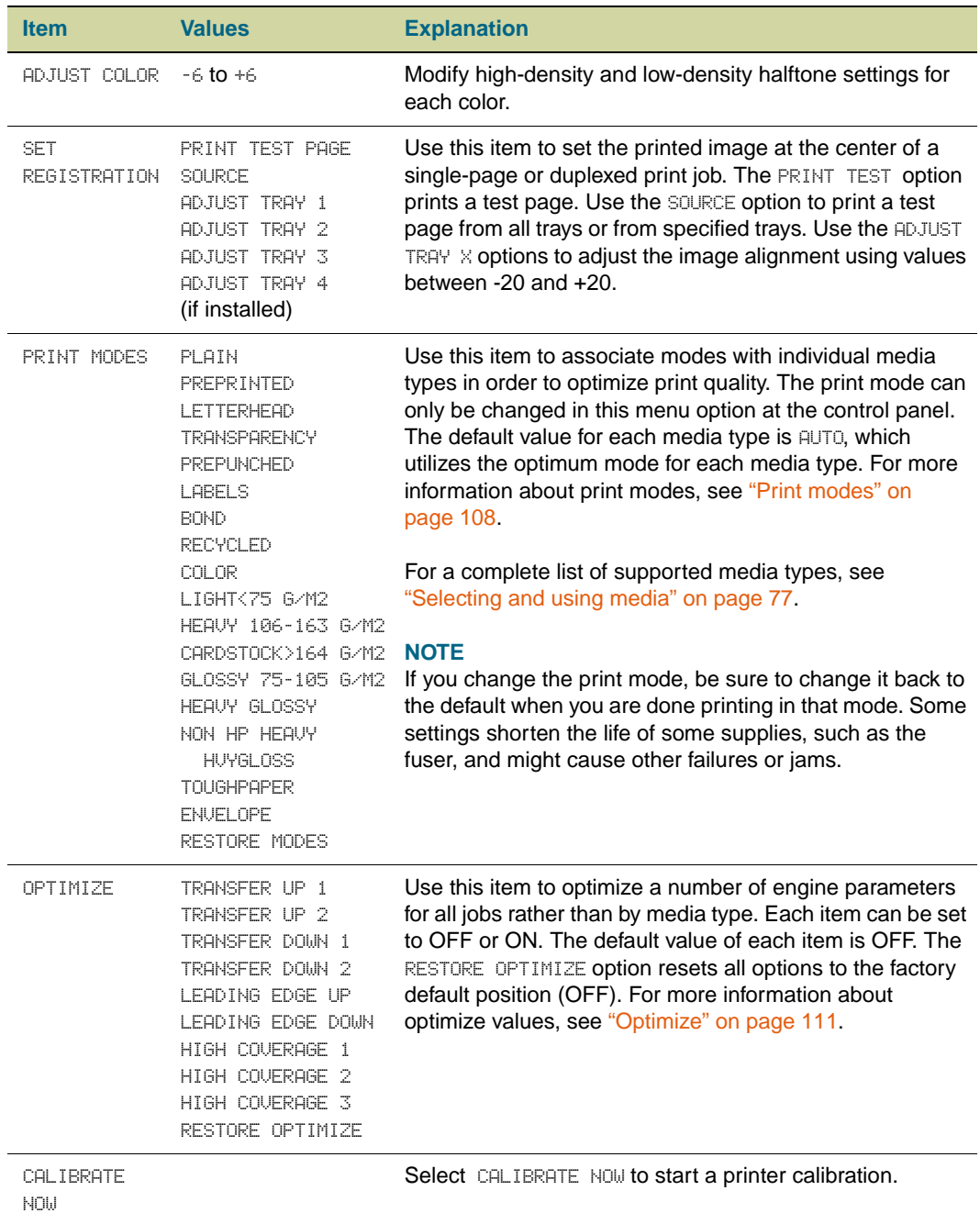

# <span id="page-317-0"></span>**System Setup submenu**

Items in the System Setup submenu affect the printer function. Configure the printer according to your printing needs.

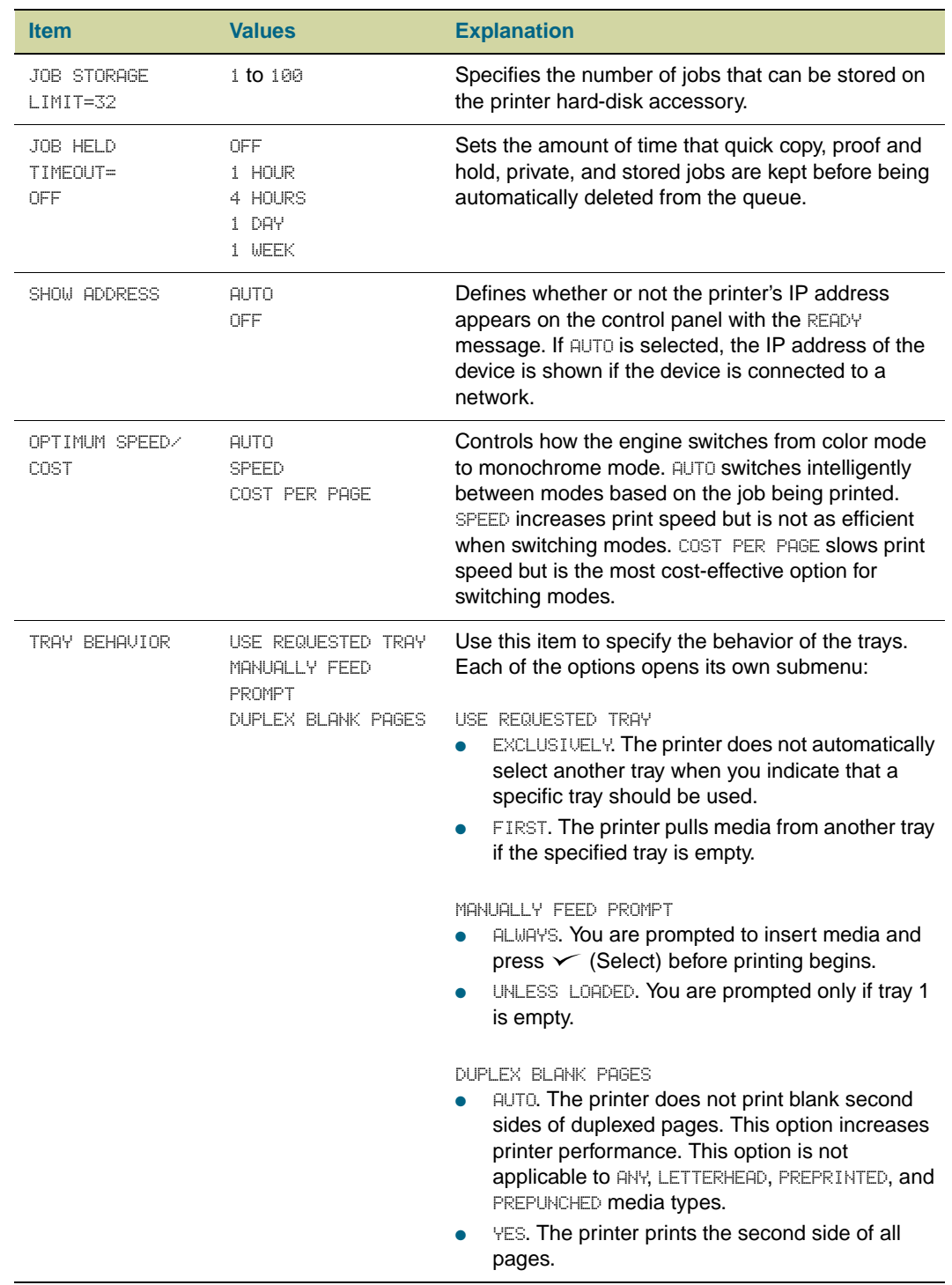

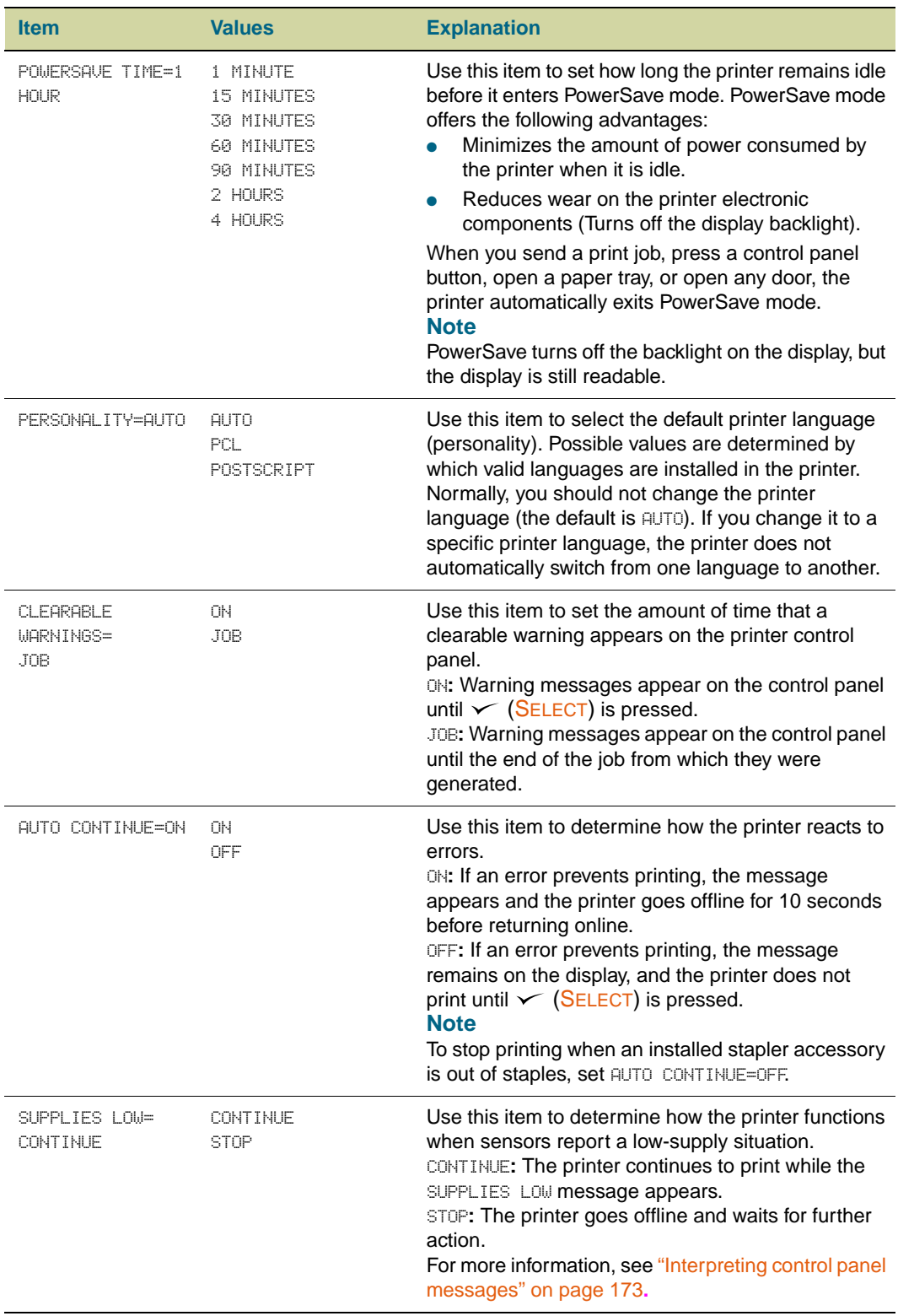

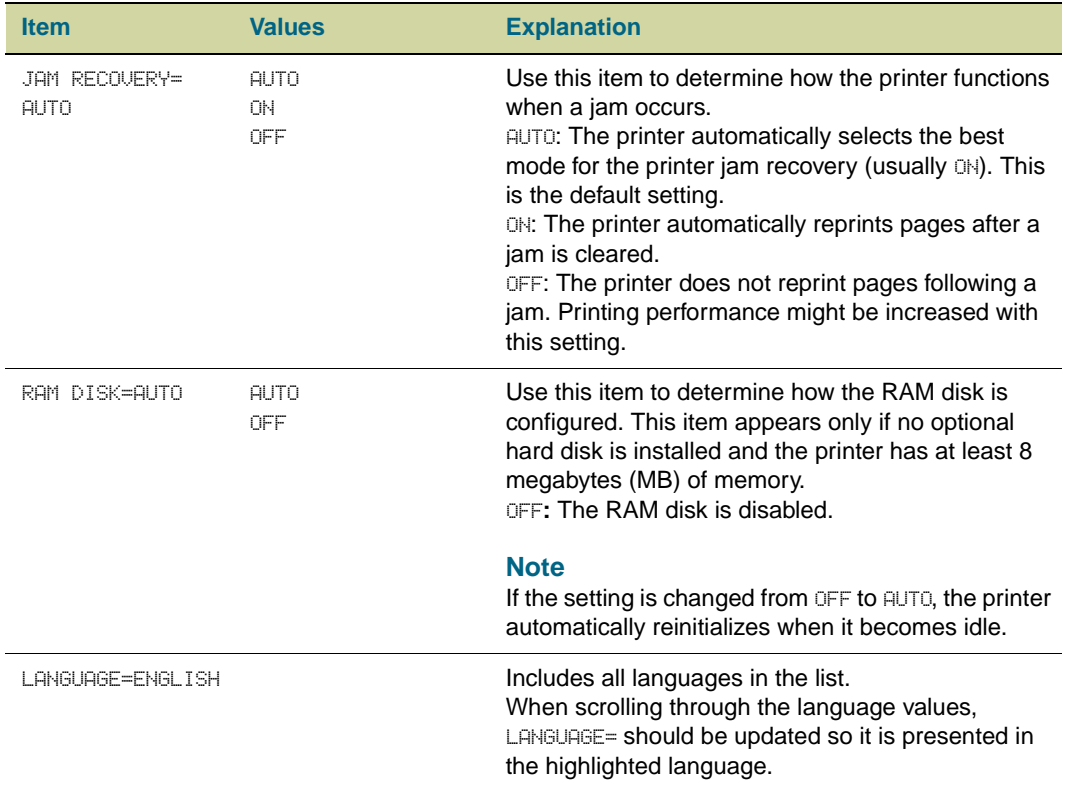

# **Output Setup submenu**

## **Output Setup submenu**

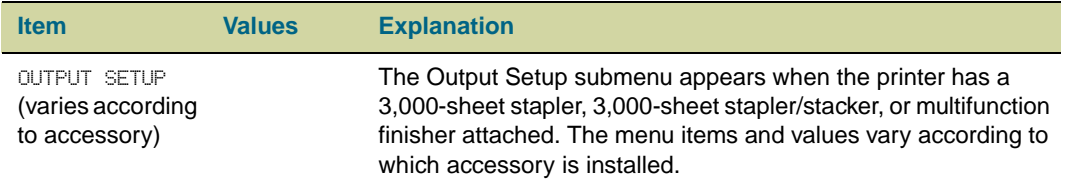

## <span id="page-320-0"></span>**I/O submenu**

Items in the **I/O** (input/output) submenu affect the communication between the printer and the computer.

## **I/O Timeout submenu**

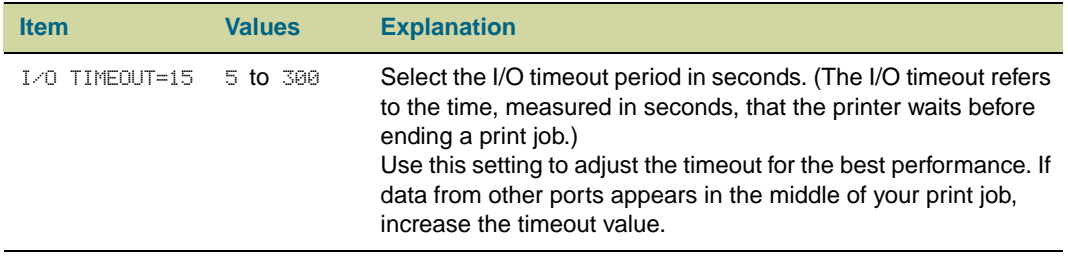

## **Parallel Input submenu**

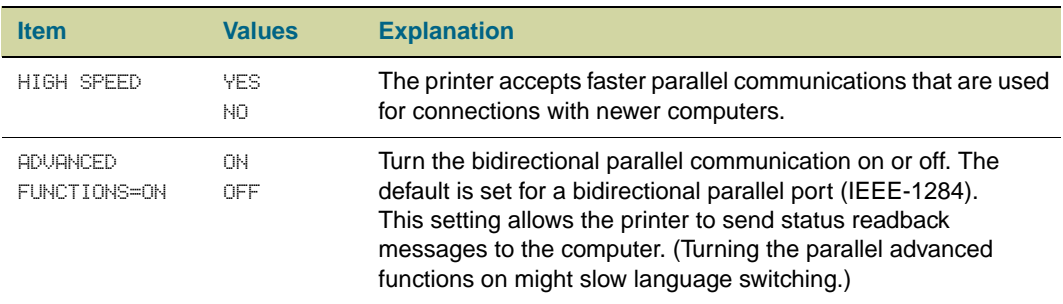

## <span id="page-321-0"></span>**EIO submenu**

The EIO (enhanced input/output) submenu appears only when an EIO device, such as an HP Jetdirect print server, is installed in an EIO slot on the printer. The items in the menu depend on the particular accessory installed. If the printer contains an HP Jetdirect print server EIO card, you can configure basic networking parameters by using the EIO menu. These and other parameters can also be configured through HP Web Jetadmin or other network configuration tools (such as Telnet or the embedded Web server).

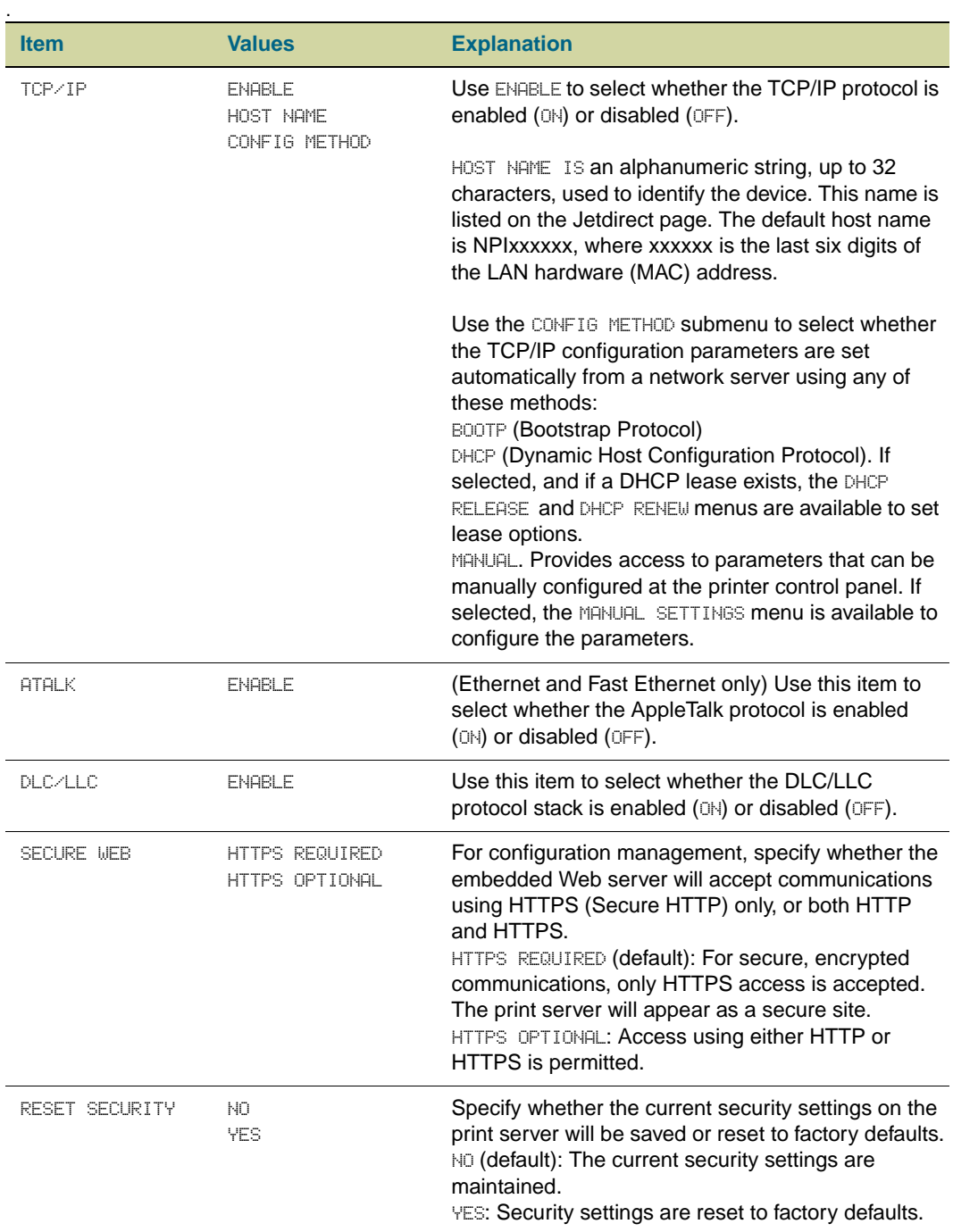

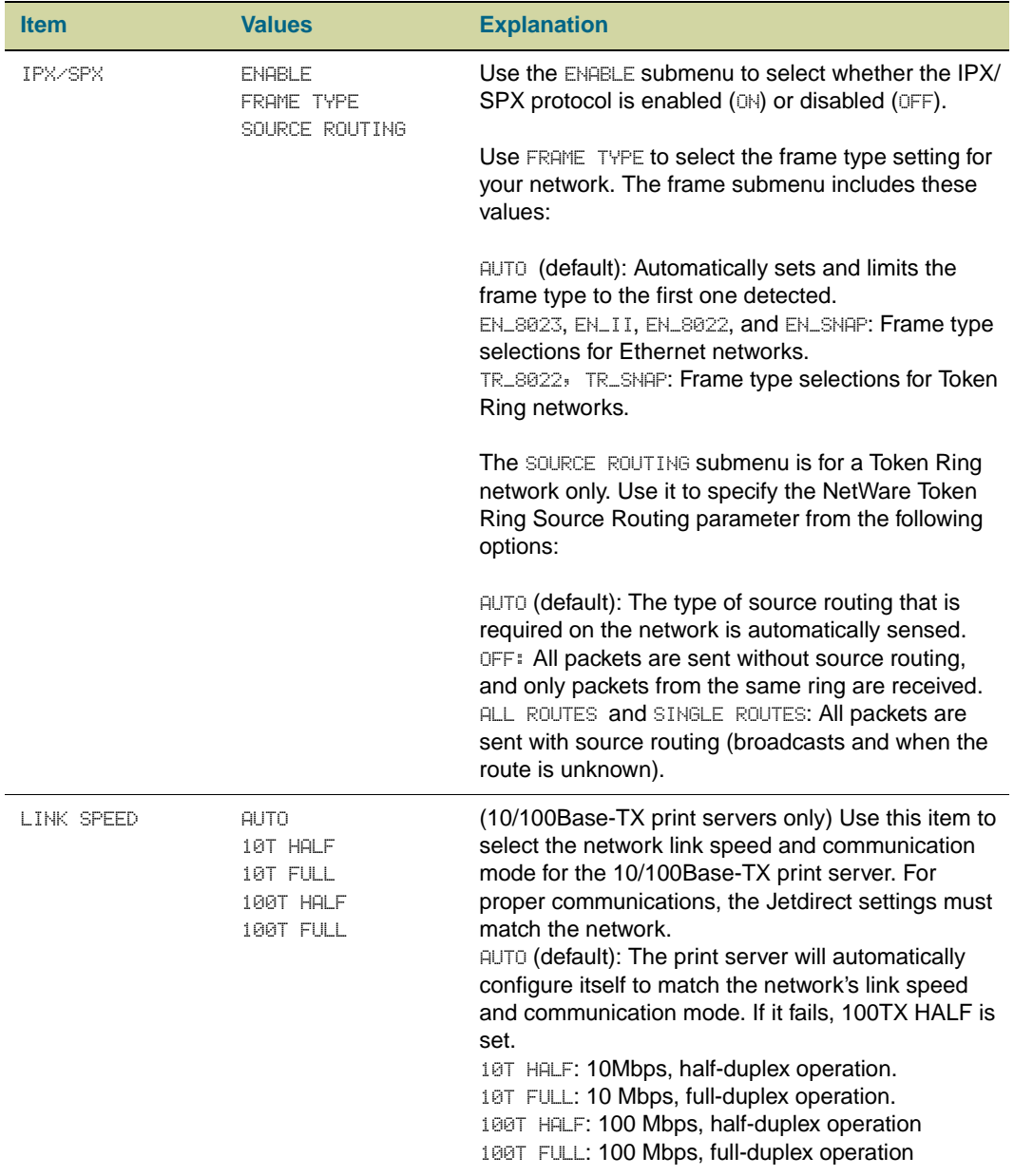

## <span id="page-323-0"></span>**Resets submenu**

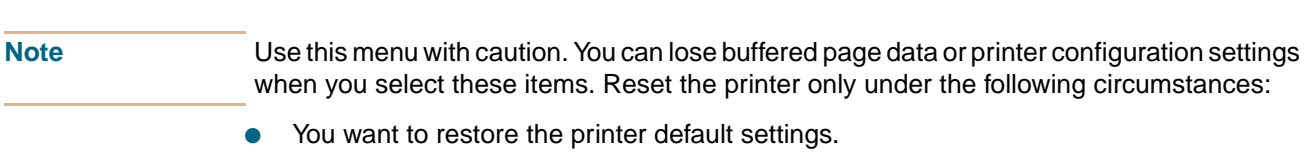

- Communication between the printer and computer has been interrupted.
- You are having problems with a port.

The items in the Resets submenu clear all memory in the printer, while CANCEL JOB clears only the current job.

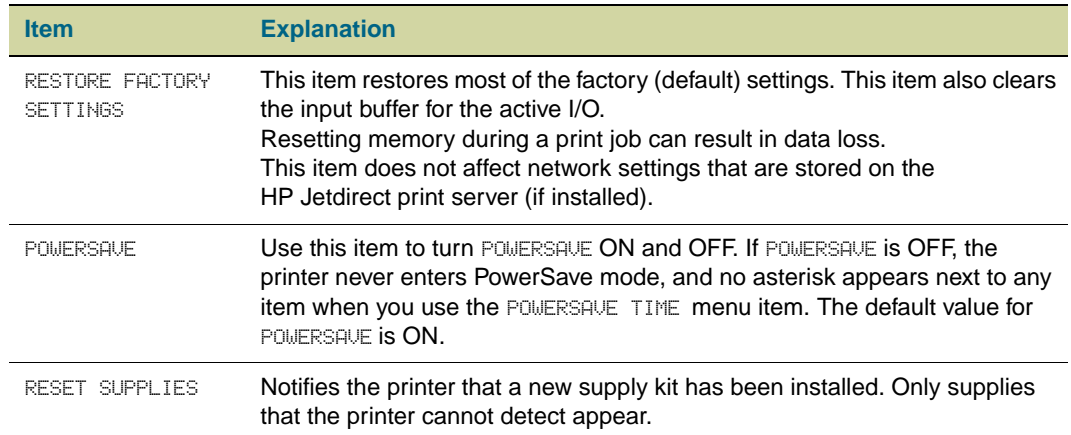
## **Diagnostics menu**

<span id="page-324-1"></span>You can use this submenu to isolate parts, and to troubleshoot jam and print-quality issues.

<span id="page-324-6"></span><span id="page-324-5"></span><span id="page-324-4"></span><span id="page-324-3"></span><span id="page-324-2"></span><span id="page-324-0"></span>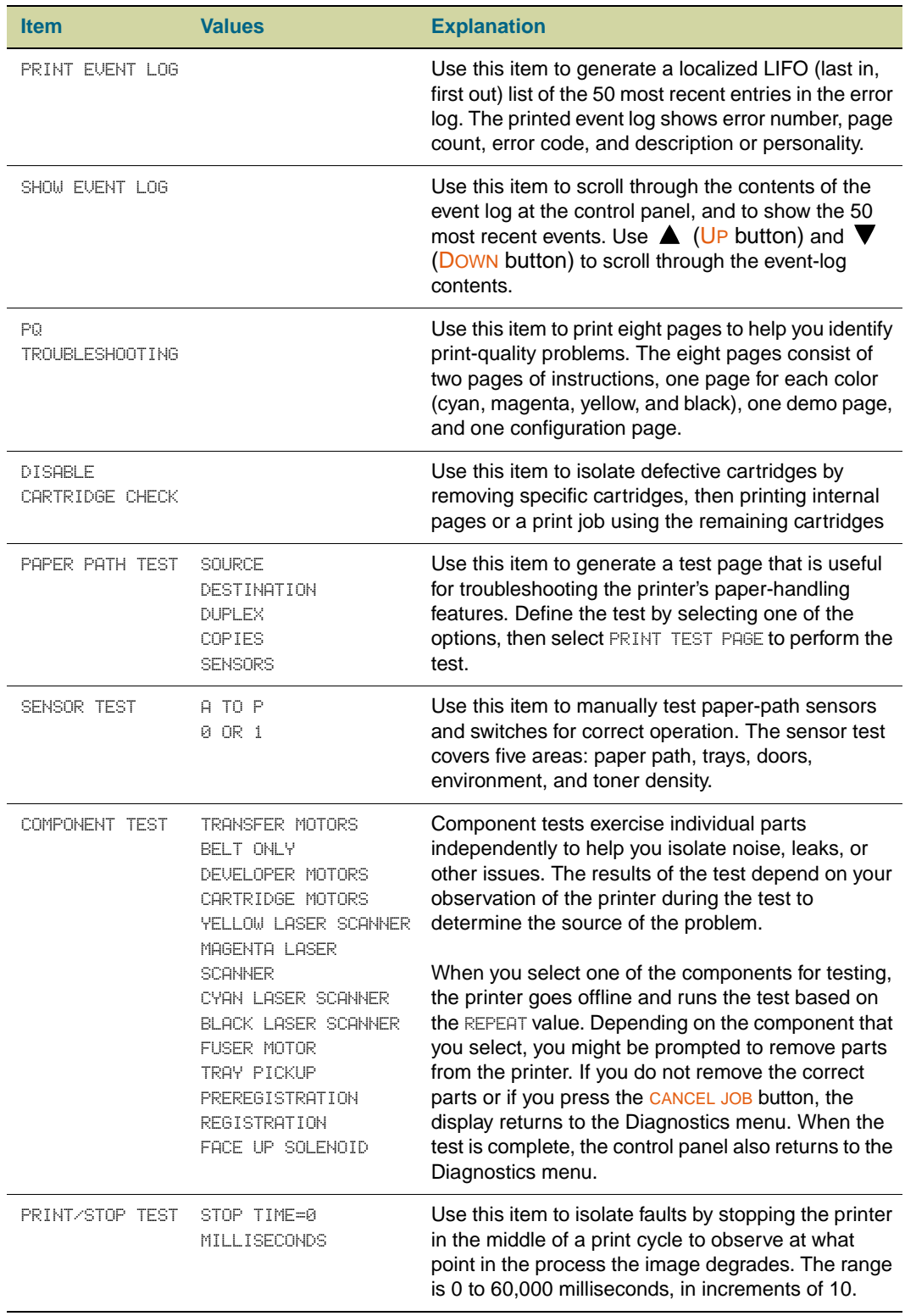

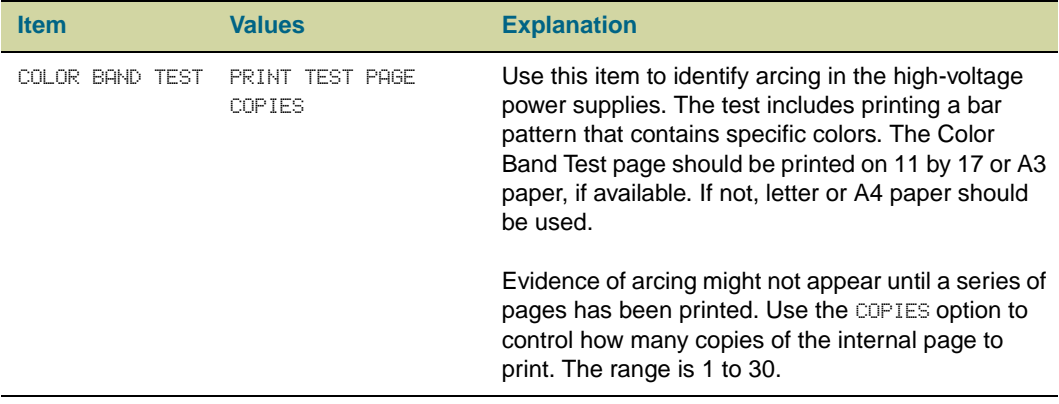

# C. Support information

## <span id="page-326-4"></span><span id="page-326-0"></span>**Customer support options worldwide**

## **Information from the printer**

Before visiting the printer support website or contacting customer support, obtain the following information and print the specified diagnostic pages.

<span id="page-326-3"></span><span id="page-326-2"></span><span id="page-326-1"></span>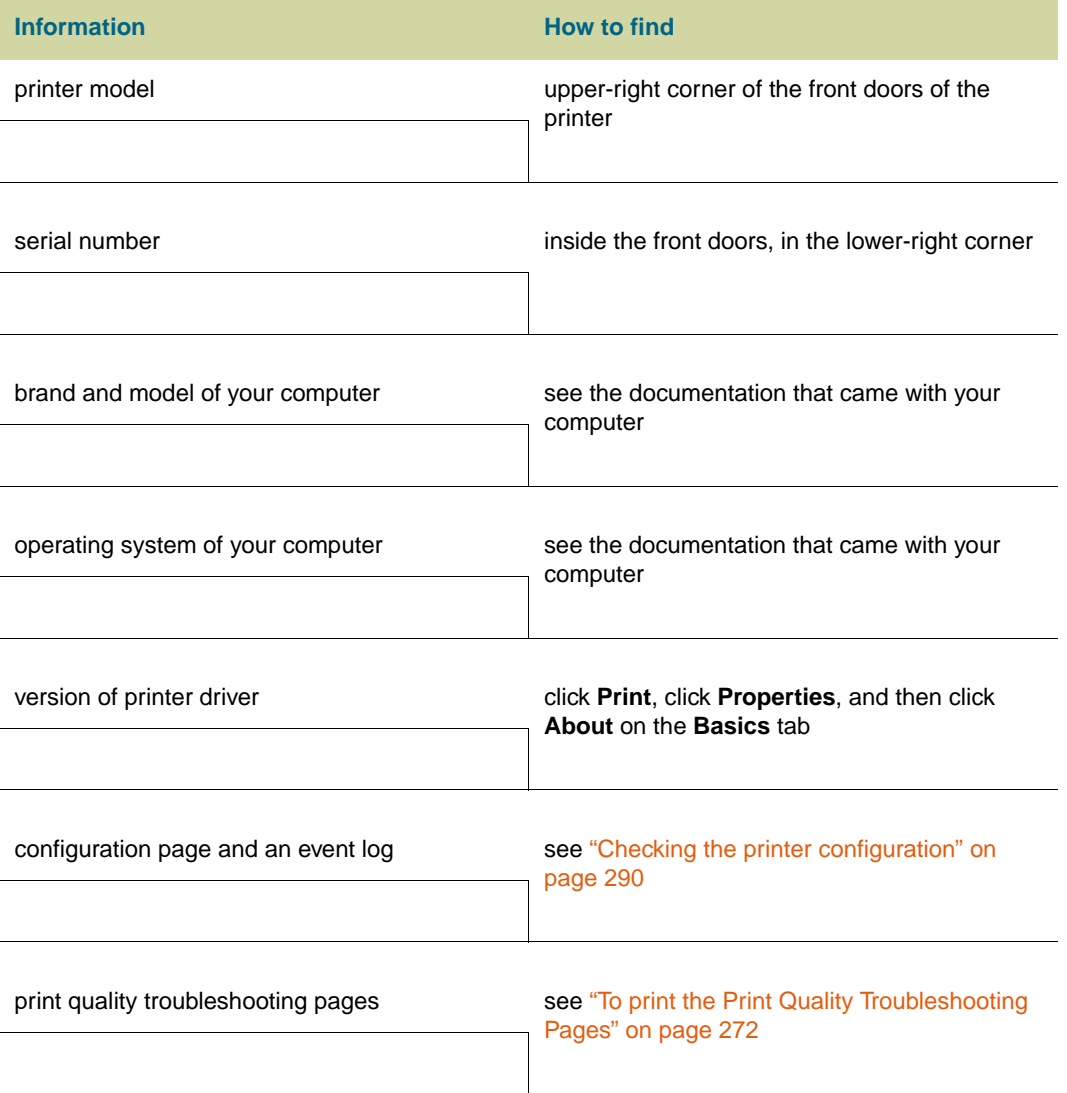

## <span id="page-327-1"></span>**Customer support and printer repair assistance**

#### <span id="page-327-2"></span>**World Wide Web**

Solutions to most printer issues can be found at http://www.hp.com/support/lj9500. The website includes frequently asked questions (FAQ), troubleshooting help, information about printer maintenance and use, manuals, a community forum, and updates for printer drivers and printer software.

#### <span id="page-327-0"></span>**E-mail**

For the quickest response, visit [h](http://www.hp.com/support/lj9500)ttp://www.hp.com/support/lj9500 and click **contact support**. E-mail support is in English.

## **Warranties and license**

#### <span id="page-328-2"></span><span id="page-328-0"></span>**Extended warranty**

HP SupportPack provides coverage for the HP hardware product and all HP supplied internal components. The hardware maintenance covers a three-year period from date of the HP product purchase. The customer must purchase HP SupportPack within 90 days of the HP product purchase. For more information, contact the HP Customer Care Service and HP Customer Support group. See ["Customer support options worldwide" on](#page-326-0)  [page 325.](#page-326-0)

#### **Spare parts and supplies availability**

Spare parts and supplies for this product will be available for at least five years after production has stopped.

### <span id="page-328-1"></span>**Color print cartridge/image drum warranty**

This HP product is warranted to be free from defects in materials and workmanship during its useful life (end of life is indicated by a printer control panel low-life message).

This warranty does not cover products that have been modified, refurbished, remanufactured, misused or tampered with in any way.

This limited warranty gives you specific legal rights. You may have other rights which vary from state to state, province to province, and country/region to country/region.

THE ABOVE WARRANTIES ARE EXCLUSIVE AND NO OTHER WARRANTY, WHETHER WRITTEN OR ORAL, IS EXPRESSED OR IMPLIED. THE HEWLETT-PACKARD COMPANY SPECIFICALLY DISCLAIMS THE IMPLIED WARRANTIES OR MERCHANTABILITY AND FITNESS FOR A PARTICULAR PURPOSE. TO THE EXTENT ALLOWED BY APPLICABLE LAW, IN NO EVENT SHALL HEWLETT-PACKARD COMPANY BE LIABLE FOR ANY INCIDENTAL, CONSEQUENTIAL, SPECIAL, INDIRECT, PUNITIVE, OR EXEMPLARY DAMAGES OR LOST PROFITS FROM ANY BREACH OF THIS WARRANTY OR OTHERWISE.

In the event that your product proves to be defective, please return to place of purchase with a written description of the problem.

#### <span id="page-329-0"></span>**HP software license terms**

#### **ATTENTION: USE OF THE SOFTWARE IS SUBJECT TO THE HP SOFTWARE LICENSE TERMS SET FORTH BELOW. USING THE SOFTWARE INDICATES YOUR ACCEPTANCE OF THESE LICENSE TERMS. IF YOU DO NOT ACCEPT THESE LICENSE TERMS, YOU MAY RETURN THE SOFTWARE FOR A FULL REFUND. IF THE SOFTWARE IS BUNDLED WITH ANOTHER PRODUCT, YOU MAY RETURN THE ENTIRE UNUSED PRODUCT FOR A FULL REFUND.**

The following License Terms govern your use of the accompanying Software unless you have a separate signed agreement with HP.

#### **License Grant**

HP grants you a license to Use one copy of the Software. "Use" means storing, loading, installing, executing, or displaying the Software. You may not modify the Software or disable any licensing or control features of the Software. If the Software is licensed for "concurrent use," you may not allow more than the maximum number of authorized users to Use the Software concurrently.

#### **Ownership**

The Software is owned and copyrighted by HP or its third party suppliers. Your license confers no title to, or ownership in, the Software and is not a sale of any rights in the Software. HP's third party suppliers may protect their rights in the event of any violation of these License Terms.

#### **Copies and Adaptations**

You may only make copies or adaptations of the Software for archival purposes or when copying or adaptation is an essential step in the authorized Use of the Software. You must reproduce all copyright notices in the original Software on all copies or adaptations. You may not copy the Software onto any public network.

#### **No Disassembly or Decryption**

You may not disassemble or decompile the Software unless HP's prior written consent is obtained. In some jurisdictions, HP's consent may not be required for limited disassembly or decompilation. Upon request, you will provide HP with reasonably detailed information regarding any disassembly or decompilation. You may not decrypt the Software unless decryption is a necessary part of the operation of the Software.

#### **Transfer**

Your license will automatically terminate upon any transfer of the Software. Upon transfer, you must deliver the Software, including any copies and related documentation, to the transferee. The transferee must accept these License Terms as a condition to the transfer.

#### **Termination**

HP may terminate your license upon notice for failure to comply with any of these License Terms. Upon termination, you must immediately destroy the Software, together with all copies, adaptations, and merged portions in any form.

#### **Export Requirements**

You may not export or reexport the Software or any copy or adaptation in violation of any applicable laws or regulations.

#### **U.S. Government Restricted Rights**

The Software and any accompanying documentation have been developed entirely at private expense. They are delivered and licensed as "commercial computer software" as defined in DFARS 252.227-7013 (Oct 1988), DFARS 252.211-7015 (May 1991), or DFARS 252.227-7014 (Jun 1995), as a "commercial item" as defined in FAR 2.101 (a), or as "Restricted computer software" as defined in FAR 52.227-19 (Jun 1987) (or any equivalent agency regulation or contract clause), whichever is applicable. You have only those rights provided for such Software and any accompanying documentation by the applicable FAR or DFARS clause or the HP standard software agreement for the product involved.

## **Environmental product stewardship program**

## <span id="page-331-2"></span>**Protecting the environment**

Hewlett-Packard Company is committed to providing quality products in an environmentally sound manner. This printer has been designed with several attributes to minimize impacts on our environment.

<span id="page-331-6"></span><span id="page-331-5"></span><span id="page-331-4"></span><span id="page-331-3"></span><span id="page-331-1"></span><span id="page-331-0"></span>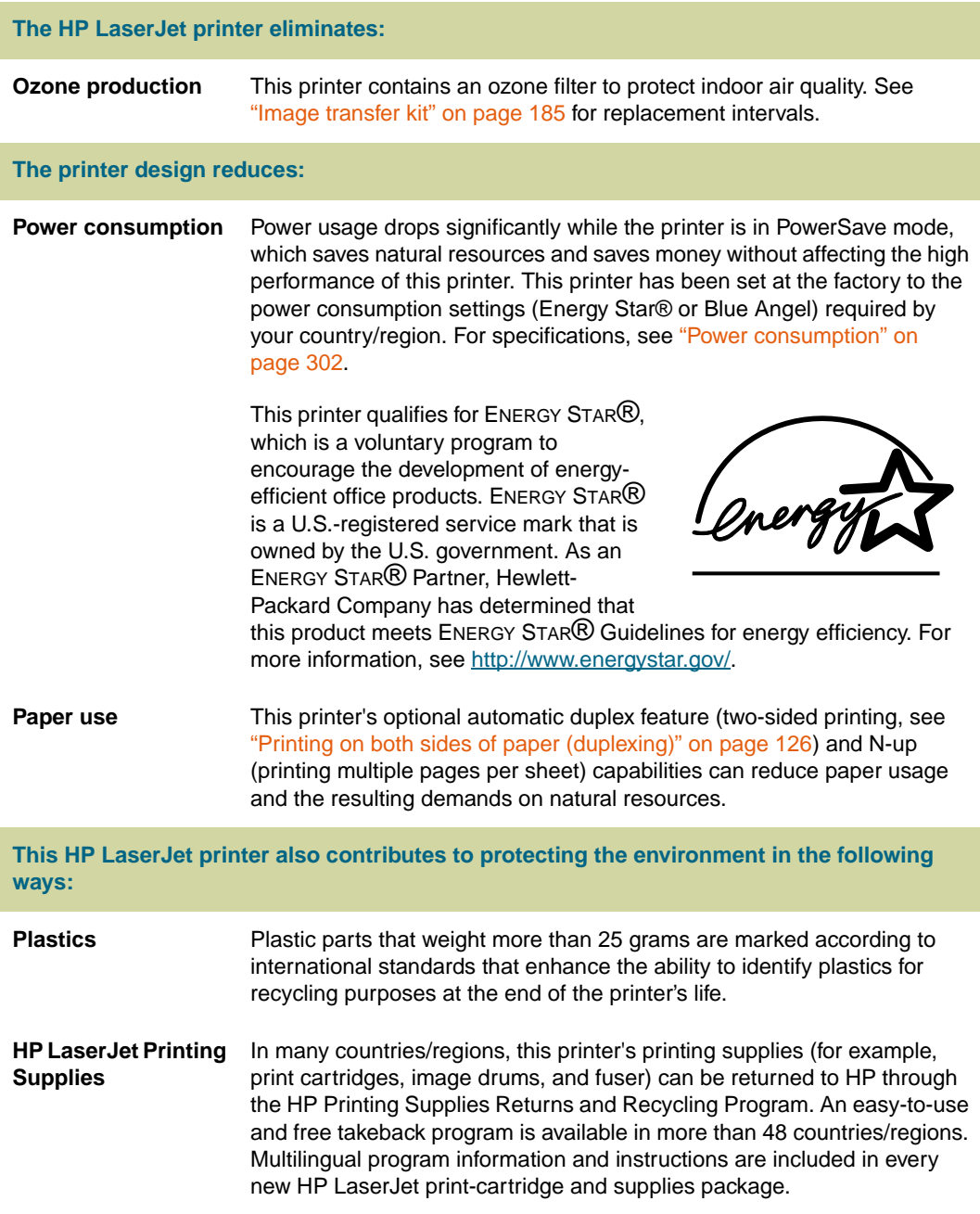

<span id="page-332-5"></span><span id="page-332-4"></span><span id="page-332-3"></span><span id="page-332-2"></span><span id="page-332-1"></span><span id="page-332-0"></span>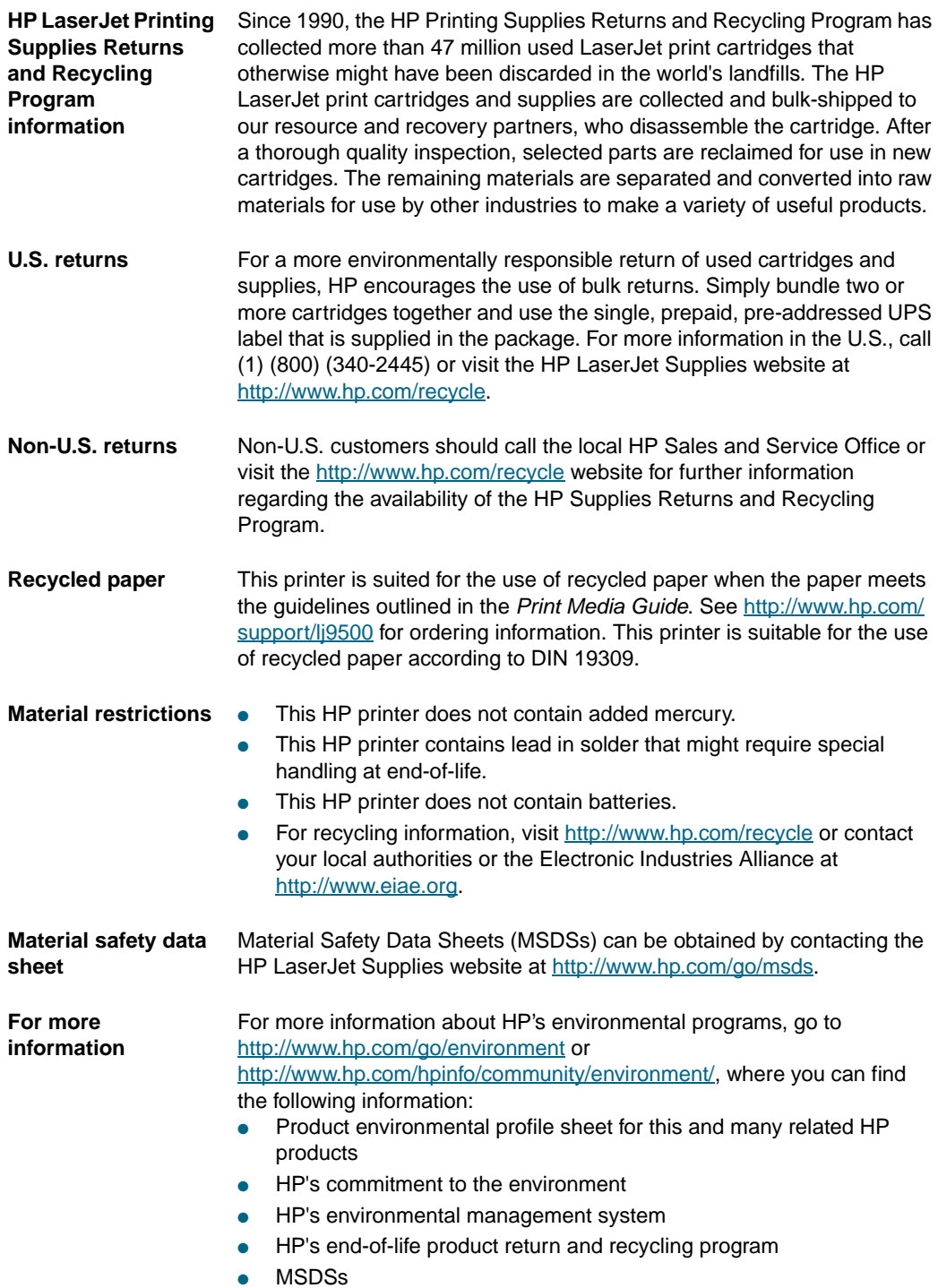

## Index

#### **Symbols**

[? on control panel 68,](#page-69-0) [241](#page-242-0)

#### **Numbers**

10/100Base-TX servers [connecting to 45](#page-46-0) [troubleshooting 289](#page-290-0) 3,000-sheet stacker [capacity 57](#page-58-0) [installing 21](#page-22-0) [jams, clearing 229](#page-230-0) [jams, locating 214](#page-215-0) [not recognized 284](#page-285-0) [paper sizes and weights supported 98](#page-99-0) [status light 66](#page-67-0) 3,000-sheet stapler/stacker [features 124](#page-125-0) [installing 21](#page-22-0) [jams, clearing 229,](#page-230-0) [233](#page-234-0) [jams, locating 214](#page-215-0) [loading staples 22](#page-23-0) [not recognized 284](#page-285-0) [paper sizes and weights supported 99](#page-100-0) [staples low/out 247,](#page-248-0) [317](#page-318-0) [status light 66](#page-67-0) [troubleshooting 278](#page-279-0) [using 124](#page-125-0)

#### **A**

A4 paper [loading 83](#page-84-0) [settings 313](#page-314-0) [access denied to control panel function 242](#page-243-0) accessories [available for printer models 11](#page-12-0) [capacities 57](#page-58-1) [configuration page 291](#page-292-0) [drivers, configuring 54](#page-55-0) [installing 21](#page-22-0) [paper sizes and weights supported 98](#page-99-1) [status lights 66](#page-67-0) [troubleshooting 284](#page-285-1) [accounting features 11](#page-12-1) [acoustical specifications 303](#page-304-0) [adaptive halftoning 158](#page-159-0) adhesive labels [loading 87](#page-88-0) [print modes 109](#page-110-0) [printing 103,](#page-104-0) [130](#page-131-0) [specifications 102](#page-103-0) [air filter for printer 174,](#page-175-0) [175,](#page-176-0) [192](#page-193-0) alerts [e-mail 166](#page-167-0) [HP Printer Status and Alerts 168](#page-169-0) alignment of images on pages [setting 153](#page-154-0) [troubleshooting 270](#page-271-0) [allocating memory 212](#page-213-0)

[alternate PPD, selecting 288](#page-289-0) [ANY CUSTOM mode 107](#page-108-0) [Apple LaserWriter printer driver 50,](#page-51-0) [74](#page-75-0) AppleTalk [configuring printer for 50,](#page-51-1) [75](#page-76-0) [protocol information on HP Jetdirect configuration page 292](#page-293-0) [arrow buttons on control panel 60](#page-61-0) [asset number, assigning from embedded Web server 166](#page-167-1) [assigning printer to a network zone 50,](#page-51-2) [75](#page-76-1) Attention light on control panel [interpreting 62](#page-63-0) [locating 35,](#page-36-0) [60](#page-61-1) [authenticating print cartridges 178](#page-179-0) [auto continue settings 317](#page-318-1) [auto sense mode 108](#page-109-0) [auto setup, troubleshooting 283](#page-284-0) [AutoCAD printer drivers 76](#page-77-0) [AUX \(foreign interface harness\) 19,](#page-20-0) [58](#page-59-0)

#### **B**

[Back button on control panel 60](#page-61-2) [back page, blank 136](#page-137-0) [bar codes, using 164](#page-165-0) [belts, testing 323](#page-324-0) [best print modes 109](#page-110-1) [bidirectional communication settings 319](#page-320-0) [binding options 127,](#page-128-0) [312](#page-313-0) bins [capacities 57,](#page-58-0) [98](#page-99-2) [configuring output destination 312](#page-313-1) [features 57](#page-58-0) [full, error messages 242](#page-243-1) [installing left 18](#page-19-0) [jams, clearing 227](#page-228-0) [jams, locating 214](#page-215-0) [locating 122](#page-123-0) [paper path test 299](#page-300-0) [paper sizes and weights supported 98](#page-99-3) [troubleshooting 279](#page-280-0) [black and white \(grayscale\) printing 157](#page-158-0) [black color settings 158](#page-159-1) [black print cartridge.](#page-57-0) See print cartridges blank pages [adding to end of print job 136](#page-137-0) [settings 316](#page-317-0) [bleed printing 133](#page-134-0) [blisters mode 110](#page-111-0) [blisters, troubleshooting 115](#page-116-0) [Blue Angel compliance 302](#page-303-1) [booklets, printing 151](#page-152-0) [both sides, printing on.](#page-57-1) See duplexing [bottle, toner collection 26,](#page-27-0) [192](#page-193-0) [box contents 14](#page-15-0) [brochures, recommended media 92](#page-93-0) [broken horizontal lines,troubleshooting 262](#page-263-0) [brush,cleaning 273](#page-274-0) buffers [data remaining in, troubleshooting 284](#page-285-2) [EIO overflow 249](#page-250-0)

[scan overflow 254](#page-255-0) [serial I/O overflow 250](#page-251-0) [bulk returns, recycling 330,](#page-331-0) [331](#page-332-0) [buttons, control panel 60](#page-61-3)

#### **C**

cables, connecting [connections available 58](#page-59-1) [Ethernet 10/100Base-TX network 45](#page-46-1) [locations 19](#page-20-1) [parallel 44](#page-45-0) [power 37](#page-38-0) [troubleshooting 284](#page-285-3) calibrating [printer 272,](#page-273-1) [315](#page-316-0) [Cancel Job button on control panel 61](#page-62-0) capacities [accessories 98](#page-99-4) [bins 98](#page-99-2) [memory 11](#page-12-2) [trays 57,](#page-58-1) [97](#page-98-0) card stock [loading 104,](#page-105-0) [131](#page-132-0) [print modes 108](#page-109-1) [specifications 102](#page-103-1) [cartridges.](#page-57-2) See print cartridges [Cassette mode 106](#page-107-0) [catalogs, recommended media 92](#page-93-1) [centering images on pages 153](#page-154-0) [character symbol sets 162,](#page-163-0) [314](#page-315-0) Chooser, Macintosh [alternate PPD, selecting 288](#page-289-1) [printer driver icon missing 283](#page-284-1) [renaming printer 288](#page-289-2) [circuit capacity requirements 301](#page-302-0) cleaning [fuser input 273](#page-274-0) [image transfer belt 201](#page-202-0) [kit for printer 174,](#page-175-0) [175](#page-176-0) [post charger 205](#page-206-0) [toner from clothing 24](#page-25-0) [cleaning brush 273](#page-274-0) [Clear button on control panel 61](#page-62-1) [clearable warnings, setting 317](#page-318-2) [clearing control panel entries 61](#page-62-1) clearing media jams [duplex printing accessory 223](#page-224-0) [frequent 240](#page-241-0) [left door 225](#page-226-0) [multifunction finisher 231](#page-232-0) [procedures 214](#page-215-1) [top output bin 227](#page-228-1) [tray 1 215](#page-216-0) [tray 2 or 3 216](#page-217-0) [tray 4 217](#page-218-0) clearing staple jams [multifunction finisher 235](#page-236-0) [multifunction finisher stapler head 238](#page-239-0) [stapler 233](#page-234-0) [CMYK color standard 159,](#page-160-0) [160](#page-161-0) [collection bottle, toner 26,](#page-27-0) [192](#page-193-0) color [adaptive halftoning 158](#page-159-0) [Automatic option 156,](#page-157-0) [157](#page-158-1) [CMYK standard 159,](#page-160-0) [160](#page-161-0) [cost per page settings 316](#page-317-1)

[edge control 158](#page-159-0) [faded, troubleshooting 263,](#page-264-0) [264](#page-265-0) [features 155](#page-156-0) [gray settings 158](#page-159-2) [halftones 157](#page-158-2) [HP ImageREt 4800 156](#page-157-1) [Manual adjustments 157](#page-158-1) [matching 156,](#page-157-2) [159](#page-160-0) [misalignment 270](#page-271-0) [neutral grays 158](#page-159-2) [PANTONE Matching System 159](#page-160-1) [print cartridges and image drums 14](#page-15-1) [printing in grayscale 157](#page-158-0) [RGB standard 158](#page-159-3) [settings 315](#page-316-1) [sRGB standard 156](#page-157-3) [trapping 158](#page-159-0) [troubleshooting 114](#page-115-0) color calibrator [installing 21](#page-22-0) [color documents, recommended media 93](#page-94-0) [colored paper, requirements 88](#page-89-0) communications [HP Jetdirect print servers 289](#page-290-0) [settings 319](#page-320-1) [troubleshooting 284](#page-285-4) [complex pages, troubleshooting 249](#page-250-1) [component test 323](#page-324-0) configuration page [description 291](#page-292-1) [printing 46,](#page-47-0) [308](#page-309-0) [viewing with embedded Web server 166](#page-167-2) [configurations, printer models 11](#page-12-3) [Configure Device menu 311](#page-312-0) connecting [connectors available 58](#page-59-1) [locations 19](#page-20-0) [parallel cables 44](#page-45-0) [power cord 37](#page-38-0) [printer to Ethernet 10/100Base-TX network 45](#page-46-0) [troubleshooting 284](#page-285-3) consumables [checking levels 50](#page-51-3) [supplies status page 293](#page-294-0) [contents, box 14](#page-15-0) control panel [access denied 242](#page-243-0) [blank 275](#page-276-0) [buttons 60](#page-61-3) [Configure Device menu 311](#page-312-0) [Diagnostics menu 323](#page-324-1) [EIO submenu 320](#page-321-0) [help 68,](#page-69-0) [241](#page-242-0) [I/O submenu 319](#page-320-2) [illustration 60](#page-61-4) [Information menu 308](#page-309-1) [IP address display 316](#page-317-2) [language 318](#page-319-0) [lights 35,](#page-36-1) [60,](#page-61-5) [62](#page-63-1) [locating 19](#page-20-2) [locked menus 63,](#page-64-0) [75,](#page-76-0) [305](#page-306-0) [menu map 308](#page-309-2) [menus 62,](#page-63-2) [305](#page-306-1) [messages 241](#page-242-1) [Output Setup submenu 319](#page-320-3) [overlay, changing 34](#page-35-0)

[packaging, removing 13](#page-14-0) [Paper Handling menu 309](#page-310-0) [Parallel Input submenu 319](#page-320-4) [PCL submenu 313](#page-314-1) [Print Quality submenu 315](#page-316-2) [Printing submenu 311](#page-312-1) [Resets submenu 322](#page-323-0) [Retrieve Job menu 307](#page-308-0) [setting display language 38](#page-39-0) [settings 63,](#page-64-1) [305](#page-306-0) [shortcuts 64](#page-65-0) [status indicators 172](#page-173-0) [supplies levels, checking 172](#page-173-1) [System Setup submenu 316](#page-317-3) [troubleshooting 277](#page-278-0) [viewing with embedded Web server 166](#page-167-3) [copies, setting default number 311](#page-312-2) [cost per page settings 316](#page-317-1) [counts, page.](#page-57-3) See page counts Courier font [settings 313](#page-314-2) [troubleshooting 281](#page-282-0) covers [printing 135](#page-136-0) [recommended media 93](#page-94-1) [creases, troubleshooting 268](#page-269-0) [curl, troubleshooting 116,](#page-117-0) [268](#page-269-0) [current page count 298](#page-299-0) [custom fonts 164](#page-165-0) custom media [settings 310](#page-311-0) [sizes supported 97](#page-98-1) [tray selection 107](#page-108-1) [tray settings 41,](#page-42-0) [81,](#page-82-0) [312](#page-313-2) [CUSTOM mode 107](#page-108-0) [customer support.](#page-57-4) See support [customization utility 171](#page-172-0) [cut-off pages 280](#page-281-0) [cyan print cartridge.](#page-57-5) See print cartridges

#### **D**

[D roller 185](#page-186-1) Data light on control panel [interpreting 62](#page-63-3) [locating 35,](#page-36-2) [60](#page-61-6) [not blinking 284](#page-285-5) [data missing on printout 280](#page-281-1) [data transmission settings 319](#page-320-1) default settings [configuring 54](#page-55-0) [printer drivers 120](#page-121-0) [restoring factory 322](#page-323-1) defects on images [examples 256,](#page-257-0) [259](#page-260-0) [repetitive 263](#page-264-1) deleting jobs [canceling 61](#page-62-0) [private 142](#page-143-0) [proof and hold 148](#page-149-0) [QuickCopy 146](#page-147-0) [stored 144](#page-145-0) [demo page, printing 43,](#page-44-0) [308](#page-309-3) destinations [configuring 312](#page-313-1) [troubleshooting 281](#page-282-1) [Detail halftone option 157](#page-158-3)

devices [configuring from embedded Web server 166](#page-167-4) [failure 243](#page-244-0) [status 166](#page-167-5) [Diagnostics menu 323](#page-324-1) [DIC ink standard 159,](#page-160-2) [160](#page-161-1) [different first page, printing 135](#page-136-0) [dimensions of printer 16](#page-17-0) DIMMs [errors 252](#page-253-0) [font settings 313](#page-314-3) [installed personalities and options 291](#page-292-2) [installing 207](#page-208-0) [verifying installation 210](#page-211-0) [directory, file 297,](#page-298-0) [308](#page-309-4) [disk accessory.](#page-57-6) See hard disk accessory [display, matching color 156,](#page-157-2) [159](#page-160-0) [display.](#page-57-7) See control panel [dithering, defined 156](#page-157-4) [DLC/LLC protocol information 292,](#page-293-0) [320](#page-321-1) doors [front 19](#page-20-3) [jams, clearing 225](#page-226-0) [jams, locating 214](#page-215-0) [transfer 214](#page-215-0) [dots, troubleshooting 269](#page-270-0) [double-sided printing.](#page-57-8) See duplexing [Down button on control panel 60](#page-61-7) downloading [files and fonts 50,](#page-51-2) [75](#page-76-0) [firmware 300](#page-301-0) [fonts 161](#page-162-0) [HP Web Jetadmin 171](#page-172-1) [printing system software 47](#page-48-0) [sample model scripts for UNIX 47](#page-48-1) [drivers.](#page-57-9) See printer drivers [dropouts, troubleshooting 267](#page-268-0) [drums.](#page-57-10) See image drums duplex printing accessory [capacity 57](#page-58-1) [error messages 242](#page-243-2) [installing 21](#page-22-0) [jams, clearing 223](#page-224-0) [jams, locating 214](#page-215-0) [models including 11](#page-12-4) [not recognized 284](#page-285-6) [paper path test 299](#page-300-1) [paper sizes and weights supported 98](#page-99-1) [printing with 126](#page-127-1) [registration 153](#page-154-1) [troubleshooting 287](#page-288-0) [duplexer.](#page-57-11) See duplex printing accessory duplexing [custom media 85](#page-86-0) [letter or A4 paper 83](#page-84-1) [performing 126](#page-127-1) [prepunched paper 85,](#page-86-1) [86](#page-87-0) [settings 312,](#page-313-3) [316](#page-317-0) [troubleshooting 282,](#page-283-0) [287](#page-288-0)

#### **E**

[edge control for color printing 158](#page-159-0) [edges not printing 280](#page-281-2) EIO cards [bad transmission 250](#page-251-1) [buffer overflow 249](#page-250-0)

[configuring 320](#page-321-0) [connections 58](#page-59-1) [installing 211](#page-212-0) EIO disk [error messages 243](#page-244-0) [features 59](#page-60-0) [file directory 297,](#page-298-0) [308](#page-309-4) [file system full 243](#page-244-1) [font installation 163,](#page-164-0) [164](#page-165-1) [job retention 145](#page-146-0) [models including 11](#page-12-5) [not functional 243](#page-244-2) [not recognized 284](#page-285-7) [security 59](#page-60-1) [setting limit for stored jobs 316](#page-317-4) [write-protected 277](#page-278-1) [EIO menu 320](#page-321-0) EIO slots [installed personalities and options 291](#page-292-2) [location 19](#page-20-4) [Electronic Industries Alliance 331](#page-332-1) e-mail [alerts 166](#page-167-0) [support assistance 326](#page-327-0) embedded Web server [checking supplies levels 172](#page-173-2) [description 165](#page-166-0) [Information tab 166](#page-167-6) [Networking tab 167](#page-168-0) [opening 165](#page-166-1) [ordering supplies 176](#page-177-0) [Settings tab 166](#page-167-7) [viewing with HP Printer Status and Alerts 168](#page-169-1) [energy consumption 302](#page-303-1) [Energy Star compliance 302,](#page-303-1) [330](#page-331-1) envelopes [default image size 312](#page-313-4) [loading 87](#page-88-1) [margins 101](#page-102-0) [print modes 108](#page-109-2) [printing 128,](#page-129-0) [129](#page-130-0) [sizes supported 97](#page-98-2) [specifications 101](#page-102-1) [storing 101](#page-102-2) environmental specifications [printer 15,](#page-16-0) [303](#page-304-1) [storing media 113](#page-114-0) [environmental stewardship program 58,](#page-59-2) [330](#page-331-2) [equivalence table, paper 100](#page-101-0) error messages [alphabetical list 242](#page-243-3) [customizing for control panel 75](#page-76-0) [HP Printer Status and Alerts 168](#page-169-2) [numerical list 248](#page-249-0) [settings 317](#page-318-2) [supplies low or out 173](#page-174-0) [troubleshooting 241](#page-242-1) [escape sequence for fonts 296](#page-297-0) [ETALK settings 320](#page-321-2) Ethernet [cards supported 58](#page-59-1) [connecting to 10/100Base-TX network 45](#page-46-0) [troubleshooting 289](#page-290-0) [Euroscale ink standard 159,](#page-160-2) [160](#page-161-1)

event log [description 291,](#page-292-3) [298](#page-299-1) [printing 298,](#page-299-2) [323](#page-324-2) [viewing from Diagnostics menu 323](#page-324-3) [viewing from embedded Web server 166](#page-167-8) [expanding memory 206](#page-207-0) expansion slots [DIMMs 206,](#page-207-1) [207](#page-208-0) [installed personalities and options 291](#page-292-2) [extended warranty 327](#page-328-0)

#### **F**

[face-down bin.](#page-57-12) See top output bin [face-up bin.](#page-57-13) See left output bin [faded color, troubleshooting 263,](#page-264-0) [264](#page-265-0) [fans not running 275](#page-276-0) [Fast Ethernet connection 58](#page-59-1) [Fast InfraRed \(FIR\) Connect.](#page-57-14) See HP Fast InfraRed (FIR) Connect [Fast InfraRed \(FIR\) Receiver.](#page-57-15) See HP Fast InfraRed (FIR) Receiver features [color 155](#page-156-0) [demonstration page 43,](#page-44-0) [308](#page-309-3) [drivers 73](#page-74-0) [environmental 58](#page-59-2) [printer 11,](#page-12-3) [57](#page-58-2) [feeding modes for trays 106,](#page-107-1) [107](#page-108-2) file directory page [description 297](#page-298-0) [printing 308](#page-309-4) [file operation failure 243](#page-244-3) [files, downloading 50](#page-51-2) [film transparencies.](#page-57-16) See transparencies [filter for printer 174,](#page-175-0) [175,](#page-176-0) [192](#page-193-0) [fingerprints, troubleshooting 265](#page-266-0) [FIR \(Fast InfraRed\) Connect.](#page-57-17) See HP Fast InfraRed (FIR) Connect [FIR \(Fast InfraRed\) Receiver.](#page-57-17) See HP Fast InfraRed (FIR) Receiver firmware [error 251](#page-252-0) [upgrading 300](#page-301-0) [First mode 106](#page-107-0) [first page, different 135](#page-136-0) flash memory [failure 243](#page-244-4) [font support 163](#page-164-0) [full system 244](#page-245-0) [initializing 75](#page-76-0) [installing fonts 164](#page-165-1) [managing fonts 75](#page-76-0) [slots 207](#page-208-0) [upgrading DIMMs 206](#page-207-2) [write-protected 244](#page-245-1) fonts [Courier settings 313](#page-314-2) [default 161](#page-162-1) [downloading 50](#page-51-2) [escape sequences 296](#page-297-0) [hard disk accessory or flash memory 163](#page-164-0) [included for Macintosh 75](#page-76-2) [installing on computer 163](#page-164-1) [installing on flash memory 164](#page-165-1) [installing on hard disk accessory 59,](#page-60-0) [164](#page-165-1) [installing on printer 161](#page-162-0) [list of available 162,](#page-163-1) [296](#page-297-1) [managing in RAM, disk, or flash memory 75](#page-76-0) [network 163](#page-164-2) [PostScript \(PS\) 163](#page-164-3)

[selecting 162](#page-163-2) [settings 313](#page-314-3) [special effects 164](#page-165-2) [troubleshooting 280,](#page-281-3) [281](#page-282-0) [foreign interface harness 19,](#page-20-0) [58](#page-59-0) [four-color printing 160](#page-161-0) [fraud hotline 178](#page-179-0) front door [jam locations 214](#page-215-0) [location 19](#page-20-3) [front panel.](#page-57-18) See control panel [front-to-back registration 153](#page-154-0) full [disk file system 243](#page-244-1) [flash memory 244](#page-245-0) [RAM disk file system 246](#page-247-0) [ROM disk file system 246](#page-247-1) [full-bleed printing 133](#page-134-0) fuser [errors 252](#page-253-1) [modes 108,](#page-109-3) [111,](#page-112-0) [315](#page-316-3) [temperature 88](#page-89-0) [fuser input 273](#page-274-0)

#### **G**

[garbled pages 280](#page-281-0) glossy media [HP 92,](#page-93-2) [93](#page-94-2) [print modes 109](#page-110-2) [printing on 105](#page-106-0) [versus matte finish 96](#page-97-0) [gray color settings 158](#page-159-2) [grayscale printing 157](#page-158-0) [green lever, troubleshooting 275](#page-276-1) [guides, adjusting for trays 30](#page-31-0)

#### **H**

[halftone settings 157,](#page-158-2) [158,](#page-159-0) [315](#page-316-1) hard disk accessory [available in printer models 11](#page-12-5) [bad transmission error 250](#page-251-1) [buffer overflow errors 249](#page-250-0) [EIO menu 320](#page-321-0) [error messages 243](#page-244-0) [features 59](#page-60-0) [file directory 297,](#page-298-0) [308](#page-309-4) [file system full 243](#page-244-1) [font installation 163,](#page-164-0) [164](#page-165-1) [installing 211](#page-212-0) [job retention 145](#page-146-0) [not recognized 284](#page-285-1) [security 59](#page-60-1) [setting limit for stored jobs 316](#page-317-5) [write-protected 277](#page-278-1) heavy paper [print modes 108](#page-109-1) [printing on both sides 126](#page-127-2) [specifications 102](#page-103-1) [using 104,](#page-105-1) [131](#page-132-1) [height, printer 301](#page-302-1) help [control panel 68,](#page-69-0) [241](#page-242-0) [printer drivers, Macintosh 74](#page-75-1) [printer drivers, Windows 73](#page-74-1) [horizontal lines, troubleshooting 261,](#page-262-0) [262](#page-263-0) HP Fast InfraRed (FIR) Connect [description 58](#page-59-3) [locating 19](#page-20-5) HP Fast InfraRed (FIR) Receiver [installing 21](#page-22-0) [interrupting and resuming printing 150](#page-151-0) [printing with 149](#page-150-0) [troubleshooting 286](#page-287-0) [HP fraud hotline 178](#page-179-0) [HP ImageREt 4800 156](#page-157-1) [HP Instant Support link 167](#page-168-1) HP Jetdirect print servers [availability by model 11,](#page-12-6) [14](#page-15-2) [configuration page 292](#page-293-1) [HP Printer Status and Alerts 168](#page-169-3) [settings 320](#page-321-3) [troubleshooting 289](#page-290-1) [HP Jet-Link connection 19,](#page-20-6) [58](#page-59-4) [HP Jetsend IP addresses 291](#page-292-4) HP LaserJet Color Calibrator [installing 21](#page-22-0) HP LaserJet Utility [downloading fonts 161](#page-162-0) [features 50,](#page-51-1) [75](#page-76-3) [supported languages 50](#page-51-4) [HP media 89](#page-90-0) [HP Paper Sample Guide, installing 20](#page-21-0) [HP Printer Status and Alerts 168](#page-169-0) [HP Printing Supplies Returns and Recycling Program 330](#page-331-3) [HP Security Print Solutions Data Sheet 59](#page-60-2) [HP SupportPack 327](#page-328-0) HP Web JetAdmin [downloading 171](#page-172-2) [driver management 170](#page-171-0) [firmware upgrades 300](#page-301-1) [supplies levels, checking 172](#page-173-3) [HP-UX, sample model scripts 47](#page-48-1) humidity [printer environment specifications 15,](#page-16-0) [303](#page-304-2)

#### **I**

[storing media 113](#page-114-0)

[I/O buffer overflow 250](#page-251-2) [I/O menu 319](#page-320-2) [IBM OS/2 printer drivers 76](#page-77-0) [IEEE 1284 and 1394 connection 58](#page-59-1) [IEEE-1284c parallel cable connection 19](#page-20-1) [IESO \(Internet-Enabled Supplies Ordering\) feature 176](#page-177-1) image cleaning kit [description 192](#page-193-0) [life expectancy 174](#page-175-1) [part number 175](#page-176-1) [replacing 193](#page-194-0) [supplies status indicator 67](#page-68-0) [usage information 294](#page-295-0) image drums [colors used 14](#page-15-1) [features 57](#page-58-3) [installing 27](#page-28-0) [life expectancy 174](#page-175-1) [part numbers 175](#page-176-1) [replacing 182](#page-183-0) [status 181](#page-182-0) [storing 181](#page-182-1) [supplies status indicators 67](#page-68-0)

[usage information 293](#page-294-1) [warranty 327](#page-328-1) image fuser kit [description 197](#page-198-0) [replacing 198](#page-199-0) [usage information 294](#page-295-1) image quality [defect examples 256,](#page-257-0) [259](#page-260-0) [optimizing 315](#page-316-4) [settings 315](#page-316-2) [solving persistent problems 258](#page-259-0) [testing 271](#page-272-0) [troubleshooting 114,](#page-115-1) [257](#page-258-0) [image transfer belt, cleaning 201](#page-202-0) image transfer kit [description 185](#page-186-1) [life expectancy 174](#page-175-1) [part number 175](#page-176-1) [replacing 186](#page-187-0) [storing 185](#page-186-2) [usage information 294](#page-295-2) [ImageREt 4800 156](#page-157-1) [Information menu 308](#page-309-1) information pages [configuration 291](#page-292-1) [demonstration test 308](#page-309-3) [event log 298](#page-299-1) [file directory 297](#page-298-0) [font lists 296](#page-297-1) [HP Jetdirect 292](#page-293-2) [printing 290,](#page-291-1) [308](#page-309-5) [supplies status 293](#page-294-0) [usage 295](#page-296-0) [Information tab in embedded Web server 166](#page-167-6) [InfraRed Connect.](#page-57-19) See HP Fast Infrared (FIR) Connect [InfraRed Receiver.](#page-57-20) See HP Fast InfraRed (FIR) Receiver [initializing disks 75,](#page-76-0) [277](#page-278-2) [ink cartridges.](#page-57-21) See print cartridges [ink standards 160](#page-161-1) [input trays.](#page-57-22) See tray 1; tray 2; tray 3; tray 4 installing [accessories 21](#page-22-0) [EIO cards 211](#page-212-0) [fonts on computer 163](#page-164-1) [fonts on flash memory 164](#page-165-1) [fonts on hard disk accessory 164](#page-165-1) [fonts on printer 161](#page-162-0) [HP Paper Sample Guide 20](#page-21-0) [image cleaning kit 193](#page-194-0) [image drums 27,](#page-28-0) [182](#page-183-0) [image fuser kit 198](#page-199-0) [image transfer kit 186](#page-187-0) [left output bin 18](#page-19-0) [Macintosh printing system software 50](#page-51-5) [memory 207](#page-208-0) [PPDs 50](#page-51-0) [print cartridges 24,](#page-25-1) [179](#page-180-0) [printer 11](#page-12-7) [printing system software after parallel cable has been](#page-50-0)  connected 49 [printing system software for networks 47](#page-48-2) [removing packaging 12,](#page-13-0) [13](#page-14-1) [software 47](#page-48-3) [toner collection bottle 26](#page-27-0) [transfer cleaner 25](#page-26-0) [Windows printing system software 48](#page-49-0)

[insufficient memory 248](#page-249-1) [interface problems, troubleshooting 284](#page-285-8) internal fonts [description 296](#page-297-2) [settings 313](#page-314-3) [Internet-Enabled Supplies Ordering \(IESO\) feature 176](#page-177-1) IP address [Jetsend devices 291](#page-292-4) [printer 316](#page-317-2) [IP printing, configuring 50,](#page-51-1) [75](#page-76-0) [IPX/SPX protocol information 292,](#page-293-0) [321](#page-322-0)

#### **J**

jams, media [3,000-sheet stapler/stacker 229](#page-230-0) [duplex printing accessory 223](#page-224-0) [frequent, troubleshooting 240](#page-241-0) [left door 225](#page-226-0) [locations 214](#page-215-0) [multifunction finisher 231](#page-232-0) [recovery settings 318](#page-319-1) [top output bin 227](#page-228-1) [tray 1 215](#page-216-0) [tray 2 or 3 216](#page-217-0) [tray 4 217](#page-218-0) jams, staple [multifunction finisher 235](#page-236-0) [multifunction finisher stapler head 238](#page-239-0) [stapler/stacker 233](#page-234-1) [JetAdmin.](#page-57-23) See HP Web JetAdmin [Jetdirect page 292](#page-293-1) [Jetdirect print servers.](#page-57-24) See HP Jetdirect print servers [Jet-Link.](#page-57-25) See HP Jet-Link [Jetsend IP addresses 291](#page-292-4) [job-cost accounting 11](#page-12-1) job storage [error messages 248](#page-249-2) [limit, setting 316](#page-317-5) [private 141](#page-142-0) [proof and hold 147](#page-148-0) [QuickCopy 145](#page-146-1) [Retrieve Job menu 307](#page-308-0) [stored jobs, creating 143](#page-144-0) [types of 140](#page-141-0) jobs [administering with HP LaserJet Utility 75](#page-76-0) [canceling 61](#page-62-0) [not sent to correct printer 281](#page-282-1) [settings 120](#page-121-1) [stopped 282](#page-283-1)

#### **K**

[keypad on control panel 60,](#page-61-8) [64](#page-65-0) [keys, control panel 60](#page-61-3) [kits.](#page-57-26) See image cleaning kit; image transfer kit; image fuser kit

#### **L** labels

[duplexing, warnings against 126](#page-127-2) [loading 87](#page-88-0) [print modes 109](#page-110-0) [printing 103,](#page-104-0) [130](#page-131-0) [specifications 102](#page-103-0)

landscape orientation [description 127](#page-128-0) [setting as default 313](#page-314-4) language [control panel 38,](#page-39-0) [277,](#page-278-3) [318](#page-319-0) [embedded Web server 166](#page-167-9) [HP LaserJet Utility 50](#page-51-4) languages, printer [automatic switching 73](#page-74-0) [default, setting 317](#page-318-3) [not available error message 242](#page-243-4) LaserJet Color Calibrator [installing 21](#page-22-0) [LaserWriter printer driver 50,](#page-51-0) [74](#page-75-0) last page [blank 136](#page-137-0) [not printing 278](#page-279-1) [layout, multiple pages per sheet 138](#page-139-0) LEDs [control panel 35,](#page-36-1) [60,](#page-61-5) [62](#page-63-1) [HP Fast InfraRed \(FIR\) Receiver 150](#page-151-1) [paper handling devices 67,](#page-68-0) [68](#page-69-0) left door [clearing jams 225](#page-226-0) [jam locations 214](#page-215-0) left output bin [capacity 57](#page-58-0) [description 122](#page-123-1) [installing 18](#page-19-0) [jam locations 214](#page-215-0) [location 19](#page-20-7) [paper sizes and weights supported 98](#page-99-5) letter paper [loading 83](#page-84-2) [overriding A4 settings 313](#page-314-5) letterhead [loading 83](#page-84-2) [recommended media 94](#page-95-0) [levels of supplies.](#page-57-27) See supplies [life expectancies, supplies 174](#page-175-2) [light mode 108](#page-109-4) [lights.](#page-57-28) See LEDs lines on images [broken horizontal 262](#page-263-0) [horizontal 261,](#page-262-0) [262](#page-263-0) [vertical 262](#page-263-1) [white 117](#page-118-0) [links, embedded Web server 166,](#page-167-10) [167](#page-168-1) [Linux printer drivers 76](#page-77-0) loading media [A4 83](#page-84-2) [custom sized 85](#page-86-2) [envelopes 87](#page-88-1) [labels 87](#page-88-0) [letter 83](#page-84-2) [prepunched 85,](#page-86-3) [86](#page-87-0) [tray 1 33](#page-34-0) [tray 2 or 3 29](#page-30-0) [tray 4 31](#page-32-0) [loading staples 22](#page-23-0) [LocalTalk connection 58](#page-59-1) [lock for EIO disk security 59](#page-60-1) [locked menus on control panel 63,](#page-64-0) [75,](#page-76-0) [305](#page-306-0) [long edge binding, settings 312](#page-313-0) [loose toner, troubleshooting 265](#page-266-1)

#### **M**

Macintosh [alternate PPD 288](#page-289-0) [communications, troubleshooting 285](#page-286-0) [Fast InfraRed \(FIR\) Receiver 149](#page-150-1) [fonts included 75](#page-76-2) [HP LaserJet Utility 75](#page-76-3) [installing printing system software 50](#page-51-5) [operating systems supported 73](#page-74-2) [printer drivers and software included 74](#page-75-2) [renaming printer 288](#page-289-3) [uninstalling software 52](#page-53-0) [magenta print cartridge.](#page-57-29) See print cartridges manual feed [selecting 139](#page-140-0) [settings 313,](#page-314-6) [316](#page-317-0) [troubleshooting 277,](#page-278-4) [278](#page-279-2) [maps, recommended media 94](#page-95-1) margins [clipped 280](#page-281-2) [envelopes 101](#page-102-0) [full-bleed printing 133](#page-134-0) [mass storage devices.](#page-57-30) See hard disk accessory [matching, color 156,](#page-157-2) [159](#page-160-0) [Material Safety Data Sheet \(MSDS\) 331](#page-332-2) [matte finish 96](#page-97-0) media [bins, troubleshooting 279](#page-280-0) [card stock specifications 102](#page-103-1) [custom 41,](#page-42-1) [81,](#page-82-0) [107,](#page-108-1) [310,](#page-311-0) [312](#page-313-2) [default image size 312](#page-313-4) [glossy 96,](#page-97-0) [105](#page-106-0) [HP 89](#page-90-0) [HP Paper Sample Guide, installing 20](#page-21-1) [jams.](#page-57-31) See jams, media [labels 87,](#page-88-0) [102,](#page-103-0) [103,](#page-104-0) [130](#page-131-0) [loading 29,](#page-30-0) [83](#page-84-2) [Optimize settings 111](#page-112-0) [prepunched 85](#page-86-3) [print modes 108,](#page-109-3) [315](#page-316-3) [recommended 89,](#page-90-0) [92](#page-93-3) [recycled 331](#page-332-3) [selecting 77](#page-78-0) [sizes and weights supported 97](#page-98-3) [standard sizes 80](#page-81-0) [storing 113](#page-114-1) [transparencies 87,](#page-88-2) [103,](#page-104-1) [131](#page-132-2) [tray 1 settings 139](#page-140-1) [tray selection 106,](#page-107-2) [279](#page-280-1) [tray settings 39,](#page-40-0) [41,](#page-42-0) [309](#page-310-1) [troubleshooting 114,](#page-115-2) [268](#page-269-1) [type settings 79](#page-80-0) [types supported 88,](#page-89-1) [89](#page-90-1) [weight equivalence table 100](#page-101-0) [media input trays.](#page-57-32) See tray 1; tray 2; tray 3; tray 4 memory [allocation 212](#page-213-0) [available in printer models 11](#page-12-2) [configuration page 291](#page-292-5) [DIMM errors 252](#page-253-2) [font settings 313](#page-314-3) [installing 207](#page-208-0) [insufficient 248](#page-249-1) [job retention features 145](#page-146-0) [NVRAM errors 254](#page-255-1) [verifying installation 210](#page-211-0)

[menu map, printing 308](#page-309-2) [menus, control panel.](#page-57-33) See control panel messages [alphabetical list 242](#page-243-3) [customizing for control panel 75](#page-76-0) [HP Printer Status and Alerts 168](#page-169-2) [numerical list 248](#page-249-0) [settings 317](#page-318-2) [supplies low or out 173](#page-174-0) [troubleshooting 241](#page-242-1) [Microsoft Windows.](#page-57-34) See Windows [misaligned colors 270](#page-271-0) [missing data on printout 280](#page-281-1) models of printer [comparison 11](#page-12-3) [location of number 325](#page-326-1) [modes for trays 106,](#page-107-1) [107](#page-108-2) [modes, print 108,](#page-109-3) [111,](#page-112-1) [315](#page-316-3) [monitor, matching color 156,](#page-157-2) [159](#page-160-0) [mopying \(multiple original prints\), troubleshooting 248](#page-249-3) [motors, testing 323](#page-324-0) [moving the printer 56](#page-57-35) [MSDS \(Material Safety Data Sheet\) 331](#page-332-2) [multifeeds, troubleshooting 117](#page-118-1) multifunction finisher [booklet feature 151](#page-152-1) [capacity 57](#page-58-0) [clearing jams 231,](#page-232-0) [235,](#page-236-0) [238](#page-239-0) [installing 21](#page-22-0) [stapling 124](#page-125-1) [multiple original prints \(mopying\), troubleshooting 248](#page-249-3) [multiple pages per sheet 138](#page-139-0) [multipurpose tray.](#page-57-36) See tray 1

#### **N**

naming printer [from embedded Web server 166](#page-167-1) [from HP LaserJet Utility 50,](#page-51-2) [75](#page-76-0) [from Macintosh Chooser 288](#page-289-2) [navigation keys on control panel 60](#page-61-4) [NetWare 292](#page-293-0) [installation support 47](#page-48-4) [Networking tab in embedded Web server 167](#page-168-0) networks [configuring alerts 166](#page-167-0) [configuring with control panel 320](#page-321-0) [configuring with embedded Web server 167](#page-168-2) [customization utility 171](#page-172-0) [fonts, downloading 163](#page-164-2) [HP Jetdirect configuration page 292](#page-293-1) [HP Jetdirect print servers 289](#page-290-1) [HP Printer Status and Alerts 168](#page-169-3) [HP Web JetAdmin 170,](#page-171-0) [171](#page-172-2) [installing printing system software 47](#page-48-2) [status information 166](#page-167-11) [troubleshooting 278](#page-279-3) [Windows sharing 48](#page-49-1) [zone assignment 50,](#page-51-6) [75](#page-76-1) [Neutral Grays setting 158](#page-159-2) [newsletters, recommended media 92](#page-93-4) [noise specifications 303](#page-304-0) non-HP [media 77](#page-78-1) [print cartridges 177,](#page-178-0) [245](#page-246-0) [supplies 173](#page-174-1) [nonvolatile memory errors 254](#page-255-1)

[Novell NetWare 292](#page-293-0) [installation support 47](#page-48-4) [number of copies, setting default 311](#page-312-2) [numeric keypad on control panel 60,](#page-61-8) [64](#page-65-0) [n-up printing 138](#page-139-0) [NVRAM errors 254](#page-255-1)

#### **O**

[off-center images 270](#page-271-1) [offline printer 277](#page-278-5) [on/off switch 19](#page-20-8) [operating environment 15,](#page-16-0) [303](#page-304-1) [operating systems supported 73](#page-74-3) [Optimize menu 111](#page-112-2) [optimizing print quality 315](#page-316-4) ordering [from embedded Web server 167,](#page-168-3) [176](#page-177-0) [supplies, websites 176](#page-177-1) orientation for pages [description 127](#page-128-0) [setting default 313](#page-314-4) orienting media [A4 83](#page-84-2) [custom sized 85](#page-86-2) [envelopes 87](#page-88-1) [labels 87](#page-88-0) [letter 83](#page-84-2) [prepunched 85,](#page-86-3) [86](#page-87-0) [OS/2 printer drivers 76](#page-77-0) [output bins.](#page-57-37) See bins output devices [3,000-sheet stacker 69](#page-70-0) [3,000-sheet stapler/stacker 69](#page-70-0) [multifunction finisher 69](#page-70-0) [output quality.](#page-57-38) See print quality [Output Setup menu 319](#page-320-3) [overhead transparencies.](#page-57-39) See transparencies [overlay on control panel, changing 34](#page-35-0) [overprints 280](#page-281-0) [overriding A4 or letter settings 313](#page-314-5) [ozone production 330](#page-331-4)

#### **P**

[packaging, removing 12,](#page-13-0) [13](#page-14-1) page counts [image cleaning kit 294](#page-295-0) [image drums 181,](#page-182-0) [293](#page-294-1) [image fuser kit 197,](#page-198-0) [294](#page-295-1) [image transfer kit 185,](#page-186-1) [294](#page-295-2) [print cartridges 177](#page-178-1) [usage totals 295](#page-296-1) [viewing on configuration page 291](#page-292-6) [viewing on event log 298](#page-299-0) page orientation [description 127](#page-128-0) [setting default 313](#page-314-4) pages [blank 136,](#page-137-0) [316](#page-317-0) [last one not printing 278](#page-279-1) [not printing 283](#page-284-2) [partially printed, troubleshooting 280,](#page-281-4) [281](#page-282-2) [Pages Per Sheet option 138](#page-139-0) [pamphlets, recommended media 92](#page-93-0) [PANTONE colormatching systems 159](#page-160-1)

paper [bins, troubleshooting 279](#page-280-0) [card stock specifications 102](#page-103-1) [custom 41,](#page-42-1) [81,](#page-82-0) [107,](#page-108-1) [310,](#page-311-0) [312](#page-313-2) [default image size 312](#page-313-4) [glossy 96,](#page-97-0) [105](#page-106-0) [HP 89](#page-90-0) [HP Paper Sample Guide, installing 20](#page-21-1) [jams.](#page-57-40) See jams, media [loading 29,](#page-30-0) [83](#page-84-2) [Optimize settings 111](#page-112-0) [prepunched 85](#page-86-3) [print modes 108,](#page-109-3) [315](#page-316-3) [recommended 89,](#page-90-0) [92](#page-93-3) [recycled 331](#page-332-3) [selecting 77](#page-78-0) [sizes and weights supported 97](#page-98-3) [standard sizes 80](#page-81-0) [storing 113](#page-114-1) [tray 1 settings 139](#page-140-1) [tray selection 106,](#page-107-2) [279](#page-280-1) [tray settings 39,](#page-40-0) [41,](#page-42-0) [309](#page-310-1) [troubleshooting 114,](#page-115-2) [268](#page-269-1) [type settings 79](#page-80-0) [types supported 88,](#page-89-1) [89](#page-90-1) [weight equivalence table 100](#page-101-0) [paper guides on trays, adjusting 30](#page-31-0) [Paper Handling menu 309](#page-310-0) [paper handling users LED 67,](#page-68-0) [68](#page-69-0) [paper input trays.](#page-57-41) See tray 1; tray 2; tray 3; tray 4 [paper jams.](#page-57-42) See jams [paper path test 299,](#page-300-0) [323](#page-324-4) parallel connections [connecting cable 44](#page-45-0) [error messages 250](#page-251-2) [installing printing system software after connection 49](#page-50-0) [locating connector 19](#page-20-1) [settings 319](#page-320-1) [supported 58](#page-59-5) [Parallel Input menu 319](#page-320-4) [partial pages printing 280,](#page-281-0) [281](#page-282-2) parts [availability 327](#page-328-0) [location 19](#page-20-9) [numbers 175](#page-176-2) [ordering 175](#page-176-2) [viewing numbers from embedded Web server 166](#page-167-12) password, setting [network 166](#page-167-13) [printer 50,](#page-51-7) [75](#page-76-0) [Pause/Resume button on control panel 61](#page-62-2) [paused printer 277](#page-278-5) PCL [font list, printing 296](#page-297-1) [fonts, selecting at control panel 162](#page-163-3) [language selection 317](#page-318-3) [menu 313](#page-314-1) [printer drivers 73](#page-74-4) [permanent resources 212](#page-213-0) personalities [automatic switching 73](#page-74-0) [not available error message 242](#page-243-4) [setting default 317](#page-318-3) [photographs, recommended media 93](#page-94-3) [PIN \(personal identification number\) 140](#page-141-1) [plain mode 108](#page-109-5)

[plastics recycling programs 330](#page-331-3) [platforms supported 73](#page-74-3) portrait orientation [description 127](#page-128-0) [setting as default 313](#page-314-4) ports [FIR devices 286](#page-287-1) [troubleshooting 250,](#page-251-2) [285](#page-286-1) [post charger, cleaning 205](#page-206-0) postcards [printing 104,](#page-105-1) [131](#page-132-1) [recommended media 92](#page-93-5) [PostScript \(PS\).](#page-57-43) See PS (PostScript) [PostScript Printer Description \(PPD\) files.](#page-57-44) See PPD (PostScript Printer Description) files power [consumption 302](#page-303-1) [requirements 15,](#page-16-0) [301](#page-302-0) [switch 19](#page-20-8) [troubleshooting 275](#page-276-2) [power cord, connecting 37](#page-38-0) PowerSave mode [energy usage 302,](#page-303-1) [330](#page-331-1) [settings 317,](#page-318-4) [322](#page-323-2) PPD (PostScript Printer Description) files [description 50,](#page-51-0) [74](#page-75-0) [installing 50](#page-51-0) [selecting alternate 288](#page-289-0) preprinted paper [requirements 88](#page-89-0) [using 102,](#page-103-2) [130](#page-131-1) prepunched paper [loading 85,](#page-86-1) [86](#page-87-0) [printing on 102,](#page-103-2) [130](#page-131-1) print cartridges [authenticating 178](#page-179-0) [colors used 14](#page-15-1) [description 14](#page-15-3) [features 57](#page-58-3) [installing 24](#page-25-1) [jam locations 214](#page-215-0) [life expectancy 174](#page-175-1) [non-HP 177,](#page-178-0) [245](#page-246-0) [part numbers 175](#page-176-1) [recycling 330,](#page-331-0) [331](#page-332-0) [replacing 179](#page-180-0) [status 67,](#page-68-0) [177,](#page-178-1) [293](#page-294-2) [storing 178](#page-179-1) [testing 323](#page-324-5) [toner low or out 173,](#page-174-0) [317](#page-318-5) [usage information 295](#page-296-2) [warranty 327](#page-328-1) [print-cost accounting 11](#page-12-1) [print jobs.](#page-57-45) See jobs [print modes 108,](#page-109-3) [111,](#page-112-1) [315](#page-316-3) print quality [defect examples 256,](#page-257-0) [259](#page-260-0) [optimizing 315](#page-316-4) [settings 315](#page-316-2) [solving persistent problems 258](#page-259-0) [testing 271](#page-272-0) [troubleshooting 114,](#page-115-1) [257](#page-258-0) [Print Quality menu 315](#page-316-2) [Print Quality Test Pages 271](#page-272-0)

print servers [availability by model 11,](#page-12-6) [14](#page-15-2) [configuring 320](#page-321-0) [HP Printer Status and Alerts 168](#page-169-3) [Jetdirect page 292](#page-293-3) [troubleshooting 289](#page-290-1) printer drivers [configuring 170](#page-171-1) [customization utility 171](#page-172-0) [downloading 76](#page-77-0) [features 73](#page-74-5) [Macintosh, available 74](#page-75-2) [Macintosh, help 74](#page-75-1) [Macintosh, missing from Chooser 283](#page-284-1) [using 119](#page-120-0) [verifying installation 53](#page-54-0) [version number, locating 325](#page-326-2) [website 76](#page-77-0) [Windows, available 73](#page-74-4) [Windows, configuring 54,](#page-55-1) [55](#page-56-0) [Windows, default settings 120](#page-121-0) [Windows, help 73](#page-74-1) [Printer Status and Alerts 168](#page-169-3) [Printing menu 311](#page-312-1) [Printing Supplies Environmental Program 330](#page-331-5) printing system software [Macintosh, installing 50](#page-51-5) [Windows, installing 48](#page-49-0) private jobs [control panel settings 307](#page-308-0) [creating 141](#page-142-0) [deleting 142](#page-143-0) [features 140](#page-141-1) [printing 142](#page-143-1) [settings 316](#page-317-6) [processors available in printer models 11](#page-12-8) product [comparisons 11](#page-12-3) [model numbers 11](#page-12-3) proof and hold jobs [control panel settings 307](#page-308-0) [creating 147](#page-148-0) [deleting 148](#page-149-0) [features 140](#page-141-2) [printing 148](#page-149-1) [settings 316](#page-317-6) [protocol information 292](#page-293-0) PS (PostScript) [emulation drivers 73](#page-74-5) [error pages 283](#page-284-3) [language selection 317](#page-318-3) [printer drivers 73](#page-74-4) [printing error page 313](#page-314-7) [troubleshooting 283](#page-284-4) PS (PostScript) fonts [installing 161](#page-162-0) [list, printing 296](#page-297-1) [Macintosh 75](#page-76-2) [using 163](#page-164-3)

#### **Q**

[quality.](#page-57-40) See print quality QuickCopy jobs [control panel settings 307](#page-308-0) [creating 145](#page-146-1) [deleting 146](#page-147-0)

[features 140](#page-141-3) [printing 146](#page-147-1) [settings 316](#page-317-6)

#### **R**

RAM (random-access memory) [available in printer models 11](#page-12-9) [disabling and enabling 318](#page-319-2) [disk configuration 318](#page-319-2) [disk device failure 245](#page-246-1) [disk file operation failure 245](#page-246-2) [file system full 246](#page-247-0) [managing fonts 75](#page-76-0) [write-protected 246](#page-247-2) [random-access memory.](#page-57-46) See RAM [read-only memory \(ROM\).](#page-57-47) See ROM (read-only memory) Ready light on control panel [interpreting 62](#page-63-4) [locating 35,](#page-36-3) [60](#page-61-9) [recovery settings, jams 318](#page-319-1) recycled paper [HP brand 90,](#page-91-0) [93](#page-94-4) [specifications 331](#page-332-3) [using 77](#page-78-2) recycling [programs 330](#page-331-3) [website 293](#page-294-3) [refilling staples 22](#page-23-0) [registration, tray 153,](#page-154-1) [315](#page-316-5) [relocating the printer 56](#page-57-35) [removing packaging 12,](#page-13-0) [13](#page-14-1) [renaming printer from Macintosh Chooser 288](#page-289-2) [repair assistance 326](#page-327-1) replacing [image cleaning kit 193](#page-194-0) [image drums 182](#page-183-0) [image fuser kit 198](#page-199-0) [image transfer kit 186](#page-187-0) [print cartridges 179](#page-180-0) reports [configuration page 291](#page-292-1) [event log 298](#page-299-1) [file directory 297](#page-298-0) [font lists 296](#page-297-1) [HP Jetdirect page 292](#page-293-2) [printing 290,](#page-291-2) [308](#page-309-5) [recommended media 93](#page-94-5) [supplies status page 293](#page-294-0) [usage page 295](#page-296-0) requirements [environmental 15](#page-16-0) [location 15](#page-16-0) [memory 206](#page-207-3) [physical 16](#page-17-0) [power and circuit capacity 301](#page-302-0) [Resets menu 322](#page-323-0) [resource saving 212](#page-213-0) [restoring factory default settings 322](#page-323-1) [retention.](#page-57-48) See storage, job [Retrieve Job menu 307](#page-308-0) [returns program 330,](#page-331-0) [331](#page-332-0) [RGB color standard 158](#page-159-3) [right door, jam locations 214](#page-215-0) [RIP ONCE technology 59](#page-60-0) [rollers 185](#page-186-1) [ROM \(read-only memory\) errors 246](#page-247-3)

#### **S**

[saddle stitching booklets 151](#page-152-1) [scan buffer errors 254](#page-255-0) [scanners, testing 323](#page-324-0) [screen fonts included for Macintosh 75](#page-76-2) [screen, matching color 156,](#page-157-2) [159](#page-160-0) [screen.](#page-57-49) See control panel [scripts for UNIX 47](#page-48-1) security [information on configuration page 291](#page-292-7) [lock for EIO disk 59](#page-60-1) [setting password for embedded Web server features 166](#page-167-13) [Select button on control panel 60](#page-61-3) [sensors, testing 323](#page-324-6) [separator page, adding 136](#page-137-1) [serial buffer overflow 250](#page-251-0) serial number [disk accessory 297](#page-298-1) [image drum 293](#page-294-1) [print cartridge 293](#page-294-2) [printer 291,](#page-292-4) [325](#page-326-3) [serial transmission problem 250](#page-251-3) [servers.](#page-57-50) See print servers [service 326](#page-327-1) settings [configuring default 54](#page-55-0) [configuring from embedded Web server 166](#page-167-4) [control panel, changing 63,](#page-64-1) [305](#page-306-0) [control panel, troubleshooting 277](#page-278-6) [printer drivers 120](#page-121-0) [restoring defaults 322](#page-323-1) [viewing on configuration page 291](#page-292-1) [Settings tab in embedded Web server 166](#page-167-7) [setup.](#page-57-51) See installing [shared printers, troubleshooting 278](#page-279-3) [sharing printers on a network 48](#page-49-1) [short edge binding, settings 312](#page-313-0) [shortcuts, control panel 64](#page-65-0) [signs, recommended media 94](#page-95-2) [SIMM incompatibility 206](#page-207-4) [size, printer 16](#page-17-0) sizes, media [custom 41,](#page-42-0) [81](#page-82-0) [default 312](#page-313-2) [standard 80](#page-81-0) [supported 97](#page-98-3) [tray selection 106,](#page-107-2) [107](#page-108-1) [tray settings 39,](#page-40-1) [40](#page-41-0) [unexpected error message 251](#page-252-1) [skewed images 270](#page-271-1) slots [DIMM 206,](#page-207-1) [207](#page-208-0) [installed personalities and options 291](#page-292-2) [slow printing, troubleshooting 280,](#page-281-5) [285](#page-286-2) [smeared toner 266](#page-267-0) soft fonts [description 296](#page-297-2) [settings 313](#page-314-3) software [customization utility 171](#page-172-0) [downloading printing system software 47](#page-48-0) [HP Printer Status and Alerts 168](#page-169-0) [HP Web JetAdmin 170,](#page-171-0) [171](#page-172-2) [installing printer 47](#page-48-3) [license 328](#page-329-0) [operating systems supported 73](#page-74-3)

[troubleshooting 283](#page-284-5) [uninstalling for Macintosh 52](#page-53-0) [uninstalling for Windows 52](#page-53-1) [Solaris, sample model scripts 47](#page-48-1) [solenoids, testing 323](#page-324-0) [sound specifications 303](#page-304-0) [sources, paper tray 139](#page-140-1) [space requirements for printer 15](#page-16-0) specifications [acoustical 303](#page-304-0) [card stock 102](#page-103-1) [custom media 104,](#page-105-2) [132](#page-133-0) [envelopes 101](#page-102-3) [environmental 15,](#page-16-1) [303](#page-304-1) [labels 102](#page-103-0) [paper 77](#page-78-3) [physical 301](#page-302-1) [storing media 113](#page-114-0) [specks, troubleshooting 269](#page-270-0) speed [cost per page settings 316](#page-317-1) [data transmission 319](#page-320-1) [HP Fast InfraRed \(FIR\) Receiver 286](#page-287-2) [slow printing, troubleshooting 280,](#page-281-5) [285](#page-286-2) [sRGB color standard 156](#page-157-3) stacker [capacity 57](#page-58-0) [installing 21](#page-22-0) [jams, clearing 229](#page-230-0) [jams, locating 214](#page-215-0) [not recognized 284](#page-285-0) [paper sizes and weights supported 98](#page-99-6) [status light 66](#page-67-1) [standard output bin.](#page-57-52) See top output bin staple jams [clearing 233](#page-234-0) [multifunction finisher 235](#page-236-0) [multifunction finisher stapler head 238](#page-239-0) [repeated 278](#page-279-4) stapler [features 124](#page-125-0) [installing 21](#page-22-0) [jams, clearing 229,](#page-230-0) [233](#page-234-0) [jams, locating 214](#page-215-0) [loading staples 22](#page-23-0) [not recognized 284](#page-285-9) [paper sizes and weights supported 99](#page-100-0) [staples low/out 247,](#page-248-0) [317](#page-318-0) [status light 66](#page-67-1) [troubleshooting 278](#page-279-0) [using 124](#page-125-0) [stapler head, clearing jams 238](#page-239-0) status [control panel lock and password 291](#page-292-7) [devices 166](#page-167-5) [e-mail alerts 166](#page-167-0) [hard disk accessory 297](#page-298-1) [HP Fast InfraRed \(FIR\) Receiver 150,](#page-151-1) [286](#page-287-3) [HP Printer Status and Alerts 168](#page-169-0) [information pages 290,](#page-291-1) [293,](#page-294-0) [308](#page-309-6) [lights on control panel 62,](#page-63-1) [172](#page-173-0) [messages.](#page-57-53) See messages [network 292](#page-293-1) [supplies 67,](#page-68-0) [172](#page-173-2) [stopped printing, troubleshooting 282](#page-283-1)

storage, job [error messages 248](#page-249-2) [limit, setting 316](#page-317-5) [private 141](#page-142-0) [proof and hold 147](#page-148-0) [QuickCopy 145](#page-146-1) [Retrieve Job menu 307](#page-308-0) [stored jobs, creating 143](#page-144-0) [types of 140](#page-141-0) stored jobs [control panel settings 307](#page-308-0) [creating 143](#page-144-0) [deleting 144](#page-145-0) [features 140](#page-141-4) [printing 144](#page-145-1) [settings 316](#page-317-6) storing [downloaded fonts 59](#page-60-0) [envelopes 101](#page-102-2) [image drums 181](#page-182-1) [image transfer kit 185](#page-186-2) [media 113](#page-114-1) [print cartridges 178](#page-179-1) [printer 303](#page-304-2) [streaks, troubleshooting 261](#page-262-0) [stretched images 270](#page-271-1) [Sun Solaris, sample model scripts 47](#page-48-1) supplies [availability 327](#page-328-0) [error messages 248](#page-249-0) [life expectancies 174](#page-175-3) [low or out message 173](#page-174-0) [notifying printer of new supply kit 322](#page-323-3) [ordering from embedded Web server 167,](#page-168-3) [176](#page-177-0) [part numbers 175](#page-176-2) [recycling 330](#page-331-6) [status indicators 67,](#page-68-0) [172](#page-173-0) [status, checking 166,](#page-167-5) [172](#page-173-1) supplies status page [description 293](#page-294-0) [printing 308](#page-309-6) support [e-mail assistance 326](#page-327-0) [embedded Web server links 167](#page-168-1) [repair assistance 326](#page-327-1) [websites 326](#page-327-2) [worldwide options 325](#page-326-4) [SupportPack, HP 327](#page-328-0) [swatch book color matching 159](#page-160-3) switches [custom media 107](#page-108-0) [power 19](#page-20-8) [switching printer language 73](#page-74-0) [SWOP ink standard 159,](#page-160-2) [160](#page-161-1) [symbol sets 162,](#page-163-0) [314](#page-315-0) [System Setup menu 316](#page-317-3)

#### **T**

[tape, removing 13](#page-14-1) [TCP/IP protocol information 292](#page-293-0) [tearproof documents, recommended media 94](#page-95-3) [technical support.](#page-57-54) See support temperature [fusing 88](#page-89-0) [image drum storage 181](#page-182-1) [print cartridge storage 178](#page-179-1)

[printer environment specifications 15,](#page-16-0) [303](#page-304-2) [storing media 113](#page-114-0) testing [components 323](#page-324-0) [paper path 299,](#page-300-0) [323](#page-324-4) [print cartridges 323](#page-324-5) [print quality 271](#page-272-0) [printer driver installation 53](#page-54-0) [sensors 323](#page-324-6) [Text halftone option 157](#page-158-3) timeout settings [held jobs 316](#page-317-6) [I/O 319](#page-320-5) [PowerSave mode 317](#page-318-4) [Token Ring card support 58](#page-59-1) toner [cleaning from clothing 24](#page-25-0) [collection bottle 26,](#page-27-0) [192](#page-193-0) [loose, troubleshooting 265](#page-266-1) [low or out message 173,](#page-174-0) [317](#page-318-5) [modes 109,](#page-110-3) [111](#page-112-3) [smeared 266](#page-267-0) [specks, troubleshooting 269](#page-270-0) [status, checking 172](#page-173-1) [troubleshooting 114](#page-115-3) [usage information 293,](#page-294-2) [295](#page-296-2) [toner cartridges.](#page-57-55) See print cartridges top output bin [capacity 57](#page-58-0) [clearing jams 227](#page-228-1) [description 122](#page-123-2) [location 19](#page-20-10) [paper sizes and weights supported 98](#page-99-3) tough paper [HP 90](#page-91-1) [print modes 109](#page-110-4) [transfer belt 185](#page-186-1) [transfer cleaner 25,](#page-26-0) [192](#page-193-0) [transfer cleaner, installing 25](#page-26-0) [transfer door, jam locations 214](#page-215-0) [transfer modes 111](#page-112-0) [transfer roller 185](#page-186-1) transparencies [loading 87](#page-88-3) [print modes 108](#page-109-0) [recommended media 95](#page-96-0) [using 103,](#page-104-1) [131](#page-132-2) [trapping, color 158](#page-159-0) tray 1 [capacity 57,](#page-58-1) [97](#page-98-0) [custom media specifications 104,](#page-105-2) [132](#page-133-0) [custom media, printing 40,](#page-41-1) [81,](#page-82-1) [107](#page-108-3) [envelopes, loading 87](#page-88-1) [jams, clearing 215](#page-216-0) [jams, locating 214](#page-215-0) [labels, loading 87](#page-88-0) [loading 33,](#page-34-1) [83](#page-84-3) [locating 19](#page-20-11) [manual feed mode 139](#page-140-0) [models including 11](#page-12-10) [packaging, removing 13](#page-14-2) [paper path test 299](#page-300-0) [paper settings 106](#page-107-3) [paper sizes and weights supported 97](#page-98-4) [paper type settings 309](#page-310-2) [prepunched paper, loading 85](#page-86-1)

[registration 153,](#page-154-1) [315](#page-316-5) [setting media size and type 39](#page-40-1) [settings 316](#page-317-0) [troubleshooting 278,](#page-279-2) [279](#page-280-1) [type and size selection mode 106](#page-107-1) tray 2 [capacity 57,](#page-58-1) [97](#page-98-0) [custom media specifications 104,](#page-105-3) [132](#page-133-1) [custom media, printing 41,](#page-42-0) [81,](#page-82-1) [107](#page-108-3) [jams, clearing 216](#page-217-0) [jams, locating 214](#page-215-0) [loading 29,](#page-30-0) [84](#page-85-0) [locating 19](#page-20-12) [models including 11](#page-12-10) [packaging, removing 13](#page-14-2) [paper path test 299](#page-300-0) [paper sizes and weights supported 97](#page-98-5) [paper type settings 39,](#page-40-0) [79,](#page-80-1) [309](#page-310-2) [prepunched paper, loading 86](#page-87-1) [registration 153,](#page-154-1) [315](#page-316-5) [settings 316](#page-317-0) [troubleshooting 275,](#page-276-3) [279](#page-280-2) [type and size selection mode 107](#page-108-2) tray 3 [capacity 57,](#page-58-1) [97](#page-98-0) [custom media specifications 104,](#page-105-3) [132](#page-133-1) [custom media, printing 41,](#page-42-0) [81,](#page-82-1) [107](#page-108-3) [jams, clearing 216](#page-217-0) [jams, locating 214](#page-215-0) [loading 29,](#page-30-0) [84](#page-85-0) [locating 19](#page-20-13) [models including 11](#page-12-10) [packaging, removing 13](#page-14-2) [paper path test 299](#page-300-0) [paper sizes and weights supported 97](#page-98-5) [paper type settings 39,](#page-40-0) [79,](#page-80-1) [309](#page-310-2) [prepunched paper, loading 86](#page-87-1) [registration 153,](#page-154-1) [315](#page-316-5) [settings 316](#page-317-0) [troubleshooting 275,](#page-276-3) [279](#page-280-2) [type and size selection mode 107](#page-108-2) tray 4 [capacity 57,](#page-58-1) [97](#page-98-0) [custom media specifications 104,](#page-105-4) [132](#page-133-2) [custom media, printing 41,](#page-42-0) [81,](#page-82-1) [107](#page-108-3) [interpreting light status 66](#page-67-0) [jams, clearing 217](#page-218-0) [jams, locating 214](#page-215-0) [loading 31,](#page-32-0) [84](#page-85-0) [locating 19](#page-20-14) [models including 11](#page-12-10) [not recognized 284](#page-285-10) [packaging, removing 13](#page-14-2) [paper path test 299](#page-300-1) [paper sizes and weights supported 97](#page-98-6) [paper type settings 39,](#page-40-0) [79,](#page-80-1) [309](#page-310-2) [prepunched paper, loading 86](#page-87-1) [registration 153,](#page-154-1) [315](#page-316-5) [settings 316](#page-317-0) [troubleshooting 275,](#page-276-3) [279](#page-280-2) [type and size selection mode 107](#page-108-2) troubleshooting [accessories 284](#page-285-1) [bins 279](#page-280-0) [color 114,](#page-115-0) [263,](#page-264-0) [264,](#page-265-0) [270](#page-271-0) [communications 284](#page-285-4)

[components 323](#page-324-0) [control panel 275,](#page-276-0) [277](#page-278-0) [control panel lights 62](#page-63-1) [control panel messages 241](#page-242-1) [curl 116,](#page-117-0) [268](#page-269-0) [Diagnostics menu 323](#page-324-1) [dropouts 267](#page-268-0) [duplexing 282,](#page-283-0) [287](#page-288-0) [fingerprints 265](#page-266-0) [fonts 280,](#page-281-3) [281](#page-282-0) [green lever 275](#page-276-1) [HP Fast InfraRed \(FIR\) Receiver 286](#page-287-0) [HP Jetdirect print servers 289](#page-290-2) [image defects 256](#page-257-0) [image quality 114](#page-115-1) [information pages 290](#page-291-1) [lines 261,](#page-262-1) [262](#page-263-2) [Macintosh issues 283,](#page-284-1) [285](#page-286-0) [margins 280](#page-281-2) [media 114,](#page-115-2) [278](#page-279-5) [multifeeds 117](#page-118-1) [paper path 299](#page-300-0) [partial pages 281](#page-282-2) [PostScript 283](#page-284-4) [power 275](#page-276-2) [print quality 271](#page-272-1) [printer hardware 275](#page-276-4) [repetitive defects 263](#page-264-2) [skew 270](#page-271-1) [software 283](#page-284-5) [specks 269](#page-270-0) [speed 280](#page-281-5) [stapling 278](#page-279-0) [toner 265,](#page-266-1) [266](#page-267-0) [trays 275,](#page-276-3) [278](#page-279-2) [TrueType fonts 161](#page-162-0) [typefaces.](#page-57-56) See fonts types of paper [tray selection by 106](#page-107-4) [tray settings 39,](#page-40-0) [79](#page-80-1) [unexpected error message 251](#page-252-2)

#### **U**

[unexpected size or type error messages 251](#page-252-1) uninstalling software [Macintosh 52](#page-53-0) [Windows 52](#page-53-1) UNIX [downloading printer drivers 76](#page-77-0) [sample model scripts 47](#page-48-1) [Up button on control panel 60](#page-61-0) [UPC bar codes, using 164](#page-165-0) upgrading [firmware 300](#page-301-0) [memory 206](#page-207-1) usage page [description 295](#page-296-0) [printing 308](#page-309-7) [viewing from embedded Web server 166](#page-167-14) [USB connection 58](#page-59-1)

#### **V**

[vertical lines on images 262](#page-263-1) [vertical spacing, configuring 313](#page-314-8) [vertical transfer door, jam locations 214](#page-215-0)

We example the state of the state of the state of the state of the state of the state of the state of the state of the state of the state of the state of the state of the state of the state of the state of the state of the [warnings, clearable 317](#page-318-6) [warranty 327](#page-328-2) [watermarks, printing 134](#page-135-0) [waterproof documents, recommended media 94](#page-95-4) [wave, troubleshooting 116,](#page-117-0) [268](#page-269-0) [Web JetAdmin.](#page-57-57) See HP Web JetAdmin [Web server, embedded.](#page-57-58) See embedded Web server websites [embedded Web server links 166,](#page-167-10) [167](#page-168-1) [Energy Star 330](#page-331-1) [environmental programs 331](#page-332-4) [firmware 300](#page-301-0) [HP media 89](#page-90-2) [HP Web Jetadmin 171](#page-172-1) [HP-brand media 78](#page-79-0) [material safety data sheet \(MSDS\) 331](#page-332-1) [ordering supplies from IESO 176](#page-177-1) [paper specifications 77](#page-78-3) [printer drivers 76](#page-77-0) [printing system software 47](#page-48-0) [recycling information 331](#page-332-5) [sample model scripts for UNIX 47](#page-48-1) [software utilities 73](#page-74-6) [support 326](#page-327-2) [Windows software 59](#page-60-3) weight [paper 97,](#page-98-7) [100](#page-101-0) [printer 15,](#page-16-2) [301](#page-302-1) [white areas, troubleshooting 267](#page-268-0) [white lines, troubleshooting 117](#page-118-0) [wide A4 setting 313](#page-314-0) [width, printer 301](#page-302-1) Windows [configuring drivers 54,](#page-55-1) [55](#page-56-0) [default driver settings 120](#page-121-0) [HP Fast InfraRed \(FIR\) Receiver 149](#page-150-2) [installing printing system software 48](#page-49-0) [operating systems supported 73](#page-74-2) [sharing 48](#page-49-1) [uninstalling software 52](#page-53-1) [wrinkled media, troubleshooting 268](#page-269-0) write-protected [disk 243,](#page-244-5) [277](#page-278-1) [flash memory 244](#page-245-1) [RAM disk 246](#page-247-2) [ROM disk 246](#page-247-4) [wrong side, pages printing on 281](#page-282-3)

#### **X**

[X paper guide, adjusting 30](#page-31-0)

#### **Y**

[Y paper guide, adjusting 30](#page-31-0) [yellow print cartridge.](#page-57-59) See print cartridges

#### **Z**

[zone, assigning printer to 50,](#page-51-2) [75](#page-76-0)

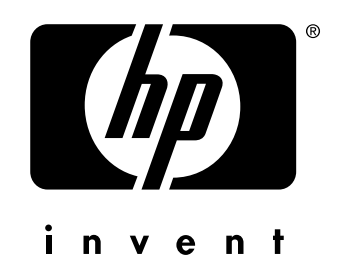

copyright 2003 © Hewlett-Packard Company

http://www.hp.com